**Host Security Service** 

## **User Guide**

 Issue
 25

 Date
 2025-07-04

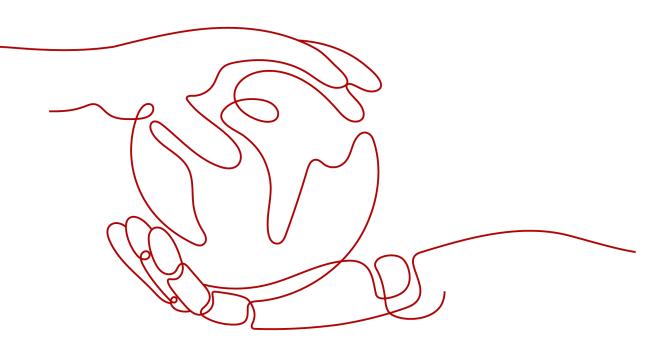

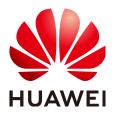

HUAWEI CLOUD COMPUTING TECHNOLOGIES CO., LTD.

#### Copyright © Huawei Cloud Computing Technologies Co., Ltd. 2025. All rights reserved.

No part of this document may be reproduced or transmitted in any form or by any means without prior written consent of Huawei Cloud Computing Technologies Co., Ltd.

#### **Trademarks and Permissions**

NUAWEI and other Huawei trademarks are the property of Huawei Technologies Co., Ltd. All other trademarks and trade names mentioned in this document are the property of their respective holders.

#### Notice

The purchased products, services and features are stipulated by the contract made between Huawei Cloud and the customer. All or part of the products, services and features described in this document may not be within the purchase scope or the usage scope. Unless otherwise specified in the contract, all statements, information, and recommendations in this document are provided "AS IS" without warranties, guarantees or representations of any kind, either express or implied.

The information in this document is subject to change without notice. Every effort has been made in the preparation of this document to ensure accuracy of the contents, but all statements, information, and recommendations in this document do not constitute a warranty of any kind, express or implied.

## Huawei Cloud Computing Technologies Co., Ltd.

Address: Huawei Cloud Data Center Jiaoxinggong Road Qianzhong Avenue Gui'an New District Gui Zhou 550029 People's Republic of China

Website: https://www.huaweicloud.com/intl/en-us/

## **Contents**

| 1 Using IAM to Grant Access to HSS                   | 1     |
|------------------------------------------------------|-------|
| 1.1 Creating a User and Granting Permissions         | 1     |
| 1.2 HSS Custom Policies                              | 3     |
| 1.3 HSS Actions                                      | 5     |
| 2 Accessing HSS                                      | 14    |
| 2.1 Access Overview                                  | 14    |
| 2.2 Purchasing an HSS Quota                          | 15    |
| 2.3 Installing the Agent on Servers                  | 19    |
| 2.3.1 Agent Overview                                 | 20    |
| 2.3.2 Checking the Installation Environment          | 21    |
| 2.3.3 Installing the Agent on Huawei Cloud Servers   | 24    |
| 2.3.4 Installing the Agent on Third-party Servers    | 57    |
| 2.4 Enabling Protection                              | 69    |
| 2.5 Enabling Alarm Notifications                     | 82    |
| 2.6 Common Security Configuration                    | 94    |
| 2.6.1 Configuring Server Login Protection            | 94    |
| 2.6.2 Isolating and Killing Malicious Programs       | 99    |
| 2.6.3 Enabling and Disabling Agent Self-Protection   | . 100 |
| 2.6.4 Enabling 2FA                                   | . 103 |
| 3 Checking the Dashboard                             | 106   |
| 4 Asset Management                                   | 120   |
| 4.1 Asset Overview                                   | . 120 |
| 4.2 Server Fingerprints                              | . 121 |
| 4.2.1 Collecting Server Asset Fingerprints           | . 121 |
| 4.2.2 Viewing Server Asset Fingerprints              | 129   |
| 4.2.3 Viewing the Operation History of Server Assets | . 133 |
| 4.3 Container Assets                                 | . 134 |
| 4.3.1 Collecting Container Assets                    | .134  |
| 4.3.2 Viewing Container Assets                       | . 143 |
| 4.4 Server Management                                | . 146 |
| 4.4.1 Viewing Server Protection Status               | . 146 |
| 4.4.2 Viewing the Assets and Risks of a Server       | . 151 |

| 4.4.3 Exporting the Server List                       |     |
|-------------------------------------------------------|-----|
| 4.4.4 Switching the HSS Quota Edition                 |     |
| 4.4.5 Deploying a Protection Policy                   |     |
| 4.4.6 Managing Server Groups                          |     |
| 4.4.7 Servers Importance Management                   |     |
| 4.4.8 Ignoring a Server                               |     |
| 4.4.9 Disabling HSS                                   |     |
| 4.5 Container Management                              |     |
| 4.5.1 Viewing the Container Node Protection Status    |     |
| 4.5.2 Exporting the Container Node List               |     |
| 4.5.3 Viewing Container Information                   |     |
| 4.5.4 Handling Unsafe Containers                      |     |
| 4.5.5 Uninstalling the Agent from a Cluster           |     |
| 4.5.6 Disabling Container Protection                  |     |
| 4.6 Protection Quota Management                       | 175 |
| 4.6.1 Viewing Protection Quotas                       | 175 |
| 4.6.2 Binding a Protection Quota                      | 178 |
| 4.6.3 Unbinding a Protection Quota                    |     |
| 4.6.4 Upgrading a Protection Quota                    |     |
| 4.6.5 Exporting the Protection Quota List             |     |
| 5 Risk Management                                     |     |
| 5.1 Vulnerability Management                          |     |
| 5.1.1 Vulnerability Management Overview               |     |
| 5.1.2 Vulnerability Scan                              |     |
| 5.1.3 Viewing Vulnerability Details                   |     |
| 5.1.4 Exporting the Vulnerability List                |     |
| 5.1.5 Handling Vulnerabilities                        |     |
| 5.1.6 Managing the Vulnerability Whitelist            |     |
| 5.1.7 Viewing Vulnerability Handling History          |     |
| 5.2 Baseline Check                                    |     |
| 5.2.1 Baseline Check Overview                         |     |
| 5.2.2 Configuring a Baseline Check Policy             |     |
| 5.2.3 Performing a Baseline Check                     |     |
| 5.2.4 Viewing and Handling Baseline Check Results     |     |
| 5.2.5 Exporting a Baseline Check Report               |     |
| 5.2.6 Managing the Baseline Whitelist                 |     |
| 5.3 Container Image Security                          |     |
| 5.3.1 Container Image Security Overview               |     |
| 5.3.2 Enabling Pay-per-use Container Image Scan       |     |
| 5.3.3 CI/CD Image Security Scan                       |     |
| 5.3.3.1 CI/CD Image Security Scan Overview            |     |
| 5.3.3.2 Viewing and Handling CI/CD Image Scan Results |     |
|                                                       |     |

| 5.3.3.3 Exporting CI/CD Image Scan Results                    |     |
|---------------------------------------------------------------|-----|
| 5.3.4 Repository Image Security Scan                          |     |
| 5.3.4.1 Repository Image Security Scan Overview               |     |
| 5.3.4.2 Synchronizing Repository Images                       |     |
| 5.3.4.3 Scanning Repository Images                            | 271 |
| 5.3.4.4 Viewing and Handling Repository Image Scan Results    |     |
| 5.3.4.5 Exporting Repository Image Scan Results               |     |
| 5.3.4.6 Managing the Repository Image Vulnerability Whitelist |     |
| 5.3.5 Local Image Security Scan                               |     |
| 5.3.5.1 Local Image Security Scan Overview                    |     |
| 5.3.5.2 Scanning Local Images                                 |     |
| 5.3.5.3 Viewing and Handling Local Image Scan Results         |     |
| 5.3.5.4 Exporting Local Image Scan Results                    | 293 |
| 5.3.5.5 Managing the Local Image Vulnerability Whitelist      |     |
| 5.4 Cluster Environment Security                              |     |
| 5.4.1 Cluster Environment Security Overview                   |     |
| 5.4.2 Checking Cluster Environment Security                   |     |
| 5.4.3 Viewing and Handling Security Risks in a Cluster        |     |
| 6 Server Protection                                           |     |
| 6.1 Application Protection                                    |     |
| 6.1.1 Application Protection Overview                         |     |
| 6.1.2 Enabling Application Protection                         |     |
| 6.1.3 Viewing Application Protection                          |     |
| 6.1.4 Managing Application Protection Policies                |     |
| 6.1.5 Disabling Application Protection                        |     |
| 6.2 WTP                                                       |     |
| 6.2.1 WTP Overview                                            |     |
| 6.2.2 Configuring Remote Backup                               |     |
| 6.2.3 Modifying WTP Configuration                             |     |
| 6.2.4 Manually Enabling or Disabling Directory Protection     |     |
| 6.2.5 Deleting WTP Configuration                              |     |
| 6.2.6 Viewing WTP Events                                      | 353 |
| 6.3 Ransomware Prevention                                     |     |
| 6.3.1 Ransomware Prevention Overview                          |     |
| 6.3.2 Enabling Ransomware Prevention                          |     |
| 6.3.3 Enabling Backup                                         |     |
| 6.3.4 Viewing and Handling Ransomware Prevention Events       |     |
| 6.3.5 Managing Ransomware Protection Policies                 |     |
| 6.3.6 Restoring Server Data                                   |     |
| 6.3.7 Managing Server Backup                                  |     |
| 6.3.8 Disabling Ransomware Prevention                         |     |
| 6.4 Application Process Control                               |     |

| 6.4.1 Application Process Control Overview.3796.4.2 Creating a Whitelist Policy.3816.4.3 Confirming Learning Outcomes.3846.4.4 Enabling Application Process Control.3866.4.5 Checking and Handling Suspicious Processes.3876.4.6 Extending the Process Whitelist.3886.4.7 Start Learning on Servers Again.3886.4.8 Disabling Application Process Control.3896.5 File Integrity Monitoring.3916.5.1 File Integrity Monitoring.3916.5.2 Viewing File Change Records.3926.6 Virus Scan.3946.6.1 Virus Scan Overview.3946.6.2 Scanning for Viruses.4066.4 Managing Custom Antivirus Policies.4086.5 Managing Isolated Files.4116.7 Dynamic Port Honeypot.4126.7.1 Dynamic Port Honeypot Protection Events.4166.7.4 Managing Dynamic Port Honeypot Protection Policies.419               |
|----------------------------------------------------------------------------------------------------|
| 6.4.3 Confirming Learning Outcomes3846.4.4 Enabling Application Process Control.3866.4.5 Checking and Handling Suspicious Processes3876.4.6 Extending the Process Whitelist3886.4.7 Start Learning on Servers Again3886.4.8 Disabling Application Process Control.3896.5 File Integrity Monitoring.3916.5.1 File Integrity Management Overview.3916.5.2 Viewing File Change Records.3926.6 Virus Scan3946.6.1 Virus Scan Overview.3946.6.2 Scanning for Viruses.3976.6.3 Viewing and Handling Viruses.4066.6.4 Managing Custom Antivirus Policies.4086.5 Managing Isolated Files.4116.7 Dynamic Port Honeypot4126.7.1 Dynamic Port Honeypot Overview.4126.7.2 Creating a Protection Policy for a Dynamic Honeypot Port.4166.7.3 Viewing and Handling Honeypot Protection Events.416 |
| 6.4.4 Enabling Application Process Control.3866.4.5 Checking and Handling Suspicious Processes.3876.4.6 Extending the Process Whitelist.3886.4.7 Start Learning on Servers Again.3886.4.8 Disabling Application Process Control.3896.5 File Integrity Monitoring.3916.5.1 File Integrity Management Overview.3916.5.2 Viewing File Change Records.3926.6 Virus Scan.3946.6.1 Virus Scan Overview.3946.6.2 Scanning for Viruses.3976.6.3 Viewing and Handling Viruses.4066.4 Managing Custom Antivirus Policies.4086.5 Managing Isolated Files.4116.7 Dynamic Port Honeypot.4126.7.1 Dynamic Port Honeypot Overview.4126.7.2 Creating a Protection Policy for a Dynamic Honeypot Port.4166.7.3 Viewing and Handling Honeypot Protection Events.416                                   |
| 6.4.5 Checking and Handling Suspicious Processes.3876.4.6 Extending the Process Whitelist.3886.4.7 Start Learning on Servers Again.3886.4.8 Disabling Application Process Control.3896.5 File Integrity Monitoring.3916.5.1 File Integrity Management Overview.3916.5.2 Viewing File Change Records.3926.6 Virus Scan.3946.6.1 Virus Scan Overview.3946.6.2 Scanning for Viruses.3976.6.3 Viewing and Handling Viruses.4066.6.4 Managing Custom Antivirus Policies.4086.6.5 Managing Isolated Files.4116.7 Dynamic Port Honeypot.4126.7.1 Dynamic Port Honeypot Overview.4126.7.2 Creating a Protection Policy for a Dynamic Honeypot Port.4146.7.3 Viewing and Handling Honeypot Protection Events.416                                                                             |
| 6.4.6 Extending the Process Whitelist.3886.4.7 Start Learning on Servers Again.3886.4.8 Disabling Application Process Control.3896.5 File Integrity Monitoring.3916.5.1 File Integrity Management Overview.3916.5.2 Viewing File Change Records.3926.6 Virus Scan.3946.6.1 Virus Scan Overview.3946.6.2 Scanning for Viruses.3976.6.3 Viewing and Handling Viruses.4066.6.4 Managing Custom Antivirus Policies.4086.6.5 Managing Isolated Files.4116.7 Dynamic Port Honeypot4126.7.1 Dynamic Port Honeypot Overview.4126.7.2 Creating a Protection Policy for a Dynamic Honeypot Port.4146.7.3 Viewing and Handling Honeypot Protection Events.416                                                                                                    |
| 6.4.7 Start Learning on Servers Again.3886.4.8 Disabling Application Process Control.3896.5 File Integrity Monitoring.3916.5.1 File Integrity Management Overview.3916.5.2 Viewing File Change Records.3926.6 Virus Scan.3946.6.1 Virus Scan Overview.3946.6.2 Scanning for Viruses.3976.6.3 Viewing and Handling Viruses.4066.6.4 Managing Custom Antivirus Policies.4086.6.5 Managing Isolated Files.4116.7 Dynamic Port Honeypot.4126.7.1 Dynamic Port Honeypot Overview.4126.7.2 Creating a Protection Policy for a Dynamic Honeypot Port.4166.7.3 Viewing and Handling Honeypot Protection Events.416                                                                                                    |
| 6.4.8 Disabling Application Process Control.3896.5 File Integrity Monitoring.3916.5.1 File Integrity Management Overview.3916.5.2 Viewing File Change Records.3926.6 Virus Scan.3946.6.1 Virus Scan Overview.3946.6.2 Scanning for Viruses.3976.6.3 Viewing and Handling Viruses.4066.6.4 Managing Custom Antivirus Policies.4086.6.5 Managing Isolated Files.4116.7 Dynamic Port Honeypot.4126.7.1 Dynamic Port Honeypot Overview.4146.7.2 Creating a Protection Policy for a Dynamic Honeypot Port.4166.7.3 Viewing and Handling Honeypot Protection Events.416                                                                                                    |
| 6.5 File Integrity Monitoring.3916.5.1 File Integrity Management Overview.3916.5.2 Viewing File Change Records.3926.6 Virus Scan.3946.6.1 Virus Scan Overview.3946.6.2 Scanning for Viruses.3976.6.3 Viewing and Handling Viruses.4066.6.4 Managing Custom Antivirus Policies.4086.6.5 Managing Isolated Files.4116.7 Dynamic Port Honeypot.4126.7.1 Dynamic Port Honeypot Overview.4126.7.2 Creating a Protection Policy for a Dynamic Honeypot Port.4146.7.3 Viewing and Handling Honeypot Protection Events.416                                                                                                    |
| 6.5.2 Viewing File Change Records.3926.6 Virus Scan.3946.6.1 Virus Scan Overview.3946.6.2 Scanning for Viruses.3976.6.3 Viewing and Handling Viruses.4066.6.4 Managing Custom Antivirus Policies.4086.6.5 Managing Isolated Files.4116.7 Dynamic Port Honeypot.4126.7.1 Dynamic Port Honeypot Overview.4126.7.2 Creating a Protection Policy for a Dynamic Honeypot Port.4146.7.3 Viewing and Handling Honeypot Protection Events.416                                                                                                    |
| 6.5.2 Viewing File Change Records3926.6 Virus Scan3946.6.1 Virus Scan Overview3946.6.2 Scanning for Viruses3976.6.3 Viewing and Handling Viruses4066.6.4 Managing Custom Antivirus Policies4086.6.5 Managing Isolated Files4116.7 Dynamic Port Honeypot4126.7.1 Dynamic Port Honeypot Overview4126.7.2 Creating a Protection Policy for a Dynamic Honeypot Port4146.7.3 Viewing and Handling Honeypot Protection Events416                                                                                                    |
| 6.6.1 Virus Scan Overview.3946.6.2 Scanning for Viruses.3976.6.3 Viewing and Handling Viruses.4066.6.4 Managing Custom Antivirus Policies.4086.6.5 Managing Isolated Files.4116.7 Dynamic Port Honeypot.4126.7.1 Dynamic Port Honeypot Overview.4126.7.2 Creating a Protection Policy for a Dynamic Honeypot Port.4146.7.3 Viewing and Handling Honeypot Protection Events.416                                                                                                    |
| 6.6.2 Scanning for Viruses.3976.6.3 Viewing and Handling Viruses.4066.6.4 Managing Custom Antivirus Policies.4086.6.5 Managing Isolated Files.4116.7 Dynamic Port Honeypot.4126.7.1 Dynamic Port Honeypot Overview.4126.7.2 Creating a Protection Policy for a Dynamic Honeypot Port.4146.7.3 Viewing and Handling Honeypot Protection Events.416                                                                                                    |
| 6.6.3 Viewing and Handling Viruses.4066.6.4 Managing Custom Antivirus Policies.4086.6.5 Managing Isolated Files.4116.7 Dynamic Port Honeypot.4126.7.1 Dynamic Port Honeypot Overview.4126.7.2 Creating a Protection Policy for a Dynamic Honeypot Port.4146.7.3 Viewing and Handling Honeypot Protection Events.416                                                                                                    |
| 6.6.4 Managing Custom Antivirus Policies.4086.6.5 Managing Isolated Files.4116.7 Dynamic Port Honeypot.4126.7.1 Dynamic Port Honeypot Overview.4126.7.2 Creating a Protection Policy for a Dynamic Honeypot Port.4146.7.3 Viewing and Handling Honeypot Protection Events.416                                                                                                    |
| 6.6.5 Managing Isolated Files                                                                                                    |
| 6.7 Dynamic Port Honeypot4126.7.1 Dynamic Port Honeypot Overview.4126.7.2 Creating a Protection Policy for a Dynamic Honeypot Port.4146.7.3 Viewing and Handling Honeypot Protection Events.416                                                                                                    |
| 6.7.1 Dynamic Port Honeypot Overview                                                                                                    |
| 6.7.2 Creating a Protection Policy for a Dynamic Honeypot Port                                                                                                    |
| 6.7.3 Viewing and Handling Honeypot Protection Events                                                                                                    |
|                                                                                                    |
| 6.7.4 Managing Dynamic Port Honeypot Protection Policies                                                                                                    |
|                                                                                                    |
| 6.7.5 Managing Associated Servers                                                                                                    |
| 7 Container Protection                                                                                                    |
| 7.1 Container Firewalls                                                                                                    |
| 7.1.1 Container Firewall Overview                                                                                                    |
| 7.1.2 Configuring a Network Defense Policy (for a Container Tunnel Network)                                                                                                    |
| 7.1.3 Configuring a Network Defense Policy (for a VPC Network)                                                                                                    |
| 7.1.4 Configuring a Network Defense Policy (for Cloud Native Network 2.0)                                                                                                    |
| 7.1.5 Configuring a Network Defense Policy (for a Native Kubernetes Network)                                                                                                    |
| 7.2 Container Cluster Protection                                                                                                    |
| 7.2.1 Container Cluster Protection Overview                                                                                                    |
| 7.2.2 Enabling Container Cluster Protection                                                                                                    |
| 7.2.3 Configuring a Container Cluster Protection Policy                                                                                                    |
| 7.2.4 Checking Container Cluster Protection Events                                                                                                    |
| 7.2.5 Disabling Container Cluster Protection                                                                                                    |
| 8 Detection and Response                                                                                                    |
| 8.1 HSS Alarms                                                                                                    |
| 8.1.1 Server Alarms                                                                                                    |
| 8.1.2 Viewing Server Alarms                                                                                                    |
| 8.1.3 Handling Server Alarms                                                                                                    |
| 8.1.4 Exporting Server Alarms                                                                                                    |

| 8.1.5 Managing Isolated Files                                        |     |
|----------------------------------------------------------------------|-----|
| 8.2 Container Alarms                                                 |     |
| 8.2.1 Container Alarm Events                                         |     |
| 8.2.2 Viewing Container Alarms                                       |     |
| 8.2.3 Handling Container Alarms                                      |     |
| 8.2.4 Exporting Container Alarms                                     |     |
| 8.3 Whitelist Management                                             |     |
| 8.3.1 Managing the Login Whitelist                                   |     |
| 8.3.2 Managing the Alarm Whitelist                                   |     |
| 8.3.3 Managing the System User Whitelist                             | 503 |
| 9 Security Operations                                                |     |
| 9.1 Policy Management                                                |     |
| 9.1.1 Policy Management Overview                                     |     |
| 9.1.2 Configuring Policies                                           |     |
| 9.1.3 Configuring the Policy Group Protection Mode                   | 558 |
| 9.1.4 Creating a Custom Policy Group                                 |     |
| 9.1.5 Deleting a Custom Policy Group                                 | 561 |
| 9.2 Handling History                                                 |     |
| 9.3 Container Audit                                                  |     |
| 9.3.1 Container Audit Overview                                       |     |
| 9.3.2 Viewing Container Audit Logs                                   |     |
| 9.4 Security Report                                                  |     |
| 9.4.1 Security Report Overview                                       |     |
| 9.4.2 Creating a Security Report                                     |     |
| 9.4.3 Checking a Security Report                                     | 568 |
| 9.4.4 Managing Security Reports                                      | 569 |
| 9.5 Free Health Check                                                |     |
| 9.6 Monthly Operation Summary                                        |     |
| 10 Installation and Configuration on Servers                         | 575 |
| 10.1 Agent Management                                                | 575 |
| 10.1.1 Agent Release Notes                                           | 575 |
| 10.1.2 Viewing Agent Status                                          |     |
| 10.1.3 Upgrading the Agent                                           |     |
| 10.1.4 Uninstalling the Agent                                        |     |
| 11 Installation and Configuration on Containers                      |     |
| 11.1 Installing an Agent in a Cluster                                |     |
| 11.1.1 Overview of Agent Installation in a Cluster                   |     |
| 11.1.2 Installing the Agent in a Huawei Cloud CCE Cluster            | 585 |
| 11.1.3 Installing an Agent in a User-built Cluster on Huawei Cloud   |     |
| 11.1.4 Installing the Agent in a Third-Party Public Network Cluster  |     |
| 11.1.5 Installing the Agent in a Third-Party Private Network Cluster |     |

| 11.2 Installing the Agent on an Independent Container Node  | 619 |
|-------------------------------------------------------------|-----|
| 11.3 Modifying Cluster Agent Installation Information       |     |
| 11.4 Managing Cluster Agents                                |     |
| 11.5 Viewing the Cluster Node List and Permission List      |     |
| 11.6 Managing Agents on Independent Nodes                   |     |
| 11.7 Connecting to a Third-party Image Repository           |     |
| 11.8 CI/CD Image Access Configuration                       |     |
| 11.8.1 Accessing CI/CD                                      |     |
| 11.8.2 Editing the Blacklist or Whitelist                   |     |
| 12 Account Management                                       |     |
| 12.1 Account Management Overview                            |     |
| 12.2 Adding an Account to an Organization                   |     |
| 12.3 Viewing Security Risks of Organization Member Accounts |     |
| 13 Plug-in Settings                                         |     |
| 13.1 Plug-Ins Overview                                      |     |
| 13.2 Viewing Plug-in Information                            |     |
| 13.3 Installing a Plug-in                                   |     |
| 13.4 Uninstalling a Plug-in                                 |     |
| 14 Authorization                                            | 655 |
| 15 Monitoring and Auditing                                  | 660 |
| 15.1 Cloud Eye Monitoring                                   |     |
| 15.1.1 HSS Monitoring Metrics                               |     |
| 15.1.2 Configuring a Monitoring Alarm Rule                  | 661 |
| 15.1.3 Viewing Monitoring Metrics                           |     |
| 15.2 CTS Auditing                                           |     |
| 15.2.1 HSS Operations Supported by CTS                      |     |
| 15.2.2 Viewing CTS Traces in the Trace List                 | 679 |
| 16 Enterprise Project Management                            | 683 |
| 16.1 Managing Projects and Enterprise Projects              |     |
| 16.2 Managing All Projects Settings                         |     |

## Using IAM to Grant Access to HSS

## 1.1 Creating a User and Granting Permissions

This section describes IAM's fine-grained permissions management for your HSS resources. With IAM, you can:

- Create IAM users for employees based on the organizational structure of your enterprise. Each IAM user has their own security credentials, providing access to HSS resources.
- Grant only the permissions required for users to perform a specific task.
- Entrust a Huawei cloud account or cloud service to perform professional and efficient O&M on your HSS resources.

If your Huawei Cloud account does not require individual IAM users, skip this chapter.

This section describes the procedure for granting permissions (see Figure 1-1).

#### Prerequisite

Before authorizing permissions to a user group, you need to know which HSS permissions can be added to the user group. Table 1-1 describes the policy details.

| Role/Policy<br>Name       | Description                                                   | Туре                                 | Dependency                                                                                                    |
|---------------------------|---------------------------------------------------------------|--------------------------------------|----------------------------------------------------------------------------------------------------|
| HSS<br>Administrato<br>r  | HSS<br>administrator,<br>who has all<br>permissions of<br>HSS | Syste<br>m-<br>defin<br>ed<br>role   | <ul> <li>It depends on the Tenant Guest<br/>role.<br/>Tenant Guest: A global role, which<br/>must be assigned in the global<br/>project.</li> <li>To purchase HSS protection quotas,<br/>you must have the ECS<br/>ReadOnlyAccess, BSS<br/>Administrator, and TMS<br/>ReadOnlyAccess roles.</li> <li>ECS ReadOnlyAccess: read-only<br/>access permission for the ECS.<br/>This is a system policy.</li> <li>BSS Administrator: a system<br/>role, which is the administrator<br/>of the billing center (BSS) and<br/>has all permissions for the<br/>service.</li> <li>TMS ReadOnlyAccess: a<br/>system-defined policy that<br/>grants read-only access to TMS.</li> </ul> |
| HSS<br>FullAccess         | All HSS<br>permissions                                        | Syste<br>m-<br>defin<br>ed<br>policy | To purchase HSS protection quotas,<br>you must have the <b>BSS Administrator</b><br>role.<br><b>BSS Administrator</b> : a system role,<br>which is the administrator of the<br>billing center (BSS) and has all<br>permissions for the service.<br><b>SMN ReadOnlyAccess</b> : a system-<br>defined policy that grants read-only<br>access to SMN.                                                                                                    |
| HSS<br>ReadOnlyAcc<br>ess | Read-only<br>permission for<br>HSS                            | Syste<br>m-<br>defin<br>ed<br>policy | <b>SMN ReadOnlyAccess</b> : a system-<br>defined policy that grants read-only<br>access to SMN.                                                                                                    |

**Table 1-1** System-defined permissions supported by HSS

#### **Authorization Process**

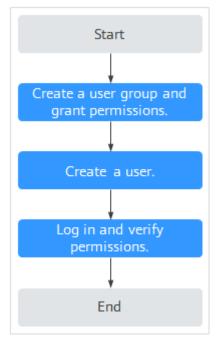

Figure 1-1 Process for granting permissions

The following procedure describes how to grant only the **HSS Administrator** permission to users, so that the users can only access and manage HSS and cannot access other cloud services.

- 1. Create a user group and assign permissions. On the IAM console, grant the HSS Administrator permission.
- 2. **Create a user and add it to the group**. On the IAM console, add the user to the group created in **1**.
- 3. Log in and verify permissions.

Log in to the management console as the new user, switch to a region where the user has been granted permissions, and verify that the user only has the **HSS Administrator** permission.

- a. In the service list, choose HSS. The **Dashboard** page is displayed.
- b. Choose a service other than HSS from the service list. A message is displayed indicating that the user does not have the permission.

The HSS Administrator permission has taken effect.

## **1.2 HSS Custom Policies**

Custom policies can be created to supplement the system-defined policies of HSS. For details about the actions supported by custom policies, see **HSS Actions**.

You can create custom policies using one of the following methods:

• Visual editor: Select cloud services, actions, resources, and request conditions. You do not need to have knowledge of the policy syntax.  JSON: Create a policy in JSON format or edit the JSON strings of an existing policy.

For details, see **Creating a Custom Policy**. The following section contains examples of common HSS custom policies.

#### **Example Custom Policies**

• Example 1: Allowing users to query the protected server list

• Example 2: Denying agent uninstallation

A deny policy must be used together with other policies. If the policies assigned to a user contain both "Allow" and "Deny", the "Deny" permissions take precedence over the "Allow" permissions.

The following method can be used if you need to assign permissions of the **HSS Administrator** policy to a user but also forbid the user from deleting key pairs (**hss:agent:uninstall**). Create a custom policy with the action to delete key pairs, set its **Effect** to **Deny**, and assign both this and the **HSS Administrator** policies to the group the user belongs to. Then the user can perform all operations on HSS except uninstalling it. The following is an example policy that denies agent uninstallation.

```
"Version": "1.1",
"Statement": [
{
"Effect": "Deny",
"Action": [
"hss:agent:uninstall"
]
},
]
```

• Multi-action policies

{

}

{

A custom policy can contain the actions of multiple services that are of the project-level type. The following is a policy with multiple statements:

```
"Version": "1.1",

"Statement": [

{

"Effect": "Allow",

"Action": [

"hss:hosts:list"

]

},

{

"Effect": "Allow",

"Action": [

"hss:hosts:switchVersion",

"hss:hosts:manualDetect",

"hss:manualDetectStatus:get"

]
```

}

## **1.3 HSS Actions**

This section describes fine-grained permissions management for your HSS instances. If your Huawei Cloud account does not need individual IAM users, then you may skip over this section.

By default, new IAM users do not have any permissions assigned. You need to add a user to one or more groups, and assign policies or roles to these groups. The user then inherits permissions from the groups it is a member of. This process is called authorization. After authorization, the user can perform specified operations on cloud services based on the permissions.

You can grant users permissions by using **roles** and **policies**. Roles are provided by IAM to define service-based permissions depending on user's job responsibilities. IAM uses policies to perform fine-grained authorization. A policy defines permissions required to perform operations on specific cloud resources under certain conditions.

#### **Supported Actions**

HSS provides system-defined policies that can be directly used in IAM. You can also create custom policies and use them to supplement system-defined policies, implementing more refined access control. The following are related concepts:

- Permissions: Allow or deny certain operations.
- Actions: Specific operations that are allowed or denied.
- Dependent actions: When assigning permissions for an action, you also need to assign permissions for the dependent actions.

HSS supports the following actions that can be defined in custom policies:

**Actions** describes the HSS actions, such as querying the HSS list, enabling or disabling HSS for a server, and manual detection.

#### Actions

| Permission                         | Action                        | Related<br>Action | IAM Project<br>(Project) | Enterpris<br>e Project<br>(Enterpri<br>se<br>Project) |
|------------------------------------|-------------------------------|-------------------|--------------------------|-------------------------------------------------------|
| Query asset information            | hss:assets:list               | -                 | $\checkmark$             | ×                                                     |
| Delete a cluster protection policy | hss:clusterProtect:<br>delete | -                 | $\checkmark$             | ×                                                     |

| Permission                                                       | Action                      | Related<br>Action | IAM Project<br>(Project) | Enterpris<br>e Project<br>(Enterpri<br>se<br>Project) |
|------------------------------------------------------------------|-----------------------------|-------------------|--------------------------|-------------------------------------------------------|
| Configure a<br>runtime<br>application self-<br>protection policy | hss:rasp:set                | -                 | $\checkmark$             | ×                                                     |
| Configure asset<br>importance                                    | hss:hosts:set               | -                 | $\checkmark$             | ×                                                     |
| Manage<br>associated assets                                      | hss:assets:set              | -                 | $\checkmark$             | ×                                                     |
| Query image information                                          | hss:images:list             | -                 | $\checkmark$             | ×                                                     |
| Query runtime<br>application self-<br>protection details         | hss:rasp:list               | -                 | $\checkmark$             | ×                                                     |
| Configure a security check                                       | hss:securitycheck:s<br>et   | -                 | $\checkmark$             | ×                                                     |
| Query cluster<br>protection status                               | hss:clusterProtect:l<br>ist | -                 | $\checkmark$             | ×                                                     |
| Batch-scan images                                                | hss:images:set              | -                 | $\checkmark$             | ×                                                     |
| Configure a cluster protection policy                            | hss:clusterProtect:<br>set  | -                 | $\checkmark$             | ×                                                     |
| Check backup<br>status                                           | hss:antiransomwa<br>re:list | -                 | $\checkmark$             | ×                                                     |
| Configure a<br>backup policy                                     | hss:antiransomwa<br>re:set  | -                 | $\checkmark$             | ×                                                     |
| Query security check results                                     | hss:securitycheck:li<br>st  | -                 | $\checkmark$             | ×                                                     |
| Display container<br>assets                                      | hss:containers:get          | -                 | $\checkmark$             | ×                                                     |
| Configure the overview                                           | hss:overview:set            | -                 | $\checkmark$             | ×                                                     |
| Query the<br>Application<br>Recognition<br>Service (ARS) list    | hss:ars:list                | -                 | $\checkmark$             | ×                                                     |
| Check the<br>overview                                            | hss:overview:list           | -                 | $\checkmark$             | ×                                                     |

| Permission                                                                      | Action                              | Related<br>Action | IAM Project<br>(Project) | Enterpris<br>e Project<br>(Enterpri<br>se<br>Project) |
|---------------------------------------------------------------------------------|-------------------------------------|-------------------|--------------------------|-------------------------------------------------------|
| Configure a report                                                              | hss:report:set                      | -                 | $\checkmark$             | ×                                                     |
| Querying a report                                                               | hss:report:list                     | -                 | $\checkmark$             | ×                                                     |
| Install the agent                                                               | hss:installAgent:se<br>t            | -                 | $\checkmark$             | ×                                                     |
| Query the<br>programs that<br>have been<br>automatically<br>isolated and killed | hss:automaticKill<br>Mp:get         | -                 | $\checkmark$             | ×                                                     |
| Query weak<br>passwords                                                         | hss:weakPwds:get                    | -                 | $\checkmark$             | ×                                                     |
| Query the account list                                                          | hss:accounts:list                   | -                 | $\checkmark$             | ×                                                     |
| Configure WTP<br>alarms                                                         | hss:wtpAlertConfi<br>g:set          | -                 | $\checkmark$             | ×                                                     |
| Perform batch<br>operations on web<br>shells                                    | hss:webshells:oper<br>ate           | -                 | $\checkmark$             | ×                                                     |
| Configure<br>scheduled<br>protection                                            | hss:wtpScheduled<br>Protections:set | -                 | $\checkmark$             | ×                                                     |
| Query common<br>login IP addresses                                              | hss:commonIPs:list                  | -                 | $\checkmark$             | ×                                                     |
| Configure server<br>groups                                                      | hss:hostGroup:set                   | -                 | $\checkmark$             | ×                                                     |
| Perform batch<br>operations on<br>malicious<br>programs                         | hss:maliciousProgr<br>ams:operate   | -                 | $\checkmark$             | ×                                                     |
| Query web shell scan results                                                    | hss:webshells:list                  | -                 | $\checkmark$             | ×                                                     |
| Update container<br>network<br>information                                      | hss:container-<br>network:set       | -                 | $\checkmark$             | ×                                                     |

| Permission                                                                            | Action                         | Related<br>Action | IAM Project<br>(Project) | Enterpris<br>e Project<br>(Enterpri<br>se<br>Project) |
|---------------------------------------------------------------------------------------|--------------------------------|-------------------|--------------------------|-------------------------------------------------------|
| Query the<br>protected file<br>system list                                            | hss:wtpFilesystem<br>s:list    | -                 | √                        | ×                                                     |
| Query the open port list                                                              | hss:ports:list                 | -                 | √                        | ×                                                     |
| Query the process list                                                                | hss:processes:list             | -                 | $\checkmark$             | ×                                                     |
| Configure<br>protected<br>directories                                                 | hss:wtpDirectorys:<br>set      | -                 | $\checkmark$             | ×                                                     |
| Query password<br>complexity policy<br>scan reports                                   | hss:complexityPoli<br>cys:list | -                 | $\checkmark$             | ×                                                     |
| Query risky<br>account scan<br>reports                                                | hss:riskyAccounts:l<br>ist     | -                 | $\checkmark$             | ×                                                     |
| Query the<br>detected intrusion<br>list                                               | hss:event:get                  | -                 | $\checkmark$             | ×                                                     |
| Querying<br>container assets                                                          | hss:containers:list            | -                 | $\checkmark$             | ×                                                     |
| Query yearly/<br>monthly quotas                                                       | hss:quotas:get                 | -                 | $\checkmark$             | ×                                                     |
| Query WTP alarms                                                                      | hss:wtpAlertConfi<br>g:get     | -                 | $\checkmark$             | ×                                                     |
| Configure backup<br>servers                                                           | hss:wtpBackup:set              | -                 | $\checkmark$             | ×                                                     |
| Unblock an IP<br>address that was<br>blocked during<br>account cracking<br>prevention | hss:accountCracks:<br>unblock  | -                 | √                        | ×                                                     |
| Query the protection mode                                                             | hss:wtpProtectMo<br>de:get     | -                 | $\checkmark$             | ×                                                     |
| Query the<br>vulnerability list                                                       | hss:vuls:list                  | -                 | $\checkmark$             | ×                                                     |

| Permission                                        | Action                              | Related<br>Action | IAM Project<br>(Project) | Enterpris<br>e Project<br>(Enterpri<br>se<br>Project) |
|---------------------------------------------------|-------------------------------------|-------------------|--------------------------|-------------------------------------------------------|
| Configure a<br>protected file<br>system           | hss:wtpFilesystem<br>s:set          | -                 | $\checkmark$             | ×                                                     |
| Enable 2FA                                        | hss:twofactorAuth<br>:set           | -                 | $\checkmark$             | ×                                                     |
| Query server<br>groups                            | hss:hostGroup:get                   | -                 | $\checkmark$             | ×                                                     |
| Query the software list                           | hss:softwares:list                  | -                 | $\checkmark$             | ×                                                     |
| Perform<br>operations on<br>vulnerabilities       | hss:vuls:set                        | -                 | $\checkmark$             | ×                                                     |
| Edit baseline data                                | hss:baselines:set                   | -                 | $\checkmark$             | ×                                                     |
| Perform batch<br>operations on<br>open ports      | hss:ports:operate                   | -                 | $\checkmark$             | ×                                                     |
| Perform<br>operations on<br>intrusions            | hss:event:set                       | -                 | $\checkmark$             | ×                                                     |
| Query the<br>privileged process<br>list           | hss:wtpPrivilegedP<br>rocesses:list | -                 | $\checkmark$             | ×                                                     |
| Query<br>configuration scan<br>reports            | hss:configDetects:l<br>ist          | -                 | $\checkmark$             | ×                                                     |
| Query the login IP<br>address whitelist           | hss:whiteIps:list                   | -                 | √                        | ×                                                     |
| Query HSS alarms                                  | hss:alertConfig:get                 | -                 | $\checkmark$             | ×                                                     |
| Perform batch<br>operations on<br>vulnerabilities | hss:vuls:operate                    | -                 | $\checkmark$             | ×                                                     |
| Query backup<br>servers                           | hss:wtpBackup:get                   | -                 | $\checkmark$             | ×                                                     |
| Obtain server risk<br>statistics                  | hss:riskyDashboar<br>d:get          | -                 | $\checkmark$             | ×                                                     |

| Permission                                                                      | Action                        | Related<br>Action                                                        | IAM Project<br>(Project) | Enterpris<br>e Project<br>(Enterpri<br>se<br>Project) |
|---------------------------------------------------------------------------------|-------------------------------|--------------------------------------------------------------------------|--------------------------|-------------------------------------------------------|
| Subscribe to a security report                                                  | hss:safetyReport:s<br>et      | -                                                                        | $\checkmark$             | ×                                                     |
| Query the<br>protected server<br>list                                           | hss:hosts:list                | ecs:cloudS<br>ervers:list<br>vpc:ports:g<br>et<br>vpc:publicI<br>ps:list | √                        | ×                                                     |
| Manage container<br>assets                                                      | hss:containers:set            | -                                                                        | $\checkmark$             | ×                                                     |
| Query security reports                                                          | hss:safetyReport:li<br>st     | -                                                                        | $\checkmark$             | ×                                                     |
| Configure weak hss:weakPwds:set passwords                                       |                               | -                                                                        | $\checkmark$             | ×                                                     |
| Query malicious<br>program scan<br>results                                      | program scan ams:list         |                                                                          | $\checkmark$             | ×                                                     |
| Query container<br>networkhss:container-<br>network:readinformationnetwork:read |                               | -                                                                        | $\checkmark$             | ×                                                     |
| Purchase a quota                                                                | hss:quotas:set                | -                                                                        | $\checkmark$             | ×                                                     |
| Enable or disable<br>WTP                                                        | hss:wtpProtect:swi<br>tch     | -                                                                        | $\checkmark$             | ×                                                     |
| Configure HSS<br>alarms                                                         | hss:alertConfig:set           | -                                                                        | $\checkmark$             | ×                                                     |
| Perform<br>operations on<br>detected unsafe<br>settings                         | hss:configDetects:<br>operate | -                                                                        | $\checkmark$             | ×                                                     |
| Configure web<br>paths                                                          |                               |                                                                          | $\checkmark$             | ×                                                     |
| Configure the login IP address whitelist                                        |                               | -                                                                        | $\checkmark$             | ×                                                     |
| Query web paths                                                                 | hss:webDirs:get               | -                                                                        | $\checkmark$             | ×                                                     |

| Permission                                                  | Action                              | Related<br>Action | IAM Project<br>(Project) | Enterpris<br>e Project<br>(Enterpri<br>se<br>Project) |
|-------------------------------------------------------------|-------------------------------------|-------------------|--------------------------|-------------------------------------------------------|
| Enable or disable<br>protection on<br>servers               | hss:hosts:switchVe<br>rsion         | -                 | $\checkmark$             | ×                                                     |
| Uninstall an agent                                          | hss:agent:uninstall                 | -                 | $\checkmark$             | ×                                                     |
| Configure ARS                                               | hss:ars:set                         | -                 | $\checkmark$             | ×                                                     |
| Obtain the list of servers where 2FA is enabled             | hss:twofactorAuth<br>:list          | -                 | $\checkmark$             | ×                                                     |
| Manual scan                                                 | hss:hosts:manualD<br>etect          | -                 | $\checkmark$             | ×                                                     |
| Query weak<br>password scan<br>reports                      | hss:weakPwds:list                   | -                 | $\checkmark$             | ×                                                     |
| Query Application<br>Recognition<br>Service (ARS)           | hss:ars:get                         | -                 | $\checkmark$             | ×                                                     |
| Query WTPhss:wtpDashboardstatistics:get                     |                                     | -                 | $\checkmark$             | ×                                                     |
| Query the agent<br>download addresshss:installAgent:ge<br>t |                                     | -                 | $\checkmark$             | ×                                                     |
| Query important file change reports                         | hss:keyfiles:list                   | -                 | $\checkmark$             | ×                                                     |
| Query account<br>cracking<br>protection reports             | hss:accountCracks:<br>list          | -                 | $\checkmark$             | ×                                                     |
| Query common login locations                                | hss:commonLocati<br>ons:list        | -                 | $\checkmark$             | ×                                                     |
| Query remote hss:abnorLogins:lis login scan results t       |                                     | -                 | $\checkmark$             | ×                                                     |
| Query policy<br>group                                       | hss:policy:get                      | -                 | $\checkmark$             | ×                                                     |
| Query the web hss:webdirs:list path list                    |                                     | -                 | $\checkmark$             | ×                                                     |
| Query scheduled protection                                  | hss:wtpScheduled<br>Protections:get | -                 | $\checkmark$             | ×                                                     |

| Permission                                                  | Action                           | Related<br>Action                                                        | IAM Project<br>(Project) | Enterpris<br>e Project<br>(Enterpri<br>se<br>Project) |
|-------------------------------------------------------------|----------------------------------|--------------------------------------------------------------------------|--------------------------|-------------------------------------------------------|
| Query the WTP list                                          | hss:wtpHosts:list                | ecs:cloudS<br>ervers:list<br>vpc:ports:g<br>et<br>vpc:publicI<br>ps:list | $\checkmark$             | ×                                                     |
| Query baseline<br>data                                      | hss:baselines:list               | -                                                                        | $\checkmark$             | ×                                                     |
| Query the<br>protected directory<br>list                    | hss:wtpDirectorys:l<br>ist       | -                                                                        | $\checkmark$             | ×                                                     |
| Check the status of a manual scan                           | hss:manualDetect<br>Status:get   | -                                                                        | $\checkmark$             | ×                                                     |
| Configure hss:commonIPs:set<br>common login IP<br>addresses |                                  | -                                                                        | $\checkmark$             | ×                                                     |
| Query the<br>container network<br>list                      | hss:container-<br>network:list   | -                                                                        | $\checkmark$             | ×                                                     |
| Configure a protection mode                                 | hss:wtpProtectMo<br>de:set       | -                                                                        | $\checkmark$             | ×                                                     |
| Query the auto-<br>startup list                             | hss:launch:list                  | -                                                                        | $\checkmark$             | ×                                                     |
| Configure<br>common login<br>locations                      | hss:commonLocati<br>ons:set      | -                                                                        | $\checkmark$             | ×                                                     |
| Configure<br>privileged<br>processes                        | hss:wtpPrivilegedP<br>rocess:set | -                                                                        | $\checkmark$             | ×                                                     |
| Query WTP<br>records                                        | hss:wtpReports:list              | -                                                                        | $\checkmark$             | ×                                                     |
| File integrity check                                        | hss:keyfiles:set                 | -                                                                        | $\checkmark$             | ×                                                     |
| Configure a policy group                                    | hss:policy:set                   | -                                                                        | $\checkmark$             | ×                                                     |

| Permission                                                                          | Action                      | Related<br>Action | IAM Project<br>(Project) | Enterpris<br>e Project<br>(Enterpri<br>se<br>Project) |
|-------------------------------------------------------------------------------------|-----------------------------|-------------------|--------------------------|-------------------------------------------------------|
| Enable or disable<br>automatic<br>isolation and<br>killing of malicious<br>programs | hss:automaticKill<br>Mp:set | -                 | $\checkmark$             | ×                                                     |

# **2** Accessing HSS

## 2.1 Access Overview

Figure 2-1 shows the process of accessing and enabling HSS.

#### Figure 2-1 HSS access process

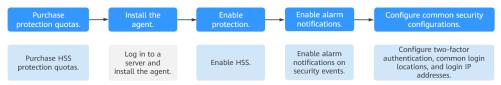

#### Table 2-1 Description of the HSS access process

| No. | Step                               | Description                                                                                                    |
|-----|------------------------------------|----------------------------------------------------------------------------------------------------|
| 1   | Purchasing<br>Protection<br>Quotas | HSS provides the basic, professional, enterprise, premium,<br>web tamper protection, and container editions. Each<br>edition supports different functions and features. You<br>need to purchase the corresponding edition based on your<br>protection requirements for servers or containers. For<br>details about the differences between the editions of the<br>HSS, see <b>Features</b> . |
| 2   | Installing<br>the Agent            | The HSS agent is a piece of software installed on cloud<br>servers to exchange data between the servers and HSS,<br>implementing security detection and protection. You can<br>use only after installing the agent.                                                                                                    |
| 3   | Enabling<br>Protection             | You need to enable protection for your ECSs.                                                                                                    |

| No. | Step                                   | Description                                                                                                    |
|-----|----------------------------------------|----------------------------------------------------------------------------------------------------|
| 4   | Enabling<br>Alarm<br>Notification<br>s | By default, security risks detected by HSS are displayed on<br>the management console. You need to log in to the<br>console and view the risks. If you want to know the<br>security risks of servers or containers in a timely manner,<br>you can enable the alarm notification function. After the<br>function is enabled, HSS will send security risks to you by<br>SMS or email. |
| 5   | Common<br>Security<br>Configuratio     | To improve ECS security, you can configure the following ECS security protection items based on your service requirements:                                                                                                    |
|     | ns                                     | • Common login locations: HSS allows users to log in to ECSs in common login locations and generates alarms when users log in to ECSs in non-common login locations.                                                                                                    |
|     |                                        | <ul> <li>Common login IP address: HSS allows common login<br/>IP addresses to log in to ECSs and generates alarms for<br/>uncommon login IP addresses.</li> </ul>                                                                                                    |
|     |                                        | <ul> <li>SSH login IP address whitelist: HSS only allows IP<br/>addresses in the whitelist to log in to ECSs using SSH.</li> </ul>                                                                                                    |
|     |                                        | • Two-factor authentication: The two-factor<br>authentication mechanism is used together with the<br>SMS or email verification code to perform secondary<br>authentication on ECS login.                                                                                                    |
|     |                                        | <ul> <li>Isolation and killing of malicious programs: HSS<br/>automatically isolates and kills identified malicious<br/>programs, such as backdoors, Trojans, and worms.</li> </ul>                                                                                                    |

## 2.2 Purchasing an HSS Quota

You can purchase an HSS quota on the console.

#### Precautions

- The quota can be used only in the region where you bought it.
- A quota can be bound to a server to protect it, on condition that the agent on the server is online.
- Currently, HSS can only protect Docker, Containerd, CRI-O, Podman, and iSulad containers. Check your container type before purchasing the container edition.
- The **enterprise edition** is no longer sold. You are advised to purchase the **premium edition** to protect your servers.
- HSS should be deployed on all your servers so that if a virus infects one of them, it will not be able to spread to others and damage your entire network.
- After purchasing quota, go to the **Servers & Quota** page to enable HSS.

#### Regions

| Table 2-2 Ch | loosing a I | region to | purchase HSS |
|--------------|-------------|-----------|--------------|
|              |             |           |              |

| Server                                                                                 | Server<br>Region                     | Region                                                                                                    |
|----------------------------------------------------------------------------------------|--------------------------------------|----------------------------------------------------------------------------------------------------|
| <ul> <li>ECS</li> <li>BMS</li> <li>HECS</li> <li>Huawei Cloud<br/>Workspace</li> </ul> | Regions<br>where HSS is<br>available | Regions where your ECSs/BMSs/HECSs/<br>Workspaces are deployed<br>HSS cannot be used across regions. If the<br>server and your protection quota are in<br>different regions, unsubscribe from the<br>quota and purchase a quota in the region<br>where the server is deployed.             |
| Third-party cloud server                                                               | -                                    | Currently, only some regions support access to non-Huawei Cloud servers. For details                                                                                                    |
| On-premises IDCs                                                                       | -                                    | about the regions, see In What Regions Is<br>HSS Available to Non-Huawei Cloud<br>Servers? Purchase an HSS quota in the<br>region that supports non-Huawei Cloud<br>servers. Connect the server to the region by<br>performing the installation procedure for<br>non-Huawei Cloud servers. |

#### Prerequisites

The account must have the **BSS Administrator** and **HSS Administrator** permissions. If the account does not have the permissions, use a management account to purchase quotas or authorize member accounts to purchase quotas. For details about authorization, see **Creating a User and Granting Permissions**.

#### **Purchasing an HSS Quota**

- Step 1 Log in to the management console.
- **Step 2** Click in the upper left corner of the page, select a region, and choose **Security & Compliance** > **Host Security Service** to go to the HSS management console.
- Step 3 In the upper right corner of the Overview page, click Buy HSS.
- **Step 4** On the **Buy HSS** page, set the quota specifications.

| Table 2-3 Parameters | for | purchasing | HSS |
|----------------------|-----|------------|-----|
|----------------------|-----|------------|-----|

| Para<br>meter                   | Description                                                                                                    | Example<br>Value            |
|---------------------------------|----------------------------------------------------------------------------------------------------|-----------------------------|
| Regio<br>n                      | <ul> <li>You are advised to purchase quota in the region of your servers.</li> <li>HSS cannot be used across regions. If you purchased a quota in a wrong region, unsubscribe from it and purchase a quota in the region of your servers.</li> <li>Only some regions allow non-Huawei Cloud servers to access HSS through the Internet. For details, see In What Regions Is HSS Available to Non-Huawei Cloud Servers? Purchase HSS in the regions where non-Huawei Cloud servers can be connected.</li> </ul>                                                                                                    | CN-<br>Hong<br>Kong         |
| Billing<br>Mode                 | <ul> <li>Select Yearly/Monthly or Pay-per-use billing mode based on your requirements.</li> <li>Yearly/Monthly: You can buy a yearly or monthly subscription. It is 30% cheaper than the pay-per-use mode for the same service duration. If you plan to use HSS for a long time, you are advised to choose this mode. It supports the HSS basic, professional, premium, WTP, and container editions.</li> <li>Pay-per-use: You pay for the duration you use the resources. Prices are calculated by hour, and no minimum fee is required. This billing mode supports the HSS professional, premium, container, and WTP editions.</li> <li>NOTE Procedure for enabling pay-per-use quota: <ol> <li>On the purchase page, select Pay-per-use. In the lower right corner, click Enable Now. You will be redirected to the server list.</li> <li>In the Operation column of a server, click Enable. Set Billing Mode to Pay-per-use and select an edition.</li> <li>After confirming the information, select I have read and agree to the Host Security Service Disclaimer. </li> </ol></li></ul> | Yearly/<br>Monthly          |
| Editio<br>n                     | The <b>basic</b> , <b>professional</b> , <b>premium</b> , <b>WTP</b> , and <b>container</b><br><b>editions</b> are supported. For details about the differences<br>between editions, see <b>Editions</b> .                                                                                                    | Professio<br>nal<br>Edition |
| Value-<br>added<br>Servic<br>es | Container image scans are billed per use. If you need to scan repository and CI/CD images, enable this function. You will be charged per successful scan per image.                                                                                                    | Selected                    |

| Para<br>meter                 | Description                                                                                                    | Example<br>Value |
|-------------------------------|----------------------------------------------------------------------------------------------------|------------------|
| Enterp<br>rise<br>Projec<br>t | This option is only available when you are logged in using<br>an enterprise account, or when you have enabled enterprise<br>projects. To enable this function, contact your customer<br>manager.                                                                                                    | default          |
|                               | An enterprise project provides a cloud resource<br>management mode, in which cloud resources and members<br>are centrally managed by project.                                                                                                    |                  |
|                               | Select an enterprise project from the drop-down list.                                                                                                    |                  |
|                               | NOTE                                                                                                    |                  |
|                               | <ul> <li>Resources and incurred expenses are managed under the<br/>enterprise project you selected.</li> </ul>                                                                                                    |                  |
|                               | • Value <b>default</b> indicates the default enterprise project. Resources that are not allocated to any enterprise projects under your account are displayed in the default enterprise project.                                                                                                    |                  |
| Тад                           | Tags are used to identify cloud resources. When you have<br>many cloud resources of the same type, you can use tags to<br>classify cloud resources by dimension (for example, by<br>usage, owner, or environment).                                                                                        | data             |
|                               | To use this function, your account must have the <b>TMS</b><br><b>administrator</b> permission. Without this permission, you<br>cannot add tags to protection quotas, and the error<br>message "permission error" will be displayed.                                                                      |                  |
|                               | You do not need to set this parameter in pay-per-use mode.                                                                                                    |                  |
| Quota<br>Mana<br>geme<br>nt   | After automatic quota binding is enabled, HSS<br>automatically binds available quotas to new servers or<br>container nodes after the agent is installed for the first<br>time. Only the yearly/monthly quotas that you have<br>purchased can be automatically bound. No new order or fee<br>is generated. | Selected         |
|                               | • Servers: Available yearly/monthly quotas are<br>automatically bound in the following sequence: Premium<br>Edition > Enterprise Edition > Professional Edition > Basic<br>Edition.                                                                                                    |                  |
|                               | <ul> <li>Container nodes: Available yearly/monthly quotas are<br/>automatically bound in the following sequence:<br/>Container Edition &gt; Premium Edition &gt; Enterprise Edition<br/>&gt; Professional Edition &gt; Basic Edition.</li> </ul>                                                          |                  |
|                               | If you use enterprise projects, this configuration only<br>enables automatic quota binding for the selected enterprise<br>project.                                                                                                    |                  |

| Para<br>meter | Description                                                                                                    | Example<br>Value |
|---------------|----------------------------------------------------------------------------------------------------|------------------|
| Requir<br>ed  | <ul> <li>Select a duration based on your requirements. In Pay-<br/>per-use mode, you do not need to select a duration.</li> </ul>                                                                 | 1 year           |
| Durati<br>on  | <ul> <li>You are advised to select Auto-renew to ensure your<br/>servers are always protected.</li> </ul>                                                                                         |                  |
|               | • If you select <b>Auto-renew</b> , the system will automatically renew your subscription as long as your account balance is sufficient. The renewal period is the same as the required duration. |                  |
|               | <ul> <li>If you do not select Auto-renew, manually renew the<br/>service before it expires.</li> </ul>                                                                                            |                  |
| Quant<br>ity  | Set the quantity according to the number of server or container nodes to be protected. This parameter is not required in the <b>Pay-per-use</b> mode.                                             | 20               |

**Step 5** In the lower right corner of the page, click **Next**.

For details about pricing, see **Product Pricing Details**.

- **Step 6** After confirming that the order, select **I have read and agree to the Host Security Service Disclaimer** and click **Pay Now**.
- **Step 7** Click **Pay Now** and complete the payment.

Return to the HSS console, choose **Asset Management** > **Servers & Quota**, click the **Quotas** tab, and check the purchased quota.

----End

#### **Follow-up Procedure**

After the quota purchase is complete, install the agent on the server or container node.

- For details about how to install the agent on a server or a single container node, see **Installing the Agent on Servers**.
- For details about how to install the agent on a cluster, see **Installing an Agent in a Cluster**.

#### **Related Operations**

If you purchased HSS in the wrong edition or region, you can first unsubscribe from it and then purchase the correct quota.

## 2.3 Installing the Agent on Servers

### 2.3.1 Agent Overview

#### What Is an Agent?

The HSS agent is a piece of software installed on cloud servers to exchange data between the servers and HSS, implementing security detection and protection for servers and containers. If no agent is installed, the HSS is unavailable.

Scans all servers at 00:00 every day; monitors the security and monitors status of servers; and reports the collected server and monitors information (including non-compliant configurations, insecure configurations, intrusion traces, software list, port list, and process list) to the cloud protection center. In addition, the agent blocks attacks targeted at servers and containers based on the security policies you configured.

#### **Supported OSs**

Currently, some mainstream OSs are supported. For details, see **Supported OSs**. To obtain better HSS service experience, you are advised to install or upgrade to an OS version supported by the agent.

#### **Processes When the Agent Is Running**

• Linux

The account of the agent is **root**. **Table 2-4** lists the running processes on a Linux server.

| Agent Process<br>Name | Function                                                                    | Path                                   |
|-----------------------|-----------------------------------------------------------------------------|----------------------------------------|
| hostguard             | Detects security issues,<br>protects the system, and<br>monitors the agent. | /usr/local/hostguard/bin/<br>hostguard |
| hostwatch             | Monitors the agent process.                                                 | /usr/local/hostguard/bin/<br>hostwatch |
| upgrade               | Upgrades the agent.                                                         | /usr/local/hostguard/bin/<br>upgrade   |

| Table 2-4 | Agent | running | process | on a | Linux | server |
|-----------|-------|---------|---------|------|-------|--------|
|           |       |         |         |      |       |        |

#### • Windows

The account of the agent is **system**. **Table 2-5** lists the running processes on a Windows server.

| Agent Process<br>Name | Function                                                                    | Path                                         |
|-----------------------|-----------------------------------------------------------------------------|----------------------------------------------|
| hostguard.exe         | Detects security issues,<br>protects the system, and<br>monitors the agent. | C:\Program Files\HostGuard<br>\HostGuard.exe |
| hostwatch.exe         | Monitors the agent process.                                                 | C:\Program Files\HostGuard<br>\HostWatch.exe |
| upgrade.exe           | Upgrades the agent.                                                         | C:\Program Files\HostGuard<br>\upgrade.exe   |

Table 2-5 Agent running process on a Windows server

#### Installing the Agent

- Check the installation environment.
   Before installing the agent, perform the operations in Checking the Installation Environment.
- 2. Install the agent.

The procedure for installing the agent varies according to the server type. For details, see:

- Installing the Agent on Huawei Cloud Servers
- Installing the Agent on Third-party Servers

#### 2.3.2 Checking the Installation Environment

Agent installation has restrictions on security group outbound ports, DNS server addresses, and third-party security software. Before installing it, perform the operations in **Checking the Installation Environment** to ensure the installation requirements are met.

#### **Checking the Installation Environment**

**Step 1** Ensure your server OS is supported by the agent. For more information, see the table in **Supported OSs**.

The agent cannot be installed on the OSs that are not in the list.

**Step 2** Ensure the server is running properly.

The agent cannot be installed if the server is not running.

**Step 3** Ensure the capacity of the disk where the agent is to be installed is greater than 300 MB.

If the available space is less than 300 MB, the agent will fail to be installed. The agent installation path cannot be customized. The following default paths are used:

- Linux: /usr/local/hostguard/
- Windows: C:\Program Files\HostGuard

#### **Step 4** Check whether mandatory ports are enabled in the server security group.

• Huawei Cloud servers

For servers in regions other than **CN East 2** and **CN Southwest-Guiyang1**, ensure the outbound rule of your security group allows access to the port 10180 on the 100.125.0.0/16 network segment. (This is the default setting.) This port is used to communicate with the HSS server. For details about how to view and modify an outbound ECS security group rule, see Modifying a Security Group.

• Third-party cloud servers

Ensure the outbound rule of your security group allows access to port 10180 on the 100.125.0.0/16 CIDR block. (This is the default setting.) This port is used to communicate with the HSS server.

**Step 5** Ensure the DNS address of the server is a private DNS server address on the Huawei Cloud.

The agent cannot be downloaded to a private DNS server address outside Huawei Cloud.

For details about how to view and change the DNS server address, see **Modifying** the DNS (on the Server) or **Modifying the DNS Server Address (on the Console)**.

**Step 6** Uninstall third-party security software.

Third-party security software will probably be incompatible with the HSS agent and affects HSS protection. If third-party security software is installed on your servers, uninstall it before installing the HSS agent.

**Step 7** (Optional) For a Linux server, disable the SELinux firewall.

The SELinux firewall may disrupt agent installation. You can enable it after the agent is successfully installed.

**Step 8** (Optional) For Windows, ensure Microsoft Office has been installed on the server and can open the .xlsx file.

----End

#### Modifying a Security Group

For Huawei Cloud servers, in regions other than **CN East 2** and **CN Southwest-Guiyang1**, ensure the outbound rule of your security group allows access to the port 10180 on the 100.125.0.0/16 network segment. (This is the default setting.) This port is used to communicate with the HSS server. This section describes how to view and modify ECS security group rules.

- **Step 1** Log in to the management console.
- **Step 2** In the upper left corner, select a region and a project.
- **Step 3** Click in the upper left corner of the management console and choose **Computing > Elastic Cloud Server**. The **Elastic Cloud Server** page is displayed.
- **Step 4** In the ECS list, click the name of an ECS.

**Step 5** On the ECS details page, click the **Security Groups** tab and click **Manage Rule**.

**Step 6** Click the **Outbound Rules** tab and add a rule, as shown in **Table 2-6**.

| Priorit<br>y | Action | Туре | Protoco | l & Port | Destination    | Descripti<br>on                             |
|--------------|--------|------|---------|----------|----------------|---------------------------------------------|
| 1            | Allow  | IPv4 | ТСР     | 10180    | 100.125.0.0/16 | Communi<br>cates with<br>the HSS<br>server. |

 Table 2-6 Security group rules

----End

#### Modifying the DNS (on the Server)

When installing the agent, ensure the DNS server address is the Huawei Cloud private DNS server address. This section describes how to view and change the DNS server address on the server.

• Linux server

The following describes how to add the DNS server address to the **resolv.conf** file using Linux command lines.

- a. Log in to the server as user **root**.
- Run the following command to open the resolv.conf file:
   vi /etc/resolv.conf
- c. Run the following commands to add the DNS address:

nameserver Huawei\_Cloud\_Private\_DNS\_server\_address

D NOTE

The private DNS server addresses vary depending on regions. For details, see **Private DNS Server Address of Huawei Cloud**.

Take CN North-Beijing1 as an example. The complete commands are nameserver 100.125.1.250 and nameserver 100.125.21.250.

Figure 2-2 Adding the DNS server address

```
# Generated by NetworkManager
search openstacklocal
nameserver 100.125.1.250
nameserver 100.125.21.250
options single-request-reopen
```

- d. Press **Esc**, enter :wq, and press **Enter** to save the settings and exit.
- Windows server

The following describes how to use the Windows GUI to add the DNS server address.

- a. Log in to the server as the administrator.
- b. Choose Control Panel > Network and Sharing Center, and click Change adapter settings.
- c. Right-click the network in use and choose **Properties** from the shortcut menu.
- d. Double-click Internet Protocol Version 4 (TCP/IPv4).
- e. Select **Use the following DNS server addresses** and enter the Huawei Cloud private DNS server address.

The private DNS server addresses vary depending on regions. For details, see **Private DNS Server Address of Huawei Cloud**.

#### Modifying the DNS Server Address (on the Console)

When installing the agent, ensure the DNS server address is the Huawei Cloud private DNS server address. This section uses an ECS as an example to describe how to log in to the console to view and modify DNS configurations.

- 1. Log in to the management console.
- 2. In the upper left corner, select a region and a project.
- Click in the upper left corner of the management console and choose Computing > Elastic Cloud Server. The Elastic Cloud Server page is displayed.
- 4. In the ECS list, click the name of an ECS.
- 5. On the **Summary** tab of the ECS details page, click the VPC name. The **Virtual Private Cloud** page is displayed.
- 6. Locate the VPC and click the number in the **Subnets** column.
- 7. Click the name of the subnet.

In the **Gateway and DNS Information** area, view the DNS server addresses used by the ECS.

- 8. In the Gateway and DNS Information area, click 2 next to DNS Server Address.
- 9. Change the DNS server addresses to the Huawei Cloud private DNS server addresses.

**NOTE** 

The private DNS server addresses vary depending on regions. For details, see **Private DNS Server Address of Huawei Cloud**.

#### 2.3.3 Installing the Agent on Huawei Cloud Servers

#### Scenario

You can enable HSS for servers only after installing the agent. This section describes how to install the agent on Huawei Cloud servers.

If you use CBH, you can quickly install the agent on the servers through CBH. For details, see **Installing the HSS Agent Using CBH**.

#### Prerequisites

- The settings of security group outbound ports, DNS server addresses, and third-party security software are appropriate and do not hinder agent installation. You have performed the operations in **Checking the Installation Environment**.
- The VPCOperatePolicy and VPCEPOperatePolicy permissions have been granted to HSS. For details, see **Authorization**.

#### Constraints

- The HSS agent has been embedded into Workspace images. If you purchase Workspace 23.6.0 or later, the agent will be automatically installed. If your Workspace version is earlier than 23.6.0, you can manually install the agent by referring to this section.
- To install the agent on a target ECS on the HSS console, ensure there is already an executor ECS, which is in the same VPC as the target ECS and has an online HSS agent. If there are no executor ECSs, install the agent on an ECS by referring to Using the Commands or Script to Install the Agent on Huawei Cloud Servers (Current-Account Installation).

#### **Agent Installation Modes**

HSS supports two installation modes. For details about their differences, see **Table 2-7**.

| Agent<br>Installat<br>ion<br>Mode | Description                                                                                                    | Scenario                                                                                                    | Reference                                                                |
|-----------------------------------|----------------------------------------------------------------------------------------------------|----------------------------------------------------------------------------------------------------|--------------------------------------------------------------------------|
| GUI                               | It is easy and more efficient<br>than installing the agent<br>using commands. To install<br>the agent in this mode, you<br>simply need to provide HSS<br>with the server username-<br>password pair or key. HSS<br>does not store the password<br>file you upload.<br>Before installation, ensure<br>there is already an executor<br>ECS, which is an ECS with<br>an online agent in the same<br>VPC as the target ECS. If<br>there are no executor ECSs,<br>install the agent on an ECS<br>by referring to Using the<br>Commands or Script to<br>Install the Agent on<br>Huawei Cloud Servers<br>(Current-Account<br>Installation). | There is at least<br>one server with<br>an online agent in<br>the VPC of the<br>servers where the<br>agent is to be<br>installed. | Installing the<br>Agent on Huawei<br>Cloud Servers on<br>the HSS Console |

 Table 2-7 Installation modes

| Agent<br>Installat<br>ion<br>Mode | Description                                                                                                    | Scenario                                                                                                    | Reference                                                                                                    |
|-----------------------------------|----------------------------------------------------------------------------------------------------|----------------------------------------------------------------------------------------------------|----------------------------------------------------------------------------------------------------|
| Comma<br>nds or<br>script         | To install the agent using<br>the CLI or script, you need<br>to log in to the server and<br>run commands or a script.<br>This method is more<br>complex and slower than<br>installation on the GUI.<br>The operations for current-<br>account and cross-account<br>installation are as follows:<br>• Current-account<br>installation: The target<br>servers and the HSS<br>quota you purchased are<br>under the same account.<br>You can log in using this<br>account to obtain the<br>installation commands<br>or script and install the<br>agent on the servers.<br>• Cross-account<br>installation: The target<br>servers and the HSS<br>quota you purchased are<br>under different accounts.<br>You can log in to<br>account A to obtain the<br>installation command or<br>script, and install the<br>agent on the target<br>server under account B.<br>After the agent is<br>successfully installed,<br>you can view the target<br>server on the <b>Asset</b><br><b>Management &gt; Servers</b><br><b>&amp; Quota</b> page of<br>account A. | <ul> <li>Install the agent for the first time.</li> <li>There are no servers with an online agent in the VPC of the servers where the agent is to be installed.</li> <li>Manage and protect servers across accounts.</li> </ul> | <ul> <li>Using the<br/>Commands or<br/>Script to<br/>Install the<br/>Agent on<br/>Huawei Cloud<br/>Servers<br/>(Current-<br/>Account<br/>Installation)</li> <li>Using the<br/>Commands or<br/>Script to<br/>Install the<br/>Agent on<br/>Huawei Cloud<br/>Servers<br/>(Cross-<br/>Account<br/>Installation)</li> </ul> |

#### Installing the Agent on Huawei Cloud Servers on the HSS Console

You can install the agent on servers on the HSS console. Various installation methods are provided below.

## Using a Username and Password to Install the Agent on a Huawei Cloud Server

#### Step 1 Log in to the management console.

- **Step 2** In the upper left corner of the page, select a region, click  $\equiv$ , and choose **Security & Compliance** > **Host Security Service**.
- Step 3 In the navigation pane, choose Installation & Configuration > Server Install & Config.
- **Step 4** (Optional) If you have enabled the enterprise project function, select an enterprise project from the **Enterprise Project** drop-down list in the upper part of the page to view its data.
- **Step 5** Click the **Agents** tab.
- **Step 6** In the upper right corner of the page, click **Install HSS Agent**.
- Step 7 Select ECS and click Configure Now.
- **Step 8** Configure installation parameters as follows:
  - Install Mode: Select GUI.
  - Server Authentication Mode: Select Account and password.
  - Scale: Select Single.
- **Step 9** Select a server and click **Next**.
- **Step 10** Enter a username and password as prompted.
  - Linux

Provide information based on whether the server can be logged in using the **root** account.

- If Allow direct connection with root permissions is selected:

The **root** account can be used to log in to the server. Provide the **root** user password and login port. HSS will use your **root** account to install the agent for the server.

- If Allow direct connection with root permissions is not selected:

The **root** account cannot be used to log in to the server. Provide another username and password for login, and the **root** password for privilege escalation. HSS will use the provided account information to install the agent for the server.

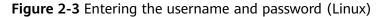

| Install HSS Agent                                                                                                    |       |                       |  |  |  |  |  |
|----------------------------------------------------------------------------------------------------|-------|-----------------------|--|--|--|--|--|
| Selected Servers                                                                                                    |       |                       |  |  |  |  |  |
| Server Information                                                                                                    | os ⊜  | Server Status \ominus |  |  |  |  |  |
| r<br>0.26(Private IP)                                                                                                    | Linux | O Running             |  |  |  |  |  |
| Allow direct connection with root permissions<br>To install the agent, please provide your username, password, and root password for direct connection.<br>Server Root Password |       |                       |  |  |  |  |  |
| The system needs the root password to log in to your servers to install the agent. This information will only be used for agent installation and will not be disclosed.         |       |                       |  |  |  |  |  |
| Server Login Port                                                                                                    |       |                       |  |  |  |  |  |
| 22                                                                                                    |       |                       |  |  |  |  |  |
| Enter an SSH port. The default port is 22.                                                                                                    |       |                       |  |  |  |  |  |

Windows

Enter a username and its password.

#### Figure 2-4 Entering the username and password (Windows)

| Install HSS Agent                      |         |               | × |
|----------------------------------------|---------|---------------|---|
| Selected Servers                       |         |               |   |
| Server Information $~ \Leftrightarrow$ | OS ⇔    | Server Status |   |
| ivate IP)                              | Windows | O Running     |   |
| Username                               |         |               |   |
| Administrator                          |         |               |   |
| Password                               |         |               |   |
| •••••                                  |         |               |   |

**Step 11** Confirm the information and click **OK**.

You can view the **Agent Status** column to check the agent installation progress. If the **Agent Status** is **Online**, the agent has been installed.

----End

# Using a Username and Password to Install the Agent on Multiple Huawei Cloud Servers

- Step 1 Log in to the management console.
- Step 2 In the upper left corner of the page, select a region, click —, and choose Security & Compliance > Host Security Service.
- Step 3 In the navigation pane, choose Installation & Configuration > Server Install & Config.

- **Step 4** (Optional) If you have enabled the enterprise project function, select an enterprise project from the **Enterprise Project** drop-down list in the upper part of the page to view its data.
- **Step 5** Click the **Agents** tab.
- **Step 6** In the upper right corner of the page, click **Install HSS Agent**.
- Step 7 Select ECS and click Configure Now.
- **Step 8** Configure installation parameters as follows:
  - Install Mode: Select GUI.
  - Server Authentication Mode: Select Account and password.
  - Scale: Select Batch.
- **Step 9** Upload the installation template.
  - 1. Click **Download Template** to download the batch installation template to your local PC.

Figure 2-5 Downloading the batch installation template

| 0         | Notes: - Ensure the outbound rule of your security group allows access to ports 10180 on the 100.125.0.0/16 network segment. (This is the default setting.) - After the installation, it takes 5 to 10 minutes to update the agent status. You can check it on the "Agents" tab of the "Installation & Configuration > Server Install & Config" pageThe agent for Windows cannot be downloaded from the public network. Configure intranet DNS address before downloading the agent. Learn More |
|-----------|----------------------------------------------------------------------------------------------------|
| Insta     | llation Methods                                                                                                    |
| Install I | Node                                                                                                    |
| GI        | ر Command                                                                                                    |
| Server    | Authentication Mode                                                                                                    |
| Ac        | count and password Key                                                                                                    |
| Authen    | ticate the installation using the server IP address and password.                                                                                                    |
| Scale     |                                                                                                    |
| Ba        | tch Single                                                                                                    |
|           |                                                                                                    |
|           | Ilation Template<br>ad the batch installation template, fill in the server IP addresses and passwords, and save and upload the template.                                                                                                    |
| Server    | Key                                                                                                    |
| Se        | Download Template                                                                                                    |
|           |                                                                                                    |
|           |                                                                                                    |
|           |                                                                                                    |
|           |                                                                                                    |
|           |                                                                                                    |

- 2. Open the downloaded file, fill in server information as required, and save the file.
- 3. Click Select File and upload the file.

HSS will automatically parse the file and identify the servers you specified. If the parsing fails, you can click **View Failed Servers** and check the failure cause.

**Step 10** Confirm the information and click **OK**.

You can view the **Agent Status** column to check the agent installation progress. If the **Agent Status** is **Online**, the agent has been installed.

----End

### Using DEW to Install the Agent on One or Multiple Huawei Cloud Servers

Step 1 Log in to the management console.

- **Step 2** In the upper left corner of the page, select a region, click  $\equiv$ , and choose **Security & Compliance** > **Host Security Service**.
- Step 3 In the navigation pane, choose Installation & Configuration > Server Install & Config.
- **Step 4** (Optional) If you have enabled the enterprise project function, select an enterprise project from the **Enterprise Project** drop-down list in the upper part of the page to view its data.
- **Step 5** Click the **Agents** tab.
- **Step 6** In the upper right corner of the page, click **Install HSS Agent**.
- **Step 7** Select **ECS** and click **Configure Now**.
- **Step 8** Configure installation parameters as follows:
  - Install Mode: Select GUI.
  - Server Authentication Mode: Select Key.
  - Key Source: Select DEW
- **Step 9** Select servers and click **OK**.

In the server list, only the servers bound to DEW are displayed.

 $\times$ 

#### Figure 2-6 Selecting servers

| Install HSS Agent                                                                         |                                                                                                    |                                                                                              |                                                                                                    |                   |
|-------------------------------------------------------------------------------------------|----------------------------------------------------------------------------------------------------|----------------------------------------------------------------------------------------------|----------------------------------------------------------------------------------------------------|-------------------|
| discarded. You are advise<br>- After the installation, it t<br>"Installation & Configurat | ed to use VPCEP for<br>akes 5 to 10 minutes<br>ion > Server Install 8<br>cannot be downloade<br>earn More | r communication.<br>s to update the agent sta<br>k Config" page.<br>ed from the public netwo | e agent and the management s<br>us. You can check it on the "Ag<br>rk. Configure intranet DNS add<br>installation. | jents" tab of the |
| Installation Methods<br>Install Mode<br>GUI (2) Command<br>Server Authentication Mode     |                                                                                                    |                                                                                              |                                                                                                    |                   |
| Account and password<br>Authenticate the installation using                               | Key                                                                                                    | W or a user-created key                                                                      | (Linux only)                                                                                                    |                   |
| Key Source                                                                                | a ciouu key (in DEV                                                                                       | v) of a user-created key                                                                     | (Linux only).                                                                                                    |                   |
| DEW User-created (                                                                        | Linux only)                                                                                               |                                                                                              |                                                                                                    |                   |
| Encrypt data on the cloud, manag                                                          |                                                                                                    | edicated HSM                                                                                 |                                                                                                    |                   |
| Select Server Only servers that are bound to DE Select All Deselect All OSs               | All Synch                                                                                                 | re.<br>Ironize the Latest Assets                                                             | $\supset$                                                                                                    |                   |
| ■ Server Information                                                                      |                                                                                                    | os 🔶                                                                                         | Server Status \ominus                                                                                              | DEW Key N 😂       |
| ✓ <sup>a</sup><br>1                                                                       |                                                                                                    | Linux                                                                                        | Running                                                                                                    | KeyPair-5e22      |
| □ <mark>a</mark><br>1                                                                     | # Minor                                                                                                   | Linux                                                                                        | O Running                                                                                                    | Install_Agent     |
| n a                                                                                       | # Minor                                                                                                   | Linux                                                                                        | O Running                                                                                                    | Install Agent     |
|                                                                                           |                                                                                                    |                                                                                              | Ca                                                                                                    | Incel OK          |

**Step 10** In the row of a server, check its agent installation progress in the **Agent Status** column.

If the **Agent Status** is **Online**, the agent has been installed.

----End

## Using a User-created Key to Install the Agent on One or Multiple Huawei Cloud Servers (Linux Only)

- Step 1 Log in to the management console.
- **Step 2** In the upper left corner of the page, select a region, click  $\equiv$ , and choose **Security & Compliance** > **Host Security Service**.
- Step 3 In the navigation pane, choose Installation & Configuration > Server Install & Config.

- **Step 4** (Optional) If you have enabled the enterprise project function, select an enterprise project from the **Enterprise Project** drop-down list in the upper part of the page to view its data.
- **Step 5** Click the **Agents** tab.
- **Step 6** In the upper right corner of the page, click **Install HSS Agent**.
- Step 7 Select ECS and click Configure Now.
- **Step 8** Configure installation parameters as follows:
  - Install Mode: Select GUI.
  - Server Authentication Mode: Select Key.
  - Key Source: Select User-created key (Linux only).
- **Step 9** Upload the installation template.
  - 1. Click **Download Template** to download the batch installation template to your local PC.

Figure 2-7 Downloading the batch installation template

| Install h5                                                       | S Agent                                                                                                    |
|------------------------------------------------------------------|----------------------------------------------------------------------------------------------------|
| discarded<br>- After the<br>"Installati<br>-The agen<br>the agen | 125.0.0/16 CIDR block, used for communication between the agent and the management side, will be gradually<br>. You are advised to use VPCEP for communication.<br>- installation, it takes 5 to 10 minutes to update the agent status. You can check it on the "Agents" tab of the<br>on & Configuration > Server Install & Config" page.<br>nt for Windows cannot be downloaded from the public network. Configure intranet DNS address before downloading<br>. Learn More<br>randomly select an ECS in the same VPC to perform agent installation. |
| Installation I                                                   | <i>l</i> ethods                                                                                                    |
| Install Mode                                                     |                                                                                                    |
| GUI 🙋                                                            | Command                                                                                                    |
| Server Authentica                                                | tion Mode                                                                                                    |
| Account and                                                      | password Key                                                                                                    |
| Authenticate the i                                               | nstallation using a cloud key (in DEW) or a user-created key (Linux only).                                                                                                    |
| Key Source                                                       |                                                                                                    |
| DEW                                                              | User-created (Linux only)                                                                                                    |
| Installation<br>Download the bat                                 | emplate<br>ch installation template, fill in the server IP addresses and keys, and save and upload the template.                                                                                                    |
| Server Key                                                       |                                                                                                    |

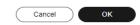

- 2. Open the downloaded file, fill in server information as required, and save the file.
- 3. Click **Select File** and upload the file.

HSS will automatically parse the file and identify the servers you specified. If the parsing fails, you can click **View Failed Servers** and check the failure cause.

- **Step 10** Confirm the information and click **OK**.
- **Step 11** In the row of a server, check its agent installation progress in the **Agent Status** column.

If the **Agent Status** is **Online**, the agent has been installed.

----End

# Using the Commands or Script to Install the Agent on Huawei Cloud Servers (Current-Account Installation)

The HSS agent can be installed using commands. You can install the agent on different OSs. Various installation methods are provided below.

# Using Commands to Install the Agent on a Huawei Cloud Linux Server (Current-Account Installation)

| Step 1 | Log in | to the | management | console. |
|--------|--------|--------|------------|----------|
|        |        |        |            |          |

- Step 2 In the upper left corner of the page, select a region, click —, and choose Security & Compliance > Host Security Service.
- Step 3 In the navigation pane, choose Installation & Configuration > Server Install & Config.
- **Step 4** (Optional) If you have enabled the enterprise project function, select an enterprise project from the **Enterprise Project** drop-down list in the upper part of the page to view its data.
- **Step 5** Click the **Agents** tab.
- **Step 6** In the upper right corner of the page, click **Install HSS Agent**.
- **Step 7** Select **ECS** and click **Configure Now**.
- **Step 8** Configure installation parameters as follows:
  - Install Mode: Select Command.
  - Owner Account: Select Current.
  - Server OS: Select Linux.
  - Scale: Select Single.
- **Step 9** (Optional) Select the servers that need to be connected to the current HSS region and click **Next**.
  - Perform this operation only in the **CN East2** and **CN Southwest-Guiyang1** regions. HSS will automatically create a VPC endpoint, which occupies an IP address of your VPC subnet. Only one VPC endpoint will be created for each of your VPCs to ensure the communication between your servers and HSS.

- In other regions, ensure the security groups of your servers allow outbound traffic through port 10180 of the 100.125.0.0/16 CIDR block. This port is used to communicate with HSS.
- **Step 10** Install the agent as prompted.

For **CN East2** and **CN Southwest-Guiyang1** regions, wait until the network communication succeeds (that is, the VPC endpoint is created) before performing the following operations.

1. On the console page, click <sup>1</sup> in the **Install HSS Agent** dialog box to copy the installation command.

Figure 2-8 Copying the installation command

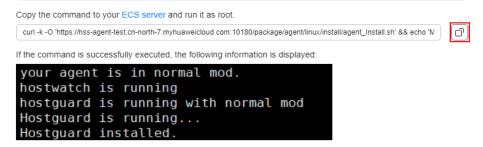

Log in to the server as the **root** user and paste the installation command.
 If the command output shown in Figure 2-9 is displayed, the agent has been installed.

Figure 2-9 Agent installed

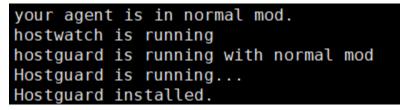

 Wait for 5 to 10 minutes and return to the HSS console. On the Server Install & Config page, click the Agents tab, and click Servers with Agents. Check the agent status of the target server.

If the Agent Status is Online, the agent has been installed.

----End

## Using Commands to Install the Agent on Multiple Huawei Cloud Linux Servers (Current-Account Installation)

- Step 1 Log in to the management console.
- **Step 2** In the upper left corner of the page, select a region, click  $\equiv$ , and choose **Security & Compliance** > **Host Security Service**.
- Step 3 In the navigation pane, choose Installation & Configuration > Server Install & Config.

- **Step 4** (Optional) If you have enabled the enterprise project function, select an enterprise project from the **Enterprise Project** drop-down list in the upper part of the page to view its data.
- **Step 5** Click the **Agents** tab.
- **Step 6** In the upper right corner of the page, click **Install HSS Agent**.
- Step 7 Select ECS and click Configure Now.
- **Step 8** Configure installation parameters as follows:
  - Install Mode: Select Command.
  - Owner Account: Select Current.
  - Server OS: Select Linux.
  - Scale: Select Batch.
  - Server Authentication Mode: Select Account and password or Key as needed.
- **Step 9** (Optional) Select the servers that need to be connected to the current HSS region and click **Next**.
  - Perform this operation only in the **CN East2** and **CN Southwest-Guiyang1** regions. HSS will automatically create a VPC endpoint, which occupies an IP address of your VPC subnet. Only one VPC endpoint will be created for each of your VPCs to ensure the communication between your servers and HSS.
  - In other regions, ensure the security groups of your servers allow outbound traffic through port 10180 of the 100.125.0.0/16 CIDR block. This port is used to communicate with HSS.
- **Step 10** Install the agent as prompted.

For **CN East2** and **CN Southwest-Guiyang1** regions, wait until the network communication succeeds (that is, the VPC endpoint is created) before you proceed. Perform the following operations on any server:

1. On the console, click **linux-host-list.csv** in the **Install HSS Agent** dialog box to download the template.

#### Figure 2-10 Downloading linux-host-list.csv

| Ins       | tall HSS Agent                                                                                                    | ×  |
|-----------|----------------------------------------------------------------------------------------------------|----|
| 🛛 1 ទ     | servers connected. Run the installation command.                                                                                                    |    |
| Сор       | and Run Command                                                                                                    |    |
| 0         | You can only run the installation command on the servers that are connected.                                                                                                    |    |
| •         | Download the template linux-host-list.xlsx and fill in information about the nodes where the agent is to be installed.                                                                                                    |    |
| <br>•<br> | Remotely log in to a VM as the root user.                                                                                                    |    |
| <br>•<br> | Use the SSH client to upload the template file to the /tmp directory of the VM.                                                                                                    |    |
| •         | Copy the installation command and run it on the VM.                                                                                                    |    |
|           | cd /tmp && curl -k -O 'https://hss-agent '.myhuaweicloud.com:10180/package/agent/script/install/linux-remote-                                                                                                    | רכ |
| •         | <pre>If the command is successfully executed, the following information is displayed:     [root@commonstandsetwork="commonstand-standard: "p /tmp/install/ &amp;&amp; cd /tmp/install/ &amp;&amp; curl     cloud.com:10180/package/agent/script/install/linux_install.sh &gt; /dev/null 2&gt;&amp;1     ldd (GNU libc) 2.17     hostguard starting     not target os, no need config dependent     hostguard starting     memory cgroup is disabled     your agent is in normal mod.     hostguard is running with normal mod     192.168.0.131 remote_install finished. [OK]     =================================</pre> |    |

2. Enter the server information based on the requirements in the **linux-host-list.csv** template and save the template.

Ensure that the entered server verification information is consistent with the verification mode selected in **Step 8**.

Cancel

Previous

ОК

- 3. Use the **root** account to remotely log in to any target server.
- 4. Use the SSH client to upload the **linux-host-list.csv** file to the **/tmp** directory on the server.
- 5. Return to the HSS console. In the **Install HSS Agent** dialog box, click <sup>()</sup> to copy the installation command.

#### Figure 2-11 Copying the installation command

| Install HSS Agent                                                                                                    | × |
|----------------------------------------------------------------------------------------------------|---|
| Copy and Run Command                                                                                                    |   |
| 1 You can only run the installation command on the servers that are connected.                                                                                                    |   |
| <ul> <li>Download the template linux-host-list.xlsx and fill in information about the nodes where the agent is to be<br/>installed.</li> </ul>                                                                                                    |   |
| <ul> <li>Remotely log in to a VM as the root user.</li> </ul>                                                                                                    |   |
| <ul> <li>Use the SSH client to upload the template file to the /tmp directory of the VM.</li> </ul>                                                                                                    |   |
| Copy the installation command and run it on the VM.                                                                                                    | _ |
| cd /tmp && curl -k -O 'https://hss-agent                                                                                                    | ) |
| <ul> <li>If the command is successfully executed, the following information is displayed:         <pre>[root@command::0180/package/agent/script/install/ &amp;&amp; cd /tmp/install/ &amp;&amp; curl -             cloud.com:10180/package/agent/script/install/linux_install.sh &gt; /dev/null 2&gt;&amp;1             ldd (GNU libc) 2.17             hostguard starting             not target os, no need config dependent             hostguard starting             memory cgroup is disabled             your agent is in normal mod.             hostguard is running             hostguard is running with normal mod             192.168.0.131 remote_install finished. [OK]</pre></li></ul> |   |
| Cancel Previous OK                                                                                                    |   |

 Paste and run the installation command on the server to install the agent. If the information shown in Figure 2-12 is displayed, the installation is complete.

Figure 2-12 Agent installed

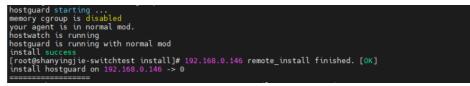

Wait for 5 to 10 minutes and return to the HSS console. On the Server Install & Config page, click the Agents tab, and click Servers with Agents. Check the agent status of the target server.

If the Agent Status is Online, the agent has been installed.

----End

# Using the Script to Install the Agent on a Huawei Cloud Windows Server (Current-Account Installation)

Step 1 Log in to the management console.

- **Step 2** In the upper left corner of the page, select a region, click —, and choose **Security & Compliance** > **HSS**.
- Step 3 In the navigation pane, choose Installation & Configuration > Server Install & Config.
- **Step 4** (Optional) If you have enabled the enterprise project function, select an enterprise project from the **Enterprise Project** drop-down list in the upper part of the page to view its data.
- **Step 5** Click the **Agents** tab.
- **Step 6** In the upper right corner of the page, click **Install HSS Agent**.
- **Step 7** Select **ECS** and click **Configure Now**.
- **Step 8** Configure installation parameters as follows:
  - Install Mode: Select Command.
  - Owner Account: Select Current.
  - Server OS: Select Windows.
  - Scale: Select Single.
- **Step 9** (Optional) Select the servers that need to be connected to the current HSS region and click **Next**.
  - Perform this operation only in the **CN East2** and **CN Southwest-Guiyang1** regions. HSS will automatically create a VPC endpoint, which occupies an IP address of your VPC subnet. Only one VPC endpoint will be created for each of your VPCs to ensure the communication between your servers and HSS.
  - In other regions, ensure the security groups of your servers allow outbound traffic through port 10180 of the 100.125.0.0/16 CIDR block. This port is used to communicate with HSS.
- **Step 10** Install the agent as prompted.

For **CN East2** and **CN Southwest-Guiyang1** regions, wait until the network communication succeeds (that is, the VPC endpoint is created) before performing the following operations.

1. On the console, click **installAgent.ps1** in the **Install HSS Agent** dialog box to download the installation script.

#### Figure 2-13 Downloading installAgent.ps1

| Install HSS Agent                                                          | ×                                                                                  |
|----------------------------------------------------------------------------|------------------------------------------------------------------------------------|
| 1 servers connected. Run the installation con                              | immand.                                                                            |
| Execute Installation Script                                                |                                                                                    |
| <ul> <li>Download the InstallAgent.ps1 scrip</li> </ul>                    | pt.                                                                                |
| Copy the preceding files to the C:\L<br>PowerShell' from the shortcut menu | Jsers directory of the server, right-click the script, and choose 'Run with<br>u.  |
| Change policies: Enter Y to confirm certain scenarios.                     | n the change and continue to install the agent. This operation is required only in |
| Open the Task Manager and check                                            | tor the process.                                                                   |
| <ul> <li>Inostguard.exe</li> <li>Inostvatch.exe</li> </ul>                 | 0% 2.1 MB                                                                          |
|                                                                            |                                                                                    |
|                                                                            |                                                                                    |
|                                                                            |                                                                                    |
|                                                                            |                                                                                    |
|                                                                            |                                                                                    |

2. Copy the **installAgent.ps1** file to the **C:\Users** directory of the server where the agent is to be installed.

Cancel

)(

Previous

 $\mathbf{D}$ 

ок

- 3. Right-click installAgent.ps1 and choose Run with PowerShell.
- 4. (Optional) In the dialog box that is displayed, enter **Y** to run the script to install the agent.

If no dialog box is displayed, skip this step.

#### Figure 2-14 Changing the execution policy

| 2         | Adm        | inistra | ator: V | Vindov | vs Powe | rShell |      |       |      |       |        |         |        |       |       | ×     |   |
|-----------|------------|---------|---------|--------|---------|--------|------|-------|------|-------|--------|---------|--------|-------|-------|-------|---|
| you<br>at |            | the     | seci    | rity   | ris!    | s de   | scri | bed i | in t | he ab | out_Ex | ecution | _Polic | ies h | elp · | topic | ^ |
| tio       | n pc       | olicy   | 1?      |        |         |        |      |       |      |       |        | ou want |        |       |       |       |   |
|           | Yes<br>″N″ |         | A] Ye   | es to  | A11     | [N]    | No   | [L]   | No   | to A1 | 1 [S]  | Suspen  | d [?]  | He1p  | (de:  | fault |   |
|           |            |         |         |        |         |        |      |       |      |       |        |         |        |       |       |       |   |
|           |            |         |         |        |         |        |      |       |      |       |        |         |        |       |       |       |   |
|           |            |         |         |        |         |        |      |       |      |       |        |         |        |       |       |       |   |
|           |            |         |         |        |         |        |      |       |      |       |        |         |        |       |       |       |   |
|           |            |         |         |        |         |        |      |       |      |       |        |         |        |       |       |       |   |
|           |            |         |         |        |         |        |      |       |      |       |        |         |        |       |       |       | 5 |

5. After the execution, open the Task Manager and check whether **hostguard.exe** and **hostwatch.exe** exist. If they do, the agent has been installed.

| Task Manager                                                                                                    |            |      |         |  |  |  |  |  |  |  |
|----------------------------------------------------------------------------------------------------|------------|------|---------|--|--|--|--|--|--|--|
| File Options View                                                                                                    |            |      |         |  |  |  |  |  |  |  |
| Processes Performance Users Detail                                                                                                    | s Services |      |         |  |  |  |  |  |  |  |
| *                                                                                                    |            | 6%   | 37%     |  |  |  |  |  |  |  |
| Name                                                                                                    | Status     | CPU  | Memory  |  |  |  |  |  |  |  |
| Apps (3)                                                                                                    |            |      |         |  |  |  |  |  |  |  |
| Internet Explorer                                                                                                    |            | 0%   | 19.6 MB |  |  |  |  |  |  |  |
| 👂 🙀 Task Manager                                                                                                    |            | 4.3% | 6.6 MB  |  |  |  |  |  |  |  |
| Windows Explorer (2)                                                                                                    |            | 0%   | 32.6 MB |  |  |  |  |  |  |  |
| Background processes (16)                                                                                                    |            |      |         |  |  |  |  |  |  |  |
|                                                                                                    |            | 0%   | 2.6 MB  |  |  |  |  |  |  |  |
|                                                                                                    |            | 0%   | 1.0 MB  |  |  |  |  |  |  |  |
| A second second second second                                                                                                    |            | 0%   | 11.8 MB |  |  |  |  |  |  |  |
| hostguard                                                                                                    |            | 0%   | 2.7 MB  |  |  |  |  |  |  |  |
| Image: Image: |            | 0%   | 1.8 MB  |  |  |  |  |  |  |  |
|                                                                                                    |            | 0%   | 1.6 MB  |  |  |  |  |  |  |  |
|                                                                                                    |            | 0%   | 1.7 MB  |  |  |  |  |  |  |  |
|                                                                                                    |            | 0%   | 42.5 MB |  |  |  |  |  |  |  |
|                                                                                                    |            | 0%   | 3.7 MB  |  |  |  |  |  |  |  |

#### Figure 2-15 Agent installed

Wait for 5 to 10 minutes and return to the HSS console. On the Server Install & Config page, click the Agents tab, and click Servers with Agents. Check the agent status of the target server.

If the Agent Status is Online, the agent has been installed.

----End

## Using the Script to Install the Agent on Multiple Huawei Cloud Windows Servers (Current-Account Installation)

| Sten | 1 |     | in | to | the | manad | jement | consol | e  |
|------|---|-----|----|----|-----|-------|--------|--------|----|
| JUCP |   | LUY |    | ω  | uie | manay | Jement | CONSOL | с. |

- **Step 2** In the upper left corner of the page, select a region, click  $\equiv$ , and choose **Security & Compliance** > **Host Security Service**.
- Step 3 In the navigation pane, choose Installation & Configuration > Server Install & Config.
- **Step 4** (Optional) If you have enabled the enterprise project function, select an enterprise project from the **Enterprise Project** drop-down list in the upper part of the page to view its data.
- **Step 5** Click the **Agents** tab.
- **Step 6** In the upper right corner of the page, click **Install HSS Agent**.
- Step 7 Select ECS and click Configure Now.

**Step 8** Configure installation parameters as follows:

- Install Mode: Select Command.
- Owner Account: Select Current.
- Server OS: Select Windows.
- Scale: Select Batch.
- **Step 9** (Optional) Select the servers that need to be connected to the current HSS region and click **Next**.
  - Perform this operation only in the CN East2 and CN Southwest-Guiyang1 regions. HSS will automatically create a VPC endpoint, which occupies an IP address of your VPC subnet. Only one VPC endpoint will be created for each of your VPCs to ensure the communication between your servers and HSS.
  - In other regions, ensure the security groups of your servers allow outbound traffic through port 10180 of the 100.125.0.0/16 CIDR block. This port is used to communicate with HSS.

**Step 10** Install the agent as prompted.

### 

- For **CN East2** and **CN Southwest-Guiyang1** regions, wait until the network communication succeeds (that is, the VPC endpoint is created) before performing the following operations.
- Perform the following operations on any server.
- To install the agent, the server where the script is executed needs to access the port 5985 on other servers. Modify the inbound rules of the security groups on those servers to allow such access, or HSS will temporarily modify their security group rules while installing the agent. After the agent is installed, the modified settings will be deleted.
- 1. On the console, click **windows-host-list.xlsx** in the **Install HSS Agent** dialog box to download the template to the local PC.

#### Figure 2-16 Downloading windows-host-list.xlsx

## Install HSS Agent

Х

#### Execute Installation Script

| 0 | <ol> <li>Select a server to install the agent on. Ensure the server can communicate with port 5985 of other servers.</li> <li>Ensure Microsoft Office has been installed and .xlsx files can be opened on the server.</li> </ol> |
|---|----------------------------------------------------------------------------------------------------|
|   | Download the template windows-host-list.xlsx and fill in information about the nodes where the agent is to be installed.                                                                                                    |
|   | Download the BatchInstallAgent.ps1 script.                                                                                                    |
|   | Copy the preceding two files to the C:\Users directory of the server.                                                                                                    |
|   | Right-click the BatchInstallAgent.ps1 file and choose 'Run with PowerShell' from the shortcut menu.                                                                                                    |
|   | Change policies: Enter Y to confirm the change and continue to install the agent. This operation is required<br>only in certain scenarios.                                                                                       |
|   | Wait until the installation completes. The InstallAgent.log file will be generated in the C:\Users directory.                                                                                                    |
|   | Cancel Previous OK                                                                                                    |

- 2. Enter server information based on the requirements in the **windows-hostlist.xlsx** template and save it.
- 3. Return to the HSS console and click **BatchInstallAgent.ps1** to download the installation script.

Х

#### Figure 2-17 Downloading BatchInstallAgent.ps1

| Install | HSS | Agent |
|---------|-----|-------|
|         |     |       |

| - | <ol> <li>Select a server to install the agent on. Ensure the server can communicate with port 5985 of other servers.</li> <li>Ensure Microsoft Office has been installed and .xlsx files can be opened on the server.</li> </ol> |
|---|----------------------------------------------------------------------------------------------------|
|   | ownload the template windows-host-list.xlsx and fill in information about the nodes where the agent is to be stalled.                                                                                                    |
| D | ownload the BatchInstallAgent.ps1 script.                                                                                                    |
| C | opy the preceding two files to the C:\Users directory of the server.                                                                                                    |
| R | ight-click the BatchInstallAgent.ps1 file and choose 'Run with PowerShell' from the shortcut menu.                                                                                                    |
|   | hange policies: Enter Y to confirm the change and continue to install the agent. This operation is required<br>nly in certain scenarios.                                                                                         |
| W | /ait until the installation completes. The InstallAgent.log file will be generated in the C:\Users directory.                                                                                                    |
|   | Cancel Previous OK                                                                                                    |

- 4. Copy the **windows-host-list.xlsx** and **BatchInstallAgent.ps1** files to the C:\Users directory of the server where the agent is to be installed.
- 5. Right-click BatchInstallAgent.ps1 and choose Run with PowerShell.
- 6. (Optional) In the dialog box that is displayed, enter **Y** to run the script to install the agent.

If no dialog box is displayed, skip this step.

Figure 2-18 Changing the execution policy

| 🔎 Administrator: Windows PowerShell                                        | —        |         | ×    |
|----------------------------------------------------------------------------|----------|---------|------|
| you to the security risks described in the about_Execution_Pol at          | icies h  | elp top | ic ^ |
| https:/go.microsoft.com/fw1ink/?LinkID=135170. Do you want to tion policy? | change - | the exe | cu   |
| [Y] Yes [A] Yes to A11 [N] No [L] No to A11 [S] Suspend [<br>is "N"):      | ?] He1p  | (defau  | 1t   |
|                                                                            |          |         |      |
|                                                                            |          |         |      |
|                                                                            |          |         |      |
|                                                                            |          |         |      |
|                                                                            |          |         |      |
|                                                                            |          |         | ~    |

7. After the script is executed successfully, check whether the **BatchInstallAgent.log** file exists in **C:\Users\Administrator**.

If the **BatchInstallAgent.log** file exists, the agent has been installed.

Wait for 5 to 10 minutes and return to the HSS console. On the Server Install & Config page, click the Agents tab, and click Servers with Agents. Check the agent status of the target server.

If the **Agent Status** is **Online**, the agent has been installed.

#### ----End

## Using the Commands or Script to Install the Agent on Huawei Cloud Servers (Cross-Account Installation)

Assume you have two accounts. Account A is your management account. It needs to manage the servers under account B, a member account. You can log in to account A, copy the agent installation command or script, and run it on a server under account B. After the agent is installed, you can choose **Asset Management** > **Servers & Quota** under account A to view the servers and enable HSS for them. In this way, servers can be protected across accounts.

You can install the agent on different OSs. Various installation methods are as follows. The procedures assume you have account A (management account) and account B (its servers need to be managed by account A).

## Using Commands to Install the Agent on a Huawei Cloud Linux Server (Cross-Account Installation)

- Step 1 Log in to the management console using account A.
- **Step 2** In the upper left corner of the page, select a region, click —, and choose **Security** & **Compliance** > **Host Security Service**.
- Step 3 In the navigation pane, choose Installation & Configuration > Server Install & Config.
- **Step 4** (Optional) If you have enabled the enterprise project function, select an enterprise project from the **Enterprise Project** drop-down list in the upper part of the page to view its data.
- **Step 5** Click the **Agents** tab.

- **Step 6** In the upper right corner of the page, click **Install HSS Agent**.
- **Step 7** Select **ECS** and click **Configure Now**.
- Step 8 Select an installation mode and click Next.
  - Install Mode: Select Command.
  - Owner Account: Select Other.
  - Server OS: Select Linux.
  - Scale: Select Single.
- **Step 9** (Optional) Go to the VPCEP console and manually create a VPC endpoint for communication between the server and HSS.

Perform this operation only in the **CN East2** and **CN Southwest-Guiyang1** regions. Only one VPC endpoint needs to be created for each VPC. In other regions, ensure the security groups of your servers allow outbound traffic through port 10180 of the 100.125.0.0/16 CIDR block. This port is used to communicate with HSS.

- Click in the upper left corner of the page and choose Networking > VPC Endpoint to switch to the VPC Endpoint page.
- 2. In the upper right corner of the VPC Endpoints page, click Buy VPC Endpoint.
- 3. Set the parameters.
  - a. **Region**: Select **CN East2** or **CN Southwest-Guiyang1**. Set the parameter based on the region to which the server is connected.
  - b. Service Category: Select Cloud service.
  - c. Selecting a service
    - Select com.myhuaweicloud.xxx.hss-agent. xxx indicates the region ID. For example, the region ID of CN East 2 is cn-east-4.
    - Select Create a Private Domain Name.
  - d. VPC: Select a VPC that communicates with your server.
  - e. **Subnet**: Select or create a subnet.
  - f. IPv4 Address: Select Automatically assign IP address.
  - g. Other parameters: Set parameters as prompted.
- 4. Click **Next** to submit the order.
- 5. Return to the **VPC Endpoints** page and confirm that the VPC endpoint is created.
- **Step 10** Return to the HSS console and install the agent as prompted.
  - 1. On the console page, click in the **Install HSS Agent** dialog box to copy the installation command.

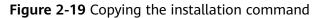

| Copy the command to your ECS server and run it as root.                                                                        |  |  |  |  |  |  |  |
|----------------------------------------------------------------------------------------------------|--|--|--|--|--|--|--|
| Curl -k -O 'https://hss-agent-test.cn-north-7.myhuaweicloud.com:10180/package/agent/linux/install/agent_Install.sh' && echo 'N |  |  |  |  |  |  |  |
| If the command is successfully executed, the following information is displayed:                                               |  |  |  |  |  |  |  |
| your agent is in normal mod.                                                                                                   |  |  |  |  |  |  |  |
| hostwatch is running                                                                                                    |  |  |  |  |  |  |  |
| hostguard is running with normal mod                                                                                           |  |  |  |  |  |  |  |
| Hostguard is running                                                                                                    |  |  |  |  |  |  |  |
| Hostguard installed.                                                                                                    |  |  |  |  |  |  |  |

 Log in to the server under account B. Paste and run the installation command. If the command output shown in Figure 2-20 is displayed, the agent has been installed.

Figure 2-20 Agent installed

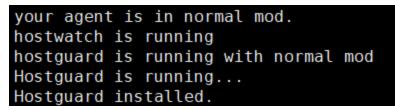

 Wait for 5 to 10 minutes. Return to the HSS console, choose Asset Management > Servers & Quota, and click the Servers tab. Check whether managed servers are online. If yes, the cross-account management is successful.

----End

## Using Commands to Install the Agent on Multiple Huawei Cloud Linux Servers (Cross-Account Installation)

- **Step 1** Log in to the management console using account A.
- **Step 2** In the upper left corner of the page, select a region, click =, and choose **Security & Compliance** > **Host Security Service**.
- Step 3 In the navigation pane, choose Installation & Configuration > Server Install & Config.
- **Step 4** (Optional) If you have enabled the enterprise project function, select an enterprise project from the **Enterprise Project** drop-down list in the upper part of the page to view its data.
- **Step 5** Click the **Agents** tab.
- **Step 6** In the upper right corner of the page, click **Install HSS Agent**.
- **Step 7** Select **ECS** and click **Configure Now**.
- **Step 8** Select an installation mode and click **Next**.
  - Install Mode: Select Command.
  - Owner Account: Select Other.

- Server OS: Select Linux.
- Scale: Select Batch.
- Server Authentication Mode: Select Account and password or Key as needed.
- **Step 9** (Optional) Go to the VPCEP console and manually create a VPC endpoint for communication between the server and HSS.

Perform this operation only in the **CN East2** and **CN Southwest-Guiyang1** regions. Only one VPC endpoint needs to be created for each VPC. In other regions, ensure the security groups of your servers allow outbound traffic through port 10180 of the 100.125.0.0/16 CIDR block. This port is used to communicate with HSS.

- Click in the upper left corner of the page and choose Networking > VPC Endpoint to switch to the VPC Endpoint page.
- 2. In the upper right corner of the VPC Endpoints page, click Buy VPC Endpoint.
- 3. Set the parameters.
  - a. **Region**: Select **CN East2** or **CN Southwest-Guiyang1**. Set the parameter based on the region to which the server is connected.
  - b. Service Category: Select Cloud service.
  - c. Selecting a service
    - Select com.myhuaweicloud.xxx.hss-agent. xxx indicates the region ID. For example, the region ID of CN East 2 is cn-east-4.
    - Select Create a Private Domain Name.
  - d. VPC: Select a VPC that communicates with your server.
  - e. **Subnet**: Select or create a subnet.
  - f. IPv4 Address: Select Automatically assign IP address.
  - g. Other parameters: Set parameters as prompted.
- 4. Click **Next** to submit the order.
- 5. Return to the **VPC Endpoints** page and confirm that the VPC endpoint is created.
- **Step 10** Return to the HSS console and install the agent as prompted.
  - 1. On the console, click **linux-host-list.csv** in the **Install HSS Agent** dialog box to download the template.

#### Figure 2-21 Downloading linux-host-list.csv

| Ins   | tall HSS Agent                                                                                                    |   |
|-------|----------------------------------------------------------------------------------------------------|---|
| Сор   | by and Run Command                                                                                                    |   |
| Q     | You can only run the installation command on the servers that are connected.                                           |   |
| •     | Download the template linux-host-list.xlsx and fill in information about the nodes where the agent is to be installed. |   |
| •     | Remotely log in to a VM as the root user.                                                                              |   |
| <br>• | Use the SSH client to upload the template file to the /tmp directory of the VM.                                        |   |
| •     | Copy the installation command and run it on the VM.                                                                    |   |
|       | cd /tmp && curl -k -O 'https://hss-a                                                                                   | ) |
| •     | If the command is successfully executed, the following information is displayed:<br>[root@:                            |   |
|       | your agent is in normal mod.<br>hostwatch is running<br>hostguard is running with normal mod                           |   |

2. In the **linux-host-list.csv** template, fill in the information about account B's servers that need to be managed, and save the information.

Ensure that the entered server verification information is consistent with the verification mode selected in **Step 8**.

Cancel

Previous

ок

- 3. Use the **root** account to remotely log in to any of account B's servers that need to be managed.
- 4. Use the SSH client to upload the **linux-host-list.csv** file to the **/tmp** directory on the server.
- 5. Return to the HSS console. In the **Install HSS Agent** dialog box, click to copy the installation command.

#### Figure 2-22 Copying the installation command

| Install HSS Agent                                                                                                    | × |
|----------------------------------------------------------------------------------------------------|---|
| Copy and Run Command                                                                                                    |   |
| 1 You can only run the installation command on the servers that are connected.                                                                 |   |
| <ul> <li>Download the template linux-host-list.xlsx and fill in information about the nodes where the agent is to be<br/>installed.</li> </ul> |   |
| <ul> <li>Remotely log in to a VM as the root user.</li> </ul>                                                                                  |   |
| <ul> <li>Use the SSH client to upload the template file to the /tmp directory of the VM.</li> </ul>                                            |   |
| Copy the installation command and run it on the VM.                                                                                            |   |
| cd /tmp && curl -k -O 'https://hss-agent                                                                                                    |   |
| <ul> <li>If the command is successfully executed, the following information is displayed:</li> </ul>                                           |   |
| <pre>[root@coccccccccccccccccccccccccccccccccc</pre>                                                                                           |   |
| Cancel Previous OK                                                                                                    |   |

 Paste and run the installation command on the server to install the agent. If the information shown in Figure 2-23 is displayed, the installation is complete.

Figure 2-23 Agent installed

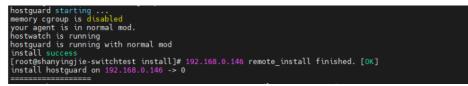

 Wait for 5 to 10 minutes. Return to the HSS console, choose Asset Management > Servers & Quota, and click the Servers tab. Check whether managed servers are online. If yes, the cross-account management is successful.

----End

# Using the Script to Install the Agent on a Huawei Cloud Windows Server (Cross-Account Installation)

**Step 1** Log in to the management console using account A.

- Step 2 In the upper left corner of the page, select a region, click —, and choose Security & Compliance > Host Security Service.
- Step 3 In the navigation pane, choose Installation & Configuration > Server Install & Config.
- **Step 4** (Optional) If you have enabled the enterprise project function, select an enterprise project from the **Enterprise Project** drop-down list in the upper part of the page to view its data.
- **Step 5** Click the **Agents** tab.
- **Step 6** In the upper right corner of the page, click **Install HSS Agent**.
- Step 7 Select ECS and click Configure Now.
- Step 8 Select an installation mode and click Next.
  - Install Mode: Select Command.
  - Owner Account: Select Other.
  - Server OS: Select Windows.
  - Scale: Select Single.
- **Step 9** (Optional) Go to the VPCEP console and manually create a VPC endpoint for communication between the server and HSS.

Perform this operation only in the **CN East2** and **CN Southwest-Guiyang1** regions. Only one VPC endpoint needs to be created for each VPC. In other regions, ensure the security groups of your servers allow outbound traffic through port 10180 of the 100.125.0.0/16 CIDR block. This port is used to communicate with HSS.

- Click in the upper left corner of the page and choose Networking > VPC Endpoint to switch to the VPC Endpoint page.
- 2. In the upper right corner of the VPC Endpoints page, click Buy VPC Endpoint.
- 3. Set the parameters.
  - a. **Region**: Select **CN East2** or **CN Southwest-Guiyang1**. Set the parameter based on the region to which the server is connected.
  - b. Service Category: Select Cloud service.
  - c. Selecting a service
    - Select com.myhuaweicloud.xxx.hss-agent. xxx indicates the region ID. For example, the region ID of CN East 2 is cn-east-4.
    - Select Create a Private Domain Name.
  - d. **VPC**: Select a VPC that communicates with your server.
  - e. **Subnet**: Select or create a subnet.
  - f. IPv4 Address: Select Automatically assign IP address.
  - g. Other parameters: Set parameters as prompted.
- 4. Click **Next** to submit the order.
- 5. Return to the **VPC Endpoints** page and confirm that the VPC endpoint is created.

**Step 10** Return to the HSS console and install the agent as prompted.

1. On the console, click **installAgent.ps1** in the **Install HSS Agent** dialog box to download the installation script.

#### Figure 2-24 Downloading installAgent.ps1

| nstall HSS Agent ×                                                           |                                                                                                    |                                                                      |  |  |  |  |  |  |  |
|------------------------------------------------------------------------------|----------------------------------------------------------------------------------------------------|----------------------------------------------------------------------|--|--|--|--|--|--|--|
| I servers connected. Run the installation com                                | 1 servers connected. Run the installation command.                                                                                                    |                                                                      |  |  |  |  |  |  |  |
| Execute Installation Script                                                  |                                                                                                    |                                                                      |  |  |  |  |  |  |  |
| Download the InstallAgent.ps1 script                                         | t.                                                                                                    |                                                                      |  |  |  |  |  |  |  |
| Copy the preceding files to the C:\Us<br>PowerShell' from the shortcut menu. | Copy the preceding files to the C:\Users directory of the server, right-click the script, and choose 'Run with<br>PowerShell' from the shortcut menu. |                                                                      |  |  |  |  |  |  |  |
| <ul> <li>Change policies: Enter Y to confirm t certain scenarios.</li> </ul> | the change a                                                                                                    | nd continue to install the agent. This operation is required only in |  |  |  |  |  |  |  |
| Open the Task Manager and check feet                                         | for the proces                                                                                                    | S.                                                                   |  |  |  |  |  |  |  |
| In Instguard.exe                                                             | 0% 3.6                                                                                                    |                                                                      |  |  |  |  |  |  |  |
| In hostwatch.exe                                                             | 0% 2.1                                                                                                    | MB                                                                   |  |  |  |  |  |  |  |
|                                                                              |                                                                                                    |                                                                      |  |  |  |  |  |  |  |

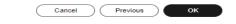

- 2. Copy the **installAgent.ps1** file to the **C:\Users** directory of the server under account B.
- 3. Right-click installAgent.ps1 and choose Run with PowerShell.
- 4. (Optional) In the dialog box that is displayed, enter **Y** to run the script to install the agent.

If no dialog box is displayed, skip this step.

### Figure 2-25 Changing the execution policy

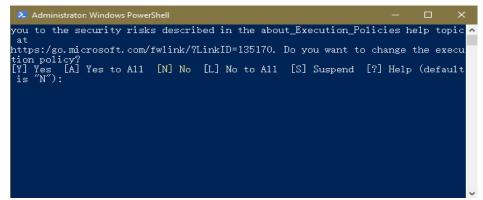

5. After the execution, open the Task Manager and check whether **hostguard.exe** and **hostwatch.exe** exist. If they do, the agent has been installed.

| 🛱 Task Manager |                |        |         |          |      |         |  | 9 |
|----------------|----------------|--------|---------|----------|------|---------|--|---|
| File Opti      | ons View       |        |         |          |      |         |  |   |
| Processes      | Performance    | Users  | Details | Services |      |         |  |   |
|                | *              |        |         |          | 6%   | 37%     |  |   |
| Name           |                |        |         | Status   | CPU  | Memory  |  | _ |
| Apps (3        | )              |        |         |          |      |         |  |   |
| Þ 🏉 Int        | ernet Explorer |        |         |          | 0%   | 19.6 MB |  |   |
| 🖻 🙀 Ta         | sk Manager     |        |         |          | 4.3% | 6.6 MB  |  |   |
| Þ 🍃 W          | indows Explore | (2)    |         |          | 0%   | 32.6 MB |  |   |
| Backgro        | ound proces    | ses (1 | 6)      |          |      |         |  |   |
|                |                |        |         |          | 0%   | 2.6 MB  |  |   |
|                |                |        |         |          | 0%   | 1.0 MB  |  |   |
|                |                |        |         |          | 0%   | 11.8 MB |  |   |
| Þ 💽 ho         | stguard        |        |         |          | 0%   | 2.7 MB  |  |   |
| ▷ 🔟 hostwatch  |                |        |         |          | 0%   | 1.8 MB  |  |   |
|                |                |        |         |          | 0%   | 1.6 MB  |  |   |
|                |                |        |         |          | 0%   | 1.7 MB  |  |   |
|                |                |        |         |          | 0%   | 42.5 MB |  |   |
|                |                |        |         |          | 0%   | 3.7 MB  |  |   |

#### Figure 2-26 Agent installed

 Wait for 5 to 10 minutes. Return to the HSS console, choose Asset Management > Servers & Quota, and click the Servers tab. Check whether managed servers are online. If yes, the cross-account management is successful.

----End

## Using the Script to Install the Agent on Multiple Huawei Cloud Windows Servers (Cross-Account Installation)

- **Step 1** Log in to the management console using account A.
- Step 2 In the upper left corner of the page, select a region, click —, and choose Security
   & Compliance > Host Security Service.
- Step 3 In the navigation pane, choose Installation & Configuration > Server Install & Config.
- **Step 4** (Optional) If you have enabled the enterprise project function, select an enterprise project from the **Enterprise Project** drop-down list in the upper part of the page to view its data.

- **Step 5** Click the **Agents** tab.
- **Step 6** In the upper right corner of the page, click **Install HSS Agent**.
- Step 7 Select ECS and click Configure Now.
- **Step 8** Select an installation mode and click **Next**.
  - Install Mode: Select Command.
  - **Owner Account**: Select **Other**.
  - Server OS: Select Windows.
  - Scale: Select Batch.
- **Step 9** (Optional) Go to the VPCEP console and manually create a VPC endpoint for communication between the server and HSS.

Perform this operation only in the **CN East2** and **CN Southwest-Guiyang1** regions. Only one VPC endpoint needs to be created for each VPC. In other regions, ensure the security groups of your servers allow outbound traffic through port 10180 of the 100.125.0.0/16 CIDR block. This port is used to communicate with HSS.

- Click in the upper left corner of the page and choose Networking > VPC Endpoint to switch to the VPC Endpoint page.
- 2. In the upper right corner of the VPC Endpoints page, click Buy VPC Endpoint.
- 3. Set the parameters.
  - a. **Region**: Select **CN East2** or **CN Southwest-Guiyang1**. Set the parameter based on the region to which the server is connected.
  - b. Service Category: Select Cloud service.
  - c. Selecting a service
    - Select com.myhuaweicloud.xxx.hss-agent. xxx indicates the region ID. For example, the region ID of CN East 2 is cn-east-4.
    - Select Create a Private Domain Name.
  - d. VPC: Select a VPC that communicates with your server.
  - e. **Subnet**: Select or create a subnet.
  - f. IPv4 Address: Select Automatically assign IP address.
  - g. Other parameters: Set parameters as prompted.
- 4. Click **Next** to submit the order.
- 5. Return to the **VPC Endpoints** page and confirm that the VPC endpoint is created.
- **Step 10** Return to the HSS console and install the agent as prompted.

Perform this operation only in the **CN East2** and **CN Southwest-Guiyang1** regions. Only one VPC endpoint needs to be created for each VPC. In other regions, ensure the security groups of your servers allow outbound traffic through port 10180 of the 100.125.0.0/16 CIDR block. This port is used to communicate with HSS.

1. On the console, click **windows-host-list.xlsx** in the **Install HSS Agent** dialog box to download the template to the local PC.

Figure 2-27 Downloading windows-host-list.xlsx

| Install HSS Agent                                                                                                    | × |  |  |  |  |  |
|----------------------------------------------------------------------------------------------------|---|--|--|--|--|--|
| 2 servers connected. Run the installation command.                                                                                                    |   |  |  |  |  |  |
| Execute Installation Script                                                                                                    |   |  |  |  |  |  |
| <ol> <li>Select a server to install the agent on. Ensure the server can communicate with port 5985 of other servers.</li> <li>Ensure Microsoft Office has been installed and .xlsx files can be opened on the server.</li> </ol> |   |  |  |  |  |  |
| <ul> <li>Download the template windows-host-list xlsx and fill in information about the nodes where the agent is to be installed.</li> </ul>                                                                                     |   |  |  |  |  |  |
| Download the BatchinstallAgent.ps1 script.                                                                                                    |   |  |  |  |  |  |
| Copy the preceding two files to the C:\Users directory of the server.                                                                                                    |   |  |  |  |  |  |
| Right-click the BatchInstallAgent.ps1 file and choose 'Run with PowerShell' from the shortcut menu.                                                                                                    |   |  |  |  |  |  |
| <ul> <li>Change policies: Enter Y to confirm the change and continue to install the agent. This operation is required only in certain scenarios.</li> </ul>                                                                      | n |  |  |  |  |  |
| • Wait until the installation completes. The InstallAgent.log file will be generated in the C:\Users directory.                                                                                                    |   |  |  |  |  |  |
|                                                                                                    |   |  |  |  |  |  |
|                                                                                                    |   |  |  |  |  |  |

|                                            | Cancel Previous OK |
|--------------------------------------------|--------------------|
| <br>•••••••••••••••••••••••••••••••••••••• |                    |

- 2. In the **windows-host-list.xlsx** template, fill in the information about account B's servers that need to be managed, and save the information.
- 3. Return to the HSS console and click **BatchInstallAgent.ps1** to download the installation script.

Х

#### Figure 2-28 Downloading BatchInstallAgent.ps1

| Install HSS Age | ent |
|-----------------|-----|
|                 |     |

#### Execute Installation Script

| 0     | <ol> <li>Select a server to install the agent on. Ensure the server can communicate with port 5985 of other servers.</li> <li>Ensure Microsoft Office has been installed and .xlsx files can be opened on the server.</li> </ol> |
|-------|----------------------------------------------------------------------------------------------------|
| •     | Download the template windows-host-list.xlsx and fill in information about the nodes where the agent is to be installed.                                                                                                    |
| <br>• | Download the BatchInstallAgent.ps1 script.                                                                                                    |
| •     | Copy the preceding two files to the C:\Users directory of the server.                                                                                                    |
| •     | Right-click the BatchInstallAgent.ps1 file and choose 'Run with PowerShell' from the shortcut menu.                                                                                                    |
| •     | Change policies: Enter Y to confirm the change and continue to install the agent. This operation is required only in certain scenarios.                                                                                          |
| •     | Wait until the installation completes. The InstallAgent.log file will be generated in the C:\Users directory.                                                                                                    |
|       | Cancel Previous OK                                                                                                    |

- 4. Copy and paste the **windows-host-list.xlsx** and **BatchInstallAgent.ps1** files to the **C:\Users** directory on any of account B's servers to be managed.
- 5. Right-click BatchInstallAgent.ps1 and choose Run with PowerShell.
- 6. (Optional) In the dialog box that is displayed, enter **Y** to run the script to install the agent.

If no dialog box is displayed, skip this step.

Figure 2-29 Changing the execution policy

| 🔀 Administrator: Windows PowerShell                                             |          |          | ×   |
|---------------------------------------------------------------------------------|----------|----------|-----|
| you to the security risks described in the about_Execution_Pol:<br>at           |          |          |     |
| https:/go.microsoft.com/fw1ink/?LinkID=135170. Do you want to -<br>tion policy? | change † | the exec | u   |
| [Y] Yes [A] Yes to All [N] No [L] No to All [S] Suspend [<br>is "N"):           | ?] Help  | (defaul  | t   |
| 15 10 /.                                                                        |          |          |     |
|                                                                                 |          |          |     |
|                                                                                 |          |          |     |
|                                                                                 |          |          |     |
|                                                                                 |          |          |     |
|                                                                                 |          |          |     |
|                                                                                 |          |          | × - |

7. After the script is executed successfully, check whether the **BatchInstallAgent.log** file exists in **C:\Users\Administrator**.

If the **BatchInstallAgent.log** file exists, the agent has been installed.

 Wait for 5 to 10 minutes. Return to the HSS console, choose Asset Management > Servers & Quota, and click the Servers tab. Check whether managed servers are online. If yes, the cross-account management is successful.

----End

## FAQ

For details about how to troubleshoot the agent installation failure, see **What Should I Do If Agent Installation Failed?** 

### Follow-up Procedure

After the agent is installed on the server or container node, **enable protection**.

## 2.3.4 Installing the Agent on Third-party Servers

### Scenario

You can enable HSS for servers only after installing the agent. For third-party cloud servers and on-premises data centers (IDCs) that can access the Internet, you can download and install the HSS agent through the Internet and connect the servers to the HSS console for protection management.

This section describes how to install the agent on a third-party server through the Internet.

### Prerequisites

Perform the operations in **Checking the Installation Environment** to ensure agent installation is not affected by DNS server addresses, third-party security software, or the outbound port settings of security groups.

## Constraints

- Third-party cloud servers and on-premises IDC can be connected to HSS through the Internet in the following regions: CN North-Beijing1, CN North-Beijing4, CN East-Shanghai1, CN East-Shanghai2, CN South-Guangzhou, CN Southwest-Guiyang1, CN-Hong Kong, AP-Singapore, AP-Jakarta, and ME-Riyadh.
- If your server cannot access the Internet and needs to be connected to HSS for protection, refer to the following solutions:
  - For CN East2 and Southwest-Guiyang1 regions: Connecting Thirdparty Servers to HSS Through Direct Connect and VPC Endpoints
  - For regions other than CN East2 and Southwest-Guiyang1: Third-Party Servers Accessing HSS Through Direct Connect and Proxy Servers.

## Installing the Agent on Third-party Linux Servers Using Commands

The following describes how to install the agent on the Linux server. You can select a method as required.

## Installing the Agent on a Single Third-party Linux Server Using Commands

- Step 1 Log in to the management console.
- **Step 2** In the upper left corner of the page, select a region, click  $\equiv$ , and choose **Security & Compliance** > **HSS**.
- Step 3 In the navigation pane, choose Installation & Configuration > Server Install & Config.
- **Step 4** (Optional) If you have enabled the enterprise project function, select an enterprise project from the **Enterprise Project** drop-down list in the upper part of the page to view its data.
- **Step 5** Click the **Agents** tab.
- **Step 6** In the upper right corner of the page, click **Install HSS Agent**.
- **Step 7** Select **Third-party Cloud or Data Center Server** and click **Configure Now**.
- **Step 8** Select an installation method.
  - Network Mode: Internet access
  - Server OS: Linux
  - Scale: Single
- **Step 9** Click <sup>(D)</sup> to copy the installation command.

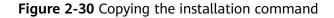

| Install HSS Agent                                                                                                    | ×  |
|----------------------------------------------------------------------------------------------------|----|
| <ul> <li>Notes:         <ul> <li>Ensure the outbound rule of your security group allows access to ports 10180 on the 100.125.0.0/16 network segment. (This is the default setting.)</li> <li>After the installation, it takes 5 to 10 minutes to update the agent status. You can check it on the "Agents" tab of the "Installation &amp; Configuration &gt; Server Install &amp; Config" page.</li> </ul> </li> </ul> |    |
| Installation Methods                                                                                                    |    |
| Network Mode                                                                                                    |    |
| Internet access Private access                                                                                                    |    |
| Server OS                                                                                                    |    |
| Linux Windows                                                                                                    |    |
| Scale                                                                                                    |    |
| Batch Single                                                                                                    |    |
|                                                                                                    |    |
| Copy and Run Command                                                                                                    |    |
| Copy the command to your server and run it as the root user.                                                                                                    |    |
| curl -k -O 'https://hostguard.hss. myhuaweicloud.com:10180/package/agent/linux/install/agent_Install.sh' && echo 'N                                                                                                    | ינ |
| If the command is successfully executed, the following information is displayed:                                                                                                    |    |
| <pre>[root@:</pre>                                                                                                    |    |
| Cancel OK                                                                                                    |    |

**Step 10** Log in to the server as user **root**, and paste and run the installation command.

If the command output shown in **Figure 2-31** is displayed, the agent has been installed.

Figure 2-31 Agent installed

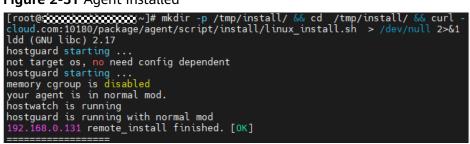

Step 11 Wait for 5 to 10 minutes and return to the HSS console. On the Server Install & Config page, click the Agents tab, and click Servers with Agents. Check the agent status of the target server.

If the Agent Status is Online, the agent has been installed.

----End

## Installing the Agent on Multiple Third-party Linux Servers Using Commands

- Step 1 Log in to the management console.
- **Step 2** In the upper left corner of the page, select a region, click =, and choose **Security & Compliance** > **HSS**.
- Step 3 In the navigation pane, choose Installation & Configuration > Server Install & Config.
- **Step 4** (Optional) If you have enabled the enterprise project function, select an enterprise project from the **Enterprise Project** drop-down list in the upper part of the page to view its data.
- **Step 5** Click the **Agents** tab.
- **Step 6** In the upper right corner of the page, click **Install HSS Agent**.
- **Step 7** Select **Third-party Cloud or Data Center Server** and click **Configure Now**.
- **Step 8** Select an installation method.
  - Network Mode: Internet access
  - Server OS: Linux
  - Scale: Batch
  - Server Authentication Mode: Select Account and password or Key as needed.
- **Step 9** Install the agent as prompted.

Perform the following operations on any server.

1. On the console, click **linux-host-list.csv** in the **Install HSS Agent** dialog box to download the template.

#### Figure 2-32 Downloading linux-host-list.csv

| Install HSS Agent                                                                                                    | × |
|----------------------------------------------------------------------------------------------------|---|
| <ul> <li>Notes:</li> <li>Ensure the outbound rule of your security group allows access to ports 10180 on the 100.125.0.0/16 network segment. (This is the default setting.)</li> <li>After the installation, it takes 5 to 10 minutes to update the agent status. You can check it on the "Agents" tab of the "Installation &amp; Configuration &gt; Server Install &amp; Config" page.</li> </ul>                                                                                                    |   |
| Installation Methods                                                                                                    |   |
| Network Mode                                                                                                    |   |
| Internet access Private access                                                                                                    |   |
| Server OS                                                                                                    |   |
| Linux Windows                                                                                                    |   |
| Scale                                                                                                    |   |
| Batch Single                                                                                                    |   |
| Server Authentication Mode                                                                                                    |   |
| Copy and Run Command Prepare the template and run the following installation command as the root user on your server. Download the template linux-host-list.xlsx and fill in information about the nodes where the agent is to be installed.                                                                                                    |   |
| <ul> <li>Remotely log in to a VM as the root user.</li> </ul>                                                                                                    |   |
| <ul> <li>Use the SSH client to upload the template file to the /tmp directory of the VM.</li> </ul>                                                                                                    |   |
| Copy the installation command and run it on the VM.                                                                                                    |   |
| cd /tmp && curl -k -O 'https://hostguard.hss.cn-north-4.myhuaweicloud.com:10180/package/agent/script/install/linux-r                                                                                                    | ) |
| <ul> <li>If the command is successfully executed, the following information is displayed:</li> </ul>                                                                                                    |   |
| <pre>[root@coccord:color:color</pre> |   |
| Cancel OK                                                                                                    |   |

- 2. Fill in the server information based on the requirements in the **linux-host-list.csv** template and save it.
- 3. Use the **root** account to remotely log in to any target server.
- 4. Use the SSH client to upload the template file **linux-host-list.csv** to the **/tmp** directory on the server.
- 5. Return to the HSS console and click to copy the installation command.

#### Figure 2-33 Copying the installation command

| Notes:     Ensure the                                                      |                                                                                                    |  |
|----------------------------------------------------------------------------|----------------------------------------------------------------------------------------------------|--|
| (This is the<br>- After the ir                                             | e outbound rule of your security group allows access to ports 10180 on the 100.125.0.0/16 network segment.<br>default setting.)<br>nstallation, it takes 5 to 10 minutes to update the agent status. You can check it on the "Agents" tab of the<br>& Configuration > Server Install & Config" page. |  |
| stallation Me                                                              | ethods                                                                                                    |  |
| etwork Mode                                                                |                                                                                                    |  |
| Internet access                                                            | Private access                                                                                                    |  |
| erver OS                                                                   |                                                                                                    |  |
| Linux V                                                                    | Mindows                                                                                                    |  |
| cale                                                                       |                                                                                                    |  |
|                                                                            | Single                                                                                                    |  |
| erver Authenticatio                                                        | n Mada                                                                                                    |  |
| Account and pa                                                             |                                                                                                    |  |
| ony and Pun                                                                | Command                                                                                                    |  |
| repare the temp                                                            | Command<br>plate and run the following installation command as the root user on your server.<br>The template linux-host-list.xlsx and fill in information about the nodes where the agent is to be                                                                                                   |  |
| repare the temp<br>Download th<br>installed.                               | late and run the following installation command as the root user on your server.                                                                                                    |  |
| repare the temp<br>Download th<br>installed.<br>Remotely lo                | plate and run the following installation command as the root user on your server.<br>The template linux-host-list.xlsx and fill in information about the nodes where the agent is to be                                                                                                    |  |
| repare the temp<br>Download th<br>installed.<br>Remotely lo<br>Use the SSH | olate and run the following installation command as the root user on your server.<br>The template linux-host-list.xlsx and fill in information about the nodes where the agent is to be<br>g in to a VM as the root user.                                                                            |  |
| Copy and Run<br>Prepare the temp                                           |                                                                                                    |  |
| Download the installed.                                                    | olate and run the following installation command as the root user on your server.<br>The template linux-host-list.xlsx and fill in information about the nodes where the agent is to be<br>g in to a VM as the root user.                                                                            |  |
| Download the temp<br>Download the installed.<br>Remotely log               | olate and run the following installation command as the root user on your server.<br>he template linux-host-list.xlsx and fill in information about the nodes where the agent is to be<br>ag in to a VM as the root user.<br>H client to upload the template file to the /tmp directory of the VM.   |  |

Paste and run the installation command on the server to install the agent. 6. If the command output shown in Figure 2-34 is displayed, the agent has been installed.

Figure 2-34 Agent installed

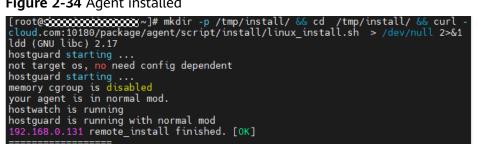

7. Wait for 5 to 10 minutes and return to the HSS console. On the Server Install & Config page, click the Agents tab, and click Servers with Agents. Check the agent status of the target server.

If the Agent Status is Online, the agent has been installed.

----End

## Installing the Agent on Third-party Windows Servers Using a Script

The following describes how to install the agent on a Windows server. You can select a method as required.

### Installing the Agent on a Single Third-party Windows Server Using a Script

- Step 1 Log in to the management console.
- **Step 2** In the upper left corner of the page, select a region, click —, and choose **Security & Compliance** > **HSS**.
- Step 3 In the navigation pane, choose Installation & Configuration > Server Install & Config.
- **Step 4** (Optional) If you have enabled the enterprise project function, select an enterprise project from the **Enterprise Project** drop-down list in the upper part of the page to view its data.
- **Step 5** Click the **Agents** tab.
- **Step 6** In the upper right corner of the page, click **Install HSS Agent**.
- **Step 7** Select **Third-party Cloud or Data Center Server** and click **Configure Now**.
- **Step 8** Select an installation method.
  - Network Mode: Internet access
  - Server OS: Windows
  - Scale: Single
- **Step 9** Install the agent as prompted.
  - 1. On the console, click **installAgent.ps1** in the **Install HSS Agent** dialog box to download the installation script.

#### Figure 2-35 Downloading installAgent.ps1

| Internet access       Private access         Server OS       Unux         Unux       Windows         Scale       Batch         Batch       Single         Execute Installation Script       Open the InstallAgent.ps1 script.         Copy the preceding files to the C:\Users directory of the server, right-click the script, and choose 'Run with PowerShell' from the shortcut menu.         Change policies: Enter Y to confirm the change and continue to install the agent. This operation is required only certain scenarios.         Open the Task Manager and check for the process. |           | <ul> <li>Notes:</li> <li>Ensure the outbound rule of your security group allows access to ports 10180 on the 100.125.0.0/16 network segment. (This is the default setting.)</li> <li>After the installation, it takes 5 to 10 minutes to update the agent status. You can check it on the "Agents" tab of the "Installation &amp; Configuration &gt; Server Install &amp; Config" page.</li> </ul> |
|----------------------------------------------------------------------------------------------------|-----------|----------------------------------------------------------------------------------------------------|
| Server OS Linux Windows Scale Batch Single Execute Installation Script Download the InstallAgent ps1 script. Copy the preceding files to the C:\Users directory of the server, right-click the script, and choose 'Run with PowerShell' from the shortcut menu. Change policies: Enter Y to confirm the change and continue to install the agent. This operation is required only certain scenarios. Open the Task Manager and check for the process.                                                                                                    | insta     | Illation Methods                                                                                                    |
| Server OS Linux Windows Scale Batch Single Execute Installation Script Download the InstallAgent ps1 script. Copy the preceding files to the C:\Users directory of the server, right-click the script, and choose 'Run with PowerShell' from the shortcut menu. Change policies: Enter Y to confirm the change and continue to install the agent. This operation is required only certain scenarios. Open the Task Manager and check for the process.                                                                                                    |           |                                                                                                    |
| Linux       Windows         Scale       Batch       Single         Execute Installation Script       Download the InstallAgent.ps1 script.         • Download the InstallAgent.ps1 script.       Copy the preceding files to the C:\Users directory of the server, right-click the script, and choose 'Run with PowerShell' from the shortcut menu.         • Change policies: Enter Y to confirm the change and continue to install the agent. This operation is required only certain scenarios.         • Open the Task Manager and check for the process.                                  |           |                                                                                                    |
| Scale         Batch       Single         Execute Installation Script         • Download the InstallAgent.ps1 script.         • Copy the preceding files to the C:\Users directory of the server, right-click the script, and choose 'Run with PowerShell' from the shortcut menu.         • Change policies: Enter Y to confirm the change and continue to install the agent. This operation is required only certain scenarios.         • Open the Task Manager and check for the process.                                                                                                    |           |                                                                                                    |
| Batch       Single         Execute Installation Script         • Download the InstallAgent ps1 script.         • Copy the preceding files to the C:\Users directory of the server, right-click the script, and choose 'Run with PowerShell' from the shortcut menu.         • Change policies: Enter Y to confirm the change and continue to install the agent. This operation is required only certain scenarios.         • Open the Task Manager and check for the process.                                                                                                    |           |                                                                                                    |
| <ul> <li>Execute Installation Script</li> <li>Download the InstallAgent ps1 script.</li> <li>Copy the preceding files to the C:\Users directory of the server, right-click the script, and choose 'Run with PowerShell' from the shortcut menu.</li> <li>Change policies: Enter Y to confirm the change and continue to install the agent. This operation is required only certain scenarios.</li> <li>Open the Task Manager and check for the process.</li> </ul>                                                                                                    |           |                                                                                                    |
| <ul> <li>Download the InstallAgent ps1 script.</li> <li>Copy the preceding files to the C:\Users directory of the server, right-click the script, and choose 'Run with PowerShell' from the shortcut menu.</li> <li>Change policies: Enter Y to confirm the change and continue to install the agent. This operation is required only certain scenarios.</li> <li>Open the Task Manager and check for the process.</li> </ul>                                                                                                    | B         | atch Single                                                                                                    |
| <ul> <li>Download the InstallAgent ps1 script.</li> <li>Copy the preceding files to the C:\Users directory of the server, right-click the script, and choose 'Run with PowerShell' from the shortcut menu.</li> <li>Change policies: Enter Y to confirm the change and continue to install the agent. This operation is required only certain scenarios.</li> <li>Open the Task Manager and check for the process.</li> </ul>                                                                                                    | _         |                                                                                                    |
| Copy the preceding files to the C:\Users directory of the server, right-click the script, and choose 'Run with<br>PowerShell' from the shortcut menu.<br>Change policies: Enter Y to confirm the change and continue to install the agent. This operation is required only<br>certain scenarios.                                                                                                    |           |                                                                                                    |
| <ul> <li>PowerShell from the shortcut menu.</li> <li>Change policies: Enter Y to confirm the change and continue to install the agent. This operation is required only certain scenarios.</li> <li>Open the Task Manager and check for the process.</li> </ul>                                                                                                    | • 1       | Download the InstallAgent.ps1 script.                                                                                                    |
| <ul> <li>Change policies: Enter Y to confirm the change and continue to install the agent. This operation is required only certain scenarios.</li> <li>Open the Task Manager and check for the process.</li> </ul>                                                                                                    |           |                                                                                                    |
| Open the Task Manager and check for the process.                                                                                                    |           | Copy the preceding files to the C:\Users directory of the server, right-click the script, and choose 'Run with                                                                                                    |
| Certain scenarios.      Open the Task Manager and check for the process.                                                                                                    | <br>• ¦   | Copy the preceding files to the C:\Users directory of the server, right-click the script, and choose 'Run with<br>PowerShell' from the shortcut menu.                                                                                                    |
|                                                                                                    |           | PowerShell' from the shortcut menu.                                                                                                    |
|                                                                                                    |           | PowerShell' from the shortcut menu.<br>Change policies: Enter Y to confirm the change and continue to install the agent. This operation is required only                                                                                                    |
| b The bostoward even 0% 3.6 MR                                                                                                    |           | PowerShell' from the shortcut menu.<br>Change policies: Enter Y to confirm the change and continue to install the agent. This operation is required only                                                                                                    |
|                                                                                                    | <br> <br> | PowerShell' from the shortcut menu.<br>Change policies: Enter Y to confirm the change and continue to install the agent. This operation is required only<br>certain scenarios.                                                                                                    |
| E hostwatch.exe     0%     2.1 MB                                                                                                    | <br> <br> | PowerShell' from the shortcut menu. Change policies: Enter Y to confirm the change and continue to install the agent. This operation is required only certain scenarios. Open the Task Manager and check for the process.                                                                                                    |
|                                                                                                    | <br> <br> | PowerShell' from the shortcut menu.<br>Change policies: Enter Y to confirm the change and continue to install the agent. This operation is required only<br>certain scenarios.<br>Open the Task Manager and check for the process.                                                                                                    |
|                                                                                                    | <br> <br> | PowerShell' from the shortcut menu. Change policies: Enter Y to confirm the change and continue to install the agent. This operation is required only certain scenarios. Open the Task Manager and check for the process.                                                                                                    |

2. Copy the **installAgent.ps1** file to the **C:\Users** directory of the server where the agent is to be installed.

Cancel

ок

- 3. Right-click installAgent.ps1 and choose Run with PowerShell.
- 4. (Optional) In the dialog box that is displayed, enter **Y** to run the script to install the agent.

If no dialog box is displayed, skip this step.

Figure 2-36 Changing the execution policy

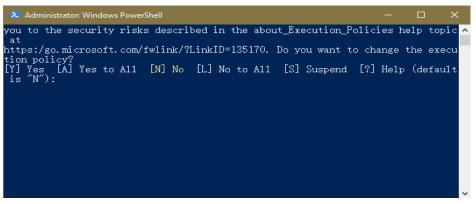

 After the execution, open the Task Manager and check whether hostguard.exe and hostwatch.exe exist. If they do, the agent has been installed.

### Figure 2-37 Agent installed

|                |                 |        |         | Task M   | Manager |         | _ <b>D</b> X |
|----------------|-----------------|--------|---------|----------|---------|---------|--------------|
| File Opti      | ons View        |        |         |          |         |         |              |
| Processes      | Performance     | Users  | Details | Services |         |         |              |
|                |                 |        |         |          | 6%      | 37%     |              |
| Name           |                 |        |         | Status   | CPU     | Memory  |              |
| Apps (3        | )               |        |         |          |         |         |              |
| Þ <i> i</i> nt | ternet Explorer |        |         |          | 0%      | 19.6 MB |              |
| 👂 🙀 Ta         | sk Manager      |        |         |          | 4.3%    | 6.6 MB  |              |
| Þ 🥽 Wi         | indows Explorer | (2)    |         |          | 0%      | 32.6 MB |              |
| Backgro        | ound proces     | ses (1 | 6)      |          |         |         |              |
|                | 2<br>           |        |         |          | 0%      | 2.6 MB  |              |
|                |                 |        |         |          | 0%      | 1.0 MB  |              |
|                |                 |        |         |          | 0%      | 11.8 MB |              |
| Þ 💽 ho         | stguard         |        |         |          | 0%      | 2.7 MB  |              |
| Þ 💽 ho         | stwatch         |        |         |          | 0%      | 1.8 MB  |              |
|                |                 |        |         |          | 0%      | 1.6 MB  |              |
|                |                 |        |         |          | 0%      | 1.7 MB  |              |
|                |                 |        |         |          | 0%      | 42.5 MB |              |
|                |                 |        |         |          | 0%      | 3.7 MB  |              |

Wait for 5 to 10 minutes and return to the HSS console. On the Server Install & Config page, click the Agents tab, and click Servers with Agents. Check the agent status of the target server.

If the Agent Status is Online, the agent has been installed.

----End

# Installing the Agent on Multiple Third-party Windows Servers Using a Script

- Step 1 Log in to the management console.
- **Step 2** In the upper left corner of the page, select a region, click —, and choose **Security & Compliance** > **HSS**.
- Step 3 In the navigation pane, choose Installation & Configuration > Server Install & Config.
- **Step 4** (Optional) If you have enabled the enterprise project function, select an enterprise project from the **Enterprise Project** drop-down list in the upper part of the page to view its data.
- **Step 5** Click the **Agents** tab.
- **Step 6** In the upper right corner of the page, click **Install HSS Agent**.
- Step 7 Select Third-party Cloud or Data Center Server and click Configure Now.
- **Step 8** Select an installation method.
  - Network Mode: Internet access
  - Server OS: Windows
  - Scale: Batch
- **Step 9** Install the agent as prompted.
  - 1. On the console, click **windows-host-list.xlsx** in the **Install HSS Agent** dialog box to download the template to the local PC.

#### Figure 2-38 Downloading windows-host-list.xlsx

| Install HSS Agent                                                                                                    | >     |
|----------------------------------------------------------------------------------------------------|-------|
| <ul> <li>Notes:         <ul> <li>Ensure the outbound rule of your security group allows access to ports 10180 on the 100.125.0.0/16 network segment. (This is the default setting.)</li> <li>After the installation, it takes 5 to 10 minutes to update the agent status. You can check it on the "Agents" tab of the "Installation &amp; Configuration &gt; Server Install &amp; Config" page.</li> </ul> </li> </ul> |       |
| Installation Methods                                                                                                    |       |
| Network Mode                                                                                                    |       |
| Internet access Private access                                                                                                    |       |
| Server OS<br>Linux Windows                                                                                                    |       |
| Scale Batch Single                                                                                                    |       |
|                                                                                                    |       |
| Execute Installation Script                                                                                                    |       |
| <ol> <li>Select a server to install the agent on. Ensure the server can communicate with port 5985 of other servers.</li> <li>Ensure Microsoft Office has been installed and .xlsx files can be opened on the server.</li> </ol>                                                                                                    |       |
| Download the template windows-host-list.xlsx and fill in information about the nodes where the agent is to be installed.                                                                                                    |       |
| Download the BatchInstallAgent.ps1 script.                                                                                                    |       |
| <ul> <li>Copy the preceding two files to the C:\Users directory of the server.</li> </ul>                                                                                                    |       |
| Right-click the BatchInstallAgent.ps1 file and choose 'Run with PowerShell' from the shortcut menu.                                                                                                    |       |
| <ul> <li>Change policies: Enter Y to confirm the change and continue to install the agent. This operation is required on certain scenarios.</li> </ul>                                                                                                    | ly in |
| Wait until the installation completes. The InstallAgent.log file will be generated in the C:\Users directory.                                                                                                    |       |
| Cancel                                                                                                    |       |

- 2. Enter server information based on the requirements in the **windows-hostlist.xlsx** template and save it.
- 3. Return to the HSS console and click **BatchInstallAgent.ps1** to download the installation script.

#### Figure 2-39 Downloading BatchInstallAgent.ps1

| Install HSS Ag                                                                                                    | ent                                                                                                    | >                                                                                              |
|----------------------------------------------------------------------------------------------------|----------------------------------------------------------------------------------------------------|------------------------------------------------------------------------------------------------|
| is the default set<br>- After the install                                                                                              | round rule of your security group allows access to ports 101<br>ing.)<br>ition, it takes 5 to 10 minutes to update the agent status. Yo<br>infiguration > Server Install & Config" page.                                                                                                    |                                                                                                |
| Installation Metho                                                                                                    | ds                                                                                                    |                                                                                                |
| Network Mode                                                                                                    |                                                                                                    |                                                                                                |
| Internet access                                                                                                    | Private access                                                                                                    |                                                                                                |
| Server OS                                                                                                    |                                                                                                    |                                                                                                |
| Linux Wind                                                                                                    | ws                                                                                                    |                                                                                                |
| Scale                                                                                                    |                                                                                                    |                                                                                                |
| Batch Singl                                                                                                    |                                                                                                    |                                                                                                |
|                                                                                                    |                                                                                                    |                                                                                                |
|                                                                                                    |                                                                                                    |                                                                                                |
| Execute Installati                                                                                                    | on Script                                                                                                    |                                                                                                |
| 1. Select a serve                                                                                                    | to install the agent on. Ensure the server can communicate<br>oft Office has been installed and .xIsx files can be opened or                                                                                                    |                                                                                                |
| 1. Select a serve     2. Ensure Micros                                                                                                 | to install the agent on. Ensure the server can communicate                                                                                                    | n the server.                                                                                  |
| 1. Select a serve     2. Ensure Micros     Download the te     installed.                                                              | to install the agent on. Ensure the server can communicate of Office has been installed and .xlsx files can be opened or                                                                                                    | n the server.                                                                                  |
| 1. Select a serve     2. Ensure Micros     Download the te     installed.     Download the B                                           | to install the agent on. Ensure the server can communicate<br>oft Office has been installed and .xtsx files can be opened or<br>mplate windows-host-list.xtsx and fill in information                                                                                                    | n the server.<br>about the nodes where the agent is to be                                      |
| 1. Select a serve     2. Ensure Micros     Download the te     installed.     Download the B     Copy the precedent                    | to install the agent on. Ensure the server can communicate<br>oft Office has been installed and .xlsx files can be opened or<br>mplate windows-host-list.xlsx and fill in information<br>atchInstallAgent.ps1 script.                                                                                                    | n the server.<br>about the nodes where the agent is to be                                      |
| 1. Select a serve     2. Ensure Micros     Download the te     installed.     Download the B     Copy the preced     Right-click the B | to install the agent on. Ensure the server can communicate<br>of Office has been installed and .xlsx files can be opened or<br>mplate windows-host-list.xlsx and fill in information<br>atchInstallAgent.ps1 script.<br>ing two files to the C:\Users directory of the server.<br>atchInstallAgent.ps1 file and choose 'Run with Pow<br>Enter Y to confirm the change and continue to inst | n the server.<br>about the nodes where the agent is to be<br>verShell' from the shortcut menu. |

 Copy the windows-host-list.xlsx and BatchInstallAgent.ps1 files to the C:\Users\Administrator directory on any of the servers where the agent is to be installed.

Cancel

ок

Ensure that the port 5985 of the server is connected to that port of other servers where the agent is to be installed.

- 5. Right-click BatchInstallAgent.ps1 and choose Run with PowerShell.
- 6. (Optional) In the dialog box that is displayed, enter **Y** to run the script to install the agent.

If no dialog box is displayed, skip this step.

Figure 2-40 Changing the execution policy

| Administrator: Windows PowerShell                                             | —        |           | t        |
|-------------------------------------------------------------------------------|----------|-----------|----------|
| you to the security risks described in the about_Execution_Po<br>at           |          |           |          |
| https:/go.microsoft.com/fwlink/?LinkID=135170. Do you want to<br>tion policy? | change   | the execu |          |
| [Y] Yes [Á] Yes to All [N] No [L] No to All [S] Suspend<br>is "N"):           | [?] He1p | (default  |          |
|                                                                               |          |           |          |
|                                                                               |          |           |          |
|                                                                               |          |           |          |
|                                                                               |          |           |          |
|                                                                               |          |           |          |
|                                                                               |          |           | <b>.</b> |

 After the script is executed successfully, check whether the BatchInstallAgent.log file exists in C:\Users\Administrator.

If the **BatchInstallAgent.log** file exists, the agent has been installed.

Wait for 5 to 10 minutes and return to the HSS console. On the Server Install & Config page, click the Agents tab, and click Servers with Agents. Check the agent status of the target server.

If the **Agent Status** is **Online**, the agent has been installed.

----End

# FAQ

For details about how to troubleshoot the agent installation failure, see **What Should I Do If Agent Installation Failed?** 

# Follow-up Procedure

After the agent is installed on the server or container node, **enable protection**.

# 2.4 Enabling Protection

To enable protection, allocate a quota to a server or a container. After protection is disabled or the protected server or container is removed, the quota can be allocated to another server or container.

# Prerequisites

- HSS can be billed in yearly/monthly or pay-per-use mode. To use yearly/ monthly billing, ensure you have purchased sufficient protection quotas. For details, see **Purchasing an HSS Quota**. If you use the pay-per-use billing mode, you do not need to purchase quotas in advance.
- Ensure that the agent has been installed on the server or container node and is online. For details, see **Installing the Agent on Huawei Cloud Servers** and **Installing the Agent on Third-party Servers**.

# Constraints

• Server

Before you enable protection for a Windows server, enable the Windows firewall to block the source IP addresses of brute-force attacks. If the Windows firewall is not enabled, HSS only generates alarms for detected brute-force attacks, but does not block them.

- After the Windows firewall is enabled, every time HSS detects a bruteforce attack, it adds an inbound rule to the firewall to block the attack source IP address. There are no other impacts on services.
- Do not disable the Windows firewall when using HSS, or HSS cannot block the source IP addresses of brute-force attacks. Once it is disabled, HSS may fail to block the attack source IP addresses even after you manually enable it again.
- Container

HSS can only protect Docker, Containerd, CRI-O, Podman, and iSulad containers.

## **Enabling Protection**

Perform the following operations to enable protection based on the edition you need.

# Enabling the Basic/Professional/Enterprise/Premium Edition

- Step 1 Log in to the management console.
- **Step 2** Click in the upper left corner of the page, select a region, and choose **Security & Compliance** > **Host Security Service** to go to the HSS management console.
- Step 3 In the navigation pane on the left, choose Asset Management > Servers & Quota.

### 

- The server list displays the protection status of only the following servers:
- Huawei Cloud servers purchased in the selected region
- Non-Huawei Cloud servers that have been added to the selected region
- Step 4 Locate a server whose agent status is Online.
- **Step 5** Click **Enable** in the **Operation** column of a server.
- **Step 6** Confirm the server information and select a billing mode.

You can buy HSS in the pay-per-use or yearly/monthly mode.

- Yearly/Monthly
  - Billing Mode: Select Yearly/Monthly.
  - **Edition**: Select an edition.
  - **Select Quota**: Select a quota allocation mode.
    - **Select a quota randomly**: Let the system allocate the quota with the longest remaining validity to the server.
    - Select a quota ID and allocate it to a server.

- Pay-per-use
  - Billing Mode: Select Pay-per-use.
  - **Edition**: Select an edition.
  - Tags: Select a tag if you want to use it to identify multiple types of cloud resources.

### 

If the version of the agent installed on the Linux server is 3.2.10 or later or the version of the agent installed on the Windows server is 4.0.22 or later, ransomware prevention is automatically enabled with the premium edition. Deploy honeypot files on servers and automatically isolate suspicious encryption processes (there is a low probability that processes are incorrectly isolated). You are also advised to enable backup so that you can restore data in the case of a ransomware attack to minimize losses. For details, see **Enabling Ransomware Backup**.

- Step 7 Read the *Host Security Service Disclaimer* and select I have read and agree to the Host Security Service Disclaimer.
- **Step 8** Click **OK**. If the **Protection Status** of the target server is **Enabled**, the basic, professional, enterprise or premium edition has been enabled.

**NOTE** 

- Alternatively, on the **Quotas** tab of the **Servers & Quota** page, click **Bind Server** in the **Operation** column to bind a quota to a server. HSS will automatically enable protection for the server.
- A quota can be bound to a server to protect it, on condition that the agent on the server is online.
- After HSS is enabled, it will scan your servers for security issues. Check items vary according to the edition you enabled.

For details about the differences between the editions, see **Features**.

----End

## **Enabling Web Tamper Protection**

WTP can be enabled for one or multiple servers at a time. When you enable WTP for multiple servers at a time, the same protected directory settings will be applied to all of them, and cannot be customized for each server. If these servers have different directories to be protected, you can customize the protected directories or other settings for them separately after WTP is enabled. For details, see **Modifying WTP Configuration**.

Step 1 Log in to the management console.

- **Step 2** Click in the upper left corner of the page, select a region, and choose **Security & Compliance** > **Host Security Service** to go to the HSS management console.
- **Step 3** In the navigation pane, choose **Server Protection** > **Web Tamper Protection**.

#### Figure 2-41 Web tamper protection

| Host & Container               |   |                                                                                                    |
|--------------------------------|---|----------------------------------------------------------------------------------------------------|
| Security Service               | Q | Web Tamper Protection 💿 Entreprise Project 🕥 Mit projects 🤍 Q 🗣 Instructions                                        |
| Overview                       |   | Servers Events                                                                                                    |
| Asset Management               | ~ |                                                                                                    |
| Risk Management                | ~ | S Failed () O Protected 1 D Events (Last 7 Days) 4                                                                  |
| Server Protection              | ^ |                                                                                                    |
| Application Protection         |   | Add Server Enote Disable Presclein Expert                                                                           |
| Web Tamper Protection          | 0 | A statutee v ) Q. Select a property or enter a knyword.                                                             |
| Ransomware Prevention          |   | Server Information @ 05 @ Aprent Status @ Protection @ Protection @ Dynamic W @ Static Tam @ Dynamic Ta @ Operation |
| Application Process<br>Control |   |                                                                                                    |
| File Integrity Monitoring      |   | Definitize P) Linux O Online 🕑 Protected 1 O Disastie Protection Edit More -                                        |
| Virus Scan                     |   |                                                                                                    |
| Dynamic Port Honeypot          |   | C Tabli Ricords: 1   Selected 9 ( ) >                                                                               |
| Container Protection           | ~ |                                                                                                    |
| Detection & Response           | × |                                                                                                    |
| Security Operations            | × |                                                                                                    |
| Installation & Configuration   | ~ |                                                                                                    |

- Step 4 On the Servers tab, click Add Server. The Add Server page is displayed.
- **Step 5** On the **Add Server** page, select servers and click **Next**. For more information, see **Table 2-8**.

| Figure 2-42 Selecting servers                                                           |                       |             |
|-----------------------------------------------------------------------------------------|-----------------------|-------------|
| Add Server                                                                              |                       | >           |
| 1 Select Servers 2 Configure Policy                                                     |                       |             |
| Select Servers                                                                          |                       |             |
| os                                                                                      |                       |             |
| Linux Windows                                                                           |                       |             |
| Select Servers                                                                          |                       |             |
| WTP can be enabled only for servers with online agents and not bound to other           | er protection quotas. | ×           |
| Select All Deselect All                                                                 |                       |             |
| All application software     V     Q     Server Name: w                                 | × Add filter          | ×           |
| Server Information                                                                      | IP Address            |             |
| ✓ Wi # Minor<br>52 od-a417e17c2655                                                      | 1 Private IP)         |             |
| Total Records: 1                                                                        |                       | 10 ~ < 1 >  |
| Items selected: 1                                                                       |                       |             |
| web-30074191-test-0009 $\times$                                                         |                       |             |
| Select Quota                                                                            |                       |             |
| Billing Mode                                                                            |                       |             |
| Yearly/Monthly Pay-per-use                                                              |                       |             |
| Select Quota                                                                            |                       |             |
| Select a quota randomly.                                                                |                       |             |
| Servers you can still protect: 9 Total servers you can protect: 16 Protected servers: 7 |                       |             |
| Agreement<br>I have read and agree to Host Security Service Disclaimer.                 |                       |             |
|                                                                                         |                       |             |
|                                                                                         |                       |             |
|                                                                                         |                       | Cancel Next |

| Parameter      | Description                                                                                                    | Example Value  |
|----------------|----------------------------------------------------------------------------------------------------|----------------|
| OS             | Select the OS type of the server to be<br>protected by WTP.<br>• Linux<br>• Windows                                                                                                    | Linux          |
| Select Servers | Select servers.<br>You can filter the servers by software type<br>or other attributes.                                                                                                    | -              |
| Select Quota   | <ul> <li>The HSS WTP edition supports two billing modes, yearly/monthly and pay-per-use billing, to meet requirements in different scenarios.</li> <li>Yearly/Monthly billing is a prepaid mode in which you pay for the service before using it. Your bill is generated based on the required duration you specify in the order. The longer you use the service, the more discounts you got.</li> <li>Pay-per-use is a postpaid billing mode. You pay as you go and just pay for what you use. The HSS usage is calculated by the second but billed every hour. With the pay-per-use billing mode, you can easily adapt to resource requirement changes, reducing the risk of over-provisioning resources or lacking capacity. In this mode, there are no upfront commitments required.</li> <li>When selecting the yearly/monthly billing mode, you can select a quota or retain the default value Select a quota arandomly.</li> </ul> | Yearly/Monthly |
| Agreement      | Before enabling WTP, ensure that you have<br>read the <i>Host Security Service Disclaimer</i> .<br>Select I have read and agree to the <i>Host</i><br><i>Security Service Disclaimer</i> .                                                                                                    | Selected       |

| Table 2-8 Paramete | rs for selecting | protected servers |
|--------------------|------------------|-------------------|
|--------------------|------------------|-------------------|

**Step 6** On the **Add Server** page, configure policies. For more information, see **Table 2-9**.

# Figure 2-43 Configuring policies

| <form><ul> <li>Set Server</li> <li>2 origone Patient</li> <li>A set Server</li> <li>2 origone Patient</li> <li>A set Server</li> <li>A set Server</li> <li>A set Server</li> <li>A set Server</li> <li>A set Server</li> <li>A set Server</li> <li>A set Set Server</li> <li>A set Set Server</li> <li>A set Set Server</li> <li>A set Set Server</li> <li>A set Set Set Set Set Set Set Set Set Set S</li></ul></form>                                                                                                    | Add Server                                                                                                    | ×                                                           |
|----------------------------------------------------------------------------------------------------|----------------------------------------------------------------------------------------------------|-------------------------------------------------------------|
| If you enable WTP for multiple servers at the same time, the same protected directory settings will be applied to all of them, but protection may fail for some of them To enable WTP in Linux, ensure the available backup space can accommodate static web page files. Protected Directory Settings Add Protected Directory Protected Directory Excluded Subdirectory ( ② Excluded File Path (Opti ③ Local Backup Path ③ Operation Example: Accodocx Example: Accodocx Delete You can add 49 more directories. Excluded File Type (Optional) ③ [oppidtext] File Lampering is blocked and alarms are reported. Scheduled Protection (Optional) ④ ③ Configure Privileged Processes (Optional) ④ ③ | Select Servers — 2 Configure Policy                                                                                                  |                                                             |
| Add Protected Directory     Protected Directory     Example: xox/xoc     Example: xox/xoc     Example: xox/xoc     Example: xox/xoc     Example: xox/xoc     Example: xox/xoc     Delete     You can add 49 more directories.     Excluded File Type (Optional) ③      Iog.pid.text     Type     Block        File tampering is blocked and alarms are reported.                 Configure Privileged Processes (Optional) ①      ①                                                                                                    | <ul> <li>If you enable WTP for multiple servers at the same time, the same protected directory settings will be<br/>them.</li> </ul> | applied to all of them, but protection may fail for some of |
| Protected Directory ③       Excluded Subdirectory ( ③       Excluded File Path (Opti ③       Local Backup Path ④       Operation         Example: /xoo/xox       Example: xoo/xox       Example: /xoo/xox       Delete         You can add 49 more directories.       Excluded File Type (Optional) ③       Delete         Block           File tampering is blocked and alarms are reported.       Scheduled Protection (Optional) ④       ④         Dynamic WTP (Optional) ④       ④       ④         Configure Privileged Processes (Optional) ●       ●       ●                                                                                                    | Protected Directory Settings                                                                                                    |                                                             |
| Example: hoxhox Example: xoxhox,xoxhox Example: hoxhox Delete     You can add 49 more directories.     Excluded File Type (Optional) ③   log.pid.text     Type   Block   File tampering is blocked and alarms are reported.   Scheduled Protection (Optional) ④ ④   Optional) ● ③   Configure Privileged Processes (Optional) ● ③                                                                                                    | Add Protected Directory                                                                                                    |                                                             |
| You can add 49 more directories.   Excluded File Type (Optional) ⑦   [Block   File tampering is blocked and alarms are reported.   Scheduled Protection (Optional) ⑦   Opnamic WTP (Optional) ⑦   Ocnfigure Privileged Processes (Optional) ⑦                                                                                                    | Protected Directory ⑦ Excluded Subdirectory ( ⑦ Excluded File Path (Opti                                                             | . ⑦ Local Backup Path ⑦ Operation                           |
| Excluded File Type (Optional)<br>log.pid;text<br>Type<br>Block<br>File tampering is blocked and alarms are reported.<br>Scheduled Protection (Optional)<br>Scheduled Protection (Optional) <ul> <li>③</li> <li>Dynamic WTP (Optional)</li> <li>④</li> <li>③</li> </ul> Configure Privileged Processes (Optional) <ul> <li>④</li> <li>④</li> </ul>                                                                                                    | Example: //cox/cox Example: xox/cox Example: xox/cox/                                                                                | Example: /xoo/xoox Delete                                   |
| log.pid.text         Type         Block         File tampering is blocked and alarms are reported.         Scheduled Protection (Optional)         ③         Dynamic WTP (Optional)         ③         Configure Privileged Processes (Optional)         ③                                                                                                    | You can add 49 more directories.                                                                                                    |                                                             |
| Type<br>Block  V File lampering is blocked and alarms are reported. Scheduled Protection (Optional)  O O Configure Privileged Processes (Optional)  O O O                                                                                                    | Excluded File Type (Optional) ③                                                                                                    |                                                             |
| Block   File tampering is blocked and alarms are reported. Scheduled Protection (Optional)  Opnamic WTP (Optional)  O Configure Privileged Processes (Optional)  O                                                                                                    | log;pid;text                                                                                                    |                                                             |
| File tampering is blocked and alarms are reported. Scheduled Protection (Optional)                                                                                                    | Туре                                                                                                    |                                                             |
| Scheduled Protection (Optional)                                                                                                    | Block                                                                                                    | ~                                                           |
| Dynamic WTP (Optional)  Configure Privileged Processes (Optional)  Configure Privileged Processes (Optional)                                                                                                    | File tampering is blocked and alarms are reported.                                                                                   |                                                             |
| Configure Privileged Processes (Optional) 🕥 💿                                                                                                    | Scheduled Protection (Optional) 🔵 💿                                                                                                  |                                                             |
|                                                                                                    | Dynamic WTP (Optional) 🖉 💿                                                                                                    |                                                             |
|                                                                                                    | Configure Privileged Processes (Optional) 🕥 💿                                                                                        |                                                             |
|                                                                                                    |                                                                                                    |                                                             |
|                                                                                                    |                                                                                                    |                                                             |
|                                                                                                    |                                                                                                    | Cancel Previous OK                                          |

| Parameter              | Description                                                                                                    | Example Value                                                           |
|------------------------|----------------------------------------------------------------------------------------------------|-------------------------------------------------------------------------|
| Protected<br>Directory | WTP supports static and dynamic web page<br>protection. Static WTP protects specified<br>directories by locking files in the web file<br>directory in the drive to prevent attackers<br>from modifying the files. Therefore, when<br>configuring a protection policy, you need to<br>specify the directories to be protected.<br>After a directory is protected, the files and | <ul> <li>Linux: /etc/<br/>lesuo</li> <li>Windows:<br/>d:\web</li> </ul> |
|                        | folders in the directory will become read-<br>only.                                                                                                    |                                                                         |
|                        | The requirements for adding a protected directory are as follows:                                                                                                    |                                                                         |
|                        | • For Linux,                                                                                                    |                                                                         |
|                        | <ul> <li>It cannot start with a space, end with<br/>a slash (/), or contain semi-colons (;).</li> <li>Up to 256 characters are allowed.</li> </ul>                                                                                                    |                                                                         |
|                        | <ul> <li>A server can have up to 50 protected<br/>directories.</li> </ul>                                                                                                    |                                                                         |
|                        | <ul> <li>The folder levels of a protected<br/>directory cannot exceed 100.</li> </ul>                                                                                                    |                                                                         |
|                        | <ul> <li>The total folders in protected<br/>directories cannot exceed 900,000.</li> </ul>                                                                                                    |                                                                         |
|                        | • For Windows,                                                                                                    |                                                                         |
|                        | <ul> <li>Up to 256 characters are allowed. The directory name cannot start with a space or end with a backslash (\). It cannot contain the following characters: ;/*?"&lt;&gt; </li> </ul>                                                                                                    |                                                                         |
|                        | <ul> <li>A server can have up to 50 protected<br/>directories.</li> </ul>                                                                                                    |                                                                         |
|                        | <b>Do not add network directories as</b><br><b>protected directories.</b> The reasons are as<br>follows:                                                                                                    |                                                                         |
|                        | <ol> <li>A network directory usually contains a<br/>large number of files and may reach<br/>hundreds of terabytes, severely slowing<br/>down a scan.</li> </ol>                                                                                                    |                                                                         |
|                        | 2. The access to network directories may occupy all your bandwidth and affect your services.                                                                                                    |                                                                         |

## Table 2-9 Parameters for configuring rules

| Parameter                              | Description                                                                                                    | Example Value                                                            |
|----------------------------------------|----------------------------------------------------------------------------------------------------|--------------------------------------------------------------------------|
| Excluded<br>Subdirectory<br>(Optional) | If a protected directory contains<br>subdirectories that do not need to be<br>protected, you can exclude the<br>subdirectories. | <ul> <li>Linux:<br/>lesuo/test</li> <li>Windows:<br/>web\test</li> </ul> |
|                                        | The requirements for adding a subdirectory are as follows:                                                                      |                                                                          |
|                                        | <ul> <li>A subdirectory name must be a valid<br/>relative path of the protected directory.</li> </ul>                           |                                                                          |
|                                        | <ul> <li>A subdirectory name cannot start or end<br/>with a slash (/), and can contain up to<br/>256 characters.</li> </ul>     |                                                                          |
|                                        | <ul> <li>Up to 10 subdirectories can be added.</li> <li>Use semicolons (;) to separate multiple subdirectories.</li> </ul>      |                                                                          |
| Excluded File                          | This item is available only for Linux servers.                                                                                  | lesuo/                                                                   |
| Path (Optional)                        | If a protected directory contains files that<br>do not need to be protected, exclude the<br>files.                              | data;lesuo/<br>ma.txt                                                    |
|                                        | The requirements for adding excluded file paths are as follows:                                                                 |                                                                          |
|                                        | <ul> <li>A file path must be a valid relative path<br/>of the protected directory.</li> </ul>                                   |                                                                          |
|                                        | <ul> <li>A file path cannot start or end with a<br/>slash (/), and can contain up to 256<br/>characters.</li> </ul>             |                                                                          |
|                                        | • Up to 50 file paths can be added. Use semicolons (;) to separate multiple file paths.                                         |                                                                          |

| Parameter             | Description                                                                                                    | Example Value |
|-----------------------|----------------------------------------------------------------------------------------------------|---------------|
| Local Backup<br>Path  | <ul> <li>This item is available only for Linux servers.</li> <li>Set a local backup path for a protected directory. After WTP is enabled, files in the protected directory are automatically backed up to the local backup path. Once the system detects that a file in the protected directory is tampered with, it immediately uses the local backup to restore the tampered file.</li> <li>The requirements for adding local backup paths are as follows:</li> <li>A local backup path cannot contain semicolons (;), start with a space, or end</li> </ul> | /etc/backup   |
|                       | <ul> <li>with a slash (/). Up to 256 characters are allowed.</li> <li>Key system directories are a main attack target and cannot be used as backup paths, including but not limited to /etc/, /bin/, /usr/bin/, /var/spool/, /usr/sbin/, /</li> <li>sbin/, /usr/lib/, /lib/, /lib64/, /usr/lib64/, and their subdirectories.</li> <li>Local backup rule description:</li> </ul>                                                                                                    |               |
|                       | <ul> <li>The local backup path must be valid and cannot overlap with the protected directory path.</li> <li>Excluded subdirectories and types of files are not backed up.</li> <li>Generally, the backup completes within 10 minutes. The actual duration depends on the size of files in the protected directory.</li> </ul>                                                                                                    |               |
| Excluded File<br>Type | If a protected directory contains files of<br>certain types that do not need to be<br>protected, exclude these file types, for<br>example, logs. You can exclude any type of<br>files.<br>To record the running status of servers in<br>real time, exclude the log files in the<br>protected directory. You can set high<br>permission requirements for log read and<br>write, so that attackers cannot view or<br>tamper with log files.                                                                                                    | log           |

| Parameter                             | Description                                                                                                    | Example Value                                  |
|---------------------------------------|----------------------------------------------------------------------------------------------------|------------------------------------------------|
| Туре                                  | <ul> <li>Action taken when file tampering is detected.</li> <li>Alarm: Only alarms are reported.</li> <li>Block: An alarm is reported, and the file is restored to the status before being tampered with.</li> </ul>                                                                                                    | Block                                          |
| Scheduled<br>Protection<br>(Optional) | <ul> <li>You can schedule when to disable static<br/>WTP. In the unprotected period, you can<br/>modify, update, or release web pages.</li> <li>Click to enable scheduled protection<br/>and configure the following parameters:</li> <li>Unprotected Time Range<br/>A time range when WTP is disabled<br/>within a day, for example, 10:05 to 15:35.<br/>Requirements: <ul> <li>A time range must be at least 5<br/>minutes.</li> <li>Time ranges (except for those starting<br/>at 00:00 or ending at 23:59) cannot<br/>overlap and must have at least a 5-<br/>minute interval.</li> <li>All time ranges are subject to the<br/>system time of the server.</li> </ul> </li> <li>Unprotected Days of a Week<br/>Static WTP is automatically disabled on<br/>specified days of a week, for example,<br/>Wednesday and Thursday.</li> </ul> | 10:05-15:35,<br>Wednesday                      |
| Dynamic WTP<br>(Optional)             | Dynamic WTP is mainly used to protect<br>Tomcat applications on Linux. It can detect<br>and prevent tampering with dynamic data,<br>such as database data, in real time during<br>application running.<br>Currently, dynamic WTP can protect Tomcat<br>applications using JDK 8, JDK 11, and JDK<br>17.<br>To enable dynamic WTP, click and<br>enter a complete Tomcat bin directory path,<br>for example, /usr/workspace/apache-<br>tomcat-8.5.15/bin. The system presets the<br>setenv.sh script in the bin directory to<br>configure the startup parameters of the<br>anti-tamper program.                                                                                                    | vorkspace/<br>apache-<br>tomcat-8.5.15/b<br>in |

| Parameter               | Description                                                                                                    | Example Value                                                    |
|-------------------------|----------------------------------------------------------------------------------------------------|------------------------------------------------------------------|
| Configure<br>Privileged | A privileged process is a process authorized to modify a protected directory.                                                                                                    | Linux: /     Path/                                               |
| Processes<br>(Optional) | After WTP is enabled, all files in the<br>protected directory will be set to read-only<br>and cannot be modified. If anyone attempts<br>to modify a file or website, the system will<br>automatically restore it to the status before<br>the modification.                                                 | Software.ty<br>pe<br>• Windows:<br>C:\Path<br>\Software.t<br>ype |
|                         | You can add privileged processes and use<br>them to modify the files in protected<br>directories or update websites. Ensure the<br>specified privileged processes, which are<br>authorized to access protected directories,<br>are secure and reliable.                                                    |                                                                  |
|                         | This feature is compatible with Linux and<br>Windows. For Linux, only the distributions<br>using kernel versions 5.10 or later are<br>supported.                                                                                                    |                                                                  |
|                         | Click to enable the privileged processes and configure the following parameters:                                                                                                    |                                                                  |
|                         | • <b>Process File Path</b><br>Set one or multiple complete file paths<br>of privileged processes. Put each<br>privileged process file path on a separate<br>line. Up to 10 privileged processes are<br>allowed.                                                                                            |                                                                  |
|                         | • Trust Subprocess<br>If Trust Subprocess is enabled, HSS will<br>trust all the subprocesses up to five<br>levels deep in the subdirectories of<br>specified directories, and allow the<br>subprocesses to modify protected<br>directories, and allow the subprocesses<br>to modify protected directories. |                                                                  |

**Step 7** After the policy is configured, click **OK**.

**Step 8** On the **Servers** tab, check the static and dynamic WTP status of the server.

The **Protected** status indicates protection has been enabled. After dynamic WTP is enabled, restart Tomcat to apply the settings.

----End

# **Enabling Container Protection**

Step 1 Log in to the management console.

- Step 2 In the upper left corner of the page, select a region, click —, and choose Security & Compliance > Host Security Service.
- **Step 3** In the navigation pane, choose **Asset Management** > **Containers & Quota**.
- **Step 4** In the row of a server, click **Enable Protection** in the **Operation** column. The confirmation dialog box is displayed.

By default, only the Linux servers where the agent is installed (that is, the servers eligible for the container edition) are displayed in the list. To install the agent on a server, perform the operations in **Installing the Agent on Servers** and **Installing an Agent in a Cluster**.

Figure 2-44 Enabling container protection

| Enable Protection Disable Protection      | Apply Policy Export |                |                                 |                                |
|-------------------------------------------|---------------------|----------------|---------------------------------|--------------------------------|
| Q Protection Status: Unprotected ×  Add t | ller                |                |                                 | × 0 0                          |
| Server Information \ominus                | Server Status 😔     | Agent Status 🖯 | Protection Status 😔             | Operation                      |
| O Minor<br>rivate                         | IP) Normal          | Online         | Unprotected                     | Enable Protection Apply Policy |
| <b>#</b> 1                                | Inor Normal         | Not installed  | <ul> <li>Unprotected</li> </ul> | Enable Protection Apply Policy |

**Step 5** Confirm the node information and select a billing mode.

You can buy quota in pay-per-use or yearly/monthly mode.

- Yearly/Monthly
  - Billing Mode: Select Yearly/Monthly.
  - **Select Quota**: Select a quota allocation mode.
    - Random quota: Let the system allocate the quota with the longest remaining validity to the server.
    - Select a quota ID and allocate it to a server.
- Pay-per-use
  - Billing Mode: Select Pay-per-use.
  - Tags: Select a tag if you want to use it to identify multiple types of cloud resources.

### 

- A container security quota protects one cluster node.
- If the version of the agent installed on the Linux server is 3.2.10 or later or the version of the agent installed on the Windows server is 4.0.22 or later, ransomware prevention is automatically enabled with the container edition. Deploy honeypot files on servers and automatically isolate suspicious encryption processes (there is a low probability that processes are incorrectly isolated). You are also advised to enable backup so that you can restore data in the case of a ransomware attack to minimize losses. For details, see **Enabling Ransomware Backup**.
- Step 6 Read the *Host Security Service Disclaimer* and select I have read and agree to the Container Guard Service Disclaimer.

**Step 7** Click **OK**. If the **Protection Status** of the node changes to **Protected**, protection has been enabled.

----End

# **Viewing Scan Details**

After server protection is enabled, HSS will immediately perform a comprehensive scan on the server. It may take a long time. After the scan is complete, you can check its details.

- Step 1 Choose Asset Management > Servers & Quota. Locate the server on the Servers tab page.
- Step 2 Check the Risk Level column of the server.

| Status                    | Description                                                                                                    |
|---------------------------|----------------------------------------------------------------------------------------------------|
| Pending risk<br>detection | The server is neither protected nor scanned.                                                                                            |
| Safe                      | No risks were found in the comprehensive scan on the server; or the protection has just been enabled, and no risks have been found yet. |
| Risky                     | The server has security risks.                                                                                                    |

Table 2-10 Risk status

**Step 3** Hover the cursor over the risk status to view the risk distribution.

You can click a value to go to the details page.

----End

## Follow-up Procedure

HSS provides server and container defense functions for you to enable as needed. For more information, see **Manual configurations**.

| Table 2-11 Manu | al configurations |
|-----------------|-------------------|
|-----------------|-------------------|

| Category                   | Function                                                        | Reference                     |
|----------------------------|-----------------------------------------------------------------|-------------------------------|
| Security<br>Configurations | <ul> <li>Common login<br/>location/IP<br/>address</li> </ul>    | Common Security Configuration |
|                            | <ul> <li>SSH login IP<br/>address<br/>whitelist</li> </ul>      |                               |
|                            | <ul> <li>Isolate and kill<br/>malicious<br/>programs</li> </ul> |                               |

| Category                | Function                                                                                                    | Reference            |
|-------------------------|----------------------------------------------------------------------------------------------------|----------------------|
| Server<br>Protection    | <ul> <li>Application<br/>protection</li> <li>Ransomware<br/>prevention</li> <li>Application<br/>process control</li> <li>File integrity<br/>monitoring<br/>(FIM)</li> <li>Virus scan</li> <li>Dynamic port<br/>honeypot</li> </ul>                      | Server Protection    |
| Container<br>Protection | <ul> <li>Container<br/>firewall</li> <li>Container<br/>cluster<br/>protection</li> </ul>                                                                                                    | Container Protection |
| Policy<br>Management    | Policy<br>management<br>includes asset<br>management,<br>baseline<br>inspection,<br>intrusion<br>detection, and<br>self-protection<br>policies. Intrusion<br>detection is<br>disabled by<br>default. You can<br>enable and<br>modify them as<br>needed. | Policy Management    |

# 2.5 Enabling Alarm Notifications

After alarm notification is enabled, you can receive alarm notifications sent by HSS to learn about security risks facing your servers and web pages. Without this function, you have to log in to the management console to view alarms.

- Alarm notification settings are effective only for the current region. To receive notifications from another region, switch to that region and configure alarm notification.
- Alarm notifications may be mistakenly blocked. If you have enabled notifications but not received any, check whether they have been blocked as spam.

• The Simple Message Notification (SMN) service is a paid service. For details about the price, see **Product Pricing Details**.

## **Enabling Alarm Notifications**

- Step 1 Log in to the management console.
- **Step 2** In the upper left corner of the page, select a region, click —, and choose **Security & Compliance > Host Security Service**.
- **Step 3** In the navigation pane, choose **Installation & Configuration > Alarm Notifications**.
- **Step 4** (Optional) If your servers are managed by enterprise projects, you can select an enterprise project to configure alarm notifications.
  - If you select a single enterprise project, the alarm notification information takes effect only in the corresponding enterprise project.
  - If you select **All projects**, the alarm notification information takes effect in all enterprise projects.
- **Step 5** Configure the alarm notification parameters as prompted. For more information, see **Table 2-12**.

| Alarm Configuration      | Enterprise Project 🧿                                            | All projects          | ~ ) Q                     |                        |
|--------------------------|-----------------------------------------------------------------|-----------------------|---------------------------|------------------------|
| Alarm Notifications      |                                                                 |                       |                           |                        |
|                          |                                                                 |                       |                           |                        |
| -                        | on settings are only applied fo<br>ay be blocked as spam. If th | -                     |                           | check the junk folder. |
| Daily Alarm Notification | ns 💿 💽                                                          | View Default Dai      | ly Notification Events    |                        |
| Real-time Alarm Notifi   | cations 💿 🔵                                                     | View Default Rea      | al-time Notification Even | nts                    |
| Severity                 | 🗸 Critical                                                      | 🗸 High 🗸              | Medium 🔽 Lov              | 1                      |
| Masked Events            | Select-                                                         | -                     | ~                         |                        |
|                          | You can ma                                                      | sk the events that yo | ou do not wish to be no   | tified of.             |
| Alarm Receiving Settin   | ngs                                                             |                       |                           |                        |
| Use Message Center set   | tings 🧿 💿 Use SMN t                                             | opic settings 💿       |                           |                        |
| abc                      | ✓ Q View Topics (                                               | 3                     |                           |                        |
| Apply                    |                                                                 |                       |                           |                        |

#### Figure 2-45 Alarm configurations

| Туре                               | Description                                                                                                    | Suggestion                                                                                                    |
|------------------------------------|----------------------------------------------------------------------------------------------------|----------------------------------------------------------------------------------------------------|
| Daily alarm<br>notification        | HSS scans the accounts, web<br>directories, vulnerabilities,<br>malicious programs, and key<br>configurations in the server<br>system at 00:00 every day,<br>and sends the summarized<br>detection results to the<br>recipients you set in the<br>Message Center or SMN,<br>depending on which one you<br>chose.<br>To view notification items,<br>click <b>View Default Daily</b><br><b>Notification Events</b> . | <ul> <li>It is recommended that you receive and periodically check all the content in the daily alarm notification to eliminate risks in a timely manner.</li> <li>Daily alarm notifications contain a lot of check items. If you want to send the notifications to recipients set in an SMN topic, you are advised to set the topic protocol to Email.</li> </ul>                                                                                                    |
| Real-time<br>alarm<br>notification | When an attacker intrudes a<br>server, alarms are sent to the<br>recipients you set in the<br>Message Center or SMN,<br>depending on which one you<br>chose.<br>To view notification items,<br>click <b>View Default Real-</b><br><b>time Notification Events</b> .                                                                                                    | <ul> <li>It is recommended that you receive all the content in the real-time alarm notification and view them in time. The HSS system monitors the security of servers in real time, detects the attacker's intrusion, and sends real-time alarm notifications for you to quickly handle the problem.</li> <li>Real-time alarm notifications are about urgent issues. If you want to send the notifications to recipients set in an SMN topic, you are advised to set the topic protocol to SMS.</li> </ul> |
| Severity                           | Select the severities of alarms that you want to be notified of.                                                                                                    | All                                                                                                    |
| Masked<br>Events                   | Select the events that you do<br>not wish to be notified of.<br>Select events to be masked<br>from the drop-down list box.                                                                                                    | Determine the events to be<br>masked based on the description<br>in <b>Alarm Notifications</b> .                                                                                                    |

#### Table 2-12 Alarm configurations

**Step 6** Select the alarm notification mode.

### • Use Message Center settings

By default, alarm notifications are sent to the contacts under the account. Notification modes include email, SMS, system notification, and group chatbots (WeCom, DingTalk, Feishu, and WeLink). For more information, see Message Center. To configure the notification mode and recipients, perform the following steps:

- a. Log in to the management console.
- b. Click in the upper right corner to access the Message Center. You can view all system notifications on this page.
- c. In the navigation pane on the left, choose **Message Receiving Management > SMS & Email Settings**.
- d. Choose **Message Type** > **Security** > **Security event**.
- e. Select notification modes as required.

You can select **Email**, **SMS**, **System Notification**, and **Group Chatbot** (WeCom, DingTalk, Feishu, and WeLink).

Figure 2-46 Configuring notification modes

| Message Center                                            | SMS & Email Settings            |       |       |                     |               |                |                        |                                         |
|-----------------------------------------------------------|---------------------------------|-------|-------|---------------------|---------------|----------------|------------------------|-----------------------------------------|
| Ny Messages(11651) ~<br>Nessage Receiving<br>Management ^ | Bind Recipient Unbind Recipient |       |       |                     |               |                |                        |                                         |
| SMS & Email<br>Settings                                   | Message Type                    | Email | 581.5 | System Notification | Group Chatbot | Recipient Name | Message Receiver Robot | Operation                               |
| Voice Settings<br>Recipient                               | Becurity                        | •     | •     | •                   | •             |                |                        |                                         |
| Management                                                | Security event (3)              | 2     |       |                     |               |                |                        | Modily Recipient Modily Robot Recipient |
|                                                           | 🗌 Vielation 🕲                   |       |       |                     |               |                |                        | Modify Recipient Modify Robot Recipient |
|                                                           |                                 |       |       |                     |               |                |                        |                                         |

- f. In the **Operation** column, click **Modify Recipient** or **Modify Robot Recipient** to configure recipients.
  - If you selected email or SMS in Step 6.e, configure message recipients.
  - If you selected group chatbots (WeCom, DingTalk, Feishu, and WeLink) in Step 6.e, configure robot recipients.

Only the WeCom, DingTalk, Feishu, and WeLink recipients that have been added on the **Recipient Management** page are available for selection.

g. In the **Modify Recipient** or **Modify Robot Recipient** dialog box, select recipients and click **OK**.

Only the robot recipients that have been added on the **Recipient Management** page are available for selection. For details about how to add a recipient, see **Adding Recipients**.

### • Use SMN topic settings

Select an available topic from the drop-down list or click **View Topics** and create a topic. Alarm notifications are sent to message topic recipients through SMS, chatbots (DingTalk, WeCom, Feishu, and WeLink), and email. For details about message topics, see **Simple Message Notification**.

To create a topic and add subscriptions, perform the following steps:

a. Create a topic.

For details, see **Creating a Topic**.

b. Add one or more subscriptions to the created topic.

For details, see Adding a Subscription.

c. After the subscription is added, confirm the subscription as prompted by the received SMS message, email, or other notifications.

The confirmation message about topic subscription may be regarded as spam. If you do not receive the message, check whether it is intercepted as spam.

You can create multiple notification topics based on the O&M plan and alarm notification type to receive different types of alarm notifications.

**Step 7** Click **Apply**. A message will be displayed indicating that the alarm notification is set successfully.

----End

## **Alarm Notifications**

Alarm notifications are classified into daily alarm notifications and real-time alarm notifications. The notification items are as follows:

## **Daily Alarm Notification**

The service checks risks in your servers in the early morning every day, summarizes and collects detection results, and sends the results to your mobile phone or email box at 10:00 every day.

| Туре                | ltem                        | Description                                                                                                    |
|---------------------|-----------------------------|----------------------------------------------------------------------------------------------------|
| Assets              | Dangerous<br>ports          | Check for high-risk open ports and unnecessary ports.                                                                   |
|                     | Agent not<br>installed      | Check for servers with no HSS agent installed, and remind you to install the agent on these servers in a timely manner. |
| Assets              | Dangerous<br>ports          | Check for high-risk open ports and unnecessary ports.                                                                   |
|                     | Agent not<br>installed      | Check for servers with no HSS agent installed, and remind you to install the agent on these servers in a timely manner. |
|                     | Protection<br>interrupted   | Check for servers whose agent protection is interrupted, and remind you to rectify faults in a timely manner.           |
| Vulnerabilit<br>ies | Critical<br>vulnerabilities | Detect critical vulnerabilities and fix them in a timely manner.                                                        |
| Unsafe<br>settings  | Unsafe<br>Settings          | Detect unsafe settings of key applications that will probably be exploited by hackers to intrude servers.               |
|                     | Common<br>weak<br>passwords | Detect weak passwords in MySQL, FTP, and system accounts.                                                               |

| Туре       | ltem                                | Description                                                                                                    |
|------------|-------------------------------------|----------------------------------------------------------------------------------------------------|
| Intrusions | Unclassified<br>malware             | Check and handle detected malicious programs all<br>in one place, including web shells, Trojans, mining<br>software, worms, and viruses.                                                                                                    |
|            | Rootkits                            | Detect server assets and report alarms for suspicious kernel modules, files, and folders.                                                                                                    |
|            | Ransomware                          | Check for ransomware in media such as web<br>pages, software, emails, and storage media.<br>Ransomware can encrypt and control your data<br>assets, such as documents, emails, databases,<br>source code, images, and compressed files, to<br>leverage victim extortion. |
|            | Web shells                          | Check whether the files (often PHP and JSP files) detected by HSS in your web directories are web shells.                                                                                                    |
|            |                                     | • Web shell information includes the Trojan file path, status, first discovery time, and last discovery time. You can choose to ignore warning on trusted files.                                                                                                    |
|            |                                     | <ul> <li>You can use the manual detection function to detect web shells on servers.</li> </ul>                                                                                                    |
|            | Reverse shells                      | Monitor user process behaviors in real time to detect reverse shells caused by invalid connections.                                                                                                    |
|            |                                     | Reverse shells can be detected for protocols including TCP, UDP, and ICMP.                                                                                                    |
|            | Redis<br>vulnerability<br>exploits  | Detect the modifications made by the Redis<br>process on key directories in real time and report<br>alarms.                                                                                                    |
|            | Hadoop<br>vulnerability<br>exploits | Detect the modifications made by the Hadoop process on key directories in real time and report alarms.                                                                                                    |
|            | MySQL<br>vulnerability<br>exploits  | Detect the modifications made by the MySQL process on key directories in real time and report alarms.                                                                                                    |
|            | File privilege escalations          | Check the file privilege escalations in your system.                                                                                                    |
|            | Process<br>privilege                | The following process privilege escalation operations can be detected:                                                                                                    |
|            | escalations                         | <ul> <li>Root privilege escalation by exploiting SUID<br/>program vulnerabilities</li> </ul>                                                                                                    |
|            |                                     | <ul> <li>Root privilege escalation by exploiting kernel<br/>vulnerabilities</li> </ul>                                                                                                    |

| Туре | ltem                               | Description                                                                                                    |  |  |  |
|------|------------------------------------|----------------------------------------------------------------------------------------------------|--|--|--|
|      | Important file changes             | Receive alarms when critical system files are modified.                                                                                                    |  |  |  |
|      | File/Directory changes             | System files and directories are monitored. If a file<br>or directory is modified, an alarm is generated,<br>indicating that the file or directory may be<br>tampered with.                           |  |  |  |
|      | Abnormal<br>process<br>behaviors   | Check the processes on servers, including their<br>IDs, command lines, process paths, and behaviors.<br>Send alarms on unauthorized process operations<br>and intrusions.                             |  |  |  |
|      |                                    | The following abnormal process behavior can be detected:                                                                                                    |  |  |  |
|      |                                    | Abnormal CPU usage                                                                                                    |  |  |  |
|      |                                    | Processes accessing malicious IP addresses                                                                                                    |  |  |  |
|      |                                    | Abnormal increase in concurrent process connections                                                                                                    |  |  |  |
|      | High-risk<br>command<br>executions | Check executed commands in real time and generate alarms if high-risk commands are detected.                                                                                                    |  |  |  |
|      | Abnormal<br>shells                 | Detect actions on abnormal shells, including<br>moving, copying, and deleting shell files, and<br>modifying the access permissions and hard links<br>of the files.                                    |  |  |  |
|      | Suspicious<br>crontab tasks        | Check and list auto-started services, scheduled<br>tasks, pre-loaded dynamic libraries, run registry<br>keys, and startup folders.                                                                    |  |  |  |
|      |                                    | You can get notified immediately when abnormal automatic auto-start items are detected and quickly locate Trojans.                                                                                    |  |  |  |
|      | Container<br>image<br>blocking     | If a container contains insecure images specified<br>in suspicious image behaviors, an alarm will be<br>generated and the insecure images will be<br>blocked before a container is started in Docker. |  |  |  |
|      | Brute-force<br>attacks             | Check for brute-force attack attempts and successful brute-force attacks.                                                                                                    |  |  |  |
|      |                                    | • Detect password cracking attacks on accounts and block attacking IP addresses to prevent server intrusion.                                                                                          |  |  |  |
|      |                                    | • Trigger an alarm if a user logs in to the server by a brute-force attack.                                                                                                    |  |  |  |

| Туре | Item                                                          | Description                                                                                                    |
|------|---------------------------------------------------------------|----------------------------------------------------------------------------------------------------|
|      | Abnormal<br>logins                                            | Check and handle remote logins.<br>If a user's login location is not any common login<br>location you set, an alarm will be triggered.                                                                                                    |
|      | Invalid<br>accounts                                           | Scan accounts on servers and list suspicious accounts in a timely manner.                                                                                                    |
|      | Vulnerability<br>escapes                                      | The service reports an alarm if it detects container<br>process behavior that matches the behavior of<br>known vulnerabilities (such as Dirty COW, brute-<br>force attack, runC, and shocker).                                                         |
|      | File escapes                                                  | The service reports an alarm if it detects that a container process accesses a key file directory (for example, <b>/etc/shadow</b> or <b>/etc/crontab</b> ). Directories that meet the container directory mapping rules can also trigger such alarms. |
|      | Abnormal<br>container<br>processes                            | Container services are usually simple. If you are<br>sure that only specific processes run in a<br>container, you can add the processes to the<br>whitelist of a policy, and associate the policy with<br>the container.                               |
|      |                                                               | The service reports an alarm if it detects that a process not in the whitelist is running in the container.                                                                                                    |
|      | Abnormal<br>container                                         | Check for unsafe parameter settings used during container startup.                                                                                                    |
|      | startups                                                      | Certain startup parameters specify container<br>permissions. If their settings are inappropriate,<br>they may be exploited by attackers to intrude<br>containers.                                                                                      |
|      | High-risk<br>system calls                                     | Users can run tasks in kernels by Linux system calls. The service reports an alarm if it detects a high-risk call, such as <b>open_by_handle_at</b> , <b>ptrace, setns</b> , and <b>reboot</b> .                                                       |
|      | Sensitive file<br>access                                      | Detect suspicious access behaviors (such as privilege escalation and persistence) on important files.                                                                                                    |
|      | Web page<br>tampering<br>prevention<br>for Windows<br>servers | Protect the static web page files on your Windows website servers from malicious modification.                                                                                                    |

| Туре | ltem                                                        | Description                                                                                                    |
|------|-------------------------------------------------------------|----------------------------------------------------------------------------------------------------|
|      | Web page<br>tampering<br>prevention<br>for Linux<br>servers | Protect the static web page files on your Linux website servers from malicious modification.                                |
|      | Dynamic<br>WTP                                              | Protect the dynamic web page files on your<br>Windows and Linux website servers from<br>malicious modification.             |
|      | Application protection                                      | Protect running applications. You simply need to add probes to applications, without having to modify application files.    |
|      |                                                             | Currently, only Linux servers are supported, and only Java applications can be connected.                                   |
|      | Virus scan                                                  | Generates alarms for detected virus-infected files.                                                                         |
|      | Suspicious<br>process<br>executions                         | Detect and report alarms on unauthenticated or unauthorized application processes.                                          |
|      | Suspicious<br>process file<br>access                        | Detect and report alarms on the unauthenticated<br>or unauthorized application processes accessing<br>specific directories. |

# **Real-time Alarm Notification**

When an event occurs, an alarm notification is immediately sent.

| Туре       | ltem                      | Description                                                                                                    |
|------------|---------------------------|----------------------------------------------------------------------------------------------------|
| Assets     | Dangerous<br>ports        | Check for high-risk open ports and unnecessary ports.                                                                                    |
|            | Agent not<br>installed    | Check for servers with no HSS agent installed, and remind you to install the agent on these servers in a timely manner.                  |
|            | Protection<br>interrupted | Check for servers whose agent protection is interrupted, and remind you to rectify faults in a timely manner.                            |
| Intrusions | Unclassified<br>malware   | Check and handle detected malicious programs all<br>in one place, including web shells, Trojans, mining<br>software, worms, and viruses. |
|            | Rootkits                  | Detect server assets and report alarms for suspicious kernel modules, files, and folders.                                                |

| Туре | Item                                | Description                                                                                                    |
|------|-------------------------------------|----------------------------------------------------------------------------------------------------|
|      | Ransomware                          | Check for ransomware in media such as web<br>pages, software, emails, and storage media.<br>Ransomware can encrypt and control your data<br>assets, such as documents, emails, databases,<br>source code, images, and compressed files, to<br>leverage victim extortion.                                                                                                    |
|      | Web shells                          | <ul> <li>Check whether the files (often PHP and JSP files) detected by HSS in your web directories are web shells.</li> <li>Web shell information includes the Trojan file path, status, first discovery time, and last discovery time. You can choose to ignore warning on trusted files.</li> <li>You can use the manual detection function to detect web shells on servers.</li> </ul> |
|      | Reverse shells                      | Monitor user process behaviors in real time to<br>detect reverse shells caused by invalid<br>connections.<br>Reverse shells can be detected for protocols<br>including TCP, UDP, and ICMP.                                                                                                    |
|      | Redis<br>vulnerability<br>exploits  | Detect the modifications made by the Redis process on key directories in real time and report alarms.                                                                                                    |
|      | Hadoop<br>vulnerability<br>exploits | Detect the modifications made by the Hadoop process on key directories in real time and report alarms.                                                                                                    |
|      | MySQL<br>vulnerability<br>exploits  | Detect the modifications made by the MySQL process on key directories in real time and report alarms.                                                                                                    |
|      | File privilege<br>escalations       | Check the file privilege escalations in your system.                                                                                                    |
|      | Process<br>privilege<br>escalations | <ul> <li>The following process privilege escalation operations can be detected:</li> <li>Root privilege escalation by exploiting SUID program vulnerabilities</li> <li>Root privilege escalation by exploiting kernel vulnerabilities</li> </ul>                                                                                                    |
|      | Important file changes              | Receive alarms when critical system files are modified.                                                                                                    |

| Туре | ltem                               | Description                                                                                                    |
|------|------------------------------------|----------------------------------------------------------------------------------------------------|
|      | File/Directory<br>changes          | System files and directories are monitored. If a file<br>or directory is modified, an alarm is generated,<br>indicating that the file or directory may be<br>tampered with.                           |
|      | Abnormal<br>process<br>behaviors   | Check the processes on servers, including their<br>IDs, command lines, process paths, and behaviors.<br>Send alarms on unauthorized process operations<br>and intrusions.                             |
|      |                                    | The following abnormal process behavior can be detected:                                                                                                    |
|      |                                    | Abnormal CPU usage                                                                                                    |
|      |                                    | Processes accessing malicious IP addresses                                                                                                    |
|      |                                    | Abnormal increase in concurrent process connections                                                                                                    |
|      | High-risk<br>command<br>executions | Check executed commands in real time and generate alarms if high-risk commands are detected.                                                                                                    |
|      | Abnormal<br>shells                 | Detect actions on abnormal shells, including<br>moving, copying, and deleting shell files, and<br>modifying the access permissions and hard links<br>of the files.                                    |
|      | Suspicious<br>crontab tasks        | Check and list auto-started services, scheduled<br>tasks, pre-loaded dynamic libraries, run registry<br>keys, and startup folders.                                                                    |
|      |                                    | You can get notified immediately when abnormal automatic auto-start items are detected and quickly locate Trojans.                                                                                    |
|      | Container<br>image<br>blocking     | If a container contains insecure images specified<br>in suspicious image behaviors, an alarm will be<br>generated and the insecure images will be<br>blocked before a container is started in Docker. |
|      | Abnormal                           | Check and handle remote logins.                                                                                                    |
|      | logins                             | If a user's login location is not any common login location you set, an alarm will be triggered.                                                                                                    |
|      | Invalid<br>accounts                | Scan accounts on servers and list suspicious accounts in a timely manner.                                                                                                    |
|      | Vulnerability<br>escapes           | The service reports an alarm if it detects container<br>process behavior that matches the behavior of<br>known vulnerabilities (such as Dirty COW, brute-<br>force attack, runC, and shocker).        |

| Туре | Item                                                          | Description                                                                                                    |
|------|---------------------------------------------------------------|----------------------------------------------------------------------------------------------------|
|      | File escapes                                                  | The service reports an alarm if it detects that a container process accesses a key file directory (for example, <b>/etc/shadow</b> or <b>/etc/crontab</b> ). Directories that meet the container directory mapping rules can also trigger such alarms. |
|      | Abnormal<br>container<br>processes                            | Container services are usually simple. If you are<br>sure that only specific processes run in a<br>container, you can add the processes to the<br>whitelist of a policy, and associate the policy with<br>the container.                               |
|      |                                                               | The service reports an alarm if it detects that a process not in the whitelist is running in the container.                                                                                                    |
|      | Abnormal<br>container<br>startups                             | Check for unsafe parameter settings used during<br>container startup.<br>Certain startup parameters specify container<br>permissions. If their settings are inappropriate,<br>they may be exploited by attackers to intrude<br>containers.             |
|      | High-risk<br>system calls                                     | Users can run tasks in kernels by Linux system<br>calls. The service reports an alarm if it detects a<br>high-risk call, such as <b>open_by_handle_at</b> ,<br><b>ptrace</b> , <b>setns</b> , and <b>reboot</b> .                                      |
|      | Sensitive file<br>access                                      | Detect suspicious access behaviors (such as privilege escalation and persistence) on important files.                                                                                                    |
|      | Web page<br>tampering<br>prevention<br>for Windows<br>servers | Protect the static web page files on your Windows website servers from malicious modification.                                                                                                    |
|      | Web page<br>tampering<br>prevention<br>for Linux<br>servers   | Protect the static web page files on your Linux website servers from malicious modification.                                                                                                    |
|      | Dynamic<br>WTP                                                | Protect the dynamic web page files on your<br>Windows and Linux website servers from<br>malicious modification.                                                                                                    |
|      | Application<br>protection                                     | Protect running applications. You simply need to<br>add probes to applications, without having to<br>modify application files.                                                                                                    |
|      |                                                               | Currently, only Linux servers are supported, and only Java applications can be connected.                                                                                                    |

| Туре                 | Item                                 | Description                                                                                                    |  |
|----------------------|--------------------------------------|----------------------------------------------------------------------------------------------------|--|
|                      | Auto Blocking                        | Notify users of successful automatic isolation and killing of malicious programs, automatic blocking of ransomware, and automatic blocking of WTP. |  |
|                      | Suspicious<br>process<br>executions  | Detect and report alarms on unauthenticated or unauthorized application processes.                                                                 |  |
|                      | Suspicious<br>process file<br>access | Detect and report alarms on the unauthenticated<br>or unauthorized application processes accessing<br>specific directories.                        |  |
| Login                | Success login                        | Notifications are sent to accounts that have successfully logged in.                                                                               |  |
| Server<br>protection | Ransomware<br>protection<br>disabled | An alarm is reported if ransomware prevention is disabled manually or abnormally.                                                                  |  |

# 2.6 Common Security Configuration

# 2.6.1 Configuring Server Login Protection

You can configure common login locations, common login IP addresses, and an SSH login IP address whitelist.

# **Configuring Common Login Locations**

A common login location is a geographical location where a user usually uses an account to log in.

HSS continuously monitors the logins of all server accounts, dynamically identifies and adds common login locations, and generates remote login alarms for uncommon login locations. Up to four common login locations can be dynamically added for each server.

After HSS protection is enabled, no alarms will be generated for the location where a user performs the first login. Common login locations include:

- Locations where more than 10 logins occurred.
- Locations where two logins occurred during four consecutive logins.

You can add up to 10 common login locations. HSS will not generate alarms for the logins from these locations.

To view dynamic common login locations and manually add common login locations, perform the following steps:

### Step 1 Log in to the management console.

- Step 2 In the upper left corner of the page, select a region, click —, and choose Security & Compliance > Host Security Service.
- Step 3 Choose Installation & Configuration > Server Install & Config and click the Security Configuration tab. Click Common Login Locations and click Add Common Login Location.
- **Step 4** Click **View Dynamic Common Login Locations** to view the common login locations dynamically identified and added by HSS.
- **Step 5** Click **Add Common Login Location** and manually add locations.
- **Step 6** In the dialog box that is displayed, select a geographical location and select servers. Confirm the information and click **OK**.

| a                       | ~ C             | hina           | ~ )[               | Anhui            | ~ Anging    | 3                                | ~             |
|-------------------------|-----------------|----------------|--------------------|------------------|-------------|----------------------------------|---------------|
| t the servers where the | common login lo | cation takes e | fect.              |                  |             |                                  |               |
| ailable Servers(3)      |                 |                | Select All Servers | Selected Servers | (1)         |                                  | Clear Select  |
|                         | Server N ~      | Please in      | put search key Q   |                  | Server Name | <ul> <li>Please input</li> </ul> | ut search key |
| Server Name/ID          | IP Addre        | \$\$           | OS                 | Server Nam       | IP Address  | OS                               | Operation     |
| e:<br>61                |                 | ) (E<br>) (P   | Linux              | ecs<br>6b2       | 23<br>).1   | Linux                            | Remove        |
| rv<br>31                |                 | 1 (E<br>5 (P   | Windows            |                  |             |                                  |               |
| er<br>at                |                 | Priv           | Linux              |                  |             |                                  |               |
|                         |                 |                |                    |                  |             |                                  |               |
|                         |                 |                |                    |                  |             |                                  |               |
|                         |                 |                |                    |                  |             |                                  |               |
|                         |                 |                |                    |                  |             |                                  |               |
|                         |                 |                |                    |                  |             |                                  |               |
|                         |                 |                |                    |                  |             |                                  |               |
|                         |                 |                |                    |                  |             |                                  |               |

Figure 2-47 Configuring common login locations

**Step 7** Return to the **Security Configuration** tab of the **Installation & Configuration** page. Check whether the added locations are displayed on the **Common Login Locations** subtab.

----End

## **Configuring Common Login IP Addresses**

After you configure common IP addresses, HSS will generate alarms on the logins from other IP addresses.

#### Step 1 Log in to the management console.

**Step 2** In the upper left corner of the page, select a region, click  $\equiv$ , and choose **Security & Compliance** > **Host Security Service**.

#### Step 3 Choose Installation & Configuration > Server Install & Config and click the Security Configuration tab. Click Common Login IP Addresses and click Add Common Login IP Address.

Step 4 In the dialog box that is displayed, enter a common login IP address and select servers. Confirm the information and click OK. For more information, see Table 2-13.

#### Figure 2-48 Entering a common login IP address

|                                                                                                    | dd Common Login                                                      | IP Address        |                     |                 |                      |                      |                    |
|----------------------------------------------------------------------------------------------------|----------------------------------------------------------------------|-------------------|---------------------|-----------------|----------------------|----------------------|--------------------|
| r example:<br>278 10 0/25 255 255 255 0<br>2.78 10.024<br>30:1:0/112<br>leet the servers configured with the common login IP address.<br>Available Servers(3) Select All Servers<br>Available Servers(3) Select All Servers<br>Available Server Name/ID IP Address OS Server Name ~ Please input search key Q<br>Server Name/ID IP Address OS Server Name IP Address OS Operation<br>ecs 0 ()                                                                                       | ter a common login IP add                                            | dress.            |                     |                 |                      |                      |                    |
| recample:<br>278:10.0224<br>0:-10/112<br>letet the servers configured with the common login IP address.<br>Available Servers(3) Select All Servers<br>All ✓ Server N ✓ Please input search key Q<br>Server Name/ID IP Address OS<br>Server Name/ID IP Address OS<br>Server Name/ID IP Address OS<br>Server Name IP Address OS Operation<br>Cest 0 (P Linux<br>0 (P Windows<br>5 (P Windows<br>Server Name IP Address OS Operation<br>No data available.                             |                                                                      |                   |                     |                 |                      |                      |                    |
| Available Servers(3)     Select All Servers       All     Server N       Server Name/ID     IP Address       OS     Server Name       IP Address     OS       Server Name/ID     IP Address       OS     Server Name       IP Address     OS       Server Name     IP Address       OS     Server Nam       IP Address     OS       Operation     If E       IP Address     OS       OP (P     Linux       IF (E     Windows       S(P     Windows       Server Name     IP Address | r example:<br>2.78.10.0/255.255.255.0<br>2.78.10.0/24<br>30::1:0/112 |                   |                     | ess followed by | y a network segment. |                      |                    |
| Server Name/ID     IP Address     OS     Server Nam     IP Address     OS     Operation       ecs     9 (E<br>0 (P     Linux       nvo     1 (E<br>5 (P     Windows       ecs     Price     Linux                                                                                                    |                                                                      | d with the common |                     | All Servers     | Selected Servers (   | 0)                   | Clear Selection    |
| ecs         9 (E<br>0 (P         Linux           No         1 (E<br>5 (P         Windows           ecs         Price         No data available.                                                                                                    | All ~                                                                | Server N 🗸        | Please input search | key Q           |                      | Server Name V Please | input search key Q |
| Gbc     0 (P     Linux       1 (E     Windows       39c     5 (P       ecs     Data                                                                                                    | Server Name/ID                                                       | IP Address        | OS                  |                 | Server Nam           | IP Address OS        | Operation          |
| NN2     1 (E     Windows       39c     5 (P     Windows       ecs     Deta     Laws   No data available.                                                                                                    |                                                                      |                   |                     |                 |                      |                      |                    |
| ecs Drive Linux                                                                                                    |                                                                      |                   |                     | ·               |                      |                      |                    |
|                                                                                                    |                                                                      |                   | Priv Linux          |                 |                      | No data available.   |                    |
|                                                                                                    |                                                                      |                   |                     |                 |                      |                      |                    |
|                                                                                                    |                                                                      |                   |                     |                 |                      |                      |                    |
|                                                                                                    |                                                                      |                   |                     |                 |                      |                      |                    |
|                                                                                                    |                                                                      |                   |                     |                 |                      |                      |                    |
|                                                                                                    |                                                                      |                   |                     |                 |                      |                      |                    |
|                                                                                                    |                                                                      |                   |                     |                 |                      |                      |                    |

| Parameter                  | Description                                                                                                    |
|----------------------------|----------------------------------------------------------------------------------------------------|
| Common login IP<br>address | Enter an EIP or CIDR block. If you set non-public IP<br>addresses, you cannot remotely log in to your server using<br>SSH.     |
|                            | Example:                                                                                                    |
|                            | • IP address: 192.78.10.3 or fe80::1                                                                                           |
|                            | <ul> <li>CIDR block: 192.78.10.0/255.255.255.0, 192.78.10.0/24,<br/>or fe80::1:0/112</li> </ul>                                |
|                            | Notes:                                                                                                    |
|                            | <ul> <li>You can add only one IP address or CIDR block at a time.<br/>To add multiple values, repeat the operation.</li> </ul> |
|                            | • You can add a maximum of 20 login IP addresses.                                                                              |

| Parameter                                                                        | Description                                                                                                    |
|----------------------------------------------------------------------------------|----------------------------------------------------------------------------------------------------|
| Servers where<br>the common<br>login IP address<br>configuration<br>takes effect | Select the servers where you wish to apply the common login IP addresses. You can select multiple servers at a time. |

Step 5 Return to the Security Configuration tab of the Installation & Configuration page. Check whether the added locations are displayed on the Common Login IP Addresses subtab.

----End

# **Configuring an SSH Login IP Address Whitelist**

The SSH login whitelist controls SSH access to servers to prevent account cracking.

- An account can have up to 10 SSH login IP addresses in the whitelist.
- After you configure an SSH login IP address whitelist, SSH logins will be allowed only from the whitelisted IP addresses.
  - Before enabling this function, ensure that all IP addresses that need to initiate SSH logins are added to the whitelist. Otherwise, you cannot remotely log in to your server using SSH.

If your service needs to access a server, but not necessarily via SSH, you do not need to add its IP address to the whitelist.

Exercise caution when adding an IP address to the whitelist. This will
make HSS no longer restrict access from this IP address to your servers.

### Step 1 Log in to the management console.

- **Step 2** In the upper left corner of the page, select a region, click  $\equiv$ , and choose **Security & Compliance** > **Host Security Service**.
- Step 3 Choose Installation & Configuration > Server Install & Config and click the Security Configuration tab. Click SSH IP Whitelist and click Add IP Address.
- Step 4 In the dialog box that is displayed, enter a whitelisted login IP address and select servers. Confirm the information and click OK. For more information, see Table 2-14.

## Figure 2-49 Entering an IP address

| Add IP Address                                                                                                    | ×                                       |
|----------------------------------------------------------------------------------------------------|-----------------------------------------|
| Logins will be allowed only from whitelisted IP addresses.                                                                                                    |                                         |
| Enter an IP address to be added to the whitelist.  Enter an IP address (for example, 192.78.10.3 or fe80::1) or an IP address followed by For example: 192.78.10.0255.255.55.0 192.78.10.024 fe80::10/112 Select the servers that the IP address or subnet will be whitelisted for. | ' a network segment.                    |
| Available Servers(2) Select All Servers                                                                                                    | Selected Servers ( 0 ) Clear Selection  |
| All  V Server N  V Please input search key  Q                                                                                                    | Server Name V Please input search key Q |
| Server Name/ID IP Address OS                                                                                                    | Server Nam IP Address OS Operation      |
| e 3( Linux<br>0( Linux<br>a Pri Linux                                                                                                    | No data available.                      |
|                                                                                                    | Cancel OK                               |

| Table 2-14 Parameters | for adding an | SSH login IP | address whitelist |
|-----------------------|---------------|--------------|-------------------|
|-----------------------|---------------|--------------|-------------------|

| Parameter                                                                              | Description                                                                                                    |
|----------------------------------------------------------------------------------------|----------------------------------------------------------------------------------------------------|
| Whitelisted IP<br>address                                                              | Enter an EIP or CIDR block. If you set non-public IP<br>addresses, you cannot remotely log in to your server using<br>SSH.          |
|                                                                                        | Example:                                                                                                    |
|                                                                                        | • IP address: 192.78.10.3 or fe80::1                                                                                                |
|                                                                                        | <ul> <li>CIDR block: 192.78.10.0/255.255.255.0, 192.78.10.0/24,<br/>or fe80::1:0/112</li> </ul>                                     |
|                                                                                        | Notes:                                                                                                    |
|                                                                                        | <ul> <li>You can add only one IP address or CIDR block at a time.<br/>To add multiple values, repeat the operation.</li> </ul>      |
|                                                                                        | • You can add up to 10 IP addresses to the whitelist.                                                                               |
| Server where the<br>common<br>whitelist IP<br>address<br>configuration<br>takes effect | Select the servers where you wish to apply the whitelisted<br>SSH login IP addresses. You can select multiple servers at a<br>time. |

Step 5 Return to the Security Configuration tab of the Installation & Configuration page. Check whether the added locations are displayed on the Common Login IP Addresses subtab.

----End

# 2.6.2 Isolating and Killing Malicious Programs

HSS automatically isolates and kills identified malicious programs, such as web shells, Trojans, and worms, removing security risks.

Programs are isolated and killed based on their confidence ratings. A high rating indicates a high probability that the detected program is a malicious program. To avoid mistakenly stopping trustworthy programs and affecting services, only the suspicious programs with a high confidence rating are automatically isolated and killed. You can manually isolate and kill programs with lower ratings. For details, see Handling Server Alarms.

#### **NOTE**

To check the confidence rating of a suspicious program, choose **Detection & Response** > **Alarms** on the HSS console, and click **Server Alarms**. Click a malicious program alarm name to view details.

## **Isolating and Killing Malicious Programs**

#### Step 1 Log in to the management console.

- Step 2 In the upper left corner of the page, select a region, click —, and choose Security & Compliance > Host Security Service.
- Step 3 Choose Installation & Configuration > Server Install and Config and click the Security Configuration tab. Click the Isolation and Killing of Malicious Programs tab and enable Isolate and Kill Malicious Programs and Malware Cloud Scan.

#### **NOTE**

After the cloud scan function is enabled, all HSS servers will be scanned. Some HSS quota editions can support only limited scanning capabilities. Therefore, you are advised to enable the enterprise edition or higher to enjoy all capabilities of the isolation and killing function.

#### Figure 2-50 Enabling isolation and killing

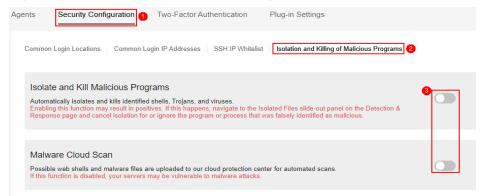

**Step 4** In the confirmation dialog box, click **OK** to enable the isolation and killing of malicious programs and malware cloud scan.

Automatic isolation and killing may cause false positives. You can choose **Detection & Response** > **Events** to view isolated malicious programs. You can cancel the isolation or ignore misreported malicious programs. For details, see **Viewing Server Alarms**.

**NOTE** 

- When a program is isolated and killed, the process of the program is terminated immediately. To avoid impact on services, check the detection result, and cancel the isolation of or unignore misreported malicious programs (if any).
- If Isolate and Kill Malicious Programs is set to Disable on the Isolation and Killing of Malicious Programs tab, HSS will generate an alarm when it detects a malicious program.

To isolate and kill the malicious programs that triggered alarms, choose **Detection & Response** > **Events** and click **Malicious program**.

----End

# 2.6.3 Enabling and Disabling Agent Self-Protection

# Scenario

Agent self-protection can protect HSS software, processes, and files from malicious programs. The protection capabilities vary depending on the OS.

- Self-protection in Windows: Prevents malicious programs from uninstalling the agent, tampering with HSS files, or stopping HSS processes.
- Self-protection in Linux: Prevent malicious programs from stopping HSS processes or uninstalling HSS agents.

This section describes how to enable or disable agent self-protection for the servers protected by the premium or higher edition in an enterprise project.

# **Comparison Between Agent Self-Protection and the Self-Protection Policy**

Agent self-protection and the self-protection policy are the same function, but their application scopes are different. For details, see **Table 2-15**.

| Func<br>tion                          | How to Find                                                                                                    | Application Scope<br>and Restriction                                                                                                    | Operation                                                                       |
|---------------------------------------|----------------------------------------------------------------------------------------------------|----------------------------------------------------------------------------------------------------|---------------------------------------------------------------------------------|
| Agen<br>t<br>self-<br>prote<br>ction  | Installation and Configuration<br>> Server Install & Config ><br>Security Configuration > Agent<br>Self-protection                         | <ul> <li>After this function is enabled, agent self-protection is enabled for all the servers protected by the premium, container, and WTP editions in the specified enterprise project.</li> <li>This switch is displayed only if there is at least one server protected by the premium, container, or WTP edition in the specified enterprise project.</li> <li>If the self-protection policy is disabled for a server in the enterprise project, this switch will be displayed as disabled</li> </ul> | Enabling<br>Agent Self-<br>protection<br>Disabling<br>Agent Self-<br>protection |
| Self-<br>prote<br>ction<br>polic<br>y | Security Operations > Policies ><br>policy group of the premium or<br>higher edition (premium,<br>container, or WTP) > Self-<br>protection | After this function is<br>enabled, the agent<br>self-protection<br>function is enabled<br>only for the servers<br>associated with the<br>policy group.                                                                                                    | How Do I<br>Enable or<br>Disable HSS<br>Self-<br>protection?                    |

**Table 2-15** Differences between agent self-protection and the self-protectionpolicy

#### Constraints

- Agent self-protection is available only in the HSS premium, WTP, and container editions. It can be used only if the Linux agent version is 3.2.12 or later or the Windows agent version is 4.0.18 or later.
- Agent self-protection in Windows depends on antivirus detection, HIPS detection, and ransomware protection. It takes effect only when more than one of the three functions are enabled. For details about how to check or enable these functions, see:
  - Ransomware protection: Enabling Ransomware Prevention
  - AV detection and HIPS detection: Configuring Policies
- Enabling the self-protection policy has the following impacts:
  - Windows
    - The agent cannot be uninstalled through the control panel. It can be uninstalled on the HSS console.
    - In the agent installation path C:\Program Files\HostGuard, you can only access the log and data directories (and the upgrade directory, if your agent has been upgraded).
    - HSS-related processes cannot be forcibly stopped.
  - Linux
    - The agent cannot be uninstalled using commands. It can be uninstalled on the HSS console.
    - If you run a command to stop or restart HSS, you need to enter a verification code, which is displayed in the command output after you run the stop or restart command.
    - HSS-related process information is hidden.

#### **Enabling Agent Self-protection**

- Step 1 Log in to the management console.
- **Step 2** In the upper left corner of the page, select a region, click =, and choose **Security** & **Compliance** > **Host Security Service**.
- Step 3 In the navigation pane, choose Installation & Configuration > Server Install & Config.
- **Step 4** Click the **Security Configuration** tab. Click **Agent Self-Protection**.
- **Step 5** In the upper part of the page, select a project from the **Enterprise Project** drop-down list.

All projects indicates all enterprise projects.

**Step 6** Click . The **Enable Agent Self-protection?** dialog box is displayed.

#### Figure 2-51 Agent self-protection

| Server Install & Config Enterprise Project () Al projects v )                                                                                                    | Version Description Buy HSS |
|----------------------------------------------------------------------------------------------------|-----------------------------|
| Agents Security Configuration Two-Factor Authentication                                                                                                    |                             |
| Common Login Locations   Common Login IP Addresses   SSH IP Whitelist   Isolation and Killing of Malcious Programs   Agent Self-protection Agent are protected, based on the self-protection particle than particle and shutchern. |                             |

#### Step 7 Click OK.

indicates that agent self-protection is enabled.

----End

#### **Disabling Agent Self-protection**

- Step 1 Log in to the management console.
- Step 2 In the upper left corner of the page, select a region, click —, and choose Security
   & Compliance > Host Security Service.
- Step 3 In the navigation pane, choose Installation & Configuration > Server Install & Config.
- **Step 4** Click the **Security Configuration** tab. Click **Agent Self-Protection**.
- **Step 5** In the upper part of the page, select a project from the **Enterprise Project** drop-down list.

All projects indicates all enterprise projects.

**Step 6** Click **C**. The **Disable Agent Self-protection?** dialog box is displayed.

Figure 2-52 Agent self-protection

| Server Install & Config Enterprise Project () All projects v ()                                                                            | Version Description     Buy HSS |
|----------------------------------------------------------------------------------------------------|---------------------------------|
| Agents Security Configuration Two-Factor Authentication                                                                                    |                                 |
| Common Login Locations   Common Login IP Addresses   SSH IP Whitelist   Isolation and Killing of Malicious Programs   Agent Set-protection |                                 |
| Agent Saf-protection                                                                                                    |                                 |
| Agents are protected, based on the self-protection policy, from tampening and shuddown.                                                    |                                 |

#### Step 7 Click OK.

indicates that agent self-protection is disabled.

----End

## 2.6.4 Enabling 2FA

Two-factor authentication (2FA) requires users to provide verification codes before they log in. The codes will be sent to their mobile phones or email boxes. You have to choose an SMN topic for servers where 2FA is enabled. The topic specifies the recipients of login verification codes, and HSS will authenticate login users accordingly.

#### Prerequisites

- Server protection has been enabled. For details, see **Enabling Protection**.
- To enable 2FA, you need to disable the SELinux firewall.
- On a Windows server, 2FA may conflict with G01 and 360 Guard (server edition). You are advised to stop them.

#### Constraints

- If 2FA is enabled, it can be used only in following scenarios:
  - Linux: The SSH password is used to log in to an ECS, and the OpenSSH version is earlier than 8.
  - Windows: The RDP file is used to log in to a Windows ECS.
- When two-factor authentication is enabled for Windows ECSs, the **User must** change password at next logon function is not allowed. To use this function, disable two-factor authentication.

#### **Enabling 2FA**

- Step 1 Log in to the management console.
- **Step 2** In the upper left corner of the page, select a region, click  $\equiv$ , and choose **Security & Compliance** > **Host Security Service**.
- Step 3 Choose Installation & Configuration > Server Install & Config and click Two-Factor Authentication.
- **Step 4** Select servers and click **Enable 2FA** above the list, or select a server and click **Enable 2FA** in the **Operation** column.

#### Figure 2-53 Enabling 2FA

| Enable 2FA Disable 2FA Change Topic     |       |              |                  |                   |                         |  |
|-----------------------------------------|-------|--------------|------------------|-------------------|-------------------------|--|
| Q Select a property or enter a keyword. |       |              |                  |                   | Q 0                     |  |
| ■ Protected Server                      | OS 🖯  | 2FA Status 🕀 | Method $\ominus$ | SMN Topic \ominus | Operation               |  |
|                                         | Linux | O Disabled   | -                | -                 | Enable 2FA Change Topic |  |

**Step 5** In the displayed **Enable 2FA** dialog box, select an authentication mode.

#### SMS/Email

You need to select an SMN topic for SMS and email verification.

- The drop-down list displays only notification topics that have been confirmed.
- If there is no topic, click View to create one. For details, see Creating a Topic.
- If your topic contains multiple mobile numbers or email addresses, during two-factor authentication,
  - If you use a mobile phone number for verification, all the endpoints (mobile numbers and email addresses) in the topic will receive a verification code.
  - If you use an email address for verification, only this address will receive a verification code.

You can delete the mobile numbers and email addresses that do not need to receive verification messages.

| Figure | 2-54 | SMS | /Email | verification |
|--------|------|-----|--------|--------------|
|        |      |     |        |              |

| Enable 2FA                                                                                                    |                                           | ×          |
|----------------------------------------------------------------------------------------------------|-------------------------------------------|------------|
| SMS/Email Verification code                                                                                                    |                                           |            |
| SMN Topic                                                                                                    |                                           |            |
| * Select a topic V                                                                                                    | Q View Topics                             |            |
| Note:<br>1. Only the subscriptions in the Confirm<br>2. You are advised to email recipients in<br>3. Enabling 2FA will modify the system lo | he subscriptions to a topic. How do I use | 9 2FA? [2] |
| Protected Server                                                                                                    | 2FA Status                                |            |
| ecs                                                                                                    | O Disabled                                |            |
|                                                                                                    |                                           | OK Cancel  |

#### • Verification code

Use the verification code you receive in real time for verification.

**Step 6** Click **OK**. After 2FA is enabled, it takes about 5 minutes for the configuration to take effect.

When you use a Windows server with 2FA enabled to remotely log in to another Windows server, you need to manually add credentials on the Windows server with 2FA enabled. Otherwise, the remote login will fail.

To add credentials, choose **Start** > **Control Panel**, and click **User Accounts**. Click **Manage your credentials** and then click **Add a Windows credential**. Add the username and password of the remote server that you want to access.

----End

#### FAQ

- What Do I Do If I Cannot Enable 2FA?
- Why Can't I Receive a Verification Code After 2FA Is Enabled?
- How Do I Use 2FA?

## **3** Checking the Dashboard

On the HSS dashboard, you can check the security score, risks, and protection overview of all your assets in real time, including servers and containers.

#### Checking the Dashboard

- Step 1 Log in to the management console.
- **Step 2** In the upper left corner of the page, select a region, click  $\equiv$ , and choose **Security & Compliance** > **Host Security Service**.
- **Step 3** In the navigation pane, choose **Overview**.
- **Step 4** (Optional) If you have enabled the enterprise project function, select an enterprise project from the **Enterprise Project** drop-down list in the upper part of the page to view its data.
- **Step 5** View asset security information. For details, see **Overview information**.

#### Figure 3-1 Overview

| Overview () Enterprise Project () (All projects v) ()                                                                                                    | 🖻 Operation Summary 🗋 Usage Guidelines 🛛 Bay HSS                                                                                                    |
|----------------------------------------------------------------------------------------------------|----------------------------------------------------------------------------------------------------|
| ▲ 65 servers are not protected. Please install the agent and enable protection. Install HSS Agent                                                                                                    | x                                                                                                    |
| K What's New Security 85 servers are not protected. To reduce security ratia, you are advised to upgrade to the HSS enterprise edition as soon as possible Enable Enable Folderction                                                                                                    |                                                                                                    |
| Resource Overview 1<br>Contracted Total Servers 88 / 112 (R) Unprotected Total Containers 2 / 3 (L) Agents to Be Upgraded 5 (R) Idle Quotas 1,717                                                                                                    |                                                                                                    |
| Control Section 2       Not can perform the headt checks on 3 urspected attacks. >         AddS in Sicks were detected in your protected assets. Please handle them in a timely manner.         Lintermet Sep 19, 2004 02 x000 MUT-000         Modernin 10         Top Section 2000         Modernin 10         Modernin 10 | New 3<br>Microsoft Relasses Saglencher 2024 Security Updates<br>Hight Sep 11, 2024 00 00 00<br>Microsoft Relasses August 2244 Security Updates<br>Hight Auf 2, 2024 00 00 00<br>Microsoft Relasses July 2224 Security Updates<br>Hight Auf 2, 2024 00 00 00<br>CVC-2224-2587, OpenSSH Remote Code Execution Vulnerability<br>Hight Auf 2, 2024 00 00 00<br>Microsoft Relasses July 224 Security Updates<br>Hight Auf 2, 2024 00 00 00                                                                                                    |
| Security Risks         Container Risks           54rver Risks         0.1 (0.3         0./ 1,333         15         181         1.48/ 2,382           Uppert/Tidd Hamma (Lad 24 Hours)         Cetical/Risk Settings         Suppicous Processes to Be Handled         High-Priority/Tidd Watersabilities                                                                                                    | Protection Overview 5 Englises (2) O (2) C (2) C |
| Risk Trend Number of Rids,/Number Asset Rids @ Intrusion Risks @ Vulnerabilities @ Compliance Risks 2,500                                                                                                    | Basic Protection         Advanced Protection         Container Security         Configuration Mary            Image: State of the state of the state of the                                                                                                  |
| 2,000                                                                                                    | Baseline Checks<br>() Enabled: 24/112 Total baseline issues detected: \$46,164<br>View Details                                                                                                    |
| 1,000                                                                                                    | Indiate and Kill Malalous Programs           Image: Sealed Total Regiment           Asset Management           Detailed Total Regiment           User Details                                                                                                    |
| 500<br>                                                                                                    | Chabled Total fingerprints scanned: 457,800     View Details     Detection & Response     Chabled Total atoms reported: 293,821     View Details                                                                                                    |

Table 3-1 Overview components

| Component                                                 | Description                                                                                                    |
|-----------------------------------------------------------|----------------------------------------------------------------------------------------------------|
| Resource Overview<br>(Component 1 in<br><b>Overview</b> ) | <ul> <li>Check the percentage of unprotected servers or containers, idle quotas, and agents to be upgraded.</li> <li>Click the number of unprotected resources to go to the server or container management page and view the unprotected resource list.</li> <li>Click the number of agents to be upgraded to go to the agent list and upgrade agents.</li> <li>Click the number of idle quotas to go to the protection quota list.</li> <li>NOTE HSS will be continuously upgraded to provide new features and fix bugs. To enjoy better HSS features, upgrade the agent</li> </ul> |
|                                                           | to the latest version in a timely manner. For details, see<br>Upgrading the agent.                                                                                                    |

| Component                                            | Description                                                                                                    |  |  |  |
|------------------------------------------------------|----------------------------------------------------------------------------------------------------|--|--|--|
| Secure score<br>(Component 2 in<br><b>Overview</b> ) | The security score is in the range 0 to 100. The default<br>score for risk-free assets is 100. Points are deducted<br>based on baseline risks, vulnerability risks, intrusion<br>risks, and asset risks. A low score indicates high<br>security risks in assets. To ensure the security of your<br>assets, you are advised to handle security risks in a<br>timely manner and improve the security score. |  |  |  |
|                                                      | 1. In the <b>Security Score</b> area, click <b>View Now</b> .                                                                                                    |  |  |  |
|                                                      | <ol> <li>In the Handle Now dialog box, view the deduction items and click  to expand the details.</li> </ol>                                                                                                    |  |  |  |
|                                                      |                                                                                                    |  |  |  |
|                                                      | <ol> <li>Click Handle on the right of deduction items to go<br/>to the corresponding risk list. You can rectify the<br/>fault based on the risk details and handling<br/>suggestions.</li> <li>For details about the score deduction items and<br/>how to increase the score, see Security Scores<br/>Criteria and Methods for Improving Scores.</li> </ol>                                               |  |  |  |
|                                                      | <ol><li>After the risk is fixed, click <b>Rescan</b> to update the score.</li></ol>                                                                                                    |  |  |  |
| News<br>(Component 3 in<br><b>Overview</b> )         | Latest vulnerability information.                                                                                                    |  |  |  |

| Component       | Description                                                                                                    |
|-----------------|----------------------------------------------------------------------------------------------------|
| Security risk   | Security risks detected by HSS in your assets.                                                                                                    |
| (Component 4 in | Server Risks                                                                                                    |
| Overview)       | <ul> <li>Urgent/Total Alarms (Last 24 Hours): Number<br/>of alarms that need to be handled immediately<br/>and the total number of alarms.</li> <li>You can click the number of urgent alarms to go<br/>to the Alarms page and handle alarms. For<br/>details, see Handling Server Alarms.</li> </ul>                                          |
|                 | <ul> <li>Critical/Total Vulnerabilities: Number of critical vulnerabilities and the total number of vulnerabilities.</li> <li>You can click the number of critical vulnerabilities to go to the Vulnerabilities page and handle vulnerabilities. For details, see Handling Vulnerabilities.</li> </ul>                                         |
|                 | <ul> <li>Unsafe Settings: Number of baseline risks to be<br/>handled.</li> <li>You can click the number to go to the Baseline<br/>Checks page and fix baseline risks. For details,<br/>see Viewing and Processing Baseline Check<br/>Results.</li> </ul>                                                                                       |
|                 | <ul> <li>Suspicious Processes to Be Handled: Total<br/>number of suspicious processes to be handled.<br/>You can click the number of suspicious processes<br/>to be handled to go to the Application Process<br/>Control page and handle suspicious processes.<br/>For details, see Checking and Handling<br/>Suspicious Processes.</li> </ul> |
|                 | <ul> <li>Container Risks<br/>High-Priority/Total Vulnerabilities: Number of<br/>high-risk vulnerabilities and the total number of<br/>vulnerabilities.</li> </ul>                                                                                                    |
|                 | You can click the number of high-priority vulnerabilities to go to the <b>Image Vulnerabilities</b> tab and check vulnerability fixing suggestions.                                                                                                    |
|                 | • <b>Risk Trend</b><br>Trends of asset risks, intrusion risks, vulnerability<br>risks, and compliance risks in the last seven days.                                                                                                    |

| Component                                  | Description                                                                                                    |
|--------------------------------------------|----------------------------------------------------------------------------------------------------|
| Protection overview                        | Asset protection overview.                                                                                                    |
| (Component 5 in<br><mark>Overview</mark> ) | <ul> <li>Assets: Total number of assets in the current<br/>region.</li> <li>You can click the total number of assets to go to<br/>the Assets page to view asset distribution and<br/>protection status.</li> </ul>                                                                                                    |
|                                            | <ul> <li>Unprotected/Total Servers: Number of<br/>unprotected servers and the total number of<br/>servers.</li> <li>You can click the number of unprotected servers to<br/>go to the Servers &amp; Quota page to view servers<br/>and enable protection. For details, see Enabling<br/>Protection.</li> </ul>                   |
|                                            | <ul> <li>Unprotected/Total Containers: Number of<br/>unprotected containers and the total number of<br/>containers.</li> <li>You can click the number of unprotected containers<br/>to go to the Containers &amp; Quota page to view<br/>containers and enable protection. For details, see<br/>Enabling Protection.</li> </ul> |
|                                            | <ul> <li>Vulnerability or virus database update time: The<br/>latest update time of the vulnerability or virus<br/>database.</li> </ul>                                                                                                    |
|                                            | <ul> <li>Security feature status: The number of servers<br/>protected by each feature and the number of items<br/>detected by each feature.<br/>You can click View Details to go to corresponding<br/>feature page.</li> </ul>                                                                                                  |
| Best Practices                             | HSS best practices. Click a title to view details.                                                                                                    |
| FAQ                                        | HSS best FAQ. Click a title to view details.                                                                                                    |
| Related Services                           | Security services related to HSS. Click a service name to go to its console.                                                                                                    |

#### ----End

#### Security Scores Criteria and Methods for Improving Scores

The security score for risk-free assets is 100. A low score indicates high security risks in assets. HSS calculates your security score based on detected security items (vulnerabilities, compliance, intrusions, assets, and images) and unprotected assets. Scores are deducted every time a risk is detected in a category until all scores in that category are deducted. The full score of each category is as follows:

- No vulnerabilities detected: 20. For details about the score deduction criteria and improvement methods, see **Table 3-2**.
- No compliance risks detected: 20. For details about the score deduction criteria and improvement methods, see **Table 3-3**.

- No intrusion risks detected: 30. For details about the score deduction criteria and improvement methods, see **Table 3-4**.
- No asset risks detected: 10. For details about the score deduction criteria and improvement methods, see **Table 3-5**.
- No image risks detected: 10. For details about the score deduction criteria and improvement methods, see **Table 3-6**.
- No unprotected assets detected: 10. For details about the score deduction criteria and improvement methods, see **Table 3-7**.

| Catego<br>ry                         | Score<br>Deduction<br>Item                          | Affect<br>ed<br>HSS<br>Editio<br>n | Poin<br>ts<br>Ded<br>ucte<br>d | Multipl<br>y<br>Deduct<br>ed<br>Score<br>by Risk<br>Quantit<br>y | Methods for Improving<br>Scores                                                                                                   |
|--------------------------------------|-----------------------------------------------------|------------------------------------|--------------------------------|------------------------------------------------------------------|----------------------------------------------------------------------------------------------------|
| Unhan<br>dled<br>vulnera<br>bilities | Unhandled<br>critical<br>vulnerabiliti<br>es        | All                                | 10                             | $\checkmark$                                                     | Fix vulnerabilities based on<br>the suggestions provided,<br>scan for vulnerabilities again,<br>and update the score.             |
|                                      | Unhandled<br>high-risk<br>vulnerabiliti<br>es       | All                                | 3                              | $\checkmark$                                                     | <ul> <li>For details about how to fix vulnerabilities, see Handling Vulnerabilities.</li> <li>For details about how to</li> </ul> |
|                                      | Unhandled<br>medium-<br>risk<br>vulnerabiliti<br>es | All                                | 1                              | √                                                                | scan for vulnerabilities,<br>see <b>Vulnerability Scan</b> .                                                                      |
|                                      | Unhandled<br>low-risk<br>vulnerabiliti<br>es        | All                                | 0.1                            | √                                                                |                                                                                                    |

**Table 3-2** Vulnerability risks score deduction criteria and improvement methods

| Catego<br>ry                    | Score<br>Deduction<br>Item                                                  | Affect<br>ed<br>HSS<br>Editio<br>n | Poin<br>ts<br>Ded<br>ucte<br>d | Multipl<br>y<br>Deduct<br>ed<br>Score<br>by Risk<br>Quantit<br>y | Methods for Improving<br>Scores                                                                                                    |
|---------------------------------|-----------------------------------------------------------------------------|------------------------------------|--------------------------------|------------------------------------------------------------------|----------------------------------------------------------------------------------------------------|
| No<br>vulnera<br>bility<br>scan | No<br>vulnerabilit<br>y scans<br>were<br>performed<br>in the past<br>month. | All                                | 15                             | ×                                                                | <ul> <li>The basic edition HSS<br/>does not provide<br/>vulnerability scan. To use<br/>this feature, upgrade HSS<br/>to the enterprise or<br/>premium edition. For<br/>details, see Upgrading a<br/>Protection Quota.</li> </ul> |
|                                 |                                                                             |                                    |                                |                                                                  | <ul> <li>In HSS professional,<br/>enterprise, premium, and<br/>WTP editions, you are<br/>advised to perform<br/>vulnerability scans. For<br/>details, see Scanning<br/>Vulnerabilities.</li> </ul>                               |

| Table 3-3 Compliance risks score | deduction criteria and | improvement methods |
|----------------------------------|------------------------|---------------------|
|----------------------------------|------------------------|---------------------|

| Catego<br>ry                            | Score<br>Deduction<br>Item                                       | Affect<br>ed<br>HSS<br>Editio<br>n | Poin<br>ts<br>Ded<br>ucte<br>d                                                                                                    | Multipl<br>y<br>Deduct<br>ed<br>Score<br>by Risk<br>Quantit<br>y | Methods for Improving<br>Scores                                                                                            |
|-----------------------------------------|------------------------------------------------------------------|------------------------------------|----------------------------------------------------------------------------------------------------|------------------------------------------------------------------|----------------------------------------------------------------------------------------------------|
| Unhan<br>dled<br>non-<br>compli<br>ance | Unhandled<br>high-risk<br>non-<br>compliance<br>items            | All                                | 10                                                                                                    | $\checkmark$                                                     | Rectify non-compliance<br>items, perform a baseline<br>check again, and update the<br>score.<br>• For details about how to |
| items                                   | Unhandled All 3 √<br>medium-<br>risk non-<br>compliance<br>items | ~                                  | <ul> <li>fix baseline risks, see</li> <li>Viewing and Processing</li> <li>Baseline Check Results.</li> <li>For details about how to perform baseline check, see Performing Baseline Check.</li> </ul> |                                                                  |                                                                                                    |

| Catego<br>ry                                        | Score<br>Deduction<br>Item                                       | Affect<br>ed<br>HSS<br>Editio<br>n | Poin<br>ts<br>Ded<br>ucte<br>d | Multipl<br>y<br>Deduct<br>ed<br>Score<br>by Risk<br>Quantit<br>y | Methods for Improving<br>Scores                                                                                                    |
|-----------------------------------------------------|------------------------------------------------------------------|------------------------------------|--------------------------------|------------------------------------------------------------------|----------------------------------------------------------------------------------------------------|
|                                                     | Unhandled<br>low-risk<br>non-<br>compliance<br>items             | All                                | 1                              | $\checkmark$                                                     |                                                                                                    |
| Weak<br>passwo<br>rds                               | Weak<br>passwords                                                | All                                | 10                             | √                                                                | Use strong passwords. For details, see <b>How Do I Set a Secure Password?</b>                                                                                                    |
| Weak<br>passwo<br>rd<br>check<br>not<br>enable<br>d | Weak<br>password<br>check policy<br>not enabled                  | All                                | 10                             | ×                                                                | Enable the <b>Weak Password</b><br><b>Detection</b> policy to check for<br>weak passwords on servers.<br>For details, see <b>Policy</b><br><b>Management Overview</b> .                                                                                                 |
| Baselin<br>e check<br>not<br>perfor<br>med          | No baseline<br>checks were<br>performed<br>in the past<br>month. | All                                | 10                             | ×                                                                | <ul> <li>The HSS basic and<br/>professional editions do<br/>not provide baseline<br/>check. To use this feature,<br/>you are advised to<br/>upgrade HSS to the<br/>enterprise or premium<br/>edition. For details, see<br/>Upgrading a Protection<br/>Quota.</li> </ul> |

| Catego<br>ry            | Score<br>Deduction<br>Item          | Affect<br>ed<br>HSS<br>Editio<br>n | Poin<br>ts<br>Ded<br>ucte<br>d | Multipl<br>y<br>Deduct<br>ed<br>Score<br>by Risk<br>Quantit<br>y | Methods for Improving<br>Scores                                                                         |
|-------------------------|-------------------------------------|------------------------------------|--------------------------------|------------------------------------------------------------------|----------------------------------------------------------------------------------------------------|
| Unhan<br>dled<br>alarms | Critical<br>alarms not<br>fixed     | All                                | 10                             | $\checkmark$                                                     | Handle alarms based on the suggestions provided. After alarms are handled, HSS will                     |
|                         | Unhandled<br>high-risk<br>alarms    | All                                | 3                              | $\checkmark$                                                     | automatically update the<br>score. For details, see<br>Handling Server Alarms<br>and Handling Container |
|                         | Unhandled<br>medium-<br>risk alarms | All                                | 1                              | $\checkmark$                                                     | Alarms.                                                                                                 |
|                         | Unhandled<br>low-risk<br>alarms     | All                                | 0.1                            | $\checkmark$                                                     |                                                                                                    |

Table 3-4 Intrusion risks score deduction criteria and improvement methods

| Protect<br>ion not<br>enableNo security<br>policies<br>enabledAll30×In the HSS professional,<br>enterprise, premium, WTP,<br>and container editions, you<br>need to enable protection<br>policies. For details, see<br>Policy Management<br>Overview.dAll30×In the HSS professional,<br>enterprise, premium, WTP,<br>and container editions, you<br>need to enable protection<br>policies. For details, see<br>Policy Management<br>Overview.The intrusion detection<br>policies that need to be<br>enabled for each edition are<br>as follows:•Professional/Enterprise<br>edition•Inux: web shell<br>detection, file<br>protection, HIPS<br>detection, login<br>security check, and<br>real-time process, and<br>rootkit detection, HIPS<br>detection, login<br>security check, and<br>real-time process•Premium/WTP edition<br>end-time process•Premium/WTP edition<br>end-time process•Premium/WTP edition<br>end-time process•Premium/WTP edition<br>eterction, file<br>protection, HIPS<br>detection, login<br>security check,<br>malicious file | Catego<br>ry      | Score<br>Deduction<br>Item | Affect<br>ed<br>HSS<br>Editio<br>n | Poin<br>ts<br>Ded<br>ucte<br>d | Multipl<br>y<br>Deduct<br>ed<br>Score<br>by Risk<br>Quantit<br>y | Methods for Improving<br>Scores                                                                                                    |
|----------------------------------------------------------------------------------------------------|-------------------|----------------------------|------------------------------------|--------------------------------|------------------------------------------------------------------|----------------------------------------------------------------------------------------------------|
| detection, port scan<br>detection, abnormal                                                                                                    | ion not<br>enable | policies                   | All                                | 30                             |                                                                  | enterprise, premium, WTP,<br>and container editions, you<br>need to enable protection<br>policies. For details, see<br><b>Policy Management</b><br><b>Overview.</b><br>The intrusion detection<br>policies that need to be<br>enabled for each edition are<br>as follows:<br>• Professional/Enterprise<br>edition<br>- Linux: web shell<br>detection, file<br>protection, HIPS<br>detection, login<br>security check,<br>malicious file<br>detection, abnormal<br>process behaviors, root<br>privilege escalation,<br>real-time process, and<br>rootkit detection<br>- Windows: AV<br>detection, login<br>security check, and<br>real-time process<br>• Premium/WTP edition<br>- Linux: cluster intrusion<br>detection, web shell<br>detection, web shell<br>detection, web shell<br>detection, login<br>security check, and<br>real-time process<br>• Premium/WTP edition |

| Catego<br>ry | Score<br>Deduction<br>Item                            | Affect<br>ed<br>HSS<br>Editio<br>n | Poin<br>ts<br>Ded<br>ucte<br>d | Multipl<br>y<br>Deduct<br>ed<br>Score<br>by Risk<br>Quantit<br>y | Methods for Improving<br>Scores                                                                                                    |
|--------------|-------------------------------------------------------|------------------------------------|--------------------------------|------------------------------------------------------------------|----------------------------------------------------------------------------------------------------|
|              |                                                       |                                    |                                |                                                                  | <ul> <li>privilege escalation,<br/>real-time process, and<br/>rootkit detection</li> <li>Windows: AV<br/>detection, web shell<br/>detection, login<br/>security check, and<br/>real-time process</li> <li>Container edition<br/>Cluster intrusion<br/>detection, container<br/>escape detection, web<br/>shell detection, container<br/>file monitoring, container<br/>process whitelist, and<br/>suspicious image<br/>behaviors</li> </ul> |
|              | Login<br>security<br>policy not<br>enabled            | All                                | 10                             | ×                                                                | In HSS professional,<br>enterprise, premium, WTP,<br>and container editions, you<br>need to enable the <b>Login</b><br><b>Security Check</b> policy for<br>servers. For details, see<br><b>Policy Management</b><br><b>Overview</b> .                                                                                                    |
|              | Ransomwar<br>e<br>prevention<br>policy not<br>enabled | Premi<br>um<br>editio<br>n         | 15                             | ×                                                                | The HSS premium, WTP, and<br>container editions support<br>ransomware prevention. In<br>these editions, you need to<br>enable the ransomware<br>prevention policy and the<br>backup policy. (10 points will<br>be deducted if backup is not<br>enabled.) For details, see<br>Enabling Ransomware<br>Prevention.                                                                                                    |
|              | WTP policy<br>is not<br>enabled                       | WTP<br>editio<br>n                 | 20                             | ×                                                                | In the HSS WTP edition, you<br>need to enable WTP policy<br>for servers. For details, see<br><b>Enabling Protection</b> .                                                                                                    |

| Catego<br>ry | Score<br>Deduction<br>Item                                 | Affect<br>ed<br>HSS<br>Editio<br>n | Poin<br>ts<br>Ded<br>ucte<br>d | Multipl<br>y<br>Deduct<br>ed<br>Score<br>by Risk<br>Quantit<br>y | Methods for Improving<br>Scores                                                                                                    |
|--------------|------------------------------------------------------------|------------------------------------|--------------------------------|------------------------------------------------------------------|----------------------------------------------------------------------------------------------------|
|              | Container<br>runtime<br>detection<br>policy not<br>enabled | Conta<br>iner<br>editio<br>n       | 20                             | ×                                                                | In the HSS container edition,<br>you need to enable container<br>escape, container process<br>whitelist, container file<br>monitoring, and container<br>information collection<br>policies and apply them to<br>servers. For details, see<br><b>Overview</b> . |

| Table 3-5 Asset risks score deduction | n criteria and | improvement methods |
|---------------------------------------|----------------|---------------------|
|---------------------------------------|----------------|---------------------|

| Catego<br>ry  | Score<br>Deduction<br>Item            | Affect<br>ed<br>HSS<br>Editio<br>n | Poin<br>ts<br>Ded<br>ucte<br>d | Multipl<br>y<br>Deduct<br>ed<br>Score<br>by Risk<br>Quantit<br>y | Methods for Improving<br>Scores                                                                                                    |
|---------------|---------------------------------------|------------------------------------|--------------------------------|------------------------------------------------------------------|----------------------------------------------------------------------------------------------------|
| Open<br>ports | Open<br>TCP/UDP<br>high-risk<br>ports | All                                | 1                              | $\checkmark$                                                     | You are advised to disable<br>unnecessary ports. To enable<br>a port, choose <b>Asset</b><br><b>Management &gt; Server</b><br><b>Fingerprints</b> , click <b>Open</b><br><b>Ports</b> , and ignore the port. |

| Catego<br>ry                              | Score<br>Deduction<br>Item                  | Affect<br>ed<br>HSS<br>Editio<br>n | Poin<br>ts<br>Ded<br>ucte<br>d | Multipl<br>y<br>Deduct<br>ed<br>Score<br>by Risk<br>Quantit<br>y | Methods for Improving<br>Scores                                                                                                    |
|-------------------------------------------|---------------------------------------------|------------------------------------|--------------------------------|------------------------------------------------------------------|----------------------------------------------------------------------------------------------------|
| Asset<br>discove<br>ry not<br>enable<br>d | Asset<br>discovery<br>policy not<br>enabled | All                                | 5                              | ×                                                                | <ul> <li>The HSS basic,<br/>professional, and<br/>enterprise editions do not<br/>provide asset discovery. To<br/>use this feature, upgrade<br/>HSS to the premium<br/>edition. For details, see<br/>Upgrading a Protection<br/>Quota.</li> </ul> |
|                                           |                                             |                                    |                                |                                                                  | <ul> <li>In the HSS premium and<br/>WTP editions, you are<br/>advised to enable the<br/>Asset Discovery policy.<br/>For details, see Policy<br/>Management Overview.</li> </ul>                                                                  |

| Table 3-6 Image risks | score deduction c | riteria and | improvement | methods |
|-----------------------|-------------------|-------------|-------------|---------|
|                       |                   |             |             |         |

| Catego<br>ry     | Score<br>Deduction<br>Item | Affect<br>ed<br>HSS<br>Editio<br>n | Poin<br>ts<br>Ded<br>ucte<br>d | Multipl<br>y<br>Deduct<br>ed<br>Score<br>by Risk<br>Quantit<br>y | Methods for Improving<br>Scores                           |
|------------------|----------------------------|------------------------------------|--------------------------------|------------------------------------------------------------------|-----------------------------------------------------------|
| Unsafe<br>images | High-risk<br>images        | Conta<br>iner<br>editio<br>n       | 3                              | $\checkmark$                                                     | Re-create an image, scan the image, and update the score. |
|                  | Medium-<br>risk images     | Conta<br>iner<br>editio<br>n       | 1                              | $\checkmark$                                                     |                                                           |
|                  | Medium-<br>risk images     | Conta<br>iner<br>editio<br>n       | 0.1                            | $\checkmark$                                                     |                                                           |

| Catego<br>ry                                       | Score<br>Deduction<br>Item                                               | Affect<br>ed<br>HSS<br>Editio<br>n | Poin<br>ts<br>Ded<br>ucte<br>d | Multipl<br>y<br>Deduct<br>ed<br>Score<br>by Risk<br>Quantit<br>y | Methods for Improving<br>Scores                                                                                                    |
|----------------------------------------------------|--------------------------------------------------------------------------|------------------------------------|--------------------------------|------------------------------------------------------------------|----------------------------------------------------------------------------------------------------|
| lmage<br>securit<br>y scan<br>not<br>perfor<br>med | No image<br>security<br>scans were<br>performed<br>in the past<br>month. | Conta<br>iner<br>editio<br>n       | 5                              | ×                                                                | <ul> <li>In the HSS container edition, you are advised to perform image security scans. For details, see:</li> <li>Container Image Security</li> </ul> |

| Table 3-7 Unprotected assets risks score deduction criteria and improvement | - |
|-----------------------------------------------------------------------------|---|
| methods                                                                     |   |

| Catego<br>ry                                | Score<br>Deduction<br>Item | Affect<br>ed<br>HSS<br>Editio<br>n | Poin<br>ts<br>Ded<br>ucte<br>d | Multipl<br>y<br>Deduct<br>ed<br>Score<br>by Risk<br>Quantit<br>y | Methods for Improving<br>Scores                                                                                                    |
|---------------------------------------------|----------------------------|------------------------------------|--------------------------------|------------------------------------------------------------------|----------------------------------------------------------------------------------------------------|
| Server<br>protect<br>ion not<br>enable<br>d | Unprotecte<br>d servers    | All                                | 0.1-1                          | √                                                                | <ul> <li>The points deducted for an unprotected server vary depending on its asset importance:</li> <li>Important asset: 1</li> <li>General asset: 0.5</li> <li>Test asset: 0.1</li> <li>You are advised to enable protection for your server as soon as possible. For details, see Enabling Protection.</li> </ul> |

# **4** Asset Management

## 4.1 Asset Overview

You can count all your assets and check their statistics, including the agent status, protection status, quota, account, port, process, software, and auto-started items.

#### Constraints

Servers that are not protected by HSS do not support the asset overview function.

#### **Checking the Asset Overview**

- Step 1 Log in to the management console.
- **Step 2** In the upper left corner of the page, select a region, click —, and choose **Security** & **Compliance** > **Host Security Service**.
- Step 3 Choose Asset Management > Assets.
- **Step 4** (Optional) If you have enabled the enterprise project function, select an enterprise project from the **Enterprise Project** drop-down list in the upper part of the page to view its data.
- **Step 5** View assets and their states.
  - **Asset Types**: Displays the numbers of servers and container nodes. You can click an asset type in the ring chart to go to the corresponding asset list page.
  - Agent Status: Displays the number of servers in the Online, Offline, and Not installed states. You can click an agent status in the ring chart to go to the corresponding server list page.
  - **Servers**: Displays the number of unprotected and protected servers. You can click a server type in the ring chart to go to the corresponding server list page. For details about how to enable protection, see **Enabling Protection**.
  - **Containers**: Displays the number of unprotected and protected container nodes. You can click a container type in the ring chart to go to the corresponding container node list page. For details about how to enable protection, see **Enabling Protection**.

- **Quotas**: Displays the protected quota types and their usage status. You can click **Protected Servers** or **Protected Containers** to go to the corresponding protected quota list page.
- **OS Types**: Displays the number and proportion of OS types. You can click an OS type in the ring chart to go to the corresponding server list page.
- Asset Counting: Displays asset information, including account information, open ports, processes, installed software, auto-startup items, web applications, web services, web frameworks, websites, middleware, databases, and kernel modules. You can click the value of each asset item to go to the corresponding asset list page.

----End

## **4.2 Server Fingerprints**

## 4.2.1 Collecting Server Asset Fingerprints

#### Scenarios

HSS can collect server fingerprints, including information about ports, processes, web applications, web services, web frameworks, and auto-started items. You can centrally check server information and detect risky assets in a timely manner based on the server fingerprints. This section describes server asset fingerprints and their collection method.

#### Constraints

The server fingerprint function is available in HSS enterprise, premium, WTP, and container editions. For details about how to purchase and upgrade HSS, see **Purchasing an HSS Quota** and **Upgrading a Protection Quota**.

#### Server Fingerprint Collection Items

Server fingerprints: accounts, open ports, processes, software, auto-started items, web applications, web services, web frameworks, websites, middleware, kernel modules, and databases. For details, see **Server Fingerprint Collection Items**.

| ltem          | Description                                                                                                    | Supported<br>OS      |
|---------------|----------------------------------------------------------------------------------------------------|----------------------|
| Accounts      | Check and manage all accounts on your servers to keep them secure.                                                                                                    | Linux and<br>Windows |
|               | You can check real-time and historical account information to find suspicious accounts.                                                                                                    |                      |
|               | • Real-time account information includes the account name, number of servers, server name/IP address, login permission, root permission, user group, user directory, shell started by the user, the last scan time, and the first scan time.                                                                                   |                      |
|               | • Historical account change records include the server name/IP address, change status, login permission, root permission, user group, user directory, shell started by the user, and the last scan time.                                                                                                    |                      |
| Open<br>ports | Check open ports on your servers, including risky and unknown ports.                                                                                                    | Linux and<br>Windows |
|               | You can easily identify high-risk ports by checking<br>local ports, protocol types, server names, IP<br>addresses, statuses, PIDs, and program files.                                                                                                    |                      |
|               | • Manually disabling high-risk ports<br>If dangerous or unnecessary ports are found<br>enabled, check whether they are mandatory for<br>services, and disable them if they are not. For<br>dangerous ports, you are advised to further check<br>their program files, and delete or isolate their<br>source files if necessary. |                      |
|               | It is recommended that you handle the ports at<br>the <b>Dangerous</b> risk level promptly and handle the<br>ports at the <b>Unknown</b> risk level based on the<br>actual service conditions.                                                                                                    |                      |
|               | • Ignore risks: If a detected high-risk port is actually a normal port used for services, you can ignore it. The port will no longer be regarded risky or generate alarms.                                                                                                    |                      |
| Processes     | Check processes on your servers and find abnormal processes.                                                                                                    | Linux and<br>Windows |
|               | You can easily identify abnormal processes based<br>process paths, server names, IP addresses, startup<br>parameters, startup time, users who run the<br>processes, file permissions, PIDs, and file hashes.                                                                                                    |                      |
|               | If a suspicious process has not been detected in the<br>last 30 days, its information will be automatically<br>deleted from the process list.                                                                                                    |                      |

#### Table 4-1 Server fingerprint collection items

| ltem                      | Description                                                                                                    | Supported<br>OS      |
|---------------------------|----------------------------------------------------------------------------------------------------|----------------------|
| Installed<br>software     | <ul> <li>Check and manage all software installed on your containers, and identify insecure versions.</li> <li>You can check real-time and historical software information to determine whether the software is risky.</li> <li>Real-time software information includes the software name, number of servers, server names, IP addresses, software versions, software update time, the last scan time, and the first scan time.</li> <li>Historical software change records include the server names, IP addresses, change statuses, software versions, software versions, software statuses, software versions, software update time, the last scan time.</li> </ul> | Linux and<br>Windows |
| Auto-<br>started<br>items | <ul> <li>Check for auto-startup items and quickly locate<br/>Trojans.</li> <li>Real-time information about auto-started items<br/>includes their names, types (auto-started service,<br/>startup folder, pre-loaded dynamic library, Run<br/>registry key, or scheduled task), number of<br/>servers, server names, IP addresses, paths, file<br/>hashes, users, and the last scan time.</li> <li>The historical change records of auto-started<br/>items include server names, IP addresses, change<br/>statuses, paths, file hashes, users, and the last<br/>scan time.</li> </ul>                                                                                 | Linux and<br>Windows |
| Websites                  | Check information about web directories and sites<br>that can be accessed from the Internet. You can view<br>the directories and permissions, access paths,<br>external ports, certificate information (to be<br>provided later), and key processes of websites.<br>Information about the following websites can be<br>collected: Linux-based Apache, Nginx, and Tomcat.                                                                                                    | Linux                |

| ltem                    | Description                                                                                                    | Supported<br>OS      |
|-------------------------|----------------------------------------------------------------------------------------------------|----------------------|
| Web<br>framewor<br>ks   | Check information about frameworks used for web content display, including their versions, paths, and associated processes.                                                                                                    | Linux                |
|                         | The following types of web frameworks based on Linux support data collection:                                                                                                    |                      |
|                         | <ul> <li>Java language framework: Struts, struts2, spring,<br/>hibernate, webwork, quartz, velocity, turbine,<br/>FreeMarker, flexive, stripes, vaadin, vertx, wicket,<br/>zkoss, jackson, fastjson, shiro, MyBatis, Jersey and<br/>JFinal.</li> </ul> |                      |
|                         | <ul> <li>Python framework: Django, Flask, Tornado,<br/>web.py, and web2py.</li> </ul>                                                                                                    |                      |
|                         | <ul> <li>PHP language framework: Webasyst, KYPHP,<br/>Codelgniter, InitPHP, SpeedPHP, ThinkPHP, and<br/>OneThink</li> </ul>                                                                                                    |                      |
|                         | <ul> <li>Go framework: Gin, Beego, Fasthttp, Iris, and<br/>Echo.</li> </ul>                                                                                                    |                      |
| Middlewa<br>re          | Check information about servers, versions, paths, and processes associated with middleware.                                                                                                    | Linux and<br>Windows |
| Kernel<br>module        | Check information about all the program module<br>files running in kernels, including associated servers,<br>version numbers, module descriptions, driver file<br>paths, file permissions, and file hashes.                                            | Linux                |
| Web<br>services         | Check details about the software used for web<br>content access, including versions, paths,<br>configuration files, and associated processes of all<br>software.                                                                                       | Linux and<br>Windows |
|                         | The following types of web services support data collection:                                                                                                    |                      |
|                         | <ul> <li>Linux: Apache, Nginx, Tomcat, Weblogic,<br/>WebSphere, JBoss, Wildfly, and Jetty</li> </ul>                                                                                                    |                      |
|                         | Windows: Tomcat                                                                                                    |                      |
| Web<br>applicatio<br>ns | Check details about software used for web content<br>push and release, including versions, paths,<br>configuration files, and associated processes of all<br>software.                                                                                 | Linux and<br>Windows |
|                         | The following types of web applications support data collection:                                                                                                    |                      |
|                         | <ul> <li>Linux: PHPMailer, PHPMyadmin, DedeCMS,<br/>WordPress, ThinkPHP, BigTree, JPress, Jenkins,<br/>Zabbix, Discuz!, and ThinkCMF.</li> </ul>                                                                                                    |                      |
|                         | Windows: Chanjet                                                                                                    |                      |

| ltem      | Description                                                                                                    | Supported<br>OS      |
|-----------|----------------------------------------------------------------------------------------------------|----------------------|
| Databases | Check details about the software that provides data storage, including versions, paths, configuration files, and associated processes of all software.                                        | Linux and<br>Windows |
|           | Information about the following types of databases can be collected:                                                                                                    |                      |
|           | <ul> <li>Linux: MySQL, Redis, Oracle, MongoDB,<br/>Memcache, PostgreSQL, HBase, DB2, Sybase,<br/>Dameng database management system, and<br/>KingbaseES database management system.</li> </ul> |                      |
|           | Windows: MySQL                                                                                                    |                      |

## Server Fingerprint Collection Modes

Server fingerprints can be collected automatically or manually. For details about how each type of fingerprints is collected, see **Table 4-2**.

After the agent is installed on a server, the fingerprints of the server will be collected for the first time immediately. By default, the automatic collection period starts from the time when the agent installation succeeded.

If you are using the HSS premium edition or higher, you can customize the interval for automatically collecting data of middleware, web frameworks, kernel modules, web applications, websites, web services, and databases. For details, see **Asset Discovery**.

| ltem       | Automatic Check<br>Frequency     | Manual Collection<br>Method                                                    |
|------------|----------------------------------|--------------------------------------------------------------------------------|
| Accounts   | Automatic check every hour       | See Manually Collecting<br>the Latest Asset<br>Fingerprints of All<br>Servers. |
| Open ports | Automatic check every 30 seconds | See Manually Collecting<br>the Latest Asset<br>Fingerprints of All<br>Servers. |
| Processes  | Automatic check every hour       | See Manually Collecting<br>the Latest Asset<br>Fingerprints of All<br>Servers. |

 Table 4-2 Server fingerprint collection modes

| ltem               | Automatic Check<br>Frequency             | Manual Collection<br>Method                                                                                                    |
|--------------------|------------------------------------------|----------------------------------------------------------------------------------------------------|
| Installed software | Automatic check every day                | See Manually Collecting<br>the Latest Asset<br>Fingerprints of All<br>Servers.                                                                                   |
| Auto-started items | Automatic check every hour               | See Manually Collecting<br>the Latest Asset<br>Fingerprints of All<br>Servers.                                                                                   |
| Websites           | Once a week (04:10 a.m.<br>every Monday) | See Manually Collecting<br>the Latest Asset<br>Fingerprints of All Servers<br>and Manually Collecting<br>the Latest Asset<br>Fingerprints of a Single<br>Server. |
| Web frameworks     | Once a week (04:10 a.m.<br>every Monday) | See Manually Collecting<br>the Latest Asset<br>Fingerprints of All Servers<br>and Manually Collecting<br>the Latest Asset<br>Fingerprints of a Single<br>Server. |
| Middleware         | Once a week (04:10 a.m.<br>every Monday) | See Manually Collecting<br>the Latest Asset<br>Fingerprints of All Servers<br>and Manually Collecting<br>the Latest Asset<br>Fingerprints of a Single<br>Server. |
| Kernel module      | Once a week (04:10 a.m.<br>every Monday) | See Manually Collecting<br>the Latest Asset<br>Fingerprints of All Servers<br>and Manually Collecting<br>the Latest Asset<br>Fingerprints of a Single<br>Server. |
| Web services       | Once a week (04:10 a.m.<br>every Monday) | See Manually Collecting<br>the Latest Asset<br>Fingerprints of All Servers<br>and Manually Collecting<br>the Latest Asset<br>Fingerprints of a Single<br>Server. |

| ltem             | Automatic Check<br>Frequency             | Manual Collection<br>Method                                                                                                    |
|------------------|------------------------------------------|----------------------------------------------------------------------------------------------------|
| Web applications | Once a week (04:10 a.m.<br>every Monday) | See Manually Collecting<br>the Latest Asset<br>Fingerprints of All Servers<br>and Manually Collecting<br>the Latest Asset<br>Fingerprints of a Single<br>Server. |
| Databases        | Once a week (04:10 a.m.<br>every Monday) | See Manually Collecting<br>the Latest Asset<br>Fingerprints of All Servers<br>and Manually Collecting<br>the Latest Asset<br>Fingerprints of a Single<br>Server. |

#### Manually Collecting the Latest Asset Fingerprints of a Single Server

If you want to obtain the latest data of assets such as web applications, web services, web frameworks, websites, middleware, kernel modules, and databases in real time, you can manually collect fingerprint information.

- Step 1 Log in to the management console.
- Step 2 In the upper left corner of the page, select a region, click —, and choose Security
   & Compliance > Host Security Service.
- Step 3 In the navigation pane, choose Asset Management > Servers & Quota. Click the Servers tab.
- **Step 4** (Optional) If you have enabled the enterprise project function, select an enterprise project from the **Enterprise Project** drop-down list in the upper part of the page to view its data.
- **Step 5** Click the name of the target server. On the server details page that is displayed, choose **Asset Fingerprints** > **Servers**.
- **Step 6** Click a fingerprint in the fingerprint list, and click **Discover Assets** on the upper area of the list on the right.

Currently, only the information about web applications, web services, web frameworks, websites, middleware, kernel modules, and databases can be manually collected and updated in real time. Information about other types is automatically collected and updated every day.

#### Figure 4-1 Collecting data now

| Servers /                         | -test O Running O Protected | ⊗ Diable ==5xituti Edition : ∭Appi Polay QuAd to Group & Contgous Asset Import                                                                                                    |
|-----------------------------------|-----------------------------|----------------------------------------------------------------------------------------------------|
| sset Fingerprints                 |                             |                                                                                                    |
| ervers                            | Fingerprints                | Web applications                                                                                                    |
| orlainers                         | Type Quantity               | Discow Asset                                                                                                    |
| Inerabilities                     | Account Information 25      | Q. Solid a progety or entire a keyword.                                                                                                    |
| nux Vulnerabilities               | Open Ports 6                | Nerre         Ø         Version         Ø         Directory Permission         Ø         Directory UD         Ø         Directory Last Modif         Ø         PIO         Process Fall         Ø |
| leb-CMS Vulnerabilities           | Processes 30                |                                                                                                    |
| pplication<br>ulnerabilities      | Installed Software 500      | No data available.                                                                                                    |
| morgency<br>diverabilities        | Auto-startup 3              | No data available: Reflexh the page                                                                                                    |
| aseline Checks                    | Vieb applications 0         |                                                                                                    |
| sale Configurations               | Web services 0              |                                                                                                    |
| ssword Complexity                 | Vieb frameworks 0           |                                                                                                    |
| ky Detection                      | Viebsites 0                 |                                                                                                    |
| Common Weak<br>Password Detection | Middleware 0                |                                                                                                    |
| ection                            | Databases 0                 |                                                                                                    |
| Server Alarma                     | Kernel Module 47            |                                                                                                    |
| ntainer Alarms                    |                             |                                                                                                    |

**Step 7** After the automatic execution is complete, the last scan time is updated and the latest server asset information is displayed.

----End

#### Manually Collecting the Latest Asset Fingerprints of All Servers

To view the latest fingerprints of all server assets in real time, you can manually collect fingerprints.

- Step 1 Log in to the management console.
- **Step 2** In the upper left corner of the page, select a region, click  $\equiv$ , and choose **Security & Compliance** > **Host Security Service**.
- Step 3 Choose Asset Management > Server Fingerprints.
- **Step 4** In the upper right corner of the page, click **Update Asset Fingerprints**.
- **Step 5** Select the server update scope and click **OK**.

| Update Asset Fingerprints                   |                     |       | ×          |
|---------------------------------------------|---------------------|-------|------------|
| Updating all servers will take a long time. | Please be patient.  |       |            |
| Server Scope                                |                     | _     |            |
| All Servers Specified server groups         | Selected serv       | ers   |            |
| All server groups V Q Sea                   | arch by server name |       | Q          |
| Server Information                          |                     | OS    |            |
| ✓ ec<br>10                                  | IP)                 | Linux |            |
| 2 ce<br>1(                                  | IP)                 | Linux |            |
| □ <sup>ec</sup><br>1(                       | ')                  | Linux |            |
| C ec 10                                     | ")                  | Linux |            |
| ✓ <sup>el</sup><br>10                       | <sup>y</sup> )      | Linux |            |
| ✓ <sup>2C</sup><br>1C                       |                     | Linux |            |
| 2c<br>1(                                    | ivate IP)           | Linux |            |
| □ <sup>20</sup><br>1(                       | vate IP)            | Linux |            |
| Total Records: 8                            |                     |       | 10 ~ < 1 > |
| Selected servers: 4                         |                     |       |            |
| ecs- × cent                                 | × e ×               | zci X |            |
|                                             |                     |       | Cancel OK  |

#### Figure 4-2 Updating asset fingerprints

**Step 6** After the **Updating Asset Fingerprints** status disappears from the button in the upper right corner of the page, you can view the latest asset fingerprints.

----End

#### **Follow-up Procedure**

After the server fingerprints are collected, you can view the latest asset fingerprint data. For details, see **Viewing Server Asset Fingerprints**.

### 4.2.2 Viewing Server Asset Fingerprints

HSS can collect server asset fingerprints, including information about ports, processes, web applications, web services, web frameworks, and auto-started items. You can centrally check server asset information and detect risky assets in a timely manner based on the server fingerprints.

This section describes how to view the collected server asset fingerprints on the console. For more information, see **Collecting Server Asset Fingerprints**.

#### Constraints

The server fingerprint function is available in HSS enterprise, premium, WTP, and container editions. For details about how to purchase and upgrade HSS, see **Purchasing an HSS Quota** and **Upgrading a Protection Quota**.

#### Viewing Asset Information of All Servers

- Step 1 Log in to the management console.
- **Step 2** In the upper left corner of the page, select a region, click  $\equiv$ , and choose **Security & Compliance** > **Host Security Service**.
- **Step 3** Choose **Asset Management > Server Fingerprints**.
- **Step 4** (Optional) If you have enabled the enterprise project function, select an enterprise project from the **Enterprise Project** drop-down list in the upper part of the page to view its data.
- **Step 5** View the server fingerprints.

Figure 4-3 Viewing server fingerprints

| Dashboard<br>Asset Management                   | 74<br>Account Information  | 3,224<br>Open Ports                      | 123<br>Processes        | 1,655<br>Installed Software              | 156<br>Auto-startup |                                             | 0<br>Web Applications           |
|-------------------------------------------------|----------------------------|------------------------------------------|-------------------------|------------------------------------------|---------------------|---------------------------------------------|---------------------------------|
| Servers & Quota Server Fingerprints             | 3<br>Web Services          | 6<br>Web Frameworks                      | 2<br>Web Sites          | 171<br>Middleware                        | 1<br>Databases      |                                             | 167<br>Kernel Module            |
| Container<br>Fingerprints                       |                            |                                          |                         |                                          |                     |                                             |                                 |
| Risk Management v<br>Server Protection v        | Accounts Operation History |                                          |                         |                                          |                     |                                             |                                 |
| Container Protection V                          | Accounts                   | Servers                                  |                         |                                          |                     |                                             |                                 |
| Detection & Response V<br>Security Operations V | Enter an account name. Q   | Export ~                                 |                         |                                          |                     |                                             |                                 |
| Installation &                                  | Account Name Servers       | C. Select a property or enter a keyword. |                         |                                          |                     |                                             | 00                              |
| Configuration                                   | bin 27                     | Server Name/P Address 0                  | gin Permission 🖯 Root P | termissions $\Theta$ User Group $\Theta$ | User Directory 🖯    | User Startup Shell $\boldsymbol{\varTheta}$ | Last Scanned $\ominus$          |
|                                                 | daemon 27                  | O No                                     | No                      | bin                                      | /bin                | /usn/sbin/hologin                           | May 31, 2024 09:09:06 GMT+08    |
|                                                 | games 27                   | O                                        | Ne                      | bin .                                    | (bin                | Abiningipgin                                | Jun 17. 2024 17:19:23 GMT+08:00 |
|                                                 | lp 27                      | 0                                        |                         |                                          | 1001                | - Anno 1999                                 |                                 |

- **Step 6** Click a fingerprint type in the list to view the asset information.
- **Step 7** (Optional) Remove risky assets.

If you find unsafe assets after counting, remove them in a timely manner.

If you receive port alarms, you can set **Dangerous Port** to **Yes** in the search box of the **Open Ports** area to filter dangerous ports. You are advised to handle unsafe ports as follows:

- If HSS detects open high-risk ports or unused ports, check whether they are really used by your services. If they are not, disable them. For dangerous ports, you are advised to further check their program files, and delete or isolate their source files if necessary.
- If a detected high-risk port is actually a normal port used for services, you can ignore it. Ignored alarms will neither be recorded as unsafe items and nor trigger alarms.

For more information, see High-risk port list.

----End

#### Viewing the Asset Information of a Single Server

- Step 1 Log in to the management console.
- **Step 2** In the upper left corner of the page, select a region, click  $\equiv$ , and choose **Security & Compliance** > **Host Security Service**.
- Step 3 In the navigation pane, choose Asset Management > Servers & Quota. Click the Servers tab.
- **Step 4** (Optional) If you have enabled the enterprise project function, select an enterprise project from the **Enterprise Project** drop-down list in the upper part of the page to view its data.
- **Step 5** Click the name of the target server. On the server details page that is displayed, choose **Asset Fingerprints** > **Servers**.

Figure 4-4 Viewing asset fingerprints of a single server

| Servers / e                       |                           |                                        |                    |                    |              |                      |                              |                                        |
|-----------------------------------|---------------------------|----------------------------------------|--------------------|--------------------|--------------|----------------------|------------------------------|----------------------------------------|
| < 🍯 e                             | est O Running O Protected |                                        |                    |                    |              | ⊗ Disable = Switch E | idition 80 Apply Policy D Ad | i to Group de Configure Asset Importan |
| Asset Fingerprints                |                           |                                        |                    |                    |              |                      |                              |                                        |
| Servera                           | Fingerprints              | Accounts                               |                    |                    |              |                      |                              |                                        |
| Containers                        | Type Quantity             | Export ~                               |                    |                    |              |                      |                              |                                        |
| Vulnerabilities                   | Account Information 25    | Q. Select a property or enter a keywor | d.                 |                    |              |                      |                              | 00                                     |
| Linux Vulnerabilities             | Open Ports 6              | Account ID 😣                           | Login Permission 🕀 | Root Permissions 🕀 | User Group 🕀 | User Directory 🕀     | User Startup Shell 🕀         | Last Scanned 🕀                         |
| Web-CMS Vulnerabilities           | Processes 30              | adm .                                  | No                 | No                 | adm          | Natiodm              | /sbin/nologin                | Aug 12, 2024 16:48:04 GMT+08:00        |
| Winerabilities                    | Installed Software 509    |                                        |                    |                    |              |                      |                              |                                        |
| Emergency<br>Vulnerabilities      | Auto-startup 3            | i bin                                  | No                 | No                 | bin          | /bin                 | /sbin/hologin                | Aug 12, 2024 16:48:04 GMT+08:00        |
| Baseline Checks                   | Web applications 0        | chrony                                 | No                 | No                 | chrony       | Auditachrony         | /sbin/nologin                | Aug 12, 2024 16:48:04 GMT+08:00        |
| Unsafe Conflourations             | Web services 0            |                                        |                    |                    |              |                      |                              |                                        |
| Password Complexity               | Web frameworks 0          | daemon                                 | No                 | No                 | daemon       | /sbin                | isbin/nologin                | Aug 12, 2024 16:48:04 GMT+08:00        |
| Policy Detection                  | Websites 0                |                                        |                    |                    |              |                      |                              |                                        |
| Dommon Weak<br>Password Detection | Middlevare 0              | citus                                  | No                 | No                 | dbus         | 1                    | /abin/hologin                | Aug 12, 2024 16 48:04 GMT+08:00        |
| Detection                         | Databases 0               | to to                                  | No                 | No                 | ftp          | Availity             | libin/hologin                | Aug 12, 2024 16 48:04 GMT+08:00        |
| Server Alarms                     | Kernel Module 47          |                                        |                    |                    |              |                      |                              |                                        |
| Container Alarms                  |                           | games                                  | No                 | No                 | users        | Austigames           | isbin hologin                | Aug 12, 2024 16:48:04 GMT+08:00        |

- **Step 6** Click a fingerprint type in the list to view the asset information.
- Step 7 (Optional) Remove risky assets.

If you find unsafe assets after counting, remove them in a timely manner.

If you receive port alarms, you can set **Dangerous Port** to **Yes** in the search box of the **Open Ports** area to filter dangerous ports. You are advised to handle unsafe ports as follows:

- If HSS detects open high-risk ports or unused ports, check whether they are really used by your services. If they are not, disable them. For dangerous ports, you are advised to further check their program files, and delete or isolate their source files if necessary.
- If a detected high-risk port is actually a normal port used for services, you can ignore it. Ignored alarms will neither be recorded as unsafe items and nor trigger alarms.

For more information, see High-risk port list.

----End

#### High-risk port list

**Table 4-3** lists the high-risk ports are identified by the asset fingerprint function of HSS. If a high-risk port is enabled in your asset, check whether they are really used by your services.

| Port | Description                                                              | Protocol    |
|------|--------------------------------------------------------------------------|-------------|
| 31   | Trojan horses Master Paradise and<br>Hackers Paradise                    | TCP and UDP |
| 456  | Trojan horses HACKERSPARADISE                                            | TCP and UDP |
| 555  | Trojan horses PhAse1.0 Stealth Spy and IniKiller                         | TCP and UDP |
| 666  | Trojan horses Attack FTP and Satanz<br>Backdoor                          | TCP and UDP |
| 1001 | Trojan horses Silencer and WebEx                                         | TCP and UDP |
| 1011 | Doly Trojan                                                              | TCP and UDP |
| 1025 | Trojan netspy                                                            | TCP and UDP |
| 1033 | Trojan netspy                                                            | TCP and UDP |
| 1070 | Trojan horses Streaming Audio Trojan,<br>Psyber Stream Server, and Voice | TCP and UDP |
| 1234 | Trojan horses SubSeven2.0 and Ultors<br>Trojan                           | TCP and UDP |
| 1243 | Trojan SubSeven 1.0/1.9                                                  | TCP and UDP |
| 1245 | Trojan Voodoo                                                            | TCP and UDP |
| 1270 | MOM-Encrypted Microsoft Operations<br>Manager (MOM)                      | ТСР         |
| 1492 | Trojan FTP99CMP                                                          | TCP and UDP |
| 1600 | Trojan Shivka-Burka                                                      | TCP and UDP |
| 1807 | Trojan SpySender                                                         | TCP and UDP |
| 1981 | Trojan ShockRave                                                         | TCP and UDP |
| 1999 | Trojan BackDoor                                                          | TCP and UDP |
| 2000 | Trojans GirlFriend 1.3 and Millenium 1.0                                 | TCP and UDP |
| 2001 | Trojan Millenium 1.0 and Trojan Cow                                      | TCP and UDP |
| 2023 | Trojan Pass Ripper                                                       | TCP and UDP |

| Port | Description                                                        | Protocol    |
|------|--------------------------------------------------------------------|-------------|
| 2115 | Trojan Bugs                                                        | TCP and UDP |
| 2140 | Trojan Deep Throat 1.0/3.0                                         | TCP and UDP |
| 3150 | Trojan Deep Throat 1.0/3.0                                         | TCP and UDP |
| 6711 | Trojan SubSeven1.0/1.9                                             | TCP and UDP |
| 6776 | Trojan horses SubSeven2.0 and Ultors<br>Trojan and SubSeven1.0/1.9 | TCP and UDP |

## 4.2.3 Viewing the Operation History of Server Assets

HSS proactively records the changes on account information, software information, and auto-started items. You can check the change details according to different dimensions and time ranges.

#### Constraints

The server fingerprint function is available in HSS enterprise, premium, WTP, and container editions. For details about how to purchase and upgrade HSS, see **Purchasing an HSS Quota** and **Upgrading a Protection Quota**.

#### **Checking Change Records**

- Step 1 Log in to the management console.
- Step 2 In the upper left corner of the page, select a region, click —, and choose Security & Compliance > Host Security Service.
- Step 3 Choose Asset Management > Server Fingerprints and click the Operation History tab page.
- **Step 4** (Optional) If you have enabled the enterprise project function, select an enterprise project from the **Enterprise Project** drop-down list in the upper part of the page to view its data.
- **Step 5** Select a dimension and a time range to view the historical changes of accounts, software, and auto-started items. For details about the changes in accounts, software, and auto-started items, see **Table 4-4**.

| ver Fingerprints Ent      | erprise Project ③ |                                  | <ul> <li>a</li> </ul>                    |                                               |                                  | Update Asset                             | Fingerprints Buy H                                                                                   |
|---------------------------|-------------------|----------------------------------|------------------------------------------|-----------------------------------------------|----------------------------------|------------------------------------------|----------------------------------------------------------------------------------------------------|
| 83<br>Account Information | 903<br>Open Port  | ts                               | 221<br>Processes                         | 2,467<br>Installed Software                   | 413<br>Auto-startup              | 0<br>Web A                               | Applications                                                                                         |
| 3<br>Web Services         | 12<br>Web Fram    | neworks                          | 2<br>Web Sites                           | 902<br>Middleware                             | 2<br>Databases                   | 252<br>Kerne                             | I Module                                                                                             |
| Operation Histo           | bry               |                                  |                                          |                                               |                                  |                                          |                                                                                                    |
| ast week                  | <u></u>           | Q. Select a property or Action ⊖ | enter a keyword.<br>  Login Permission ⊖ | Root Permissions $\Theta$ User Group $\Theta$ | User Directory $\Theta$          | User Startup Shell ()                    | Q Last Scanned $\Theta$                                                                              |
| ast week                  |                   |                                  |                                          | Root Permissions () User Group ()<br>Yes root | User Directory $\Theta$<br>/root | User Startup Shell $\Theta$<br>/kin/bash | Last Scanned 🖯                                                                                       |
| ast week                  | Account Name 🕀    | Action $\Theta$                  | Login Permission $ \Theta $              |                                               |                                  |                                          | Last Scanned @                                                                                       |
| Last week                 | Account Name O    | Action $\ominus$<br>Modfy        | Login Permission ()                      | Yes root                                      | Iroot                            | /bin/bash                                | Q<br>Last Scanned ⊕<br>Dec 17, 2024 21:18:11 .<br>Dec 17, 2024 21:18:11 .<br>Dec 17, 2024 21:18:11 . |

Figure 4-5 Operation history of server assets

Table 4-4 Description of change history

| Asset Type               | Change History                                                                                                    |
|--------------------------|----------------------------------------------------------------------------------------------------|
| Account                  | Records changes such as account creation and deletion; and modification of account names, administrator rights, and user groups. |
| Software                 | Records added and deleted software.                                                                                              |
| Auto-<br>started<br>item | Records new auto-started items and changes in their running periods, attributes, hashes, and paths.                              |

----End

## **4.3 Container Assets**

## 4.3.1 Collecting Container Assets

#### **Scenarios**

HSS can collect information about container assets, including clusters, nodes, containers, images, and container fingerprints. With the container asset function, you can centrally count container assets and detect unsafe assets in a timely manner. This section describes the container asset collection items and how they are collected.

#### Prerequisite

Container assets have been connected to HSS. For details, see **Connecting to a Third-party Image Repository**, **Accessing CI/CD**, and **Installing an Agent in a Cluster**.

#### Constraints

The container fingerprint function is supported only by the HSS enterprise edition. For details about how to purchase HSS, see **Purchasing an HSS Quota**.

#### **Container Asset Collection Items**

The container asset function can collect information about container assets, including clusters, nodes, containers, images, and container fingerprints. Container fingerprints are classified into multiple subtypes, including accounts, open ports, processes, software, auto-started items, web applications, web services, web frameworks, websites, middleware, and databases. For details about assets, see Table 4-5.

| ltem       | Description                                                                                                    |
|------------|----------------------------------------------------------------------------------------------------|
| Clusters   | You can check statistics and details about clusters, workloads, services, and pods.                                                                                                    |
| Nodes      | You can check details about cluster nodes and independent nodes.                                                                                                    |
| Containers | You can check details about container instances.                                                                                                    |
| Images     | You can check information about local images, repository images, and CI/CD images.                                                                                                    |
| Accounts   | Check and manage all accounts on your containers to keep them<br>secure.<br>Real-time account information includes the account name,<br>number of servers, server name, IP address, login permission,<br>root permission, user group, user directory, shell started by the<br>user, container name, container ID, the last scan time, and the<br>first scan time. |

 Table 4-5 Container asset collection items

| ltem               | Description                                                                                                    |
|--------------------|----------------------------------------------------------------------------------------------------|
| Open ports         | Check open ports on your containers, including risky and unknown ports.                                                                                                    |
|                    | You can easily find high-risk ports on containers by checking<br>local ports, protocol types, server names, IP addresses, statuses,<br>PIDs, and program files.                                                                                                    |
|                    | • Manually disabling high-risk ports<br>If dangerous or unnecessary ports are found enabled, check<br>whether they are mandatory for services, and disable them if<br>they are not. For dangerous ports, you are advised to further<br>check their program files, and delete or isolate their source<br>files if necessary.     |
|                    | It is recommended that you handle the ports with the <b>Dangerous</b> risk level promptly and handle the ports with the <b>Unknown</b> risk level based on the actual service conditions.                                                                                                    |
|                    | • Ignore risks: If a detected high-risk port is actually a normal port used for services, you can ignore it. The port will no longer be regarded risky or generate alarms.                                                                                                    |
| Processes          | Check processes on your containers and find abnormal processes                                                                                                    |
|                    | You can easily identify abnormal processes on your containers<br>based process paths, server names, IP addresses, startup<br>parameters, startup time, users who run the processes, file<br>permissions, PIDs, and file hashes.                                                                                                 |
|                    | If a suspicious process has not been detected in the last 30 days, its information will be automatically deleted from the process list.                                                                                                    |
| Installed software | Check and manage all software installed on your containers, and identify insecure versions.                                                                                                    |
|                    | You can check real-time and historical software information to determine whether the software is risky.                                                                                                    |
|                    | • Real-time software information includes the software name, number of servers, server names, IP addresses, software versions, software update time, the last scan time, and the first scan time.                                                                                                    |
|                    | • Historical software change records include the server names, IP addresses, change statuses, software versions, software update time, and the last scan time.                                                                                                    |
| Auto-started       | Check for auto-started items and quickly locate Trojans.                                                                                                    |
| items              | Real-time information about auto-started items includes their<br>names, types (auto-started service, startup folder, pre-loaded<br>dynamic library, Run registry key, or scheduled task), number of<br>servers, server names, IP addresses, paths, file hashes, users,<br>container name, container ID, and the last scan time. |

| ltem                | Description                                                                                                    |  |  |  |  |  |
|---------------------|----------------------------------------------------------------------------------------------------|--|--|--|--|--|
| Websites            | Check information about web directories and sites that can be<br>accessed from the Internet. You can view the directories and<br>permissions, access paths, external ports, certificate information<br>(to be provided later), and key processes of websites.<br>The following websites support data collection: Apache, Nginx, |  |  |  |  |  |
|                     | and Tomcat.                                                                                                    |  |  |  |  |  |
| Web<br>frameworks   | Check statistics about frameworks used for web content display, including their versions, paths, and associated processes.                                                                                                    |  |  |  |  |  |
|                     | The following types of web frameworks support data collection:                                                                                                    |  |  |  |  |  |
|                     | • Java language framework: Struts, struts2, spring, hibernate,<br>webwork, quartz, velocity, turbine, FreeMarker, flexive, stripes,<br>vaadin, vertx, wicket, zkoss, jackson, fastjson, shiro, MyBatis,<br>Jersey and JFinal.                                                                                                   |  |  |  |  |  |
|                     | <ul> <li>Python framework: Django, Flask, Tornado, web.py, and<br/>web2py.</li> </ul>                                                                                                    |  |  |  |  |  |
|                     | <ul> <li>PHP language framework: Webasyst, KYPHP, Codelgniter,<br/>InitPHP, SpeedPHP, ThinkPHP, and OneThink</li> </ul>                                                                                                    |  |  |  |  |  |
|                     | Go framework: Gin, Beego, Fasthttp, Iris, and Echo.                                                                                                    |  |  |  |  |  |
| Middleware          | Check information about servers, versions, paths, and processes associated with middleware.                                                                                                    |  |  |  |  |  |
| Web services        | Check details about the software used for web content access,<br>including versions, paths, configuration files, and associated<br>processes of all software.                                                                                                    |  |  |  |  |  |
|                     | Data can be collected from the following web services: Apache,<br>Nginx, Tomcat, WebLogic, WebSphere, JBoss, Wildfly, and Jetty.                                                                                                    |  |  |  |  |  |
| Web<br>applications | Check details about software used for web content push and release, including versions, paths, configuration files, and associated processes of all software.                                                                                                    |  |  |  |  |  |
|                     | Data of the following web applications can be collected:<br>PHPMailer, PHPMyadmin, DedeCMS, WordPress, ThinkPHP,<br>BigTree, JPress, Jenkins, Zabbix, Discuz!, and ThinkCMF.                                                                                                    |  |  |  |  |  |
| Databases           | Check details about the software that provides data storage,<br>including versions, paths, configuration files, and associated<br>processes of all software.                                                                                                    |  |  |  |  |  |
|                     | processes of all software.<br>Data can be collected from the following types of databases:<br>MySQL, Redis, Oracle, MongoDB, Memcache, PostgreSQL, HBase,<br>DB2, Sybase, Dameng database management system, and<br>KingbaseES database management system.                                                                      |  |  |  |  |  |

# **Container Asset Collection Methods**

Container asset information can be collected automatically or manually. For details about how each type of fingerprints is collected, see **Table 4-6**.

After the agent is installed on a cluster node or independent node, information about server assets will be collected for the first time immediately. By default, the automatic collection period starts from the time when the agent installation succeeded.

Collection intervals can be customized for middleware, web frameworks, kernel modules, web applications, websites, web services, and databases. For details, see **Asset Discovery**.

| ltem       | Automatic Collection Frequency                                                                                                    | Manual Collection<br>Method                                                                                                    |
|------------|----------------------------------------------------------------------------------------------------|----------------------------------------------------------------------------------------------------|
| Clusters   | Automatic check every 24 hours                                                                                                    | See Manually Collecting<br>Cluster, Service,<br>Workload, and Container<br>Information.                                                                                                    |
| Nodes      | <ul> <li>Cluster nodes: automatic check<br/>every 24 hours</li> <li>Independent nodes: Data is<br/>automatically collected after the<br/>agent is installed.</li> </ul>                                                                                                    | None                                                                                                    |
| Containers | Automatic check every 24 hours                                                                                                    | See Manually Collecting<br>Cluster, Service,<br>Workload, and Container<br>Information.                                                                                                    |
| Images     | <ul> <li>Local images:         <ul> <li>Images on cluster nodes:<br/>automatic check every 24<br/>hours</li> <li>Images on independent nodes:<br/>Data is automatically collected<br/>after the agent is installed.</li> </ul> </li> <li>Repository image: None. Manual<br/>collection required.</li> <li>CI/CD image: Data is<br/>automatically collected during<br/>CI/CD project building.</li> </ul> | <ul> <li>Local image and CI/CD image: Data cannot be collected manually.</li> <li>For details about how to manually collect repository images, see Synchronizing Repository Images.</li> </ul> |
| Accounts   | Automatic check every hour                                                                                                    | See Manually Collecting<br>the Latest Asset<br>Fingerprints of All<br>Containers.                                                                                                    |
| Open ports | Automatic check every 30 seconds                                                                                                    | See Manually Collecting<br>the Latest Asset<br>Fingerprints of All<br>Containers.                                                                                                    |

 Table 4-6 Container asset collection methods

| ltem                      | Automatic Collection Frequency           | Manual Collection<br>Method                                                                                                    |
|---------------------------|------------------------------------------|----------------------------------------------------------------------------------------------------|
| Processes                 | Automatic check every hour               | See Manually Collecting<br>the Latest Asset<br>Fingerprints of All<br>Containers.                                                                                                  |
| Installed software        | Automatic check every day                | See Manually Collecting<br>the Latest Asset<br>Fingerprints of All<br>Containers.                                                                                                  |
| Auto-<br>started<br>items | Automatic check every hour               | See Manually Collecting<br>the Latest Asset<br>Fingerprints of All<br>Containers.                                                                                                  |
| Websites                  | Once a week (04:10 a.m. every<br>Monday) | For details, see Manually<br>Collecting the Latest<br>Asset Fingerprints of a<br>Single Container or<br>Manually Collecting the<br>Latest Asset Fingerprints<br>of All Containers. |
| Web<br>framework<br>s     | Once a week (04:10 a.m. every<br>Monday) | For details, see Manually<br>Collecting the Latest<br>Asset Fingerprints of a<br>Single Container or<br>Manually Collecting the<br>Latest Asset Fingerprints<br>of All Containers. |
| Middlewar<br>e            | Once a week (04:10 a.m. every<br>Monday) | For details, see Manually<br>Collecting the Latest<br>Asset Fingerprints of a<br>Single Container or<br>Manually Collecting the<br>Latest Asset Fingerprints<br>of All Containers. |
| Web<br>services           | Once a week (04:10 a.m. every<br>Monday) | For details, see Manually<br>Collecting the Latest<br>Asset Fingerprints of a<br>Single Container or<br>Manually Collecting the<br>Latest Asset Fingerprints<br>of All Containers. |

| ltem                    | Automatic Collection Frequency           | Manual Collection<br>Method                                                                                                    |
|-------------------------|------------------------------------------|----------------------------------------------------------------------------------------------------|
| Web<br>application<br>s | Once a week (04:10 a.m. every<br>Monday) | For details, see Manually<br>Collecting the Latest<br>Asset Fingerprints of a<br>Single Container or<br>Manually Collecting the<br>Latest Asset Fingerprints<br>of All Containers. |
| Databases               | Once a week (04:10 a.m. every<br>Monday) | For details, see Manually<br>Collecting the Latest<br>Asset Fingerprints of a<br>Single Container or<br>Manually Collecting the<br>Latest Asset Fingerprints<br>of All Containers. |

# Manually Collecting the Latest Asset Fingerprints of a Single Container

To view the latest data of web applications, web services, web frameworks, websites, middleware, and databases in real time, you can manually collect their fingerprints.

- Step 1 Log in to the management console.
- Step 2 In the upper left corner of the page, select a region, click —, and choose Security
   & Compliance > Host Security Service.
- Step 3 In the navigation pane, choose Asset Management > Servers & Quota. Click the Servers tab.
- **Step 4** (Optional) If you have enabled the enterprise project function, select an enterprise project from the **Enterprise Project** drop-down list in the upper part of the page to view its data.
- **Step 5** Click the name of the target server. On the server details page that is displayed, choose **Asset Fingerprints** > **Containers**.
- **Step 6** Click a fingerprint in the fingerprint list, and click **Discover Assets** on the upper area of the list on the right.

Currently, only **Web Applications**, **Web Services**, **Web Frameworks**, **Websites**, **Middleware**, and **Databases** support real-time manual collection and update. Information about other types is automatically collected and updated every day.

| Servers /                  | tos7                  | relaciód 📀 Deude 🖃 Sente Editor 📿 Adri                                                                                                    |
|----------------------------|-----------------------|----------------------------------------------------------------------------------------------------|
| uset Fingerprints          |                       |                                                                                                    |
| entainera                  | Fingerprints          | Web applications                                                                                                    |
| nerabilities               | Type Quantity         | Espair V Concern Asseth Last and Last -                                                                                                    |
| (Vulnerabilities           | Account Information 0 | C. Solet a property or ceter a knyword.                                                                                                    |
| CMS Vulnerabilities        | Open Ports 0          | Nerse 0 Version 0 Software Dir 0 Directory No 0 Directory UID 0 Directory Lin 0 Configuratio 0 PD 0 Process Path 0 Container No 0 Container No. |
| ration                     | Processes 0           |                                                                                                    |
| pency<br>rabilities        | Installed Software 0  | No data available.                                                                                                    |
| 12041905                   | Auto-startup 0        | No data available. Referent the page.                                                                                                    |
| line Checks                | Web applications 0    |                                                                                                    |
| le Configurations          | Web services 0        |                                                                                                    |
| y Detection                | Web frameworks 0      |                                                                                                    |
| non Weak<br>word Delection | Websites 0            |                                                                                                    |
| ction &                    | Middleware 0          |                                                                                                    |
| ction &                    | Databases 0           |                                                                                                    |
| r Alarma                   |                       |                                                                                                    |
| ainer Alarma               |                       |                                                                                                    |
| rity Operations            |                       |                                                                                                    |
| ien .                      |                       |                                                                                                    |

#### Figure 4-6 Collecting data now

**Step 7** After the automatic execution is complete, the last scan time is updated and the latest container asset information is displayed.

----End

# Manually Collecting the Latest Asset Fingerprints of All Containers

To view the latest data of accounts, open ports, processes, software, auto-started items, websites, web frameworks, middleware, web services, web applications, and databases in real time, you can manually collect their fingerprints.

- Step 1 Log in to the management console.
- Step 2 In the upper left corner of the page, select a region, click , and choose Security & Compliance > Host Security Service.
- Step 3 Choose Asset Management > Container Assets.
- **Step 4** In the upper right corner of the page, click **Update Asset Fingerprints**.
- **Step 5** Select the server update scope and click **OK**.

| Update Asset Fingerprints                  |                       |        |   | ×          |
|--------------------------------------------|-----------------------|--------|---|------------|
| Updating all servers will take a long time | e. Please be patient. |        |   |            |
| Server Scope                               |                       |        |   |            |
| All Servers O Specified server group       | s 💿 Selected s        | ervers |   |            |
| All server groups                          | earch by server nam   | e      |   | Q          |
| Server Information                         |                       | OS     |   |            |
| ✓ <sup>ec</sup><br>10                      | IP)                   | Linux  |   |            |
| 2 ce<br>1(                                 | IP)                   | Linux  |   |            |
| - <sup>ec</sup><br>1(                      | ')                    | Linux  |   |            |
| C ec 10                                    | <b>)</b> )            | Linux  |   |            |
| et<br>10                                   | ))                    | Linux  |   |            |
| 20<br>10                                   |                       | Linux  |   |            |
| 2C 1C                                      | ivate IP)             | Linux  |   |            |
| □ <sup>zc</sup><br>1(                      | /ate IP)              | Linux  |   |            |
| Total Records: 8                           |                       |        |   | 10 ~ < 1 > |
| Selected servers: 4                        |                       |        |   |            |
| ecs- × cent                                | × e                   | × zcc  | × |            |
|                                            |                       |        | ( | Cancel OK  |

#### Figure 4-7 Updating asset fingerprints

**Step 6** After the **Updating Asset Fingerprints** status disappears from the button in the upper right corner of the page, you can view the latest asset fingerprints.

----End

## Manually Collecting Cluster, Service, Workload, and Container Information

- Step 1 Log in to the management console.
- **Step 2** In the upper left corner of the page, select a region, click =, and choose **Security** & **Compliance** > **Host Security Service**.
- **Step 3** In the navigation pane, choose **Asset Management** > **Container Assets**.

Alternatively, you can choose **Installation & Configuration > Container Install & Config**, click the **Cluster** tab, and click **Synchronize the Latest Assets**.

**Step 4** Click the **Cluster** tab and click **Synchronize Clusters** in the upper right corner.

**Step 5** Wait for about 5 minutes, refresh the cluster page, and view the latest assets after synchronization.

----End

# **Follow-up Procedure**

After the container fingerprints are collected, you can view the latest asset fingerprint data. For details, see **Viewing Container Assets**.

# **4.3.2 Viewing Container Assets**

## **Scenarios**

HSS can collect information about container assets, including clusters, nodes, containers, images, and container fingerprints. With the container asset function, you can centrally count container assets and detect unsafe assets in a timely manner.

This section describes how to view collected container asset information.

## Constraints

- Only the HSS container edition supports the container fingerprint function.
- Only Linux is supported.

## **Viewing Cluster Information**

#### Step 1 Log in to the management console.

- **Step 2** In the upper left corner of the page, select a region, click =, and choose **Security & Compliance** > **Host Security Service**.
- Step 3 Choose Asset Management > Container Assets. Click the Cluster tab.

#### Figure 4-8 Clusters

| entainer Assets | Enterprise Project ③ | All projects V Q                      |                                         |                          |                          | Synchronize Clusters                          |
|-----------------|----------------------|---------------------------------------|-----------------------------------------|--------------------------|--------------------------|-----------------------------------------------|
| 18<br>Clusters  |                      | 40<br>Workload                        | 115<br>Services                         | 108<br>POD               |                          |                                               |
| Export ~        | All cluster sta      | atus  V Q. Select a propert Version @ | y or enter a keyword.<br>Cluster Type ⊕ | Cluster Status \varTheta | Available/Total Nodes 🖯  | Created @                                     |
|                 | b6-0255ac100b0b      | v1.31                                 | Cluster type ()                         | Available                | Available/Iotal Nodes () | Created ()<br>Mar 10, 2025 21:11:02 GMT+08:00 |
|                 | 7b1-81c90675b446     | -                                     | Alibaba Cloud                           | Available                | 0/0                      | Feb 06, 2025 09:20:53 GMT+08:00               |
|                 | ila-0255ac100608     | v1.31                                 | CCE                                     | Available                | 3/3                      | Feb 27, 2025 23:01:51 GMT+08:00               |
|                 | 6a-0255ac1001b2      | v1.31                                 | CCE                                     | Available                | 2/2                      | Feb 27, 2025 17:39:51 GMT+08:00               |
|                 | 11a5-d7aad26ea431    | -                                     | On-premises IDC                         | Available                | 0/0                      | Jan 17, 2025 09:30:56 GMT+08:00               |
|                 | c89-0255ac101232     | v1.30                                 | CCE                                     | Unavailable              | 0/0                      | Nov 20, 2024 15:56:57 GMT+08:00               |

**Step 4** (Optional) If you have enabled the enterprise project function, select an enterprise project from the **Enterprise Project** drop-down list in the upper part of the page to view its data.

**Step 5** View the cluster list, workload, service, and pod information.

----End

## Viewing Node Information

#### Step 1 Log in to the management console.

- Step 2 In the upper left corner of the page, select a region, click —, and choose Security & Compliance > Host Security Service.
- Step 3 Choose Asset Management > Container Assets. Click the Nodes tab.

#### Figure 4-9 Nodes

| Container Assets Enterprise Project 💿 🛛 | ll projects V                                               |         |      | Update Asset Fingerprints | ) |
|-----------------------------------------|-------------------------------------------------------------|---------|------|---------------------------|---|
| Cluster Nodes Containers Images         | Container Fingerprints                                      |         |      |                           |   |
| 6<br>Cluster Node                       | 13<br>Non-cluster Node                                      |         |      |                           |   |
| Export v All cluster names v All todes  | <ul> <li>Q Select a property or enter a keyword.</li> </ul> |         |      | 0                         | 9 |
| Server NamelIP Address (a)              | Cluster Information \varTheta                               | 0\$     | Node | Agent Status              |   |
| C ect                                   | cy<br>4a (09/003334c2                                       | Δ Linux |      | O Online                  |   |

- **Step 4** (Optional) If you have enabled the enterprise project function, select an enterprise project from the **Enterprise Project** drop-down list in the upper part of the page to view its data.
- **Step 5** View information about cluster nodes and independent nodes.

----End

## **Viewing Container Information**

- Step 1 Log in to the management console.
- **Step 2** In the upper left corner of the page, select a region, click =, and choose **Security & Compliance** > **Host Security Service**.
- Step 3 Choose Asset Management > Container Assets. Click the Containers tab.

#### Figure 4-10 Containers

| 5                             |                                   |                      |                                 |                      |                                |                                 |
|-------------------------------|-----------------------------------|----------------------|---------------------------------|----------------------|--------------------------------|---------------------------------|
| Container Assets Enterprise P | roject ③ All projects ~           | 0                    |                                 |                      |                                | Update Asset Fingerprints       |
| Cluster Nodes Containers      | Images Container Fingerprints     |                      |                                 |                      |                                |                                 |
| Export ~                      |                                   |                      |                                 |                      |                                |                                 |
| All cluster names v           | All container statuses v Q. Searc | h by container name. |                                 |                      |                                | Q ()                            |
| Container Name 🕀              | Cluster Information               | Status 🖯             | Pod 🕀                           | Cluster Type \ominus | Image ()                       | Created 😔                       |
|                               | <u>∟6</u> –<br>65 –               | Running              | -                               | -                    | cce-pause                      | Mar 17, 2025 12:06:43 GMT+08:   |
| 0 <mark>hr</mark><br>63 yr    |                                   | Running              |                                 | -                    | 192.168.0.206:8080/hp_attacker | Mar 13, 2025 16:36:46 GMT+08:   |
|                               | 5ys –<br>17 –                     | Running              | -                               | -                    | cce-pause                      | Jan 03, 2025 14:40:43 GMT+08:00 |
|                               | 52                                | Terminated           | log-agent-log-operator-56/59d47 | -                    | swr.cn-north-7.myhuaweicloud.c | Feb 27, 2025 14:19:39 GMT+08:   |
|                               | syst<br>26                        | Running              |                                 | -                    | cce-pause                      | Dec 23, 2024 10:41:37 GMT+08    |
|                               | ope<br>Ic2                        | Terminated           | log-agent-log-operator-56159d47 | -                    | swr.cn-north-7.myhuaweicloud.c | Feb 27, 2025 13:01:37 GMT+08:   |
| 0 <mark>60</mark>             | -<br>991                          | Running              |                                 |                      | zabbix/zabbix-web-ngirx-mysql  | Feb 06, 2025 16:16:02 GMT+08:   |

- **Step 4** (Optional) If you have enabled the enterprise project function, select an enterprise project from the **Enterprise Project** drop-down list in the upper part of the page to view its data.
- **Step 5** View container information.

----End

## **Viewing Image Information**

- Step 1 Log in to the management console.
- Step 2 In the upper left corner of the page, select a region, click —, and choose Security & Compliance > Host Security Service.
- **Step 3** Choose **Asset Management > Container Assets**. Click the **Images** tab.

#### Figure 4-11 Images

| ntainer Assets Enterprise | Project ③ | All projects  V Container Fingerprints | ٥                      |               |                         |              | Update Asset Finger                                                                                     |
|---------------------------|-----------|----------------------------------------|------------------------|---------------|-------------------------|--------------|----------------------------------------------------------------------------------------------------|
| 290<br>Local Images       |           | 229<br>Repository Images               | 45<br>CI/CD Images     |               |                         |              |                                                                                                    |
| Expart >                  | rord.     | Image Versions @                       | Image Size &           | Server Name & | Associated Containers @ | Components @ | CreatedLast Scanned ⊕                                                                                   |
| binami/redis              |           | latest                                 |                        |               |                         |              |                                                                                                    |
|                           |           | 131651                                 | 137.28 MB              | 61            | 0                       | 102          | Jan 08, 2025 01:15:54 GMT+08:0<br>Mar 17, 2025 09:50:23 GMT+08.0                                        |
|                           | rol       | 1.7.3                                  | 137.28 MB<br>309.78 MB | e)            | •                       | 102          | Mar 17, 2025 09:50:23 GMT+08.0                                                                          |
| Sourt C                   | rof       |                                        |                        |               |                         |              | Mar 17, 2025 09:50:23 GMT+08 0<br>Mar 13, 2025 17:36:22 GMT+08 0<br>                                    |
| 9 944 C                   |           | 1.7.3                                  | 309.78 MB              |               | 0                       | 0            | Mar 17, 2025 09:50:23 GMT+08.0<br>Mar 13, 2025 17:36:22 GMT+08.0<br>-<br>Dec 11, 2024 17:36:28 GMT+08.0 |

- **Step 4** (Optional) If you have enabled the enterprise project function, select an enterprise project from the **Enterprise Project** drop-down list in the upper part of the page to view its data.
- **Step 5** View the CI/CD image, local image, and container image information.

----End

## **Viewing Container Fingerprint Information**

- Step 1 Log in to the management console.
- **Step 2** In the upper left corner of the page, select a region, click  $\equiv$ , and choose **Security & Compliance** > **Host Security Service**.
- Step 3 Choose Asset Management > Container Fingerprints. Click the Container Fingerprints tab. View the fingerprint data of all containers.

To view the fingerprints of a single container, choose **Asset Management** > **Servers & Quota**, and click the server name where the container is deployed. On the node details page that is displayed, choose **Asset Fingerprints** > **Container Assets**.

### Figure 4-12 Container fingerprints

| 81<br>Account Information | Images Container Fingerprints 23 Open Ports | 19                                | 1,691                        |                                                                 |                                                        |
|---------------------------|---------------------------------------------|-----------------------------------|------------------------------|-----------------------------------------------------------------|--------------------------------------------------------|
| Account Information       |                                             |                                   | 1.691                        |                                                                 |                                                        |
| Account Information       |                                             |                                   |                              | 17                                                              | 0                                                      |
|                           |                                             | Processes                         | Installed Software           | Auto-startup                                                    | Web Applications                                       |
| 2                         | 3                                           | 2                                 | 130                          | 1                                                               |                                                        |
| Web Services              | Web Frameworks                              | Web Sites                         | Middleware                   | Databases                                                       |                                                        |
| counts                    | Servers                                     |                                   |                              |                                                                 |                                                        |
|                           |                                             |                                   |                              |                                                                 |                                                        |
| Account Name Contain      | nera                                        | syword.                           |                              |                                                                 | 0                                                      |
| nabody                    | 135 Server NameliP Ad $\Theta$              | Login Permission  Root Permission | is θ User Group θ User Direc | tory $\theta$ User Startup Shell $\theta$ Last Scanned $\theta$ | $\Theta$ Container Name $\Theta$ Container ID $\Theta$ |
| root                      | 135 C el 25                                 | No No                             | nobody /                     | /sbin/hologin Mar 05, 2025 14                                   | 1.51 hardcore_chaum 0993ea2e079973e1                   |
| bin                       | 126 0 25                                    | No No                             | nobody /                     | /sbin/nologin Mar 05, 2025 14                                   | 1.49: happy_benz 0b101a1617d51f5b9                     |
|                           | 126 11                                      | 10                                | 10000                        | 100000gil 10000, 2020 14                                        |                                                        |
| daemon                    |                                             |                                   |                              |                                                                 |                                                        |

- **Step 4** (Optional) If you have enabled the enterprise project function, select an enterprise project from the **Enterprise Project** drop-down list in the upper part of the page to view its data.
- **Step 5** Click a fingerprint type in the list to view the asset information.
- **Step 6** (Optional) Remove risky assets.

If you find unsafe assets after counting, remove them in a timely manner.

If you receive port alarms, you can set **Dangerous Port** to **Yes** in the search box of the **Open Ports** area to filter dangerous ports. You are advised to handle unsafe ports as follows:

- If HSS detects open high-risk ports or unused ports, check whether they are really used by your services. If they are not, disable them. For dangerous ports, you are advised to further check their program files, and delete or isolate their source files if necessary.
- If a detected high-risk port is actually a normal port used for services, you can ignore it. Ignored alarms will neither be recorded as unsafe items and nor trigger alarms.

High-risk port list describes the common dangerous ports.

----End

# 4.4 Server Management

# 4.4.1 Viewing Server Protection Status

You are advised to periodically check the server protection status and handle security risks in a timely manner to prevent asset loss.

The server list on the **Servers & Quota** page displays the protection status of only the following servers:

- Huawei Cloud servers purchased in the selected region
- Non-Huawei Cloud servers that have been added to the selected region

# **Viewing Server Protection Status**

- Step 1 Log in to the management console.
- **Step 2** In the upper left corner of the page, select a region, click =, and choose **Security & Compliance** > **HSS**.
- Step 3 In the navigation pane on the left, choose Asset Management > Servers & Quota.
- **Step 4** (Optional) If you have enabled the enterprise project function, select an enterprise project from the **Enterprise Project** drop-down list in the upper part of the page to view its data.
- **Step 5** In the server list, view the protection status of servers. For details, see **Server protection status**.

You can also view the server name, ID, IP address, OS, status, and enterprise project on the **Servers** tab. To select the items to be displayed in the server

protection list, click  $\overset{{}_{\scriptstyle{\scriptstyle{ }}}}{\longrightarrow}$  in the upper right corner of the list.

Figure 4-13 Server protection status

| Servers Quotas                                                                |                                                          |                           |                                |                                 |                   |                         |                                                              |
|-------------------------------------------------------------------------------|----------------------------------------------------------|---------------------------|--------------------------------|---------------------------------|-------------------|-------------------------|--------------------------------------------------------------|
| ▲ 5 servers are running unpro                                                 | stected. Enable protection to enhance security. Enable   |                           |                                |                                 |                   |                         | ×                                                            |
| 1<br>Unsate Servers                                                           | O<br>Servers with Protection Interrupted                 | 21<br>Unprotected Servers | 9 / 22<br>Servers Without Agen | ts / Total Install Agent Idde C | Duotas            | Auto Bind Quota         | <ul> <li>O</li> <li>aliable quotas to new servers</li> </ul> |
| All Servers (22)<br>Unsale Servers (1)                                        | Enable Disable Switch Edi<br>All risk status V Protected |                           | Configure Asset Importance     | Export More ~                   |                   |                         | 0.0                                                          |
| Protected Servers<br>Protected by Basic<br>Edition (0)                        | Server Information                                       | Server Status             | Agent Status                   | Risk Level                      | Protection Status | Edition/Expiration Date | Operation                                                    |
| Protected by Professional<br>Edition (0)                                      | e IP)                                                    | O Running                 | O Online                       | Raky<br>道 0 圆 0 開 13            | O Protected       | Web Tamper Protection   | Disable Switch Edition More                                  |
| Protected by Enterprise<br>Edition (0)<br>Protected by Premium<br>Edition (0) | Total Records: 1                                         |                           |                                |                                 |                   |                         | 10 ~ (1)                                                     |

#### • Searching for a server

To check the protection status of a server, enter a server name, server ID, or IP address in the search box above the server protection list.

| Quotas                                                         |                              |               |                          |                              |                                         |                          |                                                |                                   |
|----------------------------------------------------------------|------------------------------|---------------|--------------------------|------------------------------|-----------------------------------------|--------------------------|------------------------------------------------|-----------------------------------|
| 11<br>Insafe Servers                                           | 1<br>Servers with Protection | n Interrupted | 6<br>Unprotected Servers | 5/20<br>Servers Without      | 1<br>Agents / Total Instal Agent ide Qu | uolas                    | Auto Bind Quota                                | ) (1)<br>ie quotas to new servers |
| Il Servers (20)<br>Insafe Servers (11)                         | Enable Disable               | Switch Editor |                          | Configure Asset Importance   | Export More v                           |                          |                                                | 0                                 |
| Protected Servers<br>Protected by Basic<br>Edition (1)         | Server Information           |               | Server Status            | API Filtering<br>Server Name | Risk Level ③                            | Protection Status        | Edition/Expiration Date                        | Operation                         |
| Edition (1)<br>Protected by Professional<br>Edition (1)        |                              |               | O Running                | Server ID<br>Server Status   | Safe<br>直0 @0 网0                        | O Protection interrupted | Enterprise<br>12 days until resource is frozen | Disable Switch Edition Mon        |
| Protected by Enterprise<br>Edition (6)<br>Protected by Premium |                              | · 0           | O Running                | OS<br>Agent Status           | Rinky<br>道 0 ③ 0 曰 42                   | O Protected              | Web Tamper Protection                          | Disable Switch Edition Mon        |
| Edition (3)<br>Protected by WTP<br>Edition (1)                 |                              | S(Private IP) | O Running                | Edition<br>Server Group      | Risky<br>道0 @0 曰 11                     | O Protected              | Premium<br>26 days until expiration            | Disable Switch Edition Mor        |
| Protected by Container<br>Edition (2)                          |                              | ivate IP)     | O Running                | O Online                     | Risky<br>道0 ⑧6 阳4                       | O Protected              | Premium<br>35 days until expiration            | Disable Switch Edition More       |
| thribute<br>ierver Groups (3)<br>anored Servers (0)            |                              |               | O Running                | O Online                     | Rinky<br>査0 @1 開13                      | O Protected              | Premium<br>11 days unfil expiration            | Disable Switch Edition Mor        |
| sset Importance                                                | 0                            | (Private IP)  | O Running                | O Online                     | Risky<br>直0 @1 回13                      | O Protected              | Enterprise                                     | Disable Switch Edition Mor        |
| nportant (0)<br>eneral (20)                                    | • <mark>;</mark>             |               | O Running                | O Online                     | Risky<br>近0 @ 2 曰 13                    | O Protected              | Enterprise                                     | Disable Switch Edition Mo         |
| st (0)                                                         |                              |               |                          |                              |                                         |                          |                                                |                                   |

#### Figure 4-14 Searching for a protected server

## • Viewing servers of a certain type

On the left of the server protection list, select a server protection edition or an asset importance category to view the protection status of each type of servers.

### • Viewing server details

Hover your cursor over a server name to view details about the server OS, system version, and kernel version.

## • Viewing server protection information

The **Protection Status** column indicates whether a server is protected. The protection status of a server is determined by **Agent Status** and **Server Status**. You can view the server risk detection status in the **Risk Level** column. For details about the preceding parameters, see **Table 4-7**.

| Paramet<br>er    | Description                                                                                                    |
|------------------|----------------------------------------------------------------------------------------------------|
| Server<br>Status | HSS can only protect running servers. If the server is in the <b>Stopped</b> or other state, you cannot perform security checks or fix risks on the server.                                                                                        |
| Agent<br>Status  | <ul> <li>Not installed: The agent has not been installed or<br/>successfully started.</li> <li>Click Install Agent and install the agent as prompted. For<br/>details, see Installing an Agent.</li> </ul>                                         |
|                  | - <b>Online</b> : The agent has been installed and running properly.                                                                                                    |
|                  | <ul> <li>Offline: The agent has been installed, but the agent is<br/>disconnected from the HSS remote protection center. In this<br/>case, HSS cannot provide protection. For more information,<br/>see How Do I Fix an Abnormal Agent?</li> </ul> |
|                  | <b>NOTE</b><br>For an IDC server, its information will be automatically deleted from<br>the server management page after its agent goes offline for 30 days.                                                                                       |
|                  | - Installation failed: An error or problem occurred, leading to                                                                                                    |
|                  | an installation failure. Click ? next to the installation failure status to view the cause. Rectify the fault by referring to What Should I Do If Agent Installation Failed?                                                                       |
|                  | <ul> <li>Installing: The agent is being installed.</li> </ul>                                                                                                    |
| Protectio        | - <b>Enabled</b> : The server is fully protected by HSS.                                                                                                    |
| n Status         | <ul> <li>Unprotected: HSS is disabled for the server. After the agent<br/>is installed, click Enable in the Operation column to enable<br/>protection.</li> </ul>                                                                                  |
|                  | <ul> <li>Protection interrupted: The server is shut down, the agent<br/>is offline, or the agent is uninstalled. You can hover the</li> </ul>                                                                                                    |
|                  | cursor on ⑦ next to <b>Protection interrupted</b> to view the cause.                                                                                                    |

 Table 4-7 Protection description

| Paramet<br>er | Description                                                                                                    |
|---------------|----------------------------------------------------------------------------------------------------|
| Risk<br>Level | <ul> <li>Risk status of a server. (Data is updated every 24 hours.)</li> <li><b>Risky</b>: The server has risks. Hover your cursor over a risk icon to view risk distribution details. Click a risk quantity to go to the risk details page.</li> </ul> |
|               | <ul> <li>Safe: No risks are found.</li> <li>Pending risk detection: HSS is not enabled for the server.</li> </ul>                                                                                                    |

----End

# Viewing the WTP Status

- **Step 1** Log in to the management console and go to the HSS page.
- **Step 2** Choose **Server Protection** > **Web Tamper Protection**. The **Servers** tab page is displayed.
- **Step 3** (Optional) If you have enabled the enterprise project function, select an enterprise project from the **Enterprise Project** drop-down list in the upper part of the page to view its data.
- **Step 4** Check the server protection status.

Figure 4-15 Servers protected by WTP

| Web Tamper Protection ③ Enterprise Project ③ At projects v ③                                                                                                    | © Instructions | Buy HSS |
|----------------------------------------------------------------------------------------------------|----------------|---------|
| Servers Events                                                                                                    |                |         |
| (২) Failed ()                                                                                                    |                |         |
| Add Server Enable Dicable Protection Export                                                                                                    |                |         |
| All statuses     V       Q. Select a property or enter a keyword.                                                                                                    |                | 0 0     |
| Server Information $\Theta$ OS $\Theta$ Agent Sta $\Theta$ Protection Status $\Theta$ Protect $\Theta$ Dyna $\Theta$ Static $\Theta$ Dynamic Tampering Attacks $\Theta$ Operation |                |         |
| Disate Protection                                                                                                    | Edit More ~    |         |

### Table 4-8 Statuses

| Parameter                | Description                                                                                                    |
|--------------------------|----------------------------------------------------------------------------------------------------|
| Agent Status             | <ul> <li>Not installed: The agent has not been installed or<br/>successfully started.</li> <li>Click Install Agent and install the agent as prompted.</li> <li>For details, see Installing an Agent.</li> </ul>                                             |
|                          | • <b>Online</b> : The agent has been installed and running properly.                                                                                                    |
|                          | <ul> <li>Offline: The agent has been installed, but the agent is<br/>disconnected from the HSS remote protection center. In<br/>this case, HSS cannot provide protection. For more<br/>information, see How Do I Fix an Abnormal Agent?<br/>NOTE</li> </ul> |
|                          | For an IDC server, its information will be automatically deleted from the server management page after its agent goes offline for 30 days.                                                                                                    |
|                          | Installation failed: An error or problem occurred,                                                                                                    |
|                          | leading to an installation failure. Click (?) next to the installation failure status to view the cause. Rectify the fault by referring to What Should I Do If Agent Installation Failed?                                                                   |
|                          | Installing: The agent is being installed.                                                                                                    |
| Protection Status        | WTP status.                                                                                                    |
|                          | Enabling: Static WTP is being enabled.                                                                                                    |
|                          | • <b>Protected</b> : Static WTP protection is enabled for all protected directories.                                                                                                    |
|                          | • <b>Partially protected</b> : Static WTP protection is enabled for some protected directories and disabled for others.                                                                                                    |
|                          | • <b>Protection failed</b> : Static WTP protection fails to be enabled for at least one protected directory.                                                                                                    |
|                          | • <b>Protection interrupted</b> : The server is shut down, the agent is offline, or the agent is uninstalled. You can                                                                                                    |
|                          | hover the cursor on ⑦ next to <b>Protection interrupted</b> to view the cause.                                                                                                    |
|                          | • <b>Protection suspended</b> : Static WTP protection is suspended for all protected directories.                                                                                                    |
|                          | • <b>Unprotected</b> : Static WTP protection is not enabled for a server.                                                                                                    |
| Protected<br>Directories | Number of directories added for static WTP protection. You can click the number to go to the protected directory details page.                                                                                                    |

| Parameter                       | Description                                                                                                    |
|---------------------------------|----------------------------------------------------------------------------------------------------|
| Dynamic WTP                     | Status of dynamic WTP, which can be:                                                                                                    |
|                                 | • Contraction Contraction Cont |
|                                 | • Opnamic WTP is disabled. (After enabling dynamic WTP, restart Tomcat to make this setting take effect.)                                                                                                    |
| Static Tampering<br>Attacks     | Number of times that static web page files are attacked and tampered with.                                                                                                    |
| Dynamic<br>Tampering<br>Attacks | Number of web application vulnerability exploits and injection attacks.                                                                                                    |

----End

# FAQ

## **Protection Interrupted**

# 4.4.2 Viewing the Assets and Risks of a Server

## Scenario

HSS can display asset fingerprints, vulnerability management, baseline inspection, detection and response, and policy management in the function or server dimension to facilitate risk handling.

- Function dimension: The assets or risks of all servers or containers are displayed on a single page for you to check and handle.
- Server dimension: The assets or risks of a single server or container node is displayed, so that you can handle the risks of an important asset first.

This section describes how to view assets and risks by server.

# Viewing the Assets and Risks of a Server

### Step 1 Log in to the management console.

- **Step 2** In the upper left corner of the page, select a region, click —, and choose **Security** & **Compliance** > **Host Security Service**.
- **Step 3** In the navigation tree on the left, choose **Asset Management** > **Servers & Quota**.
- **Step 4** Click the name of a server to go to the server details page.
- Step 5 On the server details page, check Asset Fingerprints, Vulnerability Management, Baseline Checks, Detection & Response, and Policy Management.

----End

# **Asset Fingerprints**

The asset fingerprint page displays server and container fingerprints. For more information, see **Server Fingerprints** and **Container Assets**.

To view asset fingerprints, perform the following steps:

1. Choose a fingerprint page as needed.

To check server fingerprints, choose the **Server Fingerprints** page. To check container fingerprints, choose the **Container Fingerprints** page.

2. In the fingerprint list, select a fingerprint type to view its details.

Server and container fingerprints include:

- Server fingerprints: accounts, open ports, processes, software, autostarted items, web applications, web services, web frameworks, websites, middleware, kernel modules, and databases
- Container fingerprints: accounts, open ports, processes, software, autostarted items, web applications, web services, web frameworks, websites, middleware, and databases

#### Figure 4-16 Asset fingerprints

| sset Fingerprints                  |                     |          |                                                     |                            |                    |                      |                          |                      |                            |
|------------------------------------|---------------------|----------|-----------------------------------------------------|----------------------------|--------------------|----------------------|--------------------------|----------------------|----------------------------|
| arvers                             | Fingerprints        |          | Accounts                                            |                            |                    |                      |                          |                      |                            |
| ananers                            |                     |          | Export ~                                            |                            |                    |                      |                          |                      |                            |
| ulnerabilities                     | Type                | Quantity |                                                     |                            |                    |                      |                          |                      |                            |
| nux Vulnerabilities                | Account Information | 20       | <ol> <li>Select a property or enter a ke</li> </ol> | yword.                     |                    |                      |                          |                      | 0                          |
| eb-CMS Vulnerabilities             | Open Ports          | 9        | Account ID @                                        | Login Permission \varTheta | Root Permissions 0 | User Group \varTheta | User Directory \varTheta | User Startup Shell 🖯 | Last Scanned @             |
| plication                          | Processes           | 29       | 🗌 adm                                               | No                         | No                 | adm                  | Avarladm                 | /sbin/hologin        | Dec 19, 2024 14:54:14 GMT+ |
| nergency<br>inerabilities          | Installed Software  | 378      | 🗌 bin                                               | No                         | No                 | bin                  | Ain                      | Abinhologin          | Dec 19, 2024 14:54:14 GMT+ |
|                                    | Auto-startup        | 5        | chrony                                              | No                         | No                 | chrony               | Varilibichrony           | /sbin/nologin        | Dec 19, 2024 14:54:14 GMT+ |
| seline Checks                      | Web applications    | ۰        | daemon                                              | No                         | No                 | daemon               | /sbin                    | /sbin/hologin        | Dec 19, 2024 14:54:14 GMT+ |
| sale Configurations                | Web services        |          |                                                     |                            |                    |                      | 1000                     |                      |                            |
| seword Complexity<br>icy Detection | Web frameworks      |          | dbus                                                | No                         | No                 | dbus                 | 1                        | /sbin/hologin        | Dec 19, 2024 14:54:14 GMT+ |
| mmon Weak<br>servord Detection     | Websites            |          | 🗆 ttp                                               | No                         | No                 | ftp                  | Avanttp                  | Abinhologin          | Dec 19, 2024 14:54:14 GMT+ |
| sword Delection                    | Middleware          | 0        | games                                               | No                         | No                 | users                | Azen/games               | /sbin/hologin        | Dec 19, 2024 14:54:14 GMT+ |
| tection &<br>sponse                | Databases           | 0        | halt                                                | Yes                        | Yes                | root                 | Isbin                    | abinhalt             | Dec 19, 2024 14:54:14 GMT+ |
| ver Alarms                         | Kemel Module        | 5        | 🗌 lp                                                | No                         | No                 | lo.                  | /van/spool/tpd           | /abin/hologin        | Dec 19, 2024 14:54:14 GMT+ |
| ntainer Alarma                     |                     |          | 🗌 mali                                              | No                         | No                 | mail                 | /var/spoolimal           | /sbin/hologin        | Dec 19, 2024 14:54:14 GMT  |

3. (Optional) If you find unsafe assets after counting, remove them in a timely manner.

If you receive a dangerous port alarm, in the search box above the list in the **Open Ports** area, set **Dangerous Port** to **Yes** to filter dangerous ports. You are advised to handle dangerous ports as follows:

- If HSS detects open dangerous ports or unused ports, check whether they are really used by your services. If they are not, disable them. For dangerous ports, you are advised to further check their program files, and delete or isolate their source files if necessary.
- If a detected dangerous port is actually a normal port used for services, you can ignore it. Ignored alarms will neither be recorded as unsafe items and nor trigger alarms.

## Vulnerability Management

The vulnerability management page displays Linux vulnerabilities, Windows vulnerabilities, Web-CMS vulnerabilities, application vulnerabilities, and emergency vulnerabilities. For more information, see **Vulnerability Management Overview**.

To view vulnerability information, perform the following steps:

1. Select a vulnerability type to view corresponding vulnerabilities.

#### Figure 4-17 Vulnerability management

| Servers / n001                                                                                        |                                                                        |                                                          |        |                                                 |                                                                         |                                                        |                                |   |
|----------------------------------------------------------------------------------------------------|------------------------------------------------------------------------|----------------------------------------------------------|--------|-------------------------------------------------|-------------------------------------------------------------------------|--------------------------------------------------------|--------------------------------|---|
| < 🥶 renhexin_001                                                                                      | O Running Serviced                                                     |                                                          |        |                                                 |                                                                         | ⊗ Disable 🛛 😅 S                                        | witch Edition Ge Apply Policy  | y |
| Asset Fingerprints<br>Servers<br>Containers                                                           | Scan () Manual scan status: Scan com                                   | plete Dec 18, 2024 01:12:23 GMT+08.00                    |        |                                                 |                                                                         |                                                        |                                |   |
| Vulnerabilities<br>Linux Vulnerabilities<br>Web-CMS Vulnerabilities                                   |                                                                        | Verify Add to Whitelist Export erify or enter a keyword. | )      |                                                 |                                                                         |                                                        | Q (                            | 9 |
| Application<br>Vulnerabilities<br>Emergency<br>Vulnerabilities                                        | Vulnerability Name/Tag HCE2-SA-2024-0226 An update for kernel is now a | Priority<br>R 🛞 High                                     | Status | Vutnerability ID<br>CVE-2024-39482 and 127 more | Software Information Vulnerable package kernel Installed Version 5.10.0 | Last Scanned<br>Dec 12, 2024 10.4<br>Dec 18, 2024 01:1 | Operation<br>Fix Ignore More ~ |   |
| Baseline Checks                                                                                       | Total Records: 1                                                       |                                                          |        |                                                 |                                                                         |                                                        | 10 ~ ( 1                       |   |
| Unsafe Configurations<br>Password Complexity<br>Policy Detection<br>Common Weak<br>Password Detection |                                                                        |                                                          |        |                                                 |                                                                         |                                                        |                                |   |
| Detection &<br>Response                                                                               |                                                                        |                                                          |        |                                                 |                                                                         |                                                        |                                |   |
| Server Alarms Container Alarms Security Operations                                                    |                                                                        |                                                          |        |                                                 |                                                                         |                                                        |                                |   |
| Policies                                                                                              |                                                                        |                                                          |        |                                                 |                                                                         |                                                        |                                |   |

2. In the upper left corner of the page, click **Scan** to scan for vulnerabilities immediately.

### Figure 4-18 Manual scan

| Servers / ec                                | O Running S Protected                                                                        |                                                     |                               |                             |                                                    | ⊗ Disable ≓ Sw                         | eltch Edition 🛛 Add to Group         |
|---------------------------------------------|----------------------------------------------------------------------------------------------|-----------------------------------------------------|-------------------------------|-----------------------------|----------------------------------------------------|----------------------------------------|--------------------------------------|
| Asset Fingerprints<br>Servers<br>Containers | 5can (1) Manual scan status: Scan comple                                                     | te Dec 16, 2924 18:13:53 GMT+08.00                  |                               |                             |                                                    |                                        |                                      |
| Vulnerabilities<br>Linux Vulnerabilities    | Pix         Ignore         Unignore           Unianded         V         Q. Select a propert | Verity Add to Whitelan Export y or enter a keyword. | )                             |                             |                                                    |                                        | (a) (s)                              |
| Web-CMS Vulnerabilities<br>Application      | Vulnerability Name/Tag                                                                       | Priority                                            | Status                        | Vulnerability ID            | Software Information                               | Last Scanned                           | Operation                            |
| Vuherabilites<br>Emergency<br>Vuherabilites | USN-7021-1: Linux kernel vulnerabilities Restart Res                                         | 😑 High                                              | Unhandled                     | CVE-2024-38570 and 7 more   | Vulnerable package:Inzx-image-generic Installed V  | Dec 12, 2024 16.5<br>Dec 18, 2024 18.1 | Pix Ignore More Y                    |
| Baseline Checks                             | USN-7007-1: Linux kernel vulnerabilities Restart Res                                         | 🛞 High                                              | O Unhandled                   | CVE-2024-30567 and 218 more | Vulnerable package: inuc image-generic installed V | Dec 12, 2824 16.5<br>Dec 18, 2824 18.1 | Fix Ignore More *                    |
| Unsale Configurations                       | USN-7002-1: Setuplacis vulnerability RemoteNetwo                                             | 🛞 High                                              | Unhandled                     | CVE-2024-6345               | Vulnerable package:python3-setuptools installed Ve | Dec 12, 2024 16.5<br>Dec 18, 2024 18.1 | Fix Ignore More *                    |
| Password Complexity<br>Policy Detection     | USN-7000-2: Expet vulnerabilities Exploit Easily Ro                                          | 🛞 High                                              | Unhandled                     | CVE-2024-45491 and 2 more   | Vulnerable package:lbs:rpat1 Installed Version 2.4 | Dec 12, 2024 16.5<br>Dec 18, 2024 18.1 | Pix Ignore More *                    |
| Common Weak<br>Password Detection           | USN-6074-1: Linux kernel vulnerabilities Restart Res                                         | 🐵 High                                              | O Unhandled                   | CVE-2023-52629 and 7 more   | Vulnerable package:Inzx-image-generic Installed V  | Dec 12, 2024 16.5<br>Dec 18, 2024 18.1 | Pix Ignore More Y                    |
| Detection &<br>Response                     | USN-6061-1. BusyBox vulnerabilities Buffer Error 8                                           | 🛞 Hgh                                               | <ul> <li>Unhandled</li> </ul> | CVE-2022-48174 and 3 more   | Vulnerable package:busybox-initramfs Installed Ver | Dec 12, 2824 16.5<br>Dec 18, 2824 18.1 | Fix Ignore More ~                    |
| Server Alarma                               | USN-6050-1: Linux kernel vulnerabilities Restart Res                                         | 🛞 High                                              | Unhandled                     | CVE-2024-20980 and 49 more  | Vulnerable package:Inzo-image-generic Installed V  | Dec 12, 2024 16.5<br>Dec 18, 2024 18.1 | Pix Ignore More *                    |
| Container Alarms                            | USN-6945-1: wpa_supplicant and hostapd vulnerabili                                           | 🐵 High                                              | O Unhandled                   | CVE-2024-5290               | Vulnerable package wpasupplicant installed Version | Dec 12, 2024 16.5<br>Dec 18, 2024 18.1 | Pix Ignore More Y                    |
| Security Operations<br>Policies             | USN-6035-1: Linux kernel vulnerabilities Denial of 5                                         | 🛞 High                                              | <ul> <li>Unhandled</li> </ul> | CVE-2024-35806 and 154 more | Vulnerable package linux-image-generic installed V | Dec 12, 2024 16.5<br>Dec 18, 2024 18.1 | Pix Ignore More ~                    |
|                                             | USN-6091-1: Python vulnerabilities Inject. Exploites                                         | 🛞 High                                              | <ul> <li>Unhandled</li> </ul> | CVE-2821-29921 and 40 more  | Vulnerable package python3.10 Installed Version.3  | Dec 12, 2024 16.5<br>Dec 18, 2024 18.1 | Fix Ignore More ~                    |
|                                             | Total Records: 29                                                                            |                                                     |                               |                             |                                                    | 10                                     | $\checkmark$ (1) 2 - 3 $\rightarrow$ |

3. For details about how to handle vulnerabilities (add to whitelist, fix, or ignore), see Handling Vulnerabilities.

For details about how to fix a vulnerability, see "Automatically Fixing Vulnerabilities (Vulnerability View)" and "Manually Fixing Vulnerabilities" in "Handling Vulnerabilities".

## **Baseline Checks**

Baseline checks show the results of unsafe baseline settings, password complexity policy risks, and common weak password risks. For more information, see **Baseline Check Overview**.

To view baseline check information, perform the following steps:

1. Select a check type.

#### Figure 4-19 Baseline checks

| Servers / I                                           | O Running O Protected        | Ð             |                            |            |                   | ⊙ Disable == Switch Edition 20 Apply Policy                                                          |
|-------------------------------------------------------|------------------------------|---------------|----------------------------|------------|-------------------|----------------------------------------------------------------------------------------------------|
| Asset Fingerprints                                    | Channy Ornand                |               |                            |            |                   | Contrast - sector (18 whith early -                                                                  |
| Asset Fingerprints<br>Servers<br>Containers           |                              |               |                            |            |                   | Enter the baseline name. Q Q (2)                                                                     |
| Vulnerabilities                                       | Rink Level 🙄                 | Baseline Name | Type 🙄 Path                | Check Item | Risky liem Last 5 | Description                                                                                          |
| Linux Vulnerabilities                                 | <ul> <li>✓ ● High</li> </ul> | 88H           | Cloud security practices - | 16         | 13 Dec 18,        | This policy checks the basic security configuration items of the SSH service $\ensuremath{L}\xspace$ |
| Web-CMS Vulnerabilities                               |                              |               |                            |            |                   |                                                                                                    |
| Application<br>Witnerabilities                        |                              |               |                            |            |                   |                                                                                                    |
| Errespency<br>Winerabilities                          |                              |               |                            |            |                   |                                                                                                    |
| Baseline Checks                                       |                              |               |                            |            |                   |                                                                                                    |
| Unsafe Configurations Password Complexity             |                              |               |                            |            |                   |                                                                                                    |
| Policy Detection<br>Common Weak<br>Password Detection |                              |               |                            |            |                   |                                                                                                    |
| Detection &<br>Response                               |                              |               |                            |            |                   |                                                                                                    |
| Server Alarma                                         |                              |               |                            |            |                   |                                                                                                    |
| Container Alarms                                      |                              |               |                            |            |                   |                                                                                                    |
| Security Operations                                   |                              |               |                            |            |                   |                                                                                                    |

- 2. View check results.
  - Unsafe Settings
    - i. Click  $\checkmark$  in the **Risk Level** column to expand baseline details.

#### Figure 4-20 Unsafe configurations

|                   |                                                             |                          |      |                            |                        | Enter the baseline name. Q. Q. C.                                 |
|-------------------|-------------------------------------------------------------|--------------------------|------|----------------------------|------------------------|-------------------------------------------------------------------|
| Rink Level 😨      | Easeline Name                                               | Туре 🙄                   | Path | Check liem                 | Risky Item Last S Desc | ziption                                                           |
| ∧ ● High          | HCE 2.0                                                     | Cloud security practices | -    | 87                         | 21 Dec 18 This         | document provides guidance for HCE OS 2 users to harden and confg |
| Palled (21) Pass  | ned (63) Ignored (3) Ignore                                 |                          |      |                            |                        | Enter a check item name. Q                                        |
| 📄 Risk Level 🖓    | Check.Item                                                  |                          |      | Detection Result           | Status                 | Operation                                                         |
| 🗌 🕶 High          | Disable SSH root Login (Automatic)                          |                          |      | O Failed                   | Unhandled              | View Details Ignore Verify                                        |
| 🗌 🕶 High          | Ensure that the Warning Banner file path is configured (au  | tomatically)             |      | O Failed                   | Unhandled              | View Details Ignore Verily                                        |
| 🗌 🖷 High          | Disable X11Forwarding (Auto)                                |                          |      | O Falled                   | Unhandled              | View Details Ignore Verity                                        |
| 🗌 🕶 High          | Ensure that the idle timeout interval is configured (automa | (c)                      |      | O Failed                   | Unhandled              | Vew Details Ignore Verity                                         |
| 🗆 • High          | Disable AllowTcpForwarding                                  |                          |      | O Falled                   | Unhandled              | View Details Ignore Verity                                        |
| 🗌 🕈 High          | Ensure that SSH MACs are configured with a strong algor     | thm (automatic)          |      | O Faled                    | Unhandled              | Vew Details Ignore Verity                                         |
| 🗌 🖷 High          | Forbidding to receive ICMP redirection packets (automatic   | )                        |      | O Failed                   | Unhandled              | View Details Ignore Verify                                        |
| 🗆 • High          | Disable forwarding of ICMP redirection packets (automatic   | 0                        |      | O Failed                   | Unhandled              | View Details Ignore Verily                                        |
| 🗆 • High          | The default rayslog file permission (automatic) should be o | correctly configured.    |      | O Failed                   | Unhandled              | View Details Ignore Verify                                        |
| 🗌 • High          | Ensure that the password complexity is configured (autom    | atically)                |      | <ul> <li>Failed</li> </ul> | Unhandled              | View Details Ignore Verily                                        |
| Total Records: 21 |                                                             |                          |      |                            |                        | 10 V < 1 2 3 >                                                    |

- ii. On the **Failed** tab page, view the baseline items that failed the check.
- iii. In the row of a baseline item, click **View Details** in the **Operation** column to view the check item description, audit description, and suggestions.

You can fix the baseline items that failed to pass the check based on the suggestions. For details, see **Viewing and Handling Baseline Configuration Risks**.

#### - Password Complexity Policy Risks

Figure 4-21 Password complexity policy check

| Servers / F                             |                                            |                                                                                                    |                   |          |                    |                                                                             |  |  |  |  |  |  |
|-----------------------------------------|--------------------------------------------|----------------------------------------------------------------------------------------------------|-------------------|----------|--------------------|-----------------------------------------------------------------------------|--|--|--|--|--|--|
| < 🦭 n 🔤 1                               | O Running S Protected                      |                                                                                                    |                   |          |                    | ⊗ Disable   ⇒ Switch Edition                                                |  |  |  |  |  |  |
| Asset Fingerprints                      |                                            |                                                                                                    |                   |          |                    |                                                                             |  |  |  |  |  |  |
| Servers                                 | Password supperflor: Contain at least eich | most suggestion Cortan al load right churchers, Including upgescale Meters, Isurbor, and special churchers, Passoord Suggestions |                   |          |                    |                                                                             |  |  |  |  |  |  |
| Containers                              |                                            |                                                                                                    |                   |          |                    |                                                                             |  |  |  |  |  |  |
| Vulnerabilities                         | Password Length                            | Uppercase Letters                                                                                                    | Lowercese Letters | Digits   | Special Characters | Suggestion                                                                  |  |  |  |  |  |  |
| Vuinerabilities                         | Passed                                     | • Faled                                                                                                    | • Faled           | • Failed | • Faled            | The paravord should contain the following character types: uppercase letter |  |  |  |  |  |  |
| Web-CMS Vulnerabilities                 |                                            |                                                                                                    |                   |          |                    |                                                                             |  |  |  |  |  |  |
| Application<br>Vulnerabilities          |                                            |                                                                                                    |                   |          |                    |                                                                             |  |  |  |  |  |  |
| Emergency<br>Vulnerabilities            |                                            |                                                                                                    |                   |          |                    |                                                                             |  |  |  |  |  |  |
|                                         |                                            |                                                                                                    |                   |          |                    |                                                                             |  |  |  |  |  |  |
| Baseline Checks                         |                                            |                                                                                                    |                   |          |                    |                                                                             |  |  |  |  |  |  |
| Unsafe Configurations                   |                                            |                                                                                                    |                   |          |                    |                                                                             |  |  |  |  |  |  |
| Password Complexity<br>Policy Detection |                                            |                                                                                                    |                   |          |                    |                                                                             |  |  |  |  |  |  |
| Common Weak<br>Password Detection       |                                            |                                                                                                    |                   |          |                    |                                                                             |  |  |  |  |  |  |

If the password complexity policy of a server does not meet related standards, log in to the server and modify the password complexity policy.

- To monitor the password complexity policy on a Linux server, install the Pluggable Authentication Modules (PAM) on the server. For details, see How Do I Install a PAM in a Linux OS?
- For details about how to modify the password complexity policy on a Linux server, see How Do I Install a PAM and Set a Proper Password Complexity Policy in a Linux OS?
- For details about how to modify the password complexity policy on a Windows server, see How Do I Set a Secure Password Complexity Policy in a Windows OS?
- Common Weak Password Risks

To view the latest weak password detection data, click **Scan** in the upper left corner of the page to scan for weak passwords on the server.

You are advised to log in to the server and change the weak passwords as soon as possible.

## **Detection & Response**

The detection and response page displays intrusion detection alarms, including server security alarms and container security alarms. For more information, see **Server Alarms** and **Container Alarm Events**.

To view intrusion detection information, perform the following steps:

**Step 1** Select an alarm type and view the alarm event list.

To view server alarms, choose **Server Alarms**. To view container alarms, choose **Container Alarms**.

#### Figure 4-22 Server alarms

| Servers / n                                                                     |                                                                           |                                    |                |                  |                       |               |                |                |                  | ~                              |
|---------------------------------------------------------------------------------|---------------------------------------------------------------------------|------------------------------------|----------------|------------------|-----------------------|---------------|----------------|----------------|------------------|--------------------------------|
| < 😋 n.                                                                          | O Running O Protected                                                     |                                    |                |                  |                       |               |                | (*) Disable    | = Switch Edition | n 🛞 Apply Policy               |
| Asset Fingerprints<br>Servers<br>Containers                                     | Time range Last 24 hours Las                                              | et 3 days Last 7 days Last 30 days | Ouston         |                  |                       |               |                |                |                  |                                |
| Adnerabilities<br>Jaux Winerabilities<br>Neb CMS Vulnerabilities<br>Application | Alarms to be Handled (1)<br>Alarm Typess<br>Mathematical Mathematical (0) |                                    | Export         |                  |                       |               |                |                |                  | 00                             |
| Vulnerabilities<br>Emergency                                                    | Exploits Used (8)                                                         | Alarm Type                         | Alarm Severity | Alam Sammary     |                       | Attack Status | Affected Annet | Alarm Reported | Status           | Operation                      |
| Vulnerabilities                                                                 | Abnormal System Behavior (1)     Abnormal User Behavior (0)               | High risk Command<br>Execution     | • High         | The ho<br>The co | d execution behavior. | Abnormal beh  | Minor<br>e IP) | Dec 11, 2024   | O To be handle   | Handle                         |
| Baseline Checks                                                                 | Abnormal Network Access (8)                                               |                                    |                |                  |                       |               |                |                |                  |                                |
| Unsafe Configurations<br>Password Complexity<br>Policy Detection                | Reconnaissance (8)     Pieless Atlack (0)                                 | Total Records: 1                   |                |                  |                       |               |                |                | 10               | <ul><li>✓&lt; 1 &gt;</li></ul> |
| Common Weak<br>Password Defection                                               | ATTSCK Phase<br>Reconsulesance (0)                                        |                                    |                |                  |                       |               |                |                |                  |                                |
| Response                                                                        | Initial Accesss (8)<br>Execution (1)                                      |                                    |                |                  |                       |               |                |                |                  |                                |
| Server Alarma                                                                   | Persistence (8)<br>Privilege Escalation (8)                               |                                    |                |                  |                       |               |                |                |                  |                                |
| ecurity Operations                                                              | Defense Evasion (0)                                                       |                                    |                |                  |                       |               |                |                |                  |                                |
| ecurity Operations                                                              | Credential Access (0)<br>Command and Control (0)                          |                                    |                |                  |                       |               |                |                |                  |                                |
|                                                                                 | Impact (0)                                                                |                                    |                |                  |                       |               |                |                |                  |                                |

- Step 2 Click an alarm name to view the alarm details, forensics, and similar alarms.
- **Step 3** In the **Operation** column of an alarm, click **Handle** to handle the alarm.

For details, see Handling Server Alarms and Handling Container Alarms.

----End

# Policy Management

To view the application of all the policies in the policy group associated with the current server or container node, choose **Security Operations** > **Policies**. For more information, see **Policy Management Overview**.

## Figure 4-23 Policy management

| Servers / e st                                                            | Running      Protected                           |                                                                        |                                            | ③ Disable                                  | Add to Group | ${\mathcal P}$ Configure Asset Importanc |
|---------------------------------------------------------------------------|--------------------------------------------------|------------------------------------------------------------------------|--------------------------------------------|--------------------------------------------|--------------|------------------------------------------|
| Asset Fingerprints Servers Containers Vulnerabilities                     | Basic Information<br>Policy Group<br>wtp_ecstest | 10<br>3195944517960845596452288140a409912318cc4c73948ac645980545337538 | Description<br>witp policy group for linux | Supported Version<br>Web Tamper Protection | OS<br>Linux  |                                          |
| Linux Vulnerabilities Web-CMS Vulnerabilities Application Vulnerabilities |                                                  | Disabled Policies 3     Select a property or enter a keyword.          |                                            |                                            |              |                                          |
| Emergency<br>Vulnerabilities                                              | Policy O                                         | Category $\Theta$                                                      | Status O                                   | Operation                                  |              |                                          |
| Baseline Checks                                                           | Asset Discovery<br>Configuration Check           | Asset management                                                       | Enabled                                    | View Details                               |              |                                          |
| Password Complexity<br>Policy Detection                                   | Weak Password Detection                          | Unsafe settings                                                        | Enabled                                    | View Details                               |              |                                          |
| Common Weak<br>Password Detection                                         | AV Detection                                     | Intrusion detection                                                    | Enabled                                    | View Details                               |              |                                          |
| Detection &                                                               | Web Shell Detection                              | Intrusion detection                                                    | Enabled                                    | View Details<br>View Details               |              |                                          |
| Response<br>Server Alarms                                                 | File Protection                                  | Intrusion detection                                                    | Enabled                                    | View Details                               |              |                                          |
| Container Alarms                                                          | HIPS Detection                                   | Infrusion detection                                                    | Enabled                                    | View Details                               |              |                                          |
| Security Operations                                                       | Login Security Check                             | Intrusion detection                                                    | Enabled                                    | View Details                               |              |                                          |
| roncies                                                                   | Malicious File Detection                         | Infrusion detection                                                    | Enabled                                    | View Details                               |              |                                          |

- **Basic Information**: In the **Basic Information** area, you can view basic information about the policy group.
- **Status**: In the row of a policy, view its status in the **Status** column.
  - **Disabled**: The policy is disabled.
  - Enabled: The policy is enabled.
  - **Enabling**: The policy is being enabled. This state lasts for 2 to 3 minutes.
  - Enabling failed: The protection capabilities of the agent are degraded due to some exceptions. As a result, some policies failed to be enabled. For details about the cause and solution of agent protection degradation, see Protection Degradation.

To enable or disable a policy, perform the following steps:

- a. On the home page of the HSS console, choose **Security Operations** > **Policies**.
- b. Click the name of the target policy group. The policy list page is displayed.
- c. In the row containing the target self-protection policy, click **Enable** or **Disable** in the **Operation** column.
- **Policy Details**: In the row containing the target policy, click **View Details** in the **Operation** column to view the policy details.

# 4.4.3 Exporting the Server List

This section describes how to export the server protection list to your local PC.

# Exporting the Server List to the Local PC

Step 1 Log in to the management console.

- Step 2 In the upper left corner of the page, select a region, click —, and choose Security & Compliance > Host Security Service.
- Step 3 In the navigation pane on the left, choose Asset Management > Servers & Quota. The Servers tab is displayed.
- **Step 4** (Optional) If you have enabled the enterprise project function, select an enterprise project from the **Enterprise Project** drop-down list in the upper part of the page to view its data.
- **Step 5** In the upper right corner of the server list, click **Export** to export the server list details.

You can also select specified servers in the server list and click **Export**. The details of up to 1000 servers can be exported at a time.

----End

# 4.4.4 Switching the HSS Quota Edition

You can switch the quota edition of a server to the basic, professional, enterprise, premium, or container edition as needed.

## Precautions

You can switch to the basic, professional, enterprise or premium edition.

To use the WTP or container edition, purchase a quota of that edition and then enable it. For details, see **Purchasing an HSS Quota**.

## Prerequisites

- Choose Asset Management > Servers & Quota. On the Servers tab, the protection status of a server is Protected.
- Before switching to a quota in yearly/monthly billing mode, ensure the quota has been purchased and is available. For details, see Purchasing an HSS Quota.
- Before switching to a lower edition, check the server, handle known risks, and record operation information to prevent O&M errors and attacks.

## Switching the HSS Quota Edition

#### Step 1 Log in to the management console.

- **Step 2** In the upper left corner of the page, select a region, click —, and choose **Security & Compliance** > **Host Security Service**.
- **Step 3** In the navigation tree on the left, choose **Asset Management** > **Servers & Quota**. The **Servers** tab is displayed.

#### D NOTE

The server list displays the protection status of only the following servers:

- Huawei Cloud servers purchased in the selected region
- Non-Huawei Cloud servers that have been added to the selected region

**Step 4** You can switch the quota editions for one or multiple servers.

- Switching the quota edition for a single server
  - a. In the **Operation** column of a server, click **Switch Edition**.
  - b. In the **Configure Protection** area, select a billing mode, an edition, and a quota. For more information, see **Table 4-9**.

|  | Table 4-9 | Parameters | for | switching | editions |
|--|-----------|------------|-----|-----------|----------|
|--|-----------|------------|-----|-----------|----------|

| Parameter | Description                                                                                                    |
|-----------|----------------------------------------------------------------------------------------------------|
| Billing   | Billing mode of a quota.                                                                                                    |
| Mode      | <ul> <li>Yearly/Monthly</li> </ul>                                                                                                    |
|           | <ul> <li>Pay-per-use</li> </ul>                                                                                                    |
| Edition   | Select a quota edition.                                                                                                    |
|           | <ul> <li>Basic edition: It protects test servers or individual<br/>users' servers. It can protect any number of servers,<br/>but only part of the security scan capabilities are<br/>available. This edition does not provide protection<br/>capabilities, nor does it provide support for the<br/>DJCP Multi-level Protection Scheme (MLPS)<br/>certification. The basic edition is free of charge for 30<br/>days if it was enabled for the first time.</li> </ul> |
|           | <ul> <li>Professional edition: This edition is higher than the<br/>basic edition but lower than the enterprise edition. Its<br/>features include file directory change detection,<br/>abnormal shell detection, and policy management.</li> </ul>                                                                                                    |
|           | <ul> <li>Enterprise edition: Main features include asset<br/>fingerprint management, vulnerability management,<br/>malicious program detection, web shell detection, and<br/>abnormal process behavior detection.</li> </ul>                                                                                                    |
|           | <ul> <li>Premium edition: Main features include application<br/>protection, ransomware prevention, high-risk<br/>command detection, privilege escalation detection,<br/>and abnormal shell detection.</li> </ul>                                                                                                    |
|           | <ul> <li>Container edition: It protects containers throughout<br/>their lifecycle, including building, deployment, and<br/>running.</li> </ul>                                                                                                    |
|           | For details about the differences between the editions, see <b>Features</b> .                                                                                                    |

| Parameter          | Description                                                                                                    |
|--------------------|----------------------------------------------------------------------------------------------------|
| Select<br>Quota    | If you select <b>Yearly/Monthly</b> , you need to select a protection quota for the server.                                                                                                    |
|                    | <ul> <li>Select a quota randomly: A random quota is<br/>allocated to the server.</li> </ul>                                                                                                    |
|                    | <ul> <li>Quota ID: The specified quota is bound to the server.<br/>When you switch the edition for multiple servers at a<br/>time, the quota you select can only be bound to one<br/>of them. The rest of the servers will be randomly<br/>bound to the quotas of the target edition.</li> </ul> |
|                    | If the system displays a message indicating that there are no available quotas, you need to purchase quotas first.                                                                                                    |
| Tags<br>(optional) | If you select the pay-per-use billing mode, you can add tags to pay-per-use quotas.                                                                                                    |
|                    | Tags are used to identify cloud resources. When you have<br>many cloud resources of the same type, you can use tags<br>to classify cloud resources by dimension (for example, by<br>usage, owner, or environment).                                                                               |

- c. Read the *Host Security Service Disclaimer* and select I have read and agree to the Host Security Service Disclaimer.
- Switching the quota editions for multiple servers
  - a. Select multiple servers and click **Enable** above the server list.
  - b. In the dialog box that is displayed, confirm the server information and select a billing mode, an edition, and a quota. For more information, see **Table 4-9**.
  - c. Read the *Host Security Service Disclaimer* and select I have read and agree to the Host Security Service Disclaimer.

### Step 5 Click OK.

The edition information in the **Edition** column will be updated. If the edition information in the **Edition** column is updated, the HSS edition switch succeeded.

----End

## **Follow-up Procedure**

- After the edition is switched, you can allocate the idle edition quota to other servers.
- After switching to a lower edition, clear important data on the server, stop important applications on the server, and disconnect the server from the external network to avoid unnecessary loss caused by attacks.
- After switching to a higher edition, perform a security detection on the server, handle security risks on the server, and configure necessary functions in a timely manner.

# 4.4.5 Deploying a Protection Policy

You can quickly configure and start server scans by using policy groups. Simply create a group, add policies to it, and apply this group to servers. The agents deployed on your servers will scan everything specified in the policies.

# Precautions

When the professional, enterprise, premium, WTP, or container edition is enabled, the protection policy group of the corresponding edition is deployed by default and applies to servers. You do not need to manually deploy policies. For premium and container editions, you can copy a policy group and customize it as required. To flexibly manage server protection policies, you can replace the default policy group with a custom policy group.

# **Creating a Policy Group**

- Step 1 Log in to the management console.
- **Step 2** In the upper left corner of the page, select a region, click =, and choose **Security & Compliance** > **Host Security Service**.
- Step 3 In the navigation tree on the left, choose Security Operations > Policies
- **Step 4** (Optional) If you have enabled the enterprise project function, select an enterprise project from the **Enterprise Project** drop-down list in the upper part of the page to view its data.
- **Step 5** Copy a policy group.
  - Select the **tenant\_linux\_premium\_default\_policy\_group** policy group. Locate the row that this policy group resides, click **Copy** in the **Operation** column.

Figure 4-24 Copying a Linux policy group

| Delete                                  |                                  |                                       |                           |         |                     |    |
|-----------------------------------------|----------------------------------|---------------------------------------|---------------------------|---------|---------------------|----|
| Q Select a property or enter a keyword. |                                  |                                       |                           |         |                     | 00 |
| Policy Group 😌                          | ID 🕀                             | Description \ominus                   | Supported Version \ominus | os 😔    | Servers   Operation |    |
| tenant_linux_professional_default       | be390a91-9ec9-416f-b03d-f427d98  | professional policy group for linux   | Professional              | Linux   | 0                   |    |
| tenant_windows_professional_defa        | b9a4f005-5478-4f1f-aa65-127c6afe | professional policy group for windows | Professional              | Windows | 0 -                 |    |
| tenant_linux_container_default_pol      | 10e59765-e02b-4625-aecf-5e4175   | container policy group for linux      | Container                 | Linux   | 3 Copy              |    |
| tenant_windows_enterprise_default       | 7c95ba9f-3ca2-48b4-9be3-ff0b307  | enterprise policy group for windows   | Enterprise                | Windows | t –                 |    |
| tenant_linux_enterprise_default_po      | ce4d5e95-0cbf-4102-9c77-ef1bcb6  | enterprise policy group for linux     | Enterprise                | Linux   | 3 -                 |    |
| tenant_windows_premium_default          | 34fcf861-402b-45c6-9b6a-1308779  | premium policy group for windows      | Premium                   | Windows | 3 Copy              |    |
| tenant_linux_premium_default_poli       | 2d3ec773-6dca-40ce-at28-0ta87db  | premium policy group for linux        | Premium                   | Linux   | 4 Copy              |    |
| tenant_linux_wtp_default_policy_gr      | 1c04471e-63e9-47c6-8e57-2a5ba1   | -                                     | Web Tamper Protection     | Linux   | 0 -                 |    |
| 0                                       | e0007916-231d-4159-a361-a5bb62d  | -                                     | Premium                   | Linux   | 0 Copy Delete       |    |
|                                         | 1#5af6b-f25b-49#-8423-49874086c  |                                       | Premium                   | Lipus   | 0 Copy Delete       |    |

• Select the **tenant\_windows\_premium\_default\_policy\_group** policy group. Click **Copy** in the **Operation** column.

#### Figure 4-25 Copying a Windows policy group

| Delete                                   |                                   |                                       |                       |         |           |             |
|------------------------------------------|-----------------------------------|---------------------------------------|-----------------------|---------|-----------|-------------|
| Q. Select a property or enter a keyword. |                                   |                                       |                       |         |           | 00          |
| □ Policy Group ⊕                         | ID 🕀                              | Description 🕀                         | Supported Version     | os 🖯    | Servers 🖯 | Operation   |
| tenant_linux_professional_default        | be390a91-9ec9-416f-b03d-f427d98   | professional policy group for linux   | Professional          | Linux   | 0         | -           |
| tenant_windows_professional_defa         | b9a41005-5478-4f1f-aa65-127c6afe  | professional policy group for windows | Professional          | Windows | 0         | -           |
| tenant_linux_container_default_poli      | 10e59765-e02b-4625-aecf-5e4175    | container policy group for linux      | Container             | Linux   | 3         | Сору        |
| tenant_windows_enterprise_default        | 7c95ba9f-3ca2-48b4-9be3-#0b307    | enterprise policy group for windows   | Enterprise            | Windows | 1         | -           |
| tenant_linux_enterprise_default_po       | ce4d5e95-0cbf-4102-9c77-ef1bcb6   | enterprise policy group for linux     | Enterprise            | Linux   | 3         | -           |
| tenant_windows_premium_default           | 34fcf861-402b-45c6-9b6a-1308779   | premium policy group for windows      | Premium               | Windows | 3         | Сору        |
| tenant_linux_premium_default_poli        | 2d3ec773-6dca-40ce-af28-0fa87db   | premium policy group for linux        | Premium               | Linux   | 5         | Сору        |
| tenant_linux_wtp_default_policy_gr       | 1c04471e-63e9-47c6-8e57-2a5ba1    | -                                     | Web Tamper Protection | Linux   | 0         | -           |
| • •                                      | e0007916-231d-4169-a361-a5bb62d   | -                                     | Premium               | Linux   | 0         | Copy Delete |
|                                          | 1ff5af6b-f25b-49ff-8423-49874086c | -                                     | Premium               | Linux   | 0         | Copy Delete |

- **Step 6** In the dialog box displayed, enter a policy group name and description, and click **OK**.
  - The name of a policy group must be unique, or the group will fail to be created.
  - The policy group name and its description can contain only letters, digits, underscores (\_), hyphens (-), and spaces, and cannot start or end with a space.
- Step 7 Click OK.
- **Step 8** Click the name of the policy group you just created. The policies in the group will be displayed.
- **Step 9** Click a policy name and modify its settings as required. For details, see **Configuring Policies**.
- Step 10 Enable or disable the policy by clicking the corresponding button in the Operation

column. You can click  $\square$  to refresh the page.

----End

## **Applying a Policy Group**

- Step 1 Log in to the management console and go to the HSS page.
- Step 2 In the navigation pane on the left, choose Asset Management > Servers & Quota. The Servers tab is displayed.
- Step 3 Select one or more servers for which you want to deploy a policy, and click More > Apply Policy.

#### D NOTE

After protection is enabled for a server, the protection policy of the corresponding protection edition is deployed by default. For servers that use the premium and container editions, you can create and deploy different protection policies.

| Figure 4-26 Applying a policy | Figure | 4-26 | Applying | а | policy |
|-------------------------------|--------|------|----------|---|--------|
|-------------------------------|--------|------|----------|---|--------|

| Enable Disable      | Switch Edition       | Add to Group  | Configure Asset Importance Export    | More A                         |                            |                                   |                               |
|---------------------|----------------------|---------------|--------------------------------------|--------------------------------|----------------------------|-----------------------------------|-------------------------------|
| All risk status 🗸 🗸 | All protection state | 15 × Q        | Edition: Premium $\times$ Add filter | 2 Apply Policy                 |                            |                                   | × Q 🛛                         |
| Server Information  |                      | Server Status | Agent Status                         | Ignore                         | Protection Status          | Edition/Expiration Date           | Operation                     |
| <b>1</b>            | Private IP)          | -             | Offine ③                             | Safe<br><u>11</u> 0 ⊚0 (≖)0    | O Protection interrupted ③ | Premium<br>16 days until deletion | Disable Switch Edition More ~ |
| 0                   | w 👌<br>S(Private IP) | O Running     | O Online                             | Risky<br><u>前</u> 0 ◎ 223 回 36 | O Protected                | Premium<br>9 days until deletion  | Disable Switch Edition More ~ |

**Step 4** In the dialog box that is displayed, select a policy group and click **OK**.

After the policy group is applied, click in the upper right corner of the server list, select **Policy Group** in the **Custom Columns** area, and click **OK**. Then, you can view the policy group of a server in the server list.

#### **NOTE**

- Old policies applied to a server will become invalid if you apply new policies to the server.
- Policies are applied to the servers within 1 minute.
- Policies applied to offline servers will not take effect until the servers are online.
- In a deployed policy group, you can enable, disable, or modify policies.
- A policy group that has been deployed cannot be deleted.

----End

# 4.4.6 Managing Server Groups

To manage servers by group, you can create a server group and add servers to it.

You can check the numbers of servers, unsafe servers, and unprotected servers in a group.

## **Creating a Server Group**

After creating a server group, you can add servers to the group for unified management.

- Step 1 Log in to the management console.
- Step 2 In the upper left corner of the page, select a region, click —, and choose Security & Compliance > Host Security Service.
- Step 3 In the navigation pane on the left, choose Asset Management > Servers & Quota.
- **Step 4** (Optional) If you have enabled the enterprise project function, select an enterprise project from the **Enterprise Project** drop-down list in the upper part of the page to view its data.
- Step 5 On the Servers tab page, click Server Groups, and click Create Server Group.

| All Servers (99)                         | Create Server Group                                                                                                    |           |                  |                       |             |
|------------------------------------------|----------------------------------------------------------------------------------------------------|-----------|------------------|-----------------------|-------------|
| Unsafe Servers (25)                      | Q. Select a property or enter a keyword.                                                                                                    |           |                  |                       | 0           |
| Protected Servers                        | Server Group \ominus                                                                                                    | Servers 🖯 | Unsafe Servers 😣 | Unprotected Servers 🖯 | Operation   |
| Protected by Basic<br>Edition (1)        |                                                                                                    | 33        | 6                | 28                    | Edit Delete |
| Protected by Professional<br>Edition (0) |                                                                                                    | 0         | 0                | 0                     | Edit Delete |
| Protected by Enterprise<br>Edition (7)   |                                                                                                    | 0         | 0                | 0                     | Edit Delete |
| Protected by Premium<br>Edition (14)     |                                                                                                    | 1         | 0                | 1                     | Edit Delete |
| Protected by WTP<br>Edition (1)          | <                                                                                                    | 0         | 0                | 0                     | Edit Delete |
| Protected by Container<br>Edition (5)    |                                                                                                    | 0         | 0                | 0                     | Edit Delete |
| Attribute                                |                                                                                                    | 0         | 0                | 0                     | Edit Delete |
| Server Groups (52)                       |                                                                                                    | 0         | 0                | 0                     | Edit Delete |
| Ignored Servers (0)                      |                                                                                                    | 0         | 0                | 0                     | Edit Delete |
| Asset Importance<br>Important (9)        | and the second second se | 0         | 0                | 0                     | Edit Delete |
| imponant (a)                             |                                                                                                    |           |                  |                       |             |

#### Figure 4-27 Accessing the page of server groups

- **Step 6** In the **Create Server Group** dialog box, enter a server group name and select the servers to be added to the group.
  - A server group name must be unique, or the group will fail to be created.
  - A name cannot contain spaces. It contains only letters, digits, underscores (\_), hyphens (-), dots (.), asterisks (\*), and plus signs (+). The length cannot exceed 64 characters.

Step 7 Click OK.

----End

## Adding Servers to Groups

You can add servers to an existing server group. A server can be added to only one server group.

- **Step 1** Click the **Server** tab.
- **Step 2** Select one or more servers and click **Add to Group**.

To add a server to a group, you can also locate the row where the server resides, click **More** in the **Operation** column, and choose **Add to Group**.

Figure 4-28 Adding servers to a group

|                    | 2             | tonfigure Asset Importance Expor       | t More v                              |                   |                         | Q (*                         |
|--------------------|---------------|----------------------------------------|---------------------------------------|-------------------|-------------------------|------------------------------|
| Server Information | Server Status | Agent Status                           | Risk Level                            | Protection Status | Edition/Expiration Date | Operation                    |
| <b>1</b><br>       | O Stopped     | • Installation failed ⑦<br>Reinstall   | Pending risk detection<br><u>前</u> 0  | O Unprotected     | -                       | Enable Switch Edition More * |
| Ie IP)             | O Stopped     | O Installation failed (2)<br>Reinstall | Pending risk detection<br>賞 0 ③ 0 曰 0 | O Unprotected     | -                       | Enable Switch Edition More   |

Step 3 In the displayed dialog box, select a server group and click OK.

After the allocation is complete, click in the upper right corner of the server list, select **Server Group** in the **Custom Columns** dialog box, and click **OK**. Then, you can view the group that a server belongs to in the server list.

----End

## **Related Operations**

#### Editing a server group

- Step 1 In the navigation pane on the left, choose Asset Management > Servers & Quota. On the Servers tab, click Server Groups.
- **Step 2** Locate the row where a server group resides and click **Edit** in the **Operation** column.
- **Step 3** In the displayed dialog box, change the server group name and add or remove servers in the group.
- Step 4 Click OK.

----End

#### Deleting a server group

- Step 1 In the navigation pane on the left, choose Asset Management > Servers & Quota. On the Servers tab, click Server Groups.
- **Step 2** Locate the row where a server group resides and click **Delete** in the **Operation** column.

**NOTE** 

After the server group is deleted, the **Server Group** column of the servers that were in the group will be blank.

----End

# 4.4.7 Servers Importance Management

By default, HSS considers all servers as general assets. You can configure the asset importance levels of servers and manage servers accordingly.

Assets are classified into the following types:

- **Important**. Specify this level for servers that run important services or store important data.
- **General**. Specify this level for servers that run general services or store general data.
- **Test**. Specify this level for servers that run test services or store test data.

## **Checking Asset Importance**

#### Step 1 Log in to the management console.

- **Step 2** In the upper left corner of the page, select a region, click =, and choose **Security & Compliance** > **Host Security Service**.
- Step 3 In the navigation pane on the left, choose Asset Management > Servers & Quota. The Servers tab is displayed.
- **Step 4** (Optional) If you have enabled the enterprise project function, select an enterprise project from the **Enterprise Project** drop-down list in the upper part of the page to view its data.
- **Step 5** In the lower part of the tab page, check the asset importance. You can click **Important**, **General**, or **Test** to view servers by importance level.

----End

### Specifying Asset Importance

- **Step 1** Log in to the management console and go to the HSS page.
- Step 2 In the navigation pane on the left, choose Asset Management > Servers & Quota. The Servers tab is displayed.
- Step 3 (Optional) If you have enabled the enterprise project function, select an enterprise project from the Enterprise Project drop-down list in the upper part of the page to view its data.

**Step 4** Select the target servers and click **Configure Asset Importance** above the list.

#### Figure 4-29 Configure Asset Importance

|                    |                             | by server name                                                 | rt More v                            |                   |                         | 00                           |
|--------------------|-----------------------------|----------------------------------------------------------------|--------------------------------------|-------------------|-------------------------|------------------------------|
| Server Information | Server Status               | Agent Status                                                   | Risk Level                           | Protection Status | Edition/Expiration Date | Operation                    |
| ()                 | O Stopped                   | <ul> <li>Installation failed (?)</li> <li>Reinstall</li> </ul> | Pending risk detection<br><u>許</u> 0 | O Unprotected     | -                       | Enable Switch Edition More ' |
| D (A) to IP)       | <ul> <li>Stopped</li> </ul> | • Installation failed · · · · · · · · · · · · · · · · · · ·    | Pending risk detection<br>近 0        | O Unprotected     | -                       | Enable Switch Edition More   |

- **Step 5** In the dialog box that is displayed, select an asset importance level.
- Step 6 Confirm the information and click OK.

In the **Asset Importance** area in the lower left corner, select a level and check whether the importance of assets is correct.

----End

# 4.4.8 Ignoring a Server

You can ignore the servers that do not need to be protected. HSS will neither protect the ignored servers nor synchronize the information changes of the ignored servers.

# **Ignoring a Server**

- Step 1 Log in to the management console.
- Step 2 In the upper left corner of the page, select a region, click —, and choose Security & Compliance > Host Security Service.
- Step 3 In the navigation pane on the left, choose Asset Management > Servers & Quota.
- **Step 4** (Optional) If you have enabled the enterprise project function, select an enterprise project from the **Enterprise Project** drop-down list in the upper part of the page to view its data.
- **Step 5** Click the **Servers** tab.
- **Step 6** Set filter criteria to filter unprotected servers.

#### Figure 4-30 Filtering unprotected servers

| Enable Disable     | Switch Edition          | Add to Group  | Configure Asset Importance                          | Export                                | fore v                          |                         |                            |
|--------------------|-------------------------|---------------|-----------------------------------------------------|---------------------------------------|---------------------------------|-------------------------|----------------------------|
| All risk status    | Unprotected             | ~ ) ( o       | Search by server name                               |                                       |                                 |                         | Q (0)                      |
| Server Information |                         | Server Status | Agent Status                                        | Risk Level 💿                          | Protection Status               | Edition/Expiration Date | Operation                  |
|                    | /ate IP)                | O Running     | <ul> <li>Not installed<br/>Install Agent</li> </ul> | Pending risk detection                | <ul> <li>Unprotected</li> </ul> |                         | Enable Switch Edition More |
|                    | Vilnor 💩<br>Yrivate IP) | O Running     | O Not installed<br>Install Agent                    | Pending risk detection<br><u> </u>    | O Unprotected                   | -                       | Enable Switch Edition More |
|                    | 2.168.0                 | O Running     | <ul> <li>Not installed<br/>Install Agent</li> </ul> | Pending risk detection<br>首 0 ② 0 知 0 | <ul> <li>Unprotected</li> </ul> |                         | Enable Switch Edition More |

**Step 7** Select the target server and click **More** > **Ignore** above the server list to ignore the server.

In the server type area on the left, click **Ignored Servers** under **Attribute** to view ignored servers.

#### Figure 4-31 Ignoring a server

| Enable Disable Switch Edit | tion Add to Group | Configure Asset Importance                          | Export More A                              |                   |                         |                            |
|----------------------------|-------------------|-----------------------------------------------------|--------------------------------------------|-------------------|-------------------------|----------------------------|
| All risk status            | ion status 🗸 🗸 🔾  | gent Status: Not installed $\times$ Add filter      | Apply Policy                               |                   |                         | × Q 😣                      |
| Server Information         | Server Status     | Agent Status                                        | Ignore<br>hask Level                       | Protection Status | Edition/Expiration Date | Operation                  |
| Vinor 📰                    | O Running         | O Not installed<br>Install Agent                    | Pending risk detection<br><u>首</u> 0 @0 戻0 | O Unprotected     | **                      | Enable Switch Edition More |
| 2 # Minor 💩<br>a IP)       | O Running         | <ul> <li>Not installed<br/>Install Agent</li> </ul> | Pending risk detection<br>近 0 ③ 0 曰 0      | O Unprotected     | -                       | Enable Switch Edition More |

----End

## **Unignoring a Server**

- Step 1 Log in to the management console.
- Step 2 In the upper left corner of the page, select a region, click —, and choose Security & Compliance > Host Security Service.
- Step 3 In the navigation pane on the left, choose Asset Management > Servers & Quota.
- **Step 4** (Optional) If you have enabled the enterprise project function, select an enterprise project from the **Enterprise Project** drop-down list in the upper part of the page to view its data.
- **Step 5** Click the **Servers** tab.
- Step 6 In the Attribute area, choose Ignored Servers to view the list of ignored servers.
- **Step 7** In the row of an ignored server, click **Unignore** in the **Operation** column.

At the top of the server type area on the left, click **All Servers**. You can view the unignored server in the server list.

#### Figure 4-32 Unignoring a server

| All Servers (1116)                       | Unignore                    |               |               |                                 |                        |                         |              |            |
|------------------------------------------|-----------------------------|---------------|---------------|---------------------------------|------------------------|-------------------------|--------------|------------|
| Unsafe Servers (21)                      | Q Server I × Add 1          | ler           |               |                                 |                        |                         |              | × C 6      |
| Protected Servers                        | Server Information 🕈        | Server Status | Agent Status  | Protection Status               | Scan Results           | Edition/Expiration Date | Policy Group | Operation  |
| Protected by Basic<br>Edition (2)        | ٥                           | Running       | Not installed | <ul> <li>Unprotected</li> </ul> | Pending risk detection | -                       | _            | Unignore 2 |
| Protected by Professional<br>Edition (0) | rate IP)                    |               |               |                                 | -                      |                         |              |            |
| Protected by Enterprise<br>Edition (9)   | 10 V Total Records: 1 - < 1 | >             |               |                                 |                        |                         |              |            |
| Protected by Premium<br>Edition (8)      |                             |               |               |                                 |                        |                         |              |            |
| Protected by WTP<br>Edition (3)          | ĸ                           |               |               |                                 |                        |                         |              |            |
| Protected by Container<br>Edition (3)    |                             |               |               |                                 |                        |                         |              |            |
| Attribute                                |                             |               |               |                                 |                        |                         |              |            |
| Server Groups (51)                       |                             |               |               |                                 |                        |                         |              |            |
| Ignored Servers (9)                      |                             |               |               |                                 |                        |                         |              |            |
|                                          |                             |               |               |                                 |                        |                         |              |            |

----End

# 4.4.9 Disabling HSS

You can disable protection for a server. A quota that has been unbound from a server can be bound to another one.

# **Before You Start**

Disabling protection does not affect services, but will increase security risks. You are advised to keep your servers protected.

To unsubscribe from the pay-per-use quota of a server, you just need to disable the protection.

## **Disabling HSS**

The procedure for disabling protection varies depending on edition.

## Disabling the Basic/Professional/Enterprise/Premium Edition

```
Step 1 Log in to the management console.
```

- Step 2 In the upper left corner of the page, select a region, click —, and choose Security & Compliance > Host Security Service.
- Step 3 In the navigation pane, choose Asset Management > Servers & Quota. Click the Servers tab.
- **Step 4** (Optional) If you have enabled the enterprise project function, select an enterprise project from the **Enterprise Project** drop-down list in the upper part of the page to view its data.
- **Step 5** Click **Disable** in the **Operation** column of a server.

You can also select multiple servers, and click **Disable** above the server list to disable protection in batches.

Figure 4-33 Disabling protection for a server

| Enable Disable Switch Edition | Add to Group  | Configure Asset Importance | Export More ~      |                   |                         |                             |
|-------------------------------|---------------|----------------------------|--------------------|-------------------|-------------------------|-----------------------------|
| All risk status               | V Q Sear      | ch by server name          |                    |                   |                         | 00                          |
| Server Information            | Server Status | Agent Status               | Risk Level         | Protection Status | Edition/Expiration Date | Operation                   |
| st # Minor (),<br>ste IP)     | O Running     | O Online                   | Risky<br>道0 @0 钟13 | O Protected       | Web Tamper Protection   | Disable Switch Edition More |

- **Step 6** In the dialog box that is displayed, confirm the information and click **OK**.
- **Step 7** Check the protection status in the server list. If it is **Unprotected**, the protection has been disabled.

----End

### **Disabling WTP**

Disabling WTP stops protection and releases the protection quota (by unbinding the yearly/monthly quota or stopping the pay-per-use quota billing), but does not delete the configured WTP settings, such as protected directories and privileged processes.

- Step 1 Log in to the management console.
- **Step 2** In the upper left corner of the page, select a region, click  $\equiv$ , and choose **Security & Compliance** > **Host Security Service**.

**Step 3** In the navigation pane, choose **Server Protection** > **Web Tamper Protection**.

Figure 4-34 Web tamper protection

| Host & Container Q             | Web Tamper Protection 🛞 Enteriors Protection () Kit project v C                                                                                                    |
|--------------------------------|----------------------------------------------------------------------------------------------------|
| Overview                       | Servers Events                                                                                                    |
| Asset Management 🗸 🗸 🗸         |                                                                                                    |
| Risk Management 🗸 🗸 🗸          | S Falled 0 O Protected 1 D Events (Last 7 Days) 4                                                                                                    |
| Server Protection 10 ~         |                                                                                                    |
| Application Protection         | Add Saver Enable Disable Posicilier (Espat                                                                                                    |
| Web Tamper Protection          | At Statuses         v                                                                                                    |
| Ransomware Prevention          | Server Information @ OS @ Appret Status @ Protection @ Protected @ Dynamic W @ Status Term @ Dynamic Te @ Operation                                                                                                    |
| Application Process<br>Control | Linux O Online @ Protected 1 0 0 Double Protection Edit. More v                                                                                                    |
| File Integrity Monitoring      | 3/Private (P) Linux Common Common Commo |
| Virus Scan                     | C Total Records: 1   Selected: 0 10 - < 1 >                                                                                                    |
| Dynamic Port Honeypot          | $\frac{1}{10}$ Total Records: 1 = Beecked: 0                                                                                                    |
| Container Protection           |                                                                                                    |
| Detection & Response 💿 🗸 🗸     |                                                                                                    |
| Security Operations $\sim$     |                                                                                                    |
| Installation & Configuration 🔍 |                                                                                                    |

- **Step 4** (Optional) If you have enabled the enterprise project function, select an enterprise project from the **Enterprise Project** drop-down list in the upper part of the page to view its data.
- Step 5 Click Disable in the Operation column of a server.

You can also select multiple servers, and click **Disable** above the server list to disable protection in batches.

### Figure 4-35 Disabling WTP

| Servers Events                 |                            |               |                     |           |            |             |                            |      |
|--------------------------------|----------------------------|---------------|---------------------|-----------|------------|-------------|----------------------------|------|
| S Failed 0 S Protected 1       | Events (Last 7 Days) 0     |               |                     |           |            |             |                            |      |
| Add Server Disable Protection  | Export                     |               |                     |           |            |             |                            |      |
| All statuses v Q. Select a pro | operty or enter a keyword. |               |                     |           |            |             |                            | 0    |
| Server Information             | OS 🕀 Agent Status 🕀        | Static WTP  t | Protected \varTheta | Dynamic W | Static Tam | Dynamic T 😣 | Operation                  |      |
| e (inor<br>1 I(Private IP)     | Linux O Online             | Protected     | 1                   |           | 0          | 0           | Disable Protection Edit Mo | re ~ |

- **Step 6** In the dialog box that is displayed, confirm the information and click **OK**.
- **Step 7** Check the protection status of the server on the **Servers** tab. If it is **Unprotected**, the protection has been disabled.
  - **NOTE** 
    - To enable protection again, in the **Operation** column of a server, click **Enable**.
    - If you have enabled dynamic WTP before disabling protection, you need to manually enable it after enabling protection again.

----End

# 4.5 Container Management

# 4.5.1 Viewing the Container Node Protection Status

The **Container Nodes** page displays the protection, node, and agent status of containers, helping you learn the node security status in real time.

# Constraints

- Only Linux servers are supported.
- Servers that are not protected by HSS enterprise, premium, WTP, or container editions cannot perform container-related operations.

# Viewing the Container Node Protection Status

- Step 1 Log in to the management console.
- **Step 2** In the upper left corner of the page, select a region, click =, and choose **Security & Compliance** > **Host Security Service**.
- **Step 3** In the navigation pane, choose **Asset Management** > **Containers & Quota**. Click the **Container Nodes** tab.
- **Step 4** (Optional) If you have enabled the enterprise project function, select an enterprise project from the **Enterprise Project** drop-down list in the upper part of the page to view its data.
- **Step 5** View the node protection status. For details, see **Table 4-10**.

| Parameter          | Description                                                                                                    |
|--------------------|----------------------------------------------------------------------------------------------------|
| Server Information | Server name and IP address. Move the cursor over<br>to the server name to view the server details,<br>including the server ID, OS, system name, and<br>system version. |
| Protection Status  | Protection status of a node. The options are as follows:                                                                                                    |
|                    | <ul> <li>Unprotected: HSS is disabled for the server. After<br/>the agent is installed, click Enable in the<br/>Operation column to enable protection.</li> </ul>      |
|                    | • <b>Enabled</b> : The server is fully protected by HSS.                                                                                                    |
|                    | • <b>Protection interrupted</b> : The server is shut down, the agent is offline, or the agent is uninstalled.                                                          |
| Server Status      | <ul><li>Running</li><li>Unavailable</li><li>Normal</li></ul>                                                                                                    |

#### Table 4-10 Parameter description

| Parameter    | Description                                                                                                    |
|--------------|----------------------------------------------------------------------------------------------------|
| Agent Status | You can select a status to view the server.                                                                                                    |
|              | Online: The agent is running properly.                                                                                                    |
|              | • <b>Offline</b> : The communication between the agent and the HSS server is abnormal, and HSS cannot protect your servers.                                   |
|              | <b>NOTE</b><br>For an IDC server, its information will be automatically<br>deleted from the node management page after its<br>agent goes offline for 30 days. |
|              | <ul> <li>Not installed: The agent has not been installed<br/>or successfully started.</li> </ul>                                                              |

----End

# 4.5.2 Exporting the Container Node List

This section describes how to export the container node list to your local PC.

# Exporting the Container Node List to the Local PC

| Step 1 | Log in | to the | management | console. |
|--------|--------|--------|------------|----------|
|        |        |        |            |          |

- Step 2 In the upper left corner of the page, select a region, click —, and choose Security & Compliance > Host Security Service.
- **Step 3** In the navigation pane, choose **Asset Management** > **Containers & Quota**. The container management page is displayed.
- **Step 4** (Optional) If you have enabled the enterprise project function, select an enterprise project from the **Enterprise Project** drop-down list in the upper part of the page to view its data.
- Step 5 Choose the Container Nodes tab.
- **Step 6** In the upper part of the container list, click **Export** to export the list.

You can select multiple container nodes and click **Export** to export their container details in batches.

**NOTE** 

The information about up to 1,000 container nodes can be exported at a time.

----End

# 4.5.3 Viewing Container Information

You can view container information on the **Containers** page to learn about the container status, cluster, and risks. This section describes how to view container information.

# Constraints

Only the HSS container edition supports this function. For details about how to purchase and upgrade HSS, see **Purchasing an HSS Quota** and **Upgrading Your Edition**.

# **Viewing Container Information**

- Step 1 Log in to the management console.
- **Step 2** In the upper left corner of the page, select a region, click  $\equiv$ , and choose **Security & Compliance** > **Host Security Service**.
- **Step 3** In the navigation pane, choose **Asset Management** > **Containers & Quota**. The container management page is displayed.
- **Step 4** (Optional) If you have enabled the enterprise project function, select an enterprise project from the **Enterprise Project** drop-down list in the upper part of the page to view its data.
- **Step 5** Click the **Containers** tab. The container page is displayed.
- **Step 6** View the container information and security status.

In the container list, you can view the container name, status, risks, restart times, pod, and cluster name and type.

• View container details.

Click the name of the target container. On the container details page that is displayed, view the container image, process, port, and mount path information.

- View the container risk distribution.
  - View the number of low-risk, medium-risk, high-risk, and critical risks in the container.
- Export the container list.

Click **Export** in the upper left corner of the list to export the container list to the local PC.

----End

# 4.5.4 Handling Unsafe Containers

# Scenario

HSS can detect container security risks and classify them into the following types:

- Critical: malicious program
- High risk: ransomware attacks, malicious programs, reverse shells, escape attacks, and dangerous commands
- Medium risk: web shell, abnormal startup, process exception, and sensitive file access
- Low risk: brute-force attack

To prevent containers with medium or higher security risks from affecting other containers, you can isolate, suspend, or stop risky containers.

# Constraints

- Only the HSS container edition supports this function. For details about how to purchase and upgrade HSS, see **Purchasing an HSS Quota** and **Upgrading Your Edition**.
- Only Linux containers are supported.
- Only containers with medium or higher security risks can be handled.

# Handling Unsafe Containers

Step 1 Log in to the management console.

- Step 2 In the upper left corner of the page, select a region, click —, and choose Security
   & Compliance > Host Security Service.
- **Step 3** In the navigation pane, choose **Asset Management** > **Containers & Quota**. The container management page is displayed.
- **Step 4** (Optional) If you have enabled the enterprise project function, select an enterprise project from the **Enterprise Project** drop-down list in the upper part of the page to view its data.
- Step 5 Click the Containers tab. The container page is displayed.
- **Step 6** In the search box above the container list, choose **Risks** > **Risky** to filter risky containers.

#### Figure 4-36 Filtering risky containers

| Containers & Quota () Enterprise Project () All projects             | × 0                         |       |                      |         |                    |                        | Buy HSS  |
|----------------------------------------------------------------------|-----------------------------|-------|----------------------|---------|--------------------|------------------------|----------|
| Container Nodes Containers Protection Quotas                         |                             |       |                      |         |                    |                        |          |
| Export                                                               |                             |       |                      |         |                    |                        |          |
| All cluster names $\checkmark$ All container statuses $\checkmark$   | O. Risks: Risky X Add filte | er    |                      |         |                    |                        | × Q 🛛    |
| Container Name $\ominus$ Cluster Informat $\ominus$ Status $\ominus$ | Risks 🕀                     | Pod 😝 | Cluster Type \ominus | Image 🖯 | Created 🕀          | Operation              |          |
| - Running                                                            | O Risky                     | -     | -                    | j,      | Mar 13, 2025 19:45 | Isolate Suspend Stop C | ontainer |

**Step 7** In the **Operation** column of the target risky container, select the operation to be performed.

Only containers with medium or higher risks can be handled. You can view the security risk distribution. Cluster containers can be stopped. Independent containers can be isolated, suspended, and stopped.

- **Isolate containers**: After a container is isolated, you cannot access the container when the container is running, and the container cannot access the mount directory of the host or the system file of the container.
  - a. Click Isolate.
  - b. In the dialog box that is displayed, click **OK**.
    - If the container status is **Isolated**, the operation succeeded.
- **Suspend containers**: Freeze the processes running in the container.

- a. Click Suspend.
- b. In the dialog box that is displayed, click **OK**.

If the container status is **Suspended**, the operation succeeded.

- **Stop containers**: Terminate a running container process. If **autoremove** is configured for the container, the container cannot be resumed.
  - a. Click Stop Container.
  - b. In the dialog box that is displayed, click **OK**.
    - If the container status is **Terminated**, the operation succeeded.

```
----End
```

## **Related Operations**

#### Restoring a container to the running state

Restores a container from the **Isolate**, **Waiting**, or **Terminated** state to the **Running** state.

#### **NOTE**

If **autoremove** is configured for a terminated container, the container cannot be resumed.

- **Step 1** In the row containing the target container, click **Restore** in the **Operation** column.
- **Step 2** In the dialog box that is displayed, click **OK**.

----End

# 4.5.5 Uninstalling the Agent from a Cluster

After the uninstallation, some container-related functions, such as container firewall and container cluster protection, will be unavailable for the cluster assets connected to HSS through agents. To continue using container security services, you are advised to uninstall the cluster agent by following the instructions provided in this section, and then refer to **Installing an Agent in a Cluster** to connect to container assets again.

## Uninstalling an Agent from a CCE Cluster

- Step 1 Log in to the management console.
- **Step 2** In the upper left corner of the page, select a region, click —, and choose **Containers > Cloud Container Engine**. The CCE console is displayed.
- **Step 3** Click the name of a cluster to enter its details page.
- **Step 4** In the navigation pane, choose **Workloads**.
- **Step 5** Click the **DaemonSets** tab. Delete the workload **install-agent-ds**.

In the **Operation** column of the workload, choose **More** > **Delete**.

#### Figure 4-37 Deleting install-agent-ds

| < 🏐 Ibytest 😋                                              | Standard v Namespace: default v O f      | Running           |                   |                      |             | Monit      | or 🕒 Kubecti Shell  | 다 Create Node ···                                       |
|------------------------------------------------------------|------------------------------------------|-------------------|-------------------|----------------------|-------------|------------|---------------------|---------------------------------------------------------|
| Overview                                                   | Deployments StatefulSets DaemonSe        | es Jobs Cron Jobs | Pods              |                      |             | Quick L    | nks Create Workload | Create from YAML                                        |
| Kubernetes Resources                                       | Delete<br>Q Search or filter by keyword. |                   |                   |                      |             |            |                     | C @ C                                                   |
| Storage Configurations And Se                              | Workload Name 💠                          | Status            | Pods (Normal/All) | Namespace $\ddagger$ | Created ¢   | Image Name | Operation           |                                                         |
| Policies     Templates     Custom Resources     Namespaces | install-agent-ds                         | Running           | 4/4               | default              | 27 days ago |            | Monitor   View Log  | g Upgrade More .<br>Edit YAML<br>Manage Label<br>Delete |

- Step 6 In the upper left corner of the page, select a region, click —, and choose Security
   & Compliance > Host Security Service.
- **Step 7** In the navigation tree on the left, choose **Installation & Configuration > Server Install & Config.**
- **Step 8** Click the **Agents** tab. Uninstall the agent from all container nodes in the CCE cluster.

For details, see Uninstalling the Agent.

----End

### Uninstalling an Agent from an On-Premises Cluster

- Step 1 Log in to the Kubernetes cluster.
- Step 2 Run the following command to delete the workload install-agent-ds:

kubectl delete ds install-agent-ds -n default

- Step 3 Log in to the management console.
- **Step 4** In the upper left corner of the page, select a region, click —, and choose **Security & Compliance > Host Security Service**.
- **Step 5** In the navigation tree on the left, choose **Installation & Configuration > Server Install & Config.**
- **Step 6** Click the **Agents** tab. Uninstall the agent from all container nodes in the cluster.

For details, see Uninstalling the Agent.

----End

# 4.5.6 Disabling Container Protection

You can disable the container edition for a server. A quota that has been unbound from a server can be bound to another one.

## **Before You Start**

- Disabling protection does not affect services, but will increase security risks. You are advised to keep your servers protected.
- To unsubscribe from the pay-per-use quota of the container edition, you just need to disable the protection.

## **Disabling the Container Edition**

- Step 1 Log in to the management console.
- **Step 2** In the upper left corner of the page, select a region, click —, and choose **Security & Compliance > Host Security Service**.
- **Step 3** In the navigation pane, choose **Asset Management** > **Containers & Quota**. Click the **Container Nodes** tab.
- **Step 4** (Optional) If you have enabled the enterprise project function, select an enterprise project from the **Enterprise Project** drop-down list in the upper part of the page to view its data.
- Step 5 In the Operation column of a server, click Disable Protection.

To disable protection in batches, select multiple target servers and click **Disable Protection**.

- **Step 6** In the dialog box that is displayed, confirm the information and click **OK**.
- Step 7 After the function is disabled, choose Asset Management > Containers & Quota. On the Container Nodes tab, if the Protection Status of the server is Unprotected, it indicates protection has been disabled.

----End

# 4.6 Protection Quota Management

# 4.6.1 Viewing Protection Quotas

You can check, renew, and unsubscribe from your quota in the server list.

Only the quota purchased in the selected region is displayed. If your quota is not found, ensure you have switched to the correct region and search again.

## **Viewing Server Quotas**

- Step 1 Log in to the management console.
- **Step 2** In the upper left corner of the page, select a region, click —, and choose **Security** & **Compliance** > **Host Security Service**.
- Step 3 In the navigation pane on the left, choose Asset Management > Servers & Quota. On the displayed page, click the Quotas tab. On the Quotas page, click the different option buttons to filter and view the target quota list.
- **Step 4** (Optional) If you have enabled the enterprise project function, select an enterprise project from the **Enterprise Project** drop-down list in the upper part of the page to view its data.
- **Step 5** On the **Quotas** tab page, view HSS quotas. **Table 4-11** lists the related parameters.

| Parameter                     | Description                                                                                                    |
|-------------------------------|----------------------------------------------------------------------------------------------------|
| Quota ID                      | Unique ID of a quota. Click the quota ID to go to the basic<br>information page. On this page, you can view the quota creation<br>time, expiration policy, and last transaction order. You can also add<br>tags to the quota on this page.                                                                                                    |
| Edition                       | <ul> <li>Basic</li> <li>Professional Edition</li> <li>Enterprise</li> <li>Premium</li> <li>Web Tamper Protection (WTP)</li> </ul>                                                                                                    |
| Usage<br>Status               | <ul> <li>In use: The quota is being used for a server. The name of the server is displayed below the status.</li> <li>Idle: The quota is not in use.</li> </ul>                                                                                                    |
| Quota<br>Status               | <ul> <li>Normal: The quota has not expired and can be used properly.</li> <li>Expired: The quota has expired. During this period, you can still use the quota.</li> <li>Frozen: During the frozen period, the quota is unbound from the server and the server is no longer protected. After the frozen period expires, the quota is permanently deleted. If the quota expires and enters the frozen period, you can renew the quota in time, and the quota will be automatically bound to the original server (unless that server has been bound to another quota). If the quota is frozen due to public security reasons or violations, only after it is unbound by public security bound to the original server (unless that server has been bound to another quota).</li> </ul> |
| Billing<br>Mode               | <ul><li>Yearly/Monthly</li><li>Pay-per-use</li></ul>                                                                                                    |
| Enterprise<br>Project<br>Name | Name of the enterprise project to which the target quota belongs                                                                                                    |
| Тад                           | Resource category tag.                                                                                                    |

Table 4-11 Parameter description

#### D NOTE

• Binding quota to a server

Alternatively, choose **Asset Management** > **Servers & Quota** from the left navigation pane, and click the **Quotas** tab. In the quota list displayed, click **Bind Server** in the **Operation** column to bind a quota to a server. HSS will automatically protect the server.

A quota can be bound to a server to protect it, on condition that the agent on the server is online.

Unbind

On the **Quotas** tab of the **Servers & Quota** page, click **Unbind** in the **Operation** column of a quota. HSS will no longer protect the server and the quota status will change to **Idle**.

• Export the quota list.

Click L in the upper right corner of the quota list to export the quota information on the current page.

----End

## **Viewing Container Quotas**

- Step 1 Log in to the management console.
- **Step 2** In the upper left corner of the page, select a region, click =, and choose **Security & Compliance** > **Host Security Service**.
- **Step 3** In the navigation pane on the left, choose **Asset Management** > **Containers & Quota**. On the displayed page, click the **Protection Quotas** tab.
- **Step 4** On the **Protection Quotas** tab page, view HSS protection quotas. **Table 4-12** lists the related parameters.

| Table | 4-12 | Parameter  | description |
|-------|------|------------|-------------|
| Tuble | 7 16 | rururneter | acocription |

| Parameter        | Description                                                                                                    |
|------------------|----------------------------------------------------------------------------------------------------|
| Quota ID         | Quota ID Click the quota ID to go to the basic information page.<br>On this page, you can view the quota creation time, expiration<br>policy, and last transaction order. You can also add tags to the<br>quota on this page.                                                                                                    |
| Quota<br>Version | Enterprise edition                                                                                                    |
| Quota<br>Status  | <ul> <li>Normal: The quota is normal.</li> <li>Expired: The quota has expired. During this period, you can still use the quota.</li> <li>Frozen: During the frozen period, the quota is unbound from the container node and the container node is no longer protected. If you renew the quota in time, the quota will be automatically bound to the container after the renewal is</li> </ul> |
|                  | complete. After the frozen period expires, the quota will be permanently deleted.                                                                                                    |

| Parameter       | Description                                                                                                    |
|-----------------|----------------------------------------------------------------------------------------------------|
| Usage<br>Status | <ul> <li>In use: The quota is being used for a server. The name of the server is displayed below the status.</li> <li>Idle: The quota is not in use.</li> </ul> |
| Billing<br>Mode | <ul><li>Yearly/Monthly</li><li>Pay-per-use</li></ul>                                                                                                    |
| Tag             | Resource category tag.                                                                                                    |

### D NOTE

Renewal

You can click **Renew** in the **Operation** column of the quota to renew it.For details, see **How Do I Renew HSS?** 

• Unsubscription

You can click **Unsubscribe** in the **Operation** column of the quota to unsubscribe from it. For details, see **How Do I Unsubscribe from HSS Quotas?** 

#### ----End

# 4.6.2 Binding a Protection Quota

You can bind a quota you purchased to a server to protect it.

## Prerequisites

- The agent has been installed on the server, and the agent status is **Online**. For details about how to install the agent, see **Installing the Agent on Servers**.
- The quota is in **Normal** state and its **Usage Status** is **Idle**.
- A quota can be bound to a server to protect it, on condition that the agent on the server is online.

## Manually Binding Quotas to a Server

#### Step 1 Log in to the management console.

- Step 2 In the upper left corner of the page, select a region, click —, and choose Security & Compliance > Host Security Service.
- Step 3 In the navigation pane on the left, choose Asset Management > Servers & Quota. On the displayed page, click the Quotas tab. On the Quotas page, click the different option buttons to filter and view the target quota list.
- **Step 4** On the **Quotas** tab page, locate the row that contains the target quota and click **Bind Server** in the **Operation** column.

To bind a WTP quota to a server, choose **Server Protection** > **Web Tamper Protection** > **Servers** and click **Add Server**.

#### **Step 5** Select a server.

| dition Web Tamper Protection                          | Quota ID                       | 06ac             | 78b1                                            |                     |
|-------------------------------------------------------|--------------------------------|------------------|-------------------------------------------------|---------------------|
| quota can be bound to a server to protect it, on cond | ition that the agent installed | on the server is | online. If no servers are available, check ager | it status .         |
| Available Servers(1) (?)                              | Select                         | All Servers      | Selected Servers (1)                            | Clear Sele          |
|                                                       | Enter a server name            | Q                |                                                 | Enter a server name |
| Server Name/ID                                        |                                |                  | Server Name/ID                                  | Operation           |
| <b>v</b>                                              |                                |                  | 53                                              | 6fb Remove          |
|                                                       |                                |                  |                                                 |                     |
|                                                       |                                |                  |                                                 |                     |
|                                                       |                                |                  |                                                 |                     |
|                                                       |                                |                  |                                                 |                     |
|                                                       |                                |                  |                                                 |                     |
|                                                       |                                |                  |                                                 |                     |
|                                                       |                                |                  |                                                 |                     |
|                                                       |                                |                  |                                                 |                     |
|                                                       |                                |                  |                                                 |                     |

#### Figure 4-38 Selecting a server to be bound

Step 6 Click OK. HSS will automatically enable protection for the server.

----End

## Manually Binding Quotas to a Container

- Step 1 Log in to the management console.
- **Step 2** In the upper left corner of the page, select a region, click =, and choose **Security** & **Compliance** > **Host Security Service**.
- **Step 3** In the navigation pane, choose **Asset Management** > **Containers & Quota**. Click the **Protection Quotas** tab. The protection quota list page is displayed.
- **Step 4** (Optional) If you have enabled the enterprise project function, select an enterprise project from the **Enterprise Project** drop-down list in the upper part of the page to view its data.
- **Step 5** On the **Quotas** tab page, locate the row that contains the target quota and click **Bind Server** in the **Operation** column.
- **Step 6** Select a server.
- Step 7 Click OK. HSS will automatically enable protection.

----End

## **Automatically Binding Quotas**

#### **Automatic Binding Description**

After automatic quota binding is enabled, HSS automatically binds available quotas to new servers or container nodes after the agent is installed for the first time. Only the yearly/monthly quotas that you have purchased can be automatically bound. No new order or fee is generated.

- Servers: Available yearly/monthly quotas are automatically bound in the following sequence: Premium Edition > Enterprise Edition > Professional Edition > Basic Edition.
- Container nodes: Available yearly/monthly quotas are automatically bound in the following sequence: Container Edition > Premium Edition > Enterprise Edition > Professional Edition > Basic Edition.
- If the version of the agent installed on the Linux server is 3.2.10 or later or the version of the agent installed on the Windows server is 4.0.22 or later, ransomware prevention is automatically enabled with the premium, WTP, or container edition. Deploy honeypot files on servers and automatically isolate suspicious encryption processes (there is a low probability that processes are incorrectly isolated). You are also advised to enable backup so that you can restore data in the case of a ransomware attack to minimize losses. For details, see Enabling Ransomware Backup.

#### Procedure

- Step 1 Log in to the management console.
- Step 2 In the upper left corner of the page, select a region, click —, and choose Security
   & Compliance > Host Security Service.
- **Step 3** In the navigation tree on the left, choose **Asset Management** > **Servers & Quota**.

#### **NOTE**

You can also configure the automatic quota binding function on either the protection quota purchasing page or the container management page.

**Step 4** Perform the following operations based on whether enterprise projects are used:

#### • Enterprise projects used

Select an enterprise project from the Enterprise Project drop-down list in the

upper part of the page, and click **Servers** in the upper right corner of the **Servers** tab to enable automatic quota binding for the enterprise project.

#### Figure 4-39 Enabling automatic quota binding

| to new servers     |
|--------------------|
|                    |
| ation              |
| ble Switch Edition |
|                    |
| Switch Edition     |
|                    |

• No enterprise projects used

Click **Click** in the upper right corner of the **Servers** tab to enable automatic quota binding.

Figure 4-40 Enabling automatic quota binding

| Servers Quotas                                                 |                                                     |                               |                         |                                        |            |                       |                                                                 |                                              |                                                                   |        |
|----------------------------------------------------------------|-----------------------------------------------------|-------------------------------|-------------------------|----------------------------------------|------------|-----------------------|-----------------------------------------------------------------|----------------------------------------------|-------------------------------------------------------------------|--------|
| 106<br>All servers Add Asset from Oth                          | 66<br>er Cloud Servers Without Agents Install Agent | 74<br>Unprotected Servers     | 26<br>Protected Servers | 6<br>Protection Interrupted<br>Servers |            | 10000+<br>Idle Quotas | Auto Bind Quota ()<br>Automatically bind available q<br>servers | -                                            | o Upgrade Agent<br>matically upgrade the agent to the late<br>ion | est    |
| All Servers (106)<br>Unsafe Servers (31)                       | Enable Disable Add to<br>Q. Search by server name   | Group Contigure As            | set Importance E        | xport More ~                           |            |                       |                                                                 |                                              |                                                                   |        |
| Protected Servers                                              | Server Information                                  | Server Sta                    | itus Ag                 | jent Status                            | Protection | Status                | Scan Results                                                    | Edition/Expiration Da                        | ate Operation                                                     |        |
| Protected by Basic<br>Edition (0)<br>Protected by Professional |                                                     | Inor 🛆 Running<br>Private IP) | Or                      | line                                   | Protecte   | ed                    | O Risky                                                         | Premium                                      | Disable Switch Edition                                            | More 5 |
| Edition (1)<br>Protected by Enterprise<br>Edition (3)          |                                                     | (Private IP) Running          | On                      | line                                   | Protecte   | ed                    | O Risky                                                         | Container (trial)<br>2 days until expiration | Disable Switch Edition                                            | More 5 |

----End

# 4.6.3 Unbinding a Protection Quota

You can unbind quotas from servers that no longer need to be protected. Exercise caution when performing this operation, because unprotected servers are exposed to security risks.

After unbinding a quota, you can bind it to another server or unsubscribe from it to reduce cost.

#### Prerequisites

The quotas to be unbound are in use.

## Unbinding a Quota from a Server

- Step 1 Log in to the management console.
- Step 2 In the upper left corner of the page, select a region, click —, and choose Security & Compliance > Host Security Service.
- Step 3 In the navigation pane on the left, choose Asset Management > Servers & Quota. On the displayed page, click the Quotas tab. On the Quotas page, click the different option buttons to filter and view the target quota list.
- **Step 4** (Optional) If you have enabled the enterprise project function, select an enterprise project from the **Enterprise Project** drop-down list in the upper part of the page to view its data.
- Step 5 On the Quotas page, click Unbind in the Operation column of a quota.

To unbind quotas in batches, select the servers they bind to, and click **Batch Unbind** above the quota list.

**NOTE** 

Exercise caution when performing this operation, because unprotected servers are exposed to security risks.

**Step 6** In the confirmation dialog box, click **OK**.

----End

## **Unbinding a Container Quota**

- Step 1 Log in to the management console.
- **Step 2** In the upper left corner of the page, select a region, click =, and choose **Security** & **Compliance** > **Host Security Service**.
- Step 3 In the navigation pane on the left, choose Asset Management > Containers & Quota. On the displayed page, click the Quotas tab. On the Quotas page, click the different option buttons to filter and view the target quota list.
- **Step 4** (Optional) If you have enabled the enterprise project function, select an enterprise project from the **Enterprise Project** drop-down list in the upper part of the page to view its data.
- Step 5 On the Quotas page, click Unbind in the Operation column of a quota.

To unbind quotas in batches, select the servers they bind to, and click **Batch Unbind** above the quota list.

**NOTE** 

Exercise caution when performing this operation, because unprotected servers are exposed to security risks.

Step 6 In the confirmation dialog box, click OK.

----End

# 4.6.4 Upgrading a Protection Quota

You can upgrade HSS from the basic or professional edition to a higher edition to enjoy stronger protection. For details, see **Table 4-13**.

| Current Edition | Supported Target Edition |
|-----------------|--------------------------|
| Basic           | Professional or premium  |
| Professional    | Premium                  |

| Table 4-13 ( | Quota u | pgrade p | olans |
|--------------|---------|----------|-------|
|--------------|---------|----------|-------|

Premium, WTP, and container editions are high-configuration editions and cannot be upgraded. You can purchase these quotas separately. For details, see **Purchasing an HSS Quota**.

For details about the functions of each HSS edition, see **Features**.

## Prerequisites

The **Usage Status** of a protection quota is **Idle**, and the **Quota Status** is **Normal**. If the quota has been bound to a server and its **Usage Status** is **In use**, **unbind the quota** before upgrade.

## Upgrading a Quota

- Step 1 Log in to the management console.
- **Step 2** In the upper left corner of the page, select a region, click =, and choose **Security & Compliance** > **Host Security Service**.
- Step 3 In the navigation pane on the left, choose Asset Management > Servers & Quota. On the displayed page, click the Quotas tab. On the Quotas page, click the different option buttons to filter and view the target quota list.
- **Step 4** (Optional) If you have enabled the enterprise project function, select an enterprise project from the **Enterprise Project** drop-down list in the upper part of the page to view its data.
- **Step 5** In the quota list, filter the idle quotas of the basic or enterprise edition. Select a quota and click **Upgrade**.

Before upgrading a quota in use, **unbind it** from the server it protects.

**Step 6** On the **Upgrade HSS** page, confirm the quota details and select a target edition.

| Upgrade HSS                             |                                                                 |           |
|-----------------------------------------|-----------------------------------------------------------------|-----------|
| Target Edition                          |                                                                 |           |
| Edition Professional Premium            |                                                                 |           |
| Quota Details                           |                                                                 |           |
| Current Region C Billing Mode           | YearlyMonthly Current Edition Basic Target Edition Professional |           |
| The following 1 quotas can be upgraded. |                                                                 |           |
| Quota ID                                | Quota Status                                                    | Operation |
| 075 :01e6                               | ∆ kle                                                           | Remove    |
|                                         |                                                                 |           |
|                                         |                                                                 |           |
|                                         |                                                                 |           |
|                                         |                                                                 |           |
| s \$2.91 USD                            |                                                                 | Next      |

Figure 4-41 Confirming upgrade information

**Step 7** Confirm the upgrade specifications and click **Next**.

When you pay for the upgrade, you only need to make up the difference.

- **Step 8** On the **Pay** page, complete the payment.
- **Step 9** Wait until the payment is complete. Return to the quota list. Locate the quota by its ID and check its edition.

For details, see Viewing Protection Quotas.

**Step 10** Wait until the upgrade succeeds. **Bind the quota to a server** and enable protection.

----End

HSS / Hoorade HSS

# 4.6.5 Exporting the Protection Quota List

This section describes how to export the server protection quota list to your local PC. Currently, the container protection quota list cannot be exported.

## **Exporting the Protection Quota List**

#### Step 1 Log in to the management console.

- Step 2 In the upper left corner of the page, select a region, click —, and choose Security & Compliance > Host Security Service.
- **Step 3** In the navigation tree on the left, choose **Asset Management** > **Servers & Quota**.
- **Step 4** (Optional) If you have enabled the enterprise project function, select an enterprise project from the **Enterprise Project** drop-down list in the upper part of the page to view its data.
- **Step 5** Click the **Quotas** tab.
- **Step 6** Above the protection quota list, click **Export > Export all data to an XLSX file** to export the server protection quota list.

If you only need to export specified protection quota information, select the target quota and choose **Export** > **Export selected data to an XLSX file**.

Figure 4-42 Exporting all server protection quotas

| Batch Renew Enable Auto-Re             | enewal Batch Unbind   | Batch Unsubscribe Up | grade Export ^       |                               |                         |         |                    |        |
|----------------------------------------|-----------------------|----------------------|----------------------|-------------------------------|-------------------------|---------|--------------------|--------|
| Q Select a property or enter a keyword |                       |                      | Export all data to a | in XLSX file.                 |                         |         |                    | 0      |
| Quota ID \ominus                       | Edition \varTheta     | Quota Status 🖯       | Export selected da   | ta to an XLSX file.<br>Mode ⊖ | Enterprise Project Name | ⊖ Tag ⊖ | Operation          |        |
| 55d34140-5967-47c1-9ff8                | Web Tamper Protection | O Normal             | 🕤 in use             | Yearly/Monthly                | default                 | N 15    | Bind Server Unbind | More ~ |
| ftb63bbd-ff81-4b95-bf58-1c             | Web Tamper Protection | Normal               | 😶 Idle               | YearlyMonthly                 |                         | © 6     | Bind Server Unbind | More × |

**Step 7** View the export status in the upper part of the page. After the export is successful, obtain the exported information from the default file download address on the local host.

Do not close the browser page during the export. Otherwise, the export task will be interrupted.

----End

# **5** Risk Management

# 5.1 Vulnerability Management

# 5.1.1 Vulnerability Management Overview

Vulnerability management can detect Linux, Windows, Web-CMS, application vulnerabilities, and emergency vulnerabilities and provide suggestions, helping you learn about server vulnerabilities in real time. Linux and Windows vulnerabilities can be fixed in one-click mode. This section describes how the vulnerabilities are detected and the vulnerabilities that can be scanned and fixed in each HSS edition.

## 

The vulnerability list displays vulnerabilities detected in the last seven days. After a vulnerability is detected for a server, if you change the server name and do not perform a vulnerability scan again, the vulnerability list still displays the original server name.

## How Vulnerability Scan Works

 Table 5-1 describes how different types of vulnerabilities are detected.

| Туре                     | Mechanism                                                                                                    |
|--------------------------|----------------------------------------------------------------------------------------------------|
| Linux<br>vulnerability   | Based on the vulnerability database, checks and handles<br>vulnerabilities in the software (such as kernel, OpenSSL, vim,<br>glibc) you obtained from official Linux sources and have not<br>compiled, reports the results to the management console, and<br>generates alarms. |
| Windows<br>vulnerability | Synchronizes Microsoft official patches, checks whether the<br>patches on the server have been updated, pushes Microsoft<br>official patches, reports the results to the management<br>console, and generates vulnerability alarms.                                            |

| Туре                         | Mechanism                                                                                                    |
|------------------------------|----------------------------------------------------------------------------------------------------|
| Web-CMS<br>vulnerability     | Checks web directories and files for Web-CMS vulnerabilities, reports the results to the management console, and generates vulnerability alarms.                                                                                              |
|                              | Web-CMS vulnerability scans do not check network directories.<br>The main reasons are as follows:                                                                                                    |
|                              | <ol> <li>A network directory usually contains a large number of files<br/>and may reach hundreds of terabytes, severely slowing<br/>down a scan.</li> </ol>                                                                                   |
|                              | <ol><li>The access to network directories may occupy all your<br/>bandwidth and affect your services.</li></ol>                                                                                                    |
| Application<br>vulnerability | HSS detects the vulnerabilities in the software and dependency<br>packages running on servers and container server machines,<br>reports risky vulnerabilities to the console, and displays<br>vulnerability alarms.                           |
| Emergency<br>Vulnerabilities | Checks whether the software and any dependencies running<br>on the server have vulnerabilities through version comparison<br>and POC verification. Reports risky vulnerabilities to the<br>console and provides vulnerability alarms for you. |

## Types of Vulnerabilities That Can Be Scanned and Fixed

For details about the types of vulnerabilities that can be scanned and fixed in different HSS editions, see **Types of vulnerabilities that can be scanned and fixed in each HSS edition**.

The meanings of the symbols in the table are as follows:

- √: supported
- ×: not supported

**Table 5-2** Types of vulnerabilities that can be scanned and fixed in each HSS edition

| Vulnera<br>bility<br>Type  | Function                                                 | Basic<br>Editio<br>n | Profes<br>sional<br>Editio<br>n | Enter<br>prise<br>Editio<br>n | Premi<br>um<br>Editio<br>n | Web<br>Tamp<br>er<br>Protec<br>tion<br>Editio<br>n | Contai<br>ner<br>Editio<br>n |
|----------------------------|----------------------------------------------------------|----------------------|---------------------------------|-------------------------------|----------------------------|----------------------------------------------------|------------------------------|
| Linux<br>vulnerabi<br>lity | Automatic<br>vulnerability<br>scan (daily by<br>default) | $\checkmark$         | $\checkmark$                    | $\checkmark$                  | $\checkmark$               | $\checkmark$                                       | $\checkmark$                 |

| Vulnera<br>bility<br>Type    | Function                                                          | Basic<br>Editio<br>n | Profes<br>sional<br>Editio<br>n                                                                 | Enter<br>prise<br>Editio<br>n                                                                   | Premi<br>um<br>Editio<br>n | Web<br>Tamp<br>er<br>Protec<br>tion<br>Editio<br>n | Contai<br>ner<br>Editio<br>n |
|------------------------------|-------------------------------------------------------------------|----------------------|-------------------------------------------------------------------------------------------------|-------------------------------------------------------------------------------------------------|----------------------------|----------------------------------------------------|------------------------------|
|                              | Scheduled<br>vulnerability<br>scan (once a<br>week by<br>default) | ×                    | $\checkmark$                                                                                    | $\checkmark$                                                                                    | $\checkmark$               | $\checkmark$                                       | $\checkmark$                 |
|                              | Vulnerability<br>whitelist                                        | ×                    | √                                                                                               | $\checkmark$                                                                                    | √                          | √                                                  | √                            |
|                              | Manual<br>vulnerability<br>scan                                   | ×                    | $\checkmark$                                                                                    | $\checkmark$                                                                                    | V                          | $\checkmark$                                       | $\checkmark$                 |
|                              | One-click<br>vulnerability<br>fix                                 | ×                    | √<br>(A<br>maxim<br>um of<br>50<br>vulner<br>abilitie<br>s can<br>be<br>fixed<br>at a<br>time.) | √<br>(A<br>maxim<br>um of<br>50<br>vulner<br>abilitie<br>s can<br>be<br>fixed<br>at a<br>time.) | ~                          | ~                                                  | √                            |
| Windows<br>vulnerabi<br>lity | Automatic<br>vulnerability<br>scan (daily by<br>default)          | $\checkmark$         | $\checkmark$                                                                                    | $\checkmark$                                                                                    | $\checkmark$               | $\checkmark$                                       | ×                            |
|                              | Scheduled<br>vulnerability<br>scan (once a<br>week by<br>default) | ×                    | V                                                                                               | $\checkmark$                                                                                    | V                          | $\checkmark$                                       | ×                            |
|                              | Vulnerability<br>whitelist                                        | ×                    | √                                                                                               | $\checkmark$                                                                                    | √                          | √                                                  | ×                            |
|                              | Manual<br>vulnerability<br>scan                                   | ×                    | $\checkmark$                                                                                    | $\checkmark$                                                                                    | $\checkmark$               | $\checkmark$                                       | ×                            |

| Vulnera<br>bility<br>Type            | Function                                                          | Basic<br>Editio<br>n | Profes<br>sional<br>Editio<br>n                                                                 | Enter<br>prise<br>Editio<br>n                                                                   | Premi<br>um<br>Editio<br>n | Web<br>Tamp<br>er<br>Protec<br>tion<br>Editio<br>n | Contai<br>ner<br>Editio<br>n |
|--------------------------------------|-------------------------------------------------------------------|----------------------|-------------------------------------------------------------------------------------------------|-------------------------------------------------------------------------------------------------|----------------------------|----------------------------------------------------|------------------------------|
|                                      | One-click<br>vulnerability<br>fix                                 | ×                    | √<br>(A<br>maxim<br>um of<br>50<br>vulner<br>abilitie<br>s can<br>be<br>fixed<br>at a<br>time.) | √<br>(A<br>maxim<br>um of<br>50<br>vulner<br>abilitie<br>s can<br>be<br>fixed<br>at a<br>time.) | ~                          | √                                                  | ×                            |
| Web-<br>CMS<br>vulnerabi<br>lity     | Automatic<br>vulnerability<br>scan (daily by<br>default)          | ×                    | $\checkmark$                                                                                    | $\checkmark$                                                                                    | $\checkmark$               | $\checkmark$                                       | $\checkmark$                 |
|                                      | Scheduled<br>vulnerability<br>scan (once a<br>week by<br>default) | ×                    | √                                                                                               | $\checkmark$                                                                                    | √                          | ~                                                  | $\checkmark$                 |
|                                      | Vulnerability<br>whitelist                                        | ×                    | V                                                                                               | $\checkmark$                                                                                    | V                          | $\checkmark$                                       | $\checkmark$                 |
|                                      | Manual<br>vulnerability<br>scan                                   | ×                    | $\checkmark$                                                                                    | $\checkmark$                                                                                    | $\checkmark$               | $\checkmark$                                       | $\checkmark$                 |
|                                      | One-click<br>vulnerability<br>fix                                 | ×                    | ×                                                                                               | ×                                                                                               | ×                          | ×                                                  | ×                            |
| Applicati<br>on<br>vulnerabi<br>lity | Automatic<br>vulnerability<br>scan (weekly<br>by default)         | ×                    | ×                                                                                               | ~                                                                                               | $\checkmark$               | $\checkmark$                                       | $\checkmark$                 |
|                                      | Scheduled<br>vulnerability<br>scan (once a<br>week by<br>default) | ×                    | ×                                                                                               | $\checkmark$                                                                                    | $\checkmark$               | $\checkmark$                                       | $\checkmark$                 |

| Vulnera<br>bility<br>Type  | Function                                                       | Basic<br>Editio<br>n | Profes<br>sional<br>Editio<br>n | Enter<br>prise<br>Editio<br>n | Premi<br>um<br>Editio<br>n | Web<br>Tamp<br>er<br>Protec<br>tion<br>Editio<br>n | Contai<br>ner<br>Editio<br>n |
|----------------------------|----------------------------------------------------------------|----------------------|---------------------------------|-------------------------------|----------------------------|----------------------------------------------------|------------------------------|
|                            | Vulnerability<br>whitelist                                     | ×                    | ×                               | √                             | √                          | √                                                  | √                            |
|                            | Manual<br>vulnerability<br>scan                                | ×                    | ×                               | V                             | $\checkmark$               | V                                                  | $\checkmark$                 |
|                            | One-click<br>vulnerability<br>fix                              | ×                    | ×                               | ×                             | ×                          | ×                                                  | ×                            |
| Emergen<br>cy<br>vulnerabi | Automatic<br>vulnerability<br>scan                             | ×                    | ×                               | ×                             | ×                          | ×                                                  | ×                            |
| lity                       | Scheduled<br>vulnerability<br>scan<br>(disabled by<br>default) | ×                    | V                               | V                             | V                          | V                                                  | $\checkmark$                 |
|                            | Vulnerability<br>whitelist                                     | ×                    | ×                               | ×                             | ×                          | ×                                                  | ×                            |
|                            | Manual<br>vulnerability<br>scan                                | ×                    | V                               | $\checkmark$                  | V                          | V                                                  | $\checkmark$                 |
|                            | One-click<br>vulnerability<br>fix                              | ×                    | ×                               | ×                             | ×                          | ×                                                  | ×                            |

## 

HSS can scan for Web-CMS vulnerabilities, emergency vulnerabilities, and application vulnerabilities but cannot fix them. You can log in to your server to manually fix the vulnerability by referring to the suggestions displayed on the vulnerability details page.

# 5.1.2 Vulnerability Scan

HSS can scan for Linux, Windows, Web-CMS, application, and emergency vulnerabilities. Automatic, scheduled, and manual scans are supported.

• Automatic scan

By default, Linux, Windows, and Web-CMS vulnerabilities are automatically scanned every day. Application vulnerabilities are automatically scanned every

Monday. The time of an automatic application vulnerability scan changes with the middleware asset scan time. For details about how to view and set the latter, see **Asset Discovery**.

If a manual or scheduled vulnerability scan has been performed in a day, HSS will not automatically scan for vulnerabilities on that day.

Scheduled scan

By default, a full server vulnerability scan is performed once a week. To protect workloads, you are advised to set a proper scan period and scan server scope to periodically scan server vulnerabilities.

• Manual scan

If you want to view the vulnerability fixing status or real-time vulnerabilities of a server, you are advised to manually scan for vulnerabilities.

This section describes how to manually scan for vulnerabilities and configure a scheduled scan policy.

## Constraints

- If the agent version of the Windows OS is 4.0.18 or later, application vulnerability scan is supported. If the agent version of the Linux OS is 3.2.9 or later, emergency vulnerability scan is supported. For details about how to upgrade the agent, see Upgrading the Agent.
- The Server Status is Running, Agent Status is Online, and Protection Status is Protected. Otherwise, vulnerability scan cannot be performed.
- For details about the types of vulnerabilities that can be scanned by different HSS editions, see **Types of Vulnerabilities That Can Be Scanned and Fixed**.
- For details about the OSs supported by Linux and Windows vulnerability scan, see **Table 5-3**. Emergency vulnerability scan supports Ubuntu, CentOS, EulerOS, Debian, AlmaLinux, and Windows.

| OS<br>Type | Supported OS                                               |
|------------|------------------------------------------------------------|
| Window     | • Windows Server 2019 Datacenter 64-bit English (40 GB)    |
| S          | • Windows Server 2019 Datacenter 64-bit Chinese (40 GB)    |
|            | • Windows Server 2016 Standard 64-bit English (40 GB)      |
|            | • Windows Server 2016 Standard 64-bit Chinese (40 GB)      |
|            | • Windows Server 2016 Datacenter 64-bit English (40 GB)    |
|            | • Windows Server 2016 Datacenter 64-bit Chinese (40 GB)    |
|            | • Windows Server 2012 R2 Standard 64-bit English (40 GB)   |
|            | • Windows Server 2012 R2 Standard 64-bit Chinese (40 GB)   |
|            | • Windows Server 2012 R2 Datacenter 64-bit English (40 GB) |
|            | • Windows Server 2012 R2 Datacenter 64-bit Chinese (40 GB) |
|            | • Windows Server 2022 Datacenter 64-bit English (40 GB)    |
|            | • Windows Server 2022 Datacenter 64-bit Chinese (40 GB)    |

Table 5-3 OSs supporting vulnerability scan

| OS<br>Type | Supported OS                                                                                                    |
|------------|----------------------------------------------------------------------------------------------------|
| Linux      | <ul> <li>EulerOS 2.2, 2.3, 2.5, 2.8, 2.9, 2.10, 2.11, 2.12 (64-bit)</li> <li>CentOS 7.4, 7.5, 7.6, 7.7, 7.8 and 7.9 (64-bit)</li> <li>Ubuntu 16.04, 18.04, 20.04, 22.04, 24.04 (64-bit)</li> <li>Debian 9, 10, and 11 (64-bit)</li> <li>Kylin V10, V10 SP1, and V10 SP2 (64-bit)</li> <li>HCE 1.1 and 2.0 (64-bit)</li> <li>SUSE 12 SP5, 15 SP1, and 15 SP2 (64-bit)</li> <li>UnionTech OS V20 server E, V20 server D, 1050u2e, 1050e, 1060e (64-bit)</li> <li>Rocky Linux 8.4, 8.5, 8.6, 8.10, 9.0, 9.1, 9.2, 9.4, and 9.5 (64-bit)</li> <li>OpenEuler 20.03, 22.03, and 24.03 (64-bit)</li> <li>CTyunOS 3-23.01 (64-bit)</li> </ul> |
|            | <ul> <li>HCE 1.1 and 2.0 (64-bit)</li> <li>SUSE 12 SP5, 15 SP1, and 15 SP2 (64-bit)</li> <li>UnionTech OS V20 server E, V20 server D, 1050u2e, 1050e, 1060e (64-bit)</li> <li>Rocky Linux 8.4, 8.5, 8.6, 8.10, 9.0, 9.1, 9.2, 9.4, and 9.5 (64-bit)</li> <li>OpenEuler 20.03, 22.03, and 24.03 (64-bit)</li> </ul>                                                                                                    |

## Manual Vulnerability Scan

#### Step 1 Log in to the management console.

- **Step 2** In the upper left corner of the page, select a region, click  $\equiv$ , and choose **Security & Compliance** > **Host Security Service**.
- **Step 3** In the navigation pane, choose **Risk Management > Vulnerabilities**.
- **Step 4** Click **Scan** in the upper right corner of the **Vulnerabilities** page.

To scan for emergency vulnerabilities, locate the row of an emergency vulnerability, and click **Scan** in the **Operation** column.

#### Figure 5-1 Manual scan

| Vulnerabilities   Enterprise Project   All projects                                              | <ul> <li>Q</li> </ul>                                       |                                               | t Vulnera                                    | ability Whitelist 🖂 Manage Task 📋 Usag                   | e Guidelines Buy HSS   |
|--------------------------------------------------------------------------------------------------|-------------------------------------------------------------|-----------------------------------------------|----------------------------------------------|----------------------------------------------------------|------------------------|
| ulnerability view Server view                                                                    |                                                             |                                               |                                              |                                                          |                        |
| 0 3,361 35<br>Crtical Vulnerabilities Unfixed Vulnerabilities Servers with                       | 0<br>th Vulnerabilities Servers Fixed and Pending Re        | 27/1,287<br>Vulherabilities Handled Today/Tot | 294,673<br>al ③ Detectable Vufnerabilities ③ | 2,264 Total Scans<br>Last scanned: Mar 12, 2025 15:29:07 | Scheduled Scan Policy  |
| Linux Vulnerabilites 1679 Windows Vulnerabilites 1           Fix         Ignore         Add to 1 | Web-CMS Vulnerabilities 0 Application V<br>Whitelist Export | ulnerabilities 360 Emergency Vulne            | rabillies 1                                  |                                                          |                        |
| $\begin{tabular}{ c c c c c c c c c c c c c c c c c c c$                                         | Unhandled v Q Search by                                     | vulnerability notice name.                    |                                              |                                                          | Q (0)                  |
| Vulnerability Notice (Contains Multiple CVEs of the Sa                                           | Priority CVE ID                                             | CVSS Score $\Theta$                           | Last Scanned  Vulnerability Not              | tice Description                                         | Operation              |
| CESA-2016:2587 Moderate CentOS 7 wget Security Update                                            | ② 2 CVE-2016-4971                                           | 8.8                                           | Mar 12, 2025 17:07:45 The wget packag        | es provide the GNU Wget file retrieval                   | Fix Ignore Add to Whit |
| CESA-2017:3075 Important CentOS 7 wget Security Update                                           | () 2 CVE-2017-13089                                         | and 1 n 8.8                                   | Mar 12, 2025 17:07:45 The wget packag        | es provide the GNU Wget file retrieval                   | Fix Ignore Add to Whit |
| CESA-2018.3221 Moderate CentOS 7 openssi Security Upda                                           | () 2 CVE-2017-3735 a                                        | and 4 mi 7.5                                  | Mar 12, 2025 17:07:45 OpenSSL is a too       | likit that implements the Secure Socket                  | Fix Ignore Add to Whit |

**Step 5** In the **Scan for Vulnerability** dialog box displayed, set the vulnerability types and scope to be scanned. For more information, see **Table 5-4**.

## Figure 5-2 Configuring a scan

| s  | can for Vulnerability                                                                                                    | ×   |
|----|----------------------------------------------------------------------------------------------------|-----|
|    | 1 The scan will complete in about 5 minutes. You can check the scan status on the Manage Task page or refresh the page to view the latest data. | ×   |
| Τj | pe 🗹 Linux 🗹 Windows 🥑 Web-CMS 💟 Application 🕑 Emergency Vulnerabilities                                                                        |     |
| S  | an       All servers       Selected servers                                                                                                    |     |
|    | ОК Сап                                                                                                    | cel |

| Parameter | Description                                                                                                    | Example<br>Value |
|-----------|----------------------------------------------------------------------------------------------------|------------------|
| Туре      | Select one or more types of vulnerabilities to be scanned. Possible values are as follows:                                                                                                    | Select all       |
|           | • Linux                                                                                                    |                  |
|           | Windows                                                                                                    |                  |
|           | • Web-CMS                                                                                                    |                  |
|           | Application                                                                                                    |                  |
|           | Emergency                                                                                                    |                  |
| Scan      | Select the servers to be scanned. Possible values are as follows:                                                                                                    | All<br>servers   |
|           | All servers                                                                                                    |                  |
|           | • Selected servers<br>You can select a server group or search for the<br>target server by server name, ID, EIP, or private IP<br>address. The following servers cannot be selected<br>for vulnerability scan: |                  |
|           | <ul> <li>Servers are protected by basic edition HSS.</li> </ul>                                                                                                    |                  |
|           | <ul> <li>Servers that are not in the Running state</li> </ul>                                                                                                    |                  |
|           | <ul> <li>Servers whose agent status is Offline</li> </ul>                                                                                                    |                  |

#### Table 5-4 Parameters for manual scan vulnerabilities

Step 6 Click OK.

**Step 7** In the upper right corner of the **Vulnerabilities** page, click **Manage Task**, and click the **Scan Tasks** tab. View the scan task execution status.

In the **Operation** column of the target scan task, click **View Details** to view the scan details of a specific server.

#### Figure 5-3 Viewing scan tasks

| Manage Task                                                      |                             |                                     |                             |              | × |
|------------------------------------------------------------------|-----------------------------|-------------------------------------|-----------------------------|--------------|---|
| Fix Tasks 745 Scan Tasks                                         | 66                          |                                     |                             |              |   |
| 1 Tasks in the past thirty days ar                               | e displayed. Risk statistic | s are displayed on the Vulnerabilit | lies page.                  |              | × |
| All task types                                                   | Q Select a property         | or enter a keyword.                 |                             |              | Q |
| Start/End Time                                                   | Task Type                   | Vulnerability Scope                 | Scan Result                 | Operation    |   |
| Nov 08, 2024 15:58:08 (Started)                                  | Manual scan                 | Linux Vulnerabilities               | Time remaining: 5 min1'     | View Details |   |
| Nov 08, 2024 15:53:01 (Started)<br>Nov 08, 2024 15:55:00 (Ended) | Manual scan                 | Linux Vulnerabilities               | Completed<br>O Succeeded 21 | View Details |   |
| Nov 08, 2024 15:50:06 (Started)<br>Nov 08, 2024 15:52:00 (Ended) | Manual scan                 | Linux Vulnerabilities               | Completed O Succeeded 21    | View Details |   |

#### **NOTE**

You can also choose **Asset Management** > **Servers & Quota** and manually scan for vulnerabilities on a single server on the **Servers** tab page. The procedure is as follows:

- 1. Click a server name.
- 2. Choose Vulnerabilities.
- 3. Click the tab of a vulnerability type to be scanned and click **Scan**.

----End

## Scheduled vulnerability scan

#### Step 1 Log in to the management console.

- **Step 2** In the upper left corner of the page, select a region, click —, and choose **Security & Compliance** > **Host Security Service**.
- **Step 3** In the navigation pane, choose Risk Management > **Vulnerabilities**.
- **Step 4** In the upper right corner of the **Vulnerabilities** page, click **Scheduled Scan Policy**. The **Configure Scheduled Scan Policy** dialog box is displayed.

#### Figure 5-4 Scheduled scan policy

| Inerabilities 🕥                 | Enterprise Project ③             | All projects                       | ~ Q                                    |                                                  | to Vulnerability V                      | Whitelist 🖂 Manage Task 🏮 🗋 Usaj                        | e Guidelines Buy HSS        |
|---------------------------------|----------------------------------|------------------------------------|----------------------------------------|--------------------------------------------------|-----------------------------------------|---------------------------------------------------------|-----------------------------|
| erability view Se               | erver view                       |                                    |                                        |                                                  |                                         |                                                         |                             |
| )<br>xitical Vulnerabilities    | 2,875<br>Unfixed Vulnerabilities | 26<br>Servers with Vulnerabilities | 0<br>Servers Fixed and Pending Restart | 0/2,012<br>Vulnerabilities Handled Today/Total ③ | 302,923<br>Detectable Vulnerabilities ③ | 2,176 Total Scans<br>Last scanned:Mar 17, 2025 16:54:33 | Scan<br>Scheduled Scan Poli |
| Fix                             | 930 Windows Vulne                |                                    | Vulnerabilities 0 Application V        | ulnerabilities 353 Emergency Vulnera             | abilities 3                             |                                                         |                             |
| Critical $\times$ High $\times$ | $\rm Medium \times \ Low \times$ | V Unhandled                        | C Search by vi                         | ulnerability notice name.                        |                                         |                                                         | Q                           |
| Vulnerability No                | tice (Contains Multiple CV       | Es of the Sa Priority              | CVE ID                                 | CVSS Score 🖯 Last S                              | canned 😔 Vulnerability No               | tice Description Open                                   | ation                       |
| RLSA-2024:6464                  | Moderate: glb2 security up       | odate 🕕 1                          | CVE-2024-34397                         | 3.8 Mar 19                                       | , 2025 01:28:38 GLib provides the       | e core application building bl Fix                      | Ignore Add to Whitelist     |
| RLSA-2024:2758                  | 3 Moderate: kernel security a    | and bug fix updi 🛛 🛞 1             | CVE-2023-6240 and                      | 2 m 7.1 Mar 19                                   | , 2025 01:28:38 The kernel packs        | ages contain the Linux kernel Fix                       | Ignore Add to Whitelist     |
| RLSA-2024:3339                  | Important: glibc security up     | date POC Dis (i) 1                 | CVE-2024-2961 and                      | 4 m 8 Mar 19                                     | , 2025 01:28:38 The glibc packag        | es provide the standard C li Fix                        | Ignore Add to Whitelist     |

**Step 5** In the dialog box, configure parameters such as the period and scope for scheduled vulnerability scanning.

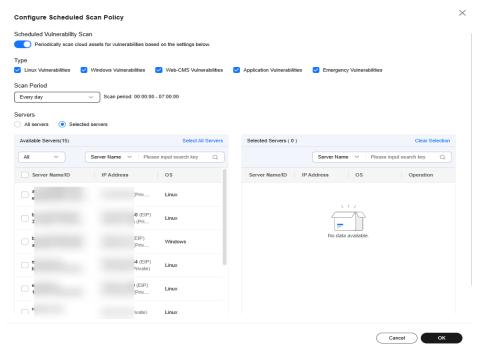

#### Figure 5-5 Configuring a scheduled scan policy

- Scheduled Vulnerability Scan: Select whether to enable scheduled vulnerability scan. indicates it is enabled.
- **Type**: Select the types of vulnerabilities to be scanned.
- Scan Period: Select Every day, Every three days, or Every week. The default scan duration is 00:00:00 07:00:00 and cannot be changed.
- **Servers**: Select the server to be scanned. The following servers cannot be selected for vulnerability scan:
  - Servers that use the HSS basic edition
  - Servers that are not in the **Running** state
  - Servers whose agent status is Offline
- **Step 6** In the upper right corner of the **Vulnerabilities** page, click **Manage Task**, and click the **Scan Tasks** tab. View the scan task execution status.

In the **Operation** column of the target scan task, click **View Details** to view the scan details of a specific server.

#### Figure 5-6 Viewing scan tasks

| Manage Task                                                      |                             |                                    |                             |              | × |
|------------------------------------------------------------------|-----------------------------|------------------------------------|-----------------------------|--------------|---|
| Fix Tasks 745 Scan Tasks 6                                       | 6                           |                                    |                             |              |   |
| <ol> <li>Tasks in the past thirty days are</li> </ol>            | e displayed. Risk statistic | s are displayed on the Vulnerabili | ities page.                 |              | × |
| All task types                                                   | Q Select a property         | or enter a keyword.                |                             |              | Q |
| Start/End Time                                                   | Task Type                   | Vulnerability Scope                | Scan Result                 | Operation    |   |
| Nov 08, 2024 15:58:08 (Started)                                  | Manual scan                 | Linux Vulnerabilities              | Time remaining: 5 min1      | View Details |   |
| Nov 08, 2024 15:53:01 (Started)<br>Nov 08, 2024 15:55:00 (Ended) | Manual scan                 | Linux Vulnerabilities              | Completed<br>O Succeeded 21 | View Details |   |
| Nov 08, 2024 15:50:06 (Started)<br>Nov 08, 2024 15:52:00 (Ended) | Manual scan                 | Linux Vulnerabilities              | Completed O Succeeded 21    | View Details |   |

----End

## FAQ

- What Do I Do If a Vulnerability Scan Failed?
- Why Can't I Select a Server During Manual Vulnerability Scanning or Batch Vulnerability Fixing?

# 5.1.3 Viewing Vulnerability Details

You can view vulnerabilities of your assets on the **Vulnerabilities** page. The **Vulnerabilities** page contains two tabs: **Vulnerabilities view** and **Server view**, helping you analyze vulnerabilities from the vulnerability and server perspectives.

## Constraints

- Servers that are not protected by HSS do not support this function.
- The Server Status is Running, Agent Status is Online, and Protection Status is Protected. Otherwise, vulnerability scan cannot be performed.

## Viewing Vulnerability Details (Vulnerability View)

- Step 1 Log in to the management console.
- Step 2 In the upper left corner of the page, select a region, click —, and choose Security & Compliance > Host Security Service.
- **Step 3** In the navigation pane, choose **Risk Management > Vulnerabilities**.
- **Step 4** (Optional) If you have enabled the enterprise project function, select an enterprise project from the **Enterprise Project** drop-down list in the upper part of the page to view its data.
- **Step 5** View vulnerability information on the **Vulnerabilities** page.

## Figure 5-7 Viewing vulnerability details

| rability view Ser                       | ver view                         |                                               |                                        |                                                   |                                           |                                                          |                         |                        |
|-----------------------------------------|----------------------------------|-----------------------------------------------|----------------------------------------|---------------------------------------------------|-------------------------------------------|----------------------------------------------------------|-------------------------|------------------------|
| ritical Vulnerabilities                 | 3,361<br>Unfixed Vulnerabilities | 35<br>Servers with Vulnerabilities            | O<br>Servers Fixed and Pending Restart | 27/1,287<br>Vuinerabilities Handled Today/Total ③ | 294,673<br>Detectable Vulnerabilities (3) | 2,264 Total Scans<br>Last scanned Mar 12, 2025 15:29:07  | Schedu                  | Scan<br>Iled Scan Poli |
| nux Vulnerabilities 1                   | 679 Windows Vulnerat             | bilities 1 Web-CMS Vul                        | nerabilities 0 Application Vulnerabi   | lities 360 Emergency Vulnerabilities              | ; 1                                       |                                                          |                         |                        |
| Fix 0                                   | gnore Unignore                   | Add to Whitelist                              | Export                                 |                                                   |                                           |                                                          |                         |                        |
|                                         |                                  | Add to Whitelist                              | Export Q. Search by vulnerable         | Ily notice name.                                  |                                           |                                                          |                         | 0                      |
| Critical × High ×                       |                                  | V Unhandled                                   | <u> </u>                               | lly notice name.<br>CVSS Score ⊕ Last Sca         | nned \varTheta 🔰 Vulnerability No         | tice Description                                         | Operation               | 0                      |
| Critical × High ×                       | Medium × Low ×                   | Unhandled  the Sa  Priority                   | Q Search by vulnerable                 | CVSS Score ⊖ Last Sca                             |                                           | tice Description ses provide the GNU Wget file retrieval | Operation<br>Fix ignore |                        |
| Critical × High ×<br>Vulnerability Noti | Medium X Low X                   | Vinhandled  the Sa  Priority  nty Update  0 2 | Q Search by vulnerabl     CVE ID       | CVSS Score 🕘 Last Sca<br>8.8 Mar 12, 2            | 025 17:07:45 The wget packag              |                                                          |                         | Add to Whit            |

#### • Viewing vulnerability scan results

In the vulnerability statistics area in the upper part of the **Vulnerabilities** page, view vulnerability scan results. **Table 5-5** describes related parameters.

| Parameter                                  | Description                                                                                                    |
|--------------------------------------------|----------------------------------------------------------------------------------------------------|
| Critical<br>Vulnerabilities                | Click the number in <b>Critical vulnerabilities</b> . On the slide-out panel displayed, you can view all types of vulnerabilities to be urgently fixed.                                                                                  |
| Unfixed<br>Vulnerabilities                 | Click the number in <b>Unfixed Vulnerabilities</b> . On the slide-out panel displayed, you can view all types of vulnerabilities that are not fixed.                                                                                     |
| Servers with<br>Vulnerabilities            | Click the number in <b>Servers with Vulnerabilities</b> . You can view the servers with vulnerabilities in the lower part of the <b>Vulnerabilities</b> page.                                                                            |
| Servers Fixed and<br>Pending Restart       | After Linux kernel vulnerabilities and Windows<br>vulnerabilities are fixed, you need to restart the fixed<br>servers. Otherwise, HSS will probably continue to warn<br>you of these vulnerabilities.                                    |
|                                            | Click the number in the <b>Servers Fixed and Pending</b><br><b>Restart</b> area to view the servers to be restarted.                                                                                                    |
| Vulnerabilities<br>Handled Today/<br>Total | Number of vulnerabilities handled today and the total<br>number of vulnerabilities handled. You can click the<br>numbers to view details. The total number of<br>vulnerabilities is just the vulnerabilities handled within<br>one year. |
| Detectable<br>Vulnerabilities              | Displays the number of vulnerabilities that can be detected by HSS.                                                                                                    |
| Total Scans                                | Displays the number of vulnerability scans.<br>Click <b>Scan</b> to manually scan for vulnerabilities on<br>servers.                                                                                                    |

 Table 5-5
 Vulnerability scan parameters

• Viewing vulnerability details

Click the name of a target vulnerability. On the vulnerability details slide-out panel displayed, you can view the repair suggestions, CVE details, affected servers, and historical handling records of the vulnerability.

To check affected servers,

- Hover the cursor on the name of an affected server, and you can see the server status and OS version.
- If a server has the associated process, click the server name and check process details in the Associated Process column.
- Viewing handled vulnerabilities or vulnerabilities to be handled

Above the vulnerability list, select **Unhandled** or **Handled** from the vulnerability handling status drop-down list to filter vulnerabilities.

| Figure 5-8 Filtering handled or unhandled vulnerabilities | Figure 5-8 | Filtering | handled c | or unhandled | vulnerabilities |
|-----------------------------------------------------------|------------|-----------|-----------|--------------|-----------------|
|-----------------------------------------------------------|------------|-----------|-----------|--------------|-----------------|

| Vulnerability view Server view                                                                                                    |                                                  |                                               |                                                    |                                   |                      |                                                         |                                   |
|----------------------------------------------------------------------------------------------------|--------------------------------------------------|-----------------------------------------------|----------------------------------------------------|-----------------------------------|----------------------|---------------------------------------------------------|-----------------------------------|
| 0 2,875 26<br>Critical Vulnerabilities Unflored Vulnerabilities Servers wi                                                                                         | 0<br>Ih Vuinerabilities Servers Fixed            |                                               | <b>0/2,012</b><br>Vulnerabilities Handled Today/To | 302,923<br>tal ③ Detectable Vulne |                      | 2,176 Total Scans<br>Last scanned Mar 17, 2025 16:54:33 | Scan<br>Scheduled Scan Policy     |
| Linux Vulnerabilities 930         Windows Vulnerabilities 129           Fix         Ignore         Add           Otikal X         High X         Medum X         V | Web-CMS Vulnerabilities (<br>to Whitelist Export | Application Vulnera     Q. Search by vulneral |                                                    | Vulnerabilities 3                 |                      |                                                         | 00                                |
| Vulnerability Notice (Contains Multiple CVEs of the Sa RLSA-2024 5464 Moderate: gib2 security update                                                               | Unhandled<br>Handled                             | VE ID<br>VE-2024-34397                        | CVSS Score 🕀                                       | Last Scanned (a)                  | Vulnerability Notice | a Description                                           | Operation<br>Fix Ignore Add to Wh |
| RLSA-2024-2758 Moderate: kernel security and bug fix upda                                                                                                    | (i) 1                                            | CVE-2023-6240 and 2 m                         | 7.1                                                | Mar 19, 2025 01:28:38             | The kernel packages  | s contain the Linux kernel, the cor                     | Fix Ignore Add to Wh              |
| RLSA-2024:3339 Important: glibc security update POC Do                                                                                                    | (e) 1                                            | CVE-2024-2961 and 4 m                         | 8                                                  | Mar 19, 2025 01:28:38             | The glibc packages   | provide the standard C libraries (li                    | Fix Ignore Add to Whi             |

----End

## Viewing Vulnerability Details (Server View)

The basic edition does not provide the server view.

- Step 1 Log in to the management console.
- Step 2 In the upper left corner of the page, select a region, click —, and choose Security & Compliance > Host Security Service.
- Step 3 In the navigation pane, choose Risk Management > Vulnerabilities.
- **Step 4** (Optional) If you have enabled the enterprise project function, select an enterprise project from the **Enterprise Project** drop-down list in the upper part of the page to view its data.
- **Step 5** In the upper left corner of the **Vulnerabilities** page, click **Server view** to view vulnerability information.

Figure 5-9 Viewing vulnerability details

| ulnerability view Ser         | rver view                        |                                    |                                        |                                                 |                                           |                      |                                               |                              |
|-------------------------------|----------------------------------|------------------------------------|----------------------------------------|-------------------------------------------------|-------------------------------------------|----------------------|-----------------------------------------------|------------------------------|
| 0<br>Critical Vulnerabilities | 1,093<br>Unfixed Vulnerabilities | 26<br>Servers with Vulnerabilities | 3<br>Servers Fixed and Pending Restart | 26/318<br>Vulnerabilities Handled Today/Total ③ | 249,210<br>Detectable Vulnerabilities (3) | 51<br>Scans in Total | Scheduk<br>Last scanned: Jul 02, 2024 10:32:5 | Scan<br>Scan<br>57 GMT+08:00 |
| Fix Ignore<br>All risk levels | Unignore Expo                    | rt Report > Export Details         | )<br>vy server name                    |                                                 |                                           |                      |                                               | 00                           |
| Server Informati              | ion                              | Server Group                       | Server Risk Level                      | Vulnerabilities                                 | Last Scanned                              |                      | Operation                                     |                              |
|                               | 216(Privat                       | -                                  | 73 Medum                               | 2    48    13                                   | Jul 19, 2024 17:36:20 0                   | 3MT+08:00            | Fix Ignore Unignore                           |                              |
| 0                             | Private IP)                      |                                    | 73 Medium                              | 🛞 16   🛞 126   🕐 11                             | Jul 19, 2024 16:53:08 0                   | GMT+08:00            | Fix Ignore Unignore                           |                              |

• Viewing vulnerability scan results

In the vulnerability statistics area in the upper part of the **Vulnerabilities** page, view vulnerability scan results. **Table 5-6** describes related parameters.

| Parameter                                  | Description                                                                                                    |
|--------------------------------------------|----------------------------------------------------------------------------------------------------|
| Critical<br>Vulnerabilities                | Click the number in <b>Critical vulnerabilities</b> . On the slide-out panel displayed, you can view all types of vulnerabilities to be urgently fixed.                                                                                  |
| Unfixed<br>Vulnerabilities                 | Click the number in <b>Unfixed Vulnerabilities</b> . On the slide-out panel displayed, you can view all types of vulnerabilities that are not fixed.                                                                                     |
| Servers with<br>Vulnerabilities            | Click the number in <b>Servers with Vulnerabilities</b> . You can view the servers with vulnerabilities in the lower part of the <b>Vulnerabilities</b> page.                                                                            |
| Servers Fixed and<br>Pending Restart       | After Linux kernel vulnerabilities and Windows<br>vulnerabilities are fixed, you need to restart the fixed<br>servers. Otherwise, HSS will probably continue to warn<br>you of these vulnerabilities.                                    |
|                                            | Click the number in the <b>Servers Fixed and Pending</b><br><b>Restart</b> area to view the servers to be restarted.                                                                                                    |
| Vulnerabilities<br>Handled Today/<br>Total | Number of vulnerabilities handled today and the total<br>number of vulnerabilities handled. You can click the<br>numbers to view details. The total number of<br>vulnerabilities is just the vulnerabilities handled within<br>one year. |
| Detectable<br>Vulnerabilities              | Displays the number of vulnerabilities that can be detected by HSS.                                                                                                    |
| Total Scans                                | Displays the number of vulnerability scans.<br>Click <b>Scan</b> to manually scan for vulnerabilities on<br>servers.                                                                                                    |

 Table 5-6
 Vulnerability scan parameters

- Viewing server details and vulnerabilities on servers
  - a. Click the name of a target server. On the server details slide-out panel displayed, you can view details about the server and vulnerabilities on the server.
  - b. Click the name of a target vulnerability. On the vulnerability details slideout panel displayed, you can view the CVE details, affected servers, and historical handling records of the vulnerability.
- Viewing handled vulnerabilities or vulnerabilities to be handled

Above the vulnerability list, select **Unhandled** or **Handled** from the vulnerability handling status drop-down list to filter vulnerabilities to be handled or that have been handled.

5 Risk Management

|                        |                         |                              |                                 |                                             |                               |                          | Scheduled Scan F               |
|------------------------|-------------------------|------------------------------|---------------------------------|---------------------------------------------|-------------------------------|--------------------------|--------------------------------|
|                        | 1,093                   | 26                           | 3                               | <b>26</b> /318                              | 249,210                       | 51                       | Sca                            |
| itical Vulnerabilities | Unfixed Vulnerabilities | Servers with Vulnerabilities | Servers Fixed and Pending Resta | art Vulnerabilities Handled Today/Total (?) | Detectable Vulnerabilities () | Scans in Total Last scan | med:Jul 02, 2024 10:32:57 GMT+ |
|                        |                         | rt Report                    |                                 |                                             |                               |                          |                                |
| Fix Ignore             | Unhandled               | rt Report                    | h by server name                |                                             |                               |                          | 0                              |
|                        | Unhandled               | rt Report                    | h by server name                | _                                           | ulterabilities                | Last Scanned             | Operation                      |

Figure 5-10 Filtering handled or unhandled vulnerabilities

----End

# 5.1.4 Exporting the Vulnerability List

You can refer to this section to export the vulnerability list.

## Prerequisite

The Server Status is Running, Agent Status is Online, and Protection Status is **Protected**. For details, see Viewing Server Protection Status.

## Constraints

This function is available in HSS professional, enterprise, premium, WTP, and container editions.

## Exporting the Vulnerability List (Vulnerability View)

- Step 1 Log in to the management console.
- Step 2 In the upper left corner of the page, select a region, click —, and choose Security & Compliance > Host Security Service.
- **Step 3** In the navigation pane, choose **Risk Management** > **Vulnerabilities**.
- **Step 4** In the upper left corner of the **Vulnerabilities** page, click the **Vulnerability view** tab.
- **Step 5** Click **Export** above the vulnerability list to export the vulnerability list.

## Figure 5-11 Exporting the vulnerability list

| Inerabilities ()<br>rability view Se | Enterprise Project ③                     | All projects ~                     |                                        |                                                 | -⇔ Vuiner                                 | ability Whitelist 🖃 Manage Task 📲 Usag                  | e Guidelines Buy HS |
|--------------------------------------|------------------------------------------|------------------------------------|----------------------------------------|-------------------------------------------------|-------------------------------------------|---------------------------------------------------------|---------------------|
| )<br>ritical Vulnerabilities         | 3,361<br>Unfixed Vulnerabilities         | 35<br>Servers with Vulnerabilities | O<br>Servers Fixed and Pending Restart | 27/1,287<br>Vulnerabilities Handled Today/Total | 294,673<br>Tetectable Vulnerabilities (*) | 2,264 Total Scans<br>Last scanned Mar 12, 2025 15 29.07 | Scheduled Scan P    |
| Fix                                  | 1679 Windows Vulnera                     | abilities 1 Web-CMS Vu             | Inerabilities 0 Application Vulnerat   | bilities 360 Emergency Vulnera                  | bilities 1                                |                                                         |                     |
| Critical $	imes$ High $	imes$        | ${\rm Medium} \times \ {\rm Low} \times$ | V Unhandled                        | Q. Search by vulneral                  | bility notice name.                             |                                           |                                                         | Q                   |
| Vulnerability Not                    | tice (Contains Multiple CVEs             | of the Sa Priority                 | CVE ID                                 | CVSS Score 🕘 La                                 | st Scanned 🖯 Vulnerability No             | tice Description                                        | Operation           |
| CESA-2016.2587                       | 7 Moderate CentOS 7 wget Sec             | unity Update 🛛 🕕 2                 | CVE-2016-4971                          | 8.8 M                                           | ar 12, 2025 17:07:45 The wgel packag      | es provide the GNU Wget file retrieval                  | Fix Ignore Add to W |
| CESA-2017:3075                       | 5 Important CentOS 7 wget Sec            | urity Update 🕕 2                   | CVE-2017-13089 and 1 m                 | n 8.8 Ma                                        | ar 12, 2025 17:07:45 The wget packag      | es provide the GNU Wget file retrieval                  | Fix Ignore Add to V |
| CE94-2019-2221                       | 1 Moderate CentOS 7 openssi S            | Security Upda 🕠 2                  | CVE-2017-3735 and 4 m                  | (7.5 M                                          | ar 12. 2025 17:07:45 OpenSSL is a tor     | alkit that implements the Secure Socket                 | Fix langre Add to V |

**Step 6** View the export status in the upper part of the **Vulnerabilities** page. After the export is successful, obtain the exported information from the default file download address on the local host.

Do not close the browser page during the export. Otherwise, the export task will be interrupted.

----End

## Exporting the Vulnerability List (Server View)

- Step 1 Log in to the management console.
- **Step 2** In the upper left corner of the page, select a region, click —, and choose **Security & Compliance > Host Security Service**.
- Step 3 In the navigation pane, choose Risk Management > Vulnerabilities.
- **Step 4** In the upper left corner of the **Vulnerabilities** page, click the **Server view** tab.
- **Step 5** Export the vulnerability list.
  - Export vulnerability details: In the upper part of the vulnerability list, click **Export Details** to export the vulnerability list.

You can select the risk level, vulnerability handling status, or search criteria to filter the vulnerability information of the target server, and click **Export Details** to export the vulnerability details.

#### Figure 5-12 Exporting vulnerability details

| /ulnerabilities 🕥 Enlerpr     | ise Project ③ All projects         | × 0                                         |                                        |                                            | ⇔ Vulnerabi                                      | lity Whitelist 🕑 Manage Task 🏮 🗋 Usage Guidelines 🛛 Buy HSS                              |
|-------------------------------|------------------------------------|---------------------------------------------|----------------------------------------|--------------------------------------------|--------------------------------------------------|------------------------------------------------------------------------------------------|
| /ulnerability view Server     | view                               |                                             |                                        |                                            |                                                  |                                                                                          |
| 0<br>Critical Vulnerabilities | 140<br>Unitized Vulnerabilities    | 1<br>Servers with Vulnerabilities           | 0<br>Servers Fixed and Pending Restart | 0.0<br>Valnerabilities Handled Today/Total | <b>249,664</b><br>Detectable Valnerabilities (3) | Scheduled Scan Policy<br>113 Scans in Total Last scanned Aug 08, 2024 10 57:37 GMT-08 00 |
| Fix Ignore All risk levels    | Unignore Export Report V Unhandled | Export Details      O Search by server name |                                        |                                            |                                                  | 00                                                                                       |
| Server Information            |                                    | Server Group                                | Server Risk Level                      | Vulnerabilities                            | Last Scanned                                     | Operation                                                                                |
| Ο,                            | Minor<br>P)                        |                                             | 73 Medium                              | 🍘 13   🍘 118   🕦 9                         | Aug 12, 2024 06:06:58 GMT+08:00                  | Fix Ignore Unignore                                                                      |
| Total Records: 1 10 v         | ] < 1 →                            |                                             |                                        |                                            |                                                  |                                                                                          |

- Export a vulnerability report: In the upper part of the vulnerability list, click **Export Report** and select a report format.
  - When exporting a vulnerability report in HTML format, the vulnerability information about up to 100 servers can be exported. In the exported HTML vulnerability report, you can view vulnerability details.
  - When exporting a vulnerability report in PDF format, the vulnerability information about up to 140 servers and vulnerabilities can be exported.
  - To export vulnerability reports of some servers, you can select the servers and click Export.

Figure 5-13 Exporting a vulnerability report

| erabilities 💿 Enterpri<br>rability view Server | ise Project ③ All projects    | × 0                               |                                        |                                              | S Vulnerabi                                      | ity Whitelist 😨 Manage Task 🚺 🖺 Usaga Gui      | felines Buy H                                  |
|------------------------------------------------|-------------------------------|-----------------------------------|----------------------------------------|----------------------------------------------|--------------------------------------------------|------------------------------------------------|------------------------------------------------|
| ifical Vulnerabilities                         | 140<br>Unfood Vulnerabilities | 1<br>Servers with Vulnerabilities | 0<br>Servers Fixed and Pending Restart | 0,0<br>Valnerabilities Handled Today/Total ③ | <b>249,664</b><br>Detectable Vitterabilities (3) | 113<br>Scars in Total Last scanned Aug 96, 202 | Scheduled Scan Po<br>Scan<br>4 10:57:37 GMT+00 |
| All risk levels                                | Unignore Export Report ~      | iormat Q. Search by server name   |                                        |                                              |                                                  |                                                | 0                                              |
| Server Information                             | Minor                         | - Jroup                           | 73 Medium                              | Vulnerabilities                              | Last Scanned<br>Aug 12, 2024 06 06 58 GMT+08:00  | Operation<br>Fix Ignore Unignore               |                                                |

**Step 6** View the export status in the upper part of the **Vulnerabilities** page. After the export is successful, obtain the exported information from the default file download address on the local host.

Do not close the browser page during the export. Otherwise, the export task will be interrupted.

----End

## 5.1.5 Handling Vulnerabilities

If HSS detects a vulnerability on a server, you need to handle the vulnerability in a timely manner based on its severity and your business conditions to prevent the vulnerability from being exploited by intruders.

Vulnerabilities can be handled in the following ways. For details, see **Handling Vulnerabilities**.

#### • Fixing vulnerabilities

If a vulnerability may harm your services, fix it as soon as possible. For Linux and Windows vulnerabilities, you can let HSS fix them in one-click. Web-CMS vulnerabilities, emergency vulnerabilities, and application vulnerabilities cannot be automatically fixed. Handle them by referring to the suggestions provided on the vulnerability details page.

#### Ignoring vulnerabilities

Some vulnerabilities are risky only in specific conditions. For example, if a vulnerability can be exploited only through an open port, but the target server does not open any ports, the vulnerability will not harm the server. If you can confirm that a vulnerability is harmless, you can ignore it.

#### • Adding vulnerabilities to the whitelist

If you can confirm that a vulnerability does not affect your services and does not need to be fixed, you can add it to the whitelist. After a vulnerability is added to the whitelist, its status will change to **Ignored** in the vulnerability list, and it will not be reported in later scans.

## Constraints

- For details about vulnerability handling operations supported by each HSS version, see **Types of Vulnerabilities That Can Be Scanned and Fixed**.
- CentOS 7, CentOS 8, Debian 9 and 10, Windows 2012 R2, and Ubuntu 14.04 and earlier have reached EOL and cannot be fixed because no official patches are available. You are advised to change to the OSs in active support.

- Ubuntu 16.04 to Ubuntu 22.04 do not support certain free patch updates. You need to subscribe to Ubuntu Pro to install upgrade packages. If Ubuntu Pro is not configured, vulnerabilities will fail to be fixed. For details about the vulnerabilities that need to be fixed by subscribing to Ubuntu Pro, see Do I Need to Subscribe to Ubuntu Pro to Fix Ubuntu Vulnerabilities?
- Fixing kernel vulnerabilities may cause servers to be unavailable. Therefore, HSS does not automatically fix the server kernel vulnerabilities of CCE, MRS, or BMS. When batch fixing vulnerabilities, HSS filters out these types of vulnerabilities.
- To handle vulnerabilities on a server, ensure the server is in the **Running** state, its agent status is **Online**, and its protection status is **Protected**.
- A maximum of 2000 vulnerabilities can be added to the whitelist.

## Precautions

- Vulnerability fixing operations cannot be rolled back. If a vulnerability fails to be fixed, services will probably be interrupted, and incompatibility issues will probably occur in middleware or upper layer applications. To prevent unexpected consequences, you are advised to use CBR to back up ECSs. For details, see **Purchasing a Server Backup Vault**. Then, use idle servers to simulate the production environment and test-fix the vulnerability. If the test-fix succeeds, fix the vulnerability on servers running in the production environment.
- Servers need to access the Internet and use external image sources to fix vulnerabilities.
  - Linux OS: If your servers cannot access the Internet, or the external image sources cannot provide stable services, you can use the image source provided by Huawei Cloud to fix vulnerabilities. Before fixing vulnerabilities online, configure the Huawei Cloud image sources that match your server OSs. For details, see Image Source Management.
  - Windows OS: If your servers cannot access the Internet, ensure you have set up a patch server.

## **Vulnerability Fix Priority**

The vulnerability fix priority is weighted based on the CVSS score, release time, and the importance of the assets affected by the vulnerability. It reflects the urgency of the fix.

#### **NOTE**

By default, the importance of an asset is **General**. You can also change it. For details, see **Servers Importance Management**.

Vulnerabilities are classified into four priority levels: critical, high, medium, and low. You can refer to the priorities to fix the vulnerabilities that have significant impact on your server first.

- **Critical**: This vulnerability must be fixed immediately. Attackers may exploit this vulnerability to cause great damage to the server.
- **High**: This vulnerability must be fixed as soon as possible. Attackers may exploit this vulnerability to damage the server.

- **Medium**: You are advised to fix the vulnerability to enhance your server security.
- **Low**: This vulnerability has a small threat to server security. You can choose to fix or ignore it.

## **Vulnerability Display**

Detected vulnerabilities will be displayed in the vulnerability list for seven days, regardless of whether you have handled them.

## **Handling Vulnerabilities**

You can handle the vulnerability in following ways: After a vulnerability is handled, its status changes to **Handled**. You can select **Handled** or **Unhandled** above the list to view vulnerabilities or servers in the corresponding status.

## Automatically Fixing Vulnerabilities (Vulnerability View)

You can only fix Linux and Windows vulnerabilities with one-click on the console. A maximum of 1,000 server vulnerabilities can be fixed at a time. If there are more than 1,000 vulnerabilities, fix them in batches.

- Step 1 Log in to the management console.
- **Step 2** In the upper left corner of the page, select a region, click =, and choose **Security** & **Compliance** > **Host Security Service**.
- Step 3 In the navigation pane, choose Risk Management > Vulnerabilities.
- **Step 4** Fix Linux and Windows vulnerabilities.
  - Fixing a single vulnerability

Locate the row containing a target vulnerability and click **Fix** in the **Operation** column.

#### Figure 5-14 Fixing a single vulnerability

| Autoreability view S                                           | erver view                       |                                   |                                        |                                             |                                              |                                                         |                               |
|----------------------------------------------------------------|----------------------------------|-----------------------------------|----------------------------------------|---------------------------------------------|----------------------------------------------|---------------------------------------------------------|-------------------------------|
| O<br>Critical Vuinerabilities                                  | 2,875<br>Unfixed Vulnerabilities | 26<br>Servers with Vulnerabilitie | O<br>Servers Fixed and Pending Restart | 0/2,012<br>Vulnerabilities Handled Today/To | 302,923<br>al ③ Detectable Vulnerabilities ③ | 2,176 Total Scans<br>Last scanned Mar 17, 2025 16:54:33 | Scan<br>Scheduled Scan Policy |
| Linux Vulnerabilities                                          | 930 Windows Vulner               |                                   | IS Vulnerabilities 0 Application Vuln  | erabilities 353 Emergency                   | Vulnerabilities 3                            |                                                         |                               |
| $\label{eq:Critical} Critical \times \ \ {\rm High} \times \\$ | $\rm Medium \times \ Low \times$ | ~ Unhandled                       | V Q. Search by vulne                   | erability notice name.                      |                                              |                                                         | 0                             |
| Vulnerability N                                                | otice (Contains Multiple CVE     | s of the Sa Priority              | CVE ID                                 | CVSS Score ⊖                                | Last Scanned 😔 Vulnerability                 | Notice Description Ope                                  | eration                       |
| RLSA-2024:646                                                  | 4 Moderate: glb2 security upo    | late 🕧 1                          | CVE-2024-34397                         | 3.8                                         | Mar 19, 2025 01:28:38 GLib provides          | the core application building bl Fix                    | Ignore Add to Whitelist       |
| RLSA-2024:275                                                  | 8 Moderate: kernel security ar   | id bug fix updi 🛛 🛞 1             | CVE-2023-6240 and 2 m                  | 7.1                                         | Mar 19, 2025 01:28:38 The kernel pa          | ckages contain the Linux kernel Fix                     | Ignore Add to Whitelist       |
| RLSA-2024:333                                                  | 9 Important: glibc security upd  | ate POC Dis (i) 1                 | CVE-2024-2961 and 4 m                  | 1 8                                         | Mar 19, 2025 01:28:38 The glibc pack         | ages provide the standard C II Fix                      | Ignore Add to Whitelist       |

• Fixing multiple vulnerabilities

Select all target vulnerabilities and click **Fix** in the upper left corner of the vulnerability list to fix vulnerabilities in batches.

Figure 5-15 Fixing multiple vulnerabilities

| Vulnerability view Se         | rver view                                                      |                                    |                                                |                                             |                                                |                                                                                             |           |
|-------------------------------|----------------------------------------------------------------|------------------------------------|------------------------------------------------|---------------------------------------------|------------------------------------------------|---------------------------------------------------------------------------------------------|-----------|
| 0<br>Critical Vulnerabilities |                                                                | 26<br>Servers with Vulnerabilities | 0<br>Servers Fixed and Pending Restart         | 0/2,012<br>Vulnerabilities Handled Today/To | 302,923                                        |                                                                                             |           |
|                               | 930 Windows Vulnerabili<br>Ignore Unignore<br>Medium × Low ×   | tiles 129 Web-CMS Vul              | erabilities 0 Application Vulne                |                                             | v Vulnerabilities 3                            |                                                                                             |           |
| Vulnerability No              | tice (Contains Multiple CVEs of Moderate: glb2 security update |                                    | CVE ID<br>CVE-2024-34397                       | CVSS Score 😔                                | Last Scanned ⊖<br>Mar 19, 2025 01:28:38        | Vulnerability Notice Description                                                            | Operation |
|                               | Moderate: kernel security and bu                               | ng fix updi 🛞 1                    | CVE-2023-6240 and 2 m<br>CVE-2024-2961 and 4 m | 7.1                                         | Mar 19, 2025 01:28:38<br>Mar 19, 2025 01:28:38 | The kernel packages contain the Linux kerne<br>The glibc packages provide the standard C II |           |

• Fix all vulnerabilities.

Click **Fix** in the upper left corner of the vulnerability list to fix all vulnerabilities.

#### Figure 5-16 Fixing all vulnerabilities

| Vulnerability view Se         | rver view                                                 |                                                      |                                        |                                              |                              |                      |                                                         |            |                        |
|-------------------------------|-----------------------------------------------------------|------------------------------------------------------|----------------------------------------|----------------------------------------------|------------------------------|----------------------|---------------------------------------------------------|------------|------------------------|
| 0<br>Critical Wulnerabilities | 3,361<br>Unfixed Vulnerabilities                          | 35<br>Servers with Vulnerabilities                   | 0<br>Servers Fixed and Pending Restart | 27/1,287<br>Vulnerabilities Handled Today/Tr | 294,673<br>Detectable Vulner |                      | 2,264 Total Scans<br>Last scanned Mar 12, 2025 15:29:07 | Scheduk    | Scan<br>ed Scan Policy |
| Linux Vulnerabilities         | 1679 Windows Vulnera<br>Ignore Unignore<br>Medium × Low × | bilities 1 Web-CMS Vuir Add to Whitelist V Unhandled | Export  C. Search by vulnerability     |                                              | nerabilities 1               |                      |                                                         |            | 0 0                    |
| Vulnerability No              | tice (Contains Multiple CVEs o                            | of the Sa Priority                                   | CVE ID                                 | CVSS Score ⊖                                 | Last Scanned 😣               | Vulnerability Notice | Description                                             | Operation  |                        |
| CESA-2016:258                 | 7 Moderate CentOS 7 wget Secu                             | inty Update 🕕 2                                      | CVE-2016-4971                          | 8.8                                          | Mar 12, 2025 17:07:45        | The wget packages    | provide the GNU Wget file retriev                       | Fix Ignore | Add to Wh              |
| CESA-2017:307                 | 5 Important CentOS 7 wget Secu                            | nity Update 🕜 2                                      | CVE-2017-13089 and 1 mor               | re 8.8                                       | Mar 12, 2025 17:07:45        | The wget packages    | provide the GNU Wget file retriev                       | Fix Ignore | Add to Wh              |
| CESA-2018:322                 | 1 Moderate CentOS 7 openssi S                             | ecurity Upda 🕧 2                                     | CVE-2017-3735 and 4 more               | 7.5                                          | Mar 12, 2025 17:07:45        | OpenSSL is a toolkit | that implements the Secure Sock                         | Ftx Ignore | Add to Wh              |

- Fix one or more servers affected by a vulnerability.
  - a. Click a vulnerability name.
  - b. On the vulnerability details slide-out panel displayed, click the **Affected** tab, locate the row containing the target server, and click **Fix** in the **Operation** column.

You can also select all target servers and click **Fix** above the server list to fix vulnerabilities for the servers in batches.

Figure 5-17 Fix a server affected by a vulnerability

| Vulnerabilities ()         Enlargues Project ()         All projects         ~         ()           Vulnerability view         Server view         ()         ()         ()         ()         ()         ()         ()         ()         ()         ()         ()         ()         ()         ()         ()         ()         ()         ()         ()         ()         ()         ()         ()         ()         ()         ()         ()         ()         ()         ()         ()         ()         ()         ()         ()         ()         ()         ()         ()         ()         ()         ()         ()         ()         ()         ()         ()         ()         ()         ()         ()         ()         ()         ()         ()         ()         ()         ()         ()         ()         ()         ()         ()         ()         ()         ()         ()         ()         ()         ()         ()         ()         ()         ()         ()         ()         ()         ()         ()         ()         ()         ()         ()         ()         ()         ()         ()         ()         ()         ()                                                                                                    | RLSA-2024:6464 Moderate: glib2 security update     CLb provides the core application building blocks for iterates and applications written in C. It provides the core applications used in      OVOKE, the main loop intermetiation, and a large and of with functions for iteratings and common data structure. Security Tote(s): "glib2:     Signal structure mutuationations (CFC:C42-0477) forme of all all solutions are evolvis struct), structure in the mutual. 2 VS rows |
|----------------------------------------------------------------------------------------------------|----------------------------------------------------------------------------------------------------|
| 0 2,875 26 0<br>Critical Valenzabilities Unforce Valenzabilities Servers with Valenzabilities Servers Fixed and Pendino Restant                                                                                                    | Suggestion                                                                                                    |
| Linux Vulnerabilities \$90 Windows Wulnerabilities 129 Web-CMS Wulnerabilities 0 Application Vulnera                                                                                                    | Timportant] Risk Warning     Kiss cannot write and types of systems and patching vulnerabilities always involves some risks. To avoid affecting your services,                                                                                                    |
| Critical X: Haft X: Medium X: Low X: Vietness Vietness Vietne | create a backup for your servers and test the patch frest. Vutnembility CVE List 1 Affected 1 Handling History 0                                                                                                    |
| Valeerability Motice (Contains Multiple CVEs of the Sa… Priority CVE ID     Scale 2004 6464 Moderater gibb security update     ① 1 CVE-2004-3007                                                                                                    | Fit         Unsports         Verify         Add to Whitelet           Unsampled         V         Q. Select a property or entire a legwoord.         Q. (i)                                                                                                    |
| RLSA-2024 2758 Moderate: kernel security and bug fix updi     @ 1     CVE-2023-6240 and 2 m                                                                                                    | Affected Asset/IP Address Priority Associat Status Operation                                                                                                    |
| RLSA-2024 3339 important: gibts recurity update         POC Dos         @ 1         CVE-2024-2391 and 4 m           RLSA-2024 3501 Moderate: ngtitip2 security update         Exptre         @ 1         CVE-2024-2391 and 4 m                                                                                                    | C tow C O Unhunded                                                                                                    |
| RLSA-2024 3619 Moderate: kamel security and bug fix updi 🛞 1 CVE-2024-26735 and 11                                                                                                    | Total Records: 1 10 v < 1 >                                                                                                    |

**Step 5** In the displayed dialog box, confirm the number of vulnerabilities to be fixed and the number of affected assets.

For Linux vulnerabilities, you can click **View details** in the **Fix** dialog box to view the name of the component to be fixed.

**Step 6** (Optional) Back up servers.

Before fixing vulnerabilities, use HSS to back up servers, so that you can restore their data if it is affected by the fix. If you do not need to back up data, skip this step.

1. In the **Fix** dialog box, click **u** to enable backup.

#### **NOTE**

- After backup is enabled, the number of servers that can be backed up will be displayed below the toggle switch. Only the servers associated with backup vaults can be backed up. For more information, see Associating a Resource with the Vault.
- If backup is enabled in a vulnerability fix task, vulnerabilities can be fixed only on the servers that can be backed up in this task. For servers that fail to be backed up, start another vulnerability fix task for them.

#### Figure 5-18 Creating a backup

|                                 | has been co<br>ed, affecting | s, ensure that the yum, zypper, apt-ge<br>nfigured. Configure the image source.<br>4 assets. |                                       |
|---------------------------------|------------------------------|----------------------------------------------------------------------------------------------|---------------------------------------|
| erver Information               | and                          | Vulnerability Name                                                                           | Vulnerability Fixes                   |
|                                 | linor<br>21                  | EulerOS-SA-2024-1133 binutil                                                                 | yum update binutils                   |
|                                 | inor<br>.0                   | EulerOS-SA-2024-1133 binutil                                                                 | yum update binutils                   |
|                                 | 21                           | EulerOS-SA-2024-1133 binutil                                                                 | yum update binutils                   |
|                                 | 8                            | EulerOS-SA-2024-1133 binutil                                                                 | yum update binutils                   |
| Records: 4                      |                              |                                                                                              | 10 ~ < 1 >                            |
| arks<br>Linux vulnerabilities h | ave been fixe                | ed.                                                                                          |                                       |
| vers can be backed u            | p. 3 servers                 |                                                                                              | backed up. Bind them to vaults in CBR |

- 2. Choose **Select Server to Scan**. The backup creation dialog box is displayed.
- 3. In the **Create Backup** dialog box, set a backup file name, and click **OK**.

#### Step 7 In the Fix dialog box displayed, select I am aware that if I have not backed up my ECSs before fixing vulnerabilities, services may be interrupted and fail to be rolled back during maintenance. and click Auto Fix.

If you have manually fixed the vulnerability, click **Manual handling** in the **Fix** dialog box. After the vulnerability is manually handled, its status changes to **Fixed**. If the vulnerability is not successfully fixed, it will still be displayed in the vulnerability list after the next vulnerability scan completes.

- **Step 8** Click a vulnerability name.
- **Step 9** Click the **Handling History** tab to view the fix status of the target vulnerability in the **Status** column. **Table 5-7** describes vulnerability fix statuses.

**NOTE** 

Restart the system after you fixed a Windows OS or Linux kernel vulnerability, or HSS will probably continue to warn you of this vulnerability.

| Status                           | Description                                                                                                    |
|----------------------------------|----------------------------------------------------------------------------------------------------|
| Unhandled                        | The vulnerability is not fixed.                                                                                                    |
| lgnored                          | The vulnerability does not affect your services. You have ignored the vulnerability.                                                                                                    |
| Verifying                        | HSS is verifying whether a fixed vulnerability is successfully fixed.                                                                                                    |
| Fixing                           | HSS is fixing the vulnerability.                                                                                                    |
| Fixed                            | The vulnerability has been successfully fixed.                                                                                                    |
| Restart required                 | The vulnerability has been successfully fixed. You need to restart the server as soon as possible.                                                                                                    |
| Failed                           | The vulnerability fails to be fixed. The possible cause is that the vulnerability does not exist or has been changed.                                                                                                    |
| Restart the server and try again | This status is displayed only for vulnerabilities that exist on Windows servers.                                                                                                    |
|                                  | The vulnerability has not been fixed on the Windows<br>server for a long time. As a result, the latest patch<br>cannot be installed. You need to install an earlier patch,<br>restart the server, and then install the latest patch. |

#### Table 5-7 Vulnerability fix statuses

----End

## Automatically Fixing Vulnerabilities (Server View)

You can only fix Linux and Windows vulnerabilities with one-click on the console.

Step 1 Log in to the management console.

- Step 2 In the upper left corner of the page, select a region, click —, and choose Security & Compliance > Host Security Service.
- **Step 3** In the navigation pane, choose **Risk Management > Vulnerabilities**.
- Step 4 Fix Linux and Windows vulnerabilities.
  - Fixing all Linux or Windows vulnerabilities on a server
    - a. Locate the row containing a target server and click **Fix** in the **Operation** column.

You can also select multiple servers and click **Fix** in the upper part of the vulnerability list. To fix all server vulnerabilities, you just need to click **Fix** with no need of selecting servers.

| nerability view Ser           | ver view                       |                                    |                                        |                                                |                                           |                                   |                                                                       |
|-------------------------------|--------------------------------|------------------------------------|----------------------------------------|------------------------------------------------|-------------------------------------------|-----------------------------------|-----------------------------------------------------------------------|
| O<br>Critical Vulnerabilities | 596<br>Unfixed Vulnerabilities | 18<br>Servers with Vulnerabilities | 2<br>Servers Fixed and Pending Restart | 2,722<br>Vulnerabilities Handied Today/Total ③ | 249,210<br>Detectable Vulnerabilities (*) | 1,130<br>Scans in Total Lest scar | Scheduled Scan Policy<br>Scan<br>nned:Jul 17, 2024 04:43:22 GMT+08:00 |
| Fix Ignore<br>All risk levels | Unignore Expor                 | t Report ~ Export Details          | server name                            |                                                |                                           |                                   | Q @                                                                   |
| Server Informatio             | 20                             | Server Group                       | Server Risk L                          | evel                                           | Vulnerabilities                           | Last Scanned                      | Operation                                                             |
|                               | 216(Private IP)                | -                                  | 73 Medun                               | 1                                              |                                           | Jul 17, 2024 04:44:43 GMT+08:00   | Fix Ignore Unignor                                                    |
| 0                             | ×                              | -                                  | 73 Medium                              | 1                                              |                                           | Jul 17, 2024 04:46:25 GMT+08:00   | Fix Ignore Unignor                                                    |

b. In the displayed dialog box, confirm the number of vulnerabilities to be fixed and the number of affected assets.

For Linux vulnerabilities, you can view fix commands in the dialog box to view the name of the component to be fixed.

c. (Optional) Back up servers.

Before fixing vulnerabilities, use HSS to back up servers, so that you can restore their data if it is affected by the fix. If you do not need to back up data, skip this step.

i. In the **Fix** dialog box, click **u** to enable backup.

- After backup is enabled, the number of servers that can be backed up will be displayed below the toggle switch. Only the servers associated with backup vaults can be backed up. For more information, see Associating a Resource with the Vault.
- If backup is enabled in a vulnerability fix task, vulnerabilities can be fixed only on the servers that can be backed up in this task. For servers that fail to be backed up, start another vulnerability fix task for them.

#### Figure 5-20 Creating a configuration backup

| Fix           |                                                                                                    |                                     |                              | × |  |  |  |  |  |
|---------------|----------------------------------------------------------------------------------------------------|-------------------------------------|------------------------------|---|--|--|--|--|--|
|               | 1. The vulnerability fix may fail and interrupt services. Before fixing the vulnerability, you are advised to manually create a backup for the ECS and set up the test environment.<br>2. Before running the commands, ensure that the yum, zypper, apt-get, or emerge repository of the corresponding OS has been configured. Configure the image source. |                                     |                              |   |  |  |  |  |  |
| Acti          | on                                                                                                    |                                     |                              |   |  |  |  |  |  |
| 0             | Туре                                                                                                    | Fix Mode                            | Remarks                      |   |  |  |  |  |  |
|               | Linux Vulnerabilities                                                                                                    | Auto Fix (?)                        | 118 Linux Vulnerabilities h: |   |  |  |  |  |  |
|               | Application Vulnerabilities                                                                                                    | Manual handling 💿                   | 51 Application Vulnerabiliti |   |  |  |  |  |  |
|               | Emergency Vulnerabilities                                                                                                    | Manual handling (?)                 | 6 Emergency Vulnerabilitie   |   |  |  |  |  |  |
| 1serv<br>✓ La | Backup<br>Backup scope: 1/1 servers Select S<br>ers can be backed up. 0 servers are not<br>am aware that if I have not backed up m<br>be rolled back during maintenance.                                                                                                    | bound to vaults and cannot be backe |                              |   |  |  |  |  |  |

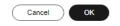

- ii. Choose **Select Server to Scan**. The backup creation dialog box is displayed.
- iii. In the **Create Backup** dialog box, set a backup file name, and click **OK**.
- d. In the **Fix** dialog box displayed, select the type of the vulnerability to be fixed, select **I** am aware that if I have not backed up my ECSs before fixing vulnerabilities, services may be interrupted and fail to be rolled back during maintenance, and click OK.

Only Linux and Windows vulnerabilities can be automatically fixed with one-click. Web-CMS and application vulnerabilities need to be manually fixed by logging in to the server.

e. Click the server name. On the server details slide-out panel displayed, view the vulnerability fix status. **Table 5-8** describes vulnerability fix statuses.

**NOTE** 

Restart the system after you fixed a Windows OS or Linux kernel vulnerability, or HSS will probably continue to warn you of this vulnerability.

- Fixing one or more vulnerabilities on a server
  - Click the name of a target server. The server details slide-out panel is a. displayed.
  - Locate the row containing a target vulnerability and click **Fix** in the b. **Operation** column.

Alternatively, you can select all target vulnerabilities and click **Fix** above the vulnerability list to fix vulnerabilities in batches. To fix all vulnerabilities, click **Fix** with no need of selecting any servers.

### Figure 5-21 Fixing a vulnerability on a server

| Vulnerabilities ③ Enterprise Project ③ All projects ~ | ٥                                      | ecs-yescrypt #Mnor 73 Medum                                                                                                    |
|-------------------------------------------------------|----------------------------------------|----------------------------------------------------------------------------------------------------|
| /ulnerability view Server view                        |                                        | EIP: 1 1 0 Private IP: 1 12 0 Server group:                                                                                                    |
|                                                       |                                        | Server Details                                                                                                    |
|                                                       | O<br>Servers Fixed and Pending Restart | Server Name ecs-yescrypt Server ID d cf-e07%165eb734<br>OS Linux Region C                                                                                   |
|                                                       | Export Details                         | Innor Vulnerabilities 13     Web-CMS Vulnerabilities 0 Application Vulnerabilities 9 Emergency Vulnerabilities 0     Fix (pore Unigone Verify Add to Whited |
| Server Information Server Group                       | Server Risk Level                      | Unhandled V Q. Select a property or enter a keyword.                                                                                                    |
| ccs-yescrypt # Minor<br>1 2(Prive                     | 73 Medium                              | Vulnerability Notice (Contains Multiple CVEs of Priority Status CVE ID Operation                                                                            |
| Total Records: 1                                      |                                        | USN-7317-1: wpa_supplicant and hostapd vulnerabili 🛞 High 💿 Unhandled CVE-2022-2 Fit Ignore More ~                                                          |
|                                                       |                                        | USN-7305-1: GNU binutis vulnerabilities Explot Ea: 🛞 High 🔘 Unhandled CVE-2024-5 Fix Ignore More ~                                                          |
|                                                       |                                        | USN-7302-1: litzeni2 vulnerabilities Exploit Easily F 🛞 High 💿 Unhandled CVE-2022-4 Fix Ignore More 🗸                                                       |

In the displayed dialog box, confirm the number of vulnerabilities to be c. fixed and the number of affected assets.

For Linux vulnerabilities, you can view fix commands in the dialog box to view the name of the component to be fixed.

d. (Optional) Back up servers.

Before fixing vulnerabilities, you can use HSS to back up servers, so that you can restore their data if it is affected by the fix. If you do not need to back up data, skip this step.

In the **Fix** dialog box, click **to enable backup**. i.

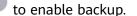

**NOTE** 

- After backup is enabled, the number of servers that can be backed up will be displayed below the toggle switch. Only the servers associated with backup vaults can be backed up. For more information, see Associating a Resource with the Vault.
- If backup is enabled in a vulnerability fix task, vulnerabilities can be fixed only on the servers that can be backed up in this task. For servers that fail to be backed up, start another vulnerability fix task for them.

### Figure 5-22 Creating a backup

| to manually create<br>2.Before running th | a backup for the commands,       | d interrupt services. Before fixing the<br>he ECS and set up the test environm<br>ensure that the yum, zypper, apl-get<br>igured. Configure the image source. | ent.                                                                            |
|-------------------------------------------|----------------------------------|----------------------------------------------------------------------------------------------------|---------------------------------------------------------------------------------|
| Q Search by server na                     |                                  | assets.                                                                                                    |                                                                                 |
| Server Information                        |                                  | Vulnerability Name                                                                                                    | Vulnerability Fixes                                                             |
|                                           | linor<br>21                      | EulerOS-SA-2024-1133 binutil                                                                                                    | yum update binutils                                                             |
|                                           | inor<br>.0                       | EulerOS-SA-2024-1133 binutil                                                                                                    | yum update binutils                                                             |
|                                           | 21                               | EulerOS-SA-2024-1133 binutil                                                                                                    | yum update binutils                                                             |
|                                           | 8                                | EulerOS-SA-2024-1133 binutil                                                                                                    | yum update binutils                                                             |
| iotal Records: 4                          |                                  |                                                                                                    | 10 ~ < 1 >                                                                      |
| Remarks<br>1 Linux vulnerabilities h      | ave been fixed.                  |                                                                                                    | 4                                                                               |
| servers can be backed u                   | p. 3 servers ar<br>ve not backed | up my ECSs before fixing vulnerabilit                                                                                                    | backed up. Bind them to vaults in CBR.<br>ties, services may be interrupted and |
| fail to be rolled back d                  | luring maintena                  | Cancel                                                                                                    | Auto Fix Manual handling                                                        |

- ii. Choose **Select Server to Scan**. The backup creation dialog box is displayed.
- iii. In the **Create Backup** dialog box, set a backup file name, and click **OK**.
- e. In the Fix dialog box displayed, select I am aware that if I have not backed up my ECSs before fixing vulnerabilities, services may be interrupted and fail to be rolled back during maintenance, and click Auto Fix.

If you have manually fixed the vulnerability, click **Manual handling** in the **Fix** dialog box. After the vulnerability is manually handled, its status changes to **Fixed**. If the vulnerability is not successfully fixed, it will still be displayed in the vulnerability list after the next vulnerability scan completes.

f. In the **Status** column of the target vulnerability, view the fix status of the vulnerability. **Table 5-8** describes vulnerability fix statuses.

**NOTE** 

Restart the system after you fixed a Windows OS or Linux kernel vulnerability, or HSS will probably continue to warn you of this vulnerability.

| Status                              | Description                                                                                                    |
|-------------------------------------|----------------------------------------------------------------------------------------------------|
| Unhandled                           | The vulnerability is not fixed.                                                                                                    |
| Ignored                             | The vulnerability does not affect your services. You have ignored the vulnerability.                                                                                                    |
| Verifying                           | HSS is verifying whether a fixed vulnerability is successfully fixed.                                                                                                    |
| Fixing                              | HSS is fixing the vulnerability.                                                                                                    |
| Fixed                               | The vulnerability has been successfully fixed.                                                                                                    |
| Restart required                    | The vulnerability has been successfully fixed. You need to restart the server as soon as possible.                                                                                                    |
| Failed                              | The vulnerability fails to be fixed. The possible cause is that the vulnerability does not exist or has been changed.                                                                                                    |
| Restart the server<br>and try again | This status is displayed only for vulnerabilities that exist on Windows servers.                                                                                                    |
|                                     | The vulnerability has not been fixed on the Windows<br>server for a long time. As a result, the latest patch<br>cannot be installed. You need to install an earlier patch,<br>restart the server, and then install the latest patch. |

| Table | 5-8 | Vulnerability | fix statuses |
|-------|-----|---------------|--------------|
|-------|-----|---------------|--------------|

----End

# **Manually Fixing Vulnerabilities**

HSS cannot automatically fix Web-CMS vulnerabilities, application vulnerabilities, and emergency vulnerabilities in one click. You can log in to the server to manually fix them by referring to the fix suggestions on the vulnerability details slide-out panel.

### **NOTE**

- Restart the system after you fixed a Windows OS or Linux kernel vulnerability, or HSS will probably continue to warn you of this vulnerability.
- Fix the vulnerabilities in sequence based on the suggestions.
- If multiple software packages on the same server have the same vulnerability, you only need to fix the vulnerability once.

### Viewing vulnerability fix suggestions

### Step 1 Log in to the management console.

- **Step 2** In the upper left corner of the page, select a region, click  $\equiv$ , and choose **Security & Compliance** > **Host Security Service**.
- **Step 3** In the navigation pane, choose **Risk Management > Vulnerabilities**.

**Step 4** Click the name of a target vulnerability to access the vulnerability details slide-out panel and view the fix suggestions.

----End

### Fixing vulnerabilities by referring to vulnerability fix suggestions

Vulnerability fix may affect service stability. You are advised to use either of the following methods to avoid such impact:

• Method 1: Create a new VM to fix the vulnerability.

Use this method if you are fixing a vulnerability for the first time and cannot estimate impact on services. You are advised to choose the pay-per-use billing mode for the newly created ECS. After the service switchover, you can change the billing mode to yearly/monthly. In this way, you can release the ECS at any time to save costs if the vulnerability fails to be fixed.

- a. Create an image for the ECS to be fixed. For details, see **Creating a Full-ECS Image Using an ECS**.
- b. Use the image to create an ECS. For details, see **Creating ECSs Using an Image**.
- c. Fix the vulnerability on the new ECS and verify the result.
- d. Switch services over to the new ECS and verify they are stably running.
- e. Release the original ECS. If a fault occurs after the service switchover and cannot be rectified, you can switch services back to the original ECS.
- Method 2: Fix the vulnerability on the target server.

Use this method if you have fixed the vulnerability on similar servers before.

- a. Create a backup for the ECS whose vulnerabilities need to be fixed. For details, see **Creating a CSBS Backup**.
- b. Fix vulnerabilities on the current server.
- c. If services become unavailable after the vulnerability is fixed and cannot be recovered in a timely manner, use the backup to restore the server. For details, see **Using Backups to Restore Servers**.

### **NOTE**

After the vulnerability is manually fixed, you are advised to **verify the vulnerability fix**.

## Ignoring a Vulnerability

Some vulnerabilities are risky only in specific conditions. For example, if a vulnerability can be exploited only through an open port, but the target server does not open any ports, the vulnerability will not harm the server. Such vulnerabilities can be ignored. HSS will not generate alarms for ignored vulnerabilities.

- Step 1 Log in to the management console.
- **Step 2** In the upper left corner of the page, select a region, click =, and choose **Security & Compliance** > **Host Security Service**.
- **Step 3** In the navigation pane, choose **Risk Management** > **Vulnerabilities**.

- **Step 4** Locate the row containing a target vulnerability and click **Ignore** in the **Operation** column.
- **Step 5** In the dialog box displayed, click **OK**.

----End

# Adding a Vulnerability Whitelist Item

If you evaluate that some vulnerabilities do not affect your services and do not want to view the vulnerabilities in the vulnerability list, you can whitelist the vulnerabilities. After they are whitelisted, the vulnerabilities will be ignored in the vulnerability list and no alarms will be reported. The vulnerabilities will not be scanned and the vulnerability information will not be displayed when the next vulnerability scan task is executed.

- Step 1 Log in to the management console.
- Step 2 In the upper left corner of the page, select a region, click —, and choose Security & Compliance > Host Security Service.
- **Step 3** In the navigation pane, choose **Risk Management > Vulnerabilities**.
  - Whitelisting all servers that are affected by a vulnerability HSS will ignore the vulnerability when scanning for vulnerabilities on all servers.
    - a. In the Operation column of a vulnerability, click Add to Whitelist.
       You can also select multiple vulnerabilities and click Add to Whitelist above the vulnerability list.

Figure 5-23 Whitelisting all servers that are affected by a vulnerability

| Linux Vulnerabilities 1676 Windows Vulnerabilities 0                         | Web-CMS Vulnerabil | ities 0 Application Vu | Inerabilities 356        | Emergency Vulnerabilities 1 |                                                              |                         |       |
|------------------------------------------------------------------------------|--------------------|------------------------|--------------------------|-----------------------------|--------------------------------------------------------------|-------------------------|-------|
| Fix Ignore Unignore Add to W                                                 | hitelist Expo      | n                      |                          |                             |                                                              |                         |       |
| Critical ×         High ×         Medium ×         Low ×         ∨         U | inhandled          | ✓ Q. Search by w       | ulnerability notice name | e.                          |                                                              |                         | Q®    |
| Vulnerability Notice (Contains Multiple CVEs of the Sa                       | Priority           | CVE ID                 | CV55 Sc 0                | Last Scanned ()             | Vulnerability Notice Description                             | Operation               |       |
| CESA-2018:3221 Moderate CentOS 7 opensol Security Upda                       | ② 2                | CVE-2017-3735 and 4 mi | 7.5                      | Mar 12, 2025 18:00:07 G     | OpenSSL is a tookit that implements the Secure Sockets La    | Fix Ignore Add to Whit  | elist |
| CESA-2019 1228 Important CentOS 7 wget Security Update                       | ④ 2                | CVE-2019-5953          | 9.8                      | Mar 12, 2025 18:00:07 G     | The wget packages provide the GNU Wget file retrieval utilit | Fix Ignore Add to White | elist |
| CESA-2020.5566 Important CentOS 7 openest Security Upda                      | ④ 2                | CVE-2020-1971          | 5.9                      | Mar 12, 2025 18:00:07 G     | OpenSSL is a tookit that implements the Secure Sockets La    | Fix Ignore Add to Whit  | elist |

- b. In the dialog box displayed, click **OK**.
- Whitelisting one or more servers that are affected by a vulnerability HSS will ignore the vulnerability when scanning for vulnerabilities on these servers.
  - a. Click a target vulnerability name.
  - b. On the slide-out panel displayed, click the **Affected** tab.
  - c. In the **Operation** column of the row containing the target server, click **More** and select **Add to Whitelist**.

You can also select multiple servers and click **Add to Whitelist** above the server list.

•

### Figure 5-24 Whitelisting a single server that is affected by a vulnerability

### EulerOS-SA-2024-1132 bind security update

BIND (Berkeley Internet Name Domain) is an implementation of the DNS (Domain Name System) protocols. BIND includes a DNS server...

| Suggestion                                                                                                    |                                                                      |                              |                                    |
|----------------------------------------------------------------------------------------------------|----------------------------------------------------------------------|------------------------------|------------------------------------|
| To upgrade the affected software<br>Reference:<br>https://web.nvd.nist.gov/view/vuln/detail?vu                   | inid=CVE-2023-3341                                                   |                              |                                    |
| [Important] Risk Warning     HSS cannot verify services in all types     create a backup for your servers and te | of systems and patching vulnerabilities alway<br>st the patch first. | s involves some risks. To av | imes void affecting your services, |
| Vulnerability CVE List 1 Affected 1                                                                              | Handling History 0                                                   |                              |                                    |
| Unhandled v Q s                                                                                                  | elect a property or enter a keyword.                                 |                              | 0                                  |
| Affected Asset/IP Address                                                                                        | Priority Associate                                                   | Status                       | Operation                          |
|                                                                                                    | 🥡 Medium 💮                                                           | O Unhandled                  | Fix Ignore More ~<br>Unignore      |
| 10 V Total Records: 1 < 1                                                                                        | >                                                                    |                              | Verify<br>Add to Whitelist         |

- d. In the dialog box displayed, click OK.
- Whitelisting vulnerabilities using whitelist rules
  - a. In the upper right corner of the **Vulnerabilities** page, click **Vulnerability Whitelist**.
  - b. In the Vulnerability Whitelist area, click Add Rule.
  - c. Configure a whitelist rule according to Table 5-9.

Figure 5-25 Configuring a whitelist rule

| туре                            |                           |                    |                              |                           |
|---------------------------------|---------------------------|--------------------|------------------------------|---------------------------|
| Windows Vulnerabilities         |                           | ~                  |                              |                           |
| Vulnerability                   |                           |                    |                              |                           |
| January 3, 2018—KB4056890 (OS E | Suild 14393.2007) $	imes$ |                    |                              |                           |
| Rule Scope                      |                           |                    |                              |                           |
| All servers   Selected serve    | irs                       |                    |                              |                           |
| Available Servers(21)           |                           | Select All Servers | Selected Servers (1)         | Clear Select              |
| All V Serv                      | er Name 🗸 🛛 Please input  | t search key Q     | Server Name 🗸                | Please input search key C |
| Server Name/ID                  | IP Address OS             | ;                  | Server Name/ID IP Address OS | Operation                 |
|                                 | :4 (Pri Lin               | ux                 | hC 34 Linu:<br>a'            | c Remove                  |
|                                 | ; (Priv Lin               | ux                 |                              |                           |
|                                 | ) (Priv Lin               | ux                 |                              |                           |
|                                 | 8 (EIP)<br>0 (Pri         | ndows              |                              |                           |
|                                 | ) (Priv Wi                | ndows              |                              |                           |
|                                 |                           |                    |                              |                           |

| Parameter             | Description                                                                                                    |
|-----------------------|----------------------------------------------------------------------------------------------------|
| Туре                  | Select the type of vulnerabilities to be whitelisted.<br>Possible values are as follows:                                                                                                    |
|                       | Linux Vulnerabilities                                                                                                    |
|                       | <ul> <li>Windows Vulnerabilities</li> </ul>                                                                                                    |
|                       | Web-CMS Vulnerabilities                                                                                                    |
|                       | Application Vulnerabilities                                                                                                    |
|                       | Emergency Vulnerabilities                                                                                                    |
| Vulnerability         | Select one or more vulnerabilities to be whitelisted.                                                                                                    |
| Rule Scope            | Select the servers affected by the vulnerabilities.<br>Possible values are as follows:                                                                                                    |
|                       | <ul> <li>All servers<br/>HSS will ignore the vulnerability when scanning for<br/>vulnerabilities on all servers.</li> </ul>                                                                  |
|                       | <ul> <li>Selected servers         Select one or more target servers. HSS will ignore         the vulnerabilities when scanning for vulnerabilities         on these servers.     </li> </ul> |
|                       | You can search for a target server by server name,<br>ID, EIP, or private IP address.                                                                                                    |
| Remarks<br>(Optional) | Enter the remarks.                                                                                                    |

| Table 5-9 Vulnerab | ility whitelist rule | parameters |
|--------------------|----------------------|------------|
|--------------------|----------------------|------------|

d. Click **OK**.

----End

# Verifying the Vulnerability Fix

After you manually fix vulnerabilities, you are advised to verify the fixing result.

- **Method 1**: On the vulnerability details page, click **More** > **Verify** to perform one-click verification. This method has the following restrictions:
  - The fix of emergency vulnerabilities cannot be verified.
  - Only the fix of the application vulnerabilities of the JAR package can be verified. The application vulnerabilities of non-JAR packages are automatically filtered out and not verified.
- **Method 2**: Ensure the software has been upgraded to the latest version. The following table provides the commands to check the software upgrade result.

### Table 5-10 Verification commands

| OS                                     | Command                             |
|----------------------------------------|-------------------------------------|
| CentOS/Fedora /Euler/Red<br>Hat/Oracle | rpm -qa   grep <i>Software_name</i> |
| Debian/Ubuntu                          | dpkg -l   grep <i>Software_name</i> |
| Gentoo                                 | emergesearch Software_name          |

• **Method 3**: **Manually check for vulnerabilities** and view the vulnerability fixing results.

FAQ

### What Do I Do If Vulnerability Fix Failed?

# 5.1.6 Managing the Vulnerability Whitelist

If you evaluate that some vulnerabilities do not affect your services and do not want to view the vulnerabilities in the vulnerability list, you can whitelist the vulnerabilities. After they are whitelisted, the vulnerabilities will be ignored in the vulnerability list and no alarms will be reported. The vulnerabilities will not be scanned and the vulnerability information will not be displayed when the next vulnerability scan task is executed.

This section describes how to modify and remove an item in the vulnerability whitelist.

# Constraints

The basic edition does not support this function. For details about how to buy and upgrade HSS, see **Purchasing an HSS Quota** and **Upgrading a Protection Quota**.

# **Editing a Vulnerability Whitelist**

- Step 1 Log in to the management console.
- **Step 2** In the upper left corner of the page, select a region, click =, and choose **Security & Compliance** > **Host Security Service**.
- Step 3 In the navigation pane, choose Risk Management > Vulnerabilities.
- **Step 4** In the upper right corner of the **Vulnerabilities** page, click **Vulnerability Whitelist**.
- **Step 5** In the row containing the desired vulnerability whitelist rule, click **Edit** in the **Operation** column.
- **Step 6** On the editing page, modify the information and click **OK**.

----End

# Removing a Vulnerability Whitelist Rule from the Vulnerability Whitelist

```
Step 1 Log in to the management console.
```

- Step 2 In the upper left corner of the page, select a region, click —, and choose Security & Compliance > Host Security Service.
- Step 3 In the navigation pane, choose Risk Management > Vulnerabilities.
- **Step 4** In the upper right corner of the **Vulnerabilities** page, click **Vulnerability Whitelist**.
- **Step 5** In the row containing the desired vulnerability whitelist rule, click **Delete** in the **Operation** column.
- Step 6 In the dialog box displayed, confirm the information and click OK.

----End

# 5.1.7 Viewing Vulnerability Handling History

For vulnerabilities that have been handled, you can refer to this section to view the vulnerability handling history (handler and handling time).

# Constraints

- The basic edition does not support this function. For details about how to buy and upgrade HSS, see Purchasing an HSS Quota and Upgrading a Protection Quota.
- Handling history can be retained for a maximum of 180 days.

# Viewing the Handling History of a Vulnerability

- Step 1 Log in to the management console.
- Step 2 In the upper left corner of the page, select a region, click —, and choose Security & Compliance > Host Security Service.
- Step 3 In the navigation pane, choose Risk Management > Vulnerabilities.
- **Step 4** In the list of handled vulnerabilities, click a vulnerability name. The vulnerability details slide-out panel is displayed.

Figure 5-26 Selecting Handled from the drop-down list

| Linux Vulnerabilities 930 Windows Vulnerabilities 129 Wei      | o-CMS Vulnerabilities 0 Application Vulnera | abilities 353 Emergency | Vulnerabilities 3     |                                               |                       |      |
|----------------------------------------------------------------|---------------------------------------------|-------------------------|-----------------------|-----------------------------------------------|-----------------------|------|
| Fix Ignore Unignore Add to Whitelie                            | t Export                                    |                         |                       |                                               |                       |      |
| Critical X High X Medium X Low X Y Handle                      | d 🚺 🗸 Search by vulnerat                    | ollity notice name.     |                       |                                               |                       | 0    |
| Vulnerability Notice (Contains Multiple CVEs of the Sa Prior   | CVE ID                                      | CVSS Score \varTheta    | Last Scanned          | Vulnerability Notice Description              | Operation             |      |
| EulerOS-SA-2020-1436 Important: sudo security update B         | 1 CVE-2019-18634 and 2 i                    | 7.8                     | Mar 19, 2025 10:17:35 | Sudo (superuser do) allows a system adminis   | Unignore Add to White | dist |
| HCE2-SA-2024-0184 An update for availinis now available fc 🛛 🚯 | 4 CVE-2021-3502                             | 5.5                     | Mar 19, 2025 10:07:16 | Security Fix(es): A flaw was found in avahi 0 | Unignore Add to White | Hist |

**Step 5** Click the **Handling History** tab to view the handling history of the vulnerability.

## Figure 5-27 Handling history

| nutils is a collecti | on of binary utilitie                   | s, including ar (for creating, mod                                                                                                    | lifying and extracting from archi | ves), as (a family of GNU assemble   | ۲              |
|----------------------|-----------------------------------------|----------------------------------------------------------------------------------------------------|-----------------------------------|--------------------------------------|----------------|
| uggestion            |                                         |                                                                                                    |                                   |                                      |                |
| To upgrade the       | affected software                       |                                                                                                    |                                   |                                      |                |
| HSS cannot           | nt] Risk Warnin<br>t verify services in | -                                                                                                    | ng vulnerabilities always involve | s some risks. To avoid affecting you | ur ×           |
|                      |                                         | your servers and test the patch the formation for the patch the patch the pa |                                   |                                      |                |
| ulnerability CVI     |                                         | fected 2 Handling His                                                                                                    |                                   |                                      | 0              |
| ulnerability CVI     | E List 8 Af                             | fected 2 Handling His                                                                                                    |                                   | Status \$                            | C 🔕<br>Softwar |
| ulnerability CVI     | E List 8 Af                             | fected 2 Handling His                                                                                                    | story 51                          | Status ÷<br>() Failed (?)            |                |

----End

# Viewing the Handling History of All Vulnerabilities

- Step 1 Log in to the management console.
- **Step 2** In the upper left corner of the page, select a region, click —, and choose **Security** & **Compliance** > **Host Security Service**.
- **Step 3** In the navigation pane on the left, choose **Security Operations** > **Handling History**. The **Handling History** page is displayed.
- **Step 4** On the **Vulnerabilities** tab page displayed, view the handling history of all vulnerabilities.
  - Viewing the vulnerability handling history of a specified enterprise project

In the upper left corner of the **Handling History** page, select an enterprise project for **Enterprise Project** to view the handling history of server vulnerabilities in the enterprise project.

- Viewing the vulnerability handling history of a specified property
  - In the search box above the vulnerability handling history list, select an attribute or enter a keyword to search for the handling records of a specified attribute.

----End

# **5.2 Baseline Check**

# 5.2.1 Baseline Check Overview

# What Is a Baseline Check?

Baselines specify the recommended security configurations for OSs, databases, middleware, and applications. They include the configurations of permissions, services, network, password security, and DJCP MLPS compliance.

HSS can check password complexity policies, common weak passwords, and other settings to detect insecure passwords and the configuration risks in systems and critical software. It also provides suggestions to help users correctly handle unsafe settings on servers.

# **Baseline Check Content**

| Check<br>Item     | Description                                                                                                    | Supported<br>HSS<br>Edition       |
|-------------------|----------------------------------------------------------------------------------------------------|-----------------------------------|
| Baseline<br>check | Check the unsafe Tomcat, Nginx, SSH login, and system configurations found by HSS.                                                                                                    | Enterprise,<br>premium,           |
|                   | The configuration check standards include cloud security practices, DJCP MLPS compliance, and the general security standard.                                                                                                    | WTP, and<br>container<br>editions |
|                   | • Cloud security practices: Based on Huawei Cloud's years of experience in cloud security practices, the service checks the security of systems and software in terms of account management, authentication and authorization, password policies, log management, service management, network configuration, and patch update.                                                                                         |                                   |
|                   | • DJCP MLPS compliance: Check the security of systems and databases based on the DJCP Multi-<br>Level Protection Scheme (MLPS) standard and the evaluation standards of authoritative organizations.                                                                                                    |                                   |
|                   | • General security standard: Based on China and international general security standards, check the security of the system and software from the perspectives of account management, password policy, authorization management, service management, configuration management, network management, and permission management.                                                                                           |                                   |
|                   | The following systems, databases, and applications can be checked:                                                                                                    |                                   |
|                   | • For Linux,                                                                                                    |                                   |
|                   | <ul> <li>Cloud security practices: Apache HTTP Server</li> <li>2.4, Apache 2, ClickHouse 21.8, CentOS 7,<br/>Docker, Docker 18, EulerOS, Gauss, HCE 1.1,<br/>HCE 2.0, Kafka, MongoDB, MySQL 5.7, MySQL</li> <li>5, Nginx, Nginx 1.17, openGauss, Redis, Redis</li> <li>5.0, Redis 6.2, SSH, Tomcat, Tomcat 8, Tomcat</li> <li>9, Zookeeper 3.6, Zookeeper 3.7, Kubernetes-<br/>Master, and Kubernetes-Node.</li> </ul> |                                   |
|                   | <ul> <li>DJCP MLPS compliance: Apache 2, MongoDB,<br/>MySQL 5, Nginx, Tomcat, CentOS 7, CentOS 8,<br/>Debian 9, Debian 10, Debian 11, Red Hat 6,<br/>Red Hat 7, Red Hat 8, Ubuntu12, Ubuntu14,<br/>Ubuntu16, Ubuntu18, SUSE 12, SUSE 15,<br/>HCE1.1, EulerOS, and Alma.</li> </ul>                                                                                                    |                                   |
|                   | <ul> <li>General security standards: MySQL8-universal,<br/>HCE1.1-universal, Rocky8-universal, Rocky9-</li> </ul>                                                                                                    |                                   |

| Check<br>Item | Description                                                                                                    | Supported<br>HSS<br>Edition |
|---------------|----------------------------------------------------------------------------------------------------|-----------------------------|
|               | universal, AlmaLinux8-universal, OracleLinux6-<br>universal, OracleLinux7-universal, Ubuntu22-<br>universal, Ubuntu24-universal, Ubuntu20-<br>universal, CentOS7-universal, CentOS8-<br>universal, CentOS9-universal, SUSE15-<br>universal, AliLinux2-universal, and AliLinux3-<br>universal.                                                                                       |                             |
|               | <b>NOTE</b><br>The MySQL baseline detection of Linux OS is based on<br>the MySQL 5 security configuration specifications. If<br>MySQL 8 is installed on your server, the following check<br>items are not displayed in the detection results, because<br>they are discarded in that version. The detection results<br>are displayed only on the server whose MySQL version<br>is 5. |                             |
|               | • Rule: Do not set <b>old_passwords</b> to <b>1</b> .                                                                                                    |                             |
|               | • Rule: Set secure_auth to 1 or <b>ON</b> .                                                                                                    |                             |
|               | • Rule: Do not set <b>skip_secure_auth</b> .                                                                                                    |                             |
|               | • Rule: Set log_warnings to 2.                                                                                                    |                             |
|               | Rule: Configure the MySQL binlog clearing policy.                                                                                                    |                             |
|               | <ul> <li>Rule: The sql_mode parameter contains<br/>NO_AUTO_CREATE_USER.</li> </ul>                                                                                                    |                             |
|               | Rule: Use the MySQL audit plug-in.                                                                                                    |                             |
|               | For Windows,                                                                                                    |                             |
|               | <ul> <li>Cloud security practices: Windows Server 2008<br/>R2, Windows Server 2012 R2, Windows Server<br/>2016 R2, Windows Server 2019 R2, Tomcat,<br/>Redis, Nginx, MySQL 5, MongoDB, and Apache<br/>2</li> </ul>                                                                                                    |                             |
|               | <ul> <li>General security standard: Windows Server 2022 R2.</li> </ul>                                                                                                    |                             |

| Check<br>Item                      | Description                                                                                                    | Supported<br>HSS<br>Edition |
|------------------------------------|----------------------------------------------------------------------------------------------------|-----------------------------|
| Password<br>complexity<br>policies | A password complexity policy specifies the rules that<br>must be followed by user passwords to improve<br>password security and prevent brute-force attacks. | All                         |
|                                    | This feature checks the password complexity policies<br>in Linux and provides suggestions to help users<br>improve password security.                        |                             |
|                                    | Check items include:                                                                                                    |                             |
|                                    | • Password length: Check whether the password length required in the password complexity policy meets the security standard.                                 |                             |
|                                    | • Uppercase letters: Check whether the number of uppercase letters required in the password complexity policy meets the security standard.                   |                             |
|                                    | • Lowercase letters: Check whether the number of lowercase letters required in the password complexity policy meets the security standard.                   |                             |
|                                    | • Numeric characters: Check whether the number of numeric characters required in the password complexity policy meets the security standard.                 |                             |
|                                    | • Special letters: Check whether the number of special characters required in the password complexity policy meets the security standard.                    |                             |
|                                    | For details about the password complexity policy check, see <b>Defining a Rule to Check Password</b><br><b>Complexity Policies</b> .                         |                             |
| Common                             | A weak password can be easily cracked.                                                                                                    | All                         |
| weak<br>passwords                  | Weak passwords defined in the common weak<br>password library. You can check for the weak<br>passwords used by accounts and remind users to<br>change them.  |                             |
|                                    | Common weak password detection has the following restrictions:                                                                                               |                             |
|                                    | <ul> <li>Supported cryptographic algorithms: SHA-256,<br/>SHA-512, and Yescrypt</li> </ul>                                                                   |                             |
|                                    | Supported account types:                                                                                                    |                             |
|                                    | - Linux: MySQL, FTP, Redis, and system accounts                                                                                                    |                             |
|                                    | - Windows: system accounts                                                                                                    |                             |
|                                    | For details about custom weak passwords, see <b>Defining Weak Passwords</b> .                                                                                |                             |

# Scenarios

• Baseline compliance

Baseline checks are performed based on DJCP MLPS L2, DJCP MLPS L3, and international compliance security standards, helping companies build information systems that comply with related laws and regulations as well as industry standards.

• Security audit

Periodically perform baseline checks on servers and containers to detect and rectify non-compliant system configurations in a timely manner, ensuring system security and reducing intrusion risks.

# **Usage Process**

| No. | Operation                                                  | Description                                                                                                    |
|-----|------------------------------------------------------------|----------------------------------------------------------------------------------------------------|
| 1   | Configuring<br>a Baseline<br>Check<br>Policy               | After HSS is enabled for a server, HSS automatically performs a baseline check on the server every day from 04:00 to 05:00 based on the default policy. If the default configuration does not meet your requirements, you can modify it or create a custom check policy.                                                        |
| 2   | Performing<br>a Baseline<br>Check                          | <ul> <li>You can perform a check immediately or schedule it for later.</li> <li>Scheduled check: Baseline checks are automatically performed based on the default policy or your schedule.</li> <li>One-time manual check: You can manually start a baseline check to learn the server security status in real time.</li> </ul> |
| 3   | Viewing<br>and<br>Handling<br>Baseline<br>Check<br>Results | After the baseline check is complete, view and handle the baseline configuration risks in a timely manner.                                                                                                    |

 Table 5-11
 Usage process

# 5.2.2 Configuring a Baseline Check Policy

# Scenarios

Two scheduled check policies, **Advanced policy** and **Basic policy**, have been preconfigured in HSS. If HSS is enabled for a server, the server will be bound to either of these policies by default. HSS will automatically perform a baseline check some time between 04:00 to 05:00 every day.

• Advanced policy

When you enable the HSS enterprise, premium, container, or WTP edition for a server, the advanced policy will be bound to the server by default. The check items of the policy vary depending on the OS type (Windows or Linux):

- Linux: Baseline settings, password complexity policies, and common weak passwords
- Windows: Baseline settings and common weak passwords

For details about how to modify the check items, check time, and scanned servers of the advanced policy, see **Modifying an Advanced Policy**.

• Basic policy

When you enable the HSS basic or professional edition for a server, the basic policy will be bound to the server by default. The check items of the policy vary depending on the OS type (Windows or Linux):

- Linux: Common weak passwords and password complexity policies
- Windows: Common weak passwords

For details about how to modify the check items, check time, and scanned servers of the basic policy, see **Modifying a Basic Policy**.

You can create custom check policies in the HSS enterprise, premium, container, and WTP editions, for either one-time or periodic checks. If you do not want to bind the advanced policy to all servers, you can create custom policies for refined management. For details, see **Creating a Custom Check Policy**.

After configuring a default or custom policy, you can define the rules for checking password complexity policies and weak passwords. For details, see **Defining a Rule to Check Password Complexity Policies** and **Defining Weak Passwords**.

# Constraints

- Each server can only be bound to a single scheduled scan policy (including the default one). When a server is bound to a new scheduled policy, it is automatically unbound from any existing policies.
- Each server can be bound to multiple one-time scan policies.

## Modifying an Advanced Policy

- Step 1 Log in to the management console.
- Step 2 In the upper left corner of the page, select a region, click —, and choose Security & Compliance > Host Security Service.
- **Step 3** In the navigation pane on the left, choose **Risk Management** > **Baseline Checks**.

#### Figure 5-28 Baseline checks Baseline Checks ③ Enterprise Project ③ All projects 😂 Manage Baseline Whitelist 🦪 Check Policy All policies Servers 💿 Checked Items 1381 Scan 50 Chei 20 Last scanned: Jun 25, 2025 11:58:00 GMT+08:00 Safe Settings Rate Top 5 Servers with Unsafe Settings Servers with Weak Passwo Top 5 Servers with Weak Pas 137 117 99 156 83 70 Unsafe Settings (546) Password Complexity Policy Risks (41) Common Weak Password Risks (8) ise edition or above are checked. View Export Q. Search by bas 0 Risk Level () Baseline Name () Type () Check Items () Riskly Items () Total Servers () Last Scanned () Description SSH application baseline checks Cloud security practices 16 9 47 Jun 25, 2025 04:58:00 GMT+08:00 This policy checks the basic security configuration items of the Medium ion baseline checks Cloud security practices 23 18 26 Jun 25, 2025 04:59:00 GMT+08:00 Configuring security audit of Docker's host configurations and co. Cloud security practices 24 17 19 Jun 25, 2025 04:44:00 GMT+08:00 This document provides guidance for Kubernetes users to corre-

- **Step 4** (Optional) If you have enabled the enterprise project function, select an enterprise project from the **Enterprise Project** drop-down list in the upper part of the page to view its data.
- **Step 5** In the upper right corner of the page, click **Policies**.
- **Step 6** In the **Operation** column of an **Advanced policy**, click **Edit**. Modify the policy on the edit page.
- **Step 7** Configure the baseline check policy as needed. For more information, see **Table 5-12**.

| Figure 5-29 | Editing an | advanced | policy |
|-------------|------------|----------|--------|
|-------------|------------|----------|--------|

| Edit Policy                                                                                 |                                         | × |
|---------------------------------------------------------------------------------------------|-----------------------------------------|---|
| 1 Configure Baseline Policy 2 s                                                             | ielect Servers                          |   |
| Basic Information                                                                           |                                         |   |
| Policy Name                                                                                 |                                         |   |
| default_linux_security_check_policy                                                         |                                         |   |
| Check Frequency Periodic Once                                                               |                                         |   |
| Scan Time:                                                                                  |                                         |   |
| 02:02                                                                                       |                                         | Ŀ |
| Random Deviation Time (Seconds):                                                            |                                         |   |
| 3600                                                                                        |                                         |   |
| Mon. You Tue. Wed. Thu. Baselines   OS   Linux   View by check type   View by baseline name | Fri. 🗹 Sat. 🕑 Sun.                      |   |
| Enter a keyword. Q                                                                          | All risk levels                         | ~ |
| 💿 🗹 DJCP MLPS                                                                               | Q Select a property or enter a keyword. |   |
| Cloud security practices     General Security Standard                                      | Check Item Name 🔶 Risk Level 🔶          |   |
| + veakpwd_pwdcomplexity                                                                     |                                         |   |
|                                                                                             | Cancel                                  |   |

 Table 5-12 Advanced policy parameters

| Parameter          | Description                                                                                                    | Recommended<br>Value |
|--------------------|----------------------------------------------------------------------------------------------------|----------------------|
| Policy<br>Name     | <ul> <li>Default advanced policy name. It cannot be changed.</li> <li>Linux: default_linux_security_check_policy</li> <li>Windows:<br/>default_windows_security_check_policy</li> </ul> | -                    |
| Check<br>Frequency | The default value is <b>Periodic</b> and cannot be changed.                                                                                                    | -                    |
| Scan Time          | Click the input box and set the scan time.                                                                                                    | 04:00                |

| Parameter           | Description                                                                                                    | Recommended<br>Value                                                                  |
|---------------------|----------------------------------------------------------------------------------------------------|---------------------------------------------------------------------------------------|
| Random<br>Deviation | Enter the allowed delay (in seconds) of a scan task. The value must be a positive integer.                                                                                                    | 3600                                                                                  |
| Time<br>(Seconds)   | For example, if the scan time is 04:00 and the random deviation time is 3,600 seconds, the scan task will be performed sometime between 04:00 and 05:00.                                                                                                    |                                                                                       |
| Scan Days           | Select the days of a week for scans.<br>The options include Sunday, Monday, Tuesday,<br>Wednesday, Thursday, Friday, and Saturday.                                                                                                    | Sunday,<br>Monday,<br>Tuesday,<br>Wednesday,<br>Thursday,<br>Friday, and<br>Saturday. |
| Baselines           | • OS                                                                                                    | • OS: -                                                                               |
|                     | The default value is used and cannot be changed.                                                                                                    | • Baselines:<br>Select all.                                                           |
|                     | • Baseline<br>Select baselines. You can click View by check<br>type or View by baseline name to browse<br>faster.                                                                                                    |                                                                                       |
|                     | <ul> <li>You can select top-level types DJCP MLPS<br/>Compliance, Cloud security practices,<br/>General Security Standard, and Weak<br/>Password &amp; Password Complexity.</li> </ul>                                                                                                    |                                                                                       |
|                     | <ul> <li>You can click the          next to a top-level<br/>type to expand level-2 types.     </li> </ul>                                                                                                    |                                                                                       |
|                     | <ul> <li>You can click the          energy next to a level-2 type         to expand level-3 types.</li> </ul>                                                                                                    |                                                                                       |
|                     | <ul> <li>After you click a level-2 or level-3 type,<br/>the check items of that type will be<br/>displayed in the list on the right.</li> </ul>                                                                                                    |                                                                                       |
|                     | <ul> <li>If you click Common weak passwords or<br/>Password complexity check (supported<br/>for Linux only), you can click Define in<br/>the area on the right to define the rules<br/>for checking common weak passwords or<br/>password complexity policies. You can<br/>also configure them on the Baseline<br/>Checks page. For details, see Defining a<br/>Rule to Check Password Complexity<br/>Policies and Defining Weak Passwords.</li> </ul> |                                                                                       |
|                     | For more information, see <b>Baseline Check</b><br><b>Content</b> .                                                                                                    |                                                                                       |

Step 8 Confirm parameter settings and click Next.

**Step 9** Select the servers where the policy is to be applied. Click **OK**.

----End

## Modifying a Basic Policy

- Step 1 Log in to the management console.
- Step 2 In the upper left corner of the page, select a region, click —, and choose Security & Compliance > Host Security Service.
- **Step 3** In the navigation pane on the left, choose **Risk Management** > **Baseline Checks**.

Figure 5-30 Baseline checks

|                                                                                                    |                                                                        |                                                                   |                                                   |                                                                        | -   |
|----------------------------------------------------------------------------------------------------|------------------------------------------------------------------------|-------------------------------------------------------------------|---------------------------------------------------|------------------------------------------------------------------------|-----|
| Ine Check Policy All policies                                                                                            | ✓ Scanned Servers ⑦<br>59                                              | Checked Baselines<br>20                                           | Checked Items<br>1381                             |                                                                        | Sca |
| Settings Rate                                                                                                    | Top 5 Servers with Unsafe Settings<br>High-risk  Medium-risk  Low-risk | Servers with Weak P                                               | asswords                                          | Top 5 Servers with Weak Passwords                                      |     |
| $\sim$                                                                                                    | h .                                                                    | 137                                                               |                                                   | e 1                                                                    |     |
| 40 60<br>- 20 <b>60%</b> 80 -                                                                                            | h                                                                      | 117                                                               |                                                   | e J                                                                    |     |
| Pass Rate<br>0 100                                                                                                    | 8                                                                      | 99                                                                | 156<br>Servers                                    | 6                                                                      |     |
|                                                                                                    | Q                                                                      | 83                                                                |                                                   | e                                                                      |     |
| Failed Items: 546                                                                                                    | h                                                                      | 70                                                                |                                                   | li 3                                                                   |     |
|                                                                                                    |                                                                        | <ul> <li>8,Servers with we</li> <li>52,Servers without</li> </ul> | ak • 96,Servers with detec<br>at we               |                                                                        |     |
|                                                                                                    |                                                                        |                                                                   |                                                   |                                                                        |     |
|                                                                                                    |                                                                        |                                                                   |                                                   |                                                                        |     |
| Ife Settings (546) Password Complexity Policy                                                                            | Risks (41) Common Weak Password Risks (8)                              |                                                                   |                                                   |                                                                        |     |
| ate Settings (546) Password Complexity Policy<br>the servers protected by the entreprise edition or above are e<br>Exert |                                                                        |                                                                   |                                                   |                                                                        |     |
| the servers protected by the enterprise edition or above are e                                                           |                                                                        |                                                                   |                                                   |                                                                        | 0   |
| he servers protected by the enterprise edition or above are a<br>Export                                                  |                                                                        | Risky Items 👌   Total Servers 👌                                   | Lest Scanned 🕀                                    | Description                                                            |     |
| he servers protected by the enterprise edition or above are a<br>Export                                                  | checked View Cuota                                                     |                                                                   | Last Scanned 🕀<br>Jun 25, 2025 04 56 00 GMT-08:00 | Description<br>This policy checks the basic security configuration for |     |

- **Step 4** (Optional) If you have enabled the enterprise project function, select an enterprise project from the **Enterprise Project** drop-down list in the upper part of the page to view its data.
- **Step 5** In the upper right corner of the page, click **Policies**.
- **Step 6** In the **Operation** column of a **Basic policy**, click **Edit**. Modify the policy on the edit page.
- Step 7 Configure the baseline check policy as needed. For more information, see Table 5-13.

| Edit Policy                              |                                         |   |
|------------------------------------------|-----------------------------------------|---|
| 1 Configure Baseline Policy 2            | Select Servers                          |   |
| Basic Information                        |                                         |   |
| Policy Name                              |                                         |   |
| default_linux_weakpwd_check_policy       |                                         |   |
| Check Frequency                          |                                         |   |
| Periodic Once                            |                                         |   |
| Scan Time:                               |                                         |   |
| 01:00                                    |                                         | G |
| andom Deviation Time (Seconds):          |                                         |   |
| 3600                                     |                                         |   |
| Baselines                                |                                         |   |
| S                                        |                                         |   |
| Linux Windows                            |                                         |   |
| View by check type View by baseline name | ne                                      |   |
| Enter a keyword. Q                       | All risk levels                         | ~ |
| weakpwd_pwdcomplexity                    | Q Select a property or enter a keyword. |   |
| Weakping_pingcomplexity                  |                                         |   |
| veakowd                                  |                                         |   |
| veakpwd                                  | Check Item Name ⇔ Risk Level ⇔          |   |
| weakpwd     wdcomplexity                 | Check Item Name ⇔ Risk Level ⇔          |   |
| -                                        | Check Item Name 👙 Risk Level 👙          |   |
| -                                        |                                         |   |

# Figure 5-31 Editing a basic policy

| Table 5-13 Ba | isic policy | parameters |
|---------------|-------------|------------|
|---------------|-------------|------------|

| Parameter          | Description                                                                     | Recommended<br>Value |
|--------------------|---------------------------------------------------------------------------------|----------------------|
| Policy Name        | Default basic policy name. It cannot be changed.                                | -                    |
|                    | <ul> <li>Linux:<br/>default_linux_weakpwd_check_policy</li> </ul>               |                      |
|                    | <ul> <li>Windows:<br/>default_windows_weakpwd_check_polic</li> <li>y</li> </ul> |                      |
| Check<br>Frequency | The default value is <b>Periodic</b> and cannot be changed.                     | -                    |
| Scan Time          | Click the input box and set the scan time.                                      | 04:00                |

| Parameter                                | Description                                                                                                    | Recommended<br>Value                                                               |
|------------------------------------------|----------------------------------------------------------------------------------------------------|------------------------------------------------------------------------------------|
| Random<br>Deviation<br>Time<br>(Seconds) | Enter the allowed delay (in seconds) of a<br>scan task. The value must be a positive<br>integer.<br>For example, if the scan time is 04:00 and the<br>random deviation time is 3,600 seconds, the<br>scan task will be performed sometime<br>between 04:00 and 05:00.                                                                                                    | 3600                                                                               |
| Scan Days                                | Select the days of a week for scans.<br>The options include Sunday, Monday,<br>Tuesday, Wednesday, Thursday, Friday, and<br>Saturday.                                                                                                    | Sunday,<br>Monday,<br>Tuesday,<br>Wednesday,<br>Thursday, Friday,<br>and Saturday. |
| Baselines                                | <ul> <li>OS         The default value is used and cannot be changed.     </li> <li>Baseline         Select baseline check items. For Linux, you can select Common weak passwords or Password complexity check. For Windows, you can select only Common weak passwords.     </li> <li>You can click the detection item name and click Define in the list on the right to customize weak password or password complexity detection rules. You can also configure them on the Baseline Checks page. For details, see Defining a Rule to Check Password Complexity Policies and Defining Weak Passwords.     </li> </ul> | • OS: -<br>• Baselines:<br>Select all.                                             |
|                                          | For more information, see <b>Baseline Check</b><br><b>Content</b> .                                                                                                    |                                                                                    |

- **Step 8** Confirm parameter settings and click **Next**.
- **Step 9** Select the servers where the policy is to be applied. Click **OK**.

----End

# Creating a Custom Check Policy

- Step 1 Log in to the management console.
- **Step 2** In the upper left corner of the page, select a region, click =, and choose **Security & Compliance** > **Host Security Service**.
- **Step 3** In the navigation pane on the left, choose **Risk Management** > **Baseline Checks**.

#### Figure 5-32 Baseline checks Baseline Checks ③ Enterprise Project ③ All projects 😂 Manage Baseline Whitelist 🛷 P checked items 1381 ine Check Policy All policies Servers ③ Scan 50 Chei 20 Last scanned: Jun 25, 2025 11:58:00 GMT+08:00 Safe Settings Rate Top 5 Servers with Unsafe Settings Servers with Weak Passwo Top 5 Servers with Weak Pas 137 117 99 156 83 70 Unsafe Settings (546) Password Complexity Policy Risks (41) Common Weak Password Risks (8) The enterprise edition or above are checked. View Quota Export Q Search by bas 0 Risk Level $\hat{\theta}$ Baseline Name $\hat{\theta}$ Type $\hat{\theta}$ Check Items $\hat{\theta}$ Risky Items $\hat{\theta}$ Total Servers $\hat{\theta}$ Last Scanned $\hat{\theta}$ Description SSH application baseline checks Cloud security practices 16 9 47 Jun 25, 2025 04:56:00 GMT+08:00 This policy checks the basic security configuration items of the Medium tion baseline checks Cloud security practices 23 18 26 Jun 25, 2025 04:59:00 GMT+08:00 Configuring security audit of Docker's host configurations and co. Cloud security practices 24 17 19 Jun 25, 2025 04:44:00 GMT+08:00 This document provides guidance for Kubernetes users to corre-

- **Step 4** (Optional) If you have enabled the enterprise project function, select an enterprise project from the **Enterprise Project** drop-down list in the upper part of the page to view its data.
- **Step 5** In the upper right corner of the page, click **Policies**.
- **Step 6** Click **Create Policy**. On the **Create Policy** page, configure the baseline check policy as prompted. For more information, see **Table 5-14**.

# Figure 5-33 Creating a policy

| Create Policy                            | ×                                       |
|------------------------------------------|-----------------------------------------|
| 1 Configure Baseline Policy 2 s          | select Servers                          |
| Basic Information                        |                                         |
| Policy Name                              |                                         |
| Baseline_Cheak                           |                                         |
| Check Frequency                          |                                         |
| Periodic Once                            |                                         |
| Scan Time:                               |                                         |
| 04:00                                    | ٢                                       |
| Random Deviation Time (Seconds):         |                                         |
| 3600                                     |                                         |
| Scan Days:                               |                                         |
| 🕑 Mon. 🕑 Tue. 🕑 Wed. 🕑 Thu. 🔽            | Fri. 🥑 Sat. 🥑 Sun.                      |
| Baselines                                |                                         |
| OS                                       |                                         |
| Linux Windows                            |                                         |
|                                          |                                         |
| View by check type View by baseline name |                                         |
| Enter a keyword. Q                       | All risk levels v                       |
| (+) 🗹 DJCP MLPS                          | Q Select a property or enter a keyword. |
| (*) Cloud security practices             |                                         |
| 🛞 🧹 General Security Standard            | Check Item Name ⇔ Risk Level ⇔          |
| (+) < weakpwd_pwdcomplexity              |                                         |
|                                          | <u>x 1 7</u>                            |
|                                          |                                         |
|                                          |                                         |
|                                          | Cancel Next                             |

## Table 5-14 Policy parameters

| Parameter          | Description                                                                                                    | Recommended<br>Value |
|--------------------|----------------------------------------------------------------------------------------------------|----------------------|
| Policy Name        | <ul> <li>Enter a policy name. The requirements are as follows:</li> <li>It can contain 1 to 64 characters.</li> <li>It can contain letters, numbers, underscores (_), and hyphens (-).</li> </ul> | -                    |
| Check<br>Frequency | <ul> <li>Set the check frequency of the policy.</li> <li>Periodic: The check is performed automatically and periodically.</li> <li>Once: The check is performed manually only once.</li> </ul>    | Periodic             |
| Scan Time          | Click the input box and set the scan time.                                                                                                    | 04:00                |

| Parameter                   | Description                                                                                                    | Recommended<br>Value                                                            |  |  |
|-----------------------------|----------------------------------------------------------------------------------------------------|---------------------------------------------------------------------------------|--|--|
| Random<br>Deviation<br>Time | Enter the allowed delay (in seconds) of a scan task. The value must be a positive integer.                                                                                                    | 3600                                                                            |  |  |
| (Seconds)                   | For example, if the scan time is 04:00 and<br>the random deviation time is 3,600<br>seconds, the scan task will be performed<br>sometime between 04:00 and 05:00.                                                                                                    |                                                                                 |  |  |
| Scan Days                   | Select the days of a week for scans.<br>The options include Sunday, Monday,<br>Tuesday, Wednesday, Thursday, Friday,<br>and Saturday.                                                                                                    | Sunday, Monday,<br>Tuesday,<br>Wednesday,<br>Thursday, Friday,<br>and Saturday. |  |  |
| Baselines                   | • OS<br>Select the server OS type (Linux or<br>Windows).                                                                                                    | <ul> <li>OS: -</li> <li>Baselines:<br/>Select all.</li> </ul>                   |  |  |
|                             | • Baseline<br>Select baselines. You can click View by<br>check type or View by baseline name<br>to browse faster.                                                                                                    |                                                                                 |  |  |
|                             | <ul> <li>You can select top-level types DJCP</li> <li>MLPS Compliance, Cloud security</li> <li>practices, General Security</li> <li>Standard, and Weak Password &amp;</li> <li>Password Complexity.</li> </ul>                                                                                                    |                                                                                 |  |  |
|                             | <ul> <li>You can click the          next to a top-<br/>level type to expand level-2 types.     </li> </ul>                                                                                                    |                                                                                 |  |  |
|                             | <ul> <li>You can click the          next to a<br/>level-2 type to expand level-3 types.     </li> </ul>                                                                                                    |                                                                                 |  |  |
|                             | <ul> <li>After you click a level-2 or level-3<br/>type, the check items of that type<br/>will be displayed in the list on the<br/>right.</li> </ul>                                                                                                    |                                                                                 |  |  |
|                             | <ul> <li>If you click Weak Passwords &amp;<br/>Password Complexity (supported<br/>for Linux only), you can click Define<br/>to define the check standard for<br/>common weak passwords or<br/>password complexity policies. You<br/>can also configure them on the<br/>Baseline Checks page. For details,<br/>see Defining a Rule to Check<br/>Password Complexity Policies and<br/>Defining Weak Passwords.</li> </ul> |                                                                                 |  |  |
|                             | For more information, see <b>Baseline</b><br><b>Check Content</b> .                                                                                                    |                                                                                 |  |  |

- Step 7 Confirm parameter settings and click Next.
- **Step 8** Select the servers where the policy is to be applied. Click **OK**.

If the new policy is displayed in the protection policy list, the creation succeeded.

----End

## **Defining a Rule to Check Password Complexity Policies**

While you configure a baseline check policy, you can select whether to check the password complexity policies on servers. This section describes how to modify the rule used for checking password complexity policies.

The rule will be applied to all the baseline check policies under the current enterprise project.

- Step 1 Log in to the management console.
- Step 2 In the upper left corner of the page, select a region, click \_\_\_\_, and choose Security
   & Compliance > Host Security Service.
- **Step 3** In the navigation pane on the left, choose **Risk Management** > **Baseline Checks**.
- **Step 4** (Optional) If you have enabled the enterprise project function, select an enterprise project from the **Enterprise Project** drop-down list in the upper part of the page to view its data.
- Step 5 On the Password Complexity Policy Risks tab, click Customize Password Complexity Policy.

Figure 5-34 Defining a rule to check password complexity policies

| Unsafe Settings (546) Password Complexity         | Policy Risks (41) Common Weak Passwor                      | d Risks (8)                                                                                                    |                                 |                                             |                         |
|---------------------------------------------------|------------------------------------------------------------|----------------------------------------------------------------------------------------------------|---------------------------------|---------------------------------------------|-------------------------|
| Password suggestion: Contain at least eight char- | acters, including uppercase letters, lowercase letters, nu | umbers, and special characters. Password Suggestions                                                                                                    | C                               |                                             | ×                       |
| Ignore Export V                                   |                                                            |                                                                                                    |                                 | Customize Pass                              | sword Complexity Policy |
| Unhandled V Q. Select a pr                        | operty or enter a keyword.                                 |                                                                                                    |                                 |                                             | 00                      |
| □ Server Name-ID 🕀                                | IP Address 🕀                                               | Policy Risk 👙                                                                                                    | Last Scanned 🕀                  | Suggestion $\Leftrightarrow$                | Operation               |
| HS 65-560714fc0520                                | 197<br>197 IP)                                             | Minimum lowercase letters: Fewer than 1 chara<br>Minimum numbers: Fewer than 1 characters rec<br>Minimum special characters: Fewer than 1 char<br>Minimum uppercase letters: Fewer than 1 chara                                                  | Jun 25, 2025 01:17:06 GMT+08:00 | Modify the policy on the server based on Pa | Ignore                  |
| ec 1<br>51ee-78a0627b5806                         | 195<br>196 (P)                                             | Minimum length: Fewer than 8 characters requi<br>Minimum lowercase letters: Fewer than 1 chara<br>Minimum numbers: Fewer than 1 characters ret<br>Minimum special characters: Fewer than 1 char<br>Minimum uppercase letters: Fewer than 1 chare | Jun 25, 2025 01:49:27 GMT+08:00 | Pluggable Authentication Modules (PAM) is   | Ignore                  |

**Step 6** In the dialog box that is displayed, configure the password complexity policy items, and click **OK**.

The system checks the password complexity against your settings.

----End

### Defining Weak Passwords

While you configure a baseline check policy, you can select whether to check for common weak passwords. This section describes how to define weak passwords.

The weak password settings will be applied to all the baseline check policies under the current enterprise project.

### Step 1 Log in to the management console.

- **Step 2** In the upper left corner of the page, select a region, click  $\equiv$ , and choose **Security & Compliance** > **Host Security Service**.
- **Step 3** In the navigation pane on the left, choose **Risk Management** > **Baseline Checks**.
- **Step 4** (Optional) If you have enabled the enterprise project function, select an enterprise project from the **Enterprise Project** drop-down list in the upper part of the page to view its data.
- **Step 5** On the **Common Weak Password Risks** tab page, click **Define Weak Passwords**.

### Figure 5-35 Defining weak passwords

| Unsafe Settings (546) | Password Complexity Policy F          | Risks (41) Common Weak P            | assword Risks (8)                                       |                                    |                        |                                        |                       |
|-----------------------|---------------------------------------|-------------------------------------|---------------------------------------------------------|------------------------------------|------------------------|----------------------------------------|-----------------------|
| Check for the account | ts that use the passwords in the weal | password library. To address weak p | issword risks, use two-factor authentication (2FA) or t | he Key Pair Service (KPS) for serv | ar login. Learn More 🕑 |                                        | ×                     |
| Export ~              |                                       |                                     |                                                         |                                    |                        |                                        | Define Weak Passwords |
| All account types     | ✓ Q Select a property or              | enter a keyword.                    |                                                         |                                    |                        |                                        | 0                     |
| Account Type 🔤        | Account Name 🕀                        | Masked Weak Pas 👙                   | Jsage Duratio ⇔ Server Name/ID ⇔                        | IP Address 👙                       | Last Scanned 🕀         | Suggestion 🕀                           |                       |
| System account        | root                                  | Hu****1*#**                         | 4 <mark>6</mark>                                        | 1 ate IP)                          | Jun 25, 2025 01:49:27  | The password are common weak passwords |                       |
| System account        | root                                  | Hu****@1**                          | 6 er<br>6                                               | 1 ivate                            | Jun 25, 2025 01:35:34  | The password are common weak passwords |                       |

**Step 6** In the dialog box that is displayed, enter weak passwords and click **OK**.

HSS will check for the weak passwords you defined in addition to common weak passwords.

----End

# **5.2.3 Performing a Baseline Check**

### Scenarios

You can perform a check immediately or schedule it for later.

- Scheduled check: HSS periodically performs baseline checks based on the scheduled check policy you configured. For more information, see **Configuring a Baseline Check Policy**.
- One-time manual check: You can manually start a baseline check to learn the server security status in real time.

This topic describes how to manually start a baseline check.

## Manually Performing a Baseline Check

- Step 1 Log in to the management console.
- Step 2 In the upper left corner of the page, select a region, click —, and choose Security
   & Compliance > Host Security Service.
- **Step 3** In the navigation pane on the left, choose **Risk Management** > **Baseline Checks**.

#### Figure 5-36 Baseline checks Baseline Checks ③ Enterprise Project ③ All projects ST Manage Raseline Whitelist A Pol ine Check Policy All policies Safe Settings Rate Top 5 Servers with Unsafe Settings Servers with Weak Passwords Top 5 Servers with Weak Password 117 99 83 ttings (546) Password Complexity Policy Risks (41) Com Export Q Search by b 0 Risk Level $\hat{\phi}$ Baseline Name $\hat{\phi}$ Type $\hat{\phi}$ Check Items $\hat{\phi}$ Risky Items $\hat{\phi}$ Total Servers $\hat{\phi}$ Last Scanned $\hat{\phi}$ 47 Jun 25, 2025 04:56:00 GMT+08:00 Cloud security practices 16 9 18 Cloud security practices 26 Jun 25, 2025 04:59:00 GMT+08:00 Cloud security practices 19 Jun 25, 2025 04:44:00 GMT+08:00

- **Step 4** (Optional) If you have enabled the enterprise project function, select an enterprise project from the **Enterprise Project** drop-down list in the upper part of the page to view its data.
- **Step 5** In the upper right corner of the page, click **Scan**.
- Step 6 Select a policy and click OK.

To view or modify the policy details, click **Policies** in the upper right corner of the **Baseline Checks** page. On the displayed page, click **Edit** in the **Operation** column of a policy.

**Step 7** If the time displayed in the **Last scanned** area under the **Baseline Check Policy** drop-down list changes to the actual check time, the check has completed.

After a manual check is performed, the button will display **Scanning** and be disabled. If the check time exceeds 30 minutes, the button will be automatically enabled again. If the time displayed in the **Last scanned** area becomes the current check time, it indicates the check has completed.

After the check is complete, you can view the check results and handling suggestions by referring to **Viewing and Handling Baseline Check Results**.

----End

# 5.2.4 Viewing and Handling Baseline Check Results

### **Scenarios**

You can check for and fix unsafe baseline settings, weak passwords, and insecure password complexity policies on your servers.

### Constraints

Only the HSS enterprise, premium, WTP, and container editions support baseline configuration checks.

# **Detection Description**

The MySQL baseline detection of Linux OS is based on the MySQL 5 security configuration specifications. If MySQL 8 is installed on your server, the following check items are not displayed in the detection results, because they are discarded in that version. The detection results are displayed only on the server whose MySQL version is 5.

- Rule: Do not set **old\_passwords** to **1**.
- Rule: Set secure\_auth to 1 or ON.
- Rule: Do not set **skip\_secure\_auth**.
- Rule: Set log\_warnings to 2.
- Rule: Configure the MySQL binlog clearing policy.
- Rule: The **sql\_mode** parameter contains **NO\_AUTO\_CREATE\_USER**.
- Rule: Use the MySQL audit plug-in.

## **Viewing Baseline Check Overview Information**

- Step 1 Log in to the management console.
- **Step 2** In the upper left corner of the page, select a region, click =, and choose **Security & Compliance** > **Host Security Service**.
- **Step 3** In the navigation pane on the left, choose **Risk Management** > **Baseline Checks**.
- **Step 4** (Optional) If you have enabled the enterprise project function, select an enterprise project from the **Enterprise Project** drop-down list in the upper part of the page to view its data.
- **Step 5** Click different tabs on the displayed page to check the detected unsafe settings. **Table 5-15** lists the corresponding parameters.

To view the check results of servers under different baseline check policies, you can switch between baseline check policies.

|                                                                                                    | 59<br>Top 5 Servers                                                       | Server: 🕥<br>s with Unsafe Settings<br>Medianerrink | 137<br>117<br>99<br>83<br>70<br>• 8.5erve | Casada farm<br>1381<br>INVeak Passwords                  | Top 5 Servers with Weak Passwords                                 |
|----------------------------------------------------------------------------------------------------|---------------------------------------------------------------------------|-----------------------------------------------------|-------------------------------------------|----------------------------------------------------------|-------------------------------------------------------------------|
| 40       60         20       60%, 80         Pars Rate       100         Faile Reters.56       Rate Reters.56         High One Reters.56       100         High One Reters.56       100 | <ul> <li>High-risk</li> <li>h</li> <li>b</li> <li>a</li> <li>b</li> </ul> |                                                     | 137<br>117<br>99<br>83<br>70<br>• 8.5erve | 156<br>Servers<br>ers with weak • 95.5ervers with detec. |                                                                   |
| nly the servers protected by the enterprise editor                                                                                                    |                                                                           |                                                     |                                           |                                                          |                                                                   |
| Q Search by baseline name.                                                                                                    |                                                                           | Weak Password Risks (8)                             |                                           |                                                          | )(                                                                |
| Risk Level 😌 Baseline Name 😌                                                                                                    | Type 😣                                                                    | Check Items 👙 🛛 R                                   | Risky Items 🖯 🛛 Total Server              | rs 🖯 Last Scanned 🕀                                      | Description                                                       |
| Medium SSH application baselin                                                                                                    | ne checks Cloud security prac                                             | ctices 16                                           | 9                                         | 47 Jun 25, 2025 04:56:00 GMT+08:0                        | 8.00 This policy checks the basic security configuration items of |
| Medium Docker application base                                                                                                    |                                                                           | ctices 23                                           | 18                                        | 26 Jun 25. 2025 04:59:00 GMT+08:0                        | 8:00 Configuring security audit of Docker's host configurations a |

### Figure 5-37 Baseline checks

| Parameter                            | Description                                                                                                    |
|--------------------------------------|----------------------------------------------------------------------------------------------------|
| Baseline Check Policy                | Available baseline check policies that have been added.<br>You can select, create, edit, and delete these policies.                                                                 |
| Scanned Servers                      | Total number of detected servers.                                                                                                    |
| Checked Baselines                    | Number of baselines executed during the server detection.                                                                                                    |
| Checked Items                        | Total number of checked server configuration items.                                                                                                    |
| Safe Settings Rate                   | Percentage of configuration items that passed the baseline check to the total number of check items. Failed items are displayed by risk level.                                      |
| Top 5 Servers with                   | Statistics on servers with server configuration risks.                                                                                                    |
| Unsafe Settings                      | The top 5 servers with the highest risks are<br>preferentially sorted. If no high-risk settings exist, the<br>servers are sorted into medium-risk and low-risk ones<br>in sequence. |
| Servers with Weak<br>Passwords       | Total number of detected servers, as well as the<br>numbers of servers with weak passwords, those without<br>weak passwords, and those with weak password<br>detection disabled.    |
| Top 5 Servers with<br>Weak Passwords | Statistics on the top 5 servers with most weak password risks.                                                                                                    |
| Unsafe Settings                      | Alarms generated for servers with configuration risks and the risk statistics.                                                                                                    |
| Password Complexity<br>Policy Risks  | Statistics on the servers whose password complexity policies do not meet the baseline requirements.                                                                                 |
| Common Weak<br>Password Risks        | Statistics on servers with weak passwords and accounts.                                                                                                    |

| Table 5-15 Baseline check overview | Table | 5-15 | Baseline | check | overview |
|------------------------------------|-------|------|----------|-------|----------|
|------------------------------------|-------|------|----------|-------|----------|

### ----End

# Viewing and Handling Baseline Configuration Risks

**Step 1** Click the **Unsafe Settings** tab to view the server baseline risks. For more information, see **Table 5-16**.

### Figure 5-38 Viewing baseline configuration risks

| Unsafe Settings (433     | Password Complexity Policy Ris                | ks (22) Common Weak P    | assword Risks (5) |               |                 |                                 |                                                                   |
|--------------------------|-----------------------------------------------|--------------------------|-------------------|---------------|-----------------|---------------------------------|-------------------------------------------------------------------|
| Only the servers protect | ed by the enterprise edition or above are che | cked. View Quota         |                   |               |                 |                                 |                                                                   |
| Export                   |                                               |                          |                   |               |                 |                                 |                                                                   |
| Q Search by baselin      | ie name.                                      |                          |                   |               |                 |                                 | ()<br>()                                                          |
| Risk Level               | Baseline Name 🔶                               | Type 🕀                   | Check Items 👙     | Risky Items 🕀 | Total Servers 🕀 | Last Scanned 🕀                  | Description                                                       |
| • Medium                 | SSH application baseline checks               | Cloud security practices | 16                | 7             | 28              | Jul 03, 2025 04:55:00 GMT+08:00 | This policy checks the basic security configuration items of the  |
| • Medium                 | Docker application baseline checks            | Cloud security practices | 23                | 17            | 15              | Jul 03, 2025 04:55:00 GMT+08:00 | Configuring security audit of Docker's host configurations and co |
| Medium                   | HCE 2.0 system baseline checks                | Cloud security practices | 137               | 58            | 9               | Jul 03, 2025 04:40:00 GMT+08:00 | This document provides guidance for HCE OS 2 users to harde       |

| Paramete<br>r      | Description                                           |  |  |  |  |  |
|--------------------|-------------------------------------------------------|--|--|--|--|--|
| Risk Level         | Level of a detection result.                          |  |  |  |  |  |
|                    | • High                                                |  |  |  |  |  |
|                    | • Low                                                 |  |  |  |  |  |
|                    | • Medium                                              |  |  |  |  |  |
|                    | • Secure                                              |  |  |  |  |  |
| Baseline<br>Name   | Name of the baseline that is checked.                 |  |  |  |  |  |
| Туре               | Policy type of the baseline that has been checked.    |  |  |  |  |  |
|                    | Cloud security practices                              |  |  |  |  |  |
|                    | DJCP MLPS                                             |  |  |  |  |  |
|                    | General security standard                             |  |  |  |  |  |
| Check<br>Item      | Total number of configuration items that are checked. |  |  |  |  |  |
| Risky Item         | Total number of the risky configurations.             |  |  |  |  |  |
| Scanned<br>Servers | Total number of servers scanned against a baseline.   |  |  |  |  |  |
| Last<br>Scanned    | Time when the last detection was performed.           |  |  |  |  |  |
| Descriptio<br>n    | Description of a baseline.                            |  |  |  |  |  |

### Table 5-16 Baseline parameters

**Step 2** Click a baseline name in the list to view the baseline description, scanned servers, and details about all check items.

### Figure 5-39 Viewing baseline check details

| <   CentOS 7                     |                                  |                                                  |                                 |                                 |                               |                  |                                          |            |
|----------------------------------|----------------------------------|--------------------------------------------------|---------------------------------|---------------------------------|-------------------------------|------------------|------------------------------------------|------------|
|                                  |                                  |                                                  |                                 |                                 |                               |                  |                                          |            |
| Baseline Description This docume | nt focuses on improving the secu | rity of the CentOS Linux from the aspects such a | s password policies and account | authorization, service, configu | ration, network, and permissi | ions management. |                                          |            |
| Risk Level Medium                |                                  |                                                  |                                 |                                 |                               |                  |                                          |            |
| Check Items (62) Total Servers   | (5)                              |                                                  |                                 |                                 |                               |                  |                                          |            |
| Failed (25) Passed (35)          | Ignored (2)                      | Add to Whitelist                                 |                                 |                                 |                               | Ch               | reck Type \vee 🗌 Please input sear       | th key Q Q |
| Check Type                       | Risk Level                       | Check Items                                      | Detection Result                | Status                          |                               | Affected Servers | Operation                                |            |
| Access Control                   | Medium                           | Rule:Do not use Ctrl+Alt+Del t                   | O Failed                        | Unhandled                       |                               | 5                | View Details $$ Ignore $$ More $$ $\sim$ |            |
| Initial Configuration            | Medium                           | Rule: Check whether the AIDE                     | O Failed                        | Unhandled                       |                               | 5                | View Details $~$ Ignore $~$ More $\sim$  |            |
| SSH Service Configuration        | Medium                           | Rule:Check whether the value                     | O Failed                        | Unhandled                       |                               | 4                | View Details $~$ Ignore $~$ More $\sim$  |            |
| SSH Service Configuration        | Medium                           | Rule Check whether the SSH                       | O Failed                        | Unhandled                       |                               | 5                | View Details $$ Ignore $$ More $$ $\sim$ |            |
| Account management               | Medium                           | Rule:Set the login timeout peri                  | O Failed                        | Unhandled                       |                               | 5                | View Details $~$ Ignore $~$ More $\sim$  |            |
| Kernel security                  | <ul> <li>Medium</li> </ul>       | Rule:System core dump status                     | O Failed                        | Unhandled                       |                               | 5                | View Details $~$ Ignore $~$ More $\sim$  |            |
| Network Services                 | <ul> <li>Medium</li> </ul>       | Rule:Disable IP source routes                    | O Failed                        | Unhandled                       |                               | 5                | View Details Ignore More 🗸               |            |

### Step 3 Handle risk items.

• Ignoring risks

After a risk is ignored, it will be displayed in the ignored item list. It will no longer be reported in the HSS baseline checks on servers.

a. Click **Ignore** in the **Operation** column of a check item to ignore it. Select multiple check items and click **Ignore** to ignore them in batches.

### Figure 5-40 Ignoring risks

| Failed (32) Passe     | ed (46) Ignored (6)<br>Risk Level 🖓 | Add to Whitelist Ignore         |                  |           | Check Type V   Please input search key Q |
|-----------------------|-------------------------------------|---------------------------------|------------------|-----------|------------------------------------------|
| Check Type            | Risk Level                          | Check Items                     |                  |           |                                          |
| -                     |                                     |                                 | Detection Result | Status    | Affected Servers Operation               |
| Network Services      | Medium                              | Rule:Disable ICMP redirection   | O Failed         | Unhandled | 4 View Details Ignore More ~             |
| SSH Service Configura | tion • Medium                       | Rule Restrict remote SSH logi   | O Failed         | Unhandled | 4 View Details Ignore More ~             |
| SSH Service Configura | ition • Medium                      | Rule:Check whether the value    | O Failed         | Unhandled | 4 View Details Ignore More ~             |
| SSH Service Configura | tion • Medium                       | Rule:Check whether the SSH      | O Failed         | Unhandled | 4 View Details Ignore More ~             |
| Account management    | Medium                              | Rule:Set the login timeout peri | O Failed         | Unhandled | 4 View Details Ignore More 🗸             |

b. In the displayed dialog box, click **OK**.

You can click **Ignored** above the check item list to view the ignored items.

### • Fixing risks

- a. Click View Details in the Operation column of a risk item.
- b. View the content in the **Audit Description**, **Suggestion**, and **Affected Servers**. Rectify the unsafe settings.

D NOTE

- Currently, one-click fixing is supported for some EulerOS baseline configurations and CentOS 8 baseline configurations. You can simply click Fix in the **Operation** column of the target EulerOS or CentOS check item to fix the unsafe settings. If some parameters need to be configured during restoration, retain the default values.
- You are advised to fix the settings with high severity immediately and fix those with medium or low severity.
- c. After the repair is complete, click **Verify** on the **Affected Servers** tab page to verify the result.

If a failed check item has been fixed, you can update its status through verification. The restrictions are as follows:

- Currently, baseline verification is not supported for Windows OSs.
- The agent status of the target server must be online.
- Only one risk item can be verified at a time. Other risk items can be verified only after the risk items are verified.
- Baseline checks are supported for the following Linux OSs: Apache 2, Docker, MongoDB, Redis, MySQL 5, Nginx, Tomcat, SSH, vsftp, CentOS 7, CentOS 8, EulerOS, Debian 9, Debian 10, Debian 11, Red Hat 6, Red Hat 7, Red Hat 8, Ubuntu 12, Ubuntu 14, Ubuntu 16, Ubuntu 18, SUSE 12, SUSE 15, HCE 1.1, and HCE 2.0.
- d. Click **OK** to start the verification.
- e. Return to the check item list page and view the status of the risk item.

The status changes to **Verifying**. The system starts automatic verification. After the verification is complete, check the status. If a check item failed to be fixed, click **View Cause** to view the cause. Then, fix it again.

### • Whitelisting a risk

Whitelisted risk items will be displayed in the whitelist. In later baseline checks, HSS will not check for them.

a. Click **Add to Whitelist** in the **Operation** column of a check item. Select multiple check items and click **Ignore** to ignore them in batches.

Figure 5-41 Adding an item to whitelist

| Check Items (81) Total Servers | (5)           |                                 |                  |           |   |                 |                                     |     |
|--------------------------------|---------------|---------------------------------|------------------|-----------|---|-----------------|-------------------------------------|-----|
| Failed (31) Passed (48)        | Ignored (7) 2 | Add to Whitelist                |                  |           |   | Check           | fype \vee 🛛 Please input search key | Q Q |
| Check Type                     | Risk Level    | Check Items                     | Detection Result | Status    | A | ffected Servers | Operation                           |     |
| Network Services               | Medium        | Rule Disable ICMP redirection   | O Failed         | Unhandled |   | 5               | View Details Ignore More 🗸          |     |
| SSH Service Configuration      | Medium        | Rule: Check whether the value   | O Failed         | Unhandled |   | 4               | View Details Ignore More 🗸          |     |
| SSH Service Configuration      | Medium        | Rule: Check whether the SSH     | O Failed         | Unhandled |   | 5               | View Details Ignore More 🗸          |     |
| Account management             | Medium        | Rule Set the login timeout peri | O Failed         | Unhandled |   | 5               | View Details Ignore More 🗸          |     |

b. On the **Add to Whitelist** page, confirm the server information, configure **Add to global whitelist** as needed, and add remarks.

To exclude the whitelisted items from checks for all servers, select **Add to global whitelist**.

c. Click **OK**.

To check whitelisted items, return to the **Baseline Checks** page and click **Manage Baseline Whitelist** in the upper right corner. For more information, see **Managing the Baseline Whitelist**.

----End

# **Checking and Handling Password Complexity Policy Risks**

**Step 1** Click the **Password Complexity Policy Risks** tab to view the risk statistical items and handling suggestions. For more information, see **Table 5-17**.

Figure 5-42 Viewing password complexity policy risks

| Unsafe Settings (97) Pass      | word Complexity Po        | licy Risks (6) Commo             | n Weak Password          | Risks (0)                                                                                                    |                                 |                                            |                         |
|--------------------------------|---------------------------|----------------------------------|--------------------------|----------------------------------------------------------------------------------------------------|---------------------------------|--------------------------------------------|-------------------------|
| Password suggestion: Conta     | ain at least eight charac | ters, including uppercase lette  | rs, lowercase letters, r | umbers, and special characters. Password Suggesti                                                                                                    | ons 🖸                           |                                            | ×                       |
| Ignore Export ~<br>Unhandled ~ | Q Select a prop           | erty or enter a keyword.         |                          |                                                                                                    |                                 | Customize Pas                              | sword Complexity Policy |
| □ Server Name/ID 🖨             |                           | IP Address ⇔                     |                          | Policy Risk 🕀                                                                                                    | Last Scanned 👙                  | Suggestion 🕀                               | Operation               |
| C                              | la78388                   | 16 <sup>2</sup> )<br>16 vate IP) |                          | Minimum lowercase letters: Fewer than 1 char<br>Minimum numbers: Fewer than 1 characters n<br>Minimum special characters: Fewer than 1 cha<br>Minimum uppercase letters: Fewer than 1 cha | Jul 03, 2025 01:25:11 GMT+08:00 | Modify the policy on the server based on P | Ignore                  |
| □ <mark>(</mark>               | x56d97d2                  | 16 <sup>2</sup> )<br>15 vate IP) |                          | Minimum lowercase letters: Fewer than 1 char<br>Minimum numbers: Fewer than 1 characters n<br>Minimum special characters: Fewer than 1 cha<br>Minimum uppercase letters: Fewer than 1 cha | Jul 03, 2025 01:00:12 GMT+08:00 | Modify the policy on the server based on P | Ignore                  |

| Table 5-17 Parameters for password complexity policy risk | <b>Table 5-17</b> | Parameters | for password | complexity | policy risks |
|-----------------------------------------------------------|-------------------|------------|--------------|------------|--------------|
|-----------------------------------------------------------|-------------------|------------|--------------|------------|--------------|

| Paramete<br>r     | Description                                         |
|-------------------|-----------------------------------------------------|
| Server<br>Name/ID | The name and ID of a checked server.                |
| IP Address        | The EIP and private IP address of a checked server. |

| Paramete<br>r   | Description                                                                     |
|-----------------|---------------------------------------------------------------------------------|
| Policy Risk     | The password complexity policy settings that do not meet security requirements. |
| Last<br>Scanned | Last time when the password complexity policy was checked.                      |
| Suggestio<br>n  | Suggestions for modifying the password complexity policy.                       |

Step 2 Handle password complexity policy check results.

- Modifying the password complexity policy
  - a. Modify the password complexity policy on the server based on the **Suggestion** column in the check result.
    - To monitor the password complexity policy on a Linux server, install the Pluggable Authentication Modules (PAM) on the server. For details, see How Do I Install a PAM in a Linux OS?
    - For details about how to modify the password complexity policy on a Linux server, see How Do I Install a PAM and Set a Proper Password Complexity Policy in a Linux OS?
    - For details about how to modify the password complexity policy on a Windows server, see How Do I Set a Secure Password Complexity Policy in a Windows OS?
  - b. Save the modification. Click **Scan** in the upper part of the **Baseline Checks** page to verify the modification.

If you do not perform a manual verification, HSS will automatically check the settings at 00:00:00 the next day.

### • Ignoring password complexity policy check results

You can view the ignored detection results on the **Ignored** tab page.

- Ignoring a single result

In the **Operation** column of a server scan result, click **Ignore**.

Batch ignoring records

Select scan results and click **Ignore** in the upper left corner of the list. Up to 200 results can be ignored at a time.

### Figure 5-43 Ignoring multiple results

| Unsafe Settings (97) Password Complexit              | y Policy Risks (6) Common Weak Pass                  | word Risks (0)                                                                                                    |                                 |                                                                   |                          |
|------------------------------------------------------|------------------------------------------------------|----------------------------------------------------------------------------------------------------|---------------------------------|-------------------------------------------------------------------|--------------------------|
|                                                      | haracters, including uppercase letters, lowercase le | tters, numbers, and special characters. Password Suggesti                                                                                                    | ons 🖸                           |                                                                   | ×                        |
| Ignore     Export >      Unhandled >     Q. Select a | properly or enter a keyword.                         |                                                                                                    |                                 | Customize Pas                                                     | Isward Complexity Policy |
| Server Name/ID ♦                                     | IP Address 👙                                         | Policy Risk 🕀                                                                                                    | Last Scanned                    | Suggestion 🕀                                                      | Operation                |
| e e ad3a78388                                        | 11 EIP)<br>11 Private IP)                            | Minimum lowercase letters: Fewer than 1 char<br>Minimum numbers: Fewer than 1 characters n<br>Minimum special characters: Fewer than 1 cha<br>Minimum uppercase letters: Fewer than 1 cha | Jul 03, 2025 01:25:11 GMT+08:00 | Modify the policy on the server based on P                        | Ignore                   |
| er<br>81 bdb56d97d2                                  | 11 EIP)<br>11 Private IP)                            | Minimum lowercase letters: Fewer than 1 char<br>Minimum numbers: Fewer than 1 characters n<br>Minimum special characters: Fewer than 1 cha<br>Minimum uppercase letters: Fewer than 1 cha | Jul 03, 2025 01:00:12 GMT+08:00 | Modify the policy on the server based on $\ensuremath{P}\xspace.$ | Ignore                   |

- Ignoring all results

Click **Ignore** in the upper left corner of the list. Up to 1000 password complexity policy check results can be ignored at a time.

Figure 5-44 Ignoring all results

| Unsafe Settings (97) Password C     | Complexity Policy Risks (6) Common Weak Pa                   | assword Risks (0)                                                                                                    |                                 |                                                                   |                      |
|-------------------------------------|--------------------------------------------------------------|----------------------------------------------------------------------------------------------------|---------------------------------|-------------------------------------------------------------------|----------------------|
| Password suggestion: Contain at lea | ast eight characters, including uppercase letters, lowercase | e letters, numbers, and special characters. Password Suggesti                                                                                                    | ons 🖸                           |                                                                   | ×                    |
| Ignore Export ~                     | Select a property or enter a keyword.                        |                                                                                                    |                                 | Customize Pas                                                     | sword Complexity Pol |
| Server Name/ID 👙                    | IP Address 🕀                                                 | Policy Risk 👙                                                                                                    | Last Scanned 👙                  | Suggestion ⇔                                                      | Operation            |
| ⊖ <mark>ec</mark> ja7               | 1f <sup>(2)</sup> )<br>8388 1f vale IP)                      | Minimum lowercase letters: Fewer than 1 char<br>Minimum numbers: Fewer than 1 characters n<br>Minimum special characters: Fewer than 1 ch<br>Minimum uppercase letters: Fewer than 1 cha | Jul 03, 2025 01:25:11 GMT+08:00 | Modify the policy on the server based on $\ensuremath{P}\xspace.$ | Ignore               |
| ○ <mark>≪</mark><br>8€ >>55         | 15 <sup>2</sup> )<br>19762 15 vale IP)                       | Minimum lowercase letters: Fewer than 1 char<br>Minimum numbers: Fewer than 1 characters n<br>Minimum special characters: Fewer than 1 ch<br>Minimum uppercase letters: Fewer than 1 cha | Jul 03, 2025 01:00:12 GMT+08:00 | Modify the policy on the server based on $\ensuremath{P}\xspace.$ | Ignore               |

----End

# Viewing and Handling Common Weak Password Risks

**Step 1** Click the **Common Weak Password Risks** tab to view the statistics of weak passwords on the server. For more information, see **Table 5-18**.

Figure 5-45 Viewing common weak password risks

| Unsafe Settings (433) | Password Complexity Policy F           | Risks (22) Common Weak Pa              | ssword Risks (5)                  |                            |                               |                         |                                              |                       |
|-----------------------|----------------------------------------|----------------------------------------|-----------------------------------|----------------------------|-------------------------------|-------------------------|----------------------------------------------|-----------------------|
| Check for the account | nts that use the passwords in the weal | x password library. To address weak pa | ssword risks, use two-factor auth | hentication (2FA) or the K | ey Pair Service (KPS) for ser | ver login. Learn More 🕑 |                                              | ×                     |
| Export ~              |                                        |                                        |                                   |                            |                               |                         |                                              | Define Weak Passwords |
| All account types     | ✓ Q. Select a property or              | enter a keyword.                       |                                   |                            |                               |                         |                                              | 0 0                   |
| Account Type 👙        | Account Name 👙                         | Masked Weak Pas 👙 🛛                    | Isage Duratio 👙 🕴 Serv            | er NamelID 🔤               | IP Address 👙                  | Last Scanned 🔤          | Suggestion 🕀                                 |                       |
| System account        | root                                   | Hu****1*#**                            | 12 ect<br>151                     | 1                          | 1 ite IP)                     | Jul 03, 2025 01:49:12   | The password are common weak passwords       |                       |
| System account        | root                                   | Hu****@1**                             | 6 tes<br>c51                      |                            | 1 16                          | Jul 03, 2025 01:30:23   | The password are common weak passwords       |                       |
| System account        | root                                   | Hu****1*                               | 26 ect                            |                            | 1 the IP)                     | Jul 03, 2025 01:29:23   | The Password should contain the following ct | naracter types: upper |

Table 5-18 Parameters for common weak password risks

| Parameter       | Description                              |
|-----------------|------------------------------------------|
| Account Type    | Type of an account.                      |
| Account<br>Name | Accounts identified with weak passwords. |

| Parameter                   | Description                                                                                                    |
|-----------------------------|----------------------------------------------------------------------------------------------------|
| Masked<br>Weak              | Masking result of a weak password. The rules for displaying masked weak passwords are as follows:                                                    |
| Password                    | • ******** indicates that the password length is less than 8.                                                                                        |
|                             | <ul> <li>***a**** indicates that the password contains only lowercase<br/>letters.</li> </ul>                                                        |
|                             | <ul> <li>***B*** indicates that the password contains only uppercase<br/>letters.</li> </ul>                                                         |
|                             | <ul> <li>**a**B** indicates that the password contains only uppercase<br/>and lowercase letters.</li> </ul>                                          |
|                             | <ul> <li>**a**A***@**1** indicates that the password is a common<br/>weak password.</li> </ul>                                                       |
| Usage<br>Duration<br>(Days) | Duration a weak password is used.                                                                                                    |
| Server<br>Name/ID           | Name and ID of the server where a weak password is used.                                                                                             |
| IP Address                  | The EIP and private IP address of a server.                                                                                                    |
| Last Scanned                | Time when the last scan completed.                                                                                                    |
| Suggestion                  | Suggestion for changing weak passwords. You can check why<br>the password is regarded insecure and set a strong password<br>based on the suggestion. |

**Step 2** Log in to the server and change the weak password.

**NOTE** 

- To enhance server security, you are advised to modify the accounts with weak passwords in a timely manner, such as SSH accounts.
- To protect internal data of your server, you are advised to modify software accounts that use weak passwords, such as MySQL accounts and FTP accounts.
- A password should contain more than eight characters, including uppercase letters, lowercase letters, digits, and special characters.
- **Step 3** After the weak password is changed, perform a manual check in the upper part of the **Baseline Checks** page to verify the result.

If you do not perform a manual verification, HSS will automatically check the settings at 00:00:00 the next day.

----End

# 5.2.5 Exporting a Baseline Check Report

## **Scenarios**

Yon can export the baseline check results to your local PC.

## Constraints

Only the HSS enterprise, premium, WTP, and container editions support baseline configuration checks.

### **Exporting a Baseline Check Report**

- Step 1 Log in to the management console.
- **Step 2** In the upper left corner of the page, select a region, click  $\equiv$ , and choose **Security & Compliance** > **Host Security Service**.
- **Step 3** In the navigation pane on the left, choose **Risk Management** > **Baseline Checks**.

----End

- **Step 1** Perform the following operations to export the check results based on the baseline check type:
  - Unsafe Settings
    - a. Click the **Unsafe Settings** tab and click **Export** in the upper left corner of the tab page.
    - b. In the dialog box that is displayed, set **Export Scope** and **Risk Level**, and click **OK**.
      - **Export Scope**: Select all data, or only the settings that failed to pass the check.
      - Risk Level: Select All, High, Medium, Low, or Safe.

Figure 5-46 Exporting baseline check results

| Export              |                                                 | ×  |
|---------------------|-------------------------------------------------|----|
| 1 Up to 100,000 bas | seline check results can be exported at a time. |    |
| Export Scope        | All 💽 Failed                                    |    |
| Risk Level          | All v                                           |    |
|                     |                                                 |    |
|                     | Cancel                                          | ок |

• Password Complexity Policy Risks

Click the **Password Complexity Policy Risks** tab. In the upper left corner of the list, click **Export**.

Common Weak Password Risks

Click the **Common Weak Password Risks** tab. In the upper left corner of the list, click **Export** to export check results.

You can enter the server name, IP address, or account name in the upper right corner of the list, and press **Enter** to search for and download the results.

----End

## 5.2.6 Managing the Baseline Whitelist

### Scenarios

You can add the baseline check items under **DJCP MLPS**, **Cloud security practices**, or **General Security Standard** to the whitelist. HSS will not check the whitelisted items on servers.

• Creating a Baseline Whitelist

You can add check items to the whitelist while **handling configuration check results**. You can also create a baseline whitelist and add check items and servers to it.

• Editing a Baseline Whitelist

You can edit an existing baseline whitelist to modify the whitelisted servers.

• Deleting a Baseline Whitelist

To resume checks for an item, remove it from the baseline whitelist.

### **Creating a Baseline Whitelist**

### Step 1 Log in to the management console.

- Step 2 In the upper left corner of the page, select a region, click —, and choose Security
   & Compliance > Host Security Service.
- **Step 3** In the navigation pane on the left, choose **Risk Management** > **Baseline Checks**.

### Figure 5-47 Baseline checks

| Baseline Checks ③ Enterprise Project ③ All projects                                                          | <ul> <li>Q</li> </ul>                                                 |                                                    |                                 | 2.º Manage Baseline Whitelist                                     |
|----------------------------------------------------------------------------------------------------|-----------------------------------------------------------------------|----------------------------------------------------|---------------------------------|-------------------------------------------------------------------|
| Baseline Check Policy All policies  Last scanned: Jun 25, 2025 11:58:00 GMT+08:00                            | Scanned Servers ⑦<br>59                                               | Checked Baselines<br>20                            | Checked Items<br>1381           | Scan                                                              |
| Safe Settings Rate                                                                                           | Top 5 Servers with Unsafe Settings<br>High-risk  Medium-risk Low-risk | Servers with Weak P                                | asswords                        | Top 5 Servers with Weak Passwords                                 |
| 40 50<br>20 60% 80<br>7 bin Rae<br>0 100<br>Faled term: 540<br>High Motion 75 Low                            | h<br>8<br>0                                                           | 137<br>117<br>99<br>83<br>70<br>• Ø.Servers with w | 156<br>Servers                  |                                                                   |
| Unsafe Settings (545) Password Complexity Policy Risks                                                       |                                                                       | <ul> <li>52,Servers witho</li> </ul>               | ut we                           |                                                                   |
| Only the servers protected by the enterprise edition or above are check  Export  G. Search by baseline name. | ed. View Quota                                                        |                                                    |                                 |                                                                   |
| Risk Level 👙 🛛 Baseline Name 👙                                                                               | Type 🖨 Check Items 🖨                                                  | Risky Items 👙 🛛 Total Servers 👙                    | Last Scanned 🖨                  | Description                                                       |
| Medium     SSH application baseline checks                                                                   | Cloud security practices 16                                           | 9 47                                               | Jun 25, 2025 04:56:00 GMT+08:00 | This policy checks the basic security configuration items of the  |
| Medium     Docker application baseline checks                                                                | Cloud security practices 23                                           | 18 26                                              | Jun 25, 2025 04:59:00 GMT+08:00 | Configuring security audit of Docker's host configurations and co |
| • Madium Volcementes Made and calles beaches                                                                 | Claud executive exections 24                                          | 17 10                                              | Ine 26, 2026 04 44:00 CMT-00:00 | This decompetencides avidance for Volcompter orace to ease        |

Step 4 In the upper right corner of the page, click Manage Baseline Whitelist.Step 5 Click the Create Whitelist.

### **Step 6** Select baseline items and click **Next**. For details, see **Table 5-19**.

| Configure Baseline 2 s                                              | elect Servers                           |            |
|---------------------------------------------------------------------|-----------------------------------------|------------|
| aselines<br>S<br>Linux Windows                                      |                                         |            |
| Enter a keyword. Q                                                  | All risk levels                         | ~          |
| DJCP MLPS                                                           | Q Select a property or enter a keyword. |            |
| Redhat 7 system baseline checks     Password Management             | ■ Check Item Name                       | Risk Level |
| Account management                                                  | Rule:Password locking policy            | Low        |
| Access Control                                                      | Rule:Password lifecycle                 | Medium     |
| SSH Service Configuration                                           | Rule:Password complexity                | • Medium   |
| System Services                                                     | Rule:The maximum number of times a      | • Medium   |
| Initial Configuration                                               | Rule:Check whether the password has     | Medium     |
| Kernel security                                                     | Rule:Check whether the maximum num      | • Medium   |
| Network Services     SUSE 12 system baseline checks                 | Ensure /etc/shadow password fields ar   | Medium     |
| Redhat 6 system baseline checks     Redhat 8 system baseline checks | Total Records: 7                        | 10 ~ < 1 > |

### Figure 5-48 Creating a baseline whitelist

### Table 5-19 Parameters for creating a baseline whitelist

| Parameter | Description                                                                                                    |  |  |
|-----------|----------------------------------------------------------------------------------------------------|--|--|
| OS        | Select the server OS whose check items need to be whitelisted.                                                                                     |  |  |
|           | • Linux                                                                                                    |  |  |
|           | Windows                                                                                                    |  |  |
| Baseline  | Select the baseline items to be whitelisted. Perform the following steps:                                                                          |  |  |
|           | <ol> <li>Click          next to DJCP MLPS, Cloud security practices, or<br/>General Security Standard to expand the level-2 types.     </li> </ol> |  |  |
|           | 2. Click 💮 next to a level-2 check type to expand level-3 check types.                                                                             |  |  |
|           | 3. Click a level-3 check type to view its check items in the list on the right.                                                                    |  |  |
|           | 4. Select the items to be whitelisted.                                                                                                    |  |  |

**Step 7** Select the scope of servers where the whitelist is to be applied.

• All: All servers, including those added later.

- Specific servers: Select servers.
- Step 8 Click OK.

You can view the new baseline whitelist in the whitelist table.

----End

### **Editing a Baseline Whitelist**

Step 1 Log in to the management console.

Figure 5-49 Baseline checks

- Step 2 In the upper left corner of the page, select a region, click —, and choose Security & Compliance > Host Security Service.
- **Step 3** In the navigation pane on the left, choose **Risk Management** > **Baseline Checks**.

#### Baseline Checks Enterprise Project All projects 2: Manage Baseline Whitelist 🦪 Pol Buy HSS ine Check Policy All policies vers 🕝 Scar 59 20 1381 ned: Jun 25, 2025 11:58:00 GMT+08:00 Safe Settings Rate Top 5 Servers with Unsafe Settings Servers with Weak Passwo Top 5 Servers with Weak Pa 137 117 99 156 83 70 Unsafe Settings (546) Password Complexity Policy Risks (41) Com on Weak Pase Export Q. Search by ba 00 Risk Level 🔅 Baseline Name 🔅 Type 🔅 Check Items 🔅 Risky Items 🔅 Total Servers 🔅 Last Scanned 🔅 16 9 47 Jun 25, 2025 04:56:00 GMT+08:00 Cloud security practices This policy checks the basic security co Cloud security practices 23 18 26 Jun 25. 2025 04:59:00 GMT+08:00 ecurity audit of Docker's host co 24 17 10 Jun 25, 2025 04:44:00 GMT+02:00

- Step 4 In the upper right corner of the page, click Manage Baseline Whitelist.
- **Step 5** In the **Operation** column of a baseline whitelist, click **Edit**. Modify the whitelist on the edit page.

| Figure 5-50 Editing | a baseline whitelist |
|---------------------|----------------------|
|---------------------|----------------------|

| Manage Baseline              | Whitelist                     |                             |                               |                               |              | ×           |
|------------------------------|-------------------------------|-----------------------------|-------------------------------|-------------------------------|--------------|-------------|
| Create Whitelist             | )                             |                             |                               |                               |              |             |
| All check types              | ✓ Q Sele                      | ect a property or enter a k | eyword.                       |                               |              | Q           |
| Check Item $\Leftrightarrow$ | Check Items $\Leftrightarrow$ | Туре ⇔                      | Application $\Leftrightarrow$ | Baseline Na $\Leftrightarrow$ | Remarks      | Operation   |
| ["audit","Force"]            | Rule:Ensure tha               | Cloud security p            | Specific servers              | SSH                           | -            | Edit Delete |
| Log audit                    | Audit object acc              | Cloud security p            | Specific servers              | Windows Server                | -            | Edit Delete |
| Log audit                    | Audit directory s             | Cloud security p            | Specific servers              | Windows Server                | -            | Edit Delete |
| Account manag                | Suggestion:Che                | Cloud security p            | Specific servers              | EulerOS                       | -            | Edit Delete |
| Account manag                | Rule:The home                 | Cloud security p            | All servers                   | EulerOS                       | -            | Edit Delete |
| Password Mana                | Enforce passwo                | Cloud security p            | Specific servers              | Windows Server                | -            | Edit Delete |
| Log audit                    | Audit account m               | Cloud security p            | Specific servers              | Windows Server                | -            | Edit Delete |
| Account manag                | Machine inactivi              | Cloud security p            | Specific servers              | Windows Server                | -            | Edit Delete |
| Account manag                | Reset account I               | Cloud security p            | Specific servers              | Windows Server                | -            | Edit Delete |
| Access Control               | Rule:Minimum u                | DJCP MLPS                   | Specific servers              | CentOS 8                      | ued          | Edit Delete |
| Total Records: 67            |                               |                             |                               | 10                            | < <b>1</b> 2 | 3 4 5 6 7 > |

#### **Step 6** Select the scope of servers where the whitelist is to be applied.

- All: All servers, including those added later.
- Specific servers: Select servers.
- Step 7 Click OK.

----End

### **Deleting a Baseline Whitelist**

- Step 1 Log in to the management console.
- **Step 2** In the upper left corner of the page, select a region, click —, and choose **Security & Compliance** > **Host Security Service**.
- **Step 3** In the navigation pane on the left, choose **Risk Management** > **Baseline Checks**.

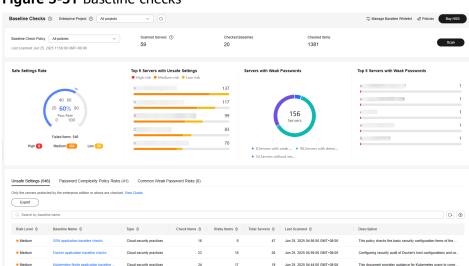

Figure 5-51 Baseline checks

- Step 4 In the upper right corner of the page, click Manage Baseline Whitelist.
- **Step 5** In the **Operation** column of a baseline whitelist, click **Delete**.
- Step 6 In the dialog box displayed, click OK.

# **5.3 Container Image Security**

## 5.3.1 Container Image Security Overview

### What Is an Image?

An image is a standard format for packaging containerized applications. It is used to create containers. An image is like a special file system. It contains the programs, libraries, resources, configuration files, and parameters (including anonymous volumes, environment variables, and users) required for a runtime. An image does not contain any dynamic data, and its content is unchangeable after creation. When deploying a containerized application, you can use an image from Harbor, container image service, or your private image repository.

### What Is Container Image Security?

Container image security aims to ensure the security of images throughout their lifecycle, including development, deployment, and running. It scans for system vulnerabilities, application vulnerabilities, malicious files, software information, file information, unsafe baseline settings, weak passwords, sensitive information, software compliance issues, and base image information. It helps you identify and fix risks, and ensure images have passed strict checks before being deployed in the production environment, so that your system and applications can run stably and securely.

You can scan CI/CD, repository, and local images in any stage of the container lifecycle.

- CI/CD images: During continuous integration (CI) and continuous delivery (CD), you can perform in-depth scans and analysis on container images and eliminate risks before delivery.
- **Repository images**: You can scan for and eliminate risks in the images stored in repositories (such as Harbor and SWR).
- **Local images**: You can scan the container images stored or running on servers to enhance local image security.

Statistics can be presented in the risk view or image view. You can check the risks in a specific image or the images affected by a specific risk. This helps you learn and analyze assets and risks in multiple dimensions, monitoring and managing image risks all in one place.

## 5.3.2 Enabling Pay-per-use Container Image Scan

### **Scenarios**

To perform the image security scan for repository images and CI/CD images, enable the pay-per-use container image scan.

### Billing

- Container image scan is billed per successful image per scan. This function is still in the OBT phase, and its price is displayed on the value-added services sales page. For details about pricing, see HSS Pricing Details.
- If you have created scheduled scan tasks for repository images before the pay-per-use container image scan is launched, the tasks will generate costs after you enable the pay-per-use scan. To avoid such costs, disable the scheduled scan policy in advance. For details, see Periodically Scanning Repository Images.
- After you enable pay-per-use container image scan, you can scan up to 10 images for free each month. These scans expire at the end of each month.

### Method 1: Enable Pay-per-use Scan on the Purchase Page

Step 1 Log in to the management console.

- **Step 2** In the upper left corner of the page, select a region, click  $\equiv$ , and choose **Security & Compliance** > **Host Security Service**.
- **Step 3** In the upper right corner of the **Overview** page, click **Buy HSS**.
- Step 4 Click the Value-added Services Only tab and select Pay-per-use Image Scan.

| HSS / Buy     | /HSS                                                                                                    |                     |
|---------------|----------------------------------------------------------------------------------------------------|---------------------|
| < 📵 в         | uy HSS                                                                                                    | Product Details 🕑   |
| Host Security | Value-added Services Cnly                                                                                                    |                     |
| Value-adde    | d Services                                                                                                    |                     |
| Ø             | Pay per-use integra Scan investor was Monthy transformer parters: Pay per-use in terms a term hading, obtacing, deploying, and norming container images. These scans check for submetabilities, maldows files, weaks settings, and another bitmation. HOS helps pro ubently note and penvides negatives, penkiding container images. Per-use terms of the fore-yos: | 9 Yer ican per mage |
|               | ver Diger scan per image<br>deaded in the Sin Pring data (C)                                                                                                    | Enable Now          |

Figure 5-52 Enabling pay-per-use container image scan

Step 5 Click Enable Now and confirm the order.

----End

### Method 2: Enable Pay-per-use Scan on the Container Images Page

- Step 1 Log in to the management console.
- **Step 2** In the upper left corner of the page, select a region, click =, and choose **Security & Compliance** > **Host Security Service**.
- **Step 3** In the navigation pane on the left, choose **Risk Management** > **Container Images**.
- **Step 4** Click **Enable Now** next to the billing prompt of the pay-per-use image security scan.

| Container Images Enterprise Project ③ All project            | s ~ (                              | 2                               |                          |                     | & Configu                                                 | ure Whitelist 🖹 Manage Task Buy HSS      |
|--------------------------------------------------------------|------------------------------------|---------------------------------|--------------------------|---------------------|-----------------------------------------------------------|------------------------------------------|
| Risk View Image View                                         |                                    |                                 |                          |                     |                                                           |                                          |
| Pay-per-use image scans available now. Price: ¥0.40 per scan | per image. Monthly tiered pric     | ing applies. Enjoy 10 free scan | s every month Enable Now |                     |                                                           |                                          |
|                                                              |                                    |                                 |                          |                     |                                                           |                                          |
| 16<br>High-risk Images                                       | 20/41<br>Unsafe Images/Total       |                                 | 14<br>Unscanne           | d 1                 | 23 timesScans<br>Last scanned Apr                         |                                          |
| rigi-risk imegis                                             | Onsale images lotal                |                                 | Unscanne                 | a images            | Case scanned Apr                                          | 14, 2020 10:10:30 Scheduled Scall Policy |
|                                                              |                                    |                                 |                          |                     |                                                           |                                          |
| System Vulnerabilities Application Vulnerabilities           | Malicious Files                    |                                 |                          |                     |                                                           |                                          |
| Ignore Unignore Add to Whitelist                             | Export                             |                                 |                          |                     |                                                           |                                          |
| Repository Images V Unhandled                                | <ul> <li>✓ Q. Search by</li> </ul> | vulnerability notice name.      |                          |                     |                                                           | Q ()                                     |
| Uulnerability Notice (Contains Multiple CVEs of the          | Urgency                            | CVE ID                          | CVSS Score               | Last Scanned        | Vulnerability Notice Description                          | Operation                                |
| EulerOS-SA-2017-1335 Exploit Easily RemoteNetwork            | <ul> <li>severe</li> </ul>         | CVE-2017-1000158                | 9.8                      | Dec 05, 2024 19:15: | Python is an interpreted, interactive, object-oriente     | Ignore Add to Whitelist                  |
| EulerOS-SA-2017-1313 Exploit Easily RemoteNetwork            | • severe                           | CVE-2017-1000257                | 9.1                      | Dec 05, 2024 19:15: | curl is a command line tool for transferring data wi      | t Ignore Add to Whitelist                |
| EulerOS-SA-2017-1247 Exploit Easily RemoteNetwork            | • High                             | CVE-2017-7805                   | 7.5                      | Dec 05, 2024 19:15  | Network Security Services (NSS) is a set of librari       | e Ignore Add to Whitelist                |
| EulerOS-SA-2017-1279 Denial of Service Buffer Error          | • High                             | CVE-2017-14333 and 1            | 7.8                      | Dec 05, 2024 19:15: | Binutils is a collection of binary utilities, including a | ar Ignore Add to Whitelist               |
| EulerOS-SA-2017-1268 Exploit Easily RemoteNetwork            | <ul> <li>severe</li> </ul>         | CVE-2017-15670 and 1            | 9.8                      | Dec 05, 2024 19:15: | The glibc packages provide the standard C librarie        | a Ignore Add to Whitelist                |
| EulerOS-SA-2017-1288 Exploit Easily RemoteNetwork            | <ul> <li>High</li> </ul>           | CVE-2017-1000254                | 5                        | Dec 05, 2024 19:15: | curl is a command line tool for transferring data wi      | t Ignore Add to Whitelist                |

Figure 5-53 Enabling pay-per-use container image scan

- **Step 5** After confirming the pay-per-use information, select **I have read and agree to the Host Security Service Disclaimer**.
- **Step 6** Click **Enable Now** and confirm the order.

----End

## **Related Operations**

### Disabling pay-per-use scan

To disable pay-per-use billing, click **Disable Pay-per-use Scan** on the container image page. After it is disabled, you cannot use the free scans you have. All scheduled image scan tasks will be deleted, and historical image scan results will be retained for only 30 days.

## 5.3.3 CI/CD Image Security Scan

### 5.3.3.1 CI/CD Image Security Scan Overview

The CI/CD image security scan function of HSS can be integrated into the CI/CD build pipeline of the Jenkins Pipeline project. It can implement security scan in the image build phase; identify system vulnerabilities, application vulnerabilities, unsafe settings, malicious files, sensitive files, and software compliance issues in images; and shift security left to the DevOps phase, helping you eliminate security risks as early as possible and preventing unsafe images from being deployed in the production environment.

### What Is CI/CD?

CI/CD is short for continuous integration and continuous delivery/deployment.

- Continuous Integration (CI) automatically and continuously integrates code into shared source code.
- CD consists of continuous delivery and continuous deployment. After continuous integration, continuous delivery verifies the code through automated building and testing to ensure that container images can be delivered at any time. Continuous deployment automatically updates and releases the images to the production environment.

### What Is Jenkins Pipeline?

Jenkins is an open source CI tool that provides user-friendly GUIs. It originates from Hudson and is used to automate all sorts of tasks related to building, testing, and delivering or deploying software.

Jenkins is written in Java and can run in popular servlet containers such as Tomcat, or run independently. It is usually used together with the version control tools (or SCM tools) and build tools. Jenkins supports project building in diverse languages and is fully compatible with multiple third-party build tools, such as Maven, Ant, and Gradle. Jenkins is seamlessly integrated with common versioning tools, such as SVN and GIT, and can directly connect to source code hosting websites, such as GitHub.

Pipeline is a working mode that implements CI/CD in Jenkins.

## **CI/CD Image Security Scan Principles**

To use the CI/CD image security scan function of HSS, you do not need to synchronize your image assets to HSS. You simply need to add two commands to

the Jenkins pipeline (the command for pulling the image of the HSS image security scan tool and the command for starting the tool). When you use Jenkins Pipeline to build a project, an image security scan task is triggered to scan for image security risks in the project and display the scan results on the HSS console. You can handle security risks in images in a timely manner based on the scan results.

Figure 5-54 shows the image security scan phase in the Jenkins pipeline.

Figure 5-54 CI/CD image security scan

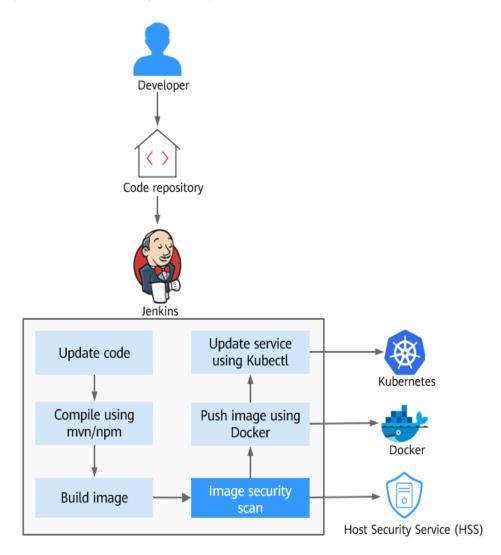

## **CI/CD Image Security Scan Items**

Table 5-20 describes the CI/CD image security scan items checked by HSS.

| Scan Item               | Description                                                                                                    |  |
|-------------------------|----------------------------------------------------------------------------------------------------|--|
| Vulnerabilities         | <ul> <li>bystem and application vulnerabilities in images.</li> <li>The following OSs can be scanned: <ul> <li>EulerOS 2.2, 2.3, 2.5, 2.8, 2.9, 2.10, 2.11, 2.12 (64-bit)</li> <li>CentOS 7.4, 7.5, 7.6, 7.7, 7.8 and 7.9 (64-bit)</li> <li>Ubuntu 16.04, 18.04, 20.04, 22.04, 24.04 (64-bit)</li> <li>Debian 9, 10, and 11 (64-bit)</li> <li>Kylin V10, V10 SP1, and V10 SP2 (64-bit)</li> <li>HCE 1.1 and 2.0 (64-bit)</li> <li>SUSE 12 SP5, 15 SP1, and 15 SP2 (64-bit)</li> <li>UnionTech OS V20 server E, V20 server D, 1050u2e, 1050e, 1060e (64-bit)</li> <li>Rocky Linux 8.4, 8.5, 8.6, 8.10, 9.0, 9.1, 9.2, 9.4, and 9.5 (64-bit)</li> <li>OpenEuler 20.03, 22.03, and 24.03 (64-bit)</li> <li>CTyunOS 3-23.01 (64-bit)</li> <li>AlmaLinux 8.4 (64-bit)</li> </ul> </li> <li>The following applications and middleware can be scanned: log4j, slf4j, tomcat, apache, jetty, mysql, druid, commons, spring, shiro, struts, struts2, websocket, json, fastjson, xstream, maven, junit, activemq, libintl, ca-certificates-java, httpclient, httpcore, java, javac2, javaee, Apache2, adaptive_server_enterprise, DB2, http_server, Memcached, nginx, PostgreSQL, bootstrap, zookeeper, plexus-utils, and core.</li> </ul> |  |
| Malicious Files         | Malicious files in images.                                                                                                    |  |
| Software<br>Information | Software information in an image.                                                                                                    |  |
| File<br>Information     | File information in an image.                                                                                                    |  |
| Baseline Check          | <ul> <li>Unsafe configuration:         <ul> <li>Images configurations of CentOS 7, Debian 10, EulerOS, and Ubuntu16</li> <li>SSH configurations</li> </ul> </li> <li>Weak passwords of Linux (SSH) accounts</li> <li>Password complexity: insecure password complexity policies in Linux</li> </ul>                                                                                                    |  |

### Table 5-20 Image scan items

| Scan Item              | Description                                                                                                    |
|------------------------|----------------------------------------------------------------------------------------------------|
| Sensitive              | Files that contain sensitive information in images.                                                                                                    |
| Information            | • The paths that are not checked by default are as follows:                                                                                                    |
|                        | – /usr/*                                                                                                    |
|                        | – /lib/*                                                                                                    |
|                        | – /lib32/*                                                                                                    |
|                        | – /bin/*                                                                                                    |
|                        | – /sbin/*                                                                                                    |
|                        | – /var/lib/*                                                                                                    |
|                        | – /var/log/*                                                                                                    |
|                        | <ul> <li>AnyPath/node_modules/AnyPath/AnyName.md</li> </ul>                                                                                                    |
|                        | <ul> <li>AnyPath/node_modules/AnyPath/test/AnyPath</li> </ul>                                                                                                    |
|                        | <ul> <li>*/service/iam/examples_test.go</li> </ul>                                                                                                    |
|                        | <ul> <li>AnyPath/grafana/public/build/AnyName.js</li> </ul>                                                                                                    |
|                        | NOTE                                                                                                    |
|                        | <ul> <li>AnyPath: indicates that the current path is a customized value<br/>and can be any path in the system.</li> </ul>                                                                                                  |
|                        | <ul> <li>AnyName: indicates that the file name in the current path is a<br/>customized value, which can be any name ended with .md or .js<br/>in the system.</li> </ul>                                                    |
|                        | <ul> <li>On the View Report &gt; Sensitive Information tab, click</li> <li>Configure Sensitive File Path to set the Linux paths of the file that do not need to be checked. A maximum of 20 paths can be added.</li> </ul> |
|                        | No checks are performed in the following scenarios:                                                                                                    |
|                        | <ul> <li>The file size is greater than 20 MB.</li> </ul>                                                                                                    |
|                        | <ul> <li>The file type is binary, common process, or auto generation.</li> </ul>                                                                                                    |
| Software<br>Compliance | Whether software and patch packages contain components that may cause security, compliance, or privacy issues.                                                                                                    |
|                        | Examples:                                                                                                    |
|                        | <ul> <li>Third-party network sniffing and debugging tools:<br/>tcpdump, gdb, strace, readelf, and Nmap</li> </ul>                                                                                                    |
|                        | • Development or compilation tools: Dev-cpp, gcc, and mirror                                                                                                    |
| Base Images            | Basic image used for detecting service images.                                                                                                    |

### Scenario

### • Scanning a local image

After an image is built, a security scan is performed on it. If the image has security risks, the pipeline can be blocked, so that it will not be pushed to the production image repository.

### • Scanning a remote image repository

A remote image repository is a remote test repository pushed after an image is built. A security scan is performed on the image in the remote test repository. If no risks are found, the image can be pushed to the production image repository. If risks are found, the pipeline can be blocked.

### Constraints

- To scan repository images, enable pay-per-use container image scans. This feature does not depend on any HSS edition. For details, see **Enabling Pay**per-use Container Image Scan.
- The CI/CD image scan function applies only to the Jenkins Pipeline mode. Jenkins configuration restrictions are as follows:
  - Hardware restrictions:
    - Jenkins compilation and building server: Linux server, x86 or Arm 64bit
    - CPU: 1 or more cores
    - Memory: 2 GB or more
    - Disk space: 60 GB or higher
    - Technical restrictions:
      - Jenkins version: Jenkins 2.x
      - JDK version: JDK 17 or later
      - Docker version: Docker 18.09 or later
- To perform a remote image scan, the image repository must support interaction through Docker Registry HTTP API v2.

### **CI/CD Image Security Scan Process**

Figure 5-55 Usage process

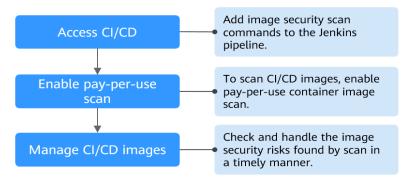

| Operation                                              | Description                                                                                                    |
|--------------------------------------------------------|----------------------------------------------------------------------------------------------------|
| Accessing CI/CD                                        | Generate an image security scan command for Pipeline<br>based on image information and add the command to the<br>Jenkins pipeline.                        |
| Enabling Pay-<br>per-use<br>Container Image<br>Scan    | Enable pay-per-use scan for CI/CD images.                                                                                                    |
| Viewing and<br>Handling CI/CD<br>Image Scan<br>Results | View the CI/CD image security scan results. Check and<br>eliminate security risks to prevent insecure images from<br>entering the production environment. |

## 5.3.3.2 Viewing and Handling CI/CD Image Scan Results

### Scenarios

To perform CI/CD image security scans, access CI/CD first. For details, see **Accessing CI/CD**.

After CI/CD is accessed, HSS will check image security during project building in Jenkins Pipeline, and display the scan results on the HSS console. It can help you identify and eliminate image security risks in a timely manner.

HSS can present image security statistics in the risk view and image view, helping you comprehensively learn, locate, and fix image risks.

- Risk view: View all the scan results of a risk, for example, a system vulnerability, application vulnerability, malicious file, unsafe setting, sensitive information risk, or software compliance issue.
- Image view: View the scan results of an image. The results include system vulnerabilities, application vulnerabilities, malicious files, software information, file information, unsafe baseline settings, sensitive information, software compliance, and base image information.

### Viewing and Handling CI/CD Image Scan Results in the Risk View

- Step 1 Log in to the management console.
- Step 2 In the upper left corner of the page, select a region, click —, and choose Security & Compliance > Host Security Service.
- Step 3 In the navigation pane on the left, choose Risk Management > Container Images.
- **Step 4** On the **Risk View** tab page, click a risk sub-tab, and select **CI/CD Images** from the drop-down list. Check and handle scan results. For details, see **Table 5-22**.

Image names are not displayed for some risks. You can export risk results to obtain these image names and image tags.

| Figure 5-56 | Risk view | of CI/CD | images |
|-------------|-----------|----------|--------|
|-------------|-----------|----------|--------|

| Container Images Enterprise Project  All Risk View Image View                                     | projects V                               |                                      |                                    |                         | 色 Configure Whitelist 创 Manage Task Buy HSS                                     |
|---------------------------------------------------------------------------------------------------|------------------------------------------|--------------------------------------|------------------------------------|-------------------------|---------------------------------------------------------------------------------|
| 596 702/911<br>High-risk images                                                                   | 22<br>Unscanned Images                   | 620<br>Successful Scans This Month ③ | 0 Disable Pay-per-<br>Free Scans ③ | use Scan                | 98 Scans in Total<br>Last scanned Jun 19, 2025 01:39:53<br>Scheduled Scan Polic |
| System Vulnerabilities Application Vulnerabili<br>Export<br>CI/CD Images V Unhandled              | ies   Mailcious Files   Unsafe Configura |                                      | Software Compliance                |                         | 0                                                                               |
| Vulnerability Notice (Contains Multiple CVEs of                                                   | the Same Soft Urgency                    | CVE ID                               | CVSS Score La                      | ast Scanned             | Vulnerability Notice Description                                                |
| EulerOS-SA-2017-1335 Critical: python security up<br>Exploit Easily RemoteNetworkAttack           | e Severe                                 | CVE-2017-1000158                     | 9.8 Ja                             | an 13, 2025 11:23:23 GM | Python is an interpreted, interactive, object-oriented programmi                |
| EulerOS-SA-2017-1313 Critical: curl security upda<br>Exploit Easily RemoteNetworkAttack           | e Severe                                 | CVE-2017-1000257                     | 6.4 Ja                             | an 13, 2025 11:23:23 GM | curl is a command line tool for transferring data with URL synta                |
| EulerOS-SA-2017-1247 Important: nss security up<br>Remote Attack Denial of Service                | e High                                   | CVE-2017-7805                        | 7.5 Ja                             | an 13, 2025 11:23:23 GM | Network Security Services (NSS) is a set of libraries designed L                |
| EulerOS-SA-2017-1279 Important: binutils security<br>Denial of Service Buffer Error Remote Attack | update • High                            | CVE-2017-14333 and 1 more            | 7.8 Ja                             | an 13, 2025 11:23:23 GM | Binutils is a collection of binary utilities, including ar (for creating        |
| EulerOS-SA-2017-1268 Critical: glibc security upd<br>Exploit Easily RemoteNetworkAttack Buffer E  |                                          | CVE-2017-15670 and 1 more            | 9.8 Ja                             | an 13, 2025 11:23:23 GM | The glibc packages provide the standard C libraries (libc), POSI                |

 Table 5-22 Image scan results

| Risk Type                                                                            | Description                                                                                                    |
|--------------------------------------------------------------------------------------|----------------------------------------------------------------------------------------------------|
| Vulnerabili<br>ty risks<br>(system<br>and<br>applicatio<br>n<br>vulnerabili<br>ties) | Results of OS and application vulnerability scans.<br>Click a vulnerability notice name to go to the vulnerability details<br>page. You can view the notice details, CVE details (for only system<br>vulnerabilities), suggestions, and affected images. You can fix the<br>vulnerability based on the suggestions. |
| Malicious<br>Files                                                                   | Results of malicious image file scans, including the file names, paths, file sizes, image types, affected images, and image tags.<br>You can locate and remove malicious files accordingly.                                                                                                    |

| Risk Type                    | Description                                                                                                    |
|------------------------------|----------------------------------------------------------------------------------------------------|
| Unsafe<br>Configurat<br>ion  | Results of image baseline checks, including unsafe settings,<br>password complexity policy risks, and common weak password<br>risks. You can perform operations based on the check type:                                                                                   |
|                              | • Unsafe Settings<br>You can view the check items in the list. In the Operation<br>column of a check item, click View Details. On the displayed<br>slide-out panel on the right, you can view the audit description,<br>suggestion, and affected images of the check item. |
|                              | <ul> <li>Password Complexity Policy Risks</li> <li>Check Affected Images and Policy Risks, and modify your password complexity policies based on Suggestion.</li> </ul>                                                                                                    |
|                              | • Common Weak Password Risks<br>The scan result contains the account name, account type,<br>masked weak password, weak password usage duration,<br>affected image, and image tag. You can log in to the account to<br>change its password.                                 |
|                              | To let HSS scan for user-defined weak passwords, perform the following operations:                                                                                                    |
|                              | <ol> <li>Click Common Weak Password Detection and click<br/>Manage Weak Password.</li> </ol>                                                                                                    |
|                              | 2. Configure weak passwords and click <b>OK</b> .                                                                                                    |
| Sensitive<br>Informatio<br>n | The scan result contains the risk level, file path, sensitive information, rule name (sensitive information type), affected image, and image tag.                                                                                                    |
| Software<br>Complianc<br>e   | The scan result contains the non-compliant software name, version, path, affected image, and image tag.                                                                                                    |

### Viewing and Handling CI/CD Image Scan Results in the Image View

- Step 1 Log in to the management console.
- **Step 2** In the upper left corner of the page, select a region, click —, and choose **Security** & **Compliance** > **Host Security Service**.
- **Step 3** In the navigation pane on the left, choose **Risk Management > Container Images**.
- **Step 4** Click the **Image View** tab.
- **Step 5** Click the **CI/CD Images** sub-tab. View CI/CD images.
- **Step 6** In the **Operation** column of an image, click **View Results** to go to the image details page.
- **Step 7** View and handle risk scan results. For details, see **Table 5-23**.

### Figure 5-57 CI/CD image scan results

|                                                                                                    | lou                                                                                                    |                                  |                             |                                          |                                                                      |   |
|----------------------------------------------------------------------------------------------------|----------------------------------------------------------------------------------------------------|----------------------------------|-----------------------------|------------------------------------------|----------------------------------------------------------------------|---|
| Basic Information                                                                                         |                                                                                                    |                                  |                             |                                          |                                                                      |   |
| nage                                                                                                    | Swift C                                                                                                    | 108                              | Image Versions 8            | analive                                  |                                                                      |   |
| nage ID                                                                                                   | sha2                                                                                                    | 28deefef5b72171dd                | Image Size 2                | 75.25 MB                                 |                                                                      |   |
| ast Updated                                                                                               | Mar 07, 2023 16:18:37 GMT+06:00                                                                                                    |                                  | Number of Vulnerabilities 2 | 40                                       |                                                                      |   |
| ast Scan Completed                                                                                        | Dec 11, 2024 15:54:54 GMT+08:00                                                                                                    |                                  | Scan Status C               | ompieted                                 |                                                                      |   |
|                                                                                                    |                                                                                                    |                                  |                             |                                          |                                                                      |   |
|                                                                                                    |                                                                                                    |                                  |                             |                                          |                                                                      |   |
| ulnerability Reports                                                                                      | Malicious Files Software Information                                                                                                    | File Information Unsafe Settings | Sensitive Information Softw | are Compliance Base Images               |                                                                      |   |
|                                                                                                    |                                                                                                    |                                  |                             |                                          |                                                                      |   |
| Sectors Mile and Mile                                                                                     | Anotheriter Mide and Miles                                                                                                    |                                  |                             |                                          |                                                                      |   |
| lystem Vulnerabilitie                                                                                     | Application Vulnerabilities                                                                                                    |                                  |                             |                                          |                                                                      |   |
| lystem Vulnerabilitie<br>Export ∽                                                                         | Application Vulnerabilities                                                                                                    |                                  |                             |                                          |                                                                      |   |
| Export $\vee$                                                                                             |                                                                                                    |                                  |                             |                                          |                                                                      |   |
| Export $\vee$                                                                                             | Application Vulnerabilities     C. Select a property or enter a knyweed                                                                                                    | 4                                |                             |                                          |                                                                      | 0 |
| Export ><br>Unhandled                                                                                     |                                                                                                    | 1<br>Risk Level                  |                             | Software information $\theta$            | Solution (j                                                          | 0 |
| Export ><br>Unhandled                                                                                     | O Select a property or enter a keyword                                                                                                    |                                  |                             | Software Information ⊕<br>pythos27.558.M | Solution (j)<br>To opyrate the affected software                     | 0 |
| Expart ><br>Unhandled<br>Vulnerat                                                                         | O Select a property or enter a keyword     Althy Name &                                                                                                    | Risk Level                       |                             |                                          |                                                                      | 0 |
| Export ><br>Unhandled<br>Vulnerat<br>Vulnerat<br>Vulnerat<br>ExterOs                                      | C Stited a property or enter a largeoutly<br>stitly Name @     SA-2021-2427 Califord pythen security update                                                                                                    | Risk Level  severe               |                             | python2.7.5-58.h4                        | To upgrade the affected software                                     | 0 |
| Export ><br>Unhandled<br>Vulneral<br>Vulneral<br>Vulneral<br>Vulneral<br>Vulneral<br>Vulneral<br>Vulneral | G Select a property or enter a targued      Select a property or enter a targued      State 1247 Collect python security space      Scatter 12475 Collect python security space      Scatter 12475 Collect IDX11 security space | Risk Level<br>severe     severe  |                             | python2.7.5-58.1H<br>IIbX111.6.3-2       | To upgrade the affected software<br>To upgrade the affected software | 0 |

Table 5-23 Image scan results

| Risk Type              | Description                                                                                                    |  |  |  |  |
|------------------------|----------------------------------------------------------------------------------------------------|--|--|--|--|
| Vulnerabili            | Results of OS and application vulnerability scans.                                                                                                    |  |  |  |  |
| ty Reports             | <ul> <li>Basic vulnerability information<br/>Click a vulnerability name to go to its details page. View the<br/>vulnerability description, urgency, and affected images.</li> </ul>                                                                                        |  |  |  |  |
|                        | Solution                                                                                                    |  |  |  |  |
|                        | <ul> <li>System vulnerabilities</li> <li>Upgrade the software affected by the vulnerability. Click <b>To</b></li> <li><b>upgrade the affected software</b> to go to the security notice details page. View the affected components, CVE, and more information.</li> </ul>  |  |  |  |  |
|                        | <ul> <li>Application vulnerabilities</li> <li>Hover the cursor over the solution description of a vulnerability to view the solution. To install a patch, access the patch installation guide link provided in the solution, and install the patch accordingly.</li> </ul> |  |  |  |  |
| Malicious<br>Files     | Scan results of malicious image files, including the file names, paths, and file sizes.                                                                                                    |  |  |  |  |
|                        | You can locate and remove malicious files accordingly.                                                                                                    |  |  |  |  |
| Software<br>Informatio | Statistical results of image software, including the software names, types, versions, and number of software vulnerabilities.                                                                                                    |  |  |  |  |
| n                      | Click $\checkmark$ next to a software name to view its vulnerabilities, urgency, and solutions.                                                                                                    |  |  |  |  |
| File<br>Informatio     | Statistical results of image files, including their file names, paths, and sizes.                                                                                                    |  |  |  |  |
| n                      | You can check and remove abnormal files accordingly.                                                                                                    |  |  |  |  |

| Risk Type                    | Description                                                                                                    |
|------------------------------|----------------------------------------------------------------------------------------------------|
| Unsafe<br>Configurat<br>ion  | Results of image baseline checks, including Unsafe Settings,<br>Password Complexity Policy Risks, and Common Weak Password<br>Risks. You can perform operations based on the check type:                                                                                                  |
|                              | • Unsafe Settings<br>You can view the check items in the list. In the <b>Operation</b><br>column of a check item, click <b>View Details</b> . On the displayed<br>slide-out panel on the right, you can view the audit description,<br>suggestion, and affected images of the check item. |
|                              | <ul> <li>Password Complexity Policy Risks</li> <li>Check Affected Images and Policy Risks, and modify your password complexity policies based on Suggestion.</li> </ul>                                                                                                    |
|                              | • Common Weak Password Risks<br>The scan result contains the account name, account type,<br>masked weak password, weak password usage duration,<br>affected image, and image tag. You can log in to the account to<br>change its password.                                                |
|                              | To let HSS scan for user-defined weak passwords, perform the following operations:                                                                                                    |
|                              | <ol> <li>Click Common Weak Password Detection and click Manage<br/>Weak Password.</li> </ol>                                                                                                    |
|                              | 2. Configure weak passwords and click <b>OK</b> .                                                                                                    |
| Sensitive<br>Informatio<br>n | The scan result contains the risk level, file path, content, rule name (sensitive information type), affected image, and image tag.                                                                                                    |
| Software<br>Complianc<br>e   | The scan result contains the non-compliant software name, version, path, and image tag.                                                                                                    |
| Base<br>Images               | Scan results of the base image scan used by a service image. The results include the image name, version, and image layer path.                                                                                                    |

## **Related Operations**

For details about how to add or modify the vulnerability blacklist, vulnerability whitelist, or image whitelist, see **Editing the Blacklist or Whitelist**.

## 5.3.3.3 Exporting CI/CD Image Scan Results

### Scenarios

Export image scan results to a local PC.

### Exporting CI/CD Image Scan Results from the Risk View

- Step 1 Log in to the management console.
- Step 2 In the upper left corner of the page, select a region, click —, and choose Security
   & Compliance > Host Security Service.
- Step 3 In the navigation pane on the left, choose Risk Management > Container Images.
- **Step 4** On the **Risk View** tab page, click a risk sub-tab, and select **CI/CD Images** from the drop-down list. Click **Export**.

Figure 5-58 Exporting CI/CD image scan results

| Container Images        | Enterprise Project ③ All projects                                     | ~ Q                        |                                      |                     |                                     | الله Configure Whitelist الله Manage Task Buy HSS                                 |
|-------------------------|-----------------------------------------------------------------------|----------------------------|--------------------------------------|---------------------|-------------------------------------|-----------------------------------------------------------------------------------|
| 596<br>High-risk images | 702 / 911<br>Unsafe images/Total                                      | 22<br>Unscanned Images     | 620<br>Successful Scens This Month ( |                     | Disable Pay-per-use Scan<br>Scans ① | 98 Scans in Total Scan<br>Last scanned Jun 19, 2025 01 39:53 Schedded Scan Policy |
| System Vulnerabilities  | Application Vulnerabilities Mail                                      | Clous Files Unsafe Config  |                                      | Software Compliance | 0                                   | ) (Q) (@                                                                          |
| Vulnerability Notice    | (Contains Multiple CVEs of the Same Sof                               | t Urgency                  | CVE ID                               | CVSS Score          | Last Scanned                        | Vulnerability Notice Description                                                  |
| Exploit Easily Rer      | 35 Critical: python security update<br>noteNetworkAttack              | <ul> <li>Severe</li> </ul> | CVE-2017-1000158                     | 9.8                 | Jan 13, 2025 11:23:23 GM            | Python is an interpreted, interactive, object-oriented programmi                  |
| Exploit Easily Ren      | 813 Critical: curl security update<br>noteNetworkAttack               | <ul> <li>Severe</li> </ul> | CVE-2017-1000257                     | 6.4                 | Jan 13, 2025 11:23:23 GM            | curl is a command line tool for transferring data with URL synta                  |
| Remote Attack De        | 247 Important: nss security update<br>inial of Service                | • High                     | CVE-2017-7805                        | 7.5                 | Jan 13, 2025 11:23:23 GM            | Network Security Services (NSS) is a set of libraries designed t                  |
|                         | 279 Important: binutils security update<br>Buffer Error Remote Attack | • High                     | CVE-2017-14333 and 1 more            | 7.8                 | Jan 13, 2025 11:23:23 GM            | Binutils is a collection of binary utilities, including ar (for creating          |
|                         | 168 Critical: glibc security update<br>noteNetworkAttack Buffer Error | Severe                     | CVE-2017-15670 and 1 more            | 9.8                 | Jan 13, 2025 11:23:23 GM            | The glibc packages provide the standard C libraries (libc), POSI                  |

- Step 5 In the displayed dialog box, click OK.
- **Step 6** Wait until an export success message is displayed on the top of the **Container Images** page. Find the exported file in the default download path on your local PC.

Do not close the browser page during the export, or the export will be interrupted.

----End

### Exporting CI/CD Image Scan Results from the Image View

- Step 1 Log in to the management console.
- Step 2 In the upper left corner of the page, select a region, click —, and choose Security & Compliance > Host Security Service.
- Step 3 In the navigation pane on the left, choose Risk Management > Container Images.
- **Step 4** On the **Image View** tab page, select **Repository Images**, click **Export**, and choose a risk type.

Figure 5-59 Exporting scan results

| Repository Images | CI/CD Images Local Images                                       | it image versions only |            |            |                            |                             |                  |              |
|-------------------|-----------------------------------------------------------------|------------------------|------------|------------|----------------------------|-----------------------------|------------------|--------------|
| All scan statuses | Export System Vulnerabilities                                   |                        |            |            |                            |                             |                  | Q            |
| Image             | Export Application Vulnerabilities                              | Image Versions         | Image Size | Risk Level | Security Risks             | Scan Status                 | Last Scan Time 😣 | Operation    |
| 01                | Export Maticious Files<br>Export Software Information           | 3.7.3.0                | 43.02 MB   | Secure     | Sate<br>@o ⊨o @o           | <ul> <li>Pending</li> </ul> | -                | View Results |
| 0                 | Export File Information<br>Export Unsafe Settings               | sensitive              | 275.25 MB  | • High     | Risky<br>@0 ⊨= 2 @0        | <ul> <li>Pending</li> </ul> |                  | View Results |
|                   | Export Sensitive Information<br>Export Software Compliance Info | addappvul              | 276.91 MB  | High       | Risky<br>@ 244 [2] 2 @ 1   | <ul> <li>Pending</li> </ul> | -                | View Results |
| 0;                | 121                                                             | addappvul              | 276.91 MB  | • High     | Risky<br>③ 244   曰 2   ⑧ 0 | <ul> <li>Pending</li> </ul> | -                | View Results |
| 0                 | poctest4                                                        | 1.3                    | 1.15 GB    | High       | Risky<br>③ 113 回 0 ⑧ 0     | <ul> <li>Pending</li> </ul> | -                | View Results |
| - <b>*</b>        | 9527                                                            | sensitive              | 275.25 MB  |            | Safe<br>③ 0 円 0 ⑧ 0        | <ul> <li>Pending</li> </ul> | -                | View Results |

Step 5 In the displayed dialog box, click OK.

**Step 6** Wait until an export success message is displayed on the top of the **Container Images** page. Find the exported file in the default download path on your local PC.

Do not close the browser page during the export, or the export will be interrupted.

----End

## 5.3.4 Repository Image Security Scan

### 5.3.4.1 Repository Image Security Scan Overview

### What Is a Repository Image Security Scan?

The images stored in container image repositories (such as Harbor and SWR) can be shared within or between organizations.

Automatic scans on repository images help you identify and fix vulnerabilities, malware, and other security risks, so that insecure images will not be used in the production environment.

### **Repository Image Security Scan Principles**

HSS can scan images in SWR and third-party repositories.

### • SWR image security scan

HSS uses an image scan component to obtain the basic image information and image configuration file (such as the manifest file), and to identify image layers. The layers are downloaded to the HSS cluster and decompressed one by one for scan.

### • Third-party repository image security scan

To connect a third-party image repository to HSS for scan, provide the repository information and login credentials, upload the image scan component to the repository, and create a scan task in the repository cluster. HSS obtains the basic image information and configuration file (such as the manifest file) based on the information you provided, and identifies image layers. The layers are downloaded to the repository cluster and decompressed one by one for scan.

## **Repository Image Security Scan Items**

The image security scan items are listed in Table 5-24.

 Table 5-24 Image scan items

| Scan Item               | Description                                                                                                    |  |  |
|-------------------------|----------------------------------------------------------------------------------------------------|--|--|
| Vulnerabilities         | <ul> <li>System and application vulnerabilities in images.</li> <li>The following OSs can be scanned: <ul> <li>EulerOS 2.2, 2.3, 2.5, 2.8, 2.9, 2.10, 2.11, 2.12 (64-bit)</li> <li>CentOS 7.4, 7.5, 7.6, 7.7, 7.8 and 7.9 (64-bit)</li> <li>Ubuntu 16.04, 18.04, 20.04, 22.04, 24.04 (64-bit)</li> <li>Debian 9, 10, and 11 (64-bit)</li> <li>Kylin V10, V10 SP1, and V10 SP2 (64-bit)</li> <li>HCE 1.1 and 2.0 (64-bit)</li> <li>SUSE 12 SP5, 15 SP1, and 15 SP2 (64-bit)</li> <li>UnionTech OS V20 server E, V20 server D, 1050u2e, 1050e, 1060e (64-bit)</li> <li>Rocky Linux 8.4, 8.5, 8.6, 8.10, 9.0, 9.1, 9.2, 9.4, and 9.5 (64-bit)</li> <li>OpenEuler 20.03, 22.03, and 24.03 (64-bit)</li> <li>CTyunOS 3-23.01 (64-bit)</li> <li>AlmaLinux 8.4 (64-bit)</li> </ul> </li> <li>The following applications and middleware can be scanned: log4j, slf4j, tomcat, apache, jetty, mysql, druid, commons, spring, shiro, struts, struts2, websocket, json, fastjson, xstream, maven, junit, activemq, libintl, ca-certificates-java, httpclient, httpcore, java, javac2, javaee, Apache2, adaptive_server_enterprise, DB2, http_server, Memcached, nginx, PostgreSQL, bootstrap, zookeeper, plexus-utils, and core.</li> </ul> |  |  |
| Malicious Files         | Malicious files in images.                                                                                                    |  |  |
| Software<br>Information | Software information in an image.                                                                                                    |  |  |
| File<br>Information     | File information in an image.                                                                                                    |  |  |
| Baseline Check          | <ul> <li>Unsafe configuration:         <ul> <li>Images configurations of CentOS 7, Debian 10, EulerOS, and Ubuntu16</li> <li>SSH configurations</li> </ul> </li> <li>Weak passwords of Linux (SSH) accounts</li> <li>Password complexity: insecure password complexity policies in Linux</li> </ul>                                                                                                    |  |  |

| Scan Item                | Description                                                                                                    |
|--------------------------|----------------------------------------------------------------------------------------------------|
| Sensitive<br>Information | <ul> <li>Files that contain sensitive information in images.</li> <li>The paths that are not checked by default are as follows:</li> <li>/usr/*</li> </ul>                                                                                                    |
|                          | <ul> <li>/lib/*</li> <li>/lib32/*</li> <li>/bin/*</li> <li>/sbin/*</li> <li>/var/lib/*</li> <li>/var/log/*</li> </ul>                                                                                                    |
|                          | <ul> <li>AnyPath/node_modules/AnyPath/AnyName.md</li> <li>AnyPath/node_modules/AnyPath/test/AnyPath</li> <li>*/service/iam/examples_test.go</li> </ul>                                                                                                    |
|                          | <ul> <li>AnyPath/grafana/public/build/AnyName.js</li> <li>NOTE</li> <li>AnyPath: indicates that the current path is a customized value and can be any path in the system.</li> </ul>                                                                                                    |
|                          | <ul> <li>AnyName: indicates that the file name in the current path is a customized value, which can be any name ended with .md or .js in the system.</li> <li>On the View Report &gt; Sensitive Information tab, click Configure Sensitive File Path to set the Linux paths of the file</li> </ul>                           |
|                          | <ul> <li>that do not need to be checked. A maximum of 20 paths can be added.</li> <li>No checks are performed in the following scenarios:</li> <li>The file size is greater than 20 MB.</li> </ul>                                                                                                    |
|                          | <ul> <li>The file type is binary, common process, or auto generation.</li> </ul>                                                                                                    |
| Software<br>Compliance   | <ul> <li>Whether software and patch packages contain components that may cause security, compliance, or privacy issues.</li> <li>Examples:</li> <li>Third-party network sniffing and debugging tools: tcpdump, gdb, strace, readelf, and Nmap</li> <li>Development or compilation tools: Dev-cpp, gcc, and mirror</li> </ul> |
| Base Images              | Basic image used for detecting service images.                                                                                                    |

### Scenarios

### • Scan images across clouds.

In multi-cloud scenarios, security tools or solutions may vary depending on cloud platforms, making it difficult to enhance security in a unified manner. Our scans can check repository images both inside and outside the cloud. You can perform scans and apply unified security policies across clouds, reducing O&M costs.

### • Prevent unsafe images from entering the production environment.

Before images are deployed in the production environment, scan for and fix vulnerabilities and malicious files to ensure image security upon deployment.

## Constraints

- To scan repository images, enable pay-per-use container image scans. This feature does not depend on any HSS edition. For details, see **Enabling Pay**per-use Container Image Scan.
- Only Linux images can be scanned.
- Prerequisites for scanning a third-party image repository:
  - a. The repository cluster (cluster where the repository is deployed) has been connected to HSS and is in the **Running** state. For details, see **Overview** of Agent Installation in a Cluster.

You can connect to the following third-party cloud cluster service providers: Alibaba Cloud, Tencent Cloud, AWS, Microsoft Azure, user-built clouds, and user-built IDCs.

b. The third-party image repository has been connected to HSS. For details, see **Connecting to a Third-party Image Repository**.

Harbor and JFrog image repositories are supported.

### **Repository Image Security Scan Process**

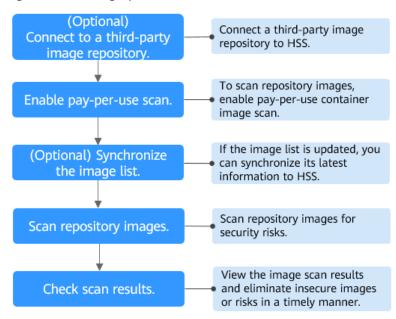

#### Figure 5-60 Usage process

#### Table 5-25 Process description

| Operation                                                      | Description                                                                                                    |
|----------------------------------------------------------------|----------------------------------------------------------------------------------------------------|
| Connecting to a<br>Third-party<br>Image<br>Repository          | You can connect Harbor and JFrog repositories to HSS to scan for and handle their image risks.                                                                 |
| Enabling Pay-<br>per-use<br>Container Image<br>Scan            | Enable pay-per-use scan for repository images.                                                                                                    |
| (Optional)<br>Synchronizing<br>Repository<br>Images            | If the image list of your repository is updated, you can synchronize the latest image list to HSS.                                                             |
| Scanning<br>Repository<br>Images                               | Perform a manual scan or configure a scheduled scan to identify risks in repository images.                                                                    |
| Viewing and<br>Handling<br>Repository<br>Image Scan<br>Results | View the repository image security scan results. Check and<br>eliminate security risks to prevent insecure images from<br>entering the production environment. |

### 5.3.4.2 Synchronizing Repository Images

### Scenarios

If the information about your repository images changes, you can use either of the following methods to synchronize the image list:

- Manual synchronization: Start an image synchronization task to synchronize the image list. For details, see Manually Synchronizing Repository Images.
- Scheduled synchronization: Grant the SWROperatePolicy and CCEOperatePolicy permissions to HSS. It will automatically synchronize the image list at 01:00 every day by default. If the required permissions are not granted, the synchronization task will fail. For details, see Authorization.

Only the basic information about repository images will be synchronized. This operation will neither download SWR images to HSS nor download third-party repository images to any jumper cluster.

### Constraints

SWR image synchronization depends on SWR authorization. For details, see **SWR** Authorization Methods.

## Manually Synchronizing Repository Images

- Step 1 Log in to the management console.
- **Step 2** In the upper left corner of the page, select a region, click  $\equiv$ , and choose **Security & Compliance** > **Host Security Service**.
- **Step 3** In the navigation pane on the left, choose **Risk Management** > **Container Images**.
- **Step 4** Click the **Image View** tab.

#### Figure 5-61 Image view

| container Images Enterprise                              | e Project () All projects | ~ C                    |                        |                   |                          |             | A Configure Whitelist                        | 🖹 Manage Task 🛛 Buy HSS    |
|----------------------------------------------------------|---------------------------|------------------------|------------------------|-------------------|--------------------------|-------------|----------------------------------------------|----------------------------|
| View Image View                                          |                           |                        |                        |                   |                          |             |                                              |                            |
|                                                          |                           |                        |                        |                   |                          |             |                                              |                            |
| 29                                                       |                           | 30/58                  |                        | 3                 |                          |             | 4 timesScans in Total                        | Scan                       |
| High-risk Images                                         |                           | Unsafe/Total Images/总数 |                        | Unscanne          | ed Images                |             | Last scanned:Mar 17, 2025 10:1               | 3.52 Scheduled Scan Policy |
|                                                          |                           |                        |                        |                   |                          |             |                                              |                            |
|                                                          |                           |                        |                        |                   |                          |             |                                              |                            |
| Repository Images CI/CD In                               | nages Local Images        |                        |                        |                   |                          |             |                                              |                            |
| Connect to Third-party Image Re                          | pository Synchronize      | Images Export          | 🗸 🗌 Display latest ima | age versions only |                          |             |                                              |                            |
| All image repositories                                   | All scan statuses         | V Q. Search by i       | mage name.             |                   |                          |             |                                              | 0                          |
| Image                                                    | Image Repository Na       | Image Versions         | Image Size             | Risk Level        | Security Risks           | Scan Status | Last Synchronize 🖯                           | Operation                  |
| bostguard Multi-architectur<br>scc_hss_container   SWR p | Swr-private               | 3.2.16.x86_64          | 145.38 MB              | • High            | Risky<br>@ 119 🖂 1 🛞 0   | O Succeeded | Mar 17, 2025 10:18:2<br>Mar 17, 2025 10:19.0 | Scan View Results          |
| hostguard Multi-architectur<br>scc_hss_container   SWR p | Swr-private               | 3.2.16.aarch64         | 143.37 MB              | • High            | Risky<br>@ 113 [म] 1 @ 0 | O Succeeded | Jan 17, 2025 15:52:4<br>Jan 17, 2025 15:53:2 | Scan View Results          |
| hss-imagescan<br>scc_hss_container   SWR p               | Swr-private               | 0.0.7.8                | 278.55 MB              | Medium            | Risky<br>@ z [eq] 0 🛞 0  | O Succeeded | Mar 17, 2025 10:18.5<br>Mar 17, 2025 10:19:1 | Scan View Results          |
| bss-imagescan<br>scc_hss_container   SWR p               | Swr-private               | 0.0.7.7                | 278.55 MB              | Secure            | Sale<br>@ 0 🖽 0 🛞 0      | O Succeeded | Dec 31, 2024 14:29:2<br>Feb 18, 2025 16:26:5 | Scan View Results          |

Step 5 Click Synchronize Images.

**Step 6** In the **Synchronize Images** slide-out panel, select a synchronization type.

### Figure 5-62 Synchronizing images

| Synchronize Images                                                                                       |                                                                   | ×                                      |
|----------------------------------------------------------------------------------------------------|-------------------------------------------------------------------|----------------------------------------|
| <ol> <li>Synchronizing all image repositories ma<br/>- You can view the synchronization progr</li> </ol> | ay take a long time.<br>ess on the Manage Task page or refresh to | view the latest data. $\space{-1.5mm}$ |
| Sync Type All image repositories Specified type                                                          | es of image repositories 💿 Specified i                            | image repositories                     |
| Image Repositories All image repositories                                                                | elect a property or enter a keyword.                              |                                        |
| Image Repository Name                                                                                    | Image Repository Type                                             | Last Synchronized                      |
| 🥑 jfrog-test                                                                                             | JFrog repository image                                            | Mar 13, 2025 10:55:00 GMT+08:00        |
| eeee                                                                                                    | Harbor repository image                                           | Mar 06, 2025 09:52:47 GMT+08:00        |
| ttr                                                                                                    | Harbor repository image                                           | Mar 06, 2025 09:52:47 GMT+08:00        |
| 9556                                                                                                    | JFrog repository image                                            | Mar 06, 2025 09:52:47 GMT+08:00        |
| Swr-shared                                                                                               | SWR shared image                                                  | -                                      |
| Swr-private                                                                                              | SWR private image                                                 | -                                      |
| Swr-enterprise                                                                                           | SWR enterprise edition image                                      | -                                      |
| Total Records: 7<br>Items selected: 2<br>jfrog-test $\times$ eeee $\times$                               |                                                                   | 10 ~ (1 >                              |
|                                                                                                    |                                                                   | Cancel OK                              |

 Table 5-26
 Synchronization types

| Туре                                           | Description                                                                                                    |
|------------------------------------------------|----------------------------------------------------------------------------------------------------|
| All image repositories                         | SWR private images, SWR shared images, SWR enterprise images, Harbor images, and JFrog images.                                                                                                    |
| Specified<br>types of<br>image<br>repositories | In the displayed drop-down list, select the types of repository<br>images to be synchronized.<br>• SWR private image<br>• SWR shared image<br>• SWR enterprise edition image<br>• Harbor repository image<br>• JFrog repository image |
| Specified<br>image<br>repositories             | Filter repositories by type or other conditions, and select repositories.                                                                                                    |

**Step 7** Confirm the synchronization type and click **OK**.

**Step 8** In the upper right corner of the page, click **Manage Task**. On the **Image Synchronization** tab page, view the synchronization status.

----End

## 5.3.4.3 Scanning Repository Images

### Scenarios

Repository images can be scanned manually or periodically.

- Manual scan: Scan one or multiple images to learn their security status in real time.
- Scheduled scan: Configure a scheduled scan policy to periodically check for image risks. In this mode, only third-party repository images, such as Harbor and Jfrog, can be scanned.

### Prerequisites

- You have enabled the **pay-per-use container image scan**. You will be paid per image per scan. For details, see **Enabling Pay-per-use Container Image Scan**.
- You have connected your third-party image repositories (if any) to HSS. For details, see **Connecting to a Third-party Image Repository**.

### Constraints

- SWR shared images can be scanned only if they are valid.
- Multi-architecture images do not support manual or scheduled scan.

### Manually Scanning Repository Images

Step 1 Log in to the management console.

- **Step 2** In the upper left corner of the page, select a region, click —, and choose **Security & Compliance > Host Security Service**.
- Step 3 In the navigation pane on the left, choose Risk Management > Container Images.
- **Step 4** In the upper right part of the page, click **Scan**.

To scan a single image, you can also click the **Image View** tab, click **Scan** in the **Operation** column of the image.

**Step 5** Click the **Repository Images** tab and configure parameters. For details, see **Table 5-27**.

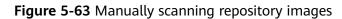

| Scan                                         |                                      |                            | ×                                                      |
|----------------------------------------------|--------------------------------------|----------------------------|--------------------------------------------------------|
| Repository Images Local Images               |                                      |                            |                                                        |
| Risk Type                                    |                                      |                            |                                                        |
| 🗸 Select All 🔽 Vulnerability 🔽 E             | aseline 🔽 Malicious file 🔽           | Sensitive information 🗸 So | ftware compliance                                      |
| Speed Limit for Third-party Image Repositori | es                                   |                            |                                                        |
| Unlimited $\checkmark$ image                 | es/hour                              |                            |                                                        |
| Image Scope                                  |                                      |                            |                                                        |
| All O Specified types of image rep           | ositories 💿 Specific                 |                            |                                                        |
| Images                                       |                                      |                            |                                                        |
| Scan All                                     |                                      |                            |                                                        |
| All image repositories V                     | Select a property or enter a keyword | 1.                         | Q                                                      |
|                                              | Image Repository Name                | Image Versions             | Last Synchronized/Last S                               |
| cdcssd-2   SWR private image                 | Swr-private                          | v1swr                      | Apr 14, 2025 15:49:39 GMT<br>Apr 14, 2025 15:49:37 GMT |
| cdcssd-2   SWR private image                 | Swr-private                          | 0330                       | Apr 14, 2025 15:49:39 GMT<br>Apr 14, 2025 15:49:39 GMT |
| hostguard<br>scc_hss_container   SWR private | Swr-private                          | 3.2.18.x86_64              | Apr 14, 2025 15:49:44 GMT<br>Apr 14, 2025 15:49:42 GMT |
| hostguard<br>scc_hss_container   SWR private | Swr-private                          | 3.2.18.aarch64             | Apr 14, 2025 15:49:44 GMT<br>Apr 14, 2025 15:49:44 GMT |
| hostguard                                    | Swr-nrivate                          | 3 2 17 y86 64              | Apr 14, 2025 15:49:44 GMT                              |
| Pay-per-use Estimated Price:                 | the final price.                     |                            | Cancel OK                                              |

Table 5-27 Manual scan parameters

| Parameter                                                          | Description                                                                                                    | Example Value |
|--------------------------------------------------------------------|----------------------------------------------------------------------------------------------------|---------------|
| Risk Type                                                          | Select the risk types to be scanned for.<br>Options are <b>Vulnerability risk</b> , <b>Baseline</b> ,<br><b>Malicious file</b> , <b>Sensitive information</b> , and<br><b>Software compliance</b> .<br>HSS scans for software information, file<br>information, and base images by default. | All           |
| Speed<br>Limit for<br>Third-<br>party<br>Image<br>Repositori<br>es | If you have many third-party images to scan,<br>but do not want the scan to occupy too much<br>bandwidth, you can click ✓ to set the number<br>of images to be scanned per hour.                                                                                                    | Unlimited     |
| lmage<br>Scope                                                     | Select <b>All</b> , <b>Specified types of image</b><br><b>repositories</b> , or <b>Specific</b> .                                                                                                    | All           |
|                                                                    | A full scan takes a long time and cannot be stopped once started. Exercise caution when performing this operation.                                                                                                    |               |

- **Step 6** Confirm the fees and click **OK** to start the scan.
- **Step 7** In the upper right corner of the page, click **Manage Task** Click the **Image Scan** tab to view the scan status.
- **Step 8** After the image scan task is complete, return to **Image View**. You can view the scan status of each image. For details, see **Table 5-28**.

| Table | 5-28 | Risk | status |  |
|-------|------|------|--------|--|
|-------|------|------|--------|--|

| Status          | Description                                                                   |
|-----------------|-------------------------------------------------------------------------------|
| Pending         | The image is not scanned.                                                     |
| Scanning        | The image is being scanned.                                                   |
| Succeeded       | The image has been scanned. You can view the scan results.                    |
| Failed          | An error or problem occurred during image scan. As a result, the scan failed. |
| To be scanned   | A scan task has been created, and the image is waiting to be scanned.         |
| Scan terminated | The scan task has been canceled, and the image scan has been stopped.         |

### **Periodically Scanning Repository Images**

- Step 1 Log in to the management console.
- **Step 2** In the upper left corner of the page, select a region, click  $\equiv$ , and choose **Security & Compliance** > **Host Security Service**.
- Step 3 In the navigation pane on the left, choose Risk Management > Container Images.
- **Step 4** In the upper right part of the page, click **Scheduled Scan Policy**.
- **Step 5** Configure scheduled scan parameters, as shown in **Figure 5-64**. For details, see **Table 5-29**.

### Figure 5-64 Scheduled scan policy

| Configure Scheduled Scan Policy                                                                      |                                             | × |
|----------------------------------------------------------------------------------------------------|---------------------------------------------|---|
| Repository Images                                                                                    |                                             |   |
| Scheduled Scan Policy                                                                                |                                             |   |
|                                                                                                    |                                             |   |
| Periodically scan images for risks based on configuration items.                                     |                                             |   |
| Scheduled Scan Period                                                                                |                                             |   |
| Once every two weeks V Scan period: 00:00:00 - 07:00:00                                              |                                             |   |
| Risk Type                                                                                            |                                             |   |
| Select All 🕑 Vulnerability 🕑 Baseline 🕑 Malicious file 🔽                                             | Sensitive information 🛛 Software compliance |   |
| Speed Limit for Third-party Image Repositories                                                       |                                             |   |
| 10 v images/hour                                                                                     |                                             |   |
| Image Update Time Range 💿                                                                            |                                             |   |
| Last 180 days 🗸                                                                                      |                                             |   |
| Image Repositories                                                                                   |                                             |   |
| All image repositories                                                                               | rd.                                         |   |
| Image Repository Name                                                                                | Image Type                                  |   |
| harbor_lss                                                                                           | Harbor repository image                     |   |
| ✓ hello                                                                                              | JFrog repository image                      |   |
| ✓ test                                                                                               | JFrog repository image                      |   |
| ~ <b>.</b>                                                                                           | Harber repository image                     |   |
| Pay-per-use Estimated Price: per task This price is an estimate and may differ from the final price. | Cancel OK                                   |   |

### Table 5-29 Scheduled scan parameters

| Parameter                   | Description                                                                                                    | Example Value |
|-----------------------------|----------------------------------------------------------------------------------------------------|---------------|
| Scheduled<br>Scan<br>Policy | Whether to enable scheduled scan. After this function is enabled, you can view and configure scheduled scan parameters.                                                                             |               |
| Scheduled<br>Scan<br>Period | Click $\checkmark$ to set the scan period. The scan time range is fixed to 00:00:00 - 07:00:00.                                                                                                    | Every 3 days  |
| Risk Type                   | Select the risk types to be scanned for.<br>Options are <b>Vulnerability risk</b> , <b>Baseline</b> ,<br><b>Malicious file</b> , <b>Sensitive information</b> , and<br><b>Software compliance</b> . | All           |
|                             | HSS scans for software information, file information, and base images by default.                                                                                                    |               |

| Parameter                                                          | Description                                                                                                    | Example Value              |
|--------------------------------------------------------------------|----------------------------------------------------------------------------------------------------|----------------------------|
| Speed<br>Limit for<br>Third-<br>party<br>Image<br>Repositori<br>es | If you have many images to scan, but do not want the scan to occupy too much bandwidth, click $\checkmark$ to set the number of images to be scanned per hour.                                           | Unlimited                  |
| lmage<br>Update<br>Time<br>Range                                   | Select a range of image update time. It<br>determines which images will be scanned.<br>For example, if <b>Last 15 days</b> is selected, HSS<br>will only scan the images updated in the last<br>15 days. | Last 15 days               |
| lmage<br>Repositori<br>es                                          | Select image repositories.                                                                                                    | Harbor repository<br>image |

- **Step 6** Confirm the fees and click **OK** to start the scan.
- **Step 7** In the upper right corner of the page, click **Manage Task** Click the **Image Scan** tab to view the scan status.
- **Step 8** After the image scan task is complete, return to **Image View**. You can view the scan status of each image. For details, see **Table 5-30**.

| Table 5-30 Risk status | Table | 5-30 | Risk | status |
|------------------------|-------|------|------|--------|
|------------------------|-------|------|------|--------|

| Status          | Description                                                                   |
|-----------------|-------------------------------------------------------------------------------|
| Pending         | The image is not scanned.                                                     |
| Scanning        | The image is being scanned.                                                   |
| Succeeded       | The image has been scanned. You can view the scan results.                    |
| Failed          | An error or problem occurred during image scan. As a result, the scan failed. |
| To be scanned   | A scan task has been created, and the image is waiting to be scanned.         |
| Scan terminated | The scan task has been canceled, and the image scan has been stopped.         |

### Stopping a Scan Task

You can stop a running scan task.

#### Constraints

The following permissions are required for IAM users to stop a scan:

- HSS permission: batch image scan (hss:images:set) or container asset management (hss:containers:set) For details, see Using IAM to Grant Access to HSS.
- Namespace permission (Kubernetes RBAC): the permission for deleting **job** or **cronjob** resources in HSS namespaces

### Procedure

- **Step 1** In the upper right corner of the **Container Images** page, click **Manage Task**.
- **Step 2** Click the **Image Scan** tab.
- Step 3 In the Operation column of a task, click Cancel Scan.
- **Step 4** If **Cancelled** is displayed in the **Scan Status** column of the task, the scan has been canceled.

----End

### 5.3.4.4 Viewing and Handling Repository Image Scan Results

### Scenarios

HSS can present image security statistics in the risk view and image view, helping you comprehensively learn, locate, and fix image risks.

- Risk view: View all the scan results of a risk, for example, a system vulnerability, application vulnerability, malicious file, unsafe setting, sensitive information risk, or software compliance issue.
- Image view: View the scan results of an image. The results include system vulnerabilities, application vulnerabilities, malicious files, software information, file information, unsafe baseline settings, sensitive information, software compliance, and base image information.

You can view and handle repository image scan results in **Risk View** or **Image View**.

### Viewing and Handling Repository Image Scan Results in the Risk View

### Step 1 Log in to the management console.

- **Step 2** In the upper left corner of the page, select a region, click —, and choose **Security & Compliance > Host Security Service**.
- **Step 3** In the navigation pane on the left, choose **Risk Management** > **Container Images**.
- **Step 4** Click the **Risk View** tab. Click a risk sub-tab, and select **Repository Images** from the drop-down list. Check and handle scan results. For details, see **Table 5-31**.

Image names are not displayed for some risks. You can export risk results to obtain these image names and image tags.

| ontainer Images                   | Enterprise Project ⑦ All projects      | ~ Q                                  |                                               |                         |                                              |                                                              | (ā) Configure W         | rhitelist (🖻 Manage Task 🛛 Bu |
|-----------------------------------|----------------------------------------|--------------------------------------|-----------------------------------------------|-------------------------|----------------------------------------------|--------------------------------------------------------------|-------------------------|-------------------------------|
| View Image View                   |                                        |                                      |                                               |                         |                                              |                                                              |                         |                               |
|                                   |                                        |                                      |                                               |                         |                                              |                                                              |                         |                               |
| 596                               | 702/911                                | 22                                   | 620                                           |                         | O Disable Pay-                               | er-use Scan                                                  | 98 Scans in Total       | Se                            |
| High-risk Images                  | Unsafe Images/Total                    | Unscanned Images                     | Successfu                                     | I Scans This Month 🕥    | Free Scans (?)                               |                                                              | Last scanned Jun 19, 2  | 025 01:39:53 Scheduled Sc     |
|                                   |                                        |                                      |                                               |                         |                                              |                                                              |                         |                               |
| System Vulnerabilities            | Application Vulnerabilities            | Malicious Files   Unsafe             | Configuration Sensiti                         | ve Information   Softwa | are Compliance                               |                                                              |                         |                               |
| Ignore Ur                         | lignore Add to Whitelist               | Export                               |                                               |                         |                                              |                                                              |                         |                               |
| Repository Images                 | VInhandled                             | <ul> <li>Q. Search by vul</li> </ul> | nerability notice name.                       |                         |                                              |                                                              |                         |                               |
| Wilnerability Notic               | ce (Contains Multiple CVEs of the      | Urgency                              | CVEID                                         | CVSS Score              | Last Scanned                                 | Vulnerability Notice Descr                                   | intion                  | Operation                     |
|                                   |                                        | orgency                              | CVEID                                         | CV33 acore              | Last scamed                                  | vullerability Notice Desci                                   | ipboli                  | Operation                     |
| Race Condition                    | mportant CentOS 7 polkit Security Upd: | Medium                               | CVE-2019-6133                                 | 4.4                     | Jun 07, 2025 16:00:0                         | The polkit packages provide                                  | a component for control | Ignore Add to Whitelist       |
|                                   |                                        |                                      |                                               |                         |                                              |                                                              |                         | ignore Abd to Winkerst        |
|                                   | Moderate CentOS 7 openssi Security U   | Medium                               | CVE-2018-0735 and 1 r                         | 5.9                     | Jun 07, 2025 18:00:0                         | OpenSSL is a toolkit that in                                 |                         | Ignore Add to Whitelist       |
| RemoteNetworkAt                   | tack Exposure of Information           | Medium                               | CVE-2018-0735 and 1 r                         | 5.9                     | Jun 07, 2025 16:00:0                         |                                                              | plements the Secure So  |                               |
| CESA-2019.03741                   |                                        | Medium     High                      | CVE-2018-0735 and 1 r<br>CVE-2018-18356 and 1 | 5.9                     | Jun 07, 2025 16:00:0<br>Jun 07, 2025 16:00:0 | OpenSSL is a toolkit that in<br>Mozilla Firefox is an open-s | plements the Secure So  |                               |
| CESA-2019.0374 I<br>Remote Attack | mportant CentOS 7 firefox Security Up: |                                      |                                               |                         |                                              |                                                              | plements the Secure So  | Ignore Add to Whitelist       |

Figure 5-65 Repository image risk view

Table 5-31 Image scan results

| Risk Type                                                                              | Description                                                                                                    |
|----------------------------------------------------------------------------------------|----------------------------------------------------------------------------------------------------|
| Vulnerabili<br>ty Reports<br>(system<br>and<br>applicatio<br>n<br>vulnerabili<br>ties) | <ul> <li>Results of OS and application vulnerability scans. You can:</li> <li>View vulnerability details<br/>Click a vulnerability name. On the vulnerability details page,<br/>view the vulnerability notice, CVE (for system vulnerabilities<br/>only), suggestions, affected images, and handling history.</li> <li>Handle vulnerabilities <ul> <li>Ignore</li> <li>If a vulnerability does not need to be handled for now, you<br/>can ignore it. It will still be displayed in future scan results.</li> <li>Add to whitelist</li> <li>If a vulnerability does not affect your services, you can add it<br/>to the whitelist.</li> <li>Fix</li> <li>Fix the vulnerability by referring to the suggestions in the<br/>vulnerability details.</li> </ul> </li> </ul> |
| Malicious<br>Files                                                                     | Detected malicious image files. Their file names, paths, and sizes are displayed.                                                                                                    |
|                                                                                        | You can locate and remove malicious files accordingly.                                                                                                    |

| Risk Type                    | Description                                                                                                    |
|------------------------------|----------------------------------------------------------------------------------------------------|
| Unsafe<br>Configurat<br>ion  | Image baseline check result, including Unsafe Settings, Password<br>Complexity Policy Risks, and Common Weak Password Risks. You<br>can perform operations based on the check type:                                                                                                    |
|                              | <ul> <li>Unsafe Settings         You can view the check items in the list. In the Operation column of a check item, click View Details. On the displayed slide-out panel on the right, you can view the audit description, suggestion, and affected images of the check item.     </li> </ul> |
|                              | <ul> <li>Password Complexity Policy Risks</li> <li>Check Affected Images and Policy Risks, and modify your password complexity policies based on Suggestion.</li> </ul>                                                                                                    |
|                              | • Common Weak Password Risks<br>The scan result contains the account name, account type,<br>masked weak password, weak password usage duration,<br>affected image, and image tag. You can log in to the account to<br>change its password.                                                    |
|                              | To let HSS scan for user-defined weak passwords, perform the following operations:                                                                                                    |
|                              | <ol> <li>Click the Common Weak Password Risks tab and click<br/>Manage Weak Password.</li> </ol>                                                                                                    |
|                              | 2. Configure weak passwords and click <b>OK</b> .                                                                                                    |
| Sensitive<br>Informatio<br>n | The scan result contains the risk level, file path, sensitive information, rule name (sensitive information type), affected image, and image tag.                                                                                                    |
| Software<br>Complianc<br>e   | The scan result contains the non-compliant software name, version, path, affected image, and image tag.                                                                                                    |

## Viewing and Handling Repository Image Scan Results in the Image View

- Step 1 Log in to the management console.
- **Step 2** In the upper left corner of the page, select a region, click —, and choose **Security** & **Compliance** > **Host Security Service**.
- **Step 3** In the navigation pane on the left, choose **Risk Management > Container Images**.
- Step 4 Click the Image View tab.
- Step 5 Click the Repository Images tab.
- **Step 6** In the **Operation** column of an image, click **View Results** to go to the image details page.
- **Step 7** View and handle risk scan results. For details, see **Table 5-32**.

| asic Information                                                                                                    |                                                                                                    |                     |                                                                                  |                                                              |                                                                      |                          |
|----------------------------------------------------------------------------------------------------|----------------------------------------------------------------------------------------------------|---------------------|----------------------------------------------------------------------------------|--------------------------------------------------------------|----------------------------------------------------------------------|--------------------------|
| 18ge                                                                                                    | F B                                                                                                    | Organization        | 50                                                                               |                                                              |                                                                      |                          |
| age Versions                                                                                                    | 3.2.15.x86_64                                                                                                    | Image ID            | st                                                                               | 4efba1d3780097a6c668                                         |                                                                      |                          |
| nage Size                                                                                                    | 145.45 MB                                                                                                    | Last Updated        | Sep 23, 2024 10:22:39 GMT+08:00                                                  |                                                              |                                                                      |                          |
| umber of Vulnerabilities                                                                                                    | 105                                                                                                    | Last Scan Completed | Dec 31, 2024 14:31:34 GMT+08:00                                                  |                                                              |                                                                      |                          |
| can Status                                                                                                    | Completed Scan Again                                                                                                    |                     |                                                                                  |                                                              |                                                                      |                          |
|                                                                                                    |                                                                                                    |                     |                                                                                  |                                                              |                                                                      |                          |
|                                                                                                    | Application Vulnerabilities                                                                                                    |                     |                                                                                  |                                                              |                                                                      |                          |
|                                                                                                    | Application Vulnerabilities                                                                                                    | t v                 |                                                                                  |                                                              |                                                                      |                          |
| Ignore U                                                                                                    |                                                                                                    |                     |                                                                                  |                                                              |                                                                      |                          |
| Ignore Un                                                                                                    | Ingnore Add to Whitelist Expor                                                                                                    | word.               | tus $\hat{\Theta}$ . Software Information $\hat{\Theta}$                         | Valnerability Location $\Theta$                              | Solution $\Theta$                                                    | Operation                |
| Ignore Un<br>Unhandled Unhandled                                                                                                    | Ingnore Add to Whitelist Expor                                                                                                    | word.               | tus ⊖ Software Information ⊖<br>Unhanded zib12.11-17.56.eJenov2/9                | Valnerability Location Θ<br>sha256 66800e17284c882e37451     | Solution $\Theta$<br>To upgrade the affected software                | Operation                |
| Ignore Un<br>Unhandled<br>Vulnerabili                                                                                                    | ingnore Add to Whitelist Export                                                                                                    | word. Stat          |                                                                                  |                                                              |                                                                      |                          |
| Ignore Un<br>Unhanstled<br>Vulnerabili<br>Vulnerabili<br>Vulnerabili<br>Vulnerabili                                                                                                    | Add to Whitelist         Export            Q. Select a property or enter a key           ty Name θ         Risk Level           <2023-3353 zlib security                                                                                                    | word.<br>Stat       | Unhandled zlib1.2.11-17.h5.eulerosv2r9                                           | sha256.66b80e17284c882e37451                                 | To upgrade the affected software                                     | Ignore Unignore Add to N |
| Unhanstled Unhanstled Vulnerabili Vulnerabili Vulnerab | Add to Whiteist         Econ           ν         Q. Select a property or enter a large           γ         Q. Select a property or enter a large           γ         Q. Select a property or enter a large           γ         Q. Select a property or enter a large           γ         Q. Select a property or enter a large           γ         Q. Select a property or enter a large           γ         Q. Select a property or enter a large           γ         Q. Select a property or enter a large           γ         Q. Select a property or enter a large           γ         Q. Select a property or enter a large           γ         Q. Select a property or enter a large           γ         Q. Select a property or enter a large           γ         Q. Select a property or enter a large           γ         Select a property or enter a large           γ         Q. Select a property or enter a large           γ         Q. Select a property or enter a large           γ         Q. Select a property or enter a large           γ         Q. Select a property or enter a large           γ         Q. Select a property or enter a large           γ         Q. Select a property or enter a large           γ         Q. Select a property or enter a large <t< td=""><td>word.</td><td>Unhandled zilb1.2.11-17.h5.eulerosv2r9<br/>Unhandled curf7.69.1-2.h20.eulerosv2r9</td><td>sha256.66b80e17284c882e37451<br/>sha256.66b80e17284c882e37451</td><td>To upgrade the affected software<br/>To upgrade the affected software</td><td>Ignore Unignore Add to N</td></t<> | word.               | Unhandled zilb1.2.11-17.h5.eulerosv2r9<br>Unhandled curf7.69.1-2.h20.eulerosv2r9 | sha256.66b80e17284c882e37451<br>sha256.66b80e17284c882e37451 | To upgrade the affected software<br>To upgrade the affected software | Ignore Unignore Add to N |

### Figure 5-66 Repository image scan details

Table 5-32 Image scan result parameters

| Risk Type                 | Description                                                                                                    |
|---------------------------|----------------------------------------------------------------------------------------------------|
| Vulnerabili<br>ty Reports | <ul> <li>Results of OS and application vulnerability scans. You can:</li> <li>View vulnerability details<br/>Click a vulnerability name to go to its details page. View the<br/>vulnerability description, urgency, and affected images.</li> <li>Handle vulnerabilities</li> </ul>                           |
|                           | <ul> <li>Ignore <ul> <li>If a vulnerability does not need to be handled for now, you can ignore it. It will still be displayed in future scan results.</li> <li>Add to whitelist <ul> <li>If a vulnerability does not affect your services, you can add it to the whitelist.</li> </ul> </li> </ul></li></ul> |
|                           | <ul> <li>Fix</li> <li>To fix a system vulnerability, upgrade the software affected<br/>by it. Click <b>To upgrade the affected software</b> to go to the<br/>security notice details page. View the affected components,<br/>CVE, and more information.</li> </ul>                                            |
|                           | To fix an application vulnerability, hover the cursor over the solution description of a vulnerability to view the solution. To install a patch, access the patch installation guide link provided in the solution, and install the patch accordingly.                                                        |
| Malicious<br>Files        | Scan results of malicious image files, including the file names, paths, and file sizes.                                                                                                    |
|                           | You can locate and remove malicious files accordingly.                                                                                                    |

| Risk Type                    | Description                                                                                                    |
|------------------------------|----------------------------------------------------------------------------------------------------|
| Software<br>Informatio       | Statistical results of image software, including the software names, types, versions, and number of software vulnerabilities.                                                                                                    |
| n                            | Click $\checkmark$ next to a software name to view its vulnerability name, urgency, and solution.                                                                                                    |
| File<br>Informatio           | Statistical results of image files, including their file names, paths, and sizes.                                                                                                    |
| n                            | You can check and remove abnormal files accordingly.                                                                                                    |
| Unsafe<br>Configurat<br>ion  | <ul> <li>Image baseline check result, including Unsafe Settings, Password<br/>Complexity Policy Risks, and Common Weak Password Risks. You<br/>can perform operations based on the check type:</li> <li>Unsafe Settings</li> </ul>                                                    |
|                              | You can view the check items in the list. In the <b>Operation</b><br>column of a check item, click <b>View Details</b> . On the displayed<br>slide-out panel on the right, you can view the audit description,<br>suggestion, and affected images of the check item.                  |
|                              | <ul> <li>Password Complexity Policy Risks<br/>Check Affected Images and Policy Risks, and modify your<br/>password complexity policies based on Suggestion.</li> </ul>                                                                                                    |
|                              | <ul> <li>Common Weak Password Risks         The scan result contains the account name, account type,         masked weak password, weak password usage duration,         affected image, and image tag. You can log in to the account to         change its password.     </li> </ul> |
|                              | To let HSS scan for user-defined weak passwords, perform the following operations:                                                                                                    |
|                              | <ol> <li>Click the Common Weak Password Detection tab and click<br/>Manage Weak Password.</li> </ol>                                                                                                    |
|                              | 2. Configure weak passwords and click <b>OK</b> .                                                                                                    |
| Sensitive<br>Informatio<br>n | The scan result contains the risk level, file path, content, rule name (sensitive information type), affected image, and image tag.                                                                                                    |
| Software<br>Complianc<br>e   | The scan result contains the non-compliant software name, version, path, and image tag.                                                                                                    |
| Base<br>Images               | Scan results of the base image scan used by a service image. The results include the image name, version, and image layer path.                                                                                                    |

## 5.3.4.5 Exporting Repository Image Scan Results

## Scenarios

Export image scan results to a local PC.

#### Exporting Repository Image Scan Results from the Risk View

- Step 1 Log in to the management console.
- Step 2 In the upper left corner of the page, select a region, click —, and choose Security & Compliance > Host Security Service.
- Step 3 In the navigation pane on the left, choose Risk Management > Container Images.
- **Step 4** On the **Risk View** tab page, select risks and click **Export**.

#### Figure 5-67 Exporting scan results

| -                                       | erprise Project ③ All projects                                          | × 0                    |                           |                        |                      |                              | 🖨 Configure Whitelist  🖱 I                              | Aanage Task Buy HSS           |
|-----------------------------------------|-------------------------------------------------------------------------|------------------------|---------------------------|------------------------|----------------------|------------------------------|---------------------------------------------------------|-------------------------------|
| Risk View Image View                    |                                                                         |                        |                           |                        |                      |                              |                                                         |                               |
| 596<br>High-risk Images                 | 702/910<br>Unsate Images/Total                                          | 22<br>Unscanned Images | 620<br>Successfu          | I Scans This Month (?) | 0 Disable Pay-       | per-use Scan                 | 98 Scans in Total<br>Last scanned Jun 19, 2025 01:39:53 | Scan<br>Scheduled Scan Policy |
|                                         |                                                                         |                        |                           | Ŭ                      | Ű                    |                              |                                                         |                               |
| System Vulnerabilities                  | Application Vulnerabilities                                             | Malicious Files Unsaf  | e Configuration   Sensiti | ve Information   So    | oftware Compliance   |                              |                                                         |                               |
| Ignore Unignor                          | Add to Whitelist                                                        | Export 2               |                           |                        |                      |                              |                                                         |                               |
| Repository Images                       | V Unhandled                                                             | V Q. Search by vu      | Inerability notice name.  |                        |                      |                              |                                                         | 0 0                           |
| Vulnerability Notice (Co                | ontains Multiple CVEs of the                                            | Urgency                | CVE ID                    | CVSS Score             | Last Scanned         | Vulnerability Notice Desc    | ription                                                 |                               |
| CESA-2019:0230 Import<br>Race Condition | tant CentOS 7 polkit Security Upd                                       | • Medium               | CVE-2019-6133             | 4.4                    | Jun 07, 2025 16:00:0 | The policit packages provid  | e a component for controlling system-wide p             | orivileges. This component    |
|                                         | rate CentOS 7 opensol Security Up<br>Exposure of Information            | • Medium               | CVE-2018-0735 and 1 r     | 5.9                    | Jun 07, 2025 16:00:0 | OpenSSL is a toolkit that in | nplements the Secure Sockets Layer (SSL)                | and Transport Layer Secur     |
|                                         | tant CentOS 7 firefox Security Upc<br>ited in The Wild Exploit Disclose | • High                 | CVE-2018-18356 and 1      | 8.8                    | Jun 07, 2025 16:00:0 | Mozilla Firefox is an open-s | source web browser, designed for standards              | compliance, performance,      |
|                                         | al CentOS 7 firefox Security Updat<br>Attack Exploit Easily Remotel     | Severe                 | CVE-2018-12389 and 6      | 9.8                    | Jun 07, 2025 16:00:0 | Mozilla Firefox is an open-s | source web browser, designed for standards              | compliance, performance,      |
| CESA-2019:0464 Moder<br>Remote Attack   | rate CentOS 7 java-1.7.0-openjdk                                        | • Low                  | CVE-2019-2422             | 3.1                    | Jun 07, 2025 16:00:0 | The java-1.7.0-openjdk pac   | kages provide the OpenJDK 7 Java Runtim                 | e Environment and the Op      |

- **Step 5** In the displayed dialog box, click **OK**.
- **Step 6** Wait until an export success message is displayed on the top of the **Container Images** page. Find the exported file in the default download path on your local PC.

Do not close the browser page during the export, or the export will be interrupted.

----End

# Exporting Repository Image Scan Results from the Image View

- Step 1 Log in to the management console.
- **Step 2** In the upper left corner of the page, select a region, click =, and choose **Security & Compliance** > **Host Security Service**.
- Step 3 In the navigation pane on the left, choose Risk Management > Container Images.
- **Step 4** On the **Image View** tab page, select **Repository Images**, click **Export**, and select a risk type.

| epository Images<br>Connect to Third | CI/CD Image              |                       | Export A Dir                                          | splay latest image versions or | θy         |                          |                             |                                                     |                   |
|--------------------------------------|--------------------------|-----------------------|-------------------------------------------------------|--------------------------------|------------|--------------------------|-----------------------------|-----------------------------------------------------|-------------------|
| All image repositori                 | ies ~ ) [ /              | All scan statuses 🗸 🗸 | C Export System Vulnerabili                           | ties                           |            |                          |                             |                                                     | 00                |
| 🗌 Image                              |                          | Image Repository Name | Export Application Vulneral<br>Export Malicious Files | e Size                         | Risk Level | Security Risks           | Scan Status                 | Last Synchronized/La $\theta$                       | Operation         |
| 0                                    | SWR private              | Sur-private           | Export Software Information                           | 23 MB                          | High       | Risky<br>③ 145 (平) 1 ⑧ 0 | O Succeeded                 | Mar 19, 2025 11:30:03 GM<br>Mar 18, 2025 16:42:06 G | Scan Vew Results  |
| 0                                    | SWR private              | Sur-private           | Export Unsafe Settings<br>Export Sensitive Informati  | 24 MB                          | -          | Safe<br>@0 ⊨= 0 ⊛0       | <ul> <li>Pending</li> </ul> | Mar 19, 2025 11:30:03 GM                            | Scan View Results |
| 0 <b>;</b>                           | SWR private              | Sur-private           | Export Software Compilar                              |                                | Medium     | Risky<br>⊚ 3 ⊨⊒ 0 ⊛ 0    | O Failed (9)                | Mar 19, 2025 11:30:03 GM<br>Mar 17, 2025 09:50:20 G | Scan Vew Results  |
| 0                                    | SWR private              | Sur-private           | 0.0.0.8.11                                            | 278.59 MB                      | Medium     | Risky<br>⊚ 3 (m) 0 (⊛ 0  | O Succeeded                 | Mar 19, 2025 11:30:03 GM<br>Mar 17, 2025 09:51:12 G | Scan Vew Results  |
| 0;                                   | SWR private              | Sur-private           | 25.2.0                                                | 278.59 MB                      | Medium     | Risky<br>③ 3 回 0 ⑧ 0     | O Succeeded                 | Mar 19, 2025 11:30:03 GM<br>Mar 17, 2025 09:51:25 G | Scan Vew Results  |
| 0                                    | hitecture<br>SWR private | Sur-private           | 3.2.18.830.x86_64                                     | 146.63 MB                      | • High     | Risky<br>③ 137 [平] 1 ⑧ 0 | O Failed (9)                | Mar 19, 2025 11:30:03 GM<br>Mar 06, 2025 15:17:14 G | Scan Vew Results  |

- Step 5 In the displayed dialog box, click OK.
- **Step 6** Wait until an export success message is displayed on the top of the **Container Images** page. Find the exported file in the default download path on your local PC.

Do not close the browser page during the export, or the export will be interrupted.

----End

#### 5.3.4.6 Managing the Repository Image Vulnerability Whitelist

#### Scenarios

When adding a vulnerability to the whitelist, you need to specify the applicable scope of the whitelist item. If this item only applies to an image, the vulnerability will not be displayed in the scan results of this image, but will still be displayed under other images.

You can whitelist the image vulnerabilities that do not affect services.

You can add, modify, and delete repository image vulnerabilities in the whitelist.

#### Adding a Repository Image Vulnerability to the Whitelist

| Step 1 | Log ir | ו to the | management | console. |
|--------|--------|----------|------------|----------|
|        |        |          |            |          |

- **Step 2** In the upper left corner of the page, select a region, click =, and choose **Security & Compliance** > **Host Security Service**.
- Step 3 In the navigation pane on the left, choose Risk Management > Container Images.
- **Step 4** In the upper right corner of the page, click **Configure Whitelist**.

You can also locate a vulnerability in **Risk View** or **Image View**, and click **Add to Whitelist** in its **Operation** column.

- Step 5 On the Repository Images tab page, click Add Rule.
- **Step 6** On the **Add Rule** page, configure whitelist rule parameters. For details, see **Table 5-33**.

| Parameter     | Description                                                                                                    | Example Value         |
|---------------|----------------------------------------------------------------------------------------------------|-----------------------|
| Туре          | Select a vulnerability type from the drop-down list.                                                                                                    | Linux Vulnerabilities |
|               | Linux Vulnerabilities                                                                                                    |                       |
|               | Application Vulnerabilities                                                                                                    |                       |
| Vulnerability | Select a vulnerability from the drop-down list.                                                                                                    | -                     |
| Image Scope   | Select the applicable image scope of the whitelist item.                                                                                                    | Specific, Drupal      |
|               | • All: all the images affected by the vulnerability                                                                                                    |                       |
|               | • Specify types of image<br>repositories: specified image<br>repositories affected by the<br>vulnerability                                                           |                       |
|               | • <b>Specific</b> : specific images<br>affected by the vulnerability<br>You can filter images by<br>repository type or other<br>criteria, and then select<br>images. |                       |
| Remarks       | Enter remarks to help you identify or trace whitelist operations.                                                                                                    | test                  |

| Table 5-33 Vulnerabilit | y whitelist rule parameters |
|-------------------------|-----------------------------|
|-------------------------|-----------------------------|

#### Step 7 Click OK.

**Step 8** Return to the repository image whitelist. Verify that the whitelisted vulnerability is displayed.

----End

#### Modifying a Repository Image Vulnerability in the Whitelist

- Step 1 Log in to the management console.
- **Step 2** In the upper left corner of the page, select a region, click  $\equiv$ , and choose **Security & Compliance** > **Host Security Service**.
- **Step 3** In the navigation pane on the left, choose **Risk Management > Container Images**.
- **Step 4** In the upper right corner of the page, click **Configure Whitelist**.
- Step 5 Locate a whitelist item on the Repository Images tab.
- **Step 6** In the **Operation** column of the item, click **Edit**.
- **Step 7** On **Edit Whitelist Rule** page, modify the image scope and remarks.

| Parameter   | Description                                                                                                    | Example Value    |
|-------------|----------------------------------------------------------------------------------------------------|------------------|
| Image Scope | Select the applicable image scope of the whitelist item.                                                                                                    | Specific, drupal |
|             | • All: all images affected by the vulnerability                                                                                                    |                  |
|             | <ul> <li>Specify types of image<br/>repositories: specified image<br/>repositories affected by the<br/>vulnerability</li> </ul>                                      |                  |
|             | • <b>Specific</b> : specific images<br>affected by the vulnerability<br>You can filter images by<br>repository type or other<br>criteria, and then select<br>images. |                  |
| Remarks     | Enter remarks to help you identify or trace whitelisting operations.                                                                                                 | test             |

Table 5-34 Parameters for modifying a whitelist rule

Step 8 Click OK.

----End

#### Deleting a Repository Image Vulnerability from the Whitelist

- Step 1 Log in to the management console.
- Step 2 In the upper left corner of the page, select a region, click —, and choose Security & Compliance > Host Security Service.
- **Step 3** In the navigation pane on the left, choose **Risk Management** > **Container Images**.
- **Step 4** In the upper right corner of the page, click **Configure Whitelist**.
- **Step 5** Locate a whitelist item on the **Repository Images** tab.
- **Step 6** In the **Operation** column of the item, click **Delete**.
- **Step 7** In the displayed dialog box, confirm the whitelist information and click **OK**.
- Step 8 Return to the image whitelist. Verify that the deleted whitelist item does not exist.
  ----End

# 5.3.5 Local Image Security Scan

# 5.3.5.1 Local Image Security Scan Overview

#### What Is a Local Image Security Scan?

Local images are stored or running on your container hosts. If they come from user-built repositories without security assurance, or be uploaded by developers without strict security review, they may have vulnerabilities or other risks that harm the production environment.

Local image security scan scans local images to detect security risks such as system vulnerabilities and application vulnerabilities and provides rectification suggestions, helping users reduce risks caused by non-compliant or invalid images.

#### Local Image Security Scan Principles

HSS embeds scan tools in images to access and parse their file systems, and to perform comprehensive security checks on files and directories. After the check is complete, all check results are summarized and reported to the management console.

#### Local Image Security Scan Items

The image security scan items are listed in Table 5-35.

| Scan Item               | Description                                                                                                    |
|-------------------------|----------------------------------------------------------------------------------------------------|
| Vulnerabilities         | <ul> <li>System and application vulnerabilities in images.</li> <li>System vulnerability scan supports the following OSs: <ul> <li>EulerOS 2.2, 2.3, 2.5, 2.8, 2.9, 2.10, 2.11, 2.12 (64-bit)</li> <li>CentOS 7.4, 7.5, 7.6, 7.7, 7.8 and 7.9 (64-bit)</li> <li>Ubuntu 16.04, 18.04, 20.04, 22.04, 24.04 (64-bit)</li> <li>Debian 9, 10, and 11 (64-bit)</li> <li>Kylin V10, V10 SP1, and V10 SP2 (64-bit)</li> <li>HCE 1.1 and 2.0 (64-bit)</li> <li>SUSE 12 SP5, 15 SP1, and 15 SP2 (64-bit)</li> <li>UnionTech OS V20 server E, V20 server D, 1050u2e, 1050e, 1060e (64-bit)</li> <li>Rocky Linux 8.4, 8.5, 8.6, 8.10, 9.0, 9.1, 9.2, 9.4, and 9.5 (64-bit)</li> <li>OpenEuler 20.03, 22.03, and 24.03 (64-bit)</li> <li>CTyunOS 3-23.01 (64-bit)</li> <li>AlmaLinux 8.4 (64-bit)</li> </ul> </li> <li>Application vulnerability scan supports the following applications: Apache, Nginx, Tomcat, Kibana, mongo-express, yapi-cli, easy-mock, nodebb, kafka, rocketmq, Webasyst, KYPHP, CodeIgniter, InitPHP, SpeedPHP, ThinkPHP, OneThink, MySQL, Redis, Oracle, MongoDB, Memcache, PostgreSQL, DB2, Sybase, sshd and vsftpd.</li> </ul> |
| Software<br>Information | Software information in an image.                                                                                                    |

| Table 5-35 Loca | image securit | y scan items |
|-----------------|---------------|--------------|
|-----------------|---------------|--------------|

#### **Scenarios**

You can scan images in the production environment when your company or organizations deploy containerized applications.

#### Constraints

- Edition requirement: Only the HSS container edition supports local image security scan. You can scan images for an unlimited number of times. For details about how to purchase and upgrade an HSS edition, see **Purchasing** an HSS Quota and Upgrading Protection Quotas.
- Supported runtime: Only local Linux images in Docker and Containerd can be scanned.
- Storage drive requirements:
  - Docker: Only the image storage nodes using overlay and overlay2 can be scanned.

- Containerd: Only the image storage nodes using OverlayFS can be scanned.
- Image storage path constraints:
  - Containerd: All local file system paths can be scanned.
  - Docker: By default, only the /var/lib directory is scanned. If the Docker root directory is not under this path, HSS cannot scan images. You are advised to perform image scans on Containerd servers.
- Name constraints: The images or versions whose names contain -- cannot be scanned.
- To scan the **cce-pause/pause** image, HSS needs to start the **sh/bash** process. If the **cce-pause/pause** container does not have this process, the image scan task will fail. The **cce-pause/pause** container is a sandbox container. It has only one static compilation process and no vulnerabilities. Therefore, an image scan task failure does not affect services.

#### Local Image Security Scan Process

#### Figure 5-69 Usage process

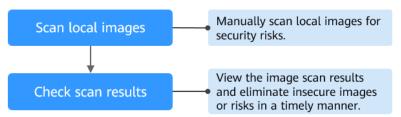

#### Table 5-36 Process description

| Operation                                              | Description                                                                                                    |
|--------------------------------------------------------|----------------------------------------------------------------------------------------------------|
| Scanning Local<br>Images                               | After the HSS agent is installed on a cluster node, the agent immediately starts synchronizing local image information to the HSS console. The information is updated every 24 hours. |
|                                                        | After the local image information is displayed, you can manually scan the images.                                                                                                    |
| Viewing and<br>Handling Local<br>Image Scan<br>Results | View the local image scan results, and fix insecure images<br>and risks, so that they will not harm the production<br>environment.                                                    |

#### 5.3.5.2 Scanning Local Images

#### Scenarios

After the HSS agent is installed on a cluster node, the agent immediately starts synchronizing local image information to the HSS console. The information is updated every 24 hours.

 $\times$ 

After the local image information is displayed, you can manually scan the images.

#### Manually Scanning Local Images

- Step 1 Log in to the management console.
- **Step 2** In the upper left corner of the page, select a region, click  $\equiv$ , and choose **Security & Compliance** > **Host Security Service**.
- **Step 3** In the navigation pane on the left, choose **Risk Management** > **Container Images**.
- **Step 4** In the upper right corner of the page, click **Scan**.

To scan a single image, click the **Image View** tab, click **Scan** in the **Operation** column of the image.

**Step 5** Click the **Local Images** tab and configure parameters. For details, see **Table 5-37**.

#### Figure 5-70 Manually scanning local images

| Repository Images Local Images          |     |                |                                     |
|-----------------------------------------|-----|----------------|-------------------------------------|
| isk Type                                |     |                |                                     |
| 🖌 Select All 🛛 🔽 Vulnerability          |     |                |                                     |
| mage Scope                              |     |                |                                     |
| All 🧿 Specific                          |     |                |                                     |
| mages                                   |     |                |                                     |
| Scan All                                |     |                |                                     |
| Q Select a property or enter a keyword. |     |                | 0                                   |
| Image                                   |     | Image Versions | Created/Last Scanned                |
| mage                                    |     | inage versions |                                     |
| s                                       | _h  | 24.5.0         | Jun 17, 2024 18:31:19 GMT+08:00<br> |
|                                         | le  | 3.5.0-0        | Jun 16, 2021 18:50:20 GMT+08:00     |
| 0.                                      | io  | 5.5.0 0        | -                                   |
| <b>n</b>                                | ine | 3.2.14.aarch64 | Sep 12, 2024 18:00:50 GMT+08:00     |
|                                         |     |                | Sep 19, 2024 16:22:06 GMT+08:00     |
| n L                                     | _h  | 3.2.15.x86_64  | -                                   |
| s                                       | ies | 9.9.3          | Aug 22, 2024 19:48:12 GMT+08:00     |
|                                         |     |                | -                                   |
|                                         |     |                |                                     |

| Parameter      | Description                                                                                                    | Example Value |
|----------------|----------------------------------------------------------------------------------------------------|---------------|
| Risk Type      | Select <b>Vulnerability</b> , if needed.<br>HSS scans for software information by default.<br>You do not need to select it.                                        | Selected      |
| lmage<br>Scope | Select <b>All</b> or <b>Specific</b> .<br>A full scan takes a long time and cannot be<br>stopped once started. Exercise caution when<br>performing this operation. | All           |

- Step 6 Click OK.
- **Step 7** In the upper right corner of the page, click **Manage Task** Click the **Image Scan** tab to view the scan status.

The duration of a security scan depends on the scanned image size. Generally, an image can be scanned within 3 minutes.

**Step 8** After the image scan task is complete, return to **Image View**. You can view the scan status of each image. For details, see **Table 5-38**.

| Status          | Description                                                                   |  |  |  |
|-----------------|-------------------------------------------------------------------------------|--|--|--|
| Pending         | The image is not scanned.                                                     |  |  |  |
| Scanning        | The image is being scanned.                                                   |  |  |  |
| Succeeded       | The image has been scanned. You can view the scan results.                    |  |  |  |
| Failed          | An error or problem occurred during image scan. As a result, the scan failed. |  |  |  |
| To be scanned   | A scan task has been created, and the image is waiting to be scanned.         |  |  |  |
| Scan terminated | The scan task has been canceled, and the image scan has been stopped.         |  |  |  |

Table 5-38 Risk status

----End

#### Stopping a Scan Task

You can stop a running scan task.

#### Constraints

- The following permissions are required for stopping a scan:
  - HSS permission: batch image scan (hss:images:set) or container asset management (hss:containers:set)

- Namespace permission (Kubernetes RBAC): the permission for deleting **job** or **cronjob** resources in HSS namespaces

#### Procedure

- **Step 1** In the upper right corner of the **Container Images** page, click **Manage Task**.
- **Step 2** Click the **Image Scan** tab.
- Step 3 In the Operation column of a task, click Cancel Scan.
- **Step 4** If **Cancelled** is displayed in the **Scan Status** column of the task, the scan has been canceled.

----End

#### 5.3.5.3 Viewing and Handling Local Image Scan Results

#### **Scenarios**

HSS can present image security statistics in the risk view and image view, helping you comprehensively learn, locate, and fix image risks.

- Risk view: View all the scan results of a risk. Local image risks include system vulnerabilities and application vulnerabilities.
- Image view: View the scan results of a single image. Local image scan results include system vulnerabilities, application vulnerabilities, and software information.

You can view and handle local image scan results in **Risk View** or **Image View**.

#### Viewing and Handling Local Scan Results in the Risk View

#### Step 1 Log in to the management console.

- Step 2 In the upper left corner of the page, select a region, click —, and choose Security & Compliance > Host Security Service.
- Step 3 In the navigation pane on the left, choose Risk Management > Container Images.
- Step 4 In Risk View, click System Vulnerabilities, Application Vulnerabilities, or Software Information. Filter Local images, and view and handle the scan results. For details, see Table 5-39.

Image names are not displayed in software information. You can export scan results to obtain these image names and image tags.

Figure 5-71 Local image risk view

| System Vulnerabilities Application Vulnerabilities Malicio | us Files          |                       |            |                      |                                                                |                         |       |
|------------------------------------------------------------|-------------------|-----------------------|------------|----------------------|----------------------------------------------------------------|-------------------------|-------|
| Ignore Unignore Add to Whitelist Exp                       | ort               |                       |            |                      |                                                                |                         |       |
| Local images V Unhandled V                                 | Q Search by vulne | rability notice name. |            |                      |                                                                |                         | Q (0) |
| Vulnerability Notice (Contains Multiple CVEs of the        | Jrgency           | CVE ID                | CVSS Score | Last Scanned         | Vulnerability Notice Description                               | Operation               |       |
| CESA-2020:4076 Moderate CentOS 7 nspr Security Upda        | severe            | CVE-2019-11719 and 9  | 9.8        | Mar 17, 2025 09:50:4 | Network Security Services (NSS) is a set of libraries          | Ignore Add to Whitelist |       |
| CESA-2020:3916 Moderate CentOS 7 curl Security Updat       | severe            | CVE-2019-5482         | 9.8        | Mar 17, 2025 09:50:4 | The curl packages provide the libcurl library and the          | Ignore Add to Whitelist |       |
| CESA-2019:1880 Low CentOS 7 curl Security Update Ex        | severe            | CVE-2018-14618        | 9.8        | Mar 17, 2025 09:50:4 | The curl packages provide the libcurl library and the $\ldots$ | Ignore Add to Whitelist |       |
| CESA-2022:1059 Important CentOS 7 expat Security Upd       | severe            | CVE-2021-45960 and 1  | 9.8        | Mar 17, 2025 09:50:4 | Expat is a C library for parsing XML documents. Sec            | Ignore Add to Whitelist |       |
| CESA-2021:3810 Moderate CentOS 7 liborni2 Security Up      | severe            | CVE-2016-4658         | 10         | Mar 17, 2025 09:50:4 | The libxml2 library is a development toolbox providin          | Ignore Add to Whitelist |       |
| CESA-2020:3978 Moderate CentOS 7 ibus Security Updar       | severe            | CVE-2019-12450 and 1  | 9.8        | Mar 17, 2025 09:50:4 | GLib provides the core application building blocks fo          | Ignore Add to Whitelist |       |
| CESA-2019:2197 Low CentOS 7 elfutilis Security Update      | severe            | CVE-2018-16062 and 9  | 9.8        | Mar 17, 2025 09:50:4 | The effutils packages contain a number of utility pro          | Ignore Add to Whitelist |       |

| Risk Type                                                 | Description                                                                                                    |  |  |  |  |
|-----------------------------------------------------------|----------------------------------------------------------------------------------------------------|--|--|--|--|
| Vulnerabili<br>ty risks                                   | Results of OS and application vulnerability scans. You can perform the following operations:                                                                                                    |  |  |  |  |
| (system<br>and<br>applicatio<br>n<br>vulnerabili<br>ties) | <ul> <li>View vulnerability details<br/>Click a vulnerability notice name. On the vulnerability details<br/>page, view the vulnerability notice, CVE (for system<br/>vulnerabilities only), suggestions, affected images, and handling<br/>history.</li> <li>Handle vulnerabilities</li> </ul> |  |  |  |  |
|                                                           | <ul> <li>Handle vulnerabilities</li> <li>Ignore         <ul> <li>If a vulnerability does not need to be handled for now, you can ignore it. It will still be displayed in future scan results.</li> </ul> </li> </ul>                                                                          |  |  |  |  |
|                                                           | <ul> <li>Add to whitelist</li> <li>If a vulnerability does not affect your services, you can add it<br/>to the whitelist.</li> </ul>                                                                                                    |  |  |  |  |
|                                                           | <ul> <li>Fix</li> <li>Fix the vulnerability by referring to the suggestions in the vulnerability details.</li> </ul>                                                                                                    |  |  |  |  |

| Table 5-39 Local image scan result parameters | Table 5-39 | Local | image scan | result | parameters |
|-----------------------------------------------|------------|-------|------------|--------|------------|
|-----------------------------------------------|------------|-------|------------|--------|------------|

----End

#### Viewing and Handling Local Scan Results in the Image View

- Step 1 Log in to the management console.
- **Step 2** In the upper left corner of the page, select a region, click =, and choose **Security** & **Compliance** > **Host Security Service**.
- **Step 3** In the navigation pane on the left, choose **Risk Management** > **Container Images**.
- **Step 4** Click the **Image View** tab.

#### Figure 5-72 Image view

| Repository Images CI/ | CD Images Local I | mages      |            |            |            |          |                |                             |                  |                   |
|-----------------------|-------------------|------------|------------|------------|------------|----------|----------------|-----------------------------|------------------|-------------------|
| Export ~              |                   |            |            |            |            |          |                |                             |                  |                   |
| All scan statuses     | ✓ ◯ Search by in  | sage name. |            |            |            |          |                |                             |                  | 00                |
| Image                 | Image Versions    | Image Size | Image Type | Risk Level | Server N   | Associat | Security Risks | Scan Status                 | Last Scan Ti 😣   | Operation         |
| bitnami/redis         | latest            | 137.28 MB  | Non-SWR    | Secure     | x          | 0        | ±02: 0         | O Succeeded                 | Mar 06, 2025 19: | Scan View Results |
| -                     | -                 | 563.50 MB  | Non-SWR    | -          | <b>B</b> . | 0        | ±0: ₀          | <ul> <li>Pending</li> </ul> | -                | Scan View Results |
| -                     | -                 | 219.38 MB  | Non-SWR    |            | в.         | 0        | iΩ: ٥          | <ul> <li>Pending</li> </ul> | -                | Scan View Results |
| ochh/rocketmq         | latest            | 257.90 MB  | Non-SWR    | Secure     | ×          | 1        | łÛ: 15         | O Succeeded                 | Feb 27, 2025 17: | Scan View Results |
| -                     | -                 | 219.37 MB  | Non-SWR    |            | <b>n</b>   | 0        | XÖ: 0          | <ul> <li>Pending</li> </ul> | -                | Scan View Results |
| redis/redis-stack     | latest            | 850.38 MB  | Non-SWR    | • High     | α          | 0        | £DE 24         | O Succeeded                 | Mar 06, 2025 15: | Scan View Results |

- **Step 5** Click the **Local Images** tab.
- **Step 6** In the **Operation** column of an image, click **View Results** to go to the image details page.

#### **Step 7** View and handle risk scan results. For details, see **Table 5-40**.

| Figure 5-73 Lo | cal image scan details |
|----------------|------------------------|
|----------------|------------------------|

| pa                        |                                          |                                       |             |                                 |           |                                    |                                  |                               |     |
|---------------------------|------------------------------------------|---------------------------------------|-------------|---------------------------------|-----------|------------------------------------|----------------------------------|-------------------------------|-----|
| Basic Information         |                                          |                                       |             |                                 |           |                                    |                                  |                               |     |
| Image p                   |                                          |                                       |             | Image Versions                  | latest    |                                    |                                  |                               |     |
| Image ID 8                |                                          | :90abcc8c48ab4e82918bcbe374652a3b39dd |             | Image Size                      | 891.89 MB |                                    |                                  |                               |     |
| Last Updated Dec 0        | 3, 2020 09:38:17 GMT+06:00               |                                       |             | Number of Vulnerabilities       | 89        |                                    |                                  |                               |     |
| Last Scan Completed Mar 1 | 7, 2025 09:52:03 GMT+08:00               |                                       |             | Scan Status                     | Completed | Scan Again                         |                                  |                               |     |
|                           |                                          |                                       |             |                                 |           |                                    |                                  |                               |     |
| Vulnerability Reports S   | oftware Information                      |                                       |             |                                 |           |                                    |                                  |                               |     |
| System Vulnerabilities    | Application Vulnerabilities              |                                       |             |                                 |           |                                    |                                  |                               |     |
| Ignore Unigno             | Add to Whitelist                         | Export ~                              |             |                                 |           |                                    |                                  |                               |     |
| Unhandled                 | <ul> <li>Select a property of</li> </ul> | ir enler a keyword.                   |             |                                 |           |                                    |                                  |                               | 0   |
| Uulnerability Na          | me 🖯                                     | Risk Level                            | Status 🕀    | Software Information $ \oplus $ |           | Vulnerability Location             | Solution ()                      | Operation                     |     |
| DLA-2657-1 b4             | security update                          | • severe                              | Unhandled   | libiz4-10.0+r131-2+b1           |           | sha256.96b67655591cf89acb385fdae0d | To upgrade the affected software | Ignore Unignore Add to Whitel | ist |
| 🗌 🛩 🛛 DLA-2919-1 pyth     | ion2.7 - security update                 | • severe                              | Unhandled   | libpython2.7-minimal2.7.13-2+   | deb9u4    | sha256.96b67655591cf89acb385fdae0d | To upgrade the affected software | Ignore Unignore Add to Whitel | st  |
| DLA-3008-1 ope            | nssl - security update                   | • severe                              | Unhandled   | libssi-dev1.1.0i-1~deb9u1       |           | sha256.96b67655591cf89acb385fdae0d | To upgrade the affected software | Ignore Unignore Add to Whitel | ist |
| 🗌 🗸 🛛 DLA-2666-1 Rbs      | 11 - security update                     | • severe                              | O Unhandled | libx11-62:1.6.4-3+deb9u3        |           | sha256.96b67655591cf89acb385ldae0d | To upgrade the affected software | Ignore Unignore Add to Whitel | ist |

 Table 5-40 Local image scan result parameters

| Risk Type                 | Description                                                                                                    |  |  |  |  |
|---------------------------|----------------------------------------------------------------------------------------------------|--|--|--|--|
| Vulnerabili<br>ty Reports | Results of OS and application vulnerability scans. You can perform the following operations:                                                                                                    |  |  |  |  |
|                           | <ul> <li>View vulnerability details<br/>Click a vulnerability name to go to its details page. View the<br/>vulnerability description, urgency, and affected images.</li> </ul>                                                                                         |  |  |  |  |
|                           | Handle vulnerabilities                                                                                                    |  |  |  |  |
|                           | <ul> <li>Ignore</li> <li>If a vulnerability does not need to be handled for now, you can ignore it. It will still be displayed in future scan results.</li> </ul>                                                                                                    |  |  |  |  |
|                           | <ul> <li>Add to whitelist</li> <li>If a vulnerability does not affect your services, you can add it<br/>to the whitelist.</li> </ul>                                                                                                    |  |  |  |  |
|                           | <ul> <li>Fix         To fix a system vulnerability, upgrade the software affected<br/>by it. Click <b>To upgrade the affected software</b> to go to the<br/>security notice details page. View the affected components,<br/>CVE, and more information.     </li> </ul> |  |  |  |  |
|                           | To fix an application vulnerability, hover the cursor over the solution description of a vulnerability to view the solution. To install a patch, access the patch installation guide link provided in the solution, and install the patch accordingly.                 |  |  |  |  |
| Software<br>Informatio    | Statistical results of image software, including the software names, types, versions, and number of software vulnerabilities.                                                                                                    |  |  |  |  |
| n                         | Click $\checkmark$ next to a software name to view its vulnerability name, urgency, and solution.                                                                                                    |  |  |  |  |

----End

# 5.3.5.4 Exporting Local Image Scan Results

#### **Scenarios**

Export image scan results to a local PC.

#### Exporting Local Image Scan Results from the Risk View

- Step 1 Log in to the management console.
- Step 2 In the upper left corner of the page, select a region, click —, and choose Security & Compliance > Host Security Service.
- **Step 3** In the navigation pane on the left, choose **Risk Management** > **Container Images**.
- Step 4 In Risk View, click System Vulnerabilities, Application Vulnerabilities, or Software Information. Filter Local images, and click Export.

Figure 5-74 Exporting scan results

| System Vulnerabilities Application Vulnerabilities Malicious  | Files                                             |                          |            |                         |                                                                      |                         |    |
|---------------------------------------------------------------|---------------------------------------------------|--------------------------|------------|-------------------------|----------------------------------------------------------------------|-------------------------|----|
| Ignore Unignore Add to Whitelist Export                       | 30                                                |                          |            |                         |                                                                      |                         |    |
| Local Images     Unhandled     V                              | <ul> <li>Search by vulnerability notic</li> </ul> | e name.                  |            |                         |                                                                      |                         | 00 |
| Vulnerability Notice (Contains Multiple CVEs of the Same S    | Urgency                                           | CVE ID                   | CVSS Score | Last Scanned            | Vulnerability Notice Description                                     | Operation               |    |
| CESA-2020-4076 Moderate CentOS 7 mpr Security Update Explo    | • severe                                          | CVE-2019-11719 and 9 mor | 9.8        | Mar 17, 2025 09:50:48 G | Network Security Services (NSS) is a set of libraries designe        | Ignore Add to Whitelast |    |
| CESA-2020.3916 Moderate CentOS 7 curl Security Update Explo   | severe                                            | CVE-2019-5482            | 9.8        | Mar 17, 2025 09:50:48 G | The curl packages provide the libcurl library and the curl utilit    | Ignore Add to Whitelist |    |
| CESA-2019:1880 Low CentOS 7 cut Security Update Exploit Eas   | • severe                                          | CVE-2018-14618           | 9.8        | Mar 17, 2025 09:50:48 G | The curl packages provide the libouri library and the curl utilit    | Ignore Add to Whitelist |    |
| CESA-2022-1009 Important CenIOS 7 expat Security Update Exp   | • severe                                          | CVE-2021-45960 and 11 mc | 9.8        | Mar 17, 2025 09:50:40 G | Expat is a C library for parsing XML documents. Security $Fix(\dots$ | Ignore Add to Whitelist |    |
| CESA-2021:3810 Moderate CentOS 7 liberni2 Security Update Ex  | • severe                                          | CVE-2016-4658            | 10         | Mar 17, 2025 09:50:48 G | The liberni2 library is a development toolbox providing the im       | Ignore Add to Whitelat  |    |
| CESA-2020 3978 Moderate CentOS 7 ibus Security Update Expk    | • severe                                          | CVE-2019-12450 and 1 mor | 9.8        | Mar 17, 2025 09:50:48 G | GLib provides the core application building blocks for librarie      | Ignore Add to Whitelist |    |
| CESA-2019/2197 Low CentOS 7 etilutis Security Update Buffer E | • severe                                          | CVE-2018-16062 and 9 mor | 9.8        | Mar 17, 2025 09:50:48 G | The ellulis packages contain a number of utility programs an         | Ignore Add to Whitelist |    |
| CESA-2019-1884 Moderate CentOS 7 libesh2 Security Update      | · severe                                          | CVE-2019-3862            | 9.1        | Mar 17, 2025 09:50:45 G | The libsch2 packages provide a library that implements the S         | Ignore Add to Whitelist |    |
| CESA-2019:2136 Moderate CentOS 7 libssh2 Security Update D    | • severe                                          | CVE-2019-3858 and 1 more | 9.1        | Mar 17, 2025 09:50:45 G | The libssh2 packages provide a library that implements the S         | Ignore Add to Whitelast |    |

- **Step 5** In the displayed dialog box, click **OK**.
- **Step 6** Wait until an export success message is displayed on the top of the **Container Images** page. Find the exported file in the default download path on your local PC.

Do not close the browser page during the export, or the export will be interrupted.

----End

#### Exporting Local Image Scan Results from the Image View

- Step 1 Log in to the management console.
- Step 2 In the upper left corner of the page, select a region, click —, and choose Security & Compliance > Host Security Service.
- Step 3 In the navigation pane on the left, choose Risk Management > Container Images.
- **Step 4** On the **Image View** tab page, select **Local Images**, click **Export**, and select a risk type.

#### Figure 5-75 Exporting scan results

| port System Vulnerabilities      | Q Search by image | name.      |            |            |              |      |                |                             |                         |                   |
|----------------------------------|-------------------|------------|------------|------------|--------------|------|----------------|-----------------------------|-------------------------|-------------------|
| port Application Vulnerabilities | age Versions      | Image Size | Image Type | Risk Level | Server N Ass | ciat | Security Risks | Scan Status                 | Last Scan Time $\Theta$ | Operation         |
|                                  | -rest             | 137.28 MB  | Non-SWR    | • Low      |              | 0    | 企 1            | O Succeeded                 | Mar 17, 2025 09:        | Scan View Results |
| swr.cn-north-7.myhu 1            | .7.3              | 309.78 MB  | Non-SWR    | -          |              | 0    | 從 0            | <ul> <li>Pending</li> </ul> | -                       | Scan View Results |
| )                                |                   | 563.50 MB  | Non-SWR    | -          | (            | 0    | 從 0            | <ul> <li>Pending</li> </ul> | -                       | Scan View Results |
| swr.cn-north-7.myhu 1            | 1                 | 182.84 MB  | SWR        | -          |              | 0    | 從 0            | <ul> <li>Pending</li> </ul> | -                       | Scan View Results |
|                                  |                   | 219.38 MB  | Non-SWR    | -          | (            | 0    | 從 0            | <ul> <li>Pending</li> </ul> | -                       | Scan View Results |
| swr.cn-north-7.mvhu 1            | .0                | 321.20 MB  | SWR        | -          |              | 1    | ±± 0           | <ul> <li>Pending</li> </ul> | -                       | Scan View Results |

- **Step 5** In the displayed dialog box, click **OK**.
- **Step 6** Wait until an export success message is displayed on the top of the **Container Images** page. Find the exported file in the default download path on your local PC.

Do not close the browser page during the export, or the export will be interrupted.

----End

#### 5.3.5.5 Managing the Local Image Vulnerability Whitelist

#### Scenarios

When adding a vulnerability to the whitelist, you need to specify the applicable scope of the whitelist item. If this item only applies to an image, the vulnerability will not be displayed in the scan results of this image, but will still be displayed under other images.

You can whitelist the image vulnerabilities that do not affect services.

You can add, modify, and delete local image vulnerabilities in the whitelist.

#### Adding a Local Image Vulnerability to the Whitelist

- Step 1 Log in to the management console.
- **Step 2** In the upper left corner of the page, select a region, click =, and choose **Security & Compliance** > **Host Security Service**.
- Step 3 In the navigation pane on the left, choose Risk Management > Container Images.
- **Step 4** In the upper right corner of the page, click **Configure Whitelist**.

You can also locate a vulnerability in **Risk View** or **Image View**, and click **Add to Whitelist** in its **Operation** column.

- **Step 5** On the **Local Images** tab page, click **Add Rule**.
- **Step 6** On the **Add Rule** page, configure whitelist rule parameters. For details, see **Table 5-41**.

| Parameter     | Description                                                                                                    | Example Value         |
|---------------|----------------------------------------------------------------------------------------------------|-----------------------|
| Туре          | Select a vulnerability type from the drop-down list.                                                                                                    | Linux Vulnerabilities |
|               | Linux Vulnerabilities                                                                                                    |                       |
|               | Application Vulnerabilities                                                                                                    |                       |
| Vulnerability | Select a vulnerability from the drop-down list.                                                                                                    | -                     |
| Image Scope   | Select the applicable image scope of the whitelist item.                                                                                                    | Specific, Drupal      |
|               | • All: all images affected by the vulnerability                                                                                                    |                       |
|               | • <b>Specific</b> : specific images<br>affected by the vulnerability<br>You can filter images by their<br>source or other conditions, and<br>then select images. |                       |
| Remarks       | Enter remarks to help you identify or trace whitelisting operations.                                                                                             | test                  |

| Table 5-41 Vulnerability | whitelist rule | parameters |
|--------------------------|----------------|------------|
|--------------------------|----------------|------------|

- Step 7 Click OK.
- **Step 8** Return to the local image whitelist. Verify that the whitelisted vulnerability is displayed.

----End

#### Modifying a Local Image Vulnerability in the Whitelist

- **Step 2** In the upper left corner of the page, select a region, click  $\equiv$ , and choose **Security & Compliance** > **Host Security Service**.
- Step 3 In the navigation pane on the left, choose Risk Management > Container Images.
- **Step 4** In the upper right corner of the page, click **Configure Whitelist**.
- **Step 5** Locate a whitelist item on the **Local Images** tab.
- **Step 6** In the **Operation** column of the whitelist, click **Edit**.
- Step 7 On Edit Whitelist Rule page, modify the image scope and remarks.

| Parameter   | Description                                                                                                    | Example Value    |
|-------------|----------------------------------------------------------------------------------------------------|------------------|
| Image Scope | Select the applicable image scope of the whitelist item.                                                                                                    | Specific, Drupal |
|             | <ul> <li>All: all images affected by the<br/>vulnerability</li> </ul>                                                                                            |                  |
|             | • <b>Specific</b> : specific images<br>affected by the vulnerability<br>You can filter images by their<br>source or other conditions, and<br>then select images. |                  |
| Remarks     | Enter remarks to help you identify or trace whitelisting operations.                                                                                             | test             |

| Table 5-42 | Parameters | for | modifying | а | whitelist ru | ule |
|------------|------------|-----|-----------|---|--------------|-----|
|------------|------------|-----|-----------|---|--------------|-----|

Step 8 Click OK.

----End

#### Deleting a Local Image Vulnerability from the Whitelist

- Step 1 Log in to the management console.
- **Step 2** In the upper left corner of the page, select a region, click  $\equiv$ , and choose **Security & Compliance** > **Host Security Service**.
- Step 3 In the navigation pane on the left, choose Risk Management > Container Images.
- **Step 4** In the upper right corner of the page, click **Configure Whitelist**.
- **Step 5** Locate a whitelist item on the **Local Images** tab.
- **Step 6** In the **Operation** column of the item, click **Delete**.
- **Step 7** In the displayed dialog box, confirm the whitelist information and click **OK**.
- Step 8 Return to the image whitelist. Verify that the deleted whitelist item does not exist.
  ----End

# **5.4 Cluster Environment Security**

# 5.4.1 Cluster Environment Security Overview

#### What Is Cluster Environment Security?

A cluster is a combination of cloud resources, such as cloud servers and load balancers, for container running. A cluster can be seen as one or more elastic cloud servers (nodes) in a same subnet. It provides compute resources for running containers.

Cluster environment security scans the resources on the Kubernetes cluster management plane and data plane; identifies infrastructure as code (IaC) risks, vulnerabilities, unsafe settings, configuration compliance, sensitive information, and permissions management issues; and provides solutions, helping you build a comprehensive cluster security system.

Regarding cluster security, the following items are checked:

- System vulnerabilities: The vulnerabilities at the OS layer of the core components in the control plane, data plane, and image repositories of Kubernetes clusters.
- Application software vulnerabilities: The application vulnerabilities in the core components of the Kubernetes cluster control plane, data plane, and image repositories.
- Emergency vulnerabilities: The high-risk security vulnerabilities, such as 0-day vulnerabilities, in containers, container runtime components, and dependency packages.
- Unsafe configuration: Kubernetes cluster settings, workloads, network policies, and role-based access control (RBAC) permissions are comprehensively checked to ensure that cluster deployment complies with best security practices.
- Security and compliance: The security and compliance of Kubernetes cluster settings, workloads, network policies, and RBAC permissions are checked to ensure that cluster deployment complies with industry standards and regulations.
- IaC risks: The risks in infrastructure as code (IaC).

#### System and Application Vulnerability Scan Principles

HSS obtains the container images used by the core components of the Kubernetes cluster control plane, data plane, and image repositories. It scans these images for application and system vulnerabilities. For more information, see **Table 5-43**.

| Namespace             | Component                                                                                                    |
|-----------------------|----------------------------------------------------------------------------------------------------|
| kube-system           | kube-apiserver, kube-controller-manager, kube-scheduler, etcd,<br>kube-proxy, coredns, metrics-server, calico/node, weaveworks/<br>weave-kube |
| goharbor              | harbor-core, harbor-portal, harbor-registry, harbor-jobservice,<br>trivy-adapter, redis, postgresql                                           |
| docker.bintray<br>.io | artifactory-pro, fluentd, bitnami/nginx                                                                                                    |
| releases.jfrog.i<br>o | artifactory-pro, xray-server, pipelines, distribution                                                                                         |

Table 5-43 Cluster components scanned by HSS

If the preceding components in a cluster are not running in containers or the cluster network is unreachable, the cluster cannot be scanned for system and application vulnerabilities.

- The following OSs can be scanned for system vulnerabilities:
  - EulerOS 2.2, 2.3, 2.5, 2.8, 2.9, 2.10, 2.11, 2.12 (64-bit)
  - CentOS 7.4, 7.5, 7.6, 7.7, 7.8 and 7.9 (64-bit)
  - Ubuntu 16.04, 18.04, 20.04, 22.04, 24.04 (64-bit)
  - Debian 9, 10, and 11 (64-bit)
  - Kylin V10, V10 SP1, and V10 SP2 (64-bit)
  - HCE 1.1 and 2.0 (64-bit)
  - SUSE 12 SP5, 15 SP1, and 15 SP2 (64-bit)
  - UnionTech OS V20 server E, V20 server D, 1050u2e, 1050e, 1060e (64-bit)
  - Rocky Linux 8.4, 8.5, 8.6, 8.10, 9.0, 9.1, 9.2, 9.4, and 9.5 (64-bit)
  - OpenEuler 20.03, 22.03, and 24.03 (64-bit)
  - CTyunOS 3-23.01 (64-bit)
  - AlmaLinux 8.4 (64-bit)
- The following applications and middleware can be scanned for application vulnerabilities: log4j, slf4j, tomcat, apache, jetty, mysql, druid, commons, spring, shiro, struts, struts2, websocket, json, fastjson, xstream, maven, junit, activemq, libintl, ca-certificates-java, httpclient, httpcore, java, javac2, javaee, Apache2, adaptive\_server\_enterprise, DB2, http\_server, Memcached, nginx, PostgreSQL, bootstrap, zookeeper, plexus-utils, and core.

#### **Unsafe Configuration and Compliance Scan Principles**

To identify unsafe configuration and non-compliance issues, HSS uses a predefined security framework and dynamic policy engine to perform in-depth checks on Kubernetes cluster configuration, workloads, network policies, and RBAC permissions. The two types of issues are checked in different dimensions and scenarios. For details, see **Table 5-44**.

| Difference | Unsafe Configuration                                                                                                    | Security and Compliance                                                                                                    |
|------------|----------------------------------------------------------------------------------------------------|----------------------------------------------------------------------------------------------------|
| Dimension  | Based on Huawei Cloud's years<br>of experience in cloud security,<br>this service checks the<br>configuration of Kubernetes<br>components, workloads,<br>network policies, and more<br>resources, helping to ensure it<br>complies with best security<br>practices. | Based on industry standards<br>and regulations, this service<br>checks the configuration of<br>Kubernetes components,<br>workloads, network policies,<br>and more resources, helping to<br>ensure it meets security and<br>compliance requirements. |

**Table 5-44** Comparison between unsafe configuration checks and compliance checks

| Difference | Unsafe Configuration                                                                                                    | Security and Compliance                                                                                                    |
|------------|----------------------------------------------------------------------------------------------------|----------------------------------------------------------------------------------------------------|
| Risk type  | Control plane, access control,<br>key management, network,<br>workload, and node escape.<br>For details, see <b>Table 5-45</b> .                                                                                                    | Control plane, access control,<br>network, and workload.<br>For details, see <b>Table 5-45</b> .                                                                                                    |
| Scenario   | Security assurance during<br>critical periods or events. A<br>comprehensive evaluation can<br>be performed on a cluster,<br>helping to ensure each of its<br>components uses the<br>recommended security<br>configuration, thereby reducing<br>risks. | Compliance check. It helps to<br>ensure the configuration of<br>each component in a cluster<br>complies with industry<br>standards and existing laws<br>and regulations, reducing<br>compliance risks. |

**Table 5-45** describes the types of risks that can be detected in unsafe configuration checks and compliance checks.

| Risk Type             | Description                                                                                                    |
|-----------------------|----------------------------------------------------------------------------------------------------|
| Control<br>plane      | Check the security of Kubernetes control plane components,<br>including API Server, Controller Manager, Scheduler, and etcd. For<br>example, check whether etcd data is encrypted.                                  |
| Access<br>control     | Check the security rules related to Kubernetes authentication,<br>authorization, and RBAC configuration. For example, check<br>whether a user or account has excessive permissions.                                 |
| Key<br>managemen<br>t | Check how secrets are stored, used, and protected in Kubernetes.<br>For example, check whether the access to secrets is restricted.                                                                                 |
| Network               | Check the Kubernetes network policies and security rules related<br>to inter-service communication. For example, check whether a<br>proper network policy is defined to restrict the communication<br>between pods. |
| Workload              | Check the security configuration of workloads, such as pods,<br>Deployments, StatefulSets, and DaemonSets. For example, check<br>whether containers are run by non-root users.                                      |
| Node escape           | Check whether there are security risks that can be exploited by<br>attackers to escape from containers to hosts. For example, check<br>whether the Docker socket (/var/run/docker.sock) is mounted.                 |

# **Emergency Vulnerability Scan Principles**

Version comparison and PoC verification are performed to check for vulnerabilities in runc and other container runtime components, dependency packages, and the software running in containers.

#### IaC Risk Scan Principles

The Infrastructure as Code (IaC) files uploaded by users are checked against the built-in IaC risk rule library to detect risks.

Currently, the following file types can be scanned: Dockerfile (image configuration file) and Kubernetes YAML (cluster resource configuration file).

#### **Application Scenarios of Cluster Environment Security**

#### Improving cluster environment security

Scan the cluster environment to detect and fix security vulnerabilities, unsafe settings, and IaC risks as soon as possible, improving environment security and reducing intrusion risks.

#### • Ensuring cluster environment compliance

Cluster environment security scans help you ensure that containerized applications and related settings comply with the strict regulations and standards in different industries.

• Improving the quality of containerized applications and services

Regular cluster security scans and problem rectification help the development team better understand related specifications, improving the development quality and efficiency of containerized applications and services.

#### Constraints

- **Kubernetes cluster version**: Cluster security scans are supported for version 1.19 and later.
- **Prerequisites for IaC risk scan**: You have purchased the container edition. For details, see **Purchasing an HSS Quota**.
- Prerequisites for the scans for system vulnerabilities, application vulnerabilities, unsafe configuration, and security & compliance:
  - a. The cluster has been connected to HSS and the connection is normal. For details, see **Overview of Agent Installation in a Cluster**.
  - b. At least one node in the cluster is protected by the container edition. For details, see **Enabling Protection**.
- **Prerequisites for emergency vulnerability scans**: The nodes to be scanned are protected by the container edition. For details, see **Enabling Protection**.

# **Cluster Environment Scan Process**

#### Figure 5-76 Usage process

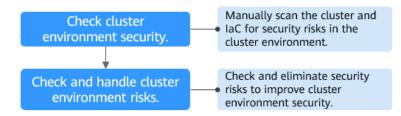

#### Table 5-46 Usage process

| Operation                                              | Description                                                                                       |
|--------------------------------------------------------|---------------------------------------------------------------------------------------------------|
| Checking Cluster<br>Environment Security               | Manually scan clusters and IaC for risks.                                                         |
| Viewing and<br>Handling Security<br>Risks in a Cluster | Check the security scan results and mitigate risks in the cluster environment in a timely manner. |

# 5.4.2 Checking Cluster Environment Security

#### **Scenarios**

If a node in a cluster is protected by the container edition, you can check the cluster environment for IaC risks, vulnerabilities, configuration risks, sensitive information, and permissions management issues.

#### **Checking Cluster Environment Security**

- Step 1 Log in to the management console.
- Step 2 In the upper left corner of the page, select a region, click —, and choose Security & Compliance > Host Security Service.
- Step 3 In the navigation pane on the left, choose Risk Management > Cluster Environment.
- **Step 4** In the upper right corner of the page, click **Scan**.
- **Step 5** Select risk types and configure the scan task as needed.
  - Scans for system vulnerabilities, application vulnerabilities, configuration risks, and compliance issues:
    - a. Click the **Cluster Scan** tab.
    - b. Configure scan task parameters.
      - For more information, see **Table 5-47**.

**Table 5-47** Parameters of the scans for system vulnerabilities, application vulnerabilities, configuration risks, and compliance issues

| Paramet<br>er    | Description                                                                                                    | Example Value |
|------------------|----------------------------------------------------------------------------------------------------|---------------|
| Object<br>Type   | Select <b>Cluster</b> .                                                                                                    | Cluster       |
| Risk Type        | Select <b>Cluster vulnerability</b> ,<br><b>Configuration risk</b> , and <b>Security and</b><br><b>Compliance</b> as needed. Cluster<br>vulnerabilities include system and<br>application vulnerabilities. For details<br>about the risk items, see <b>Cluster</b><br><b>Environment Security Overview</b> . | Select All    |
| Cluster<br>Scope | <ul> <li>Select the cluster scope to be scanned.</li> <li>All Clusters<br/>All the clusters where at least one<br/>node is protected by the container<br/>edition.</li> <li>Specific<br/>Select clusters as needed.</li> </ul>                                                                               | All Clusters  |

- c. Select I understand that starting a cluster scan will authorize HSS to create the following resources on the Kubernetes cluster: Job, ConfigMap, ServiceAccount, ClusterRole, and ClusterRoleBinding. For details about the usage of the created resources, see Resource Creation Description.
- d. Click Scan.
- e. In the upper right corner of the **Cluster Environment** page, view the execution progress of the scan task. See **Figure 5-77**.

Figure 5-77 Scan task execution status

| Risk View Cluster View |                    |                    |                          |
|------------------------|--------------------|--------------------|--------------------------|
| 3                      | 1                  | 4                  | 1 Scan Taste in Progress |
| Unsafe Clusters        | Unscanned Clusters | Protected Clusters |                          |

- Scan for emergency vulnerabilities
  - a. Click the **Cluster Scan** tab.
  - b. Configure scan task parameters.
     For more information, see Table 5-48.

| Paramet<br>er    | Description                                                                                                    | Example Value                |
|------------------|----------------------------------------------------------------------------------------------------|------------------------------|
| Object<br>Type   | Select <b>Nodes</b> .                                                                                                    | Nodes                        |
| Risk Type        | <b>Emergency Vulnerabilities</b> is selected by default. No manual operations required.                                                                                                   | Emergency<br>Vulnerabilities |
| Nodes<br>Scanned | <ul> <li>Select the node scope to be scanned.</li> <li>All nodes<br/>All the nodes protected by the<br/>container edition.</li> <li>Specific nodes<br/>Select nodes as needed.</li> </ul> | All nodes                    |

Table 5-48 Emergency vulnerability scan parameters

- c. Click Scan.
- d. In the upper right corner of the **Cluster Environment** page, click **Manage Task**. On the displayed page, click **Cluster Scan** to view the scan task progress.

After the scan task is complete, click **View Details** in the **Operation** column of a scan task to view the scan result of each node.

- IaC risk scan
  - a. Click the **IaC Scan** tab.
  - b. Configure scan task parameters.

For more information, see **Table 5-49**.

#### Figure 5-78 laC scan

| Scan                                                                                                 | × |
|----------------------------------------------------------------------------------------------------|---|
| Cluster Scan                                                                                         |   |
| File Type                                                                                            |   |
| Dockerfile                                                                                           | ~ |
| Only Dockerfiles are supported. A file cannot exceed 1 MB. Up to 10 files can be uploaded at a time. |   |
| Upload Files                                                                                         |   |
| Add                                                                                                  |   |

| Cancel ) | Scan |  |
|----------|------|--|
|          |      |  |

#### Table 5-49 IaC scan parameters

| Parameter    | Description                                                                                                |  |  |  |
|--------------|----------------------------------------------------------------------------------------------------|--|--|--|
| File Type    | Select a file type from the drop-down list. The options are as follows:                                    |  |  |  |
|              | Dockerfiles: image configuration file                                                                      |  |  |  |
|              | Kubernetes YAML: cluster resource<br>configuration file                                                    |  |  |  |
| Upload Files | Click <b>Add</b> and upload the files to be scanned.<br>The requirements are as follows:                   |  |  |  |
|              | <ul> <li>A file cannot exceed 1 MB. Up to 10 files<br/>can be uploaded at a time.</li> </ul>               |  |  |  |
|              | <ul> <li>If a file is being scanned, wait until the<br/>scan is complete and then upload files.</li> </ul> |  |  |  |

- c. Click Scan.
- d. In the upper right corner of the **Cluster Environment** page, click **Manage Task**. On the displayed page, click **IaC Scan** to view the scan task progress.

After the scan task is complete, click **View Details** in the **Operation** column of a scan task to view the scan result of each file.

----End

#### **Resource Creation Description**

If you scan for system vulnerabilities, application vulnerabilities, configuration risks, or security and compliance issues, HSS will create resources in the cluster and use them for the scan, as described in **Table 5-50**. These resources will be automatically deleted after the scan task is complete.

- CCE clusters: When creating a scan task, you need to grant HSS the permission to create the resources described in **Table 5-50**.
- Other clusters: When you connect these clusters to HSS, you already grant HSS the permission to create the resources described in **Table 5-50**. When creating a scan task, you need to confirm that you acknowledge and accept the resources created by HSS. For details about the cluster resource permissions of HSS, see **Viewing the Cluster Node List and Permission List**.

| Table 5-50 Resources and their usage in the scans for system vulnerabilities, |
|-------------------------------------------------------------------------------|
| application vulnerabilities, configuration risks, and compliance issues       |
|                                                                               |

| Resource<br>Type       | Resource Name                     | Name<br>space | Description                                                                                                    |
|------------------------|-----------------------------------|---------------|----------------------------------------------------------------------------------------------------|
| Job                    | cluster-scan-job-<br>{id}         | hss           | Risk scan task. The ID in the name is the unique ID of a scan task.                                                                                                    |
| ConfigMap              | cluster-scan-<br>configmap-{id}   | hss           | Scan task configuration. The ID in the name is the unique ID of a scan task.                                                                                                    |
| ServiceAcco<br>unt     | hss-read-only-sa                  | hss           | Account bound to a job to grant the job the read-only permission to query Kubernetes resources.                                                                                                    |
| ClusterRoleB<br>inding | hss-view-cluster-<br>role-binding | -             | Used to bind the permission of the internal cluster role <b>view</b> to <b>hss-read-only-sa</b> .                                                                                                    |
| ClusterRole            | hss-read-only-<br>cluster-role    | -             | Used to create a role with the read-<br>only permission for the following<br>resource types to perform RBAC<br>permission checks:                                                                                         |
|                        |                                   |               | roles, rolebindings, clusterroles,<br>clusterrolebindings,<br>validatingwebhookconfigurations,<br>mutatingwebhookconfigurations,<br>networkpolicies, podtemplates,<br>secrets, nodes, leases, and<br>csistoragecapacities |

| Resource<br>Type       | Resource Name             | Name<br>space | Description                                                                                             |
|------------------------|---------------------------|---------------|----------------------------------------------------------------------------------------------------|
| ClusterRoleB<br>inding | hss-read-only-<br>binding | -             | Used to bind the permissions of the <b>hss-read-only-cluster-role</b> role to <b>hss-read-only-sa</b> . |

#### Follow-up Operations

After a scan task is complete, check and mitigate environment security risks. For details, see **Viewing and Handling Security Risks in a Cluster**.

# 5.4.3 Viewing and Handling Security Risks in a Cluster

#### **Scenarios**

HSS can present risks in the risk view or image view. This helps you comprehensively learn the risk status of the cluster environment and implement one-stop management of the cluster security posture.

- Risk view: View all the scan results of a risk, for example, a system vulnerability, application vulnerability, emergency vulnerability, configuration risk, security and compliance issue, or an IaC risk.
- Cluster view: View the scan results of a cluster, including its system vulnerabilities, application vulnerabilities, emergency vulnerabilities, configuration risks, and security and compliance issues.

This section describes how to view and handle cluster security risks in the risk view and the cluster view.

#### Viewing and Handling Cluster Environment Risks in the Risk View

- Step 1 Log in to the management console.
- **Step 2** In the upper left corner of the page, select a region, click  $\equiv$ , and choose **Security & Compliance** > **Host Security Service**.
- Step 3 In the navigation pane on the left, choose Risk Management > Cluster Environment.
- **Step 4** On the **Risk View** tab page, view and handle all types of security risks. They include:
  - System vulnerabilities

OS vulnerability scan results.

#### Figure 5-79 System vulnerabilities

| Cluster Environment Enterprise Project ③ All proj                | ects ~ ) (G                              |                  | EulerOS-SA-2025-1277<br>PAM (Pluggable Authentication Modules,<br>having to recompile programs that hand<br>configuration file are mistakenly treated a | ) is a system securi<br>e authentication. S | ty tool that allows s<br>curity Fix(es): A fla | ystem administrati<br>w was found in pa | rs to set authentication policy without<br>n_access, where certain rules in its | đ                                                                | ×    |
|------------------------------------------------------------------|------------------------------------------|------------------|----------------------------------------------------------------------------------------------------|---------------------------------------------|------------------------------------------------|-----------------------------------------|---------------------------------------------------------------------------------|------------------------------------------------------------------|------|
| 1                                                                | 1                                        |                  | Suggestion                                                                                                    |                                             |                                                |                                         |                                                                                 |                                                                  |      |
| Unsafe Clusters                                                  | Unscanned Clusters                       | _                | To upgrade the affected software<br>Reference:<br>https://web.mvd.nist.gov/view/vuln/de                                                                 | tail?vulnId=CVE-20                          | 24-10041                                       |                                         |                                                                                 |                                                                  |      |
| System Vulnerabilities Application Vulnerabilities               | Emergency Vulnerabilities                | Configuratio     | Vulnerability CVE List 2 Affe                                                                                                    | ted Assets 1                                |                                                |                                         |                                                                                 |                                                                  |      |
| All risk levels  V Q Search by vulnerability                     | ly notice name.                          |                  | <ul> <li>Select a property or enter a keywork</li> </ul>                                                                                                | ord.                                        |                                                |                                         |                                                                                 | Q                                                                | 8    |
| Vulnerability Notice (Contains Multiple CVEs of the Sa           | Risk Level                               | CVE ID           | CVE ID                                                                                                    | CVSS Value                                  | Attack Ve                                      | Impact                                  | Vulnerability Details                                                           | Suggestion                                                       |      |
| EulerOS-SA-2025-1277 pam security update                         |                                          |                  |                                                                                                    |                                             |                                                |                                         |                                                                                 |                                                                  |      |
| RemoteNetworkAttack                                              | High                                     | CVE-2024-10041 + | CVE-2024-10963: Linux Pam                                                                                                    | 7.4                                         | CVS                                            | Sensitive Inf                           | A flaw was found in pam_acce                                                    | Official Fixes: 1. Repair Step                                   | 98:  |
| RemoteNetworkAttack EulerOS-SA-2025-1275 opensel security update | <ul> <li>High</li> <li>Medium</li> </ul> | CVE-2024-10041 a | CVE-2024-10963: Linux Pam<br>CVE-2024-10041: Linux-Pam                                                                                                  | <u>7.4</u><br><u>4.7</u>                    | CVS                                            | Sensitive Inf                           | A flaw was found in pam_acce<br>A vulnerability was found in PA                 | Official Fixes: 1. Repair Step<br>Official Fixes: In response to |      |
|                                                                  |                                          |                  |                                                                                                    |                                             |                                                |                                         |                                                                                 |                                                                  | • th |

Click a vulnerability notice name to go to the vulnerability details page. You can view the notice details, CVE details, suggestions, and affected assets. You can fix the vulnerabilities based on the suggestions.

#### • Application vulnerabilities

Application software vulnerability scan results.

Click a vulnerability notice name to go to the vulnerability details page. You can view the notice details, suggestions, and affected assets. You can fix the vulnerabilities based on the suggestions.

#### • Emergency vulnerabilities

The emergency vulnerability list shows all the vulnerabilities of this type that can be detected by HSS.

| Cluster Environment Enterprise Project   All projects   Cluster View  Cluster View  Cl |                  | Runc < 1.1.12 Container Escape Vulnerability Exploit Detection Priviley Exaution Recently, ha latest version released by the runC community has finde a high-raik container encage vulnerability (CV6-2024-21636), Dot to internal file discription takage, attacker can certain the working directory arcommend gland of the cardinar process and of the path to the spectral discription takage, attacker can certain the working directory arcommend gland of the cardinar process and of the path to the spectral discription takage, attacker can certain the matching file on the commending interval of the cardinar process and the bardent file on the anterval file on the commending the commender gland of the path to the spectral discription takage, attacker can be appresented to be appresented to be appre |
|----------------------------------------------------------------------------------------------------|------------------|----------------------------------------------------------------------------------------------------|
| 1 2                                                                                                    |                  | Suggestion                                                                                                    |
| Unsafe Clusters Unscanned Clusters                                                                                                    |                  | Affected version: 1.0.0+r530 <= runC <= 1.1.11<br>Security version: runC 1.1.12                                                                                                    |
|                                                                                                    |                  | Rectification suggestions:                                                                                                    |
| System Vulnerabilities Application Vulnerabilities Emergency Vulnerabilities                                                                                                    | Configura        | 1. A new version has been released to fix this vulnerability. Please upgrade the affected users to the secure version.<br>https://gthub.com/opencontainers/inun/releasestag/v1.1.12                                                                                                    |
| Expert ><br>All scan statures > Q. Search by vulnerable                                                                                                    | dity notice name | 2. The difficult indigation measures are as follows (pieses essess the impact on business before implementation):     1. Set VIOREDR 1 the container (b).     2. Displayment with it in that the container (b).     2. Displayment with it in that the container (b).     2. Displayment with it in that the container (b).     2. Displayment with it is a straight of the container (b).     2. Displayment with it is a straight of the container (b).     2. Displayment with it is a straight of the container (b).     2. Displayment with it is a straight of the container (b).     2. Displayment with it is a straight of the container (b).                                                                                                    |
| Vulnerability Notice (Contains Multiple CVEs of the Same Software)/Tag                                                                                                    | Risk Lev         | Affected Container Nodes 0                                                                                                    |
| Kubernetes Ingress-Nginx design flaw vulnerability can lead to remote code execution                                                                                                    | • Sever          | Ignore                                                                                                    |
| Runc < 1.1.12 Container Escape Vulnerability Exploit Detection Privilege Escalation                                                                                                    | • Sever          | Unhandled V Q. Search by node name. Q Search by node name.                                                                                                    |
| Apache Struts 2 Remote Code Execution Vulnerability (CVE-2023-50164)<br>Code Execution                                                                                                    | • Sever          | Container Node Nam () Risk Level Cluster Name/ID () Associat Status () Operation                                                                                                    |
| WebLogic Server Remote Code Execution Vulnerability (CVE-2023-21839)                                                                                                    | • Sever          | No Matches<br>No matching records are bound.                                                                                                    |
| Mini O Information Disclosure Vulnerability (CVE-2023-28432)     POC Disclosed Exploit Disclosed Exploite Disclosed Exploited In The Wild Exploit Easily RemoteNetworkAtt                                                                                                    | • High           | Crear Filters                                                                                                    |

#### Figure 5-80 Emergency vulnerabilities

If the value of **Affected Containers/Container Nodes** is not 0 for an emergency vulnerability, there are containers or container nodes having emergency vulnerabilities. Click a vulnerability notice name to go to the details page. View the notice details, suggestions, and affected assets. You can fix the vulnerabilities based on the suggestions.

#### • Configuration risks

The configuration risk list shows all the configuration risks that can be detected by HSS.

#### Figure 5-81 Configuration risks

| Cluster Environment Entreprise Project  All projects Risk View Cluster View | <ul> <li>Q</li> </ul>                                   | Prevent containers from allowing command execution & Aductors with interval premains and an analysis command in the context of legitands contained in the dualer using 'Indeed ever' of command. |
|-----------------------------------------------------------------------------|---------------------------------------------------------|----------------------------------------------------------------------------------------------------|
| 1<br>Unsafe Clusters                                                        | 1<br>Unscarned Glusters                                 | Suggestion<br>It is econverside to probablit habed exect command is productive environments. It is also recommended not to use subjects with this permission for daily cluster<br>operations.    |
| System Vulnerabilities Application Vulnerabilities Emergency                | y Vulnerabilities Configuration Risks Security and Com  | C, Search by resource name.                                                                                                    |
| Risky V Q. Select a property or enter a keyword.                            |                                                         | hts-user ServiceAccount has Subject ServiceAcc ClusterRole_hasClu An 12, 2025 19.55<br>e80ex8at-5647-4896 An 16, 2025 19.22                                                                      |
| Risk Name                                                                   | Cluster Name1D Risk Level                               |                                                                                                    |
| Prevent containers from allowing command execution                          | lesi-leining<br>eb8x02x3-1ct5-1110-ar96-0255ac • Low    | Tabli Records: 1 19 v < 1 >                                                                                                    |
| Roles with delete capabilities                                              | test-leining<br>eb842c33-tct5-t110-a/96-4255ac • Low    |                                                                                                    |
| Non-root containers                                                         | lest-leining<br>ebist2ct3-1ct5-1110-ar95-6255ac • Low   |                                                                                                    |
| List Kubernetes secrets                                                     | lesi-leining<br>eb8d2c33-1cf5-11f0-af96-0255ac • Medium |                                                                                                    |

If the value of **Affected Resources** is not 0 for a configuration risk, there are Kubernetes resources having risks. Click a risk name. On the risk details page, view the suggestion and the information about affected resources, such as the resource names, namespaces, hit rules, and paths. You can rectify the configuration risks based on the information.

#### • Security and compliance

The security and compliance list shows all the issues of this type that can be detected by HSS.

#### Figure 5-82 Security and compliance

| Cluster Environment         Enterprise Project ③         All projects           k View         Cluster View | ~ Q                                                                                                    |                                                                                                    | Minimize the ad                          |               |                    | to share the host<br>≞⊡ | network na…                                |                                            |
|----------------------------------------------------------------------------------------------------|----------------------------------------------------------------------------------------------------|----------------------------------------------------------------------------------------------------|------------------------------------------|---------------|--------------------|-------------------------|--------------------------------------------|--------------------------------------------|
|                                                                                                    |                                                                                                    |                                                                                                    | Suggestion                               |               |                    |                         |                                            |                                            |
| 1                                                                                                    | 1                                                                                                    | Add policies to each namespace in the cluster which has user workloads to restrict the admission of 'hostNetwork' containers. |                                          |               |                    |                         |                                            |                                            |
| Unsafe Clusters Unscanned Clusters                                                                          |                                                                                                    |                                                                                                    | Q Search by resource r                   | name.         |                    |                         |                                            | 0                                          |
|                                                                                                    | mergency Vulnerabilities C                                                                                                    |                                                                                                    | Resource Name/ID                         | Resource Type | Namespace          | Hit Rule                | Risk Path                                  | First/Last Scanned                         |
| System Vulnerabilities Application Vulnerabilities E<br>Risky  VIII C. Select a property or enter a         | onfigura                                                                                                    | hostguard-qkjpn<br>da27e826-c369-46                                                                                           | Pod                                      | hss           | Pod: hostguard-qkj | spec.hostNetwork        | Jun 16, 2025 16:22:<br>Jun 16, 2025 16:22: |                                            |
| Risk Name                                                                                                   | Cluster Name/ID                                                                                                    | Risk                                                                                                    | icagent-7v7vs<br>1a223331-7931-441       | Pod           | kube-system        | Pod: icagent-7v7vs      | spec.hostNetwork                           | Jun 12, 2025 09:55:<br>Jun 16, 2025 16:22: |
| Minimize the admission of containers wishing to share the host ne                                           | tei-Leining           eb8d2c33-1cf5-1110-ef86-02           tei-Leining           eb8d2c33-1cf5-1110-ef86-02           tei-Leining           eb8d2c33-1cf5-1110-ef86-02 | • N                                                                                                    | everest-csi-driver-6<br>0dc4592a-a176-47 | Pod           | kube-system        | Pod: everest-csi-dri    | spec.hostNetwork                           | Jun 12, 2025 09:55:<br>Jun 16, 2025 16:22: |
| Minimize access to secrets                                                                                  |                                                                                                    | • L                                                                                                    | imagesync-job-f00e<br>2cb5ed5b-75e5-4c9  | Pod           | has                | Pod: imagesync-job      | spec.hostNetwork                           | Jun 12, 2025 09:55:<br>Jun 16, 2025 16:22: |
| Minimize access to create pods                                                                              |                                                                                                    | • L                                                                                                    | hostquard-vvxmb                          |               |                    |                         |                                            | Jun 16, 2025 16:22                         |
| Ensure that default service accounts are not actively used.                                                 | test-leiming<br>eb8d2c33-1cf5-1110-af96-02                                                                                                    |                                                                                                    | a7b87970-1717-4fb                        | Pod           | hss                | Pod: hostguard-wxx      | spec.hostNetwork                           | Jun 16, 2025 16:22                         |
| Ensure that Service Account Tokens are only mounted where nec                                               | test-leiming                                                                                                    | • L                                                                                                    | cluster-scan-job-e0<br>9b373d52-247f-45b | Job           | hss                | Job: cluster-scan-jo    | spec.template.spec                         | Jun 16, 2025 16:22<br>Jun 16, 2025 16:22   |
| Limit use of the Bind, impersonate and Escalate permissions in th                                           | eb8d2c33-1cf5-11f0-af96-02<br>test-teiming<br>eb8d2c33-1cf5-11f0-af96-02                                                                                               | • L                                                                                                    | cluster-scan-job-3d<br>a3c2ec9c-432a-4cf | Pod           | hss                | Pod: cluster-scan-jo    | spec.hostNetwork                           | Jun 16, 2025 16:22<br>Jun 16, 2025 16:22   |
| Minimize the admission of privileged containers                                                             | ebsid2c33-1ct5-1110-at96-02<br>test-leiming<br>ebbid2c33-1ct5-1110-at96-02                                                                                             | • N                                                                                                    | imagesync-job-ed4<br>42cc14ad-27ce-49d   | Job           | has                | Job: imagesync-job      | spec.template.spec                         | Jun 04, 2025 16:48:<br>Jun 16, 2025 16:22: |
|                                                                                                    |                                                                                                    |                                                                                                    |                                          |               |                    |                         |                                            |                                            |

If the value of **Affected Resources** is not 0 for a security and compliance issue, there are Kubernetes resources having risks. Click a risk name. On the risk details page, view the suggestion and the information about affected resources, such as the resource names, namespaces, hit rules, and paths. You can rectify the security and compliance issue based on the information.

IaC risks

IaC scan results.

#### Figure 5-83 IaC risks

| -        |                      |                                       |                                       |                                                                       |                                                   |                     |
|----------|----------------------|---------------------------------------|---------------------------------------|-----------------------------------------------------------------------|---------------------------------------------------|---------------------|
| Clu      | ster Environment     | Enterprise Project ③ All projects     | v Q                                   |                                                                       |                                                   | Manage Task Buy HSS |
| Risk Vi  | Cluster View         |                                       |                                       |                                                                       |                                                   |                     |
| 3<br>Uns | safe Clusters        | 1<br>Unscenne                         | d Clusters                            | 4<br>Protected Clusters                                               | 130 times9cans in To<br>Last scanned: Jun 19, 202 |                     |
| Sys      | stem Vulnerabilities | Application Vulnerabilities Emergency | ulnerabilities Configuration Risks    | Security and Compliance IaC Risks                                     |                                                   |                     |
|          | All file types       | V Risky V                             | Select a property or enter a keyword. |                                                                       |                                                   | (C) (C)             |
| F        | File Name \ominus    | File Type 🔤                           | Risk Level 🕀                          | Number 💲 🛛 First/Last Scanned 😂                                       | File Upload Time 👙                                | Operation           |
|          | cronjol yami         | Kubernetes YAML                       | Risky                                 | 13 Jun 19, 2025 15:07:17 GMT+08:00<br>Jun 19, 2025 15:07:17 GMT+08:00 | Jun 19, 2025 15:07:09 GMT+08:00                   | View Details        |
|          | cronjol ml           | Kubernetes YAML                       | Risky                                 | 13 Jun 19, 2025 15:07:17 GMT+08:00<br>Jun 19, 2025 15:07:17 GMT+08:00 | Jun 19, 2025 15:07:09 (3MT+08:00                  | View Details        |
|          | cronjob.yaml         | Kubernetes YAML                       | Risky                                 | 13 Jun 19, 2025 15:07:17 GMT+08:00<br>Jun 19, 2025 15:07:17 GMT+08:00 | Jun 19, 2025 15:07:09 GMT+08:00                   | View Details        |
|          | tmp ckerfile         | Dockerfile                            | <ul> <li>Risky</li> </ul>             | 2 Jun 19, 2025 11:38:30 GMT+08:00<br>Jun 19, 2025 14:56:46 GMT+08:00  | Jun 19, 2025 11:38:30 GMT+08:00                   | View Details        |
|          | Imp.Dockerfile       | Dockerfile                            | <ul> <li>Risky</li> </ul>             | 5 Jun 18, 2025 15:43:11 GMT+08:00<br>Jun 18, 2025 16:30:15 GMT+08:00  | Jun 18, 2025 15:43:11 GMT+08:00                   | View Details        |
|          | tmp.Dockerfile       | Dockerfile                            | Risky                                 | 2 Jun 13, 2025 15:46:30 GMT+08:00<br>Jun 18, 2025 11:17:34 GMT+08:00  | Jun 13, 2025 15:46:30 GMT+08:00                   | View Details        |

If **Risky** is displayed in the **Risk Level** column of a file, the file is insecure. You can perform the following operations to view and handle the risks:

- a. Click **View Details** in the **Operation** column. On the details page, view the risks, description, and suggestions.
- b. Click a risk name. On the risk details page that is displayed, view the risk hit rule, risk path, and affected resources.
- c. Manually rectify the risks based on the information provided.

----End

#### Viewing and Handling Cluster Environment Risks in the Cluster View

- Step 1 Log in to the management console.
- **Step 2** In the upper left corner of the page, select a region, click =, and choose **Security & Compliance** > **Host Security Service**.
- **Step 3** In the navigation pane on the left, choose **Risk Management** > **Cluster Environment**.
- Step 4 Click Cluster View.

#### Figure 5-84 Cluster view

| Cluster Environment Enterprise Project | All projects         | •                              |                         |                        | 🕑 Manage Task 🛛 Buy HSS                                       |
|----------------------------------------|----------------------|--------------------------------|-------------------------|------------------------|---------------------------------------------------------------|
| 1<br>Unsafe Clusters                   | 1<br>Unscanned Class | ers                            | 2<br>Protected Clusters |                        | mesScans in Total Scan<br>dr. Jun 19, 2025 17:11:27 GMT+08:00 |
| All cluster types  V Risky             | ✓ Q Selec            | a property or enter a keyword. |                         |                        | 0                                                             |
| Cluster Name/ID 🔤                      | Cluster Version 🔤    | Cluster Type 👙                 | Cluster Status 🔤        | Security Risks 🕥 👙     | Last Scanned 🔤                                                |
| eb8d2c33-1cl5-1110-af96-0255ac100b09   | v1.31                | CCE                            | o Running               | Risky<br>@ 4 🖽 53 @ 25 | Jun 16, 2025 16:22:05 GMT+08:00                               |
| Total Records: 1   Selected: 0         |                      |                                |                         |                        | 10 ~ (1) >                                                    |

**Step 5** If **Risky** is displayed in the **Security Risks** column of a cluster, hover the cursor over the cell to view the risk distribution. Click the number of a risk to go to the cluster risk details page.

#### Figure 5-85 Risk distribution

| Alex Cluster View      | All projects ~          |                              |                                   |                                         | 🕑 Manage Task 🛛 Buy                                                  |
|------------------------|-------------------------|------------------------------|-----------------------------------|-----------------------------------------|----------------------------------------------------------------------|
| safe Clusters          | 2<br>Unscanned Cluster  | 19                           | 3<br>Protected Clusters           |                                         | 206 timesScans in Total Sat scanned. Jun 25, 2025 10:11:20 GMT+08:00 |
| All cluster types      | a 🗸 🗸 🔍 Q. Select a     | property or enter a keyword. |                                   |                                         | Risk Distribution                                                    |
| Cluster Name/ID \$     | Cluster Version \ominus | Cluster Type 👙               | Cluster Status 🖨                  | Security Risks 🕤 🖨                      | System Vulnerabilities      4                                        |
| 0-a196-0255ac100609    | v1.31                   | CCE                          | o Running                         | ● <sup>Risky</sup><br>④ 5 吨 53 ⑧ 25     | Application Vulnerabilities     GMT+08:00                            |
| h 10-a624-0255ac1001b7 | v1.25                   | CCE                          | o Running                         | Pending risk detection<br>③ 0  问 0  ⑧ 0 | ③ Emergency Vulnerabilities 1<br>[时] Configuration Risks 53          |
| 0-a36-0255ac1001b7     | v1.31                   | CCE                          | <ul> <li>Not connected</li> </ul> | Pending risk detection                  | Security and Compliance 25                                           |

#### Step 6 View and handle risks. They include:

#### • System vulnerabilities

OS vulnerability scan results.

Figure 5-86 System vulnerabilities

# Autore developmente: Calendaria Calendaria Cal

Click a vulnerability notice name to go to the vulnerability details page. You can view the notice details, CVE details, suggestions, and affected assets. You

#### • Application vulnerabilities

Application software vulnerability scan results.

can fix the vulnerabilities based on the suggestions.

Click a vulnerability notice name to go to the vulnerability details page. You can view the notice details, suggestions, and affected assets. You can fix the vulnerabilities based on the suggestions.

#### • Emergency vulnerabilities

The emergency vulnerability list shows the emergency vulnerabilities of container assets.

#### Figure 5-87 Emergency vulnerabilities

| Host Security Service / Cluster Environment - Cl      | uster View / test-teining                       |                 |                                                                                                    | ×         |  |  |  |  |
|-------------------------------------------------------|-------------------------------------------------|-----------------|----------------------------------------------------------------------------------------------------|-----------|--|--|--|--|
| test-leiming                                          |                                                 |                 | Runc < 1.1.12 Container Escape Vulnerability Exploit Detection Privilege Escalation                                                                                                    |           |  |  |  |  |
| Cest-leaning                                          |                                                 |                 | Recently, the latest version released by the runC community has fixed a high-risk container escape vulnerability (CVE-2024-21626). Due to 🖓                                                                                                    |           |  |  |  |  |
|                                                       |                                                 |                 | internal file descriptor leakage, attackers can control the working directory or command path of the container process and set the path to<br>the parent directory of the file descriptor to read and write arbitrary files on the host, implementing container escape, RunC is a lightweigh |           |  |  |  |  |
| Basic Information                                     |                                                 |                 | the parent directory of the fee descriptor to read and write arbitrary tess on the host, implementing container escape. HunC is a lightweigh                                                                                                    |           |  |  |  |  |
| 10                                                    | Chuster                                         | Cluster Type    | Suggestion                                                                                                    |           |  |  |  |  |
| eb8d2c33-1cf5-11f0-af96-0255ac100b09                  | Version                                         | CCE             |                                                                                                    |           |  |  |  |  |
|                                                       | v1.21                                           |                 | Affected version: 1.0.0-rc93 <= runC <= 1.1.11<br>Security version: runC 1.1.12                                                                                                    |           |  |  |  |  |
|                                                       |                                                 |                 | Rectification suggestions:                                                                                                    |           |  |  |  |  |
| System Vulnerabilities Applic                         | ation Vulnerabilities Emergency Vulnerabilities | Configuratio    | <ol> <li>A new version has been released to fix this vulnerability. Please upgrade the affected users to the secure version.<br/>https://gthub.com/opencontainers/runc/releases/tag/v1.1.12</li> </ol>                                                                                       |           |  |  |  |  |
| Export V                                              |                                                 |                 | <ol> <li>The official mitigation measures are as follows (please assess the impact on business before implementation):</li> <li>Set WORKDIR of the container to /.</li> </ol>                                                                                                    |           |  |  |  |  |
| All risk levels                                       | All scan statuses                               |                 | <ol> <li>Only allow users to run trusted images</li> <li>Do not run exec.</li> </ol>                                                                                                    |           |  |  |  |  |
|                                                       | All scall stations Vulnerability Notice         | reame. Ponc < 1 | Note: Before fixing vulnerabilities, back up data and perform full tests.                                                                                                    |           |  |  |  |  |
| Vulnerability Notice (Contains                        | Multiple CVEs of the Same Software)/Tag         | Risk Level      | Affected Containers 0 Affected Container Nodes 0                                                                                                    |           |  |  |  |  |
| Runc < 1.1.12 Container Escape<br>Privlege Escalation | Vulnerability Exploit Detection                 | • Severe        | Ignore                                                                                                    |           |  |  |  |  |
| Total Records: 1 Selected: 0                          |                                                 |                 | Unhandled V C, Search by container name.                                                                                                    | 00        |  |  |  |  |
|                                                       |                                                 |                 | Container () Risk Level Associa () Image () Image Tag () Associat Status ()                                                                                                    | Operation |  |  |  |  |

Click a vulnerability notice name to go to the details page. View the notice details, suggestions, and affected assets. You can fix the vulnerabilities based on the suggestions.

#### • Configuration risks

The configuration risk list shows all the configuration risks that can be detected by HSS.

#### Figure 5-88 Configuration risks

| Host Security Service / Cluster Environment - Cluster Wew / | test-leiming                                  |                      |                                                            |                                 |                            |                                       |                                 |                                                               |
|-------------------------------------------------------------|-----------------------------------------------|----------------------|------------------------------------------------------------|---------------------------------|----------------------------|---------------------------------------|---------------------------------|---------------------------------------------------------------|
| test-leiming                                                |                                               |                      | Attackers with relevant perr<br>command. This control dele | nissions can run malicious      | commands in the context of | f legitimate containers in the cluste | r using "hubecti exec" 💍        |                                                               |
| Basic Information ID e8662c33-1cf5-118-a66-0255ac108c09     | Cluster<br>Version<br>v1.31                   | Cluster Type<br>CCE  | Suggestion<br>It is recommended to properations.           | iame.                           | and in production environm | ents. It is also recommended not t    | o use subjects with this perm   |                                                               |
| System Vulnerabilities Application Vulnerabilities          | Emergency Vulnerabilities Configuration Risks | Security and Comp    | Resource Name1D<br>hos-user<br>e03ex9af-554F-4396          | Resource Type<br>ServiceAccount | Namespace                  | Hit Rule<br>Subject: ServiceAcc       | Risk Path<br>ClusterRole_hssClu | FirstLast Scanned<br>Jun 12, 2025 09:55<br>Jun 16, 2025 16:22 |
| Risky                                                       | enter a koyword.<br>Risk Level                | Risk Type            | Total Records: 1                                           |                                 |                            |                                       |                                 | 10 🗸 < 🚺                                                      |
| Roles with delete capabilities                              | • Low                                         | Access cont          |                                                            |                                 |                            |                                       |                                 |                                                               |
| Non-root containers                                         | • Low                                         | Workload Access cont |                                                            |                                 |                            |                                       |                                 |                                                               |
| Allow privilege escalation                                  | • Low                                         | Workload             |                                                            |                                 |                            |                                       |                                 |                                                               |
| Immutable container filesystem                              | <ul> <li>Suggestion</li> </ul>                | Workload             |                                                            |                                 |                            |                                       |                                 |                                                               |

If the value of **Affected Resources** is not 0 for a configuration risk, there are Kubernetes resources having risks. Click a risk name. On the risk details page, view the suggestion and the information about affected resources, such as the resource names, namespaces, hit rules, and paths. You can rectify the configuration risks based on the information.

#### • Security and compliance

The security and compliance list shows all the issues of this type that can be detected by HSS.

#### Figure 5-89 Security and compliance

| test-leiming                                                              |                             |                              |                      | Minimize the ac<br>Do not generally permit con                                     |            |                                          | g to share the host<br>∞. ⊡        | network na                           |                                                                                      |
|---------------------------------------------------------------------------|-----------------------------|------------------------------|----------------------|------------------------------------------------------------------------------------|------------|------------------------------------------|------------------------------------|--------------------------------------|--------------------------------------------------------------------------------------|
| lasic Information<br>)<br>88022:33-1:65-1119-a196-0255ac1008:09           | Cluster<br>Version<br>v1.31 |                              | Cluster Type<br>CCE  | Suggestion<br>Add policies to each na<br>Q. Search by resource<br>Resource Name/ID |            | ich has user workloads to r<br>Namespace | estrict the admission of 'hostNetw | rofk' containers.<br>Risk Path       | G G First/Last Scanned                                                               |
| xystem Vulnerabilities Application Vulnerabilities                        | Emergency Vulnera           | bilities Configuration Risks | Security and Comp    | hostguard-qkjpn<br>da276826<369-46<br>kagent-Tv7vs<br>1a22335-7931-441             | Pod<br>Pod | tos<br>kube-system                       | Pod: hostguard-qiq                 | spec.hostNetwork<br>spec.hostNetwork | Jun 16, 2025 16.22<br>Jun 16, 2025 16.22<br>Jun 12, 2025 09:55<br>Jun 16, 2025 16.22 |
| Risk Name<br>Minimize the admission of containers wishing to share the ho | st network namespace        | Risk Level Medium            | Risk Type<br>Workced | everast-csi-driver-6<br>0dc4592a-a176-47                                           | Pod        | kube-system                              | Pod: everest-csi-dri               | spec hostNetwork                     | Jun 12, 2025 09:55:<br>Jun 16, 2025 16:22:                                           |
| Minimize access to secrets                                                |                             | • Low                        | Access cont          | imagesync-job-f00e<br>2xb5ed5b-75e5-4c9<br>hostguard-womb                          | Pod        | hss                                      | Pod: imagesync.job                 | spec hostNetwork                     | Jun 12, 2025 09:55<br>Jun 16, 2025 16:22<br>Jun 16, 2025 16:22                       |
| Minimize access to create pods                                            |                             | • Low                        | Access cont          | a7b87970-1717-4fb<br>cluster-scan-job-e0<br>9b373d52-2471-45b                      | Pod        | hos                                      | Pod: hostguard-wx                  | spec hostNetwork                     | Jun 16, 2025 16:22<br>Jun 16, 2025 16:22<br>Jun 16, 2025 16:22                       |
| Ensure that Service Account Tokens are only mounted where                 | necessary                   | • Low                        | Worldoed             | cluster-scan-job-3d<br>a3s2ec9c-432a-4cf                                           | Pod        | hos                                      | Pod: cluster-scan-jo               | spec hostNetwork                     | Jun 16, 2025 16:22:<br>Jun 16, 2025 16:22:                                           |
| Limit use of the Bind, Impersonate and Escalate permissions               | in the Kubernetes cluster   | • Low                        | Access cont          | imagesync-job-ed4<br>42ccl4ad-27ce-49d                                             | Job        | hss                                      | Job: imagesync-job                 | spec template.spec                   | Jun 04, 2025 16:48:<br>Jun 16, 2025 16:22:                                           |

If the value of **Affected Resources** is not 0 for a security and compliance issue, there are Kubernetes resources having risks. Click a risk name. On the risk details page, view the suggestion and the information about affected

resources, such as the resource names, namespaces, hit rules, and paths. You can rectify the security and compliance issue based on the information.

----End

# **6** Server Protection

# **6.1 Application Protection**

# **6.1.1 Application Protection Overview**

Based on runtime application self-protection (RASP), the application protection feature provides security check and protection for running applications. You do not need to modify application files. You simply need to inject probes to applications to enjoy powerful security protection capabilities.

# **Technical Principles**

Probes (monitoring and protection code) are added to the checkpoints (key functions) of applications through dynamic code injection. The probes identify attacks based on predefined rules, data passing through the checkpoints, and contexts (application logic, configurations, data, and event flows).

# **Detection Capabilities**

**Table 6-1** describes the types of attacks that can be detected by application protection.

| Attack<br>Type             | Description                                                                                                    | Rule Name | Detection                                                                                                    |
|----------------------------|----------------------------------------------------------------------------------------------------|-----------|----------------------------------------------------------------------------------------------------|
| SQL<br>injection           | SQL injection is an attack<br>technology. Attackers exploit<br>the vulnerabilities of dynamic<br>SQL query in web<br>applications to insert<br>malicious code into user<br>input fields and trick the<br>database into executing SQL<br>commands to steal, tamper<br>with, or damage sensitive<br>data, or run dangerous<br>system-level commands on<br>the database server. Most<br>websites and web<br>applications need to use SQL<br>databases. Therefore, SQL<br>injection attacks become one<br>of the oldest and most widely<br>launched network attacks. | SQLI      | Detect and defend<br>against SQL<br>injection attacks,<br>and check web<br>applications for<br>related<br>vulnerabilities.              |
| OS<br>command<br>injection | OS command injection is a<br>web program vulnerability<br>that is usually found in<br>applications that require user<br>input. If there is no effective<br>filtering and verification<br>mechanism for user input,<br>this vulnerability may be<br>exploited. It allows attackers<br>to execute arbitrary OS<br>commands on the server<br>where an application is<br>running.                                                                                                    | CMDI      | Detect and defend<br>against remote OS<br>command injection<br>attacks and check<br>web applications<br>for related<br>vulnerabilities. |
| XSS                        | Cross-site scripting (XSS) is a<br>typical web program<br>vulnerability exploit attack.<br>Attackers can inject<br>executable malicious scripts<br>into websites or web<br>applications where web<br>programs do not check user<br>input. When users access web<br>pages, the malicious scripts<br>are executed to steal users'<br>personal data, display<br>advertisements, or even<br>tamper with web page<br>content.                                                                                                    | XSS       | Detect and defend<br>against stored XSS<br>attacks.                                                                                     |

|                        |                      | ·              |
|------------------------|----------------------|----------------|
| Table 6-1 Attack types | detected by applicat | ion protection |

| Attack<br>Type                 | Description                                                                                                    | Rule Name                    | Detection                                                                                                    |
|--------------------------------|----------------------------------------------------------------------------------------------------|------------------------------|----------------------------------------------------------------------------------------------------|
| Log4j RCE<br>vulnerabili<br>ty | Log4j RCE is a major security<br>vulnerability in Apache Log4j<br>2.x. This vulnerability allows<br>attackers to inject and<br>execute remote code through<br>Java Naming and Directory<br>Interface (JNDI).                                                                                                  | Log4jRCE                     | Detect and defend<br>against remote<br>code execution and<br>intercept attacks.                                                                                                    |
| Web shell<br>upload            | Uploading web shells is a<br>network attack method.<br>Attackers upload malicious<br>code such as web shells to a<br>server through vulnerability<br>exploit or other methods to<br>obtain the control permission<br>for the server.                                                                          | WebShellUpl<br>oad           | Detect and defend<br>against attacks<br>that upload<br>dangerous files,<br>change file names,<br>or change file<br>name extension<br>types; and check<br>web applications<br>for related<br>vulnerabilities. |
| Memory<br>injection            | Memory injection is an<br>advanced network attack<br>technology. Attackers inject<br>malicious code into the<br>memory, bypassing the<br>traditional security defense<br>mechanism and controlling<br>the target system.                                                                                      | FilelessWebs<br>hell         | Detect and defend<br>against memory<br>injection attacks.                                                                                                    |
| XXE                            | XXE refers to the XML<br>External Entity Injection<br>vulnerability. If external entity<br>reference is not disabled<br>when an application parses<br>XML files, attackers can<br>construct malicious XML<br>content to read arbitrary files<br>and execute system<br>commands.                               | XXE                          | Detect and defend<br>against XXE<br>injection attacks,<br>and check web<br>applications for<br>related<br>vulnerabilities.                                                                                   |
| Deserializ<br>ation<br>input   | Deserialization is a process of<br>restoring serialized data<br>(such as strings and byte<br>streams) to original objects.<br>In the process of generating a<br>deserialized object, an<br>attacker may construct<br>specific serialized data input<br>to control the generated<br>object and launch attacks. | UntrustedDe<br>serialization | Detect<br>deserialization<br>attacks that exploit<br>unsafe classes.                                                                                                    |

| Attack<br>Type                          | Description                                                                                                    | Rule Name               | Detection                                                                                         |
|-----------------------------------------|----------------------------------------------------------------------------------------------------|-------------------------|---------------------------------------------------------------------------------------------------|
| File<br>directory<br>traversal          | File directory traversal means<br>that an attacker accesses or<br>reads any file or folder on a<br>server by modifying URLs or<br>using special characters to<br>bypass the security check of<br>an application.                                                                       | FileDirAccess           | Check whether<br>sensitive directories<br>or files are<br>accessed.                               |
| Struts2<br>OGNL                         | Struts2 OGNL refers to the<br>Object-Graph Navigation<br>Language (OGNL) in Struts2<br>in the Java web framework. If<br>OGNL expressions are<br>externally controllable,<br>attackers can construct<br>malicious OGNL expressions<br>to make programs perform<br>malicious operations. | Struts2OGNL             | Detect OGNL code<br>execution.                                                                    |
| Command<br>execution<br>using JSP       | Java Server Pages (JSP) is a<br>technology for developing<br>dynamic web pages.<br>Attackers may exploit JSP<br>security vulnerabilities to<br>execute invalid OS<br>commands, causing data<br>leakage and service<br>interruption.                                                    | SuspiciousBe<br>havior  | Detect command<br>execution using<br>JSP.                                                         |
| File<br>deletion<br>using JSP           | Attackers may exploit JSP security vulnerabilities to delete files from a server.                                                                                                    | SuspiciousBe<br>havior  | Detect file deletion<br>using JSP.                                                                |
| Database<br>connectio<br>n<br>exception | Database connection<br>exceptions include but are<br>not limited to network<br>exceptions, configuration<br>errors, and permission<br>exceptions. These exceptions<br>may indicate that<br>applications are being<br>attacked.                                                         | SuspiciousExc<br>eption | Detect<br>authentication and<br>communication<br>exceptions thrown<br>by database<br>connections. |

| Attack<br>Type                                 | Description                                                                                                    | Rule Name                                               | Detection                                                                                                    |
|------------------------------------------------|----------------------------------------------------------------------------------------------------|---------------------------------------------------------|----------------------------------------------------------------------------------------------------|
| 0-day<br>vulnerabili<br>ty                     | 0-day vulnerabilities, also<br>called zero-day attacks,<br>usually refers to security<br>vulnerabilities that have not<br>been patched. If such<br>vulnerabilities are detected,<br>hackers can exploit these<br>vulnerabilities to launch zero-<br>day attacks. | <ul> <li>zeroDay</li> <li>zeroDayD<br/>etect</li> </ul> | <ul> <li>Check whether<br/>the stack hash<br/>of a command<br/>is in the<br/>whitelist of the<br/>web application.</li> <li>Detect and<br/>defend against<br/>expression<br/>injection<br/>attacks, and<br/>check web<br/>applications for<br/>related<br/>vulnerabilities.</li> </ul> |
| SecurityM<br>anager<br>permission<br>exception | SecurityManager is a Java<br>security manager class that<br>manages and controls the<br>security of applications.<br>When the SecurityManager<br>detects that the code<br>performs an operation that is<br>not allowed, an exception is<br>thrown.               | SuspiciousExc<br>eption                                 | Detect exceptions<br>thrown by<br>SecurityManager.                                                                                                    |
| JNDI<br>injection                              | When an application uses the<br>lookup method of JNDI, if the<br>queried URL can be<br>controlled externally, an<br>attacker can construct a<br>malicious URL to make the<br>server load malicious<br>payloads and implement<br>remote code execution.           | JNDI                                                    | Detect and defend<br>against JNDI<br>injection attacks,<br>and check web<br>applications for<br>related<br>vulnerabilities.                                                                                                    |
| Expression<br>injection                        | Expression Language (EL)<br>injection. If EL expressions are<br>externally controllable,<br>attackers can construct<br>malicious EL expressions to<br>make programs perform<br>malicious operations.                                                             | ExpressionInj<br>ect                                    | Detect and defend<br>against expression<br>injection attacks,<br>and check web<br>applications for<br>related<br>vulnerabilities.                                                                                                    |

## **Application Scenarios and Advantages**

• Context awareness: Application protection can provide accurate detection results based on application context.

- Complementary with WAF: Application protection can detect the data written in the memory and unauthorized database access when applications are running.
- 0-day vulnerability defense: Application protection can dynamically detect and defend against attacks in real time when applications are running, blocking 0day vulnerability exploits.

## Constraints

- Application protection is available in HSS premium, WTP, and container editions. For details about how to purchase and upgrade HSS, see **Purchasing an HSS Quota** and **Upgrading a Protection Quota**.
- Application protection can only protect web applications that meet the following conditions:
  - JDK: JDK 8, JDK 11, JDK 17
  - Web applications:
    - Windows (64-bit): Tomcat
    - Linux (64-bit): Tomcat, WebLogic, Netty, and Jetty

The version requirements are as follows:

- Tomcat 7.0.55 or later
- WebLogic 12C or later
- Netty 4.1.0.Final or later
- Jetty 9.3.19 or later
- Containers that meet the following conditions can use container application protection:
  - Kubernetes 1.19 or later
  - Docker 18 or later

## **Process of Using Application Protection**

#### Figure 6-1 Usage process

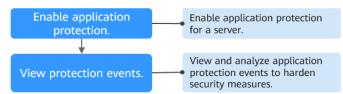

#### Table 6-2 Process description

| Operation                             | Description                                                                             |
|---------------------------------------|-----------------------------------------------------------------------------------------|
| Enabling<br>Application<br>Protection | Enable application protection for a server to assess application security in real time. |

| Operation                                      | Description                                                                                         |
|------------------------------------------------|----------------------------------------------------------------------------------------------------|
| Viewing<br>Application<br>Protection<br>Events | Analyze triggered events, harden application protection measures, and improve application security. |

# 6.1.2 Enabling Application Protection

## Scenario

To protect web applications, enable application protection for servers. While protection is enabled, the microservice RASP plug-ins are installed on servers.

## How to Enable

Application protection can be enabled automatically or manually. The differences are as follows:

| How<br>to<br>Enab<br>le | Advantage                                                                                                    | Restriction                                                                                                    | Operation                                               |
|-------------------------|----------------------------------------------------------------------------------------------------|----------------------------------------------------------------------------------------------------|---------------------------------------------------------|
| Auto<br>mati<br>cally   | <ul> <li>You do not need to<br/>manually configure<br/>application<br/>protection startup<br/>parameters.</li> <li>HSS automatically<br/>identifies and<br/>accesses web<br/>applications that<br/>have listening ports<br/>on the protected<br/>servers, and<br/>dynamically loads or<br/>unloads application<br/>protection as needed<br/>when web<br/>applications are<br/>running.</li> </ul> | <ul> <li>This method depends on automatic dynamic RASP, which is in the OBT phase. To use this function, submit a service ticket.</li> <li>If a web application is just started and runs for 5 minutes or less, RASP cannot be enabled using this method. When the running time of the application exceeds 5 minutes, RASP is automatically enabled.</li> <li>Web applications of JRE 8, JRE 11, and JRE 17 are not supported.</li> <li>For JDK 17,add-opens=java.base/java.lang=ALL-UNNAMED needs to be added to the web application startup parameters.</li> </ul> | Automaticall<br>y Enabling<br>Application<br>Protection |

| How<br>to<br>Enab<br>le | Advantage                                                                                    | Restriction                                                                                         | Operation                                         |
|-------------------------|----------------------------------------------------------------------------------------------|----------------------------------------------------------------------------------------------------|---------------------------------------------------|
| Man<br>ually            | <ul> <li>Web applications<br/>without listening<br/>ports can be<br/>accessed.</li> </ul>    | You need to manually<br>configure application<br>protection startup<br>parameters for applications. | Manually<br>Enabling<br>Application<br>Protection |
|                         | <ul> <li>Web applications of<br/>JRE 8, JRE 11, and<br/>JRE 17 are<br/>supported.</li> </ul> |                                                                                                    |                                                   |

# **Automatically Enabling Application Protection**

- Step 1 Log in to the management console.
- **Step 2** In the upper left corner of the page, select a region, click  $\equiv$ , and choose **Security & Compliance** > **Host Security Service**.
- **Step 3** Choose **Server Protection > Application Protection**. Click the **Protected Servers** tab.

#### Figure 6-2 Viewing protection settings

| Host & Container Q                                                                                 | Application Protection () Entrypile Pred () Algreeds V ()                                                              |
|----------------------------------------------------------------------------------------------------|----------------------------------------------------------------------------------------------------|
| Dvaniew                                                                                            | O The application security feature is in open beta test (OBT), and is available only in the premium or higher edition. |
| used Management                                                                                    | Overview<br>Add Harves Detroid Ablacks (Just 7 Days)<br>2 0 Janes                                                      |
| Ransomware Prevention<br>Application Process<br>Control<br>File Integrity Monitoring<br>Virus Scen | Protected Servers         Events         Protection Policies           (red Server)         Wanai Configuration        |
| Dynamic Port Honeypot                                                                              | <                                                                                                    |
| intainer Protection                                                                                | Server NameltD ⊕ IP Address OS ⊕ Server Group ⊕ Protection Policy ⊕ RASP Status ⊕ RASP Port ⊕ RASP Atlacks ⊕ Operation |
| alection & Response v<br>scurity Operations v                                                      | eco-<br>dible "1 (Photo) Unux - defaul policy C Unproducted 19999 0 Vew Detaits Edit Port Delete                       |
| stallation & Configuration 🧹                                                                       | derer 700 (Hunte) Linux - teel-11 O Linuxdad 19999 0 View Debits Edit Port Debit                                       |
|                                                                                                    | Total Records 2                                                                                                    |

- **Step 4** (Optional) If you have enabled the enterprise project function, select an enterprise project from the **Enterprise Project** drop-down list in the upper part of the page to view its data.
- Step 5 Click Add Server. The Add Server slide-out panel is displayed.
- **Step 6** Select servers and a protection policy. Click **Add and Enable Protection**. For more information, see **Table 6-3**.

### Figure 6-3 Adding protected servers

| Add Server                                          |                        |                           |                                | × |
|-----------------------------------------------------|------------------------|---------------------------|--------------------------------|---|
| Only the servers protected must be 4.0.26 or later. | d by the premium editi | on and with online agents | can be added. Windows agents   | ; |
| OS Linux                                            | Windows                | ¢                         | it X Q                         | Q |
| Server Name/IP Add                                  | OS                     | Agent Status              | Agent Version                  |   |
| ✓ <sup>ec</sup><br>19 8                             | Linux                  | Online                    | 3.2.16                         |   |
| Auto-enable Dynamic RASP 🧿                          |                        |                           |                                |   |
| RASP Port                                           | 19999                  |                           |                                |   |
| Policy (?)                                          | default policy         | ~                         |                                |   |
| Detection Rule ID                                   | Action                 |                           | Description                    |   |
| SQLI                                                | Detect                 | I                         | Detect and defend against SQ   |   |
| SuspiciousBehavior                                  | Detect                 | I                         | Detect suspicious behaviors.   |   |
| SuspiciousException                                 | Detect                 | I                         | Detect suspicious exceptions.  |   |
| WebShellUpload                                      | Detect                 | I                         | Detect and defend against att  |   |
| UntrustedDeserialization                            | Detect                 | I                         | Detect deserialization attacks |   |
| FileDirAccess                                       | Detect                 |                           | Check whether sensitive direc  |   |
|                                                     |                        |                           |                                |   |

### Table 6-3 Parameters for adding a protected server

| Parameter | Description                                 | Example Value |
|-----------|---------------------------------------------|---------------|
| OS        | Server OS type. It can be Linux or Windows. | Linux         |

| Parameter                   | Description                                                                                                    | Example Value  |
|-----------------------------|----------------------------------------------------------------------------------------------------|----------------|
| Auto-enable<br>Dynamic RASP | Whether to automatically enable dynamic RASP.                                                                                                    | Enabled        |
|                             | If this function is enabled, JVM<br>Attach capabilities are used to<br>automatically identify and access<br>web applications (including<br>container environments) that<br>have listening ports on servers,<br>and to integrate application<br>protection into the web<br>applications. In this way,<br>application protection can be<br>dynamically loaded and unloaded<br>when web applications are<br>running. The web applications do<br>not need to be restarted, thereby<br>ensuring service continuity.<br>If a web application is just started<br>and runs for 5 minutes or less,<br>the function cannot be enabled<br>using this method. When the<br>running time of the application<br>exceeds 5 minutes, the function is |                |
|                             | automatically enabled.<br><b>NOTE</b><br>This function is in the OBT phase. To<br>use it, <b>submit a service ticket</b> .                                                                                                    |                |
| RASP Port                   | RASP listening port.                                                                                                    | 19999          |
| Policy                      | Application protection policy. HSS provides a default policy, which contains all the detection rules of application protection. For details, see <b>Detection Capabilities</b> . If the default policy is not applicable to your workloads, you can create a custom policy. For details, see <b>Adding a Protection Policy</b> .                                                                                                    | default policy |

- Step 7 On the Protected Servers page, check whether the RASP Status of the server is Protected. If yes, RASP has been enabled for all the web applications on the server.
  - If the **RASP Status** of a server is **Enabling protection**, the system is installing the RASP plug-in and enabling RASP for the server. Wait for several minutes.
  - If the **RASP Status** of a server is **Protection failed** or **Partially protected**, click **View Details** in the **Operation** column of the server to view the cause of the protection failure and rectify faults accordingly.

If information similar to the following is displayed, go to **Step 8**.

11\u0502 27, 2024 11:15:26 \u024f\u03a7 com.huawei.hisec.secshield.main.AttachMain verify\r\n \u044f\u0598: JDK 17 must contain parameter \"--add-opens=java.base/java.lang=ALL-UNNAMED\"\r \n11\u0502 27, 2024 11:15:26 \u024f\u03a7 com.huawei.hisec.secshield.main.AttachMain verify\r\n \u044f\u0598: JDK 17 must contain parameter \"--add-opens=java.base/java.lang=ALL-UNNAMED\"\r \n

**Step 8** (Optional) For a web application of JDK 17, add the --add-opens=java.base/ java.lang=ALL-UNNAMED parameter to its startup script.

The configuration method varies depending on the application type and version. The following uses Apache Tomcat 11.0.0 as an example.

• Tomcat (Windows)

Add the **--add-opens=java.base/java.lang=ALL-UNNAMED** parameter to the **catalina.bat** file in the bin directory of the Tomcat installation directory, as shown in **Figure 6-4**.

Figure 6-4 catalina.bat

| 216 | rem Configure module start-up parameters                                                   |
|-----|--------------------------------------------------------------------------------------------|
| 217 | <pre>set "JAVA OPTS=%JAVA OPTS%add-opens=java.base/java.lang=ALL-UNNAMED"</pre>            |
| 218 | <pre>set "JAVA_OPTS=*JAVA OPTS*add-opens=java.base/java.io=ALL-UNNAMED"</pre>              |
| 219 | <pre>set "JAVA_OPTS=%JAVA_OPTS%add-opens=java.base/java.util=ALL-UNNAMED"</pre>            |
| 220 | <pre>set "JAVA_OPTS=*JAVA OPTS*add-opens=java.base/java.util.concurrent=ALL-UNNAMED"</pre> |
| 221 | set "JAVA_OPTS=%JAVA_OPTS%add-opens=java.rmi/sun.rmi.transport=ALL-UNNAMED"                |
| 222 | set "JAVA_OPTS=%JAVA_OPTS%enable-native-access=ALL-UNNAMED"                                |
| 223 |                                                                                            |
|     |                                                                                            |

• Tomcat (Linux)

Add the **--add-opens=java.base/java.lang=ALL-UNNAMED** parameter to the **catalina.sh** file in the bin directory of the Tomcat installation directory, as shown in **Figure 6-5**.

#### Figure 6-5 catalina.sh

|       | JAVA OPTS="\$JAVA OPTSadd-opens=java.base/java.lang=ALL-UNNAMED"          |
|-------|---------------------------------------------------------------------------|
|       |                                                                           |
| 291 J | <b>JAVA_OPTS=</b> "\$JAVA_OPTSadd-opens=java.base/java.io=ALL-UNNAMED"    |
| 292 J | JAVA_OPTS="\$JAVA_OPTSadd-opens=java.base/java.util=ALL-UNNAMED"          |
| 293 J | JAVA_OPTS="\$JAVA_OPTSadd-opens=java.base/java.util.concurrent=ALL-UNNAME |
| 294 J | JAVA OPTS="\$JAVA OPTSadd-opens=java.rmi/sun.rmi.transport=ALL-UNNAMED"   |
| 295 J | JAVA_OPTS="\$JAVA_OPTSenable-native-access=ALL-UNNAMED"                   |

Wait for 5 to 10 minutes after the configuration is complete. If the **RASP Status** of the server is **Protected**, RASP has been enabled.

----End

## **Manually Enabling Application Protection**

- Step 1 Log in to the management console.
- Step 2 In the upper left corner of the page, select a region, click —, and choose Security & Compliance > Host Security Service.
- **Step 3** Choose **Server Protection** > **Application Protection**. Click the **Protected Servers** tab.

| Figure 6-6 \ | /iewing | protection | settings |
|--------------|---------|------------|----------|
|--------------|---------|------------|----------|

| Host & Container Q                                                                                         | Application Protection 🕘 Entropole Project 💿 Al projecta 🗸 Q                                                           |
|----------------------------------------------------------------------------------------------------|----------------------------------------------------------------------------------------------------|
| Description                                                                                                | The application socially feature is in open beta tost (UBT), and is available only in the premium or higher edition.   |
| sset Management v lisk Management v lisk Management v lappication Protection v loss Vieb Tarrow Protection | Overview Add tenses Detected Adaptes (Last 7 Days) 2 0 tenses                                                          |
| Ransemmare Prevention<br>Application Process<br>Control<br>File Integrity Monitoring<br>Virus Scan         |                                                                                                    |
| ntainer Protection                                                                                         | Server NameliD θ IP Address OS θ Server Group θ Protection Policy θ RASP Status θ RASP Port θ RASP Attacks θ Operation |
| curity Operations v                                                                                        | 40- "1 (Think) Linux - default poly O Unprotocoid 1999 0 Vive Details Edit Port Delete                                 |
| tallation & Configuration 🧹                                                                                | deve 170 (Huste) Linux - Med-11 O Lingställdad 19999 0 Vier-Debits Edit Part Debits                                    |
|                                                                                                    | Total Reports 2                                                                                                    |

- **Step 4** (Optional) If you have enabled the enterprise project function, select an enterprise project from the **Enterprise Project** drop-down list in the upper part of the page to view its data.
- **Step 5** Click **Add Server**. The **Add Server** slide-out panel is displayed.
- **Step 6** Select servers and a protection policy. Click **Add and Enable Protection**. For more information, see **Table 6-4**.

### Figure 6-7 Adding protected servers

| Add Server                                          |                         | >                                                     |
|-----------------------------------------------------|-------------------------|-------------------------------------------------------|
| Only the servers protected must be 4.0.26 or later. | d by the premium editio | n and with online agents can be added. Windows agents |
| OS Linux                                            | Windows                 | e X Q Q                                               |
| Server Name/IP Add                                  | 0\$                     | Agent Status Agent Version                            |
|                                                     | Linux                   | Online 3.2.16                                         |
| RASP Port                                           | 19999                   |                                                       |
| Policy 🕐                                            | default policy          | ~                                                     |
| Detection Rule ID                                   | Action                  | Description                                           |
| SQLI                                                | Detect                  | Detect and defend against SQ                          |
| SuspiciousBehavior                                  | Detect                  | Detect suspicious behaviors.                          |
| SuspiciousException                                 | Detect                  | Detect suspicious exceptions.                         |
| WebShellUpload                                      | Detect                  | Detect and defend against att                         |
|                                                     |                         | Cancel Add and Enable Protection                      |

## Table 6-4 Parameters for adding a protected server

| Parameter | Description                                 | Example Value |
|-----------|---------------------------------------------|---------------|
| OS        | Server OS type. It can be Linux or Windows. | Linux         |
| RASP Port | RASP listening port.                        | 19999         |

| Parameter | Description                                                                                                    | Example Value  |
|-----------|----------------------------------------------------------------------------------------------------|----------------|
| Policy    | Application protection policy. HSS<br>provides the <b>default policy</b> ,<br>which contains 16 detection rules.<br>If the default policy is not<br>applicable to your workloads, you<br>can create a custom policy. For<br>details, see <b>Adding a Protection</b><br><b>Policy</b> . | default policy |

**Step 7** On the **Protected Servers** tab page, check whether the **RASP Status** of the server is **Unprotected**.

If the **RASP Status** is **Enabling protection**, the system is installing the RASP plugin on the server. Wait for several minutes.

- **Step 8** Manually configure startup parameters for web applications to enable RASP protection.
  - 1. Click **Manual Configuration**. The **Configure Microservice RASP** slide-out panel is displayed.

#### Figure 6-8 Manual configuration

| pplication Protection ③ Enterprise Project ③ All p                                                                   | rojects v Q                               |                       |                            |                      |                       | @ Instruc                     | tions Buy HSS |
|----------------------------------------------------------------------------------------------------|-------------------------------------------|-----------------------|----------------------------|----------------------|-----------------------|-------------------------------|---------------|
| The application security feature is in open beta text (OET), and is available only in the premium or higher edition. |                                           |                       |                            |                      |                       |                               |               |
| Overview<br>Add Servers<br>2                                                                                         | Detected Attacks (Last 7 Days)<br>O times |                       |                            |                      |                       |                               |               |
|                                                                                                    |                                           |                       |                            |                      |                       |                               |               |
| Protection Policies  Add Server Manual Configuration  Select a property or entire a keyword.                         |                                           |                       |                            |                      |                       |                               | 0             |
| Add Server Manual Configuration                                                                                      | Server Group $ \hat{\Theta} $             | Protection Policy ()  | RASP Status $\hat{\Theta}$ | RASP Port 🖗          | RASP Atlacks $\Theta$ | Operation                     | 0             |
| Add Server Manual Configuration                                                                                      | Server Group $\Theta$                     | Protection Policy (a) | RASP Status 😔              | RASP Port 🕀<br>19999 | RASPAttacks @<br>0    | Operation<br>View Details Edd |               |

2. Select a web application. Copy the startup parameters as instructed, and paste the startup parameters to the startup script of the web application.

#### Figure 6-9 Configuring startup parameters

| nfigure Microservice                     | RASP                        |                                              |                                         |                        |   |
|------------------------------------------|-----------------------------|----------------------------------------------|-----------------------------------------|------------------------|---|
| ) Configure Startup Para                 | imeters                     |                                              |                                         |                        |   |
| Tomcat(Windows)                          | Tomcat(Linux)               | Weblogic(Linux)                              | Netty(Linux)                            | Jetty(Linux)           | 0 |
| Copy the following paramete<br>manually. | rs to the setenv.bat sci    | ript in the Tomcat bin dire                  | ctory. If the script does               | s not exist, create it |   |
| call "C:\Program Files\Hos               | tGuard\rasp\secRASP         | \slave_agent\bin\set_java                    | a_opts.bat"                             | Сору                   | 2 |
| Paste the parameter settings             | s in the following position | on.                                          |                                         | 11                     |   |
| 🖉 i servit de maria Arr                  | t\ar                        | ache-tomcat-11.0.0\bin\set                   | env.bat - Notepad++                     |                        |   |
| <u>File Edit Search View</u>             | Encoding Language           | Se <u>t</u> tings T <u>o</u> ols <u>M</u> ac | ro <u>R</u> un <u>P</u> lugins <u>W</u> | <u>/indow ?</u>        |   |
| Di 📑 🖶 🖻 🕞 🦾                             | * 🖻 🚺 🤉 C                   | 🛗 🏂 🔍 🔍 🖪 🗄                                  | 🗟   🔜 1 🛛 🎼 🗷 🛽                         | 🔋 🔊 🖿 🗉 💌              |   |
| 🔚 setenv. bat 🗵                          |                             |                                              |                                         |                        |   |
| 1 call "C:\Progr                         | am Files\HostGua:           | rd\rasp\secRASP\sla                          | we_agent\bin\se                         | t_java_opts.bat"       |   |
| Restart the microservio                  | ce to apply the set         | tings.                                       |                                         |                        |   |

- 3. After the startup parameters are set, restart the web application.
- 4. Wait for 5 to 10 minutes. In the **Operation** column of the server, click **View Details**. The **Application Protection Details** slide-out panel is displayed.
- 5. Check the RASP protection status of the web application. If the status is **Protected**, it indicates protection has been enabled.

If a server has multiple web applications, perform the preceding operations for these web applications one by one. If you set startup parameters for only one web application, the protection status of the target server on the **Protected Servers** page will be **Partially protected**.

----End

### **Related Operations**

To change a protected RASP port, click **Edit Port** in the **Operation** column of a server. After the port is changed, the system will restart the RASP plug-in. It will take several minutes.

# 6.1.3 Viewing Application Protection

### Scenario

After application protection is enabled, you can view the protection status and events on the **Application Protection** page. You can analyze the events and harden your applications accordingly.

### **Viewing the Protection Status**

#### Step 1 Log in to the management console.

- **Step 2** In the upper left corner of the page, select a region, click =, and choose **Security & Compliance** > **Host Security Service**.
- **Step 3** Choose **Server Protection > Application Protection**. Click the **Protected Servers** tab.

| Host & Container<br>Security Service        | Q | Application Protection ③ Enterprise Project ③ All projects ~ )                                                       | linstructions Bay HSS                                              |
|---------------------------------------------|---|----------------------------------------------------------------------------------------------------|--------------------------------------------------------------------|
| Overview                                    |   | The application security feature is in open beta test (OBT), and is available only in the premium or higher edition. |                                                                    |
| Asset Management<br>Risk Management         | č | Overview                                                                                                    |                                                                    |
| Server Protection                           | 0 | Add Servers Detected Attacks (Last 7 Days) 2 0 times                                                                 |                                                                    |
| Web Tamper Protection                       |   |                                                                                                    |                                                                    |
| Ransomware Prevention                       |   |                                                                                                    |                                                                    |
| Application Process<br>Control              |   | Protected Servers Events Protection Policies                                                                         |                                                                    |
| File Integrity Monitoring                   |   | Add Server Manual Configuration                                                                                      |                                                                    |
| Virus Scan                                  |   | Select a property or enter a lowyword.                                                                               | 00                                                                 |
| Dynamic Port Honeypot                       | < |                                                                                                    |                                                                    |
| Container Protection                        | × | Server NemelD () IP Address OS () Server Group () Prot                                                               | ection Policy   RASP Status   RASP Port   RASP Attacks   Operation |
| Detection & Response<br>Security Operations | š | eco-<br>d04e *t (Private) Linux - defa                                                                               | ult policy O Liteprotected 19999 0 View Details Edit Port Deteo    |
| nstallation & Configuration                 | ř | Sev-j 170 (Private) Linux - teot-                                                                                    | 11 O Lingrobucked 19999 0 View Details Edit Port Delete            |
|                                             |   | Total Records: 2                                                                                                    | 10 v (1) >                                                         |

- **Step 4** (Optional) If you have enabled the enterprise project function, select an enterprise project from the **Enterprise Project** drop-down list in the upper part of the page to view its data.
- **Step 5** View the service protection status. For details, see **Table 6-5**.

| Parameter      | Description                                                                                                    |  |  |
|----------------|----------------------------------------------------------------------------------------------------|--|--|
| Server Name/ID | Server name and ID                                                                                                    |  |  |
| IP Address     | Private IP address and EIP of the server                                                                                                    |  |  |
| OS             | Server OS                                                                                                    |  |  |
| Server Group   | Group that the server belongs to                                                                                                    |  |  |
| Policy         | Detection policies bound to the target server.                                                                                                    |  |  |
| RASP Status    | <ul> <li>Web application protection status.</li> <li>Unprotected: The server has been added for protection but RASP is not enabled.</li> <li>Protected: RASP is enabled.</li> <li>Protection failed: RASP fails to be enabled due to an exception.</li> <li>Partially protected: RASP fails to be enabled for some middleware.</li> </ul> |  |  |
| RASP Port      | Port protected by RASP on a server.                                                                                                    |  |  |
| RASP Attacks   | Application protection events that occurred on the server.                                                                                                    |  |  |

 Table 6-5 Parameters for protection settings

**Step 6** In the **Operation** column of the server, click **View Details** to view web protection details.

On the protection details page, you can check the RASP protection status of web applications.

#### Figure 6-11 Application protection details

|                       |             |                  |            | er the modification, wait t<br>et, click Manual Configur | for the system to automa<br>ation. | tically retry. |   |
|-----------------------|-------------|------------------|------------|----------------------------------------------------------|------------------------------------|----------------|---|
| All protection status | v Q         | Enter a keyword. |            |                                                          |                                    |                | 0 |
| Web Middleware        | JDK Version | Port             | Process ID | Startup Command                                          | Process Started                    | RASP Status    |   |
| Tomcat, 7.0.10        | 1.8.0_252   | 8190; 8191;      | 7732       | "C:\Users\                                               | Dec 05, 2024 1                     | O Protected    |   |

----End

#### Viewing Events

- Step 1 Log in to the management console and go to the HSS page.
- Step 2 Choose Server Protection > Application Protection and click the Events tab. For more information, see Table 6-6.

To view the protection events of a server, click the number in the **Attacks** column of the server on the **Protected Servers** tab page.

| Parameter                                                               | Description                                                                                                    |
|-------------------------------------------------------------------------|----------------------------------------------------------------------------------------------------|
| Severity                                                                | Alarm severity. You can search for servers by alarm<br>severities.<br>• Critical<br>• High<br>• Medium<br>• Low |
| Server Name                                                             | Server that triggers an alarm                                                                                   |
| Alarm Name                                                              | Alarm name                                                                                                    |
| Alarm Time                                                              | Time when an alarm is reported                                                                                  |
| Attack Source IPIP address of the server that triggers the alarmAddress |                                                                                                    |
| Attack Source URL                                                       | URL of the server that triggers the alarm                                                                       |

| Table 6- | 6 Event | parameters |
|----------|---------|------------|
|----------|---------|------------|

**Step 3** You can click an alarm name to view the attack information (such as the request information and attack source IP address) and extended information (such as detection rule ID and description), and troubleshoot the problem accordingly.

----End

# **6.1.4 Managing Application Protection Policies**

## Scenario

Application protection policies can be added, edited, and deleted in the following scenarios:

- Addition: HSS provides a default policy, which contains all the detection rules for application protection. For details, see **Detection Capabilities**. If you need to customize the policy for a server, you can add a protection policy and customize the detection rules and configurations in the policy.
- Editing: You can edit a custom protection policy.
- Deletion: You can delete a custom protection policy that is not associated with any server.

## Adding a Protection Policy

Step 1 Log in to the management console.

- Step 2 In the upper left corner of the page, select a region, click —, and choose Security
   & Compliance > Host Security Service.
- Step 3 Choose Server Protection > Application Protection and click Protection Policies. For more information, see Table 6-7.

| Parameter          | Description                            |  |
|--------------------|----------------------------------------|--|
| Policy Name        | Protection policy name                 |  |
| Detection Rule     | Detection rules supported by a policy. |  |
| Associated Servers | Number of servers bound to a policy.   |  |

**Table 6-7** Protection policy parameters

- **Step 4** (Optional) If you have enabled the enterprise project function, select an enterprise project from the **Enterprise Project** drop-down list in the upper part of the page to view its data.
- **Step 5** Click **Add Policy**. In the dialog box that is displayed, configure the parameters by referring to **Table 6-8**.

| Figure 6-12 Adding a protection policy |
|----------------------------------------|
|----------------------------------------|

| Add Policy           |          |     |                    |           | × |
|----------------------|----------|-----|--------------------|-----------|---|
| OS Linux             | Windows  |     |                    |           |   |
| Policy Name test     |          |     |                    |           |   |
| Detection Rule ID    | Action ③ |     | Description        | Operation |   |
| SQLI                 | Detect   | × ) | Detect and defen   | Configure |   |
| SuspiciousBehavior   | Detect   | × ) | Detect suspicious  | Configure |   |
| SuspiciousException  | Detect   | × ) | Detect suspicious  | Configure |   |
| XXE                  | Detect   | × ) | Detect and defen   | Configure |   |
| xss                  | Detect   | × ) | Detect and defen   | Configure |   |
| WebShellUpload       | Detect   | × ) | Detect and defen   | Configure |   |
| Struts20GNL          | Detect   | × ) | Check Struts OG    | Configure |   |
| UntrustedDeserializa | Detect   | × ) | Detect deserializa | Configure |   |
| FileDirAccess        | Detect   | × ) | Check whether s    | Configure |   |
| zeroDay              | Detect   | × ) | Check whether c    | Configure |   |
| zeroDayDetect        | Detect   | × ) | Check whether th   | Configure |   |
| CMDI                 | Detect   | × ) | Detect and defen   | Configure |   |
| Log4jRCE             | Detect   | ✓   | Check the JNDI p   | Configure |   |
|                      |          |     | (                  | Cancel OK |   |

# Table 6-8 Application protection policy parameters

| Parameter         | Description                                                                                     |  |
|-------------------|-------------------------------------------------------------------------------------------------|--|
| OS                | OS of the servers that the protection policy applies to.                                        |  |
| Policy Name       | User-defined policy name                                                                        |  |
| Detection Rule ID | Unique ID of a detection rule. To enable a detection rule, select the check box next to the ID. |  |

| Parameter   | Description                                                                                                    |
|-------------|----------------------------------------------------------------------------------------------------|
| Action      | Protection action of a detection rule.                                                                                                    |
|             | • <b>Detect</b> : Detects objects based on the target rule and reports alarms for detected risk events.                                                               |
|             | • <b>Detect and block</b> : Detects objects based on the target rule, reports alarms for detected risk events, and directly blocks or intercepts detected risk items. |
|             | <b>WARNING</b><br>Blocking or interception may interrupt services. Exercise<br>caution when enabling this function.                                                   |
| Description | Description about the detected object and behavior of the target protection policy.                                                                                   |

**Step 6** Click **Configure** in the **Operation** column of a detection rule to modify the rule content. **Table 6-9** describes the supported detection rules.

| Rule               | Description                                    | Example                                               |  |
|--------------------|------------------------------------------------|-------------------------------------------------------|--|
| XXE                | User-defined XXE blacklist protocol            | .xml;.dtd;                                            |  |
| XSS                | User-defined XSS shielding rules               | xml;doctype;xmlns;import;entity                       |  |
| WebShellUpl<br>oad | User-defined suffix of files in the blacklist. | .jspx;.jsp;.jar;.phtml;.asp;.php;.asc<br>x;.ashx;.cer |  |
| FileDirAccess      | User-defined path of files in the blacklist.   | /etc/passwd;/etc/shadow;/etc/<br>gshadow;             |  |

**Table 6-9** Detection rules that can be configured only

**Step 7** Confirm the configured policy and selected detection rules, and click **OK**. You can check whether the rule is added on the **Protection Policy** tab page.

----End

## **Editing a Protection Policy**

- **Step 1** Log in to the management console and go to the HSS page.
- Step 2 Choose Server Protection > Application Protection and click Protection Policies. For more information, see Table 6-10.

| Parameter   | Description            |
|-------------|------------------------|
| Policy Name | Protection policy name |

| Parameter          | Description                            |  |
|--------------------|----------------------------------------|--|
| Detection Rule     | Detection rules supported by a policy. |  |
| Associated Servers | Number of servers bound to a policy.   |  |

- **Step 3** (Optional) If you have enabled the enterprise project function, select an enterprise project from the **Enterprise Project** drop-down list in the upper part of the page to view its data.
- **Step 4** Click **Edit** in the **Operation** column of a policy to configure the policy name, supported detection rules, and rule content.

| Parameter         | Description                                                                                                    |
|-------------------|----------------------------------------------------------------------------------------------------|
| Policy Name       | User-defined policy name                                                                                                    |
| Detection Rule ID | Unique ID of a detection rule. To enable a detection rule, select the check box next to the ID.                                                                       |
| Action            | Protection action of a detection rule.                                                                                                    |
|                   | • <b>Detect</b> : Detects objects based on the target rule and reports alarms for detected risk events.                                                               |
|                   | • <b>Detect and block</b> : Detects objects based on the target rule, reports alarms for detected risk events, and directly blocks or intercepts detected risk items. |
|                   | <b>NOTICE</b><br>Blocking or interception may interrupt services. Exercise<br>caution when enabling this function                                                     |
| Description       | Description about the detected object and behavior of the target protection policy.                                                                                   |

**Table 6-11** Application protection policy parameters

**Step 5** Confirm the configured rule and selected detection items and click **OK**. You can check whether the target policy is modified on the **Protection Policy** tab page.

----End

## **Deleting a Policy**

- **Step 1** Log in to the management console and go to the HSS page.
- Step 2 Choose Server Protection > Application Protection and click Protection Policies. For more information, see Table 6-12.

 Table 6-12 Protection policy parameters

| Parameter   | Description            |
|-------------|------------------------|
| Policy Name | Protection policy name |

| Parameter          | Description                            |  |
|--------------------|----------------------------------------|--|
| Detection Rule     | Detection rules supported by a policy. |  |
| Associated Servers | Number of servers bound to a policy.   |  |

- Step 3 (Optional) If you have enabled the enterprise project function, select an enterprise project from the Enterprise Project drop-down list in the upper part of the page to view its data.
- **Step 4** Click **Delete** in the **Operation** column of the target policy. In the dialog box that is displayed, confirm the policy information and click **OK**.

#### NOTICE

Only the policies that are not associated with any server can be deleted.

----End

# 6.1.5 Disabling Application Protection

## Scenario

You can disable application protection if it is no longer needed.

## **Disabling Application Protection**

- Step 1 Log in to the management console.
- **Step 2** In the upper left corner of the page, select a region, click =, and choose **Security & Compliance** > **Host Security Service**.
- **Step 3** Choose **Server Protection** > **Application Protection**. Click the **Protected Servers** tab.

#### Figure 6-13 Viewing protection settings

| Host & Container<br>Security Service                    | Q   | Application Protection ③ Enterprise Project ③ All pr                             | 9cts <u>v</u> Q                              |                     |                                 |             |                 | © instructions Buy H          | 153 |
|---------------------------------------------------------|-----|----------------------------------------------------------------------------------|----------------------------------------------|---------------------|---------------------------------|-------------|-----------------|-------------------------------|-----|
| Overview                                                |     | O The application security feature is in open beta test (OBT), and is available. | lable only in the premium or higher edition. |                     |                                 |             |                 |                               |     |
| Asset Management<br>Risk Management                     | č   | Overview                                                                         |                                              |                     |                                 |             |                 |                               |     |
| Server Protection                                       | 0   | Add Servers<br>2                                                                 | Detected Attacks (Last 7 Days)<br>O times    |                     |                                 |             |                 |                               |     |
| Web Tamper Protection                                   |     |                                                                                  |                                              |                     |                                 |             |                 |                               |     |
| Ransomware Prevention<br>Application Process<br>Control |     | Protected Servers S Events Protection Policies                                   |                                              |                     |                                 |             |                 |                               |     |
| File Integrity Monitoring                               |     | Add Server Manual Configuration                                                  |                                              |                     |                                 |             |                 |                               |     |
| Virus Scan<br>Dynamic Port Honeypot                     |     | Q. Select a property or enter a keyword.                                         |                                              |                     |                                 |             |                 | 0                             | 0   |
| Container Protection                                    | ~ ' | Server NameID   IP Address OS                                                    | Server Group (e)                             | Protection Policy @ | RASP Status \varTheta           | RASP Port @ | RASP Attacks () | Operation                     |     |
| Detection & Response<br>Security Operations             | č   | ecs-: '1 (Private) Linux<br>d04e                                                 | -                                            | default policy      | O Unprotected                   | 19999       | 0               | View Details Edit Port Delete |     |
| Installation & Configuration                            | ř   | devej<br>7cte 170 (Private) Linux                                                | -                                            | test-11             | <ul> <li>Unprotected</li> </ul> | 19999       | 0               | View Details Edit Port Delete |     |
|                                                         |     | Total Records: 2                                                                 |                                              |                     |                                 |             |                 | 10 ~ < 1                      |     |

**Step 4** (Optional) If you have enabled the enterprise project function, select an enterprise project from the **Enterprise Project** drop-down list in the upper part of the page to view its data.

Step 5 Click Delete in the Operation column of a server.

**Step 6** In the **Delete** dialog box, confirm the information about the server where application protection is to be disabled, enter **DELETE**, and click **OK**.

----End

# 6.2 WTP

# 6.2.1 WTP Overview

### What Is Web Tamper Protection?

If your websites and applications have vulnerabilities, attackers can exploit them to obtain permissions, tamper with web pages or put hidden links on websites to spread malicious information. This may lead to information leak, website interruption, economic loss, bad brand image, and even lawsuits.

Web Tamper Protection (WTP) uses technologies to prevent tampering and protect website integrity.

The HSS WTP can detect and prevent tampering of files in specified directories, including web pages, documents, and images, and quickly restore them using valid backup files.

### Constraints

Web tamper protection is available only in the HSS WTP edition. For details about how to purchase HSS and enable the WTP edition, see **Purchasing an HSS Quota** and **Enabling Web Tamper Protection**.

## How WTP Prevents Web Page Tampering

WTP supports static and dynamic web page protection. **How WTP works** shows the protection mechanism.

| Table | 6-13 | How | WTP | works |  |
|-------|------|-----|-----|-------|--|
|-------|------|-----|-----|-------|--|

| Protection<br>Type                | Mechanism                                                                                                    |
|-----------------------------------|----------------------------------------------------------------------------------------------------|
| Static web<br>page<br>protection  | <ol> <li>Local directory lock<br/>WTP locks files in a web file directory in a drive to prevent<br/>attackers from modifying them. Website administrators can<br/>update the website content by using privileged processes.</li> </ol>                                                                                                    |
|                                   | <ol> <li>Active backup and restoration         If WTP detects that a file in the protection directory is         tampered with, it immediately uses the backup file on the         local host to restore the file.     </li> </ol>                                                                                                    |
|                                   | <ol> <li>Remote backup and restoration<br/>After a remote backup server is configured, if a file in a<br/>protected directory is changed, HSS will back up the updated<br/>file.</li> </ol>                                                                                                    |
|                                   | If the file and backup directory on the local server become<br>invalid, you can log in to the remote backup server, obtain<br>backup files, and manually restore the tampered websites. You<br>can view backup paths on the <b>Manage Remote Backup</b><br><b>Server</b> page. For details, see <b>Modifying a Remote Backup</b><br><b>Server</b> . |
| Dynamic<br>web page<br>protection | The Huawei-proprietary RASP can detect application program<br>behaviors, prevent attackers from tampering with web pages<br>through application programs, and provide self-protection in<br>Tomcat application runtime.                                                                                                    |

### **Scenarios**

WTP can protect sensitive website data in diverse scenarios, for example:

- Government institutions release important policy information, laws, and regulations on websites.
- Financial websites provide information and services of banks, securities companies, and other financial institutions.
- E-commerce platforms release product information, prices, and promotional activities.
- News websites release news.
- Companies and institutions put their overview, product introduction, and service information on websites.

WTP protects websites from being tampered with, ensuring information correctness and integrity.

# **Process of Using WTP**

#### Figure 6-14 Usage process

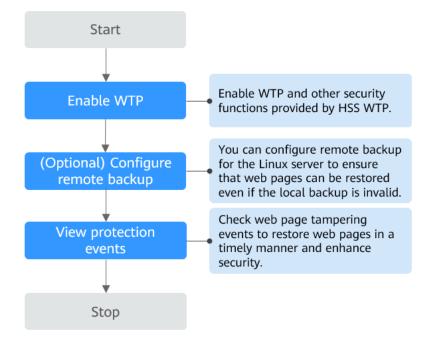

Table 6-14 Process of using WTP

| Operation                                                                                                    | Description                                                                                                    |  |  |  |  |
|----------------------------------------------------------------------------------------------------|----------------------------------------------------------------------------------------------------|--|--|--|--|
| Enabling the<br>WTP Edition                                                                                                    | Enable the WTP edition to enjoy the web tamper protection provided by HSS. For details, see <b>Features</b> .                                                                                                    |  |  |  |  |
| When enabling WTP, select servers and configure pr<br>policies (protected directories, scheduled protection,<br>privileged processes, and dynamic WTP). |                                                                                                    |  |  |  |  |
| (Optional)<br>Configuring<br>Remote<br>Backup                                                                                                    | By default, for Linux servers, HSS backs up the files in the<br>protected directories to the local backup paths you specified.<br>For stronger security, you can configure remote backup, so<br>that your data can still be restored even if the local backup is<br>damaged. |  |  |  |  |
| Viewing WTP<br>Events                                                                                                    | Tamper events that occur during web tamper protection are recorded and displayed in the event list.                                                                                                    |  |  |  |  |

## **Related Operations**

After WTP is enabled, files and folders in the protected directory will be set to read-only and cannot be modified. To update a web page, you can:

• Configure privileged processes

You can configure privileged processes to modify files in protected directories. For details, see **Modifying WTP Configuration**. • Configure scheduled protection

You can configure an unprotected period. In this period, static web page protection is automatically disabled and you can update web pages. For details, see **Modifying WTP Configuration**.

• Manually enable or disable protection on directories

You can disable protection for protected directories, update web pages, and enable protection again. For details, see **Manually Enabling or Disabling Directory Protection**.

FAQ

What Are the Differences Between the Web Tamper Protection Functions of HSS and WAF?

# 6.2.2 Configuring Remote Backup

### **Scenarios**

To perform remote backup is to back up the data of a server to another server. Currently, it is only supported for Linux servers.

When you enable WTP on a Linux server, specify a local backup path. HSS will back up protected directories to that path. (The user-defined excluded subdirectories and file types will not be configured). Once the files in the protected directories are modified, HSS will automatically restore them.

For higher security, configure remote backup. Even if local server backup is damaged by attackers, you can log in to the remote backup server, go to the backup path, and obtain the remote backup to manually restore tampered web pages. You can view the backup path on the **Manage Remote Backup Servers** page. For details, see **Modifying a Remote Backup Server**.

### Constraints

- Only Linux servers support remote backup.
- A remote backup server must be a Huawei Cloud Linux server. Ensure the server status is **Running**, and the server has an HSS agent in **Online** status.
- The remote backup server must connect to the protected server. To enjoy quick and stable backup, put the two servers in same intranet.

### **Remote Backup Configuration Process**

Perform the following operations:

- 1. Adding a Remote Backup Server
- 2. Enabling Remote Backup

For details about how to modify or disable remote backup, see **Modifying a Remote Backup Server** and **Disabling Remote Backup**.

Х

## Adding a Remote Backup Server

- Step 1 Log in to the management console.
- **Step 2** Click in the upper left corner of the page, select a region, and choose **Security & Compliance** > **Host Security Service** to go to the HSS management console.
- **Step 3** In the navigation pane, choose **Server Protection** > **Web Tamper Protection**.
- Step 4 In the Operation column of a server, choose More > Manage Remote Backup Servers.
- Step 5 On the Manage Remote Backup Servers page, click Add Backup Server.
- **Step 6** In the dialog box that is displayed, enter backup server information. For more information, see **Table 6-15**.

Figure 6-15 Adding a remote backup server

### Add Backup Server

| Server Name | ljb-ecs-c14d 🗸    |
|-------------|-------------------|
| Address     | 1                 |
| Port        | Example: 8080     |
| Backup Path | Example: /xxx/xxx |
|             | Cancel OK         |

#### Table 6-15 Backup server parameters

| Parameter                                            | Description                                                          |  |  |  |
|------------------------------------------------------|----------------------------------------------------------------------|--|--|--|
| Server Name Select a server from the drop-down list. |                                                                      |  |  |  |
| Address                                              | This parameter will be automatically set after a server is selected. |  |  |  |
| Port                                                 | Enter a port to be used for data backup.                             |  |  |  |

| Parameter   | Description                                                                                                    |
|-------------|----------------------------------------------------------------------------------------------------|
| Backup Path | Enter a complete backup path.                                                                                                    |
|             | • A backup path cannot contain semicolons (;), start with a space, or end with a slash (/). Up to 256 characters are allowed.                                                                                                    |
|             | <ul> <li>Key system directories are a main attack target and cannot<br/>be used as backup paths, including but not limited<br/>to /etc/, /bin/, /usr/bin/, /var/spool/, /usr/sbin/, /<br/>sbin/, /usr/lib/, /lib/, /lib64/, /usr/lib64/, and their<br/>subdirectories.</li> </ul>                                                                                                    |
|             | <ul> <li>If the protected directories of multiple servers are backed<br/>up to the same remote backup server, the data will be<br/>stored in separate folders named after agent IDs.<br/>Assume the protected directories of the two servers are /<br/>hss01 and hss02, and the agent IDs of the two servers are<br/>f1fdbabc-6cdc-43af-acab-e4e6f086625f and<br/>f2ddbabc-6cdc-43af-abcd-e4e6f086626f, and the remote<br/>backup path is /hss01.</li> </ul> |
|             | The corresponding backup paths are /hss01/<br>f1fdbabc-6cdc-43af-acab-e4e6f086625f and /hss01/<br>f2ddbabc-6cdc-43af-abcd-e4e6f086626f.                                                                                                    |

- Step 7 Click OK.
- **Step 8** On the **Manage Remote Backup Servers** page, check the status of the target server. If the status is **Running**, the remote backup server has been added.

The status of a remote backup server indicates whether the server can be used for backup. For details, see **Table 6-16**.

| Status         | Description                                                                   |  |  |  |  |
|----------------|-------------------------------------------------------------------------------|--|--|--|--|
| Not started    | The WTP backup policy has not been delivered.                                 |  |  |  |  |
| Starting       | The WTP backup policy is being delivered.                                     |  |  |  |  |
| Running        | The WTP backup policy has been delivered. You can start backup.               |  |  |  |  |
| Startup Failed | The server agent is offline, and the WTP backup policy fails to be delivered. |  |  |  |  |

 Table 6-16
 Remote backup server status

----End

## **Enabling Remote Backup**

#### Step 1 Log in to the management console.

- Step 2 Click in the upper left corner of the page, select a region, and choose Security
   & Compliance > Host Security Service to go to the HSS management console.
- **Step 3** In the navigation pane, choose **Server Protection** > **Web Tamper Protection**.
- **Step 4** In the **Operation** column of a server, choose **More** > **Enable Remote Backup**.
- Step 5 On the Enable Remote Backup page, select a server and click OK.

#### Figure 6-16 Enabling remote backup

| Enable Remote Backup                                                            |                                                               |                               |                   |                |          |
|---------------------------------------------------------------------------------|---------------------------------------------------------------|-------------------------------|-------------------|----------------|----------|
| <ul> <li>Local backup is performe</li> <li>To add or edit a remote b</li> </ul> | d by default. To enable remote b<br>ackup server, click here. | ackup, add and bind to a remo | te backup server. |                | $\times$ |
| Bind Remote Backup Server                                                       |                                                               |                               |                   |                |          |
| All statuses ~                                                                  | Q Select a property or                                        | enter a keyword.              |                   | Q              | 8        |
| Server Name \ominus                                                             | Address 🕀                                                     | Port 🔤                        | Backup Path       | Status \ominus |          |
| 🧿 z 🛛 inx                                                                       | 1: 7                                                          | 5656                          | /opg              | O Running      |          |
|                                                                                 |                                                               |                               |                   |                |          |
|                                                                                 |                                                               |                               |                   |                |          |
|                                                                                 |                                                               |                               |                   |                |          |
|                                                                                 |                                                               |                               |                   |                |          |
|                                                                                 |                                                               |                               |                   |                |          |
|                                                                                 |                                                               |                               |                   |                |          |
|                                                                                 |                                                               |                               |                   |                |          |
|                                                                                 |                                                               |                               |                   |                |          |
|                                                                                 |                                                               |                               |                   |                |          |
|                                                                                 |                                                               |                               |                   |                |          |
|                                                                                 |                                                               |                               |                   |                |          |
|                                                                                 |                                                               |                               |                   |                |          |
|                                                                                 |                                                               |                               |                   |                |          |
|                                                                                 |                                                               |                               |                   |                |          |
|                                                                                 |                                                               |                               |                   |                |          |
|                                                                                 |                                                               |                               |                   |                |          |
|                                                                                 |                                                               |                               |                   |                |          |
|                                                                                 |                                                               |                               |                   | Cancel OK      |          |

----End

#### Modifying a Remote Backup Server

After a remote backup server is added, you can modify its backup path and port.

- Step 1 Log in to the management console.
- Step 2 Click in the upper left corner of the page, select a region, and choose Security
   & Compliance > Host Security Service to go to the HSS management console.
- **Step 3** In the navigation pane, choose **Server Protection** > **Web Tamper Protection**.
- Step 4 In the Operation column of a server, choose More > Manage Remote Backup Servers.
- Step 5 In the Operation column of a remote backup server, click Edit.
- **Step 6** In the **Configure Remote Backup Server** dialog box, modify server information.
- Step 7 Click OK.

**Step 8** On the **Manage Remote Backup Servers** page, check the status of the target server. If the status is **Running**, the remote backup server has been modified.

----End

## **Disabling Remote Backup**

- Step 1 Log in to the management console.
- **Step 2** Click in the upper left corner of the page, select a region, and choose **Security & Compliance** > **Host Security Service** to go to the HSS management console.
- **Step 3** In the navigation pane, choose **Server Protection** > **Web Tamper Protection**.
- **Step 4** Disable remote backup in either of the following ways:
  - Disable remote backup only
    - a. In the **Operation** column of a server, choose **More** > **Disable Remote Backup**.
    - b. In the dialog box that is displayed, set **YES** and click **OK**.
  - Disable remote backup and delete the remote backup server
    - a. In the **Operation** column of a server, choose **More** > **Manage Remote Backup Servers**.
    - b. In the **Operation** column of a remote backup server, click **Delete**.
    - c. In the dialog box that is displayed, click **OK**.

----End

# 6.2.3 Modifying WTP Configuration

### **Scenarios**

You can modify configuration after WTP is enabled.

You can perform the following operations:

- Manage protected directories: Add, modify, or delete protected directories.
- **Configure scheduled protection**: Configure when to enable and disable static WTP. While WTP is disabled, you can update and release web pages. This feature is optional.
- **Enable and disable dynamic WTP**: Enable dynamic WTP to protect Tomcat web pages on Linux servers. It can detect and block the tampering with dynamic data, such as database data, in real time. Currently, dynamic WTP can protect Tomcat applications using JDK 8, JDK 11, and JDK 17.
- **Configure privileged processes**: After static WTP is enabled, the files and folders in protected directories are set to read-only and cannot be modified. You can configure privileged processes to modify them. This feature is compatible with Linux and Windows. For Linux, only the distributions using kernel versions 5.10 or later are supported.

## **Modifying WTP Settings**

- Step 1 Log in to the management console.
- Step 2 Click in the upper left corner of the page, select a region, and choose Security
   & Compliance > Host Security Service to go to the HSS management console.
- **Step 3** In the navigation pane, choose **Server Protection** > **Web Tamper Protection**.

#### Figure 6-17 Web tamper protection

| Host & Container<br>Security Service | Q   | v   | /eb Tamper Protection ③ Enterprise F | roject      All projects       | ~ ) (c         |              |             |             |              |              |                      | © Instructions | Buy HSS      |
|--------------------------------------|-----|-----|--------------------------------------|--------------------------------|----------------|--------------|-------------|-------------|--------------|--------------|----------------------|----------------|--------------|
| Overview                             |     | Ser |                                      |                                |                |              |             |             |              |              |                      |                |              |
| Asset Management                     | ~   |     |                                      |                                |                |              |             |             |              |              |                      |                |              |
| Risk Management                      | × . |     | S Failed () S Protected 1            | Events (Last 7 Days)           | 4              |              |             |             |              |              |                      |                |              |
| Server Protection                    | Ŷ   |     | Add Server Erable Disable            | Protection Export              | $\supset$      |              |             |             |              |              |                      |                |              |
| Web Tamper Protection                | 0   |     | All statuses v Q. Select             | a property or enter a keyword. |                |              |             |             |              |              |                      |                |              |
| Ransomware Prevention                |     |     | Server Information ⊕                 | OS O                           | Agent Status 😑 | Protection 0 | Protected 0 | Dynamic W 😣 | Static Tam 0 | Dynamic Ta 0 | Operation            |                |              |
| Application Process<br>Control       |     |     | BPrivate B                           | Linux                          | O Online       | Protected    |             |             | 0            | •            | Disable Protection E | dt More v      |              |
| File Integrity Monitoring            |     |     | of male of                           | ,                              |                |              |             |             |              |              |                      |                |              |
| Virus Scan<br>Dynamic Port Honeypot  |     | <   | Total Records: 1   Selected: 0       |                                |                |              |             |             |              |              |                      | 10 ~           | ( <b>1</b> > |
| Container Protection                 | ×   |     |                                      |                                |                |              |             |             |              |              |                      |                |              |
| Detection & Response                 | ~   |     |                                      |                                |                |              |             |             |              |              |                      |                |              |
| Security Operations                  | ~   |     |                                      |                                |                |              |             |             |              |              |                      |                |              |
| Installation & Configuration         | ×   |     |                                      |                                |                |              |             |             |              |              |                      |                |              |

- **Step 4** In the **Operation** column of a server, click **Edit**.
- **Step 5** On the **Edit** page, modify the WTP configuration.
  - Manage protected directories

You can add, modify, and delete protected directories.

- Modify a protected directory

On the **Edit** page, you can modify excluded file types and protection modes. To modify the directory, excluded subdirectories, excluded file paths, and local backup paths of a protected directory, click **Edit** in its **Operation** column. For details, see **Table 6-17**.

- Delete a protected directory
  - If a directory no longer needs protection, click **Delete** in its **Operation** column.
- Add a protected directory

Click **Add Protected Directory**. In the dialog box that is displayed, enter directory information and click **OK**. For details, see **Table 6-17**.

| Parameter              | Description                                                                                                    | Example                                                                 |
|------------------------|----------------------------------------------------------------------------------------------------|-------------------------------------------------------------------------|
|                        |                                                                                                    | Value                                                                   |
| Protected<br>Directory | WTP supports static and dynamic web<br>page protection. Static WTP protects<br>specified directories by locking files in the<br>web file directory in the drive to prevent<br>attackers from modifying the files.<br>Therefore, when configuring a protection<br>policy, you need to specify the directories<br>to be protected.<br>After a directory is protected, the files | <ul> <li>Linux: /etc/<br/>lesuo</li> <li>Windows:<br/>d:\web</li> </ul> |
|                        | and folders in the directory will become read-only.                                                                                                    |                                                                         |
|                        | The requirements for adding a protected directory are as follows:                                                                                                    |                                                                         |
|                        | – For Linux,                                                                                                    |                                                                         |
|                        | <ul> <li>It cannot start with a space, end<br/>with a slash (/), or contain semi-<br/>colons (;). Up to 256 characters are<br/>allowed.</li> </ul>                                                                                                    |                                                                         |
|                        | <ul> <li>A server can have up to 50<br/>protected directories.</li> </ul>                                                                                                    |                                                                         |
|                        | <ul> <li>The folder levels of a protected<br/>directory cannot exceed 100.</li> </ul>                                                                                                    |                                                                         |
|                        | <ul> <li>The total folders in protected<br/>directories cannot exceed 900,000.</li> <li>For Windows,</li> </ul>                                                                                                    |                                                                         |
|                        | <ul> <li>Up to 256 characters are allowed.<br/>The directory name cannot start<br/>with a space or end with a<br/>backslash (\). It cannot contain the<br/>following characters: ;/*?"&lt;&gt; </li> </ul>                                                                                                    |                                                                         |
|                        | <ul> <li>A server can have up to 50<br/>protected directories.</li> </ul>                                                                                                    |                                                                         |
|                        | <b>Do not add network directories as</b><br><b>protected directories.</b> The reasons are as<br>follows:                                                                                                    |                                                                         |
|                        | <ol> <li>A network directory usually contains a<br/>large number of files and may reach<br/>hundreds of terabytes, severely<br/>slowing down a scan.</li> </ol>                                                                                                    |                                                                         |

#### Table 6-17 Protected directory parameters

| Parameter                              | Description                                                                                                    | Example<br>Value                                                         |
|----------------------------------------|----------------------------------------------------------------------------------------------------|--------------------------------------------------------------------------|
|                                        | <ol> <li>The access to network directories may<br/>occupy all your bandwidth and affect<br/>your services.</li> </ol>           |                                                                          |
| Excluded<br>Subdirectory<br>(Optional) | If a protected directory contains<br>subdirectories that do not need to be<br>protected, you can exclude the<br>subdirectories. | <ul> <li>Linux:<br/>lesuo/test</li> <li>Windows:<br/>web\test</li> </ul> |
|                                        | The requirements for adding a subdirectory are as follows:                                                                      |                                                                          |
|                                        | <ul> <li>A subdirectory name must be a valid<br/>relative path of the protected<br/>directory.</li> </ul>                       |                                                                          |
|                                        | <ul> <li>A subdirectory name cannot start or<br/>end with a slash (/) and can contain<br/>up to 256 characters.</li> </ul>      |                                                                          |
|                                        | <ul> <li>Up to 10 subdirectories can be added.</li> <li>Use semicolons (;) to separate<br/>multiple subdirectories.</li> </ul>  |                                                                          |
| Excluded File<br>Path                  | This item is available only for Linux servers.                                                                                  | lesuo/<br>data;lesuo/                                                    |
| (Optional)                             | If a protected directory contains files that do not need to be protected, exclude the files.                                    | ma.txt                                                                   |
|                                        | The requirements for adding excluded file paths are as follows:                                                                 |                                                                          |
|                                        | <ul> <li>A file path must be a valid relative<br/>path of the protected directory.</li> </ul>                                   |                                                                          |
|                                        | <ul> <li>A file path cannot start or end with a<br/>slash (/), and can contain up to 256<br/>characters.</li> </ul>             |                                                                          |
|                                        | <ul> <li>Up to 50 file paths can be added. Use semicolons (;) to separate multiple file paths.</li> </ul>                       |                                                                          |

| Parameter             | Description                                                                                                    | Example<br>Value |
|-----------------------|----------------------------------------------------------------------------------------------------|------------------|
| Local Backup<br>Path  | This item is available only for Linux servers.                                                                                                    | /etc/backup      |
|                       | Set a local backup path for a protected<br>directory. After WTP is enabled, files in<br>the protected directory are automatically<br>backed up to the local backup path. Once<br>the system detects that a file in the<br>protected directory is tampered with, it<br>immediately uses the local backup to<br>restore the tampered file. |                  |
|                       | The requirements for adding local backup paths are as follows:                                                                                                    |                  |
|                       | <ul> <li>A local backup path cannot contain<br/>semicolons (;), start with a space, or<br/>end with a slash (/). Up to 256<br/>characters are allowed.</li> </ul>                                                                                                    |                  |
|                       | <ul> <li>Key system directories are a main<br/>attack target and cannot be used as<br/>backup paths, including but not<br/>limited to /etc/, /bin/, /var/<br/>spool/, /usr/bin/, /usr/sbin/, /<br/>sbin/, /usr/lib/, /lib/, /lib64/, /usr/<br/>lib64/, and their subdirectories.</li> </ul>                                              |                  |
|                       | Local backup rule description:                                                                                                    |                  |
|                       | - The local backup path must be valid<br>and cannot overlap with the protected<br>directory path.                                                                                                    |                  |
|                       | <ul> <li>Excluded subdirectories and types of<br/>files are not backed up.</li> </ul>                                                                                                    |                  |
|                       | <ul> <li>Generally, the backup completes<br/>within 10 minutes. The actual duration<br/>depends on the size of files in the<br/>protected directory.</li> </ul>                                                                                                    |                  |
| Excluded File<br>Type | If a protected directory contains files of<br>certain types that do not need to be<br>protected, exclude these file types, for<br>example, logs. You can exclude any type<br>of files.                                                                                                    | log              |
|                       | To record the running status of servers in<br>real time, exclude the log files in the<br>protected directory. You can set high<br>permission requirements for log read and<br>write, so that attackers cannot view or<br>tamper with log files.                                                                                          |                  |

| Parameter | Description                                                                                                    | Example<br>Value |
|-----------|----------------------------------------------------------------------------------------------------|------------------|
| Туре      | Action taken when file tampering is detected.                                                                               | Block            |
|           | - Alarm: Only alarms are reported.                                                                                          |                  |
|           | <ul> <li>Block: An alarm is reported, and the<br/>file is restored to the status before<br/>being tampered with.</li> </ul> |                  |

#### • Configure scheduled protection

Configure when to enable and disable static WTP. While WTP is disabled, you can update and release web pages. Exercise caution when you configure this parameter, because files will not be protected in those periods.

- Construction is enabled.
- Scheduled protection is enabled. You need to configure
   Unprotected Time Range and Unprotected Days of a Week. For details, see Table 6-18.

| Parameter                 | Description                                                                                                    | Example Value |
|---------------------------|----------------------------------------------------------------------------------------------------|---------------|
| Unprotected Time<br>Range | A time range when<br>WTP is disabled<br>within a day, for<br>example, 10:05 to<br>15:35.<br>Requirements:                                                                      | 10:05-15:35   |
|                           | <ul> <li>A time range must<br/>be at least 5<br/>minutes.</li> </ul>                                                                                                    |               |
|                           | <ul> <li>Time ranges<br/>(except for those<br/>starting at 00:00 or<br/>ending at 23:59)<br/>cannot overlap and<br/>must have at least<br/>a 5-minute<br/>interval.</li> </ul> |               |
|                           | <ul> <li>All time ranges are<br/>subject to the<br/>system time of the<br/>server.</li> </ul>                                                                                  |               |

 Table 6-18
 Scheduled
 protection
 parameters

| Parameter                     | Description                                                                                                    | Example Value |
|-------------------------------|----------------------------------------------------------------------------------------------------|---------------|
| Unprotected Days of<br>a Week | Static WTP is<br>automatically<br>disabled on specified<br>days of a week, for<br>example, Wednesday<br>and Thursday. | Wednesday     |

#### • Enable and disable dynamic WTP

Enable dynamic WTP to protect Tomcat web pages on Linux servers. It can detect and block the tampering with dynamic data, such as database data, in real time.

- Dynamic WTP is disabled.
- Ornamic WTP is enabled. You need to configure the Tomcat bin directory, for example, **/usr/workspace/apache-tomcat-8.5.15/bin**. The **setenv.sh** script will be put in the bin directory to configure the startup parameters of the anti-tamper program.

#### • Configure privileged processes

A privileged process is a process authorized to modify a protected directory.

- Privileged processes are disabled.
- Privileged processes are enabled. You need to configure **Process File Path** and **Trust Subprocess**. For details, see **Table 6-19**.

| Table 6-19 Privileged | process parameters |
|-----------------------|--------------------|
|-----------------------|--------------------|

| Parameter            | Description                                                                                                   | Example Value       |
|----------------------|----------------------------------------------------------------------------------------------------|---------------------|
| Process File<br>Path | Set one or multiple<br>complete file paths of<br>privileged processes.<br>Example:                            | /Path/Software.type |
|                      | Linux: /Path/<br>Software.type                                                                                |                     |
|                      | <ul> <li>Windows: C:\Path<br/>\Software.type</li> </ul>                                                       |                     |
|                      | Put each privileged process<br>file path on a separate line.<br>Up to 10 privileged<br>processes are allowed. |                     |

| Parameter           | Description                                                                                                    | Example Value |
|---------------------|----------------------------------------------------------------------------------------------------|---------------|
| Trust<br>Subprocess | If <b>Trust Subprocess</b> is<br>enabled, HSS will trust all<br>the subprocesses up to five<br>levels deep in the<br>subdirectories of specified<br>directories, and allow the<br>subprocesses to modify<br>protected directories.<br>Subprocesses can modify<br>protected directories. | Enabled       |

Step 6 Confirm the settings. On the Edit page, click OK.

After dynamic WTP is enabled for a server, restart Tomcat to apply this setting.

- **Step 7** Verify the change.
  - Protected Directory

In the **Protected Directories** column of a server, click the number view details.

If the information about the protected directory is correct and the **Protection Status** is **Protected**, the directory is successfully added or modified.

If the deleted protected directory is not displayed in the list, its deletion is successful.

• Scheduled protection

Modify the web page in the specified unprotected period. If it can be modified, the scheduled protection is configured successfully.

• Dynamic WTP

If the dynamic WTP status is  $\bigcirc$ , it is enabled.

• Privileged process

If the web page can be modified through a privileged process, the process is successfully configured.

----End

# 6.2.4 Manually Enabling or Disabling Directory Protection

### Scenarios

Once a directory is protected, all the files and folders in the directory will be set to read-only and cannot be modified. If anyone attempts to modify a file or website, the system will automatically restore it to the status before the modification.

If you need to update a web page immediately, and the scheduled protection and privileged processes cannot help, you can manually disable protection on the directory, update the web page, and enable protection again. For details about scheduled protection and privileged processes, see **Enabling Web Tamper Protection**.

## **Manually Suspending Directory Protection**

- Step 1 Log in to the management console.
- Step 2 Click = in the upper left corner of the page, select a region, and choose Security
   & Compliance > Host Security Service to go to the HSS management console.
- **Step 3** In the navigation pane, choose **Server Protection** > **Web Tamper Protection**.

Figure 6-18 Web tamper protection

| Host & Container<br>Security Service | ۹   | Web Tamper Protection 💿 Enterior Project 💿 Altrageds 🗸 G                                                                                                    |
|--------------------------------------|-----|----------------------------------------------------------------------------------------------------|
| Overview                             |     | Servers Events                                                                                                    |
| Asset Management                     | ~   |                                                                                                    |
| Risk Management                      | ~   | (k) Failed () Protected 1 (2) Events (Last 7 Days) 4                                                                                                    |
| Server Protection                    | ^   |                                                                                                    |
| Application Protection               |     | (Add Server Eruste Disable Prelection Export                                                                                                    |
| Web Tamper Protection                | . 0 | [ A statases v ] [ 0, Stated a property or etter a keyword. ] [ 0]                                                                                                    |
| Ransomware Prevention                |     | Server Information (#) 05 (#) Agent Status (#) Protection (#) Protection (#) Dynamic (W (#) Status Tam (#) Dynamic (Ta (#) Operation                                                                                                    |
| Application Process<br>Control       |     | Linux O Oténe O Protected 1 O O Disable Protection Edit More ~                                                                                                    |
| File Integrity Monitoring            |     | (%)Private (P) Links C Frontian C Frontian C C Links C Frontian C C Links C Frontian C C Links C C Links C |
| Virus Scan                           |     |                                                                                                    |
| Dynamic Port Honeypot                |     | Total Record: 1         Descda: 0           10                                                                                                    |
| Container Protection                 | ×   |                                                                                                    |
| Detection & Response                 | ~   |                                                                                                    |
| Security Operations                  | ~   |                                                                                                    |
| Installation & Configuration         | ~   |                                                                                                    |

**Step 4** In the **Protected Directories** column of a server, click the number to go to the details page.

Figure 6-19 Number of protected directories

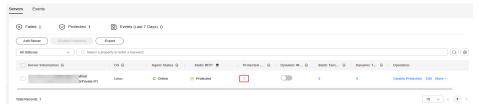

**Step 5** In the **Operation** column of a protected directory, click **Suspend Protection**.

To suspend protection for multiple directories, select all the directories and click **Suspend Protection** above the list.

| View Details                                                   |                         |                     |            |              |                    | × |
|----------------------------------------------------------------|-------------------------|---------------------|------------|--------------|--------------------|---|
| Server Information                                             |                         |                     |            |              |                    |   |
| Server Name<br>zxd                                             |                         | Server ID<br>32i    | d54        | 544          |                    |   |
| IP Address<br>124                                              | 8(Private IP)           | OS<br>Linux         |            |              |                    |   |
| Protected Directory Settin                                     | ngs                     |                     |            |              |                    |   |
| Suspend Protection                                             | Resume Protection       | Export ~            |            |              |                    |   |
| All statuses                                                   | ✓ Q Select a property   | or enter a keyword. |            |              |                    |   |
| $\hfill \square$ Protected Dire $\ensuremath{\Leftrightarrow}$ | Excluded S 🔶 Excluded S | cluded Fi 🔶         | Local Back | Protection 🔶 | Operation          |   |
| /root                                                          |                         |                     | /home      | Protected    | Suspend Protection |   |
| Total Records: 1   Selected:                                   | 0                       |                     |            |              | 10 ~ < 1 2         | > |
| Excluded File Type (Optional)<br>log;pid;text                  |                         |                     |            |              |                    |   |
| Type<br>Block                                                  |                         |                     |            |              |                    |   |

Figure 6-20 Suspending protection

- **Step 6** In the dialog box that is displayed, click **OK**.
  - If the protection status of the directory is **Unprotected**, the protection has been suspended.

----End

#### Manually Resuming Directory Protection

- Step 1 Log in to the management console.
- Step 2 Click in the upper left corner of the page, select a region, and choose Security
   & Compliance > Host Security Service to go to the HSS management console.
- **Step 3** In the navigation pane, choose **Server Protection** > **Web Tamper Protection**.

#### Figure 6-21 Web tamper protection

| Host & Container<br>Security Service | ۹   | Web Tamper Protection ③ Enterprise Project ③ All projects v 〕 | )             | @ Instructions                            | W HSS |
|--------------------------------------|-----|---------------------------------------------------------------|---------------|-------------------------------------------|-------|
| Overview                             |     | Servers Events                                                |               |                                           |       |
| Asset Management                     | ~   |                                                               |               |                                           |       |
| Risk Management                      | × . | Failed () OProtected 1 Devents (Last 7 Days) 4                |               |                                           |       |
| Server Protection                    | ^   |                                                               |               |                                           |       |
| Application Protection               |     | Add Server Enable Disable Protection Expert                   |               |                                           |       |
| Web Tamper Protection                | 0   | All statuses V Q. Select a property or enter a keyword.       |               |                                           |       |
| Ransomware Prevention                |     | Server information (e) OS (e) Agent Status (e)                | Protection    | Static Tam      Dynamic Ta      Operation |       |
| Application Process<br>Control       |     | Linux O Ottine                                                | ⊘ Protected 1 | 0 0 Disable Protection Edit More ~        |       |
| File Integrity Monitoring            |     | (9(Private IP)                                                |               |                                           |       |
| Virus Scan                           |     | Total Records: 1 Selected: 0                                  |               | 10 🗸 🗧                                    | •     |
| Dynamic Port Honeypet                |     | Total Hacorda, 1 Calacter, 0                                  |               | 10 -                                      | . A   |
| Container Protection                 | ×   |                                                               |               |                                           |       |
| Detection & Response                 | ~   |                                                               |               |                                           |       |
| Security Operations                  | ~   |                                                               |               |                                           |       |
| Installation & Configuration         | ~   |                                                               |               |                                           |       |

**Step 4** In the **Protected Directories** column of a server, click the number to go to the details page.

Figure 6-22 Number of protected directories

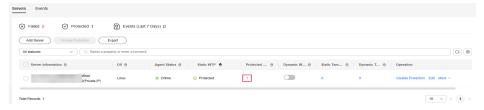

**Step 5** In the **Operation** column of a protected directory, click **Resume Protection**.

To resume protection for multiple directories, select all the directories and click **Resume Protection** above the list.

 $\times$ 

#### Figure 6-23 Resuming protection

| View Details                                        |                    |                          |              |                              |                   |
|-----------------------------------------------------|--------------------|--------------------------|--------------|------------------------------|-------------------|
| Server Information                                  |                    |                          |              |                              |                   |
| Server Name<br>zxd                                  |                    | Server ID<br>32          | d544         |                              |                   |
| IP Address<br>12                                    | 28(Private IP)     | OS<br>Linux              |              |                              |                   |
| Protected Directory Sett                            | tings              |                          |              |                              |                   |
| Suspend Protection                                  | Resume Protection  | Export ~                 |              |                              |                   |
| All statuses                                        | ✓ Q Select a prop  | erty or enter a keyword. |              |                              | © 0               |
| □ Protected Dire ♦                                  | Excluded S \ominus | Excluded Fi 🔶            | Local Back 🔶 | Protection $\Leftrightarrow$ | Operation         |
| /root                                               | -                  | -                        | /home        | Unprotected                  | Resume Protection |
| Total Records: 1   Selected                         | : 0                |                          |              |                              | 10 ~ < 1 >        |
| Excluded File Type (Optional)<br>log;pid;text       |                    |                          |              |                              |                   |
| Type<br>Block                                       |                    |                          |              |                              |                   |
| Dynamic WTP                                         |                    |                          |              |                              |                   |
| Tomcat bin Directory<br>/usr/workspace/apache-tomca | it-8.5.15/bin      |                          |              |                              |                   |

**Step 6** In the dialog box that is displayed, click **OK**.

If the protection status of the directory is **Protected**, the protection has been resumed.

----End

# 6.2.5 Deleting WTP Configuration

### Scenario

If you have disabled WTP for some servers (by referring to **Disabling HSS**) and do not plan to enable WTP for them again, you can delete the information about these servers, so that it will not affect your future O&M.

You can delete the servers that do not need WTP protection. If the servers are deleted, all the WTP configuration of the servers will be permanently deleted.

### **Deleting WTP Configuration**

#### Step 1 Log in to the management console.

- Step 2 Click in the upper left corner of the page, select a region, and choose Security
   & Compliance > Host Security Service to go to the HSS management console.
- **Step 3** In the navigation pane, choose **Server Protection** > **Web Tamper Protection**.

#### Figure 6-24 Web tamper protection

| Host & Container<br>Security Service | Q   |               |                 | Enterprise Project | All projects            | ~ ) (C         |              |             |                     |              |                      |                       | © Instructions | Buy HSS |
|--------------------------------------|-----|---------------|-----------------|--------------------|-------------------------|----------------|--------------|-------------|---------------------|--------------|----------------------|-----------------------|----------------|---------|
| Overview                             |     | Servers Ev    | rents           |                    |                         |                |              |             |                     |              |                      |                       |                |         |
| Asset Management                     | ~   |               |                 |                    |                         |                |              |             |                     |              |                      |                       |                |         |
| Rick Management                      | × . | Failed        | 0 Protecter     | 1 0 8              | Events (Last 7 Days)    | 4              |              |             |                     |              |                      |                       |                |         |
| Server Protection                    | ^   | Add Ser       | er Erable       | Disable Prote      | ction Export            | $\supset$      |              |             |                     |              |                      |                       |                |         |
| Web Tamper Protection                | 0   | All statuse   | • •             | Q. Select a proper | rty or enter a keyword. |                |              |             |                     |              |                      |                       |                |         |
| Ransomware Prevention                |     | Serve         | r Information ⊖ |                    | os e                    | Agent Status 😑 | Protection 0 | Protected 0 | Dynamic W \varTheta | Static Tam Θ | Dynamic Ta \varTheta | Operation             |                |         |
| Application Process<br>Control       |     |               | -               |                    | Linux                   | O Online       | Protected    | 1           |                     |              |                      | Disable Protection Ex | II. More ~     |         |
| File Integrity Monitoring            |     |               |                 | (S)Private IP)     |                         |                |              |             | _                   |              |                      |                       |                |         |
| Virus Scan                           | <   | Total Records | : 1 Selected: 0 |                    |                         |                |              |             |                     |              |                      |                       | 10 ~           | < 1 →   |
| Dynamic Port Honeypot                |     | TO BE TRECOTO |                 |                    |                         |                |              |             |                     |              |                      |                       |                |         |
| Container Protection                 | × [ |               |                 |                    |                         |                |              |             |                     |              |                      |                       |                |         |
| Detection & Response                 | × . |               |                 |                    |                         |                |              |             |                     |              |                      |                       |                |         |
| Security Operations                  | ~   |               |                 |                    |                         |                |              |             |                     |              |                      |                       |                |         |
| Installation & Configuration         | ~   |               |                 |                    |                         |                |              |             |                     |              |                      |                       |                |         |

- Step 4 Locate the target server whose Protection Status is Unprotected.
- **Step 5** In the **Operation** column of a server, choose **More** > **Delete**. The **Delete WTP Configuration** dialog box is displayed.
- **Step 6** Confirm the server information to be deleted.
- **Step 7** Enter **DELETE** in the text box and click **OK**.

If the server is not displayed in the protected server list, it has been deleted.

----End

# 6.2.6 Viewing WTP Events

Once static WTP is enabled, the HSS service will comprehensively check protected directories you specified. You can check records about detected tampering of host protection files.

#### Prerequisites

**Agent Status** of the server is **Online**, and its **WTP Status** is **Enabled**. For more information, see **Viewing Server Protection Status**.

#### **Viewing WTP Events**

- Step 1 Log in to the management console.
- **Step 2** In the upper left corner of the page, select a region, click =, and choose **Security & Compliance** > **Host Security Service**.
- Step 3 Choose Server Protection > Web Tamper Protection and click Events to view the tampering records of protected files on servers.

#### Figure 6-25 Events

| Servers Events           |                                           |          |            |                  |                     |       |
|--------------------------|-------------------------------------------|----------|------------|------------------|---------------------|-------|
| Static WTP Dynamic WTP 0 | ) tampering attacks blocked               |          |            |                  |                     |       |
| Export *                 |                                           |          |            |                  |                     |       |
| Last 24 hours            | V Q Select a property or enter a keyword. |          |            |                  |                     | C (0) |
| Server name 💠            | Server IP Address ≑                       | Policy 0 | Detected ÷ | Protected File ÷ | Event Description 🔅 |       |

----End

# 6.3 Ransomware Prevention

# 6.3.1 Ransomware Prevention Overview

## What Is Ransomware Prevention?

Ransomware emerged with the Bitcoin economy. It is a Trojan that is disguised as a legitimate email attachment or bundled software and tricks you into opening or installing it. It can also arrive on your servers through website or server intrusion. Once a system is attacked by ransomware, most of its important files will be encrypted. You can obtain file restoration keys only after paying high ransom to the attacker. This not only causes service interruption, data leakage, or data loss, but also lead to economic loss.

HSS provides ransomware prevention to detect and defend against ransomware. It can automatically back up data either at a scheduled time, or immediately if ransomware is detected. This can help you defend against ransomware and reduce loss.

## **Ransomware Prevention Principles**

#### • Defending against known ransomware in real time

HSS has a virus sample library of billions of samples, covering all the known ransomware families. HSS coordinates local and cloud antivirus. On local servers, it uses the Huawei-proprietary third-generation antivirus engine to detect ransomware attacks. In the cloud antivirus center, it uses behavior analysis, intelligence, AI models, and multi-engine detection to identify and block ransomware.

#### • Using honeypots to detect and block unknown ransomware

– Linux

You can deploy static and dynamic honeypot files on servers to make directory traps, capturing possible ransomware encryption behaviors in real time. If the action of a ransomware prevention policy is set to **Report alarm and isolate**, once an abnormal behavior is identified, an alarm will be reported and the file encryption process will be blocked immediately.

Windows

You can deploy static honeypot files on servers to make directory traps, capturing possible ransomware encryption behaviors in real time. Al ransomware detection algorithms are used to identify the feature segments, fingerprints, and suspicious behaviors of virus-infected files and to block them.

#### • Protecting data integrity through backup

HSS works with CBR to back up data to defend against ransomware. After this function is enabled, you can configure a policy to periodically back up server data. If a ransomware attack is detected, HSS will immediately trigger backup to ensure server data integrity and reduce service loss.

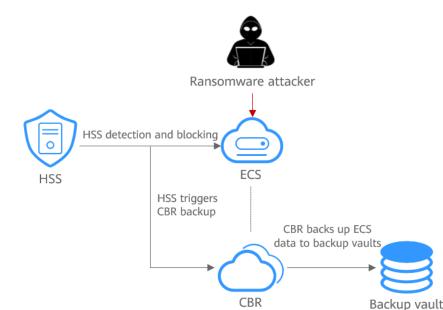

#### Figure 6-26 Backup to defend against ransomware

# Constraints

- Only the HSS premium, WTP, and container editions support ransomware prevention. For details about how to purchase and upgrade HSS, see **Purchasing an HSS Quota** and **Upgrading a Protection Quota**.
- If the agent of version 3.2.10 or later is installed on a Linux server, or the agent of version 4.0.22 or later is installed on a Windows server, and the HSS premium, WTP, or container edition is enabled for the server, HSS will **automatically** enable **ransomware prevention** for the server, but will not automatically enable ransomware backup. You can enable it as needed. If the agent version installed on the server is not in the preceding range, you need to manually enable ransomware prevention and backup.

# **Process of Using Ransomware Prevention**

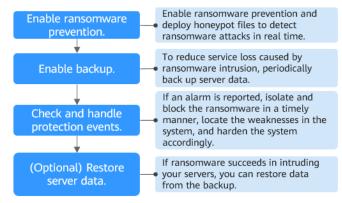

#### Figure 6-27 Usage process

| Table 6-20 | Usage process |  |
|------------|---------------|--|
|------------|---------------|--|

| Operation                                                  | Description                                                                                                    |  |  |  |  |  |
|------------------------------------------------------------|----------------------------------------------------------------------------------------------------|--|--|--|--|--|
| Enabling<br>Ransomware<br>Prevention                       | Enable ransomware prevention for a server, deploy static<br>and dynamic honeypots, and detect ransomware attacks<br>in real time.                                                                                                    |  |  |  |  |  |
|                                                            | <b>CAUTION</b><br>If you find suspicious files on a server after enabling ransomware prevention, submit a service ticket to contact technical support and check whether the files are the honeypots deployed by HSS. Honeypot files are used to detect ransomware attacks. They do not affect your services, do not contain any malicious content, and cannot be manually deleted.                                                                                                    |  |  |  |  |  |
|                                                            | <ul> <li>If the agent of version 3.2.10 or later is installed on a Linux server, or the agent of version 4.0.22 or later is installed on a Windows server, and the HSS premium, WTP, or container edition is enabled for the server, HSS will <b>automatically</b> enable <b>ransomware prevention</b> for the server. You can modify the default protection policy settings (including protected directories and actions) as needed. For details, see Managing Ransomware Protection Policies.</li> </ul> |  |  |  |  |  |
|                                                            | <ul> <li>If the version of the agent installed on the server is not<br/>one of the preceding versions, you need to manually<br/>enable ransomware prevention.</li> </ul>                                                                                                    |  |  |  |  |  |
| Enabling Backup                                            | So far, no tools can defend against all ransomware.<br>Servers need to be periodically backed up, so that data<br>can be restored using the backup in a timely manner to<br>reduce loss if a ransomware event occurs.                                                                                                    |  |  |  |  |  |
| Viewing and<br>Handling<br>Ransomware<br>Prevention Events | Once a ransomware attack is detected during<br>ransomware protection, analyze and isolate the<br>ransomware in a timely manner, and fix the security<br>weaknesses of the system.                                                                                                    |  |  |  |  |  |
| (Optional)<br>Restoring Server<br>Data                     | If ransomware intrusion succeeds and your service data is lost, you can use the backup to restore data and reduce loss.                                                                                                    |  |  |  |  |  |

# 6.3.2 Enabling Ransomware Prevention

## **Scenarios**

Ransomware prevention can detect and defend against known and unknown ransomware in real time. You are advised to enable it for every server.

If the agent version of a server is one of the following versions, and you enable the HSS premium, WTP, or container security edition for it, HSS will automatically **enable ransomware prevention for the server**, deploy honeypot files on the server, and automatically isolate suspicious processes. (There is a low probability that some normal processes are incorrectly isolated.) After ransomware prevention is automatically enabled, you can modify the default protection policy settings (including protected directories and actions) as needed. For details, see **Managing Ransomware Protection Policies**.

- Linux: The agent version is 3.2.10 or later.
- Windows: The agent version is 4.0.22 or later.

If the agent version of a server is not one of the preceding versions, or ransomware prevention has been disabled, you can perform the operations in this section to enable it.

#### 

If you find suspicious files on a server after enabling ransomware prevention, submit a service ticket to contact technical support and check whether the files are the honeypots deployed by HSS. Honeypot files are used to detect ransomware attacks. They do not affect your services, do not contain any malicious content, and cannot be manually deleted.

## **Step 1: Creating a Protection Policy**

Before enabling ransomware prevention, create a ransomware protection policy and configure honeypot protection directories, protected file types, and protection actions.

- Step 1 Log in to the management console.
- Step 2 In the upper left corner of the page, select a region, click —, and choose Security & Compliance > Host Security Service.
- Step 3 Choose Server Protection > Ransomware Prevention.
- **Step 4** (Optional) If you have enabled the enterprise project function, select an enterprise project from the **Enterprise Project** drop-down list in the upper part of the page to view its data.
- **Step 5** Click the **Policies** tab and click **Add Policy**.
- **Step 6** Configure policy parameters. For more information, see **Table 6-21**.

| Add Policy                    | ×                                                                                                    |
|-------------------------------|----------------------------------------------------------------------------------------------------|
| os                            | Linux Windows                                                                                                    |
| Policy                        | Enter a policy name.                                                                                                    |
| Action                        | Report alarm Report alarm and isolate                                                                                                    |
| Dynamic Honeypot Protection   | Only report alarms when ransomware attacks are detected.  Enable Disable  After honeypot protection is enabled, the system deploys honeypot files in protected directories and other random positions (unless otherwise specified by users). A                                   |
| Honeypot File Directories     | honeypot file occupies only a few server resources. Configure the directories that you do not want to deploy honeypot files in the excluded directories. /root;/home;/opt;/var;/etc / Separate multiple directories with semicolons (;). You can configure up to 20 directories. |
| Excluded Directory (Optional) | 4                                                                                                    |
|                               | Separate multiple directories with semicolons (;). You can configure up to 20 excluded directories.                                                                                                    |
| Protected File Type           | -Select-                                                                                                    |
|                               | Cancel                                                                                                    |

## Figure 6-28 Protection policy parameters

| Parameter | Description                                                                                      | Example Value            |
|-----------|--------------------------------------------------------------------------------------------------|--------------------------|
| OS        | Server OS.                                                                                       | Linux                    |
| Policy    | Policy name.                                                                                     | Anti_Ransomware          |
| Action    | <ul><li>How an event is handled.</li><li>Report alarm and isolate</li><li>Report alarm</li></ul> | Report alarm and isolate |

| Parameter                           | Description                                                                                                    | Example Value                                                                                                    |
|-------------------------------------|----------------------------------------------------------------------------------------------------|----------------------------------------------------------------------------------------------------|
| Dynamic<br>Honeypot<br>Protection   | After honeypot protection is enabled,<br>the system deploys honeypot files in<br>protected directories and other random<br>locations (unless otherwise specified by<br>users). The honeypot files deployed in<br>random locations are automatically<br>deleted every 12 hours and then<br>randomly deployed again. A honeypot<br>file occupies a few server resources.<br>Therefore, configure the directories that<br>you do not want to deploy the<br>honeypot file in the excluded<br>directories.<br>This parameter is mandatory only for<br>Linux servers. | Enabled                                                                                                    |
| Honeypot File<br>Directories        | Directory that needs to be protected by<br>static honeypot (excluding<br>subdirectories). You are advised to<br>configure important service directories<br>or data directories.<br>Separate multiple directories with<br>semicolons (;). You can configure up to<br>20 directories.<br>This parameter is mandatory for Linux<br>servers and optional for Windows<br>servers.                                                                                                    | <ul> <li>Linux: /root;/<br/>home;/opt;/<br/>var;/etc</li> <li>Windows:<br/>C:\software</li> </ul>                                                                                                    |
| Excluded<br>Directory<br>(Optional) | Directory that does not need to be<br>protected by honeypot files.<br>Separate multiple directories with<br>semicolons (;). You can configure up to<br>20 excluded directories.                                                                                                    | <ul> <li>Linux: /bin;/boot;/<br/>lib;/lib32;/lib64;/<br/>lost+found;/proc;/<br/>run;/sbin;/<br/>selinux;/srv;/<br/>sys;/usr/bin;/usr/<br/>local/bin;/usr/<br/>local/sbin;/usr/<br/>sbin;/var/lib/<br/>container;/var/lib/<br/>kubelet;/var/lib/nt<br/>p/proc</li> <li>Windows:<br/>C:\software\test</li> </ul> |

| Parameter                          | Description                                                                                                    | Example Value |
|------------------------------------|----------------------------------------------------------------------------------------------------|---------------|
| Protected File<br>Type             | Types of files to be protected.<br>More than 70 file formats can be<br>protected, including databases,<br>containers, code, certificate keys, and<br>backups.<br>This parameter is mandatory only for<br>Linux servers.                                                                                                    | Select all    |
| (Optional)<br>Process<br>Whitelist | Paths of the process files that can be<br>automatically ignored during the<br>detection, which can be obtained from<br>alarms.<br>This parameter is mandatory only for<br>Windows servers.                                                                                                    | -             |
| Al<br>Ransomware<br>Prevention     | It monitors all server files, detects<br>ransomware attack characteristics<br>(including the characteristics of<br>ransomware letters and encryption<br>behaviors) in real time, and determines<br>whether the server is under a<br>ransomware attack.<br>Suspicious events are further checked<br>by the graph engine through<br>comprehensive source tracing analysis<br>to determine whether they are<br>ransomware attacks. For details about<br>graph engine detection, see <b>Policy</b><br><b>Management Overview</b> .<br>To use the graph engine, you need to<br>enable it and the HIPS policy as well.<br>For details, see <b>Configuring Policies</b> .<br>To use AI ransomware prevention, your<br>Windows agent version must be 4.0.28<br>or later. |               |
|                                    | This parameter is mandatory only for Windows servers.                                                                                                    |               |

## Step 7 Click OK.

If the added protection policy is displayed in the protection policy list, the policy has been added.

----End

## Step 2: Enabling Ransomware Prevention

After a protection policy is created, you can enable ransomware prevention by referring to this section.

#### Step 1 Log in to the management console.

- **Step 2** In the upper left corner of the page, select a region, click  $\equiv$ , and choose **Security & Compliance** > **Host Security Service**.
- **Step 3** Choose **Server Protection** > **Ransomware Prevention**.
- Step 4 Click the Protected Servers tab.
- **Step 5** In the **Ransomware Prevention Status** column of a server, click **Enable**.

You can also select multiple servers and click **Enable Ransomware Prevention** above the server list.

#### Figure 6-29 Enabling

| Protected Servers | Events Policie                                            | 5             |              |            |                    |        |        |                |                      |            |                        |                |              |         |        |
|-------------------|-----------------------------------------------------------|---------------|--------------|------------|--------------------|--------|--------|----------------|----------------------|------------|------------------------|----------------|--------------|---------|--------|
| Enable Ransomware | Prevention                                                | inable Backup | Change Polic | у          |                    |        |        |                |                      |            |                        |                |              |         |        |
| Q Ransomware Pre- | C Rensonware Prevention Status: Disabled X Add Titler X 0 |               |              |            |                    |        |        |                |                      | 0          |                        |                |              |         |        |
| Server Name/ID    | IP Address                                                | 08            | Server St    | Agent St   | Ransomware         | Policy | Events | Vault Bin      | Backup P             | Vault Stat | Associat               | Used/Tot.      | Operation    |         |        |
| 0 <b>0</b>        |                                                           | Linux         | Running      | O Offine ( | Disabled<br>Enable |        | 0      | Bound          | Enabled<br>HSS_proj  | S Avail    | vault-7647<br>dbb65dc4 | <b>e</b> 204/2 | Add Capacity | Renew M | tore ~ |
|                   |                                                           | Linux         | Running      | O Offine ( | Disabled<br>Enable |        | 0      | Bound          | Unbound<br>Bind Bac  | S Avail    | vault-2640<br>bc979e83 | • 107/2        | Add Capacity | Renew M | tore ~ |
| □ <mark>₩</mark>  |                                                           | Linux         | Running      | O Online   | Disabled<br>Enable |        | 0      | Bound          | Enabled<br>policy_14 | S Avail    | vault-4187<br>b4a87da1 | 1486/10:       | Add Capacity | Renew M | tore ~ |
| D b               |                                                           | Linux         | Running      | O Online   | Disabled<br>Enable |        | 0      | Unbo<br>Enable | -                    | -          | -                      | -              | Add Capacity | Renew M | tore ~ |

**Step 6** In the **Enable Ransomware Prevention** dialog box, confirm the server information and select a protection policy.

Figure 6-30 Enabling ransomware prevention

| Enable Ransomware Prevention                                                     |                          |           |                |  |  |  |  |  |
|----------------------------------------------------------------------------------|--------------------------|-----------|----------------|--|--|--|--|--|
| Are you sure you want to enable ransomware prevention for the following servers? |                          |           |                |  |  |  |  |  |
| Server Name/ID                                                                   | IP Address               | OS        |                |  |  |  |  |  |
| Ei<br>b(                                                                         | 172 (Private)            | Linux     |                |  |  |  |  |  |
| Policy                                                                           |                          |           |                |  |  |  |  |  |
| OS                                                                               | Linux                    |           |                |  |  |  |  |  |
| Policy Name                                                                      | test v                   |           |                |  |  |  |  |  |
| Action                                                                           | Report alarm and isolate |           |                |  |  |  |  |  |
| Dynamic Honeypot Protection                                                      | Disabled                 |           |                |  |  |  |  |  |
|                                                                                  |                          | OK Cancel | $\overline{)}$ |  |  |  |  |  |

#### Step 7 Click OK.

If the **Ransomware Prevention Status** of the server changes to **Enabled**, ransomware protection is enabled successfully. For details about the ransomware prevention status, see **Table 6-22**.

| Table 6-22 Protection status descr | iption |
|------------------------------------|--------|
|------------------------------------|--------|

| Ransomware<br>prevention status | Description                                                                                                    |
|---------------------------------|----------------------------------------------------------------------------------------------------|
| Protected                       | Ransomware prevention has been enabled.                                                                                                    |
| Disabled                        | Ransomware prevention is not enabled.                                                                                                    |
| Enabling                        | Ransomware prevention is being enabled.                                                                                                    |
| Disabling                       | Ransomware prevention is being disabled.                                                                                                    |
| Protection failed               | Ransomware prevention failed. Rectify the fault by referring to <b>Ransomware Protection Exception</b> .                                                                                                    |
| Protection degraded             | Honeypot files failed to be deployed in some<br>protected directories. As a result, the protection is<br>degraded. Check whether the <b>System</b> group has full<br>control permissions on the protected directories. |

----End

## FAQ

**Ransomware Protection Exception** 

# 6.3.3 Enabling Backup

#### **Scenarios**

So far, no tools can defend against all ransomware. You can enable backup for servers, so that their data can be restored in a timely manner in the case of a ransomware attack.

Ransomware backup can be performed in two modes: **scheduled backup** and **immediate backup upon ransomware detection**. You can create a custom scheduled backup policy to periodically back up servers. If HSS detects a suspected ransomware attack, it will immediately trigger a backup to ensure service data is stored as much as possible.

This section describes how to enable ransomware backup.

## Constraints

Only Huawei Cloud servers support backup to defend against ransomware.

## (Optional) Step 1: Purchasing a Backup Vault

You can purchase a backup vault on the HSS console by referring to this section, or on the CBR console by referring to **Creating a Cloud Server Backup**.

#### Step 1 Log in to the management console.

- Step 2 In the upper left corner of the page, select a region, click —, and choose Security & Compliance > Host Security Service.
- **Step 3** Choose **Server Protection** > **Ransomware Prevention**.
- Step 4 Click the Protected Servers tab.
- **Step 5** Toggle on ransomware backup. In the dialog box that is displayed, click **Next**.
- **Step 6** In the displayed dialog box, set the vault parameters.

| Parameter         | Description                                                                                                    |
|-------------------|----------------------------------------------------------------------------------------------------|
| Billing Mode      | Select Yearly/Monthly or On-demand as required.                                                                                     |
|                   | • <b>Yearly/Monthly</b> : You are billed based on the purchase period specified in the order.                                       |
|                   | • <b>On-demand</b> : You pay for the duration you use the resources. Prices are calculated by hour, and no minimum fee is required. |
| Region            | Region of the backup vault you want to purchase                                                                                     |
| Capacity          | Select the size of the backup vault as required.                                                                                    |
| Required Duration | Select the required duration if you selected <b>Yearly/Monthly</b> for <b>Billing Mode</b> .                                        |
| Price             | • Yearly/Monthly: You are billed based on the storage capacity and available duration you purchased.                                |
|                   | • <b>On-demand</b> : You are billed based on the storage capacity you used.                                                         |

Table 6-23 Parameters for purchasing backup capacity

#### Step 7 Click OK.

- If Yearly/Monthly is selected:
  - a. The order confirmation page is displayed.
  - b. Confirm the order and click **Pay**.
- If **On-demand** is selected:

The capacity is successfully purchased.

**∧** CAUTION

The backup vault will be charged after the ransomware protection is enabled. Ensure that your account balance is sufficient.

----End

# Step 2: Enabling Ransomware Backup

Step 1 Log in to the management console.

- Step 2 In the upper left corner of the page, select a region, click \_\_\_\_, and choose Security
   & Compliance > Host Security Service.
- Step 3 Choose Server Protection > Ransomware Prevention.
- Step 4 Click the Protected Servers tab.
- **Step 5** Select a server and click **Enable Backup**.
- Step 6 In the Enable Backup dialog box, select a vault.

A vault that meets the following conditions can be bound:

- The vault is in **Available** or **Locked** state.
- The backup policy is in **Enabled** state.
- The vault has backup capacity available.
- The vault is bound to fewer than 256 servers.

#### Step 7 Click OK.

If the binding status of the repository on the target server is **Bound**, the ransomware backup is enabled.

----End

# 6.3.4 Viewing and Handling Ransomware Prevention Events

## Scenarios

After ransomware protection is enabled, if a ransomware attack event occurs on the server, the event will be recorded and displayed in the ransomware event list. You can handle the events based on your service requirements.

## Constraints

After ransomware protection is enabled, you need to handle ransomware alarms and fix the vulnerabilities in your systems and middleware in a timely manner.

## Viewing and Handling Ransomware Prevention Events

- Step 1 Log in to the management console.
- **Step 2** In the upper left corner of the page, select a region, click —, and choose **Security** & **Compliance** > **Host Security Service**.
- Step 3 Choose Server Protection > Ransomware Prevention.
- **Step 4** (Optional) If you have enabled the enterprise project function, select an enterprise project from the **Enterprise Project** drop-down list in the upper part of the page to view its data.
- **Step 5** Click the **Events** tab and check events.

To check alarm details, click an alarm name.

Figure 6-31 Viewing protection events

| Ransomware Prevention Enterprise                                                                                | e Project ③ default               | ~ Q                                        |                                                                                                    |                          |                |                            |                                                                              |                        | Buy HSS   |
|----------------------------------------------------------------------------------------------------|-----------------------------------|--------------------------------------------|----------------------------------------------------------------------------------------------------|--------------------------|----------------|----------------------------|------------------------------------------------------------------------------|------------------------|-----------|
| A You can still protect 1 servers with the Pr                                                                   | remium, Web Tamper Protection, or | container edition. Best Pro                | actices of Ransomware Prevention 🖄                                                                                                    |                          |                |                            |                                                                              |                        | ×         |
| Instructions Enable Ransomware Prevention Ransomware prevention Ransomware prevention Roneyoot lie directories. |                                   | r. You can specify                         | Compared and the status of the status of the status o | data from the server.Not | e: Automatic   | Click the Protection E     | le Ransomware Atta<br>Events tab and check ran<br>view its details and handi | omware attacks on your |           |
| Protection Statistics<br>26 6<br>Protected Servers Protect<br>Hours)                                            | tion Events (Last 24 B            | ackup Statistics<br>12<br>acked Up Servers | 2<br>Backup and Restoration Tasks                                                                                                    |                          |                |                            |                                                                              |                        |           |
| Batch Handle                                                                                                    | Policies<br>Search by alarm type  |                                            |                                                                                                    |                          |                |                            |                                                                              |                        | 00        |
| Alarm Type                                                                                                    | Alarm Severity                    | Alarm Summary                              |                                                                                                    | Attack Status            | Affected Asset |                            | Alarm Reported                                                               | Status                 | Operation |
| Ransomware<br>Impact                                                                                            | Critical                          |                                            | ware process on host ecs-ubuntu/2024-arm-<br>ie decoy file abnormally. The confidence value is                                                                                                    | Attack attempts          | ecs<br>100     | # Minor<br>.164(Private    | Jul 19, 2024 14:5                                                            | () To be handled       | Handle    |
| Ransomware<br>Impact                                                                                            | High                              |                                            | 2024-arm- has risky command<br>he command line is opensel enc -aes-256-cbc -in<br>nl09br71Dcu.wdb -out                                                                                                    | Attack attempts          | ecs-1<br>100 5 | 3 # Minor<br>0.164(Private | Jul 19, 2024 14:5                                                            | () To be handled       | Handle    |

**Step 6** After confirming the severity of an event, click **Handle** in the **Operation** column of the target event to handle the event.

You can also select multiple events and click **Batch Handle** above the list to handle events in batches.

**Step 7** In the **Handle Event** dialog box, select an action. For details, see **Table 6-24**.

Figure 6-32 Selecting an action

| Handle Event                                      |                                    | ×         |
|---------------------------------------------------|------------------------------------|-----------|
| Action                                            |                                    |           |
| Mark as handled Ignore Adv                        | to alarm whitelist 💦 🔷 Isolate and | d kill    |
| The risk has been handled on affected servers and | vill no longer be reported.        |           |
| Batch Handle                                      |                                    |           |
| Handle duplicate alarms in batches                |                                    |           |
| Remarks                                           |                                    |           |
| 1 alarms have been handled.                       |                                    |           |
|                                                   |                                    | 0/500 //  |
|                                                   |                                    |           |
|                                                   |                                    |           |
|                                                   |                                    |           |
|                                                   |                                    |           |
|                                                   |                                    |           |
|                                                   | (                                  | Cancel OK |

| Paramet         | Description                                                                                                    |
|-----------------|----------------------------------------------------------------------------------------------------|
| er<br>Action    | <ul> <li>Mark as handled<br/>For a manually handled event, you can add remarks to record the<br/>details about the event.</li> </ul>                                                                                                    |
|                 | • Ignore<br>Ignore the current alarm. Any new alarms of the same type will<br>still be reported by HSS.                                                                                                    |
|                 | Add to alarm whitelist     Add false alarmed items to the login whitelist.                                                                                                    |
|                 | HSS will no longer report alarm on the whitelisted items. A whitelisted alarm will not trigger alarms.                                                                                                    |
|                 | After adding an alarm to the alarm whitelist, you can customize<br>a whitelist rule. The custom rule types vary depending on the<br>alarm types, including the file path, process path, process<br>command line, remote IP address, and user name. By default,<br>HSS automatically fills in the rule based on the alarm summary.<br>You can modify the rule as required. If a detected alarm event hit<br>the rule you specified, HSS does not generate an alarm. |
|                 | • Isolate and kill<br>If a program is isolated and killed, its executable file status will<br>change to read-only, and the program will be terminated<br>immediately. To avoid impact on services, exercise caution when<br>performing this operation. Isolated source files of programs or<br>processes are displayed on the Isolated Files slide-out panel and<br>cannot harm your servers.                                                                      |
|                 | You can click <b>Isolated Files</b> on the upper right corner to check the files. For details, see <b>Managing Isolated Files</b> .                                                                                                    |
| Batch<br>Handle | If this option is selected, the same alarms triggered at different time<br>are handled in batches. If no duplicate alarm is displayed after you<br>select it, it indicates no duplicate alarms have been generated.                                                                                                    |
| Remarks         | You can add remarks for convenient backtracking.                                                                                                    |

#### Table 6-24 Alarm handling methods

#### Step 8 Click OK.

----End

# 6.3.5 Managing Ransomware Protection Policies

## Scenarios

After ransomware prevention is enabled, you can manage its policies as needed. Supported operations include:

• **Changing a Policy**: If the current protection policy bound to a server cannot meet your requirements, you can bind another policy to the server.

- Modifying a Policy: If you need to modify specific settings (such as the honeypot protection directories or excluded directories), you can modify them in an existing protection policy. When HSS automatically enables ransomware prevention, a protection policy is configured by default. (The default policy for Linux is tenant\_linux\_anti\_default\_policy, and that for Windows is tenant\_Windows\_anti\_default\_policy.) You can modify them as needed.
- **Deleting a Policy**: If a protection policy is discarded and not associated with any servers, you can delete the policy.

# **Changing a Policy**

- Step 1 Log in to the management console.
- **Step 2** In the upper left corner of the page, select a region, click =, and choose **Security & Compliance** > **Host Security Service**.
- Step 3 Choose Server Protection > Ransomware Prevention.
- Step 4 Click the Protected Servers tab.
- **Step 5** Select a server and click **Change Policy**.

You can also choose **More** > **Change Policy** in the **Operation** column of a server.

- **Step 6** In the **Change Policy** dialog box, select a protection policy.
- Step 7 Click OK.

----End

## **Modifying a Policy**

- **Step 1** Log in to the management console and go to the HSS page.
- **Step 2** In the navigation pane, choose **Server Protection** > **Ransomware Prevention**. Click the **Policies** tab.
- **Step 3** Click **Edit** in the **Operation** column of a policy. Edit the policy configurations and associated servers. For more information, see **Table 6-25**.

The following uses a Linux server as an example. On the **Protected Servers** tab, you can also click the name of the policy associated with the server to edit the policy.

| Parameter | Description                                                                                      | Example Value            |
|-----------|--------------------------------------------------------------------------------------------------|--------------------------|
| Policy    | Policy name.                                                                                     | Anti_Ransomware          |
| Action    | <ul><li>How an event is handled.</li><li>Report alarm and isolate</li><li>Report alarm</li></ul> | Report alarm and isolate |

Table 6-25 Protection policy parameters

| Parameter                           | Description                                                                                                    | Example Value                                                                                                    |
|-------------------------------------|----------------------------------------------------------------------------------------------------|----------------------------------------------------------------------------------------------------|
| Dynamic<br>Honeypot<br>Protection   | After honeypot protection is enabled,<br>the system deploys honeypot files in<br>protected directories and other random<br>locations (unless otherwise specified by<br>users). A honeypot file occupies only a<br>few server resources. You can configure<br>excluded directories, so that honeypot<br>files will not be deployed in them.<br>This parameter is mandatory only for<br>Linux servers. | Enabled                                                                                                    |
| Honeypot File<br>Directories        | Directory that needs to be protected by<br>static honeypots (excluding<br>subdirectories). You are advised to<br>configure important service directories<br>or data directories.                                                                                                    | <ul> <li>Linux: /root;/<br/>home;/opt;/<br/>var;/etc</li> <li>Windows:<br/>C:\software</li> </ul>                                                                                                    |
|                                     | Separate multiple directories with semicolons (;). You can configure up to 20 directories.                                                                                                    |                                                                                                    |
|                                     | This parameter is mandatory for Linux servers and optional for Windows servers.                                                                                                    |                                                                                                    |
| Excluded<br>Directory<br>(Optional) | Directory that does not need to be<br>protected by honeypot files.<br>Separate multiple directories with<br>semicolons (;). You can configure up to<br>20 excluded directories.                                                                                                    | <ul> <li>Linux: /bin;/boot;/<br/>lib;/lib32;/lib64;/<br/>lost+found;/proc;/<br/>run;/sbin;/<br/>selinux;/srv;/<br/>sys;/usr/bin;/usr/<br/>local/bin;/usr/<br/>local/sbin;/usr/<br/>sbin;/var/lib/<br/>container;/var/lib/<br/>kubelet;/var/lib/nt<br/>p/proc</li> <li>Windows:<br/>C:\software\test</li> </ul> |
| Protected File<br>Type              | Types of files to be protected.<br>More than 70 file formats can be<br>protected, including databases,<br>containers, code, certificate keys, and<br>backups.<br>This parameter is mandatory only for<br>Linux servers.                                                                                                    | Select all                                                                                                    |

| Parameter                          | Description                                                                                                    | Example Value |
|------------------------------------|----------------------------------------------------------------------------------------------------|---------------|
| (Optional)<br>Process<br>Whitelist | Paths of the process files that can be<br>automatically ignored during the<br>detection, which can be obtained from<br>alarms.                                                                                                    | -             |
|                                    | This parameter is mandatory only for Windows servers.                                                                                                    |               |
| Associate<br>Servers               | Information about the server associated<br>with the policy. If you want to<br>disassociate the server (disable<br>ransomware protection), you can delete<br>the policy.                                                                                                    | -             |
| AI<br>Ransomware<br>Prevention     | It monitors all server files, detects<br>ransomware attack characteristics<br>(including the characteristics of<br>ransomware letters and encryption<br>behaviors) in real time, and determines<br>whether the server is under a<br>ransomware attack.<br>Suspicious events are further checked<br>by the graph engine through<br>comprehensive source tracing analysis<br>to determine whether they are<br>ransomware attacks. For more<br>information about graph engine<br>detection, see <b>Policy Management</b><br><b>Overview</b> .<br>To use the graph engine, you need to<br>enable it and the HIPS policy as well.<br>For details, see <b>Configuring Policies</b> .<br>To use AI ransomware prevention, your<br>Windows agent version must be 4.0.28<br>or later.<br>This parameter is mandatory only for<br>Windows servers. |               |

**Step 4** Confirm the policy information and click **OK**.

----End

# **Deleting a Policy**

- **Step 1** Log in to the management console and go to the HSS page.
- **Step 2** In the navigation pane, choose **Server Protection** > **Ransomware Prevention**. Click the **Policies** tab.
- **Step 3** Click **Delete** in the **Operation** column of the target policy.

#### D NOTE

After a policy is deleted, the associated servers are no longer protected. Before deleting a policy, you are advised to bind its associated servers to other policies.

**Step 4** Confirm the policy information and click **OK**.

----End

# 6.3.6 Restoring Server Data

## Scenarios

If ransomware backup is enabled for a server, and the server is intruded by ransomware, you can use the backup to restore the server data and minimize losses. Before using the backup for server restoration, check whether the backup is normal. If it is, use it to restore service-critical systems first.

## Prerequisites

The backup function has been enabled. For details, see **Enabling Backup**.

#### **Restoring Server Data**

- Step 1 Log in to the management console and go to the HSS page.
- Step 2 In the navigation pane, choose Server Protection > Ransomware Prevention. Click the Protected Servers tab. In the Operation column of the target server, click More > Restore Data.
- **Step 3** In the displayed dialog box, view the information about the target server. Search for the backup data source to be restored by backup status and backup name. For details about the parameters, see **Table 6-26**.

| Parameter      | Description                                                                                                    | Example Value |
|----------------|----------------------------------------------------------------------------------------------------|---------------|
| Backup<br>Name | Name of a backup file.                                                                                                    | -             |
| Status         | <ul> <li>Backup status. It can be:</li> <li>Available: The backup data source is normal and can be used for restoration.</li> </ul> | Available     |
|                | <ul> <li>Creating: The backup is being created.</li> </ul>                                                                          |               |
|                | <ul> <li>Deleting: The backup is being<br/>deleted.</li> </ul>                                                                      |               |
|                | <ul> <li>Restoring: The backup is being used for restoration.</li> </ul>                                                            |               |
|                | • Error: Backup error.                                                                                                    |               |

 Table 6-26
 Backup data source parameters

| Parameter         | Description                                                                                                    | Example Value      |
|-------------------|----------------------------------------------------------------------------------------------------|--------------------|
| Purpose           | <ul> <li>Backup purpose. It can be:</li> <li>Periodic execution: Data is automatically backed up based on the backup period configured in the backup policy.</li> <li>Ransomware protection: Data is</li> </ul> | Periodic execution |
|                   | backed up immediately when a server is attacked by ransomware.                                                                                                    |                    |
| Execution<br>Time | Time when the data source was backed up.                                                                                                    | -                  |

- **Step 4** In the **Operation** column of a backup, click **Restore Data**.
- **Step 5** In the displayed dialog box, confirm the server information and click **OK**.

Figure 6-33 Restoring a server

| Restore Ser      | ver                                                                                                    | X |
|------------------|----------------------------------------------------------------------------------------------------|---|
| Backup Name      | autobk_10e1                                                                                                    |   |
| Server Name      | ntos7                                                                                                    |   |
| Restart Server   | Start the server immediately after restoration                                                                                                    |   |
| Advanced Options | ^                                                                                                    |   |
| Restore To       | 1. The destination disk must be in the Available or In-use state and it must be at least as large as the disk you want to restore.<br>2. If no such disk is available, you can use EVS to create a disk and restore your data there. | ) |
| Disk Backup      | Capacity (GB) Used As Used As                                                                                                    |   |
| au               | 89 40 System Disk ecs-68delD V                                                                                                    |   |
|                  | OK Cancel                                                                                                    | ) |

**Step 6** In the **Backup Statistics** column, click the value of **Backup and Restoration Task** to view the backup and restoration progress.

----End

## **Related Operations**

#### Deleting a backup

You can delete the backup data of a server if it is no longer required. A deleted backup cannot be restored. Exercise caution when performing this operation.

- 1. In the **Backups** column of a server, click the number. The backup list is displayed.
- 2. In the **Operation** column of a backup, click **Delete**. The backup deletion dialog box is displayed.
- 3. Confirm the backup information and click **OK**.

# 6.3.7 Managing Server Backup

## Scenarios

After ransomware backup is enabled for a server, the backup vault backs up the server periodically based on a backup policy. If HSS detects a ransomware attack, the vault will back up the server immediately.

- If no backup policy is bound to the vault, it cannot perform periodic backups. You need to perform the operations in **Binding to a Backup Policy**.
- If the vault capacity is insufficient, backup cannot be performed. In this case, perform the operations in **Increasing the Backup Capacity**.
- If the backup period and backup retention rule of a backup policy do not meet your requirements, perform the operations in Modifying a Backup Policy.

## Prerequisites

Ransomware backup has been enabled. For details, see **Enabling Backup**.

## Binding to a Backup Policy

- **Step 1** Log in to the management console and go to the HSS page.
- **Step 2** In the navigation pane on the left, choose **Prevention** > **Ransomware Prevention**.
- Step 3 In the Backup Policy Status column of a server, click Bind Backup Policy.
- Step 4 In the Backup Policy drop-down list, select a policy.

If no backup policies are available or you want to create a backup policy for the vault, click **Create Policy in CBR**. After the backup policy is created, return to the HSS console and select the new policy.

Step 5 Click OK.

If the **Backup Policy Status** of the server is **Enabled** and the policy name is the one you selected, the backup policy has been bound.

----End

## **Increasing the Backup Capacity**

- **Step 1** Log in to the management console and go to the HSS page.
- **Step 2** In the navigation pane on the left, choose **Server Protection** > **Ransomware Prevention**.

**Step 3** Click **Add Capacity** in the **Operation** column of a server.

Step 4 In the displayed dialog box, configure the capacity.

| Add Capacity        |                    | × |
|---------------------|--------------------|---|
| Billing Mode        | Yearly/Monthly     |   |
| Region              |                    |   |
| Current Capacity    | 110GB(Used: 15 GB) |   |
| Add Capacity (GB)   | -   10  +          |   |
| Total Capacity (GB) | 120GB              |   |
| Amount Due          |                    |   |
|                     | OK Cancel          |   |

Figure 6-34 Configuring the capacity

**Step 5** If the information is correct, click **OK**. The payment page is displayed. After the payment is complete, return to the **Protected Server** tab page to view the storage capacity of the target server.

If the payment is not complete, the **Vault Status** of the target server is **Locked**. After the payment, the status becomes normal.

----End

### Modifying a Backup Policy

- **Step 1** Log in to the management console and go to the HSS page.
- **Step 2** In the navigation pane on the left, choose **Server Protection** > **Ransomware Prevention**.
- Step 3 Click the policy name in the Backup Policy Status column of a server. The Modify Policy dialog box is displayed.
- Step 4 In the dialog box, modify the backup rule. For details, see Policy parameters.

## Figure 6-35 Modifying a backup rule

| Modify Polic       | у             |            |             |            |             |             |           |         |        | × |
|--------------------|---------------|------------|-------------|------------|-------------|-------------|-----------|---------|--------|---|
| 1 Modify Backup I  | Rule          | _ 2        | Modify Re   | etention R | ule         |             |           |         |        |   |
| Current rule:Auton | natically per | form backu | ıps at 12:0 | 0, (UTC-   | +08:00) eve | ery 30 days | 5.        |         |        |   |
| Backup Frequency   | We            | ekty       | Day b       | ased       |             |             |           |         |        |   |
|                    | Monday        | Tuesd      | ay We       | ednesday   | Thursda     | ay Frid     | day S     | aturday | Sunday |   |
| Execution Time     | Select        | t All      | Invert S    | election   | )           |             |           |         |        |   |
|                    | 00:00         | 01:00      | 02:00       | 03:00      | 04:00       | 05:00       | 06:00     | 07:00   |        |   |
|                    | 08:00         | 09:00      | 10:00       | 11:00      | 12:00       | 13:00       | 14:00     | 15:00   |        |   |
|                    | 16:00         | 17:00      | 18:00       | 19:00      | 20:00       | 21:00       | 22:00     | 23:00   |        |   |
| Timezone           | UTC+08        | 3:00       | ~           |            |             |             | $\subset$ | Next    | Cance  |   |

## Table 6-27 Parameters for modifying a backup rule

| Paramet<br>er           | Description                                                                                                    | Example Value |
|-------------------------|----------------------------------------------------------------------------------------------------|---------------|
| Backup<br>Frequenc<br>Y | <ul> <li>Data can be automatically backed up on specific days in a week, or at a fixed interval.</li> <li>Weekly: Specifies on which days of each week the backup will be executed. You can select multiple days.</li> <li>Day based: Specifies the interval (every 1 to 30 days) for executing the backup. If you select Day based, the first backup time is supposed to be on the day when the backup policy is created. If the execution time on the day you create the backup policy has passed, the first backup will be executed in the next backup cycle.</li> </ul> | Every 1 day   |

| Paramet<br>er      | Description                                                                                                    | Example Value |
|--------------------|----------------------------------------------------------------------------------------------------|---------------|
| Executio<br>n Time | <ul> <li>Time when a backup task is executed.</li> <li>Backups can only be scheduled on the hour.</li> <li>You can select multiple hours. It is recommended that backups be performed during off-peak hours or when no services are running.</li> <li>Backup rule examples:</li> <li>Rule 1: Set Backup Frequency to Weekly (Wednesday and Saturday) and Execution Time to 00:00 and 13:00. The backup task will be executed at 00:00 and 13:00 every Wednesday and Saturday.</li> <li>Rule 2: Set Backup Frequency to Day based and set the interval to two days. Set Execution Time to 02:00 and 14:00. The backup task will be executed at 02:00 and 14:00. The backup task will be executed at 02:00 and 14:00. The backup task will be executed task will be executed taskup taskup taskup taskup</li></ul> | 00:00, 07:00  |
| Timezon<br>e       | Select the time zone of the backup time.                                                                                                    | UTC+08:00     |

**Step 5** Confirm the settings and click **Next**. Configure the backup retention rule.

• Type: Backup quantity

 Table 6-28 describes the parameters for configuring a backup rule.

## Figure 6-36 Configuring retention rules by quantity

| Modify Polic      | су<br>У                                                                                                    | × |
|-------------------|----------------------------------------------------------------------------------------------------|---|
| Modify Ba         | ckup Rule 2 Modify Retention Rule                                                                                                    |   |
| Current rule:Keep | the most recent 10 backups.                                                                                                    |   |
| Туре              | Backup quantity Time period Permanent                                                                                                    |   |
|                   | After the policy's retention rule type is changed from Time period to Backup quantity, both the old and new retention rules will be applied to the backups generated before this change. Learn more |   |
| Rule              | Keep only the most recent $\begin{array}{ c c c } - & 9 & + \end{array}$ backups.                                                                                                    |   |
| Advanced Options  | Configure now                                                                                                    |   |
| Quantity-based    | retention rules and advanced options do not conflict. They will both be applied. Learn more                                                                                                    |   |
| Day Based         | Keep the most recent backup from each of the last - 1 + days that have backups generated.                                                                                                    |   |
| Weekly            | Keep the most recent backup from each of the last - + weeks.                                                                                                    |   |
| Monthly           | Keep the most recent backup from each of the last - + months.                                                                                                    |   |
| Yearly            | Keep the most recent backup from each of the last $\boxed{-11}$ years.                                                                                                    |   |
|                   | Previous OK Cancel                                                                                                    |   |

| Table 6-28 Parameters | s for data | retention | by quantity |
|-----------------------|------------|-----------|-------------|
|-----------------------|------------|-----------|-------------|

| Paramete<br>r | Description                                                                                                    | Example Value |
|---------------|----------------------------------------------------------------------------------------------------|---------------|
| Rule          | The total number of backups<br>retained for a single cloud server. The<br>value range is 2 to 99,999.                                                                                                    | 30            |
|               | This setting takes effect no matter how you configure advanced options.                                                                                                    |               |
|               | For example, if the rule is configured<br>to keep the most recent 30 backups,<br>and <b>Advanced Options</b> are<br>configured to keep the latest<br>backups in the last 3 months (90<br>days), the latest 30 backups will be<br>retained. |               |

| Paramete<br>r                         | Description                                                                                                    | Example Value                                                        |
|---------------------------------------|----------------------------------------------------------------------------------------------------|----------------------------------------------------------------------|
| (Optional<br>)<br>Advanced<br>Options | Long-term retention rule. This rule<br>and the quantity-based backup<br>retention rules do not conflict. They<br>will both be applied. | Keep the most recent<br>backup from each of<br>the last three months |
|                                       | <ul> <li>Daily Based: The latest backup<br/>from each of the last N days is<br/>retained. N ranges from 0 to 100.</li> </ul>           |                                                                      |
|                                       | <ul> <li>Weekly: The latest backup from<br/>each of the last M weeks is<br/>retained. M ranges from 0 to 100.</li> </ul>               |                                                                      |
|                                       | <ul> <li>Monthly: The latest backup from<br/>each of the last P months is<br/>retained. P ranges from 0 to 100.</li> </ul>             |                                                                      |
|                                       | <ul> <li>Yearly: The latest backup from<br/>each of the last Q years is<br/>retained. Q ranges from 0 to 100.</li> </ul>               |                                                                      |

### • Type: Time period

Table 6-29 describes the parameters for configuring a backup rule.

Figure 6-37 Configuring retention rules by time period

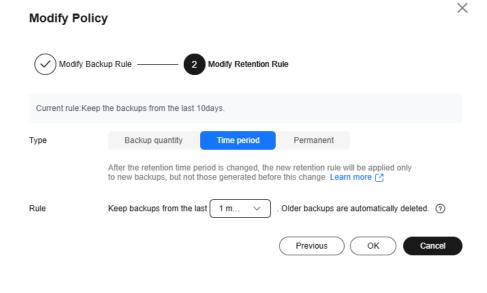

| Parameter | Description                                                                                                    | Example Value |
|-----------|----------------------------------------------------------------------------------------------------|---------------|
| Rule      | You can set the backup retention<br>period to 1 month, 3 months, 6<br>months, 1 year, or a custom period.<br>The custom retention period ranges<br>from 2 to 99,999 days. | 3 months      |
|           | If the retention period of a backup<br>exceeds the specified period, the<br>backup will be automatically<br>deleted.                                                      |               |

#### Table 6-29 Parameters for data retention by time period

#### • Type: Permanent

Backup data will be permanently stored.

#### **NOTE**

If the **Retention Type** of a rule is changed from **Time period** to another, historical backups will still be deleted based on the **Time period** settings. For details, see **Why Does the Retention Rule Not Take Effect After Being Modified**?

#### Step 6 Click OK.

----End

# 6.3.8 Disabling Ransomware Prevention

### Scenario

You can disable ransomware protection as needed. After protection is disabled, your server may be intruded by ransomware. Exercise caution when performing this operation.

## **Disabling Ransomware Prevention**

- Step 1 Log in to the management console.
- Step 2 In the upper left corner of the page, select a region, click —, and choose Security
   & Compliance > Host Security Service.
- **Step 3** In the navigation pane, choose **Server Protection** > **Ransomware Prevention**. Click the **Protected Servers** tab.
- **Step 4** Choose **More** > **Disable Protection** in the **Operation** column of the target server.
- **Step 5** Confirm the information and click **OK**.

----End

#### **Follow-up Procedure**

After ransomware prevention is disabled, the backup vault continues to back up data. If the server no longer needs backup, you can unbind from the vault in CBR.

For details, see **Dissociating Resources from a Vault**. If you no longer need the vault, you can delete it from CBR. For details, see **Deleting a Vault**.

# **6.4 Application Process Control**

# 6.4.1 Application Process Control Overview

# What Is Application Process Control?

Application process control helps to enhance the security of applications and processes running on servers. It can automatically identify and analyze application processes, and classify them into trusted, suspicious, and malicious processes. It allows trusted processes to run, and generates alarms for suspicious and malicious processes. This helps to build a secure environment for application processes, and protects servers from untrusted or malicious application processes.

# **Application Process Control Principles**

Application process control analyzes information in multiple dimensions, including process names, behaviors, paths, and reputation databases, to comprehensively identify processes and discover the processes disguised through renaming or obfuscation. After the processes are identified, application process control allows trusted processes (whitelisted processes) to run and generates alarms for untrusted processes. It also provides the names, hashes, file paths, occurrence time (startup time), and other important information about untrusted processes to help you perform source tracing analysis.

#### **NOTE**

Untrusted processes are probably new normal processes or infected malicious processes. If an alarm was generated for a normal process, you can add the process to the whitelist. If an alarm was generated for a malicious process, manually handle it in a timely manner.

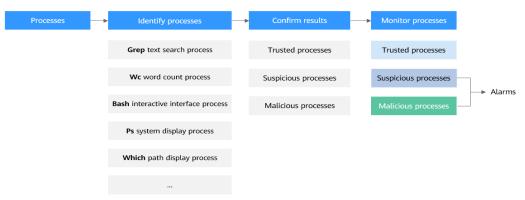

Figure 6-38 Process of application process control

## Scenarios

In a cloud server environment, the number and types of processes are usually stable. You can use the application process control function to monitor and

manage process statuses and effectively identify suspicious or malicious processes, thereby building a more secure service operation environment.

## Constraints

- Application process control is available only in HSS premium, WTP, and container editions. For details about how to purchase and upgrade HSS, see **Purchasing an HSS Quota** and **Upgrading a Protection Quota**.
- To use application process control, ensure the agent installed on the server falls within the following range. For details about how to upgrade the agent, see **Upgrading the Agent**.
  - Linux: 3.2.7 or later
  - Windows: 4.0.19 or later

# **Process of Using Application Process Control**

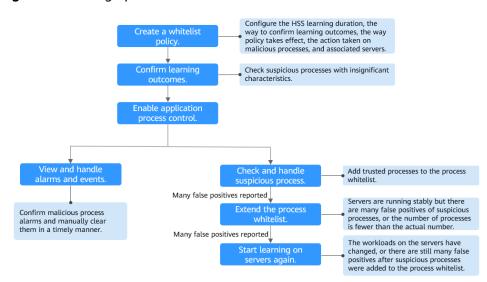

#### Figure 6-39 Usage process

**Table 6-30** Process of using application process control

| Operation                        | Description                                                                                                    |
|----------------------------------|----------------------------------------------------------------------------------------------------|
| Create a<br>whitelist<br>policy. | A whitelist policy specifies how HSS learns server behaviors<br>and protect application processes. Application process<br>protection can be enabled only for servers associated with a<br>whitelist policy.                                                                                |
| Confirm<br>learning<br>outcomes. | After the HSS learns the application processes on servers,<br>there may be some suspicious application processes with<br>insignificant characteristics, and HSS cannot determine<br>whether they are malicious or trustworthy. In this case, you<br>need to confirm the learning outcomes. |

| Operation                                                | Description                                                                                                    |
|----------------------------------------------------------|----------------------------------------------------------------------------------------------------|
| Enable<br>application<br>process<br>control.             | Enable application process control on the servers associated with a policy.                                                                                                    |
| Check and<br>handle<br>suspicious<br>processes.          | HSS cannot determine whether some suspicious application<br>processes with insignificant characteristics are trustworthy.<br>You need to check their process details, determine whether<br>they are trustworthy, and add them to the process whitelist.                                                                                                    |
| Check and<br>handle<br>malicious<br>process<br>alarms.   | HSS reports an alarm once it detects a malicious process.<br>Choose <b>Detection &amp; Response</b> > <b>Alarms</b> , check and handle<br>the alarms on the <b>Server Alarms</b> tab page, and clear<br>malicious processes in a timely manner.                                                                                                    |
| (Optional) Add<br>items to the<br>process<br>whitelist.  | After HSS completes learning, if you think the number of<br>application processes it learned is fewer than the number of<br>process fingerprints collected by the asset fingerprint function,<br>or if it regarded many trustworthy application processes as<br>suspicious, you can extend the HSS process whitelist. HSS will<br>compare the application processes it already learned with the<br>collected process fingerprints to enrich the HSS application<br>process intelligence library and extend the trusted process<br>whitelist. |
| (Optional)<br>Start learning<br>on the servers<br>again. | If you have added trustworthy processes to the whitelist but<br>there are still many false positives reported, you can let HSS<br>start learning again on the servers.                                                                                                    |

# 6.4.2 Creating a Whitelist Policy

## Scenarios

Before enabling application process control, you need to create a whitelist policy and configure the HSS learning duration, the way to confirm learning outcomes, the way policy takes effect, and the action taken on malicious processes. HSS will manage application processes based on your policies.

# **Creating a Whitelist Policy**

- Step 1 Log in to the management console.
- **Step 2** In the upper left corner of the page, select a region, click —, and choose **Security & Compliance** > **Host Security Service**.
- **Step 3** In the navigation tree, choose **Server Protection** > **Application Process Control**.
- **Step 4** Click the **Whitelist Policies** tab. Click **Create Policy**.

**Step 5** In the **Create Policy** dialog box, configure policy parameters. For details about related parameters, see **Table 6-31**.

| Figure 6-40 Creating a whitelist polic | Figure 6-40 | Creating a | whitelist | policy |
|----------------------------------------|-------------|------------|-----------|--------|
|----------------------------------------|-------------|------------|-----------|--------|

| Create Policy                                                                                                    |                                           | × |
|----------------------------------------------------------------------------------------------------|-------------------------------------------|---|
| * Policy Mode                                                                                                    |                                           |   |
| (Recommended) HSS accurately identifies malicious application processes and reports alarms.                              |                                           |   |
| * Policy Name<br>app_whitelist_20240229170941                                                                            |                                           |   |
| * Intelligent Learning Period                                                                                            |                                           |   |
| 7         v           Protection does not take effect and no alarms are generated during learning. A longer learning dur | ation brings more accurate outcomes.      |   |
| * Confirm Learning Outcomes                                                                                              |                                           |   |
| Automatically Manually                                                                                                   |                                           |   |
| Select secure and trustworthy servers for learning. HSS will learn which behaviors are trustworthy                       | and process their statuses automatically. |   |
| Apply Policy After Learning     Automatically Manually                                                                   |                                           |   |
| * Action                                                                                                    |                                           |   |
| Report alarm                                                                                                    |                                           |   |
| Malicious and suspicious processes will trigger alarms.                                                                  |                                           |   |
| Servers                                                                                                    |                                           |   |
| Available Servers(8) Select All Servers                                                                                  | Selected Servers ( 0 ) Clear Selection    |   |
| All         V         Please input search key         Q                                                                  | Server name V Please input search key Q   |   |
| Server Name/ID IP Address OS                                                                                             | Server Name/ID IP Address OS Operation    |   |
| rīva Linux                                                                                                    |                                           |   |

Table 6-31 Whitelist policy parameters

| Parameter                         | Description                                                                                                    | Example<br>Value |
|-----------------------------------|----------------------------------------------------------------------------------------------------|------------------|
| Policy<br>Mode                    | Mode of the application process control policy.<br>The conservative mode is used by default. Trustworthy<br>and suspicious processes are allowed to run. Alarms<br>are generated only for malicious processes. | -                |
| Policy<br>Name                    | A whitelist policy name is generated by default. You are advised to set a custom name to facilitate management.                                                                                                | test             |
| Intelligent<br>Learning<br>Period | Number of days that HSS learns the application processes on servers. A long learning period indicates accurate learning outcomes.                                                                              | 7                |

| Parameter                       | Description                                                                                                    | Example<br>Value  |
|---------------------------------|----------------------------------------------------------------------------------------------------|-------------------|
| Confirm<br>Learning<br>Outcomes | The way to confirm suspicious processes with insignificant characteristics after HSS completes learning on the servers associated with the policy.                                                                                                    | Automati<br>cally |
|                                 | • <b>Automatically</b> : HSS automatically marks suspicious application processes with insignificant characteristics based on the application process signature database.                                                                                                    |                   |
|                                 | <ul> <li>Manually: After HSS finishes learning based on<br/>policy configurations, choose Application Process<br/>Control &gt; Whitelist Policies. Click a policy name.<br/>On the policy details page, click the Process Files<br/>tab and filter processes in the To be confirmed<br/>state. Manually mark suspicious processes with<br/>insignificant characteristics.</li> </ul> |                   |
| Apply<br>Policy<br>After        | The way application process control is enabled after<br>HSS completes learning on the servers associated with<br>the policy.                                                                                                    | Automati<br>cally |
| Learning                        | • <b>Automatically</b> : Application process control is automatically enabled after HSS completes learning on the servers associated with the policy.                                                                                                    |                   |
|                                 | <ul> <li>Manually: Manually enable application process<br/>control as needed after HSS completes learning. For<br/>more information, see Enabling Application<br/>Process Control.</li> </ul>                                                                                                    |                   |
| Action                          | Action taken when a malicious process is detected.<br>Alarms are generated for malicious processes.                                                                                                    | Report<br>alarm   |
| Servers                         | Servers to be protected. The agent version falls within<br>the following scope. For details about how to upgrade<br>the agent, see <b>Viewing Server Protection Status</b> .                                                                                                    | -                 |

## Step 6 Click OK.

You can view the created policy and its status in the policy list. For more information, see **Table 6-32**.

| Table 6 | 6- <b>32</b> Po | olicy s | status | description |
|---------|-----------------|---------|--------|-------------|
| iable o |                 | Jucy .  | Julus  | acscription |

| Policy Status                          | Description                                                                                                    |
|----------------------------------------|----------------------------------------------------------------------------------------------------|
| Learning                               | HSS is learning the characteristics of the application processes on servers. Please wait.                                                                            |
| Learning complete<br>but not in effect | The server characteristics associated with the policy have<br>been learned. Confirm the learning outcomes. For<br>details, see <b>Confirming Learning Outcomes</b> . |

| Policy Status                   | Description                                                          |
|---------------------------------|----------------------------------------------------------------------|
| Learning complete and in effect | Application process control protection has been enabled for servers. |

----End

## **Related Operations**

#### Editing a whitelist policy

You can modify the policy mode, action, or protected servers in a whitelist policy.

- **Step 1** In the row of a policy, click **Edit** in the **Operation** column.
- **Step 2** In the **Edit Policy** dialog box, modify parameters and click **OK**.

----End

#### Deleting a whitelist policy

If you no longer need HSS to provide application process control for the servers associated with a policy and do not need to retain the application process information learned by HSS, you can delete the whitelist policy. If you need to enable application process control for the servers after the deletion, HSS will need to start learning again. Exercise caution when performing this operation.

- **Step 1** In the row of a policy, click **Delete** in the **Operation** column.
- **Step 2** In the displayed dialog box, click **OK**.

----End

# 6.4.3 Confirming Learning Outcomes

## Scenarios

After HSS completes learning on the servers associated with a whitelist, there may be some suspicious processes with insignificant characteristics that need to be confirmed. You can manually or let HSS automatically mark them as suspicious, malicious, or trusted processes.

You can configure how to confirm learning outcomes only when **creating a whitelist policy**. The value of **Confirm Learning Outcomes** can be:

- **Automatically**: Suspicious processes are automatically marked based on the application process intelligence.
- **Manually**: You need to manually check and mark suspicious processes. This section describes the detailed procedure.

## Prerequisites

A policy has been created and its status is **Learning complete but not in effect**. For details, see **Creating a Whitelist Policy**.

## **Confirming Learning Outcomes**

- Step 1 Log in to the management console.
- **Step 2** In the upper left corner of the page, select a region, click =, and choose **Security** & **Compliance** > **Host Security Service**.
- **Step 3** In the navigation tree, choose **Server Protection** > **Application Process Control**.
- Step 4 Click the Whitelist Policies tab.
- **Step 5** Click the name of a policy whose **Policy Status** is **Learning complete but not in effect**. The **Policy Details** page is displayed.
- Step 6 Click the Process Files tab.
- **Step 7** Click the number of processes to be confirmed.

#### Figure 6-41 Viewing processes to be confirmed

|                                                              | nitelist_win Conserv                                                  |                                                            |                                 |                 |                                     |                               |                           |
|--------------------------------------------------------------|-----------------------------------------------------------------------|------------------------------------------------------------|---------------------------------|-----------------|-------------------------------------|-------------------------------|---------------------------|
| cess Files 👩 Associated Se                                   |                                                                       |                                                            |                                 |                 |                                     |                               |                           |
| Associated Se                                                | 1VCID                                                                 |                                                            |                                 |                 |                                     |                               |                           |
| 3                                                            | 66                                                                    |                                                            | 2                               |                 | 5                                   |                               | 5                         |
| tal Processes                                                | Trusted Proce                                                         | esses 🕐                                                    | Malicious Processe              | s (?)           | Suspicious Processes (              | 2                             | Processes to Be Confirme  |
|                                                              |                                                                       |                                                            |                                 |                 |                                     |                               |                           |
|                                                              |                                                                       |                                                            |                                 |                 |                                     |                               |                           |
| Batch Mark Export                                            |                                                                       |                                                            |                                 |                 |                                     |                               |                           |
| Batch Mark Export To be confirmed                            | Q Search or filter by keyword.                                        |                                                            |                                 |                 |                                     |                               |                           |
|                                                              | Q Search or filter by keyword.<br>Process Hash \$                     | Process Path 💠                                             | File Signature 🗘                | 08 \$           | Confirmation Status \$              | Trust Status ≑                | Operation                 |
| To be confirmed 🔹                                            |                                                                       | Process Path<br>C:\Program Files\HostGuard\                | File Signature 🗘                | OS ÷<br>Windows | Confirmation Status 🗘               | Trust Status \$<br>Suspicious |                           |
| To be confirmed                                              | Process Hash 💠                                                        |                                                            |                                 |                 |                                     |                               | Operation                 |
| To be confirmed  Process Name  hostwatch.exe                 | Process Hash    Process Hash                                          | C:\Program Files\HostGuard\                                | -                               | Windows         | To be confirmed                     | Suspicious                    | Operation<br>Mark         |
| To be confirmed   Process Name   hostwatch.exe hostguard.exe | Process Hash<br>76/bcba20d7b40b81d315d94<br>14732f1e11b55/7e2e613532e | C:\Program Files\HostGuard\<br>C:\Program Files\HostGuard\ | <br>Microsoft Windows Publisher | Windows         | To be confirmed     To be confirmed | Suspicious<br>Suspicious      | Operation<br>Mark<br>Mark |

- **Step 8** Check whether the application processes are trustworthy based on their names and file paths.
- Step 9 In the row of a process, click Mark in the Operation column.

You can also select all application processes and click **Batch Mark** above the process list.

**Step 10** In the **Mark** dialog box, set **Trust Status**.

Select Suspicious, Trusted, or Malicious.

Step 11 Click OK.

----End

#### Follow-up Operations

After the learning outcomes are confirmed, you can enable application process protection. For details, see **Enabling Application Process Control**.

# 6.4.4 Enabling Application Process Control

## Scenarios

HSS can control different types of application processes on servers. Suspicious and trusted processes are allowed to run, and alarms are generated for malicious processes.

You can configure how to enable application process control when **creating a whitelist policy**. The value of **Apply Policy After Learning** can be:

- **Automatically**: Application process control is automatically enabled after HSS completes learning on the servers associated with the policy.
- **Manually**: Manually enable application process control as needed after HSS completes learning. This section describes the detailed procedure.

## Prerequisites

A whitelist policy has been created and the policy learning outcomes have been confirmed. For details, see **Creating a Whitelist Policy** and **Confirming Learning Outcomes**.

## **Enabling Application Process Control**

- Step 1 Log in to the management console.
- **Step 2** In the upper left corner of the page, select a region, click —, and choose **Security** & **Compliance** > **Host Security Service**.
- **Step 3** In the navigation tree, choose **Server Protection** > **Application Process Control**.
- **Step 4** Click the **Whitelist Policies** tab.
- **Step 5** In the **Operation** column of a policy, click **Enable Protection**.

You can also select multiple policies and click **Enable Protection** above the policy list.

- Step 6 In the Enable Protection dialog box, click OK.
- **Step 7** Check the policy status. If **Policy Status** is **Learning complete and in effect**, application protection has been enabled.

----End

## **Follow-up Operations**

After application process control protection is enabled, alarms will be reported for suspicious and malicious processes running on servers.

- For details about how to handle running suspicious processes, see **Checking** and Handling Suspicious Processes.
- For details about how to handle running malicious processes, see **Handling Server Alarms**.

# 6.4.5 Checking and Handling Suspicious Processes

## Scenarios

If a new application process is started after application process control was enabled, HSS will display it in the suspicious process list. In this case, determine whether the process can be trusted. If it is a normal process, add it to the process whitelist.

## **Checking and Handling Suspicious Processes**

- Step 1 Log in to the management console.
- **Step 2** In the upper left corner of the page, select a region, click  $\equiv$ , and choose **Security & Compliance** > **Host Security Service**.
- **Step 3** In the navigation tree, choose **Server Protection** > **Application Process Control**.
- Step 4 Click the Suspicious Processes tab.

Figure 6-42 Viewing suspicious processes

| Whitelist Policies | Protected Servers | Suspicious Processes         |                                            |                     |                            |          |           |   |
|--------------------|-------------------|------------------------------|--------------------------------------------|---------------------|----------------------------|----------|-----------|---|
| Batch Handle       |                   |                              |                                            |                     |                            |          |           |   |
| Al                 | V Last 7 days     | 3                            | <ul> <li>Q Select a property or</li> </ul> | enter a keyword.    |                            |          |           | 0 |
| Server Name        | IP Ad  Matched V  | Vhitelist P ⊖ Process Name ⊖ | Process Hash ↔                             | Process File Path ⇔ | Reported $\Leftrightarrow$ | Status ⇔ | Operation |   |

- **Step 5** Determine whether a suspicious process can be trusted based on its information, such as the hash value and file path.
  - If the process can be trusted, go to **Step 6**.
  - If the process cannot be trusted, manually clear it.
- **Step 6** In the row of a process, click **Handle** in the **Operation** column.

You can also select multiple suspicious processes and click **Batch Handle** above the list.

**Step 7** In the dialog box that is displayed, select an action.

Select Add to process whitelist.

Step 8 Click OK.

----End

## **Related Operations**

HSS reports an alarm once it detects a malicious process. Choose **Detection & Response** > **Alarms**, check and handle the alarms on the **Server Alarms** tab page, and clear malicious processes in a timely manner. For details, see **Handling Server Alarms**.

# 6.4.6 Extending the Process Whitelist

## **Scenarios**

After HSS completes learning the whitelist policy, if you think the number of application processes it learned is fewer than the number of process fingerprints collected by the asset fingerprint function, or if it regarded many trustworthy application processes as suspicious, you can extend the process whitelist. HSS will compare the application processes it already learned with the collected process fingerprints to enrich the HSS application process intelligence library and extend the trusted process whitelist.

For details about how to confirm the learning results of the application process whitelist, see **Confirming Learning Outcomes**. For details about how to view the process fingerprints, see **Viewing Server Asset Fingerprints**.

#### **Extending the Process Whitelist**

- Step 1 Log in to the management console.
- **Step 2** In the upper left corner of the page, select a region, click —, and choose **Security & Compliance > Host Security Service**.
- **Step 3** In the navigation tree, choose **Server Protection** > **Application Process Control**.
- Step 4 Click the Whitelist Policies tab.
- Step 5 Click a policy name. The Policy Details page is displayed.
- Step 6 Click the Associated Servers tab.
- **Step 7** In the row of a server, choose **More** > **Add to Whitelist** in the **Operation** column.

Figure 6-43 Extending the process whitelist

| cess Files Associated Servers                                     |                  |                         |           |
|-------------------------------------------------------------------|------------------|-------------------------|-----------|
|                                                                   |                  |                         |           |
| Add Server Learn Again Disable Protect                            | lon Delete       |                         |           |
|                                                                   |                  |                         |           |
| All statuses v Q. Select a property or                            | enter a keyword. |                         | )(        |
| All statuses v Q. Select a property or<br>Server NameIP Address & | enter a keyword. | Policy Status \varTheta | Operation |

- **Step 8** Click **Compare** to compare the server process fingerprints with the application processes learned by the whitelist.
- **Step 9** Select trusted processes and click **Add**.

Click the **Process Files** tab.

----End

# 6.4.7 Start Learning on Servers Again

## Scenarios

If you have **extended the process whitelist** but there are still many false positives reported, or if your server workloads changed, you can let HSS start learning again

on the servers and calibrate its application process intelligence library to reduce false positives.

#### Start Learning on Servers Again

- Step 1 Log in to the management console.
- Step 2 In the upper left corner of the page, select a region, click —, and choose Security
   & Compliance > Host Security Service.
- **Step 3** In the navigation tree, choose **Server Protection** > **Application Process Control**.
- Step 4 Click the Whitelist Policies tab.
- **Step 5** Click a policy name. The **Policy Details** page is displayed.
- Step 6 Click the Associated Servers tab.
- Step 7 Select servers and click Learn Again above the list.

#### Figure 6-44 Start learning on servers again

| Application Process Control / Policy Details       |        |                                                     |                                       |                             |
|----------------------------------------------------|--------|-----------------------------------------------------|---------------------------------------|-----------------------------|
| < app_whitelist_hyf123123 Conservative             |        |                                                     |                                       |                             |
| Process Files Associated Servers                   |        |                                                     |                                       |                             |
| Add Server Learn Again Disable Protection          | Delete |                                                     |                                       |                             |
| All statuses v Q. Select a property or enter a key | yword. |                                                     |                                       | 0.0                         |
| Server Name.IP Address ()                          | OS O   | Policy Status ()                                    | Operation                             |                             |
| 140(Privade IP)                                    | Linux  | <ul> <li>Learning complete and in effect</li> </ul> | Disable Protection Learn Again More ~ |                             |
| Total Records: 1   Selected: 1                     |        |                                                     |                                       | $10 \vee \langle 1 \rangle$ |

**Step 8** In the dialog box that is displayed, click **OK**.

The relearning is performed according to the intelligent learning time specified in the policy. After the learning is complete, confirm the learning results in a timely manner. For details, see **Confirming Learning Outcomes**.

----End

## 6.4.8 Disabling Application Process Control

#### **Scenarios**

You can disable application process control for one or multiple servers at a time.

#### **Disabling Protection for Servers Associated with a Policy**

- Step 1 Log in to the management console.
- Step 2 In the upper left corner of the page, select a region, click —, and choose Security
   & Compliance > Host Security Service.
- **Step 3** In the navigation tree, choose **Server Protection** > **Application Process Control**.
- **Step 4** Click the **Whitelist Policies** tab.
- **Step 5** Disable application process control.
  - Disable protection but retain the application process characteristics learned by HSS.

- a. In the **Operation** column of a policy, click **Disable Protection**. Alternatively, select multiple policies and click **Disable** above the policy list.
- b. Click OK.
- Disable protection and delete the application process characteristics learned by HSS.
  - a. In the row of a policy, click **Delete** in the **Operation** column.
  - b. Click OK.
- **Step 6** Check the policy list.
  - Disable protection but retain the application process characteristics learned by HSS.

If the **Policy Status** of the policy is **Learning complete but not in effect**, application process control has been disabled.

• Disable protection and delete the application process characteristics learned by HSS.

If the policy is deleted from the policy list, application process control has been disabled.

----End

#### **Disabling Protection for a Single Server**

#### Step 1 Log in to the management console.

- **Step 2** In the upper left corner of the page, select a region, click  $\equiv$ , and choose **Security & Compliance** > **Host Security Service**.
- **Step 3** In the navigation tree, choose **Server Protection** > **Application Process Control**.
- Step 4 Click the Whitelist Policies tab.
- **Step 5** Click a policy name. The **Policy Details** page is displayed.
- Step 6 Click the Associated Servers tab.

#### **Step 7** Disable application process control.

- Disable protection but retain the association between the server and the policy.
  - a. In the **Operation** column of a policy, click **Disable Protection**. Alternatively, select multiple policies and click **Disable** above the policy list.
  - b. Click **OK**.
- Disable protection and disassociate the server from the policy.

#### **NOTE**

To change the protection policy associated with a server, remove the server from the policy settings, and then create or edit another protection policy to associate with the server.

a. In the row containing the desired instance, click **Delete** in the **Operation** column.

b. Click **OK**.

#### Step 8 Check the server list.

• Disable protection but retain the association between the server and the policy.

If the **Policy Status** of the server is **Learning complete but not in effect**, application process control has been disabled.

• Disable protection and disassociate the server from the policy. If the server is deleted from the list, application process control has been disabled.

----End

## 6.5 File Integrity Monitoring

## 6.5.1 File Integrity Management Overview

File integrity management (FIM) monitors key files on Linux servers in real time; records file addition, modification, and deletion; and reports alarms, helping you detect suspicious changes in a timely manner.

#### **File Integrity Monitoring Principles**

HSS checks for suspicious changes by comparing the previous and current statuses of a file.

#### File Integrity Monitoring Scope

Some file monitoring paths are preconfigured in HSS. For details, see **Table 6-33**.

To add or remove monitored files, you can modify parameters in the **File Integrity** area in the **File Protection** policy. For details, see **Configuring Policies**.

| Туре | File Path                                                                           |
|------|-------------------------------------------------------------------------------------|
| bin  | <ul> <li>/bin/ls</li> <li>/bin/ps</li> <li>/bin/bash</li> <li>/bin/login</li> </ul> |

Table 6-33 Default file monitoring paths

| Туре | File Path                           |
|------|-------------------------------------|
| usr  | • /usr/bin/ls                       |
|      | • /usr/bin/ps                       |
|      | • /usr/bin/bash                     |
|      | • /usr/bin/login                    |
|      | <ul> <li>/usr/bin/passwd</li> </ul> |
|      | • /usr/bin/top                      |
|      | • /usr/bin/killall                  |
|      | • /usr/bin/ssh                      |
|      | • /usr/bin/wget                     |
|      | • /usr/bin/curl                     |

#### Constraints

- File integrity management is available in HSS professional, enterprise, premium, WTP, and container editions. For details about how to purchase and upgrade HSS, see **Purchasing an HSS Quota** and **Upgrading a Protection Quota**.
- File integrity management applies only to Linux servers.

## 6.5.2 Viewing File Change Records

File integrity monitoring provides change statistics, change types, and file change records, helping you learn about file changes in real time and detect malicious changes in a timely manner.

#### **Viewing File Change Overview**

- Step 1 Log in to the management console.
- **Step 2** In the upper left corner of the page, select a region, click  $\equiv$ , and choose **Security & Compliance** > **Host Security Service**.
- **Step 3** In the navigation pane, choose **Server Protection** > **File Integrity Monitoring**. Check the file change overview.

You can select an enterprise project for filtering.

Figure 6-45 File integrity monitoring page

| Assist Management  Rak Management Rak Management Rak Management Rak Management Rak Management Application Protection Ransomare Prevention Ransomare Prevention Ransomare Prevention Ransomare Prevention Rak Ransomare Prevention Rak Ransomare Prevention Rak Rak Rak Rak Rak Rak Rak Rak Rak Rak                                                                                                    | Overview<br>Servers with file changes<br>1<br>iervers Modified Files | Changes<br>Total Changes<br>3 | File Changes<br>3 | Action<br><sup>Modity</sup><br>1 | Create<br>1 | Delete<br>1      |                                 |          |
|----------------------------------------------------------------------------------------------------|----------------------------------------------------------------------|-------------------------------|-------------------|----------------------------------|-------------|------------------|---------------------------------|----------|
| Web Tamper Protection Serv<br>Ransonware Prevention Application Process<br>Control                                                                                                    |                                                                      |                               |                   |                                  |             |                  |                                 |          |
|                                                                                                    | Q. Select a property or enter a key<br>Server Name ⊕                 | yword.                        |                   | Total 🕀                          |             | Modified Files 🖗 | Last Modified A                 | 0        |
| File Integrity Monitoring                                                                                                    | best-imit-605                                                        |                               |                   | 3                                |             | 3                | Dec 19, 2024 10:14:31 GMT+08.00 |          |
| Dynamic Port Honrypot Container Protection Container Protection Container Protection Container Protection & Response Container & Container & Container | otal Records: 1                                                      |                               |                   |                                  |             |                  |                                 | 10 ~ (1) |

| Parameter | Description                                                                                                    |
|-----------|----------------------------------------------------------------------------------------------------|
| Overview  | Number of servers where files are changed.                                                                                                    |
| Changes   | <ul> <li>Total Changes: total number of file changes.</li> <li>File Changes: total number of file changes.</li> </ul>                                       |
| Action    | <ul> <li>Modify: total number of file changes.</li> <li>Create: total number of file creations.</li> <li>Delete: total number of file deletions.</li> </ul> |

|  | Table 6-34 | File | change | overview | parameters |
|--|------------|------|--------|----------|------------|
|--|------------|------|--------|----------|------------|

----End

File Integrity Monitoring / test-Imh-005

#### Viewing the File Change Records of a Single Server

**Step 1** In the server list, you can view the number of files and registry changes on a servers and the time when they were last changed.

#### Figure 6-46 Server list

| 5                               |                              |              |         |        |                                          |          |
|---------------------------------|------------------------------|--------------|---------|--------|------------------------------------------|----------|
| ile Integrity Monitoring        | Enterprise Project ③ All pro | lects v Q    |         |        |                                          | Buy H    |
| Overview                        | Changes                      |              | Action  |        |                                          |          |
| Servers with file changes       | Total Changes                | File Changes | Modify  | Create | Delete                                   |          |
| 1                               | 3                            | 3            | 1       | 1      | 1                                        |          |
|                                 |                              |              |         |        |                                          |          |
|                                 |                              |              |         |        |                                          |          |
| ervers Modified Files           |                              |              |         |        |                                          |          |
| ervers Modified Files           |                              |              |         |        |                                          |          |
| Q. Select a property or enter a | keyword.                     |              |         |        |                                          | Q        |
| Server Name \varTheta           |                              |              | Total 🕀 |        | Modified Files \ominus 🛛 Last Modified 🖯 |          |
| test-imh-005                    |                              |              | 3       |        | 3 Dec 19, 2024 10:14:31 GMT+08:00        | )        |
|                                 |                              |              |         |        |                                          |          |
| otal Records: 1                 |                              |              |         |        |                                          | 10 🗸 🗧 1 |

**Step 2** Click a server name to go to the server change details page. You can view the file change details of the server.

Figure 6-47 Viewing file change records on a server

| ) Select a property or enter a k | æyword.     |                                     |        |          | 0                               |
|----------------------------------|-------------|-------------------------------------|--------|----------|---------------------------------|
| ile Name \varTheta               | Path 🕀      | Change Description                  | Type 🕀 | Action 😔 | Last Modified                   |
| 123.txt                          | /tmp/123.bd | -                                   | File   | Delete   | Dec 19, 2024 10:14:31 GMT+08:00 |
| 123.txt                          | /tmp/123.bd | SHA256 e3b0c44298fc1c149afbf4c8996f | File   | Modify   | Dec 19, 2024 10:13:58 GMT+08:00 |
| 123.txt                          | /tmp/123.bd | -                                   | File   | Create   | Dec 19, 2024 10:09:16 GMT+08:00 |

| Parameter | Description              | Example Value |
|-----------|--------------------------|---------------|
| File Name | Name of a modified file. | du            |
| Path      | Path of a modified file. | -             |

| Parameter             | Description                                                                                            | Example Value |
|-----------------------|----------------------------------------------------------------------------------------------------|---------------|
| Change<br>Description | Description of the change.<br>To view the change details, hover the<br>cursor over the change content. | -             |
| Туре                  | File                                                                                                   | File          |
| Action                | <ul><li>How a file was modified.</li><li>Create</li><li>Modify</li><li>Delete</li></ul>                | Modify        |
| Last<br>Modified      | The last time when a file was modified.                                                                | -             |

----End

#### Viewing the File Change Records of All Servers

In the modified file list, you can view all file change records. For details, see **Table 6-35**.

#### Figure 6-48 Checking modified files

| le Integrity Monitorin                     | ng Enterprise Project ③ All p | rrojects v Q               |                              |             |             | Buy HSS                         |
|--------------------------------------------|-------------------------------|----------------------------|------------------------------|-------------|-------------|---------------------------------|
| Overview<br>Servers with file changes<br>1 | Changes<br>Total Changes<br>3 | File Changes<br>3          | Action<br>Modify<br>1        | Create<br>1 | Delete<br>1 |                                 |
| ervers Modified Fil                        | -                             |                            |                              |             |             |                                 |
| Name 🖯                                     | Path 🖯                        | Change Description \ominus | Server Name 🖯                | Type 🖯      | Action 🖯    | Last Modified \ominus           |
|                                            |                               |                            |                              |             |             | Last modified (6)               |
| 123.bt                                     | /tmp/123.bd                   | -                          | test-Imh-005                 | File        | Delete      | Dec 19, 2024 10:14:31 GMT+08:00 |
|                                            | /tmp/123.txt<br>/tmp/123.txt  |                            | test-imh-005<br>test-imh-005 | File        | Delete      |                                 |
| 123.bt<br>123.bt<br>123.bt                 |                               |                            |                              |             |             | Dec 19, 2024 10:14:31 GMT+08:00 |

## 6.6 Virus Scan

## 6.6.1 Virus Scan Overview

#### What Is Virus Scan?

Viruses are self-replicable instructions or program codes compiled independently or embedded in server systems to adversely affect the servers by damaging their functions or data. Once a virus infiltrates a server, it can cause a range of damages – from occupying the system memory and slowing down operations to important data loss, data leaks, and system breakdown, causing immeasurable losses.

HSS can help you detect and remove viruses to protect your servers.

HSS combines cloud-based and local antivirus mechanisms to scan executable files, compressed files, scripts, documents, images, and audiovisual files for viruses.

You can perform quick scan, full-disk scan, and custom scans on servers as needed to detect and remove virus files in a timely manner, enhancing the virus defense of the system.

#### Virus Scan and Removal Principles

The HSS antivirus combines cloud-based and local antivirus mechanisms. On servers, it uses the virus signature database and agent-side antivirus engine to quickly scan all static files. A malicious file is isolated once it is detected. A suspicious executable file can be uploaded to the cloud virus detection center. This center uses multiple antivirus engines, AI models, and threat intelligence technologies to further evaluate suspicious files and remove viruses.

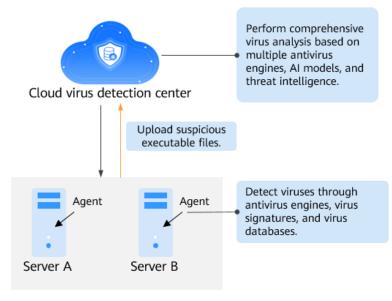

Figure 6-49 Virus scan and removal principles

#### **Detectable and Removable Viruses**

Antivirus can scan for and remove ransomware, mining programs, DDoS Trojans, Trojan programs, backdoors, malicious programs, high-risk programs, worms, suspicious programs, and self-mutating Trojans.

#### Advantages of Virus Scan and Removal

#### • Fast and accurate file type identification

This function integrates dedicated file type identification algorithms to check the real content of files and effectively detect fake file suffixes or content. Hundreds of file types can be quickly and accurately identified.

• In-depth parsing of malicious files

The Cloud+Local collaborative virus detection mechanism analyzes binary files, compound documents, and diverse scripts. It can restore complete file content and deeply identify potential malicious behaviors.

#### • 24/7 update to the latest virus detection capabilities

Huawei Cloud virus analysis experts built a complete, reliable, and efficient cloud intelligent security center based on the computing technologies of the

intelligence center to accurately defend against and analyze massive latest viruses in real time. HSS updates the latest protection capabilities from the security intelligence center in real time to defend against the latest viruses in a timely manner.

#### Constraints

- This function is available in HSS professional, enterprise, premium, WTP, and container editions. For details about how to purchase and upgrade HSS, see **Purchasing an HSS Quota** and **Upgrading a Protection Quota**.
  - Professional edition: quick scan and removal
  - Enterprise edition and other editions: quick, full-disk, and customized scan and removal
- To use virus scan and removal, ensure the agent installed on the server falls within the following ranges. For more information, see **Upgrading the Agent**.
  - Linux: 3.2.9 or later
  - Windows: 4.0.20 or later
- To use virus scan and removal, ensure the **AV Detection** policy is enabled. For details, see **Configuring Policies**.

#### **Process of Virus Scan**

Figure 6-50 Process of Virus Scan

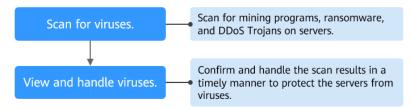

| <b>Table 6-36</b> | Virus s | can and | removal | process |
|-------------------|---------|---------|---------|---------|
|-------------------|---------|---------|---------|---------|

| Operation                          | Description                                                                                                    |
|------------------------------------|----------------------------------------------------------------------------------------------------|
| Scanning for<br>Viruses            | You can perform quick scans, full scans, or custom scans to check your servers for viruses, including mining programs, ransomware, and DDoS Trojans. |
| Viewing and<br>Handling<br>Viruses | HSS allows you to isolate, remove, whitelist, or ignore virus-<br>infected files. You can isolate and remove different types of<br>viruses.          |
|                                    | To protect servers from viruses, you are advised to view and handle the scan results in a timely manner after the scan is complete.                  |

## 6.6.2 Scanning for Viruses

#### Scenarios

Once a static virus file is started, it may become a malicious process and become a security risk of servers. You are advised to scan for and clear viruses on servers in a timely manner.

HSS supports quick scans, full-disk scans, and custom scans. For details, see **Table 6-37**.

| Metho         | Descriptio                                                                                                    | File Type                                                                                                    | Type Directory Scope                                                                                                    |  |  |
|---------------|----------------------------------------------------------------------------------------------------|----------------------------------------------------------------------------------------------------|----------------------------------------------------------------------------------------------------|--|--|
| d             | n                                                                                                    |                                                                                                    |                                                                                                    |  |  |
| Quick<br>Scan | Quick<br>virus scan<br>save time<br>and costs.<br>This<br>function<br>scans and<br>removes<br>preset key<br>system<br>files and<br>directories. | <ul> <li>Windows<br/>Processes<br/>(active<br/>processes, and<br/>Docker<br/>processes),<br/>kernel<br/>modules,<br/>installed<br/>programs,<br/>dynamic<br/>library<br/>hijacking,<br/>services,<br/>scheduled<br/>tasks, auto-<br/>started items,<br/>sensitive<br/>directories,<br/>Office files,<br/>images, videos,<br/>scripts, and<br/>compressed<br/>packages</li> <li>Linux<br/>Processes<br/>(active<br/>processes,<br/>hidden<br/>processes, and<br/>Docker</li> <li>Linux<br/>Processes,<br/>and<br/>compressed<br/>packages</li> <li>Linux<br/>Processes,<br/>scripts, and<br/>compressed<br/>packages</li> <li>Linux<br/>Processes,<br/>scripts, and<br/>compressed<br/>packages</li> <li>Linux<br/>Processes,<br/>scripts, and<br/>compressed<br/>packages</li> <li>Linux<br/>Processes, and<br/>Docker</li> <li>processes, and<br/>Docker</li> <li>processes, and<br/>Docker</li> </ul> | <ul> <li>Windows</li> <li>User desktop, downloaded<br/>files, and document directories</li> <li>Startup items in the Start<br/>menu</li> <li>System directories<br/>C:\Windows\System,<br/>C:\Windows\System32,<br/>C:\Windows\SysWOW64</li> <li>Temporary directories<br/>C:\Users\[<i>Username</i>]\AppData<br/>\Local\Temp C:\Temp,<br/>C:\Windows\Temp</li> <li>Download directories of<br/>browsers<br/>Google Chrome, Microsoft<br/>Edge, and Mozilla Firefox</li> <li>Linux</li> <li>Standard system directories<br/>/bin, /sbin, /lib, /lib64, /usr/<br/>bin, /usr/sbin, /usr/lib, /usr/<br/>lib64, /usr/local/lib, /usr/<br/>lib64, /usr/local/bin</li> <li>Other important directories<br/>/tmp, /root, /home, /boot, /<br/>opt, /data, /var/tmp, /var/<br/>run, /var/lib, /dev/shm, /<br/>etc, /etc/sysconfig, /usr/local/<br/>src, /usr/share, and the root<br/>directory</li> <li>Directories of the executable<br/>files corresponding to the<br/>startup items<br/>/etc/rc.d, /etc/init.d</li> </ul> |  |  |

| Table 6-37 Virus scan metho | ds |
|-----------------------------|----|
|-----------------------------|----|

| Metho<br>d            | Descriptio<br>n                                                                                                    | File Type                                                                                                    | Directory Scope                                                                                                    |
|-----------------------|----------------------------------------------------------------------------------------------------|----------------------------------------------------------------------------------------------------|----------------------------------------------------------------------------------------------------|
|                       |                                                                                                    | Office files,<br>images, videos,<br>scripts, and<br>compressed<br>packages                                                                                                    |                                                                                                    |
| Full-<br>disk<br>Scan | A time-<br>consumin<br>g full-disk<br>virus scan<br>can<br>comprehe<br>nsively<br>check<br>servers for<br>viruses. | <ul> <li>Executable:<br/>executable<br/>files and<br/>dynamic link<br/>libraries<br/>(DLLs), such<br/>as .exe, .dll,<br/>and .so files</li> <li>Compressed:<br/>installation<br/>packages or<br/>other<br/>compressed<br/>packages, such<br/>as .zip, .rar,<br/>and .tar files</li> <li>Script: script<br/>files, such<br/>as .bat, .py,<br/>and .ps1 files</li> <li>Document:<br/>files, such<br/>as .txt, .doc,<br/>and .pdf files</li> <li>Image: image<br/>files, such<br/>as .bmp, .jpg,<br/>and .gif files</li> <li>Audio &amp;<br/>Video:<br/>audiovisual<br/>files, such<br/>as .mp3, .mp4,<br/>and .flv files</li> </ul> | All directories except network<br>directories. The reasons for not<br>scanning network directories are as<br>follows:<br>1. A network directory usually<br>contains a large number of files<br>and may reach hundreds of<br>terabytes, severely slowing down<br>a scan.<br>2. The access to network directories<br>may occupy all your bandwidth<br>and affect your services.<br>You can create a custom scan task to<br>scan network directories. |
| Custo<br>m<br>Scan    | You can<br>create a<br>custom<br>virus scan<br>task as<br>needed.                                                  | You can scan<br>executable,<br>compressed,<br>script, document,<br>image, or<br>audiovisual files.                                                                                                    | User-defined                                                                                                    |

#### Constraints

- A virus scan uses a lot of memory, CPU, and I/O resources. Perform this operation during off-peak hours. For details about the resource usage, see How Many CPU and Memory Resources Are Occupied by the Agent When It Performs Scans?
- The HSS professional edition only supports quick scan and removal.
- A full-disk scan does not check network directories.

#### **Quick Scan**

- Step 1 Log in to the management console.
- **Step 2** In the upper left corner of the page, select a region, click =, and choose **Security & Compliance** > **Host Security Service**.
- **Step 3** Choose **Server Protection** > **Virus Scan**.
- **Step 4** Click **Quick Scan**. The dialog box is displayed.
- **Step 5** Set parameters related to the quick scan task as prompted.

| <b>Table 6-38</b> | Quick scan | parameters |
|-------------------|------------|------------|
|-------------------|------------|------------|

| Parameter     | Description                                                                                                    | Example Value                    |
|---------------|----------------------------------------------------------------------------------------------------|----------------------------------|
| Task Name     | HSS automatically generates a task<br>name based on the task creation time<br>(accurate to seconds). You can modify<br>it as needed.                 | Quick<br>Scan-202504251735<br>36 |
| Select Server | Select the servers where you want to perform a quick scan.                                                                                           | -                                |
|               | You can select and scan servers that meet all the following conditions:                                                                              |                                  |
|               | • The agent is online and meets the following requirements. For details about how to install the agent, see <b>Installing the Agent on Servers</b> . |                                  |
|               | <ul> <li>Unlimited scans: Windows agent<br/>version ≥ 4.0.20, Linux agent<br/>version ≥ 3.2.9</li> </ul>                                             |                                  |
|               | <ul> <li>Pay-per-use scans: Windows<br/>agent version ≥ 4.0.23, Linux<br/>agent version ≥ 3.2.12</li> </ul>                                          |                                  |
|               | • The AV detection policy is enabled.<br>For details about how to enable it,<br>see <b>Configuring Policies</b> .                                    |                                  |
|               | • The server is not being scanned.                                                                                                    |                                  |

| Parameter       | Description                                                                                                    | Example Value      |
|-----------------|----------------------------------------------------------------------------------------------------|--------------------|
| Handling Policy | Action to be taken on the detected virus-infected files.                                                                                                    | Automatic Handling |
|                 | • Automatic Handling: HSS<br>automatically isolates the detected<br>malicious files. The suspicious files<br>that are not confirmed as viruses<br>are labeled as suspicious and need<br>to be manually checked and<br>handled. |                    |
|                 | CAUTION<br>In rare cases, files may be incorrectly<br>isolated. In this case, you can restore<br>the isolated files on the Isolated Files<br>page. For details, see Restoring<br>Isolated Files.                               |                    |
|                 | • <b>Manual Handling</b> : Alarms are generated only for detected infected files. You need to manually confirm the files before handling them.                                                                                 |                    |

**Step 6** Click **Scan** and start the scan task.

----End

#### Full-disk Scan

- Step 1 Log in to the management console.
- **Step 2** In the upper left corner of the page, select a region, click =, and choose **Security** & **Compliance** > **Host Security Service**.
- **Step 3** Choose **Server Protection** > **Virus Scan**.
- **Step 4** Click **Full-disk Scan**. The dialog box is displayed.
- **Step 5** Set parameters related to the full-disk scan task as prompted.

#### Table 6-39 Full-disk scan parameters

| Parameter | Description                                                                                                    | Example Value                        |
|-----------|----------------------------------------------------------------------------------------------------|--------------------------------------|
| Task Name | HSS automatically generates a task<br>name based on the task creation time<br>(accurate to seconds). You can modify<br>it as needed. | Full-disk<br>Scan-202504251740<br>38 |

| Parameter       | Description                                                                                                    | Example Value      |
|-----------------|----------------------------------------------------------------------------------------------------|--------------------|
| Select Server   | Select the servers where you want to perform a full scan.                                                                                                    | -                  |
|                 | You can select and scan servers that meet all the following conditions:                                                                                                    |                    |
|                 | • The agent is online and meets the following requirements. For details about how to install the agent, see <b>Installing the Agent on Servers</b> .                                                                           |                    |
|                 | <ul> <li>Unlimited scans: Windows agent<br/>version ≥ 4.0.20, Linux agent<br/>version ≥ 3.2.9</li> </ul>                                                                                                    |                    |
|                 | <ul> <li>Pay-per-use scans: Windows<br/>agent version ≥ 4.0.23, Linux<br/>agent version ≥ 3.2.12</li> </ul>                                                                                                    |                    |
|                 | <ul> <li>The AV detection policy is enabled.</li> <li>For details about how to enable it,<br/>see Configuring Policies.</li> </ul>                                                                                             |                    |
|                 | • The server is not being scanned.                                                                                                    |                    |
| Handling Policy | Action to be taken on the detected virus-infected files.                                                                                                    | Automatic Handling |
|                 | • Automatic Handling: HSS<br>automatically isolates the detected<br>malicious files. The suspicious files<br>that are not confirmed as viruses<br>are labeled as suspicious and need<br>to be manually checked and<br>handled. |                    |
|                 | CAUTION<br>In rare cases, files may be incorrectly<br>isolated. In this case, you can restore<br>the isolated files on the Isolated Files<br>page. For details, see Restoring<br>Isolated Files.                               |                    |
|                 | • <b>Manual Handling</b> : Alarms are generated only for detected infected files. You need to manually confirm the files before handling them.                                                                                 |                    |

**Step 6** Click **Scan** and start the scan task.

----End

#### **Custom Scan**

- Step 1 Log in to the management console.
- **Step 2** In the upper left corner of the page, select a region, click  $\equiv$ , and choose **Security & Compliance** > **Host Security Service**.

#### **Step 3** Choose **Server Protection** > **Virus Scan**.

#### **Step 4** Click **Custom Scan**.

**Step 5** Set the parameters of the **Custom Scan** policy as prompted. For details about the parameters, see **Custom antivirus policy parameters**.

| Table 6-40 Custom an | ntivirus i | policv | parameters |
|----------------------|------------|--------|------------|
|----------------------|------------|--------|------------|

| Parameter                           | Description                                                                                                    | Example<br>Value                  |
|-------------------------------------|----------------------------------------------------------------------------------------------------|-----------------------------------|
| Task Name                           | HSS automatically generates a task name based<br>on the task creation time (accurate to seconds).<br>You can modify it as needed.                                                | Custom<br>Scan-202504<br>25180036 |
| Startup Type                        | Scan task execution type.                                                                                                    | Scan Later                        |
|                                     | • Scan Now: Start a scan immediately.                                                                                                    |                                   |
|                                     | • <b>Scan Later</b> : Start a scan at the specified time.                                                                                                    |                                   |
|                                     | <ul> <li>Periodic Start: Start a scan periodically based<br/>on your settings.</li> </ul>                                                                                        |                                   |
| Start                               | If <b>Startup Type</b> is set to <b>Scan Later</b> , configure<br>this parameter to set the start time of the scan.<br>You can set the start time to a time within one<br>month. | 2025/04/25<br>18:10               |
| Schedule                            | If <b>Startup Type</b> is set to <b>Periodic Start</b> , configure this parameter to set the scan period.                                                                        | -                                 |
| File Type                           | Type of the file to be scanned. Currently, the following types of files can be scanned:                                                                                          | Select All                        |
|                                     | • <b>Executable</b> : executable files and dynamic link libraries (DLLs), such as .exe, .dll, and .so files                                                                      |                                   |
|                                     | <ul> <li>Compressed: installation packages or other<br/>compressed packages, such as .zip, .rar,<br/>and .tar files</li> </ul>                                                   |                                   |
|                                     | <ul> <li>Script: script files, such as .bat, .py, and .ps1<br/>files</li> </ul>                                                                                                  |                                   |
|                                     | <ul> <li>Document: document files, such as .txt, .doc,<br/>and .pdf files</li> </ul>                                                                                             |                                   |
|                                     | • <b>Image</b> : image files, such as .bmp, .jpg, and .gif files                                                                                                    |                                   |
|                                     | <ul> <li>Audio &amp; Video: audiovisual files, such<br/>as .mp3, .mp4, and .flv files</li> </ul>                                                                                 |                                   |
| (Optional)<br>Directory<br>Settings | Directory where virus-infected files need to be<br>scanned. If this parameter is not set, full scan is<br>performed by default. Full scan does not cover<br>network directories. | -                                 |

| Parameter                                         | Description                                                                                                    | Example<br>Value |
|---------------------------------------------------|----------------------------------------------------------------------------------------------------|------------------|
| (Optional)<br>Exclude<br>Specified<br>Directories | Directories that do not require virus scan.                                                                                                    | -                |
| Select                                            | Select the servers to be scanned.                                                                                                    | -                |
| Server                                            | You can select and scan servers that meet all the following conditions:                                                                                                    |                  |
|                                                   | • The agent is online and meets the following requirements: For details about how to install the agent, see <b>Installing the Agent on Servers</b> .                              |                  |
|                                                   | <ul> <li>Unlimited scans: Windows agent version ≥ 4.0.20, Linux agent version ≥ 3.2.9</li> </ul>                                                                                  |                  |
|                                                   | <ul> <li>Pay-per-use scans: Windows agent version</li> <li>≥ 4.0.23, Linux agent version ≥ 3.2.12</li> </ul>                                                                      |                  |
|                                                   | • The AV detection policy is enabled. For details about how to enable it, see <b>Configuring Policies</b> .                                                                       |                  |
|                                                   | • The task start conditions required by the corresponding policy are met:                                                                                                    |                  |
|                                                   | <ul> <li>Policy whose Startup Type is Scan Now:<br/>The server is not being scanned.</li> </ul>                                                                                   |                  |
|                                                   | <ul> <li>Policy whose Startup Type is Scan Later:<br/>No other custom scan policies using the<br/>same startup time as the current policy are<br/>bound to the server.</li> </ul> |                  |
|                                                   | <ul> <li>Policy whose Startup Type is Periodic</li> <li>Start: No other custom policies whose</li> <li>Startup Type is Periodic Start are bound to the server.</li> </ul>         |                  |

| Parameter          | Description                                                                                                    | Example<br>Value      |
|--------------------|----------------------------------------------------------------------------------------------------|-----------------------|
| Handling<br>Policy | Action to be taken on the detected virus-infected files.                                                                                                    | Automatic<br>Handling |
|                    | • Automatic Handling: HSS automatically isolates the detected malicious files. The suspicious files that are not confirmed as viruses are labeled as suspicious and need to be manually checked and handled. |                       |
|                    | CAUTION<br>In rare cases, files may be incorrectly isolated. In<br>this case, you can restore the isolated files on the<br>Isolated Files page. For details, see Restoring<br>Isolated Files.                |                       |
|                    | • <b>Manual Handling</b> : Alarms are generated only for detected infected files. You need to manually confirm the files before handling them.                                                               |                       |

**Step 6** Click **Scan** and start the scan task.

Figure 6-51 Viewing scan tasks

----End

#### **Viewing Virus Scan Status**

After starting a scan task, you can view its execution status by referring to this section.

**Step 1** On the **Virus Scan** page, click **Scan tasks**. The **Scan Tasks** page is displayed.

| <b></b>                                                                                                    | -                |                                       |
|----------------------------------------------------------------------------------------------------|------------------|---------------------------------------|
| New-Gen Antivirus Engine                                                                                                    |                  |                                       |
| Self-developed antivirus engine with in-depth content parsing and de<br>  Support for massive global samples and continuous high-quality and                    |                  | ire extraction based on AI algorithms |
| 位 102<br>Total Viruses                                                                                                    | Infected Servers | Total Scan Tasks                      |
| Quick Scan         Full-disk Scan         Custom Scan         O           Latest scanned: Custom Scan-Feb 28, 2024 15 16 07 GMT+08.00. View         Scan tasks. |                  |                                       |

**Step 2** On the **Scan Task** page, view the task start time, task status, and scan status.

- To view information about specific scan tasks, configure search criteria in the search box above the scan task list.
- To stop an ongoing scan task, click **Cancel** in the **Operation** column of the task.
- To retry a failed scan task, click **Scan Again** in the **Operation** column of the task.

Figure 6-52 Scan tasks

| can Tasks                                 |                    |                       |                           |                     |            |                              |                                  |            |
|-------------------------------------------|--------------------|-----------------------|---------------------------|---------------------|------------|------------------------------|----------------------------------|------------|
| <ol> <li>Task data from the la</li> </ol> | ast 30 days is aut | tomatically retained. | Scan results are displaye | d on the Virus Scan | page.      |                              |                                  | ×          |
| limited Pay-per-u                         | ise                |                       |                           |                     |            |                              |                                  |            |
| C Enter a task name.                      |                    |                       |                           |                     |            |                              |                                  |            |
| Task Name                                 | Scan M             | Startup Type          | Started                   | Associate           | Handling P | Status                       | Result                           | Operation  |
| V Quick Scan-20                           | Quick S            | Scan Now              | Jun 19, 2025 19:3         | 1                   | Manual Ha  | Scanning 0/1                 | <b>:</b> 0 <b>:</b> 0 <b>:</b> 0 | Cancel     |
| ×                                         | Custom             | Scan Now              | Jun 19, 2025 17:1         | 1                   | Manual Ha  | <ul> <li>Complete</li> </ul> | 1 1 0 0                          |            |
| × =====                                   | Custom             | Periodic Start        | Jun 19, 2025 17:0         | 12                  | Manual Ha  | <ul> <li>Complete</li> </ul> | <b>:</b> 6 <b>:</b> 6 <b>:</b> 0 | Scan Again |
| × ====                                    | Custom             | Scan Now              | Jun 19, 2025 16:4         | 1                   | Manual Ha  | Complete                     | E 1 E 0 E 0                      |            |
| × <b></b>                                 | Full-dis           | Scan Now              | Jun 19, 2025 16:3         | 1                   | Manual Ha  | O Complete                   | ŧ 0   ŧ 0   ŧ 1                  | Scan Again |
| ×                                         | Full-dis           | Scan Now              | Jun 19, 2025 11:1         | 1                   | Manual Ha  | O Complete                   | 1 0 0                            |            |
| ~                                         | Custom             | Scan Now              | Jun 19, 2025 11:0         | 1                   | Automatic  | <ul> <li>Complete</li> </ul> | E 1 E 0 E 0                      |            |
|                                           |                    |                       |                           |                     |            |                              |                                  |            |

- **Step 3** Click  $\checkmark$  to view the scan status and number of scanned files of each server.
  - Click **Cancel** in the **Operation** column of the server to stop scanning the server.
  - To retry a failed scan on a server, click **Scan Again** in the **Operation** column of the server.

----End

#### **Follow-up Operations**

After a virus scan task is complete, you can manually handle the detected virusinfected files based on service requirements. For details, see **Viewing and Handling Viruses**.

## 6.6.3 Viewing and Handling Viruses

#### Scenarios

After the virus scanning is complete, HSS handles the virus-infected files based on the handling policy selected. The handling policies are as follows:

- Automatic handling: HSS automatically isolates the detected malicious files. The suspicious files that are not confirmed as viruses are labeled as suspicious and need to be manually checked and handled.
- Manual handling: Alarms are generated for the detected virus-infected files. You need to manually confirm the files before handling them.

No matter which handling policy you choose, you need to confirm and handle the scan results in a timely manner to protect your servers from viruses.

The section describes how to check and manually handle virus-infected files.

#### Prerequisites

A virus scanning task has been executed. For details, see Scanning for Viruses.

#### Viewing and Handling Viruses

#### Step 1 Log in to the management console.

- Step 2 In the upper left corner of the page, select a region, click —, and choose Security & Compliance > Host Security Service.
- **Step 3** Choose **Server Protection** > **Virus Scan**.
- **Step 4** View the scanned virus files.

Hover the cursor over a virus name to view its file path, file hash, owner, attribute, size, and creation time.

#### Figure 6-53 Virus-infected file list

| firus Scan () Enterprise Project | All projects          | × 0                  |                                                                                   |                    |                                          |                  |                         | Isolated Files Buy F         |
|----------------------------------|-----------------------|----------------------|-----------------------------------------------------------------------------------|--------------------|------------------------------------------|------------------|-------------------------|------------------------------|
|                                  |                       |                      | us Engine<br>us engine with in-depth content p<br>lobal samples and continuous hi |                    |                                          | signatures detec | ction and signature ext | raction based on AI algorith |
|                                  |                       | 403<br>Total Viruses |                                                                                   |                    | 118<br>Infected Servers                  |                  |                         | 3114<br>Total Scar           |
|                                  |                       |                      | Custom Scan<br>Custom Scan                                                        | / 0                | an available now. Enable<br>an policies. | >                |                         |                              |
| Batch Handle Export              |                       |                      |                                                                                   |                    |                                          |                  |                         |                              |
| AI v                             | ) Enter a virus name. |                      |                                                                                   |                    |                                          |                  |                         | 0                            |
| Virus Name                       | Virus File Path       | Virus Level          | Virus Type                                                                        | Server Information | Last Detect                              | ed               | Status                  | Operation                    |
| Win32.Graywar Suspicious         | c:\sample\20231124\e  | • Medium             | Unclassified malware                                                              | 0<br>1             | 1inor Jun 19, 202                        | 5 17:57:33 GM    | • To be handled         | Handle                       |
| Win32.Graywar Suspicious         | c:\sample\20231124\e  | Medium               | Unclassified malware                                                              | e<br>1             | linor Jun 19, 202                        | 5 17:57:33 GM    | • To be handled         | Handle                       |
|                                  |                       |                      |                                                                                   |                    |                                          |                  |                         |                              |

**Step 5** In the **Operation** column of a virus file, click **Handle**.

You can also select multiple virus files and click **Batch Handle** above the list to handle them in batches.

Figure 6-54 Handling virus-infected files

| Batch Handle Export                           |             |                      |                       |                          |                 |           |   |
|-----------------------------------------------|-------------|----------------------|-----------------------|--------------------------|-----------------|-----------|---|
| All V O, Enter a virus name.                  |             |                      |                       |                          |                 |           | 0 |
| Virus Name Virus File Path                    | Virus Level | Virus Type           | Server Information    | Last Detected            | Status          | Operation |   |
| Win32.Graywar Suspicious c:\samplel20231124/e | Medium      | Unclassified malware | e # Minor<br>1 192.16 | Jun 19, 2025 17:57:33 GM | • To be handled | Handle    |   |
| Win32.Graywar Suspicious c:\sample\20231124\e | • Medium    | Unclassified malware | e # Minor<br>1 192.16 | Jun 19, 2025 17:57:33 GM | • To be handled | Handle    |   |

**Step 6** In the **Handle Infected Files** dialog box, select a virus-infected file handling method. For more information, see **Virus-infected file handling methods**.

| Parameter          | Description                                                                                      |
|--------------------|--------------------------------------------------------------------------------------------------|
| Mark as<br>handled | Select this if you have manually handled the virus-infected file on the server.                  |
| Ignore             | Ignore the virus-infected file alarm. If this file is detected again,<br>HSS generates an alarm. |

| Parameter                      | Description                                                                                                    |
|--------------------------------|----------------------------------------------------------------------------------------------------|
| Add to<br>alarm<br>whitelist   | If you confirm that the virus file is falsely reported, you can add it<br>to the alarm whitelist. After a file is added to whitelist, HSS will<br>not generate alarms for the file. |
| Isolating<br>files<br>manually | Isolate virus-infected files. After a file is isolated, it will become read-only. To avoid impact on services, exercise caution when performing this operation.                     |
|                                | Isolated files are added to the <b>Isolated Files</b> and cannot harm your server. You can restore or delete isolated files as required. For details, see <b>Isolated Files</b> .   |

#### Step 7 Click OK.

After the alarm is handled, the status of the virus file alarm event changes to **Handled**. You can view the handling records on the historical handling records page. For details, see **Handling History**.

----End

#### **Exporting Virus Alarms**

Export virus alarms to a local PC.

- Step 1 Log in to the management console.
- **Step 2** In the upper left corner of the page, select a region, click =, and choose **Security** & **Compliance** > **Host Security Service**.
- **Step 3** Choose **Server Protection** > **Virus Scan**.
- **Step 4** Above the virus-infected file alarm event list, click **Export** to export all virus-infected file alarm events to the local PC.
- **Step 5** View the export status in the upper part of the virus scan page. After the export is successful, obtain the exported information from the default file download address on the local host.

Do not close the browser page during the export. Otherwise, the export task will be interrupted.

----End

## 6.6.4 Managing Custom Antivirus Policies

#### Scenarios

A custom antivirus policy is generated for each custom antivirus task that starts periodically or at a specified time point. You can modify or delete such policies as needed.

The policy of a task scheduled to be executed at a specified time point will expire after execution, and will be marked with an expiration tag. You can change the startup time of the policy and enable it again.

#### **Editing a Custom Scan Policy**

- Step 1 Log in to the management console.
- **Step 2** In the upper left corner of the page, select a region, click  $\equiv$ , and choose **Security & Compliance** > **Host Security Service**.
- **Step 3** Choose **Server Protection** > **Virus Scan**.
- **Step 4** Choose **Custom scan policies** to view existing user-defined antivirus policies.
- **Step 5** In the **Operation** column of a policy, click **Edit**. Modify the policy on the edit page. For more information, see **Table 6-42**.

| Parameter    | Description                                                                                                    | Example<br>Value                  |
|--------------|----------------------------------------------------------------------------------------------------|-----------------------------------|
| Task Name    | HSS automatically generates a task name based<br>on the task creation time (accurate to seconds).<br>You can modify it as needed.                                                                                                    | Custom<br>Scan-202504<br>25180036 |
| Startup Type | <ul> <li>Scan task execution type.</li> <li>Scan Now: Start a scan immediately.</li> <li>Scan Later: Start a scan at the specified time.</li> <li>Periodic Start: Start a scan periodically based on your settings.</li> </ul>                                                                                                    | Scan Later                        |
| Start        | If <b>Startup Type</b> is set to <b>Scan Later</b> , configure<br>this parameter to set the start time of the scan.<br>You can set the start time to a time within one<br>month.                                                                                                    | 2025/04/25<br>18:10               |
| Schedule     | If <b>Startup Type</b> is set to <b>Periodic Start</b> , configure this parameter to set the scan period.                                                                                                    | -                                 |
| File Type    | <ul> <li>Type of the file to be scanned. Currently, the following types of files can be scanned:</li> <li>Executable: executable files and dynamic link libraries (DLLs), such as .exe, .dll, and .so files</li> <li>Compressed: installation packages or other compressed packages, such as .zip, .rar, and .tar files</li> <li>Script: script files, such as .bat, .py, and .ps1 files</li> <li>Document: document files, such as .txt, .doc, and .pdf files</li> <li>Image: image files, such as .bmp, .jpg, and .gif files</li> <li>Audio &amp; Video: audiovisual files, such as .mp3, .mp4, and .flv files</li> </ul> | Select All                        |

 Table 6-42
 Custom antivirus policy parameters

| Parameter                                         | Description                                                                                                    | Example<br>Value |
|---------------------------------------------------|----------------------------------------------------------------------------------------------------|------------------|
| (Optional)<br>Directory<br>Settings               | Directory where virus-infected files need to be<br>scanned. If this parameter is not set, full scan is<br>performed by default. Full scan does not cover<br>network directories.  | -                |
| (Optional)<br>Exclude<br>Specified<br>Directories | Directories that do not require virus scan.                                                                                                    | -                |
| Select                                            | Select the servers to be scanned.                                                                                                    | -                |
| Server                                            | You can select and scan servers that meet all the following conditions:                                                                                                    |                  |
|                                                   | • The agent is online and meets the following requirements: For details about how to install the agent, see <b>Installing the Agent on Servers</b> .                              |                  |
|                                                   | <ul> <li>Unlimited scans: Windows agent version ≥<br/>4.0.20, Linux agent version ≥ 3.2.9</li> </ul>                                                                              |                  |
|                                                   | <ul> <li>Pay-per-use scans: Windows agent version</li> <li>≥ 4.0.23, Linux agent version ≥ 3.2.12</li> </ul>                                                                      |                  |
|                                                   | • The AV detection policy is enabled. For details about how to enable it, see <b>Configuring Policies</b> .                                                                       |                  |
|                                                   | • The task start conditions required by the corresponding policy are met:                                                                                                    |                  |
|                                                   | <ul> <li>Policy whose Startup Type is Scan Now:<br/>The server is not being scanned.</li> </ul>                                                                                   |                  |
|                                                   | <ul> <li>Policy whose Startup Type is Scan Later:<br/>No other custom scan policies using the<br/>same startup time as the current policy are<br/>bound to the server.</li> </ul> |                  |
|                                                   | <ul> <li>Policy whose Startup Type is Periodic</li> <li>Start: No other custom policies whose</li> <li>Startup Type is Periodic Start are bound to the server.</li> </ul>         |                  |

| Parameter          | Description                                                                                                    | Example<br>Value      |
|--------------------|----------------------------------------------------------------------------------------------------|-----------------------|
| Handling<br>Policy | Action to be taken on the detected virus-infected files.                                                                                                    | Automatic<br>Handling |
|                    | • Automatic Handling: HSS automatically isolates the detected malicious files. The suspicious files that are not confirmed as viruses are labeled as suspicious and need to be manually checked and handled. |                       |
|                    | CAUTION<br>In rare cases, files may be incorrectly isolated. In<br>this case, you can restore the isolated files on the<br>Isolated Files page. For details, see Restoring<br>Isolated Files.                |                       |
|                    | • <b>Manual Handling</b> : Alarms are generated only for detected infected files. You need to manually confirm the files before handling them.                                                               |                       |

Step 6 Click OK.

----End

#### **Deleting a Custom Scan Policy**

- Step 1 Log in to the management console.
- **Step 2** In the upper left corner of the page, select a region, click —, and choose **Security** & **Compliance** > **Host Security Service**.
- **Step 3** Choose **Server Protection** > **Virus Scan**.
- **Step 4** Choose **Custom scan policies** to view existing user-defined antivirus policies.
- Step 5 Click Delete in the Operation column of a policy.

To delete policies in batches, you can also select multiple policies and click **Delete** in the upper left corner of the list.

Step 6 Click OK.

----End

## 6.6.5 Managing Isolated Files

#### Scenarios

Isolated files are added to the **Isolated Files** and cannot harm your server. You can also refer to this section to restore or delete isolated files as required.

• **Restoring Isolated Files**: If an isolated file is a normal service file and not infected by any viruses, you can restore the file.

• **Deleting Isolated Files**: If an isolated file is infected by a virus, delete the file to completely remove the virus.

#### **Restoring Isolated Files**

- Step 1 Log in to the management console.
- **Step 2** In the upper left corner of the page, select a region, click =, and choose **Security & Compliance** > **Host Security Service**.
- **Step 3** Choose **Server Protection** > **Virus Scan**.
- **Step 4** Click **Isolated Files** in the upper right corner of the page. The dialog box is displayed.
- **Step 5** Click **Restore** in the **Operation** column of the list. The dialog box is displayed.
- Step 6 Click OK.

If the file can be used after being restored, the restoration is successful.

----End

#### **Deleting Isolated Files**

- Step 1 Log in to the management console.
- **Step 2** In the upper left corner of the page, select a region, click =, and choose **Security** & **Compliance** > **Host Security Service**.
- Step 3 Choose Server Protection > Virus Scan.
- **Step 4** Click **Isolated Files** in the upper right corner of the page. The dialog box is displayed.
- **Step 5** Click **Delete** in the **Operation** column of the list. The dialog box is displayed.

To delete isolated files in batches, select multiple isolated files and click **Delete** in the upper left corner of the list.

Step 6 Click OK.

If the file cannot be found on the Isolated Files page, deletion is successful.

----End

## 6.7 Dynamic Port Honeypot

## 6.7.1 Dynamic Port Honeypot Overview

#### What is Dynamic Port Honeypot?

The dynamic port honeypot function is a deception trap. It uses a real port as a honeypot port to induce attackers to access the network. In the horizontal penetration scenario, the function can effectively detect attackers' scanning, identify faulty servers, and protect real resources of the user.

You can enable the dynamic port honeypot using recommended ports or userdefined ports to deceive compromised servers and reduce the risk of resources intrusion. **Figure 6-55** shows how the dynamic port honeypot works.

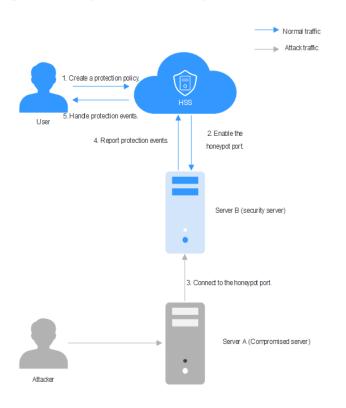

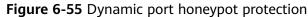

#### How Do I Use Dynamic Port Honeypot?

Figure 6-56 shows the process of using the dynamic port honeypot.

Figure 6-56 Process of using the dynamic port honeypot

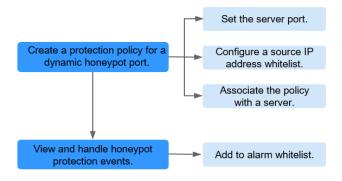

| Table 6-43 | Process | of using | the dynamic | c port honeypot |
|------------|---------|----------|-------------|-----------------|
|------------|---------|----------|-------------|-----------------|

| Operation                                                               | Description                                                                                                    |
|-------------------------------------------------------------------------|----------------------------------------------------------------------------------------------------|
| Creating a<br>Protection<br>Policy for a<br>Dynamic<br>Honeypot<br>Port | Enable the server port of dynamic port function, configure the source IP address whitelist, and bind the protected server.                                                                 |
| Viewing and<br>Handling<br>Honeypot<br>Protection<br>Events             | The dynamic port honeypot function reports an alarm when a potentially compromised server proactively connects to a honeypot port. You can handle the alarm based on service requirements. |

#### Constraints

- Dynamic port honeypots apply only to servers that are not bound to EIPs.
- Dynamic port honeypots are available only in HSS premium, web tamper protection, and container editions. For details about how to purchase and upgrade HSS, see Purchasing an HSS Quota and Upgrading a Protection Quota.
- To use the dynamic port honeypots, ensure that the agent installed on the server falls within the following ranges. For more information, see **Upgrading the Agent**.
  - Linux: 3.2.10 or later.
  - Windows: 4.0.22 or later.

## 6.7.2 Creating a Protection Policy for a Dynamic Honeypot Port

#### Scenario

The dynamic port honeypot function uses a real port as a honeypot port to induce attackers to access the network. Therefore, when enabling dynamic port honeypot protection, you need to create a protection policy to add a server port as a honeypot port and bind it to the server for protection.

This chapter describes how to create a dynamic port honeypot protection policy.

#### Constraints

- A maximum of 10 honeypot ports can be added to a server.
- A honeypot port can be bound to only one protocol. Both TCP and TCP6 are supported.

#### Creating a Protection Policy for a Dynamic Honeypot Port

- Step 1 Log in to the management console.
- **Step 2** In the upper left corner of the page, select a region, click  $\equiv$ , and choose **Security & Compliance** > **Host Security Service**.
- **Step 3** Choose **Server Protection** > **Dynamic Port Honeypot**.
- **Step 4** (Optional) If you have enabled the enterprise project, select the enterprise project where the target server resides from the drop-down list.
- **Step 5** On the **Servers** tab, click **Create a Protection Policy**. The dialog box is displayed.
- **Step 6** Create a protection policy as prompted.
  - 1. Configure the policy and click **Next**. For details about related parameters, see **Table 6-44**

| Parameter                                       | Description                                                                                                    |
|-------------------------------------------------|----------------------------------------------------------------------------------------------------|
| Policy Name                                     | You can retain the default name or enter a name that is easy to identify.                                                                                                    |
| OS Туре                                         | Select an OS type of a server to which you want to add the dynamic port honeypot function.                                                                                                    |
| Protected Port                                  | Select a server port that implements the dynamic port honeypot function.                                                                                                    |
|                                                 | <ul> <li>Recommended Port: For Linux, common Windows<br/>ports are recommended. For Windows, common Linux<br/>ports are recommended.</li> </ul>                                                   |
|                                                 | <ul> <li>Custom Port: You can add custom ports or delete<br/>some recommended ports as required.</li> </ul>                                                                                       |
|                                                 | <b>NOTE</b><br>Ensure that the port to be added is not occupied by other<br>services. If the port is occupied, the dynamic port honeypot<br>function fails to be enabled.                         |
| (Optional)<br>Source IP<br>address<br>whitelist | By default, the servers that proactively connect to the<br>dynamic honeypot port are compromised intranet<br>servers. Once a suspicious connection behavior is<br>detected, an alarm is reported. |
|                                                 | Therefore, if a trusted server may connect to the port,<br>you are advised to add the IP address to the source IP<br>address whitelist.                                                           |

| Table 6-44 | Parameters | for | creating | а | protection | policy |  |
|------------|------------|-----|----------|---|------------|--------|--|
|            |            |     |          |   |            |        |  |

2. Select the target server and click **Save and Enable**.

Note that the dynamic port honeypot can be selected only for the servers that meet all the following conditions:

- The HSS premium edition or higher has been enabled on the server.

- The server agent is online. The Windows agent version is 4.0.22 or later, and the Linux agent version is 3.2.10 or later.
- No dynamic port honeypot policies have been bound to the server.
- The OS type of the server is the same as that specified in **Step 6.1**.
- No EIPs have been bound to the server.
- **Step 7** In the **Associated Servers** column of the created target policy, click the value. The dialog box is displayed.

Figure 6-57 Associate servers

| Servers Protection Even           | ts                       |                       |                                     |                                 |
|-----------------------------------|--------------------------|-----------------------|-------------------------------------|---------------------------------|
| Create a Protection Policy        |                          |                       |                                     |                                 |
| All ~                             | Q Search by policy name. |                       |                                     | 0                               |
| Policy Name $\ominus$             | os e                     | Enabled honeypot port | Associated Servers  Policy Status 🖯 | Operation                       |
| default-policy-linux Default Poli | CV Linux                 | 135,139,7777,8888     | 1 • Enabled                         | Disable Policy Edit Policy Dele |

Step 8 In the Port Status column of the associated server, check the port status.

To enable the port again, click the **Edit Policy** to select server, and then bind the server. For details about how to edit a policy, see **Editing a Policy**.

----End

#### FAQs

#### What can I do if the port fails to be enabled?

- Possible cause 1: The port is occupied by other services. Solution: Add other idle ports by editing the policy.
- Possible cause 2: System resources are insufficient.

Solution: Free up some system resources, click the **Edit Policy** to select server, and then bind the server. For details about how to edit a policy, see **Editing a Policy**.

## 6.7.3 Viewing and Handling Honeypot Protection Events

#### Scenario

By default, the servers that proactively connect to the dynamic honeypot port are compromised intranet servers. Once a suspicious connection behavior is detected, an alarm is reported.

This chapter describes how to view and handle these alarms and events.

#### **Viewing and Handling Honeypot Protection Events**

- Step 1 Log in to the management console.
- **Step 2** In the upper left corner of the page, select a region, click  $\equiv$ , and choose **Security & Compliance** > **Host Security Service**.
- **Step 3** Choose **Server Protection > Dynamic Port Honeypot**.

- **Step 4** (Optional) If you have enabled the enterprise project, select the enterprise project where the target server resides from the drop-down list.
- **Step 5** Under the introductions, view the protection overview.
  - You can view the number of protection policies, protected servers, and protection events.
  - You can enable the Automatically apply default policies to newly add

Figure 6-58 Protection overview

| Dynamic Port Honeypot          | Enterprise Project 🕥         | default v Q                            |                                                                           | •                                                                                     | Instructions | Buy HSS |
|--------------------------------|------------------------------|----------------------------------------|---------------------------------------------------------------------------|---------------------------------------------------------------------------------------|--------------|---------|
| Add Servers                    |                              |                                        | — (Ž) Configure Policy —                                                  | (3) Monitor Ecceptions                                                                |              | ×       |
| Click Add Servers and sele     | ect the server you want to a | add the dynamic port to.               | Configure the part to be enabled for the selected server.                 | After protection is enabled, HSS automatically identifies suspicious honeypol port or | onnections.  |         |
| 0<br>Protection Policy         | 0<br>Protected Servers       | O<br>Protection Events (Last 24 Hours) | Automatically apply default policies to newly added server                |                                                                                       |              |         |
| Servers Protection E           | vents                        |                                        |                                                                           |                                                                                       |              |         |
| Create a Protection Policy All | Q. Search by p               | tolicy name.                           |                                                                           |                                                                                       |              | 00      |
| Policy Name \ominus            |                              | os e                                   | Enabled honeypot port 🕀                                                   | Associated Servers   Policy Status   Operat                                           | ion          |         |
|                                |                              |                                        | No data available.<br>No policies analable.<br>Credie a Protection Policy | x                                                                                     |              |         |

**Step 6** Click the **Protection Events** tab to view honeypot protection events. For details about the parameters in the event list, see **Table 6-45**.

| Parameter         | Description                                                                                                    |  |
|-------------------|----------------------------------------------------------------------------------------------------|--|
| Alarm Name        | The name of an alarm event. Click an alarm name to view the details. For details, see <b>Table 6-47</b> .                                                           |  |
| Alert Severity    | Alarm threat level. Honeypot protection events are classified into the following two levels:                                                                        |  |
|                   | • High risk: The remote server connects to the honeypot port for multiple times.                                                                                    |  |
|                   | <ul> <li>Medium risk: The remote server is connected to the<br/>honeypot port.</li> </ul>                                                                           |  |
| Alarm<br>Summary  | Summary of alarm events. Based on the information, you can<br>learn about the server that may be compromised and the<br>connection between the server and the port. |  |
| Affected Asset    | Dynamic port server connected to the compromised server.                                                                                                    |  |
| Alarm<br>Reported | Time when an alarm occurred.                                                                                                    |  |
| Status            | Alarm handling status, which can be <b>Handled</b> or <b>To be</b> handled.                                                                                         |  |
| Operation         | You can handle alarm events.                                                                                                    |  |

 Table 6-45
 Parameters in the event list

servers. If is displayed, the function is enabled.

Step 7 After confirming the alarm information, click Handle in the Operation column of the event whose Status is To be handled. The Handle Alarm dialog box is displayed.

If you need to handle multiple alarm events in batches, click **Batch Handle** in the upper left corner of the list.

**Step 8** Select a solution. For details about the solution, see **Table 6-46**.

| Parameter             | Description                                                                                                    |  |  |  |
|-----------------------|----------------------------------------------------------------------------------------------------|--|--|--|
| Action                | • <b>Ignore</b> : Ignore the alarm event. The alarm is still generated when the next threat event occurs.                                              |  |  |  |
|                       | • <b>Mark as handled</b> : You have manually isolated ports for the compromised server.                                                                |  |  |  |
|                       | • Add to alarm whitelist: Add the trusted server that triggers an alarm to the whitelist so that no alarm will be generated when similar events occur. |  |  |  |
| Batch Handle          | If you need to handle the same alarm event at the same time, you can select the parameter.                                                             |  |  |  |
| (Optional)<br>Remarks | To facilitate identification of the current processing, supplementary description can be provided.                                                     |  |  |  |

Table 6-46 Parameters for handling alarm events

#### Step 9 Click OK.

----End

#### **Alarm Details Parameters**

For details about the parameters on the alarm details, see **Table 6-47**.

| Parameter              | Description                                                                                                    |
|------------------------|----------------------------------------------------------------------------------------------------|
| Intelligence<br>Engine | Detection engines used by HSS, including the virus detection engine, AI detection engine, and malicious intelligence detection engine. |
| Attack<br>Status       | Status of the current threat.                                                                                                    |
| First<br>Occurred      | Time when an attack alarm is generated for the first time                                                                              |
| Alarm ID               | Unique ID of an alarm                                                                                                    |

 Table 6-47
 Alarm details parameters

| Parameter            | Description                                                                                                    |
|----------------------|----------------------------------------------------------------------------------------------------|
| ATT&CK<br>Phase      | Attack model used by attackers in each phase.                                                                                        |
| Last<br>Occurred     | Time when an attack alarm was last generated                                                                                         |
| Alarm<br>Information | Detailed information about an alarm, including the alarm description, alarm summary, affected assets, and handling suggestions.      |
| Forensics            | The dynamic port honeypot function checks the network forensics information of the attack source.                                    |
| Similar<br>Alarms    | Alarms that are similar to the current alarm event. You can handle the alarm according to the handling method of the similar alarms. |

#### Filtering Events in Different Handling Statuses

Select an event in the target status from the drop-down list.

#### Figure 6-59 Filtering events

| Servers Protection Events |                              |                                   |                       |           |
|---------------------------|------------------------------|-----------------------------------|-----------------------|-----------|
| Batch Handle              |                              |                                   |                       |           |
| Al ^                      | Q. Search by alarm type      |                                   |                       | 0         |
| All                       | Alarm Severity Alarm Summary | Affected Asset                    | Alarm Reported Status | Operation |
| To be handled             |                              |                                   |                       |           |
| Handled                   |                              |                                   |                       |           |
|                           | •                            | No data available.                |                       |           |
|                           | No d                         | fata available. Refresh the page. |                       |           |

## 6.7.4 Managing Dynamic Port Honeypot Protection Policies

#### Scenario

After a policy is created, you can manage the policy based on your protection requirements.

- **Disabling a policy**: Disable the dynamic port honeypot function temporarily.
- **Enabling a policy**: Enable a disabled function of dynamic port honeypot.
- Editing a policy: Modify the protection policy information of dynamic port honeypot, for example, adding or deleting ports, and unbinding or binding servers.
- **Deleting a policy**: Delete the dynamic port honeypot protection policy and disable the function.

#### Constraints

The default policy cannot be deleted.

#### **Disabling a Policy**

- Step 1 Log in to the management console.
- Step 2 In the upper left corner of the page, select a region, click —, and choose Security & Compliance > Host Security Service.
- **Step 3** Choose **Server Protection** > **Dynamic Port Honeypot**.
- **Step 4** (Optional) If you have enabled the enterprise project, select the enterprise project where the target server resides from the drop-down list.
- **Step 5** In the row containing the target policy, click **Disable Policy** in the **Operation** column. The dialog box is displayed.
- Step 6 Confirm the information and click OK.

----End

#### **Enabling a Policy**

- Step 1 Log in to the management console.
- **Step 2** In the upper left corner of the page, select a region, click  $\equiv$ , and choose **Security & Compliance** > **Host Security Service**.
- **Step 3** Choose **Server Protection** > **Dynamic Port Honeypot**.
- **Step 4** (Optional) If you have enabled the enterprise project, select the enterprise project where the target server resides from the drop-down list.
- **Step 5** In the row containing the target policy, click **Enable Policy** in the **Operation** column. The dialog box is displayed.
- **Step 6** Confirm the information and click **OK**.

----End

#### **Editing a Policy**

- Step 1 Log in to the management console.
- **Step 2** In the upper left corner of the page, select a region, click =, and choose **Security & Compliance** > **Host Security Service**.
- **Step 3** Choose **Server Protection** > **Dynamic Port Honeypot**.
- **Step 4** (Optional) If you have enabled the enterprise project, select the enterprise project where the target server resides from the drop-down list.
- **Step 5** In the row containing the target policy, click **Edit Policy** in the **Operation** column. The dialog box is displayed.
- Step 6 Configure a policy.

You can modify the policy name, protected port, and source IP address whitelist.

Step 7 Click Next.

**Step 8** Select a server to be bound.

Step 9 Click OK.

----End

#### **Delete a Policy**

- Step 1 Log in to the management console.
- **Step 2** In the upper left corner of the page, select a region, click —, and choose **Security & Compliance > Host Security Service**.
- **Step 3** Choose **Server Protection** > **Dynamic Port Honeypot**.
- **Step 4** (Optional) If you have enabled the enterprise project, select the enterprise project where the target server resides from the drop-down list.
- **Step 5** In the row containing the target policy, click **Delete** in the **Operation** column. The **Delete Policy** dialog box is displayed.
- **Step 6** Ensure that all information is correct and click **OK**.

----End

## 6.7.5 Managing Associated Servers

#### Scenario

For servers associated with a protection policy, you can **switch the protection policy** for servers or **unbind the protection policy** from the servers.

#### Changing a Policy

- Step 1 Log in to the management console.
- **Step 2** In the upper left corner of the page, select a region, click  $\equiv$ , and choose **Security & Compliance** > **Host Security Service**.
- **Step 3** Choose **Server Protection > Dynamic Port Honeypot**.
- **Step 4** (Optional) If you have enabled the enterprise project, select the enterprise project where the target server resides from the drop-down list.
- **Step 5** In the **Associated Servers** column of the target policy, click the value. The dialog box is displayed.
- **Step 6** Click **Change Policy** in the **Operation** column. The **Change Policy** dialog box is displayed.

To switch protection policies for multiple servers, select all target servers and click **Change Policy** in the upper left corner of the list.

- **Step 7** Select a protection policy as prompted.
- Step 8 Click OK.

----End

#### **Unbinding a Policy**

- Step 1 Log in to the management console.
- **Step 2** In the upper left corner of the page, select a region, click  $\equiv$ , and choose **Security & Compliance** > **Host Security Service**.
- Step 3 Choose Server Protection > Dynamic Port Honeypot.
- **Step 4** (Optional) If you have enabled the enterprise project, select the enterprise project where the target server resides from the drop-down list.
- **Step 5** In the **Associated Servers** column of the target policy, click the value. The dialog box is displayed.
- **Step 6** Click **Unbind** in the **Operation** column. The **Unbind** dialog box is displayed.

To unbind multiple servers, select all target servers and click **Unbind** in the upper left corner of the list.

**Step 7** Confirm the information and click **OK**.

----End

# **7** Container Protection

## 7.1 Container Firewalls

## 7.1.1 Container Firewall Overview

A container firewall controls and intercepts network traffic inside and outside a container cluster to prevent malicious access and attacks.

#### Constraints

- The container firewall is available only in the HSS container edition. For details about how to purchase HSS, see **Purchasing an HSS Quota**.
- The following container network models can be protected:
  - CCE clusters: container tunnel network model, cloud native network 2.0 model, and VPC network model
  - Other Kubernetes clusters: Only the built-in network policy of Kubernetes (the native Kubernetes network) is supported.
- In a CCE cluster, to operate resource objects, you need to obtain either of the following operation permissions:
  - IAM permissions: Tenant Administrator or CCE Administrator.
  - Namespace permissions (authorized by Kubernetes RBAC): O&M permissions. For details about how to configure permissions, see Configuring namespace permissions.

#### How It Works

A container firewall controls the access scope of source and destination containers based on the access policies for pods and servers, blocking internal and external malicious accesses and attacks.

#### **Related Operations**

• Configuring a Network Defense Policy (for a Container Tunnel Network)

- Configuring a Network Defense Policy (for a VPC Network)
- Configuring a Network Defense Policy (for Cloud Native Network 2.0)
- Configuring a Network Defense Policy (for a Native Kubernetes Network)

## 7.1.2 Configuring a Network Defense Policy (for a Container Tunnel Network)

You can configure network defense policies to limit the access traffic to the pods in a cluster using the container tunnel network model. If no network policies are configured, all the inbound and outbound traffic of the pods in a namespace are allowed by default.

This section describes how to configure a network policy for a cluster using the container tunnel network model.

#### Constraints

- Network policies have the following constraints:
  - Inbound rules, which are supported by all cluster versions.
  - Outbound rules, which are supported only by clusters in version 1.23 and later.
- Network isolation is not supported for IPv6 addresses.

#### **Creating a Network Defense Policy**

You can create a network defense policy in various ways.

#### **Creating a Network Policy from YAML**

#### Step 1 Log in to the management console.

- Step 2 In the upper left corner of the page, select a region, click —, and choose Security & Compliance > Host Security Service.
- **Step 3** In the navigation pane on the left, choose **Container Protection** > **Container Firewalls**.
- **Step 4** (Optional) If you have enabled the enterprise project, select the enterprise project where the target server resides from the drop-down list.
- **Step 5** Click **Synchronize** above the cluster list to synchronize the policies created on clusters.

The synchronization takes about 1 to 2 minutes. Wait for a while and click  $\bigcirc$  in the upper right corner of the list to refresh and view the latest data.

### Figure 7-1 Synchronizing CCE cluster policies

| Container Firewalls Enterprise Proj                         | ect () default                                                                                                    | × | ٩             |  |              |                            |                   | Buy HSS             |
|-------------------------------------------------------------|----------------------------------------------------------------------------------------------------|---|---------------|--|--------------|----------------------------|-------------------|---------------------|
| () If the cluster information is not the later              | Hite cluster information is not the latest you need to synchronice the cluster information before menually synchronicing the palky. |   |               |  |              |                            |                   |                     |
| 1/1<br>Protected/Total Clusters                             | 1<br>Namespaces                                                                                                    |   | 1<br>Policies |  |              |                            |                   |                     |
| Last synchronized:                                          |                                                                                                    |   |               |  |              |                            |                   |                     |
| Q. Select a property or enter a keywork<br>Cluster Name1D ⊕ | t.<br>Cluster Version ⊕                                                                                                    | a | luster Type 🖯 |  | Namespaces 🕀 | Policies 👌 Network Model : | Protection Status | Operation Operation |
| h<br>1                                                      | v1.28                                                                                                    |   | CE            |  | 1            | 1 Cloud native netv        |                   | Manage Policy       |

- **Step 6** Click **Manage Policy** in the **Operation** column of a cluster using the container tunnel network model.
- Step 7 Click Create from YAML above the policy list.
- **Step 8** On the YAML creation page, enter content or click **Import**.

The following is an example of a network policy created using YAML. The network policy requires that a pod can only be accessed by pods with specific labels and can only access specific pods.

| apiVersion: networking<br>kind: NetworkPolicy<br>metadata:<br>name: access-demo4<br>namespace: default<br>spec:<br>policyTypes:<br>- Ingress<br>- Egress<br>podSelector: | J.k8s.io/v1<br># The rule takes effect for pods with the <b>role=db</b> label. |
|----------------------------------------------------------------------------------------------------|--------------------------------------------------------------------------------|
| matchLabels:<br>role: db                                                                                                    |                                                                                |
| ingress:                                                                                                    | # Ingress rule                                                                 |
| - from:                                                                                                    |                                                                                |
| <ul> <li>podSelector:<br/>matchLabels:<br/>role: frontend</li> </ul>                                                                                                    | # Only allow the access of the pods labeled with <b>role=frontend</b> .        |
| ports:<br>- protocol: TCP<br>port: 6379                                                                                                    | # Only TCP can be used to access port 6379.                                    |
| egress:<br>- to:                                                                                                    | # Egress rule                                                                  |
| <ul> <li>podSelector:<br/>matchLabels:<br/>role: web</li> </ul>                                                                                                    | # Only pods with the <b>role=web</b> label can be accessed.                    |
|                                                                                                    |                                                                                |

### Step 9 Click OK.

You can view the new policy in the policy management list.

----End

### Creating a Network Policy on the GUI

- Step 1 Log in to the management console.
- Step 2 In the upper left corner of the page, select a region, click —, and choose Security & Compliance > Host Security Service.
- **Step 3** In the navigation pane on the left, choose **Container Protection** > **Container Firewalls**.

- **Step 4** (Optional) If you have enabled the enterprise project, select the enterprise project where the target server resides from the drop-down list.
- **Step 5** Click **Synchronize** above the cluster list to synchronize the policies created on clusters.

The synchronization takes about 1 to 2 minutes. Wait for a while and click  $\bigcirc$  in the upper right corner of the list to refresh and view the latest data.

### Figure 7-2 Synchronizing CCE cluster policies

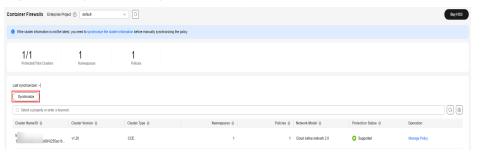

- **Step 6** Click **Manage Policy** in the **Operation** column of a cluster using the container tunnel network model.
- **Step 7** Click **Create Network Policy** above the network policy list.
  - Policy Name: Enter a network policy name.
  - Namespace: Select the namespace of the network policy.
  - **Selector**: Enter a key and a value to set the pod to be associated, and click **Add**. You can also click **Reference Workload Label** to reference the label of an existing workload.
  - Inbound rule: Click Add Rule in the Inbound Rules area. For more information, see Table 7-1.

| Parameter           | Description                                                                                                    |
|---------------------|----------------------------------------------------------------------------------------------------|
| Protocol & Port     | Enter the inbound protocol type and port number of<br>the pods to be associated. Currently, TCP and UDP are<br>supported. If this parameter is not specified, all access<br>traffic is allowed. |
| Source<br>Namespace | Select a namespace whose objects can be accessed. If<br>this parameter is not specified, access to the objects<br>that belong to the same namespace as the current<br>policy is allowed.        |
| Source Pod Label    | Select a label. Pods with this label can be accessed. If<br>this parameter is not specified, all pods in the<br>namespace can be accessed.                                                      |

### Table 7-1 Adding an inbound rule

• Outbound rule: Click **Add Rule** in the **Outbound Rules** area. For more information, see **Table 7-2**.

| Parameter                 | Description                                                                                                    |
|---------------------------|----------------------------------------------------------------------------------------------------|
| Protocol & Port           | Enter the port and protocol of destination objects. If this parameter is not specified, access is not limited.                                       |
| Destination CIDR<br>Block | Configure CIDR blocks. This parameter allows requests to be routed to a specified CIDR block (and not to the exception CIDR blocks).                 |
|                           | Separate the destination and exception CIDR blocks by vertical bars ( ), and separate multiple exception CIDR blocks by commas (,).                  |
|                           | For example, 172.17.0.0/16 172.17.1.0/24,172.17.2.0/24<br>indicates that 172.17.0.0/16 is accessible, but not for<br>172.17.1.0/24 or 172.17.2.0/24. |
| Destination<br>Namespace  | Namespace where the destination object is located. If<br>not specified, the object belongs to the same<br>namespace as the current policy.           |
| Destination Pod<br>Label  | Select a label. Pods with this label can be accessed. If this parameter is not specified, all pods in the namespace can be accessed.                 |

 Table 7-2 Adding an outbound rule

### Step 8 Click OK.

You can view the new policy in the policy management list.

----End

### **Related Operations**

### Modifying or deleting a network policy

- **Step 1** (Optional) If you have enabled the enterprise project, select the enterprise project where the target server resides from the drop-down list.
- **Step 2** Click **Manage Policy** in the **Operation** column of a cluster using the container tunnel network model.
- **Step 3** Click **Synchronize** above the network policy list.

The synchronization takes about 1 to 2 minutes. Wait for a while and click  $\bigcirc$  in the upper right corner of the list to refresh and view the latest data.

### **Step 4** Manage policies as needed.

- Modifying a policy
  - In the **Operation** column of a policy, click **Edit YAML**. On the YAML page, modify the YAML content and click **OK**.
  - In the **Operation** column of a policy, click **Update**. Modify the network policy information and click **OK**.
- Deleting a policy

- In the **Operation** column of a policy, click **Delete**. In the confirmation dialog box, click **OK**.
- Select one or multiple policies and click **Delete** above the policy list. In the displayed dialog box, click **OK**.

----End

# 7.1.3 Configuring a Network Defense Policy (for a VPC Network)

For clusters using the VPC network model, you can configure network defense policies to limit the traffic that accesses the servers where containers are deployed. If no security group rules are configured, all incoming and outgoing traffic of the servers is allowed by default.

This section describes how to configure a network defense policy for a cluster using the VPC network model.

### **Creating a Network Defense Policy**

### Step 1 Log in to the management console.

- **Step 2** In the upper left corner of the page, select a region, click =, and choose **Security & Compliance** > **Host Security Service**.
- **Step 3** In the navigation pane on the left, choose **Container Protection** > **Container Firewalls**.
- **Step 4** (Optional) If you have enabled the enterprise project, select the enterprise project where the target server resides from the drop-down list.
- **Step 5** Click **Synchronize** above the cluster list to synchronize the policies created on clusters.

The synchronization takes about 1 to 2 minutes. Wait for a while and click  $\bigcirc$  in the upper right corner of the list to refresh and view the latest data.

- **Step 6** Click **Manage Policy** in the **Operation** column of a cluster using the VPC network model.
- **Step 7** In the **Operation** column of a node, click **Configure Policy**.
- **Step 8** In the displayed dialog box, click **OK** to go to the cloud server console.
- Step 9 Click the Security Groups tab and view security group rules.
- Step 10 Click Manage Rule. The security group page is displayed.
- **Step 11** Configure inbound and outbound rules.

For details, see Adding a Security Group Rule.

----End

### **Related Operations**

### Modifying or deleting a network defense policy

- **Step 1** (Optional) If you have enabled the enterprise project, select the enterprise project where the target server resides from the drop-down list.
- **Step 2** Click **Manage Policy** in the **Operation** column of a cluster using the VPC network model.
- **Step 3** Click **Synchronize** above the node list to synchronize node information.

The synchronization takes about 1 to 2 minutes. Wait for a while and click  $\bigcirc$  in the upper right corner of the list to refresh and view the latest data.

- **Step 4** In the **Operation** column of a node, click **Configure Policy**.
- **Step 5** In the displayed dialog box, click **OK** to go to the cloud server console.
- Step 6 Click the Security Groups tab and view security group rules.
- Step 7 Click Manage Rule. The security group page is displayed.
- **Step 8** Click a rule tab and manage rules as needed.
  - Modifying a rule
     In the **Operation** column of a rule, click **Modify**. Modify the rule and click **OK**.
  - Deleting a rule

In the **Operation** column of a rule, click **Delete**. In the confirmation dialog box, click **OK**.

----End

## 7.1.4 Configuring a Network Defense Policy (for Cloud Native Network 2.0)

For clusters using the cloud native network 2.0 model, you can configure network defense policies to limit the traffic that accesses the servers where containers are deployed. If no security group policies are configured, all incoming and outgoing traffic of the servers is allowed by default.

This chapter describes how to create a network defense policy for a cluster using the cloud native network 2.0 model.

### **Creating a Network Defense Policy**

#### Step 1 Log in to the management console.

- **Step 2** In the upper left corner of the page, select a region, click —, and choose **Security** & **Compliance** > **Host Security Service**.
- **Step 3** In the navigation pane on the left, choose **Container Protection** > **Container Firewalls**.
- **Step 4** (Optional) If you have enabled the enterprise project, select the enterprise project where the target server resides from the drop-down list.
- **Step 5** Click **Synchronize** above the cluster list to synchronize the policies created on clusters.

The synchronization takes about 1 to 2 minutes. Wait for a while and click <sup>Q</sup> in the upper right corner of the list to refresh and view the latest data.

Figure 7-3 Synchronizing CCE cluster policies

| ontainer Firewalls Enterprise Proj                          | ect () default                 | ```             | 0                      |                           |              |                            |                               | (             | Buy HSS |
|-------------------------------------------------------------|--------------------------------|-----------------|------------------------|---------------------------|--------------|----------------------------|-------------------------------|---------------|---------|
| If the cluster information is not the late                  | st, you need to synchronize th | e cluster infor | mation before manually | synchronizing the policy. |              |                            |                               |               |         |
| 1/1<br>Protected/Total Clusters                             | 1<br>Namespaces                |                 | 1<br>Policies          |                           |              |                            |                               |               |         |
| Last synchronized <br>Synchronize                           |                                |                 |                        |                           |              |                            |                               |               |         |
| Q. Select a property or enter a keywor     Cluster Name1D ⊕ | d. Cluster Version 🕀           |                 | Cluster Type 🖯         |                           | Namespaces 🔒 | Policies 🕘 Network Model 🖯 | Protection Status &           | Operation     | 00      |
| h<br>1 5684-0255ac 10                                       | v1.28                          |                 | CCE                    |                           | 1            | 1 Cloud native network 2.0 | <ul> <li>Supported</li> </ul> | Manage Policy |         |

- **Step 6** Click **Manage Policy** in the **Operation** column of a cluster using the cloud native network 2.0 model.
- **Step 7** Click **Create** above the policy list. The **Create a Security Group Policy** dialog box is displayed.

### Figure 7-4 Policy management

| test1                           |                                                    |                |                                |                 | X                       |
|---------------------------------|----------------------------------------------------|----------------|--------------------------------|-----------------|-------------------------|
| Network Information             |                                                    |                |                                |                 |                         |
| Network Model                   | Cloud native network 2.0                           |                | VPC                            | 2               | 77897 🗇                 |
| Subnet                          | 3                                                  | 7542630 🗇      | Default Pod Subnet             | 3               | j42630 □ <sup>1</sup>   |
| IPv4 CIDR Block                 | 1                                                  |                | Forwarding Mode                | iptables        |                         |
| Default Node Security Group     | 6                                                  | )5c7a15 □      |                                |                 |                         |
| Manage Policy Synchronize Creat | le Delete Last synch                               | ronized:       |                                |                 |                         |
| All namespaces                  | <ul> <li>All workload types</li> </ul>             | V Q S          | elect a property or enter a ke | eyword.         | (Q) (Q)                 |
| Policy N  Se                    | lector $\Leftrightarrow$ Associa $\Leftrightarrow$ | Workloa  W     | /orkloa ⇔ Namesp               | ⇔ Created ⇔     | Operation               |
| aa n                            | un: cgs-prov                                       | cgs-provider D | eployment cgs-provide          | er Jul 26, 2024 | View YAML Update Delete |

**Step 8** Enter the policy information as prompted. For details about related parameters, see **Table 7-3**.

### Figure 7-5 Create a security group policy

| Create Security Gro          | up Policy                   | ×            |
|------------------------------|-----------------------------|--------------|
| ★ Policy Name                | Enter a policy name         |              |
| * Namespace                  | -Select-                    | ×            |
| * Workload Type              | Deployment     StatefulSets | O DaemonSets |
| * Workload                   | -Select-                    | ~ ®          |
| * Associate a Security Group | -Select-                    | ~ © Q        |
|                              | Create Security Group       |              |
|                              |                             | Cancel OK    |

### **Table 7-3** Parameters for creating a security group policy

| Parameter                     | Description                                                                                                    |
|-------------------------------|----------------------------------------------------------------------------------------------------|
| Policy                        | Enter a policy name.                                                                                                    |
| Namespace                     | A namespace to be selected.                                                                                                    |
| Workload Type                 | <ul> <li>Select a load type. The following types are supported:</li> <li>Deployment</li> <li>StatefulSets</li> <li>DaemonSets</li> </ul>                                                                                                    |
| Workload                      | Select the target workload.                                                                                                    |
| Associate a<br>Security Group | Select a security group to be associated. Each policy can be<br>associated with a maximum of five groups.<br>The existing security groups in the list are those you have<br>created in the VPC service. To create a security group, click<br><b>Create a Security Group</b> to go to the VPC console. For<br>details, see <b>Create a Security Group</b> . |

### **Step 9** After entering the policy information, click **OK**.

You can view the new policy in the policy management list.

----End

### **Related Operations**

### Modifying or deleting a network defense policy

- **Step 1** (Optional) If you have enabled the enterprise project, select the enterprise project where the target server resides from the drop-down list.
- **Step 2** Click **Manage Policy** in the **Operation** column of a cluster using the cloud native network 2.0 model.
- **Step 3** Click **Synchronize** above the policy list to synchronize cluster policy information.

The synchronization takes about 1 to 2 minutes. Wait for a while and click  $\bigcirc$  in the upper right corner of the list to refresh and view the latest data.

**Step 4** Select the operation to be performed on the policy.

#### Figure 7-6 Managing policies

| test1                       |                                                    |                           |                                  |                 |                |           |
|-----------------------------|----------------------------------------------------|---------------------------|----------------------------------|-----------------|----------------|-----------|
| Network Information         |                                                    |                           |                                  |                 |                |           |
| Network Model               | Cloud native network 2.0                           |                           | VPC                              |                 | 77897          | ō         |
| Subnet                      |                                                    | 27542630 🗇                | Default Pod Subnet               |                 | 542630         | Ū         |
| IPv4 CIDR Block             |                                                    |                           | Forwarding Mode                  | iptables        |                |           |
| Default Node Security Group |                                                    | 85c7a15 🗇                 |                                  |                 |                |           |
| Manage Policy               |                                                    |                           |                                  |                 |                |           |
| Synchronize Creat           | Delete Last sync                                   | nronized:                 |                                  |                 |                |           |
| All namespaces              | <ul> <li>All workload types</li> </ul>             | <b>~</b> ) ( c            | Select a property or enter a ke  | eyword.         |                | 0         |
| Policy N  Sel               | lector $\Leftrightarrow$ Associa $\Leftrightarrow$ | Workloa $\Leftrightarrow$ | Workloa $\Leftrightarrow$ Namesp | ⇔ Created ⇔     | Operation      |           |
| aa n                        | in: cgs-prov                                       | cgs-provider              | Deployment cgs-provid            | er Jul 26, 2024 | View YAML Upda | te Delete |

• View policy content.

In the **Operation** column of a policy, click **View YAML**. In the displayed dialog box, you can select **YAML** or **JSON** to view the policy details. Click **Download** in the upper left corner of the dialog box.

- Update policy content.
  - a. Locate a target policy and click **Update** in the **Operation** column. The **Update a Security Group Policy** dialog box is displayed.
  - b. Add or delete an associated security group.
  - c. Click OK.
- Delete a policy.
  - a. Locate a target policy and click **Delete** in the **Operation** column. The **Delete Policy** dialog box is displayed.
  - b. Ensure that all information is correct and click **OK**.

----End

# 7.1.5 Configuring a Network Defense Policy (for a Native Kubernetes Network)

You can configure a network defense policy to restrict the traffic to the pods in a cluster that uses the built-in Kubernetes network policy. If no network policies are configured, all the inbound traffic of the pods in a namespace are allowed by default.

This section describes how to configure a network policy for a cluster using the native Kubernetes network model.

### Constraints

Kubernetes 1.23 and later versions support inbound and outbound rules. Versions earlier than Kubernetes 1.23 support only inbound rules.

### **Creating a Network Defense Policy**

You can create a network defense policy in various ways.

### **Creating a Network Policy from YAML**

- Step 1 Log in to the management console.
- **Step 2** In the upper left corner of the page, select a region, click  $\equiv$ , and choose **Security & Compliance** > **Host Security Service**.
- **Step 3** In the navigation pane on the left, choose **Container Protection** > **Container Firewalls**.
- **Step 4** (Optional) If you have enabled the enterprise project, select the enterprise project where the target server resides from the drop-down list.
- **Step 5** Click **Synchronize** above the cluster list to synchronize the policies created on clusters.

The synchronization takes about 1 to 2 minutes. Wait for a while and click  $\bigcirc$  in the upper right corner of the list to refresh and view the latest data.

### Figure 7-7 Synchronizing CCE cluster policies

| Container Firewalls Enterprise Proj           | ject 🕤 default                   | v              | 0                       |                           |              |                              |                     |               | Buy HSS |
|-----------------------------------------------|----------------------------------|----------------|-------------------------|---------------------------|--------------|------------------------------|---------------------|---------------|---------|
| () If the cluster information is not the late | est, you need to synchronize the | cluster inform | ation before manually s | synchronizing the policy. |              |                              |                     |               |         |
| 1/1<br>Protected/Total Clusters               | 1<br>Namespaces                  |                | 1<br>Policies           |                           |              |                              |                     |               |         |
| Last synchronized: - <br>Synchronize          | rd.                              |                |                         |                           |              |                              |                     |               | 00      |
| Cluster Name ID 🕀                             | Cluster Version 🕀                |                | Cluster Type \ominus    |                           | Namespaces 😣 | Policies 😝 🛛 Network Model 🕀 | Protection Status 🔅 | Operation     |         |
| h<br>1 s68f-0255ac10                          | v1.28                            |                | CCE                     |                           | 1            | 1 Cloud native network 2.0   | Supported           | Manage Policy |         |

**Step 6** Click **Manage Policy** in the **Operation** column of the cluster using the native Kubernetes network model. The policy management page is displayed.

Step 7 Click Create from YAML above the policy list.

**Step 8** On the YAML creation page, enter content or click **Import**.

The following is an example of a network policy created using YAML. The network policy allows pods to be accessed only by the pods with specific labels.

| apiVersion: networking<br>kind: NetworkPolicy<br>metadata:<br>name: access-demo1<br>namespace: default | .k8s.io/v1                                                              |
|----------------------------------------------------------------------------------------------------|-------------------------------------------------------------------------|
| spec:                                                                                                  |                                                                         |
| podSelector:<br>matchLabels:<br>role: db                                                               | # The rule takes effect for pods with the <b>role=db</b> label.         |
| ingress:<br>- from:                                                                                    | # Ingress rule                                                          |
| <ul> <li>podSelector:<br/>matchLabels:<br/>role: frontend</li> </ul>                                   | # Only allow the access of the pods labeled with <b>role=frontend</b> . |
| ports:<br>- protocol: TCP<br>port: 6379                                                                | # Only TCP can be used to access port 6379.                             |

Step 9 Click OK.

You can view the new policy in the policy management list.

----End

### Creating a Network Policy on the GUI

Step 1 Log in to the management console.

- **Step 2** In the upper left corner of the page, select a region, click =, and choose **Security & Compliance** > **Host Security Service**.
- **Step 3** In the navigation pane on the left, choose **Container Protection** > **Container Firewalls**.
- **Step 4** (Optional) If you have enabled the enterprise project, select the enterprise project where the target server resides from the drop-down list.
- **Step 5** Click **Synchronize** above the cluster list to synchronize the policies created on clusters.

The synchronization takes about 1 to 2 minutes. Wait for a while and click  $\bigcirc$  in the upper right corner of the list to refresh and view the latest data.

#### Figure 7-8 Synchronizing CCE cluster policies

| Container Firewalls Enterprise Proj                        | ect () default                                                                                                    |  | 0                      |  |                     |                            |                      | Buy           |
|------------------------------------------------------------|----------------------------------------------------------------------------------------------------|--|------------------------|--|---------------------|----------------------------|----------------------|---------------|
| If the cluster information is not the late                 | ) If the cluster information is not the latest you need to synchronica the cluster information before manually synchronicing the policy. |  |                        |  |                     |                            |                      |               |
| 1/1<br>Protected/Total Clusters                            | 1<br>Namespaces                                                                                                    |  | 1<br>Policies          |  |                     |                            |                      |               |
| Last synchronized                                          |                                                                                                    |  |                        |  |                     |                            |                      |               |
| Q. Select a property or enter a keywor<br>Cluster NameID ⊕ | d.<br>Cluster Version 🕀                                                                                                    |  | Cluster Type $\ominus$ |  | Namespaces $\Theta$ | Policies 🗧 Network Model 🖯 | Protection Status () | Operation     |
| h<br>1 s884-0255ac10                                       | v1.28                                                                                                    |  | CCE                    |  | t                   | 1 Cloud native network 2.0 | Supported            | Manage Policy |

- **Step 6** Click **Manage Policy** in the **Operation** column of the cluster using the native Kubernetes network model. The policy management page is displayed.
- **Step 7** Click **Create Network Policy** above the network policy list.
  - **Policy Name**: Enter a network policy name.
  - Namespace: Select the namespace of the network policy.
  - Selector: Enter a key and a value to set the pod to be associated, and click Add. You can also click Reference Workload Label to reference the label of an existing workload.
  - Inbound rule: Click Add Rule in the Inbound Rules area. For more information, see Table 7-4.

| Parameter           | Description                                                                                                    |
|---------------------|----------------------------------------------------------------------------------------------------|
| Protocol & Port     | Enter the inbound protocol type and port number of<br>the pods to be associated. Currently, TCP and UDP are<br>supported. If this parameter is not specified, all access<br>traffic is allowed. |
| Source<br>Namespace | Select a namespace whose objects can be accessed. If<br>this parameter is not specified, access to the objects<br>that belong to the same namespace as the current<br>policy is allowed.        |
| Source Pod Label    | Select a label. Pods with this label can be accessed. If<br>this parameter is not specified, all pods in the<br>namespace can be accessed.                                                      |

 Table 7-4 Adding an inbound rule

• Outbound rule: Click **Add Rule** in the **Outbound Rules** area. For more information, see **Table 7-5**.

| Table 7-5 Adding a | an outbound rule |
|--------------------|------------------|
|--------------------|------------------|

| Parameter                 | Description                                                                                                    |  |
|---------------------------|----------------------------------------------------------------------------------------------------|--|
| Protocol & Port           | Enter the port and protocol of destination objects. If this parameter is not specified, access is not limited.                                       |  |
| Destination CIDR<br>Block | Configure CIDR blocks. This parameter allows requests to be routed to a specified CIDR block (and not to the exception CIDR blocks).                 |  |
|                           | Separate the destination and exception CIDR blocks by vertical bars ( ), and separate multiple exception CIDR blocks by commas (,).                  |  |
|                           | For example, 172.17.0.0/16 172.17.1.0/24,172.17.2.0/24<br>indicates that 172.17.0.0/16 is accessible, but not for<br>172.17.1.0/24 or 172.17.2.0/24. |  |

| Parameter                | Description                                                                                                    |  |
|--------------------------|----------------------------------------------------------------------------------------------------|--|
| Destination<br>Namespace | Namespace where the destination object is located. If not specified, the object belongs to the same namespace as the current policy. |  |
| Destination Pod<br>Label | Select a label. Pods with this label can be accessed. If this parameter is not specified, all pods in the namespace can be accessed. |  |

### Step 8 Click OK.

You can view the new policy in the policy management list.

----End

### **Related Operations**

### Modifying or deleting a network policy

- **Step 1** (Optional) If you have enabled the enterprise project, select the enterprise project where the target server resides from the drop-down list.
- **Step 2** Click **Manage Policy** in the **Operation** column of a cluster using the native Kubernetes network model.
- **Step 3** Click **Synchronize** above the network policy list.

The synchronization takes about 1 to 2 minutes. Wait for a while and click  $\bigcirc$  in the upper right corner of the list to refresh and view the latest data.

### **Step 4** Manage policies as needed.

- Modifying a policy
  - In the **Operation** column of a policy, click **Edit YAML**. On the YAML page, modify the YAML content and click **OK**.
  - In the **Operation** column of a policy, click **Update**. Modify the network policy information and click **OK**.
- Deleting a policy
  - In the **Operation** column of a policy, click **Delete**. In the confirmation dialog box, click **OK**.
  - Select one or multiple policies and click **Delete** above the policy list. In the displayed dialog box, click **OK**.

----End

### 7.2 Container Cluster Protection

### 7.2.1 Container Cluster Protection Overview

HSS can check for non-compliance baseline issues, vulnerabilities, and malicious files when a container image is started and report alarms on or block container startup that has not been unauthorized or may incur high risks.

You can configure container cluster protection policies to block images with vulnerabilities, malicious files, non-compliant baselines, or other threats, hardening cluster security.

### Constraints

- Container cluster protection is available only in the HSS container edition. For details about how to purchase HSS, see **Purchasing an HSS Quota**.
- To use container cluster protection, ensure the agent installed on the server falls within the following range. For details about how to upgrade the agent, see **Upgrading the Agent**.
  - Linux: 3.2.7 or later
  - Windows: 4.0.19 or later
- The cluster version is 1.20 or later.
- In a CCE cluster, to operate and protect resource objects, you need to obtain either of the following operation permissions:
  - IAM permissions: Tenant Administrator or CCE Administrator.
  - Namespace permissions (authorized by Kubernetes RBAC): O&M permissions. For details about how to configure permissions, see Configuring namespace permissions.

### **Process of Using Container Cluster Protection**

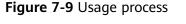

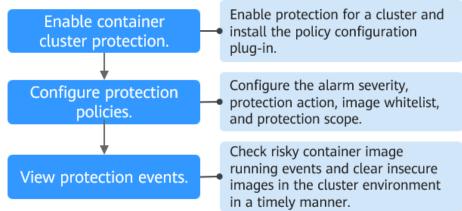

| Operation                                              | Description                                                                                                    |
|--------------------------------------------------------|----------------------------------------------------------------------------------------------------|
| Enable<br>container<br>cluster<br>protection.          | Enable protection for a cluster to protect its workloads and critical data. When protection is enabled, HSS automatically installs the policy management plug-in on the cluster.                   |
| Configure a protection policy.                         | Configure the severity of baseline, vulnerability, and malicious file risks that trigger alarms; container cluster protection scope; image whitelist; and actions to be taken on alarms.           |
| Check<br>container<br>cluster<br>protection<br>events. | On the HSS console, you can view unauthorized or high-risk<br>container image running events that are reported or blocked,<br>and check and clear insecure container images in a timely<br>manner. |

#### Table 7-6 Process of using container cluster protection

### 7.2.2 Enabling Container Cluster Protection

Container cluster protection can detect risks in baselines, vulnerabilities, and malicious files; and can report alarms on or block insecure container images. You can enable protection to enhance cluster defense and protect containers.

### Constraints

After container cluster protection is enabled, you need to configure a policy to make the protection take effect. For more information, see **Configuring a Container Cluster Protection Policy**.

### **Enabling Container Cluster Protection**

- Step 1 Log in to the management console.
- **Step 2** In the upper left corner of the page, select a region, click  $\equiv$ , and choose **Security & Compliance** > **Host Security Service**.
- **Step 3** In the navigation pane, choose > **Container Cluster Protection**.
- Step 4 Click the Protected Clusters tab.
- **Step 5** Click **Synchronize** to synchronize clusters.
- Step 6 Click Enable in the Operation column of a cluster.

To enable protection for clusters in batches, select clusters and click **Enable Protection** in the upper left corner of the cluster list.

### 

- After container cluster protection is enabled for a cluster, the policy management plug-in will be installed in the cluster and occupy some cluster resources.
- When enabling protection for a container cluster, do not perform any operation on the cluster. Otherwise, protection will fail to be enabled.

Figure 7-10 Enabling container cluster protection

| Container Cluster                                              | Protection Enterprise F        | Project      All projects                  | <ul> <li>Q</li> </ul>                                                   |                             |                                                                                             | Instructions     Buy HSS              |
|----------------------------------------------------------------|--------------------------------|--------------------------------------------|-------------------------------------------------------------------------|-----------------------------|---------------------------------------------------------------------------------------------|---------------------------------------|
| Instructions                                                   |                                |                                            |                                                                         |                             |                                                                                             | >                                     |
| 1 Enable Protection<br>After protection i<br>related configura | is enabled, the policy managem | ent plug-in will be automatically installe | d and     Configure Protection Policy     Configure protection policies | and their applicable scope. | Overy Petercion Event     Check and handle the protection events in your containe     page. | clusters on the Protection Events tab |
| 10<br>Clusters in Total                                        | O<br>Protected Clusters        | 3<br>Protection Policies                   | O<br>Protection Events                                                  | O<br>Blocking Events        |                                                                                             |                                       |
| Protected Clusters                                             | Protection Policies            | Protection Events                          |                                                                         |                             |                                                                                             |                                       |
| Enable Protection                                              | Disable Protection             | Configure Policy Sys                       | nchronize                                                               |                             |                                                                                             |                                       |
| Q Select a property                                            | or enter a keyword.            |                                            |                                                                         |                             |                                                                                             | 00                                    |
| Cluster Name/I                                                 | De                             | Cluster Version \ominus                    | Cluster Type $\ominus$                                                  | Cluster Status 😣            | Policies () Protection Status ()                                                            | Operation                             |
|                                                                | )c8fa8c                        | -                                          | Alibaba Cloud                                                           | Available                   | 0 Enabling failed                                                                           | Enable Protection Disable Protection  |
|                                                                | 9622d9c9                       | v1.22.1                                    | On-premises IDC                                                         | Available                   | 0 Neither enabled nor configured                                                            | Enable Protection Disable Protection  |
|                                                                | 2363267                        | -                                          | Alibaba Cloud                                                           | Available                   | 0 Neither enabled nor configured                                                            | Enable Protection Disable Protection  |

### Step 7 Click OK.

If the **Protection Status** of the container cluster is **Enabled but not configured**, it indicates protection has been configured for the cluster and the policy management plug-in has been installed, but HSS has not started to protect your cluster. In this case, you need to configure a protection policy. For more information, see **Configuring a Container Cluster Protection Policy**.

----End

### 7.2.3 Configuring a Container Cluster Protection Policy

You can configure container cluster protection policies to specify the level of risks (unsafe baselines, vulnerabilities, or malicious files) that trigger alarms, cluster protection scope, image whitelist, and the actions taken on an alarm.

### **Creating a Protection Policy**

- Step 1 Log in to the management console.
- Step 2 In the upper left corner of the page, select a region, click —, and choose Security
   & Compliance > Host Security Service.
- Step 3 In the navigation pane, choose > Container Cluster Protection.
- **Step 4** Click the **Protection Policies** tab and click **Create Policy**.
- **Step 5** In the **Create Policy** dialog box, set policy parameters. For details about related parameters, see **Table 7-7**.

| C Create Policy   Policy Settings   Policy Template   Select Template   Policy Description   Action   When antik to detected in an instance, report an alarm and record the event.   (optional) Whitelist                                                                                                    | Protection Policies / Create Policy                                           |        |
|----------------------------------------------------------------------------------------------------|-------------------------------------------------------------------------------|--------|
| Policy Settings   Policy Template   Setect Template   Policy Name   Policy Oescription   Actor   Nom wink to detected in an instance, report an alarm and record the event.   (optional) VhiteIst                                                                                                    |                                                                               |        |
| Policy Template Select Template Policy Name Policy Description Control Control | <   Greate Folicy                                                             |        |
| Policy Template<br>Select Template<br>Policy Name<br>Policy Description<br>Action<br>Action<br>When a risk is detected in an instance, report an alarm and record the event.<br>(Optional) Whitelist<br>                                                                                                    |                                                                               |        |
| Select Template     Policy Name     Policy Description     Action           More arisk is delected in an instance, report an alarm and record the event.        (optional) VihiteIst                                                                                                    | Policy Settings                                                               |        |
| Policy Name Policy Description Control Policy Description Control Policy De | Policy Template                                                               |        |
| Policy Description  Cation  Action  When a risk is delected in an instance, report an alarm and record the event.  (ptional) VihiteIst  Protection Scope                                                                                                    | Select Template                                                               |        |
| Acton Acton Acton Coptional Whiteles                                                                                                    | Policy Name                                                                   |        |
| Acton Acton Acton Coptional Whiteles                                                                                                    |                                                                               |        |
| Acton Acton Acton Coptional Whiteles                                                                                                    |                                                                               |        |
| Atom     Block     Atow       When a risk is delected in an instance, report an alarm and record the event.       (ptional) Vihitelist                                                                                                    | Policy Description                                                            |        |
| Atom     Block     Atow       When a risk is delected in an instance, report an alarm and record the event.       (ptional) Vihitelist                                                                                                    |                                                                               |        |
| When a risk is detected in an instance, report an alarm and record the event.         (Optional) WhiteIst                                                                                                    | Action                                                                        |        |
| (Optional) Whitelist                                                                                                    | Alarm Block Allow                                                             |        |
| Protection Scope                                                                                                    | When a risk is detected in an instance, report an alarm and record the event. |        |
| Protection Scope                                                                                                    | (Optional) Whitelist                                                          |        |
| Protection Scope                                                                                                    |                                                                               |        |
| Protection Scope                                                                                                    |                                                                               |        |
|                                                                                                    | 4                                                                             |        |
|                                                                                                    |                                                                               |        |
|                                                                                                    | Destantion Coope                                                              |        |
| Clusters                                                                                                    | Protection Scope                                                              |        |
|                                                                                                    | Clusters                                                                      |        |
| Cancel                                                                                                    |                                                                               | Cancel |

### Figure 7-11 Creating a protection policy

### Table 7-7 Container cluster protection policy parameters

| Parameter             | Description                                                                                                    | Example<br>Value                  |
|-----------------------|----------------------------------------------------------------------------------------------------|-----------------------------------|
| Policy<br>Template    | Select a policy template. The procedure is as follows:<br>1. Click <b>Select Template</b> .                                                                    | K8sPSPPri<br>vilegedCo<br>ntainer |
|                       | <ol> <li>Select a policy template and click <b>OK</b>.</li> <li>You can select a policy template based on the policy description.</li> </ol>                   |                                   |
|                       | After selecting a policy template, configure policy<br>parameters based on the policy template<br>requirements. You can refer to the parameter<br>description. |                                   |
| Policy Name           | Enter a policy name.                                                                                                    | test                              |
| Policy<br>Description | Enter policy description.                                                                                                    | Test                              |

| Parameter               | Description                                                                                                    | Example<br>Value |
|-------------------------|----------------------------------------------------------------------------------------------------|------------------|
| Action                  | Action taken by HSS if it detects that an image to<br>be started contains specified unsafe baseline items,<br>vulnerabilities, or malicious scripts.                                                     |                  |
|                         | • Alarm: Generate an event whose Action is<br>Alarm on the Protection Events tab of the<br>Container Cluster Protection page.                                                                            |                  |
|                         | • <b>Block</b> : Block an unsafe image and generate an event whose <b>Action</b> is <b>Block</b> on the <b>Protection Events</b> tab of the <b>Container Cluster Protection</b> page.                    |                  |
|                         | • Allow: Generate an event whose Action is<br>Allow on the Protection Events tab of the<br>Container Cluster Protection page.                                                                            |                  |
| Protection              | Configure the protection scope of clusters.                                                                                                    | -                |
| Scope                   | If you select the image blocking policy, you need to<br>set the images and tags to specify the protection<br>scope.                                                                                      |                  |
| (Optional)<br>Whitelist | Images to be added to the whitelist. HSS does not check whitelisted images when they are started.                                                                                                    | -                |
|                         | Enter values in <i>ImageName.ImageVersion</i> format.<br>An image name can contain only numbers, letters,<br>underscores (_), hyphens (-), and periods (.). Each<br>image name occupies a separate line. |                  |
|                         | Example:                                                                                                    |                  |
|                         | <ul> <li>A single image<br/>image:1.0</li> </ul>                                                                                                    |                  |
|                         | Multiple images     image1:1.0                                                                                                    |                  |
|                         | image2:1.0                                                                                                    |                  |

Step 6 Click OK.

You can view the protection policy in the policy list.

----End

### **Editing or Deleting a Cluster Protection Policy**

### **Step 1** Choose **Container Cluster Protection** and click the **Protection Policies** tab.

**Step 2** In the **Operation** column of a policy, click a button as required.

- View YAML: View the protection policy content in YAML format.
- **Edit**: Modify a protection policy.

• **Delete**: Delete a protection policy. After a policy is deleted, the container clusters associated with it will no be protected. Exercise caution when performing this operation.

Step 3 Click OK.

----End

### 7.2.4 Checking Container Cluster Protection Events

HSS detects risks and displays security events in the protection event list. This section describes how to check the events.

### **Checking Container Cluster Protection Events**

- Step 1 Log in to the management console.
- Step 2 In the upper left corner of the page, select a region, click —, and choose Security & Compliance > Host Security Service.
- **Step 3** In the navigation pane, choose > **Container Cluster Protection**.
- **Step 4** Click the **Protection Events** tab and check events in the cluster.

To export events to your local PC, click **Export** in the upper left corner of the event list.

### Figure 7-12 Viewing protection events

| Container Cluster Protection Enterprise                                                                                                    | Project 💿 default        | <ul> <li>Q</li> </ul>                                                                 |                                                                   | Instructions     Buy HSS |
|----------------------------------------------------------------------------------------------------|--------------------------|---------------------------------------------------------------------------------------|-------------------------------------------------------------------|--------------------------|
| Instructions      ① Enable Protection      Aller protection is enabled, the policy manage-<br>installed and related configurations will apply. |                          | Configure Protection Policy Configure protection policies and their applicable scope. | G Query Protection Event     Check and handle the y     tab page. | X                        |
| 0 0<br>Clusters in Total Protected Clusters                                                                                                    | D<br>Protection Policies | O O<br>Protection Events Blocking Event                                               | s                                                                 |                          |
| Protected Clusters Protection Policies           Export         C, Select a property or enter a keyword.                                       | Protection Events        |                                                                                       |                                                                   | (C) (®)                  |
| Alarm Type $\ominus$                                                                                                    | Cluster Name 😔           | Policy 🕀                                                                              | Event Types                                                       | Action $\ominus$         |
| Container Cluster Protection                                                                                                    | -                        | Ibytest-warn                                                                          | Abnormal container startups                                       | Alarm                    |
| Container Cluster Protection                                                                                                    | -                        | -                                                                                     | Abnormal container startups                                       | Block                    |

**Step 5** Click an alarm name to view affected resources.

----End

### 7.2.5 Disabling Container Cluster Protection

If you no longer need HSS to protect your container clusters, you can disable container cluster protection.

### **Disabling Container Cluster Protection**

Step 1 Log in to the management console.

- Step 2 In the upper left corner of the page, select a region, click —, and choose Security & Compliance > Host Security Service.
- **Step 3** In the navigation pane, choose > **Container Cluster Protection**.
- Step 4 Click the Protected Clusters tab.
- **Step 5** In the **Operation** column of a cluster, click **Disable Protection**.

To disable protection for clusters in batches, select clusters and click **Disable Protection** in the upper left corner of the cluster list.

- **Step 6** In the dialog box that is displayed, determine whether to select the **Delete policy plug-in of the cluster** check box.
  - If you select it, container cluster protection policies and the policy configuration plug-in will be deleted. If you enable protection again, you will need to install the policy configuration plug-in and configure protection policies again.
  - If you deselect it, container cluster protection policies will be deleted but the policy configuration plug-in will be retained. If you enable protection again, you only need to configure protection policies. If you want to delete the policy configuration plug-in later, repeat the preceding steps to disable protection and select **Delete policy plug-in of the cluster**.

Figure 7-13 Disabling container cluster protection

| Disable Container Cluster                                               | Protection ×                                         |
|-------------------------------------------------------------------------|------------------------------------------------------|
| Are you sure you want to disable protection<br>cluster will be deleted. | o for the following servers? All the policies of the |
| Cluster Name/ID                                                         | Cluster Version                                      |
| zcq-cluster<br>db69f3e6-887f-11ef-9825-0255ac10                         | v1.29                                                |
| Delete policy plug-in of the cluster                                    |                                                      |

#### Step 7 Click OK.

• If you did not select **Delete policy plug-in of the cluster** and the **Protection Status** of the cluster changes to **Enabled but not configured**, it indicates protection has been disabled.

Cancel

OK

• If you selected **Delete policy plug-in of the cluster** and the **Protection Status** of the cluster changes to **Unprotected**, it indicates protection has been disabled.

----End

FAQ

If the cluster network is abnormal or the plug-in is working, you will probably fail to uninstall the plug-in on the HSS console. In this case, you can refer to the

content below: What Do I Do If the Container Cluster Protection Plug-in Fails to Be Uninstalled?

# **8** Detection and Response

### 8.1 HSS Alarms

### 8.1.1 Server Alarms

HSS generates alarms on a range of intrusion events, including brute-force attacks, abnormal process behaviors, web shells, abnormal logins, and malicious processes. You can learn all these events on the console, and eliminate security risks in your assets in a timely manner.

### **NOTE**

Alarms generated by AV detection and HIPS detection are displayed under different types of events.

- Alarms generated by AV detection are displayed only under the Malware events.
- Alarms generated by HIPS detection are displayed in subcategories of all events.

### Constraints

Servers that are not protected by HSS do not support alarm-related operations.

### **Server Security Alarms**

For details about server security alarm types and alarm items, see **Table 8-1**. Alarms vary by HSS edition. For details, see **Features**.

Malicious files or processes can be isolated and removed manually or automatically. **Enable automatic isolation and killing** as needed. If a program is isolated and killed, its process will be terminated immediately. To avoid impact on services, exercise caution when performing this operation. If this function is enabled, check scan results in a timely manner, and cancel the incorrect isolation of files.

| Alarm<br>Type | Alarm Type<br>Description                                                                                                    | Alarm                       | Alarm Description                                                                                                    |
|---------------|----------------------------------------------------------------------------------------------------|-----------------------------|----------------------------------------------------------------------------------------------------|
| Malw<br>are   | Malicious software<br>includes viruses,<br>worms, Trojans, and<br>web shells implanted<br>by hackers to steal your<br>data or control your<br>servers.<br>For example, hackers<br>will probably use your<br>servers as miners or<br>DDoS zombies. This<br>occupies a large<br>number of CPU and<br>network resources, | Unclassif<br>ied<br>malware | Check malware, such as web<br>shells, Trojan horses, mining<br>software, worms, and other<br>viruses and variants, and kill them<br>in one-click. The malware is found<br>and removed by analysis on<br>program characteristics and<br>behaviors, AI image fingerprint<br>algorithms, and cloud scanning<br>and killing.<br><b>Supported OSs</b> : Linux and<br>Windows.<br><b>Isolation and removal</b> :<br>automated or manual |
|               | affecting service<br>stability.                                                                                                    | Viruses                     | Detect diverse viruses in server<br>assets, reports alarms, and isolate<br>and remove virus files.                                                                                                    |
|               |                                                                                                    |                             | Supported OSs: Linux and Windows.                                                                                                    |
|               |                                                                                                    |                             | <b>Isolation and removal</b> :<br>automated or manual                                                                                                    |
|               |                                                                                                    | Worms                       | Detect and kill worms on servers and report alarms.                                                                                                    |
|               |                                                                                                    |                             | Supported OSs: Linux and Windows.                                                                                                    |
|               |                                                                                                    |                             | Isolation and removal:<br>automated or manual                                                                                                    |
|               |                                                                                                    | Trojans                     | Detect and remove Trojan and viruses on servers and report alarms.                                                                                                    |
|               |                                                                                                    |                             | Supported OSs: Linux and Windows.                                                                                                    |
|               |                                                                                                    |                             | Isolation and removal:<br>automated or manual                                                                                                    |
|               |                                                                                                    | Botnets                     | Detect and kill botnets on servers and report alarms.                                                                                                    |
|               |                                                                                                    |                             | Supported OSs: Linux and Windows.                                                                                                    |
|               |                                                                                                    |                             | Isolation and removal:<br>automated or manual                                                                                                    |

 Table 8-1
 Server security alarms

| Alarm<br>Type | Alarm Type<br>Description | Alarm           | Alarm Description                                                                                                    |
|---------------|---------------------------|-----------------|----------------------------------------------------------------------------------------------------|
|               |                           | Backdoo<br>rs   | Detect backdoors in servers and reports alarms.                                                                                                    |
|               |                           |                 | Supported OSs: Linux and Windows.                                                                                                    |
|               |                           |                 | Isolation and removal:<br>automated or manual                                                                                                    |
|               |                           | Rootkits        | Detect server assets and report<br>alarms for suspicious kernel<br>modules, files, and folders.                                                                                    |
|               |                           |                 | Supported OSs: Linux.                                                                                                    |
|               |                           | Ransom<br>ware  | Check for ransomware in web pages, software, emails, and storage media.                                                                                                    |
|               |                           |                 | Ransomware can encrypt and<br>control your data assets, such as<br>documents, emails, databases,<br>source code, images, and<br>compressed files, to leverage<br>victim extortion. |
|               |                           |                 | Supported OSs: Linux and Windows.                                                                                                    |
|               |                           |                 | <b>Isolation and killing</b> :<br>Automatically or manually detect,<br>isolate, and remove some<br>ransomware.                                                                     |
|               |                           | Hacker<br>tools | Detect and kill hacker tools on servers and report alarms.                                                                                                    |
|               |                           |                 | Supported OSs: Linux and Windows.                                                                                                    |
|               |                           |                 | Isolation and removal: manual                                                                                                    |

| Alarm<br>Type | Alarm Type<br>Description | Alarm              | Alarm Description                                                                                                    |
|---------------|---------------------------|--------------------|----------------------------------------------------------------------------------------------------|
|               |                           | Web<br>shells      | Check whether the files (often<br>PHP and JSP files) detected by<br>HSS in your web directories are<br>web shells.                                                                                    |
|               |                           |                    | You can configure the web shell<br>detection rule in the <b>Web Shell</b><br><b>Detection</b> rule on the <b>Policies</b><br>page. HSS will check for<br>suspicious or remotely executed<br>commands. |
|               |                           |                    | You need to add a protected<br>directory in policy management.<br>For details, see <b>Web Shell</b><br><b>Detection</b> .                                                                             |
|               |                           |                    | Supported OSs: Linux and Windows.                                                                                                    |
|               |                           |                    | Isolation and removal:<br>automated or manual                                                                                                    |
|               |                           | Mining<br>software | Detect, scan, and remove mining software on servers, and report alarms.                                                                                                    |
|               |                           |                    | Supported OSs: Linux and Windows.                                                                                                    |
|               |                           |                    | Isolation and removal:<br>automated or manual                                                                                                    |

| Alarm<br>Type                     | Alarm Type<br>Description | Alarm                                   | Alarm Description                                                                                                    |
|-----------------------------------|---------------------------|-----------------------------------------|----------------------------------------------------------------------------------------------------|
| Vulner<br>ability<br>Exploi<br>ts | ty vulnerabilities in the | Remote<br>code<br>executio<br>ns        | Detect and report alarms on<br>server intrusions that exploit<br>vulnerabilities in real time.<br><b>Supported OSs</b> : Linux and<br>Windows.   |
|                                   |                           | Redis<br>vulnerab<br>ility<br>exploits  | Detect the modifications made by<br>the Redis process on key<br>directories in real time and report<br>alarms.<br><b>Supported OSs</b> : Linux.  |
|                                   |                           | Hadoop<br>vulnerab<br>ility<br>exploits | Detect the modifications made by<br>the Hadoop process on key<br>directories in real time and report<br>alarms.<br><b>Supported OSs</b> : Linux. |
|                                   |                           | MySQL<br>vulnerab<br>ility<br>exploits  | Detect the modifications made by<br>the MySQL process on key<br>directories in real time and report<br>alarms.<br><b>Supported OSs</b> : Linux.  |

| Alarm<br>Type              | Alarm Type<br>Description                                                                                                    | Alarm                                                                                            | Alarm Description                                                                                                    |
|----------------------------|----------------------------------------------------------------------------------------------------|--------------------------------------------------------------------------------------------------|----------------------------------------------------------------------------------------------------|
| Abnor<br>mal<br>Syste<br>m | Abnormal system<br>behaviors occur while<br>servers are running,<br>and are usually caused                                                                            | Reverse<br>shells                                                                                | Monitor user process behaviors in<br>real time to report alarms on and<br>block reverse shells caused by<br>invalid connections.                                                                                                    |
| Behavi<br>ors              | by system faults,<br>malicious attacks, or<br>security vulnerabilities.                                                                                               |                                                                                                  | Reverse shells can be detected for protocols including TCP, UDP, and ICMP.                                                                                                    |
|                            | Abnormal system<br>behaviors may cause<br>data loss or system<br>breakdown. To protect<br>server system and data<br>security, it is important<br>to detect and handle |                                                                                                  | You can configure the reverse<br>shell detection rule in the<br><b>Malicious File Detection</b> rule on<br>the <b>Policies</b> page. HSS will check<br>for suspicious or remotely<br>executed commands.                                                                                                    |
|                            | abnormal system<br>behaviors in a timely<br>manner.                                                                                                    |                                                                                                  | To enable automatic reverse shell<br>blocking, enable <b>Auto Blocking</b> in<br>the <b>HIPS Detection</b> policy on the<br><b>Policies</b> page.                                                                                                    |
|                            |                                                                                                    |                                                                                                  | Currently, the following types of<br>reverse shells can be blocked: exec<br>reverse shell, Perl reverse shell,<br>AWK reverse shell, Python reverse<br>shell.b, Python reverse shell.a, Lua<br>reverse shell, mkfifo/openssl<br>reverse shell, PHP reverse shell,<br>Ruby reverse shell, rssocks reverse<br>proxy, Bash reverse shell, Ncat<br>reverse shell, exec redirection<br>reverse shell, Node reverse shell,<br>Telnet dual-port reverse shell, nc<br>reverse shell, Socat reverse shell, nc<br>reverse shell, Socat reverse shell, and<br>socket/tchsh reverse shell.<br><b>Supported OSs</b> : Linux. |
|                            |                                                                                                    | File<br>privilege<br>escalatio<br>ns                                                             | Detect file privilege escalation<br>behaviors and generate alarms.<br><b>Supported OSs</b> : Linux.                                                                                                    |
|                            | Process<br>privilege<br>escalatio                                                                                                    | Detect the privilege escalation<br>operations of the following<br>processes and generate alarms: |                                                                                                    |
|                            |                                                                                                    | ns                                                                                               | <ul> <li>Root privilege escalation by<br/>exploiting SUID program<br/>vulnerabilities</li> </ul>                                                                                                    |
|                            |                                                                                                    |                                                                                                  | <ul> <li>Root privilege escalation by<br/>exploiting kernel vulnerabilities</li> <li>Supported OSs: Linux.</li> </ul>                                                                                                    |
|                            |                                                                                                    |                                                                                                  |                                                                                                    |

| Alarm<br>Type | Alarm Type<br>Description | Alarm                             | Alarm Description                                                                                                    |
|---------------|---------------------------|-----------------------------------|----------------------------------------------------------------------------------------------------|
|               |                           | Importa<br>nt file<br>changes     | Monitor important system files<br>(such as ls, ps, login, and top) in<br>real time and generate alarms if<br>these files are modified. For<br>details about the monitored<br>paths, see <b>Monitored Important</b><br><b>File Paths</b> . |
|               |                           |                                   | HSS reports all the changes on<br>important files, regardless of<br>whether the changes are<br>performed manually or by<br>processes.                                                                                                    |
|               |                           |                                   | Supported OSs: Linux.                                                                                                    |
|               |                           | File/<br>Director<br>y<br>changes | Monitor system files and<br>directories in real time and<br>generate alarms if such files are<br>created, deleted, moved, or if their<br>attributes or content are modified.                                                              |
|               |                           |                                   | Supported OSs: Linux and Windows.                                                                                                    |

| Alarm<br>Type | Alarm Type<br>Description                      | Alarm                                                                                                    | Alarm Description                                                                                                    |
|---------------|------------------------------------------------|----------------------------------------------------------------------------------------------------|----------------------------------------------------------------------------------------------------|
|               |                                                | Abnorm<br>al<br>process                                                                                                    | Check the processes on servers,<br>including their IDs, command<br>lines, process paths, and behavior.                                                                               |
|               |                                                | behavior<br>s                                                                                                    | Send alarms on unauthorized process operations and intrusions.                                                                                                    |
|               |                                                |                                                                                                    | The following anomalies can be detected:                                                                                                    |
|               |                                                |                                                                                                    | <ul> <li>Abnormal process path: A<br/>process path containing<br/>abnormal marks, such as<br/>hidden, temporary, and file<br/>deletion records. Scored 1 to 3<br/>points.</li> </ul> |
|               |                                                |                                                                                                    | <ul> <li>Abnormal process connection:<br/>Access to malicious IP<br/>addresses. Scored 3 to 6 points.</li> </ul>                                                                     |
|               |                                                |                                                                                                    | <ul> <li>Process CPU exception:<br/>Abnormal CPU usage of a<br/>process. Scored 1 point.</li> </ul>                                                                                  |
|               |                                                |                                                                                                    | • Abnormal executable file of a process: A process executable file containing abnormal characters. Scored 3 points.                                                                  |
|               |                                                | If the total score of abnormal<br>processes is greater than or equal<br>to 3, an alarm is reported, and the<br>matched rules and their scores are<br>displayed. |                                                                                                    |
|               |                                                |                                                                                                    | Supported OSs: Linux and Windows.                                                                                                    |
|               |                                                |                                                                                                    | <b>Isolation and killing</b> : Some<br>abnormal processes can be<br>manually isolated and killed.                                                                                    |
|               | High-<br>risk<br>comman<br>d<br>executio<br>ns | You can configure what<br>commands will trigger alarms in<br>the <b>High-risk Command Scan</b><br>rule on the <b>Policies</b> page.                             |                                                                                                    |
|               |                                                | HSS checks executed commands<br>in real time and generates alarms<br>if high-risk commands are<br>detected.                                                     |                                                                                                    |
|               |                                                |                                                                                                    | <b>Supported OSs</b> : Linux and Windows.                                                                                                    |

| Alarm<br>Type | Alarm Type<br>Description | Alarm                                     | Alarm Description                                                                                                    |
|---------------|---------------------------|-------------------------------------------|----------------------------------------------------------------------------------------------------|
|               |                           | Abnorm<br>al shells                       | Detect actions on abnormal shells,<br>including moving, copying, and<br>deleting shell files, and modifying<br>the access permissions and hard<br>links of the files.                                                                     |
|               |                           |                                           | You can configure the abnormal<br>shell detection rule in the<br><b>Malicious File Detection</b> rule on<br>the <b>Policies</b> page. HSS will check<br>for suspicious or remotely<br>executed commands.<br><b>Supported OSs</b> : Linux. |
|               |                           | Sensitive                                 | Detect the unauthorized access to                                                                                                    |
|               |                           | file<br>access                            | or modifications of sensitive files.                                                                                                    |
|               |                           | detectio<br>n                             | Supported OSs: Linux and Windows.                                                                                                    |
|               |                           | Suspicio<br>us<br>crontab<br>tasks        | Check and list auto-started<br>services, scheduled tasks, pre-<br>loaded dynamic libraries, run<br>registry keys, and startup folders.                                                                                                    |
|               |                           |                                           | You can get notified immediately<br>when abnormal automatic auto-<br>start items are detected and<br>quickly locate Trojans.                                                                                                    |
|               |                           |                                           | Supported OSs: Linux and Windows.                                                                                                    |
|               |                           | System<br>protecti<br>on<br>disablin<br>g | Detect the preparations for<br>ransomware encryption: Disable<br>the Windows defender real-time<br>protection function through the<br>registry. Once the function is<br>disabled, an alarm is reported<br>immediately.                    |
|               |                           |                                           | Supported OSs: Windows.                                                                                                    |
|               |                           | Backup<br>deletion                        | Detect the operations performed<br>by ransomware before it encrypts<br>your data. Once HSS detects that<br>backup files or files in the <b>Backup</b><br>folder are deleted, an alarm is<br>reported.                                     |
|               |                           |                                           | Supported OSs: Windows.                                                                                                    |

| Alarm<br>Type | Alarm Type<br>Description | Alarm                                        | Alarm Description                                                                                                    |
|---------------|---------------------------|----------------------------------------------|----------------------------------------------------------------------------------------------------|
|               |                           | Suspicio<br>us<br>registry<br>operatio<br>ns | Detect operations such as<br>disabling the system firewall<br>through the registry and using the<br>ransomware <b>Stop</b> to modify the<br>registry and write specific strings<br>in the registry. An alarm is<br>reported immediately when such<br>operations are detected. |
|               |                           |                                              | Supported OSs: Windows.                                                                                                    |
|               |                           | System<br>log<br>deletion                    | An alarm is generated when a command or tool is used to clear system logs.                                                                                                    |
|               |                           |                                              | Supported OSs: Windows.                                                                                                    |
|               |                           | Suspicio<br>us<br>comman<br>d<br>executio    | <ul> <li>Check whether a scheduled<br/>task or an automated startup<br/>task is created or deleted by<br/>running commands or tools.</li> <li>Detect suspicious remote</li> </ul>                                                                                             |
|               |                           | ns                                           | command execution.                                                                                                    |
|               |                           |                                              | Supported OSs: Windows.                                                                                                    |
|               |                           | Suspicio<br>us<br>process<br>executio<br>ns  | If application process control is<br>enabled, HSS checks for<br>application processes that are not<br>authenticated or authorized based<br>on the whitelist policy, and reports<br>an alarm if such a process is<br>detected.                                                 |
|               |                           |                                              | For more information, see<br>Application Process Control<br>Overview.                                                                                                    |
|               |                           |                                              | Supported OSs: Linux and Windows.                                                                                                    |

| Alarm<br>Type | Alarm Type<br>Description | Alarm                                       | Alarm Description                                                                                                    |
|---------------|---------------------------|---------------------------------------------|----------------------------------------------------------------------------------------------------|
|               |                           | Suspicio<br>us<br>process<br>file<br>access | If application process control is<br>enabled, HSS checks for<br>application processes that access<br>specified directories but are not<br>authenticated or authorized based<br>on the whitelist policy, and reports<br>an alarm if such a process is<br>detected.                                                                                                    |
|               |                           |                                             | For more information, see<br>Application Process Control<br>Overview.                                                                                                    |
|               |                           |                                             | Supported OSs: Linux and Windows.                                                                                                    |
|               |                           | Kernel<br>module<br>loading                 | Check for kernel module loading<br>and reports an alarm immediately<br>when loading is detected.                                                                                                    |
|               |                           |                                             | In kernel module loading, a<br>precompiled kernel module (.ko<br>file) is loaded to a running Linux<br>kernel by using commands such<br>as <b>insmod</b> and <b>modprobe</b> to<br>extend kernel functions. If kernel<br>modules are loaded without strict<br>security reviews, hackers may use<br>the kernel modules to inject<br>malicious code and escalate<br>permissions. This may interfere<br>with kernel operations and even<br>lead to system breakdown. |
|               |                           |                                             | Supported OSs: Linux.                                                                                                    |

| Alarm<br>Type                         | Alarm Type<br>Description                                                                    | Alarm                      | Alarm Description                                                                                                    |
|---------------------------------------|----------------------------------------------------------------------------------------------|----------------------------|----------------------------------------------------------------------------------------------------|
| Abnor<br>mal<br>User<br>Behavi<br>ors | malunexpected userfoUserbehaviors that occur inatBehavia specific environmentat              | Brute-<br>force<br>attacks | If hackers log in to your servers<br>through brute-force attacks, they<br>can obtain the control permissions<br>of the servers and perform<br>malicious operations, such as steal<br>user data; implant ransomware,<br>miners, or Trojans; encrypt data;<br>or use your servers as zombies to<br>perform DDoS attacks.                                                                                                    |
|                                       | identify these abnormal<br>behaviors, user<br>operations need to be<br>checked and analyzed. |                            | HSS can detect brute-force<br>attacks on the following service<br>accounts:                                                                                                    |
|                                       | checkeu anu anatyzeu.                                                                        |                            | Windows: RDP, SQL Server                                                                                                    |
|                                       |                                                                                              |                            | • Linux: MySQL, vsftpd, SSH                                                                                                    |
|                                       |                                                                                              |                            | If five or more consecutive<br>incorrect passwords are entered<br>from the same IP address within<br>30 seconds, or the total number<br>of incorrect passwords entered<br>from the same IP address reaches<br>15 within 1 hour, HSS will<br>generate an alarm for the latest<br>user who entered an incorrect<br>password from the IP address, and<br>will block the IP address (for 12<br>hours by default) to prevent<br>server intrusions caused by brute-<br>force attacks. |
|                                       |                                                                                              |                            | You can check whether a login IP<br>address can be trusted based on<br>its brute-force attack alarm<br>details, including the attack<br>source IP address, attack type, and<br>how many times it has been<br>blocked. You can manually<br>unblock trusted IP addresses.                                                                                                    |
|                                       |                                                                                              |                            | <b>Supported OSs</b> : Linux (excluding Debian 12, Ubuntu 24.04, and SUSE 15 SP6) and Windows                                                                                                    |

| Alarm<br>Type | Alarm Type<br>Description | Alarm                    | Alarm Description                                                                                                    |
|---------------|---------------------------|--------------------------|----------------------------------------------------------------------------------------------------|
|               |                           | Abnorm<br>al logins      | <ul> <li>Detect abnormal login behavior, such as remote login and brute-force attacks. If abnormal logins are reported, your servers may have been intruded by hackers.</li> <li>Check and handle remote logins.<br/>You can check the blocked login IP addresses, and who used them to log in to which server at what time.</li> <li>If a user's login location is not any common login location, an alarm will be triggered.</li> <li>Trigger an alarm if a user logs in to the server by a brute-force attack.</li> </ul> |
|               |                           |                          | Supported OSs: Linux and Windows.                                                                                                    |
|               |                           | Invalid<br>accounts      | Hackers can probably crack<br>unsafe accounts on your servers<br>and control the servers.                                                                                                    |
|               |                           |                          | HSS checks suspicious hidden<br>accounts and cloned accounts and<br>generates alarms on them.<br><b>Supported OSs</b> : Linux and                                                                                                    |
|               |                           |                          | Windows.                                                                                                    |
|               |                           | User<br>account<br>added | Detect the commands used to<br>create hidden accounts. Hidden<br>accounts cannot be found in the<br>user interaction interface or be<br>queried by commands.<br><b>Supported OSs</b> : Windows.                                                                                                    |
|               |                           | Deserver                 |                                                                                                    |
|               |                           | Passwor<br>d thefts      | Detect the abnormal obtaining of<br>hash value of system accounts<br>and passwords on servers and<br>report alarms.                                                                                                    |
|               |                           |                          | Supported OSs: Windows.                                                                                                    |

| Alarm<br>Type                   | Alarm Type<br>Description                                                                                                    | Alarm                                      | Alarm Description                                                                                                    |
|---------------------------------|----------------------------------------------------------------------------------------------------|--------------------------------------------|----------------------------------------------------------------------------------------------------|
| mal                             | Abnormal network<br>access refers to<br>exceptions that occur                                                                                                    | Cloud<br>honeypo<br>ts                     | An alarm is reported if a connection to the honeypot port of a server is detected.                                                                        |
| rk<br>Access                    | during network<br>connection or data<br>transmission and                                                                                                    |                                            | Supported OSs: Linux and Windows.                                                                                                    |
|                                 | transmission and<br>different from normal<br>usage. These<br>exceptions include<br>abnormal resource<br>usage, unauthorized<br>access, and abnormal<br>connections. Abnormal<br>network access<br>behaviors on servers<br>may be a prelude to<br>attacks. | Suspicio<br>us<br>downloa<br>d<br>requests | An alarm is generated when a<br>suspicious HTTP request that uses<br>system tools to download<br>programs is detected.<br><b>Supported OSs</b> : Windows. |
|                                 |                                                                                                    | Suspicio<br>us HTTP<br>requests            | An alarm is generated when a suspicious HTTP request that uses a system tool or process to execute a remote hosting script is detected.                   |
|                                 |                                                                                                    |                                            | Supported OSs: Windows.                                                                                                    |
|                                 |                                                                                                    | Abnorm<br>al<br>outboun                    | Report alarms on suspicious IP<br>addresses that initiate outbound<br>connections.                                                                        |
|                                 |                                                                                                    | d<br>connecti<br>ons                       | <b>Supported OSs</b> : Linux (kernel 5.10 or later).                                                                                                    |
|                                 |                                                                                                    | Port<br>forwardi<br>ng                     | Report alarms on port forwarding<br>using suspicious tools.<br><b>Supported OSs</b> : Linux.                                                              |
| Decen                           | Decomposizione is the                                                                                                    |                                            |                                                                                                    |
| Recon<br>naissa                 | Reconnaissance is the<br>act of gathering                                                                                                    | Port<br>scans                              | Detect scanning or sniffing on specified ports and report alarms.                                                                                         |
| nce information<br>target netwo | information about a target network before                                                                                                    |                                            | Supported OSs: Linux.                                                                                                    |
|                                 | launching an attack.                                                                                                    | Server<br>scans                            | Detect the network scan activities<br>based on server rules (including<br>ICMP, ARP, and nbtscan) and<br>report alarms.                                   |
|                                 |                                                                                                    |                                            | Supported OSs: Linux.                                                                                                    |

| Alarm<br>Type                                                                                      | Alarm Type<br>Description                                                                                                    | Alarm                                  | Alarm Description                                                                                                    |
|----------------------------------------------------------------------------------------------------|----------------------------------------------------------------------------------------------------|----------------------------------------|----------------------------------------------------------------------------------------------------|
| s no<br>Attack ex<br>s Ins<br>ma<br>sys<br>reg<br>are<br>us<br>dif<br>Fil<br>cla<br>fol<br>on<br>• | <ul> <li>A fileless attack does<br/>not release malicious<br/>executable files.</li> <li>Instead, it writes<br/>malicious code into the<br/>system memory or<br/>registry. Because there<br/>are no malicious files<br/>used, such an attack is<br/>difficult to detect.</li> <li>Fileless attacks are<br/>classified into the<br/>following types based<br/>on disk file activities.<br/>That is, no disk files<br/>are stored or<br/>operated in disks.<br/>Generally, such<br/>attacks are initiated<br/>in the upper-layer<br/>hardware, firmware,<br/>or software layer<br/>rather than the OS.</li> <li>Indirect activities<br/>through files.<br/>That is, no files are<br/>stored in disks, but<br/>activities are<br/>indirectly performed<br/>through files.<br/>Malicious code is<br/>usually indirectly<br/>loaded to the<br/>memory for<br/>execution through<br/>white files. Most of<br/>such malicious code<br/>is carried by scripts,<br/>which are executed<br/>through program<br/>commands or<br/>specific mechanisms<br/>such as disk boot<br/>records.</li> <li>File activities</li> </ul> | Process<br>injection                   | Scan for malicious code injection<br>into running processes and report<br>alarms.<br><b>Supported OSs</b> : Linux.                                                                                                    |
|                                                                                                    |                                                                                                    | Dynamic<br>library<br>injection        | Scan for the payloads injected by<br>hijacking functions in the dynamic<br>link library (DLL) and report<br>alarms.<br><b>Supported OSs</b> : Linux.                                                                                                    |
|                                                                                                    |                                                                                                    | Memory<br>file<br>processe<br>s        | Scan for the behaviors of creating<br>an anonymous malicious file that<br>exists only in the RAM through<br>the memfd_create system call and<br>executing the file, and report<br>alarms on such behaviors.<br><b>Supported OSs</b> : Linux.                                                                                                    |
|                                                                                                    |                                                                                                    | VDSO<br>hijackin<br>g                  | Scan for the attacks that exploit<br>specific vulnerabilities (for<br>example, Dirty COW). Such<br>attacks overwrite the original<br>code of VDSO with malicious<br>code. If the root process calls the<br>code of the VDSO, the malicious<br>code will be executed and<br>privilege escalation will be<br>performed. An alarm will be<br>reported immediately if such an<br>attack is detected.<br><b>Supported OSs</b> : Linux. |
|                                                                                                    |                                                                                                    | Window<br>s tool<br>exploits           | Scan for the attacks that exploit<br>the legitimate built-in tools and<br>functions in the OS to perform<br>malicious operations that can<br>bypass the traditional security<br>defense mechanism. An alarm will<br>be reported immediately if such<br>an attack is detected.<br><b>Supported OSs</b> : Windows.                                                                                                    |
|                                                                                                    |                                                                                                    | Maliciou<br>s<br>registry<br>injection | Scan for the attacks that insert<br>malicious code or scripts into the<br>Windows registry, which enables<br>malware to automatically run<br>when the system is started and<br>bypass the common file detection                                                                                                    |

| Alarm<br>Type | Alarm Type<br>Description                                                                                                    | Alarm | Alarm Description                                                                                                    |
|---------------|----------------------------------------------------------------------------------------------------|-------|----------------------------------------------------------------------------------------------------|
|               | Generally, malicious<br>code is converted<br>into data. Attackers<br>exploit file-related<br>program<br>vulnerabilities or<br>features to convert<br>malicious data into<br>malicious code for<br>execution. |       | mechanism. An alarm will be<br>reported immediately if such an<br>attack is detected.<br><b>Supported OSs</b> : Windows. |

### **Security Alarm Severities**

HSS alarm severities indicate alarm impact on service systems. It can be Critical, High, Medium, or Low. For details, see **Table 8-2**.

| Table 8-2 Security | alarm severities |
|--------------------|------------------|
|--------------------|------------------|

| Alarm<br>Severity | Description                                                                                                    |
|-------------------|----------------------------------------------------------------------------------------------------|
| Critical          | A critical alarm indicates that the system is severely attacked,<br>which may cause data loss, system breakdown, or long service<br>interruption. For example, such alarms are generated if<br>ransomware encryption behaviors or malicious programs are<br>detected. You are advised to handle the alarms immediately to<br>avoid severe system damage.                                                              |
| High              | A high-risk alarm indicates that the system may be under an<br>attack that has not caused serious damage. For example, such<br>alarms are generated if unauthorized login attempts are detected<br>or unsafe commands (for deleting critical system files or<br>modifying system settings) are executed. You are advised to<br>investigate and take measures in a timely manner to prevent<br>attacks from spreading. |
| Medium            | A medium-risk alarm indicates that the system has potential<br>security threats, but there are no obvious signs of being attacked.<br>For example, if abnormal modifications of a file or directory are<br>detected, there may be potential attack paths or configuration<br>errors in the system. You are advised to further analyze and take<br>proper preventive measures to enhance system security.              |

| Alarm<br>Severity | Description                                                                                                    |
|-------------------|----------------------------------------------------------------------------------------------------|
| Low               | A low-risk alarm indicates that a minor security threat exists in<br>the system but does not have significant impact on your system.<br>For example, such alarms are generated if port scans are detected,<br>indicating that there may be attackers trying to find system<br>vulnerabilities. These alarms do not require immediate emergency<br>measures. If you have high requirements on asset security, pay<br>attention to the security alarms of this level. |

## **Monitored Important File Paths**

| Туре | Linux            |
|------|------------------|
| bin  | /bin/ls          |
|      | /bin/ps          |
|      | /bin/bash        |
|      | /bin/login       |
| usr  | /usr/bin/ls      |
|      | /usr/bin/ps      |
|      | /usr/bin/bash    |
|      | /usr/bin/login   |
|      | /usr/bin/passwd  |
|      | /usr/bin/top     |
|      | /usr/bin/killall |
|      | /usr/bin/ssh     |
|      | /usr/bin/wget    |
|      | /usr/bin/curl    |

## 8.1.2 Viewing Server Alarms

HSS displays alarm and event statistics and their summary all on one page. You can have a quick overview of alarms, including the numbers of urgent alarms, total alarms, servers with alarms, blocked IP addresses, and isolated files.

The **Events** page displays the alarm events generated in the last 30 days. You can manually handle the alarmed items.

The status of a handled event changes from **Unhandled** to **Handled**.

#### 

Alarms generated by AV detection and HIPS detection are displayed under different types of events.

- Alarms generated by AV detection are displayed only under the Malware events.
- Alarms generated by HIPS detection are displayed in subcategories of all events.

### Constraints

- To skip the checks on high-risk command execution, privilege escalations, reverse shells, abnormal shells, or web shells, manually disable the corresponding policies in the policy groups on the **Policies** page. HSS will not check the servers associated with disabled policies. For details, see **Viewing a Policy Group**.
- Other detection items cannot be manually disabled.
- Servers that are not protected by HSS do not support operations related to alarms and events.

### **Viewing Server Alarms**

- Step 1 Log in to the management console.
- Step 2 In the upper left corner of the page, select a region, click —, and choose Security & Compliance > Host Security Service.
- **Step 3** In the navigation pane on the left, choose **Detection & Response > Alarms** and click **Server Alarms**.
- **Step 4** (Optional) If you have enabled the enterprise project function, select an enterprise project from the **Enterprise Project** drop-down list in the upper part of the page to view its data.
- **Step 5** Check server alarms.

#### Figure 8-1 Server alarms

| er Alarms Container Alarms                                |                                           |                                |                             | La                           | t 24 hours Last 3 days             | Last 7 days Last 30 days C |
|-----------------------------------------------------------|-------------------------------------------|--------------------------------|-----------------------------|------------------------------|------------------------------------|----------------------------|
|                                                           | 9/3,135 46<br>Affected Servers            | 26<br>Blocked IP Addresses     | 987<br>Isolated Files       | System<br>vulnerability Abno | mal behavior Attack attempts Block |                            |
| larms to be Handled (35,733)<br>larm Types                | Batch Handle Handle All                   | Export<br>Search by alarm type |                             |                              |                                    |                            |
| ) Malware (10,533)                                        |                                           |                                |                             |                              |                                    |                            |
| Abnormal System Behavior (22,                             | Alarm Type                                | Alarm Sev Alarm Summary        |                             | Attack Stat Affect           | ed Asset Alarm R                   | ep Status Operation        |
| Abnormal User Behavior (104)                              | Credential Access                         | Low attack     root t          | ig. An<br>i-005 as<br>tempt | Attack atte                  | Mar 19, 3                          | 20 O To be handled Handle  |
| ) Abnormal Network Access (165)<br>) Reconnaissance (939) | Suspicious Honeypot Abnormal<br>Execution | Host<br>Medium suspi<br>behar  | a<br>tack                   | Abnormal b                   | Mar 19, 2                          | 20 O To be handler Handle  |
| ) Advanced Threats (1,213)<br>) Fileless Attack (4)       | Suspicious Honeypot Abnormal<br>Execution | Host<br>Medium suspi<br>beha   | a<br>tack                   | Abnormal b                   | Mar 19, 2                          | 0 O To be handled Handle   |
|                                                           | Suspicious Honeypot Abnormal              | Host     Medium suspi          | a<br>tack                   | Abnormal b                   | Mar 19, 3                          | 20 O To be handler Handle  |
| TT&CK Phase<br>econnaissance (944)                        | Execution                                 | beha                           |                             |                              |                                    |                            |

| Table 8-3 | Alarm | statistics |
|-----------|-------|------------|
|-----------|-------|------------|

| Parameter                        | Description                                                                                                    |
|----------------------------------|----------------------------------------------------------------------------------------------------|
| Enterprise<br>Project            | Select an enterprise project and view alarm details by enterprise project.                                                                                                    |
| Time range                       | <ul> <li>You can select a fixed period or customize a time range to search for alarms. Only alarms generated within 30 days can be queried.</li> <li>The options are as follows:</li> <li>Last 24 hours</li> <li>Last 3 days</li> <li>Last 7 days</li> <li>Last 30 days</li> </ul>                                                                                                    |
| Urgent Alarms /<br>Total         | Number of alarms to be handled and total number of alarms.<br>You can click a number to view the alarm list.                                                                                                    |
| Auto Blocked /<br>Handled Alarms | Number of blocked alarms and number of handled alarms.<br>Click a number to view the alarm list.                                                                                                    |
| Affected Servers                 | Number of servers that trigger alarms. You can click a number to go to the <b>Servers &amp; Quota</b> page and view the server list.                                                                                                    |
|                                  | When checking alarms generated in the last 24 hours, you can click the number of servers to go to the <b>Servers &amp; Quota</b> page and check the corresponding servers.                                                                                                    |
| Blocked IP<br>Addresses          | Number of blocked brute-force attack IP addresses.<br>You can click the number to check blocked IP address list. The<br>blocked IP address list displays the server name, attack source<br>IP address, login type, blocking status, number of blocks,<br>blocking start time, and the latest blocking time.<br>If a valid IP address is blocked by mistake (for example, after<br>O&M personnel enter incorrect passwords for multiple times),<br>you can manually unblock it. If a server is frequently<br>attacked, you are advised to fix its vulnerabilities in a timely<br>manner and eliminate risks.                                                                           |
|                                  | <ul> <li>Notes:</li> <li>The agent of Linux 3.2.10 or later supports IPv6 blocking.<br/>The agent of any earlier version can use TCP Wrapper for<br/>blocking, but cannot use iptables for IPv6 blocking.</li> <li>After a blocked IP address is unblocked, HSS will no longer<br/>block the operations performed by the IP address.</li> <li>A maximum of 10,000 IP addresses can be blocked for<br/>each type of software.<br/>If your Linux server does not support ipset, a maximum of<br/>50 IP addresses can be blocked for MySQL and vsftp.<br/>If your Linux server does not support ipset or hosts.deny, a<br/>maximum of 50 IP addresses can be blocked for SSH.</li> </ul> |

| Parameter      | Description                                                                                                    |
|----------------|----------------------------------------------------------------------------------------------------|
| Isolated Files | HSS can isolate detected threat files. Files that have been<br>isolated are displayed on a slide-out panel on the <b>Server</b><br><b>Alarms</b> page. You can click <b>Isolated Files</b> on the upper right<br>corner to check them. |
|                | You can recover isolated files. For details, see <b>Managing</b><br>Isolated Files.                                                                                                    |
|                | You can click the number under <b>Isolated Files</b> to check the files.                                                                                                    |

#### • Viewing the alarms of a certain type or ATT&CK phase

In the **Alarms to Be Handled** area, you can select an alarm type and an ATT&CK phase to view the alarms of the selected type. For details, see **ATT&CK attack phase description**.

**NOTE** 

Adversarial Tactics, Techniques and Common Knowledge (ATT&CK) is a framework that helps organizations understand the cyber adversary tactics and techniques used by threat actors across the entire attack lifecycle.

| ATT&CK Phase            | Description                                                             |
|-------------------------|-------------------------------------------------------------------------|
| Reconnaissance          | Attackers seek vulnerabilities in your system or network.               |
| Initial Access          | Attacker try to enter your system or network.                           |
| Execution               | Attackers try to run malicious code.                                    |
| Persistence             | Attackers try to maintain their foothold.                               |
| Privilege<br>Escalation | Attackers try to obtain higher permissions.                             |
| Defense Evasion         | Attackers try to avoid being detected.                                  |
| Credential Access       | Attackers try to steal account names and passwords.                     |
| Command and<br>Control  | Attackers try to communicate with compromised machines to control them. |
| Impact                  | Attackers try to manipulate, interrupt, or destroy your system or data. |

#### Table 8-4 ATT&CK phases

#### • Viewing the details of a server alarm

You can click the alarm name of an event to view the alarm details. **Table 8-5** describes the alarm parameters.

### **NOTE**

- For some HSS alarms that have been determined as malware alarms, the alarm source files are saved in the cloud center and you can download them. You can download the alarm source files to your local PC for analysis. The password for decompressing the files is **unlock**.
- For unacknowledged malware alarms, alarm source files cannot be downloaded. Check the actual service conditions and determine whether the files are malicious files.

#### Figure 8-2 Alarm details

| 128 / 189     0 / 0     8     1       upperfarms / ball     Auto Blocked / Handled Aurons     8     1       Booted IP Addresses     Auto Information     Forencic     Similar Alarns (II)       Atam Information     Autor Information     Autor Information                                                                                                    | handled |
|----------------------------------------------------------------------------------------------------|---------|
|                                                                                                    |         |
| Altern to be blacked (18)     But haves     Even       Aumany para     analyze     analyze       Marener (17)     Is also haves     is analyze       Advances (17)     Anany para     Anany para       Advances (17)     Anany para     Anany para       Advances (17)     Anany para                                                                                                    |         |
| Init Jecus (h)     Competition Containers in<br>Encoder (1)     Competition Containers in<br>Paratices (h)     Facilitation (h)       Penatices (h)     Impost     Note impost     Paratices (h)                                                                                                    |         |
| Photoge Excession (i)     February Excession (i)     February Excession (ii)     February Excession (iii)       Obtains Excession (iii)     TeleCreatry Excession (iiii)     February Excession (iiiii)     February Excession (iiiiii)       Conduct Access (iiii)     TeleCreatry Excession (iiiiiii)     February Excession (iiiiiii)     February Excession (iiiiiiii)       Conduct Access (iiiiiiii)     February Excession (iiiiiiiiii)     February Excession (iiiiiiii)     File (iiiiiiiii)       Contradiation (Contained Excession)     February Excession (iiiiiiiiiiiiiiiiiiiiiiiiiiiiiiiiiii                                                                                                    |         |
| Impact (155)         PlaCinchry drages<br>And Breidt         Flachen<br>Holgestundereins contenents<br>Dargestunderein contenents<br>Prescherzer<br>Anderseinents contenents<br>Prescherzer<br>Anderseinents contenents<br>Prescherzer<br>Anderseinents<br>Prescherzer<br>Anderseinents<br>Anderseinents<br>Prescherzer<br>Anderseinents<br>Prescherzer<br>Anderseinents<br>Prescherzer<br>Anderseinents<br>Prescherzer<br>Anderseinents<br>Prescherzer<br>Anderseinents<br>Prescherzer<br>Anderseinents<br>Prescherzer<br>Anderseinents<br>Prescherzer<br>Anderseinents<br>Prescherzer<br>Anderseinents<br>Prescherzer<br>Anderseinents<br>Prescherzer<br>Anderseinents<br>Prescherzer<br>Anderseinents<br>Prescherzer<br>Anderseinents<br>Prescherzer<br>Anderseinents<br>Anderseinents |         |

#### Table 8-5 Alarm detail parameters

| Parameter                | Description                                                                                                    |
|--------------------------|----------------------------------------------------------------------------------------------------|
| Protection<br>Engine     | Detection engines used by HSS, including the virus detection<br>engine, AI detection engine, and malicious intelligence<br>detection engine. |
| Attack<br>Status         | Status of the current threat.                                                                                                    |
| First<br>Occurred        | Time when an attack alarm was first generated                                                                                                |
| Alarm ID                 | Unique ID of an alarm                                                                                                    |
| ATT&CK<br>Phase          | For details about the attack technology models used by attackers in each phase, see <b>Table 8-4</b> .                                       |
| Last<br>Occurred         | Time when an attack alarm was last generated                                                                                                 |
| Alarm<br>Informatio<br>n | Detailed information about an alarm, including the alarm description, alarm summary, affected assets, and handling suggestions.              |

| Parameter | Description                                                                                                    |
|-----------|----------------------------------------------------------------------------------------------------|
| Forensics | HSS investigates information such as the attack triggering path or virus type based on the alarm type, helping you quickly trace and locate the attack source.                                                                                                    |
|           | <ul> <li>Process Tree: If an alarm event contains process<br/>information, you can check the process ID, process file<br/>path, process command line, process startup time, and<br/>process file hash on the Forensics tab page. You can locat<br/>malicious processes based on such information.</li> </ul>                                                                                                    |
|           | <ul> <li>File Forensics: If an alarm event contains file information<br/>the file forensics information is displayed on the Forensic<br/>tab page. File forensics information includes the file path,<br/>file hash, file operation type, and user information (which<br/>may not be obtained by instantaneous processes). You ca<br/>locate a file based on the information.</li> </ul>                                           |
|           | <ul> <li>Network Forensics: If an alarm event contains file<br/>information, the network forensics information is displaye<br/>on the <b>Forensics</b> tab page. Network forensics informatior<br/>includes the local IP address, local port, remote IP address<br/>remote port, and protocol. You can determine whether th<br/>access is unauthorized based on such information.</li> </ul>                                       |
|           | <ul> <li>User Forensics: If an alarm event contains user behavior<br/>information, the user forensics information is displayed on<br/>the Forensics tab page. User forensics information include<br/>the username, login IP address, login service type, login<br/>service port, last login event, and number of login failures<br/>You can determine whether the access is unauthorized<br/>based on such information.</li> </ul> |
|           | <ul> <li>Registry Forensics: If an alarm event contains registry<br/>information, you can check the registry keys and values o<br/>the Forensics tab page. You can locate registry risks based<br/>on such information.</li> </ul>                                                                                                    |
|           | <ul> <li>Abnormal Login Forensics: If an alarm event contains<br/>abnormal login information, you can check the login IP<br/>address and port number on the Forensics tab page. You<br/>can determine whether the login is trusted based on such<br/>information.</li> </ul>                                                                                                    |
|           | - <b>Malware Forensics</b> : If an alarm event contains malware information, you can check the malware family, virus name, virus type, and confidence level on the <b>Forensics</b> tab page.                                                                                                    |
|           | - <b>Auto-started Item Forensics</b> : If an alarm event contains self-startup item information, you can check the user, command, self-startup item information, and process file command line information on the <b>Forensics</b> tab page. Yo can locate the auto-boot item based on the auto-started item forensics information.                                                                                                |
|           | <ul> <li>Kernel Forensics: If an alarm event contains kernel<br/>information, you can check system functions and kernel</li> </ul>                                                                                                    |

| Parameter         | Description                                                                                                    |
|-------------------|----------------------------------------------------------------------------------------------------|
|                   | functions on the <b>Forensics</b> tab page. You can locate kernel risks based on the information.                                                             |
| Similar<br>Alarms | Alarm whose server and event type are the same as those of<br>this alarm. You can handle the alarm according to the<br>handling method of the similar alarms. |

----End

FAQ

#### • Why are there multiple similar alarms?

If similar events that occur within 24 hours, HSS combines them into one alarm. If similar events occur at an interval of 24 hours or more, HSS reports them as independent alarms. Therefore, you can see multiple similar alarms.

# • How do I check the number of similar alarms that occurred within 24 hours?

Click an alarm name to view the number of occurrences, first occurrence time, and latest occurrence time on the alarm details page.

#### Figure 8-3 Alarm details

| Alarms Enterprise Project ③ Al                                 | projects v Q                                             |                               | Unclassified Malware High                                                                        | Occurrences: 3                                  | o To be har                                                                                                 | ndled |
|----------------------------------------------------------------|----------------------------------------------------------|-------------------------------|--------------------------------------------------------------------------------------------------|-------------------------------------------------|----------------------------------------------------------------------------------------------------|-------|
| Server Alarms Container Alarms                                 |                                                          |                               | Engines:😋 🔘                                                                                      | Attack Status: Abnormal behavior                | First Occurred: Feb 27, 2025 16:08:26 GMT+08:00                                                             |       |
|                                                                |                                                          |                               | Alarm ID:05d73534-f4e2-11ef                                                                      | ATT&CK Phase:Impact                             | Last Occurred:Feb 27, 2025 16:11:11 GMT+08:00                                                               |       |
| 11,131/35,731 2,72<br>Urgent Alarms / Total Auto Bi            | 29 / 3,135 46<br>ocked / Handled Alarms Affected Servers | 26<br>Blocked II              | Alarm Information Forensics Sim                                                                  | ilar Alarms (0)                                 |                                                                                                    | -     |
| Alarms to be Handled (3,399)<br>Alarm Types<br>Matware (3,295) | Batch Handle     Handle All       To be handled     V    | Export<br>Server Name: ecs-zc | short for malicious software, is a comp<br>program alarms are used to remind us<br>Alarm Summary |                                                 |                                                                                                    |       |
| Unclassified matware (88)                                      |                                                          |                               |                                                                                                  |                                                 | anav mga i                                                                                                  |       |
| Virus (44)                                                     | Alarm Type                                               | Alarm Severity                | Affected Assets                                                                                  |                                                 |                                                                                                    |       |
| Worm (1)                                                       | Unclassified Malware<br>Impact                           | • High                        | Server Name:                                                                                     | st #Minor<br>≥ □                                |                                                                                                    |       |
| Trojan (1.028)<br>Botnet (0)                                   | Unclassified Matware<br>Impact                           | • High                        | Suggestions<br>For malicious program alarm events, t                                             | he following suggestions are provided:          |                                                                                                    |       |
| Backdoor (629)<br>Rootlats (0)                                 | Malicious adware Impact                                  | • Low                         | and select Ignore or Add to Alarm Tru:                                                           | stiist.                                         | yes, select the corresponding alarm event, click Handle,                                                    |       |
| Ransomware (0)<br>Hacktool (25)                                | Malicious adware                                         | • Low                         | Handle, and select Isolate and Kill or                                                           | manually clean the virus.                       | or process is malicious, select the alarm event, click<br>you can restore data from the CBR service backup. |       |
| Web shells (1,390)<br>Mining (1)                               | Malicious adware                                         | • Low                         | 4. To prevent further intrusion, you can                                                         | n fix vulnerabilities on the Vulnerability Mana | agement page of HSS Risk Prevention.                                                                        |       |
| Exploits (0)     Abnormal System Behavior (                    | Malicious adware                                         | • Low                         |                                                                                                  | Mark as handled                                 | Ignore Add to alarm whitelist Isolate and ki                                                                | E.    |

## 8.1.3 Handling Server Alarms

HSS displays alarm and event statistics and their summary all on one page. You can have a quick overview of alarms, including the numbers of urgent alarms, total alarms, servers with alarms, blocked IP addresses, and isolated files.

The **Events** page displays the alarms generated in the last 30 days.

The status of a handled alarm changes from **Unhandled** to **Handled**.

#### 

Alarms generated by AV detection and HIPS detection are displayed under different types of events.

- Alarms generated by AV detection are displayed only under the **Malware** events.
- Alarms generated by HIPS detection are displayed in subcategories of all events.

### Constraints

- To skip the checks on high-risk command execution, privilege escalations, reverse shells, abnormal shells, or web shells, manually disable the corresponding policies in the policy groups on the **Policies** page. HSS will not check the servers associated with disabled policies. For details, see **Viewing a Policy Group**.
- Other detection items cannot be manually disabled.
- Servers that are not protected by HSS do not support operations related to alarms and events.
- Alarms reported by the graph engine cannot be handled in batches.

### Handling Server Alarms

This section describes how you should handle alarms to enhance server security.

#### **NOTE**

Do not fully rely on alarm handling to defend against attacks, because not every issue can be detected in a timely manner. You are advised to take more measures to prevent threats, such as checking for and fixing vulnerabilities and unsafe settings.

#### Step 1 Log in to the management console.

- **Step 2** In the upper left corner of the page, select a region, click =, and choose **Security** & **Compliance** > **Host Security Service**.
- **Step 3** In the navigation pane on the left, choose **Detection & Response > Alarms** and click **Server Alarms**.

#### Figure 8-4 Server alarms

| er Alarms Container Alarms                                                                                                    | vojects v Q                                          |                                               |                             | Last 24 hours                             | d Files 🗘 Alarm Notifications 🗋 Usage Guidelines 🛛 Boy H<br>Last 3 days Last 7 days Last 30 days Cr |
|----------------------------------------------------------------------------------------------------|------------------------------------------------------|-----------------------------------------------|-----------------------------|-------------------------------------------|----------------------------------------------------------------------------------------------------|
| 11,131 / 35,732 2,72<br>rgent Alarms / Total Auto Bio                                                                                                   | 9/3,135 46<br>cked / Handled Alarms Affected Servers | 26<br>Blocked IP Addresses                    | 987<br>Isolated Files       | System<br>Vulnerability Abnormal behavior |                                                                                                    |
| larms to be Handled (35,733)<br>larm Types                                                                                                    | Batch Handle Handle All                              | Export                                        |                             |                                           |                                                                                                    |
| Exploits (0)                                                                                                    | Alarm Type                                           | Alarm Sey Alarm Summary                       |                             | Attack Stat Affected Asset                | Alarm Rep., Status Operation                                                                        |
| Abnormal System Behavior (22,     Abnormal User Behavior (104)                                                                                          | Brute-force Attack Attempt<br>Credential Access      | Low attack     root t                         | ig. An<br>i-005 as<br>tempt | Attack atte                               | Mar 19, 20 O To be handler. Handle                                                                  |
|                                                                                                    |                                                      |                                               |                             |                                           |                                                                                                    |
| Reconnaissance (939)                                                                                                    | Suspicious Honeypol Abnormal<br>Execution            | Host<br>Medium suspi<br>beha                  | a<br>tack                   | Abnormal b                                | Mar 19, 20 O To be handlec Handle                                                                   |
| Reconnaissance (939)<br>Advanced Threats (1,213)                                                                                                    |                                                      | Medium suspi                                  |                             | Abnormal b                                | Mar 19, 20 O To be handlee Handle Mar 19, 20 O To be handlee Handle                                 |
| ) Abnormal Network Access (165)<br>) Reconnaissance (939)<br>) Advanced Threats (1,213)<br>) Fileless Attack: (4)<br>(18CK Phase<br>econnaissance (944) | Execution Suspicious Honeypot Abnormal               | Medium suspi<br>behar<br>Host<br>Medium suspi | lack                        |                                           |                                                                                                    |

- **Step 4** (Optional) If you have enabled the enterprise project function, select an enterprise project from the **Enterprise Project** drop-down list in the upper part of the page to view its data.
- **Step 5** Click an alarm name to view the alarm details and suggestions.
- **Step 6** Handle alarms.

Check and handle alarms as needed. The status of a handled alarm changes from **Unhandled** to **Handled**.

• Handling a single alarm

In the **Operation** column of an alarm, click **Handle**.

• Handling alarms in batches

Select all alarms and click **Batch Handle** above the alarm list.

• Handling all alarms

In the **Alarms to be Handled** area on the left pane of the alarm list, select an alarm type and click **Handle All** above the alarm list.

#### Figure 8-5 Handling all alarms

| Alarms to be Handled (2,198)<br>Alarm Types | Batch Handle 😕 Handle All   | Export               |                                                                     |               |                |              |               |           |
|---------------------------------------------|-----------------------------|----------------------|---------------------------------------------------------------------|---------------|----------------|--------------|---------------|-----------|
| Matware (2,073)                             | To be handled V Q           | Bearch by alarm type | 2                                                                   |               |                |              |               | C (@)     |
| Unclassified matware (14)                   | Alarm Type                  | Alarm Seve           | Alarm Summary                                                       | Attack Status | Affected Asset | Alarm Rep    | Status        | Operation |
| - Virus (0)<br>- Worm (0)                   | Malicious program<br>Impact | Medium               | H alicious<br>p h:<br>C:WINDOWS/system32WusNotification.exe, malwar | Abnormal be   | # Major        | Dec 15, 2023 | To be handled | Handle    |

**Step 7** In the **Handle Event** dialog box, select an action. For details about the alarm handling actions, see **Table 8-6**.

When you handle one or multiple alarm events, you can select **Handle duplicate alarms in batches** in the **Handle Event** dialog box.When handling a graph engine alarm, you can select different handling methods for different suspicious processes or files.

| Action              | Description                                                                                                    |
|---------------------|----------------------------------------------------------------------------------------------------|
| lgnore              | Ignore the current alarm. Any new alarms of the same type will still be reported by HSS.                                                                                                    |
| Isolate<br>and kill | If a program is isolated and killed, it will be terminated immediately<br>and no longer able to perform read or write operations. Isolated<br>source files of programs or processes are displayed on the <b>Isolated</b><br><b>Files</b> slide-out panel and cannot harm your servers. |
|                     | You can click <b>Isolated Files</b> on the upper right corner to check the files. For details, see <b>Managing Isolated Files</b> .                                                                                                    |
|                     | For details about events that can be isolated and killed, see <b>Server</b> Alarms.                                                                                                    |
|                     | <b>NOTE</b><br>When a program is isolated and killed, the process of the program is terminated immediately. To avoid impact on services, check the detection result, and cancel the isolation of or unignore misreported malicious programs (if any).                                  |

Table 8-6 Alarm handling methods

| Action                         | Description                                                                                                    |  |  |
|--------------------------------|----------------------------------------------------------------------------------------------------|--|--|
| Mark as<br>handled             | If you have manually handled an event, choose <b>Mark as handled</b> .<br>You can add remarks to record details about event handling.                                                                                                    |  |  |
| Add to<br>process<br>whitelist | If you can confirm that a process triggering an alarm can be trusted,<br>you can add it to the process whitelist. HSS will no longer report<br>alarms on whitelisted processes.                                                                                                    |  |  |
| Add to<br>Login                | Add false alarmed items of the <b>Brute-force attack</b> and <b>Abnormal login</b> types to the Login Whitelist.                                                                                                    |  |  |
| Whitelist                      | HSS will no longer report alarm on the Login Whitelist. A whitelisted login event will not trigger alarms.                                                                                                    |  |  |
|                                | The following alarm events can be added:                                                                                                    |  |  |
|                                | Brute-force attacks                                                                                                    |  |  |
|                                | Abnormal logins                                                                                                    |  |  |
| Add to                         | Add false alarmed items to the login whitelist.                                                                                                    |  |  |
| alarm<br>whitelist             | HSS will no longer report alarm on the whitelisted items. A whitelisted alarm will not trigger alarms.                                                                                                    |  |  |
|                                | After adding an alarm to the alarm whitelist, you can customize a whitelist rule. The custom rule types vary depending on the alarm types, including the file path, process path, process command line, remote IP address, and user name. If a detected alarm event hit the rule you specified, HSS does not generate an alarm. |  |  |
|                                | For details about events that can be isolated and killed, see <b>Server Alarms</b> .                                                                                                    |  |  |

#### Step 8 Click OK.

You check handled alarms. For details, see Handling History.

----End

## Viewing the Handling History of an Alarm

**Step 1** In the alarm event list, filter handled alarms.

**Step 2** Hover the cursor over **Status** of an alarm to view its handling history.

| r Alarms Container Alarms                                                                                         |                                                                         |                                       |                                           |                         | Last 24 hours     | Last 3 days            | Last 7 e       | lays Last 30          | days             |
|----------------------------------------------------------------------------------------------------|-------------------------------------------------------------------------|---------------------------------------|-------------------------------------------|-------------------------|-------------------|------------------------|----------------|-----------------------|------------------|
|                                                                                                    | 9/3,135 46<br>Affected Serve                                            | 26<br>Biocked IP Addresses            | 987<br>Isolated Files                     | System<br>vulnerability | Abnormal behavior | Attack attempts        | Blocked attack | Case Successful attac |                  |
| larms to be Handled (35,733)<br>arm Types<br>) Mahvare (10,533)                                                   | Batch Handle Handle.                                                    | Al Export                             |                                           |                         |                   |                        |                |                       | Q                |
| Exploits (0)                                                                                                    | Alarm Type                                                              | Alarm Sev Alarm Summary               |                                           | Attack Stat             | Affected Asset    |                        | Alarm Rep      |                       | peration         |
| Abarrant Fundam Dahardan (33                                                                                      |                                                                         |                                       |                                           | Propert Outern          | Allected Asset    |                        | Additin Rep    | Add to alarm whitelis | t poration       |
| ) Abnormal System Behavior (22,<br>) Abnormal User Behavior (104)                                                 | FilerDirectory changes                                                  | Medium                                | ge behavior<br>3.01,                      | Abnormal b              | Allected Asset    |                        |                | Add to alarm whitelia | Handle           |
| ) Abnormal User Behavior (104)<br>) Abnormal Network Access (165)<br>) Reconnaissance (939)                       |                                                                         | (                                     |                                           |                         | Allected Asset    | 3                      |                |                       | •                |
| Abnormal User Behavior (104)<br>Abnormal Network Access (165)<br>Reconnaissance (939)<br>Advanced Threats (1,213) | FilerDirectory changes                                                  | Medium     C       F                  | s.o1.<br>e behavior                       | Abnormal b              | AIRCLEU ASSE      | ,<br>,                 | Mar 18, 20     | 2 O Handled           | Handle           |
| Abnormal User Behavior (104)<br>Abnormal Network Access (165)                                                     | Glest Impact     FilerDirectory changes     Glest Impact     Ransomware | Medum     C     Hedum     Medum     C | k01.<br>e behavior<br>k01.<br>a suspected | Abnormal b              | AIIPLED ASSE      | )<br>// Minor<br>2.168 | Mar 18, 20     | O Handled             | Handle<br>Handle |

Figure 8-6 Viewing the handling history of an alarm

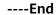

## **Canceling Handled Server Alarms**

You can cancel the processing of a handled alarm event.

- **Step 1** In the alarm event list, filter handled alarms.
- **Step 2** In the **Operation** column of an alarm, click **Handle**.
- **Step 3** In the **Handle Alarm Event** dialog box, click **OK** to cancel the last handling.

----End

## 8.1.4 Exporting Server Alarms

You can export server alarms and events to a local PC.

## **Exporting Server Alarms**

- Step 1 Log in to the management console.
- **Step 2** In the upper left corner of the page, select a region, click =, and choose **Security & Compliance** > **Host Security Service**.
- Step 3 In the navigation pane, choose Detection & Response > Alarms.
- **Step 4** (Optional) If you have enabled the enterprise project function, select an enterprise project from the **Enterprise Project** drop-down list in the upper part of the page to view its data.
- Step 5 Click the Server Alarms tab.
- **Step 6** Click **Export** above the alarm list to export all security events.

To export the alarms of a certain type or ATT&CK attack phase, select the type or phase in the **Alarms to Be Handled** area and click **Export**.

**Step 7** View the export status in the upper part of the alarms page. After the export is successful, obtain the exported information from the default file download address on the local host.

#### NOTICE

Do not close the browser page during the export. Otherwise, the export task will be interrupted.

----End

## 8.1.5 Managing Isolated Files

HSS can isolate detected threat files. Files that have been isolated are displayed on a slide-out panel on the **Server Alarms** page. You can click **Isolated Files** on the upper right corner to check them, and can recover or delete isolated files anytime.

For details about events that can be isolated and killed, see Server Alarms.

### Constraints

Servers that are not protected by HSS do not support alarm-related operations.

### **Isolation and Killing Operations**

- Step 1 Log in to the management console.
- **Step 2** In the upper left corner of the page, select a region, click =, and choose **Security & Compliance** > **Host Security Service**.
- **Step 3** In the navigation pane on the left, choose **Detection & Response > Alarms** and click **Server Alarms**.

#### Figure 8-7 Server alarms

| er Alarms Container Alarms                                                                                                    |                                                                                       |                                                                             |                            |                         | Last 24 hours L         | .ast 3 days Last 7 da              | lays Last 30 days (                                     |
|----------------------------------------------------------------------------------------------------|---------------------------------------------------------------------------------------|-----------------------------------------------------------------------------|----------------------------|-------------------------|-------------------------|------------------------------------|---------------------------------------------------------|
| 1,131/35,732 2,72<br>grent Alarms / Total Auto Bio                                                                                                    | 9/3,135 46<br>Affected Servers                                                        | 26<br>Biocked IP Addresses                                                  | 987<br>Isolated Files      | System<br>vulnerability | Abnormal behavior Attac | (35)<br>(k attempts Blocked attack | (839) (8<br>ks Successful attacks Compromise<br>servers |
| larms to be Handled (35,733)                                                                                                    | Batch Handle Handle All                                                               | Export                                                                      |                            |                         |                         |                                    |                                                         |
|                                                                                                    | To be handled v                                                                       | Q Search by alarm type                                                      |                            |                         |                         |                                    | Q                                                       |
| ) Exploits (0)                                                                                                    | To be handled V                                                                       | Search by alarm type     Alarm Sev     Alarm Summary                        |                            | Attack Stat             | Affected Asset          | Alarm Rep                          | Q Status Operation                                      |
| ) Mahware (10,533)<br>) Exploits (0)<br>) Abnormal System Behavior (22,<br>) Abnormal User Behavior (104)                                                             |                                                                                       | Alarm Sev Alarm Summary                                                     | ig. An<br>-005 as<br>tempt | Attack Stat             | Affected Asset          | Alarm Rep<br>Mar 19, 20            | Status Operation                                        |
| ) Malware (10,533)<br>Exploits (0)<br>) Ahoramal System Behavior (22,)<br>) Ahoramal User Behavior (104)<br>) Ahoramal Network Access (165)<br>) Reconnaissance (939) | Alarm Type Brute-force Attack Attempt                                                 | Alarm Sev Alarm Summary<br>Host<br>Low attact<br>root t                     | -005 as                    |                         | Affected Asset          |                                    | Status Operation                                        |
| ) Mahvare (10,533)<br>) Exploits (0)<br>) Abnormal System Behavior (22,                                                                                               | Alarm Type Brute-force Attack Attempt Credential Access Suspicious Honeypot Abnormal. | Alarm Sev Alarm Summary<br>• Low attacl<br>root t<br>• Medium suspi<br>beha | -005 as<br>tempt           | Attack atte             | Attected Asset          | Mar 19, 20                         | Status Operation O To be handlec Handle                 |

- **Step 4** (Optional) If you have enabled the enterprise project function, select an enterprise project from the **Enterprise Project** drop-down list in the upper part of the page to view its data.
- **Step 5** Locate an event that can be isolated and killed, click **Handle** in the **Operation** column, and select **Isolate and Kill** in the displayed box.

#### 

For details about events that can be isolated and killed, see Server Alarms.

**Step 6** Click **OK** and isolate and kill the target alarm event.

Files that have been isolated are displayed on a slide-out panel on the **Server Alarms** page and cannot harm your servers. You can click **Isolated Files** on the upper right corner to check them.

----End

### **Checking Isolated Files**

**Step 1** In the alarm statistics area on the **Server Alarms** page, click the number above **Isolated Files** to check the isolated files.

#### Figure 8-8 Alarm statistics

| Server Alarms   | Container Alarms                    |                  |                      |                |
|-----------------|-------------------------------------|------------------|----------------------|----------------|
| 86 / 936        | 0 / 2                               | 19               | 2                    | 987            |
| Urgent Alarms / | Total Auto Blocked / Handled Alarms | Affected Servers | Blocked IP Addresses | Isolated Files |

Step 2 Check the servers, names, paths, and modification time of the isolated files.

----End

#### **Restoring Isolated Files**

If you want to de-isolate an isolated file, you can restore it by referring to the following steps. The permissions for this file will be restored to what they were before it was isolated. Exercise caution when performing this operation.

- **Step 1** Click **Restore** in the **Operation** column of the list. The dialog box is displayed.
- Step 2 Click OK.

----End

### **Deleting Isolated Files**

If you want to permanently delete an isolated file, you can perform the deletion operation by referring to the following steps.

**Step 1** Click **Delete** in the **Operation** column of the list. The dialog box is displayed.

To delete isolated files in batches, select multiple isolated files and click **Delete** in the upper left corner of the list.

#### Step 2 Click OK.

----End

## 8.2 Container Alarms

## 8.2.1 Container Alarm Events

After node protection is enabled, an agent is deployed on each container host to monitor the running status of containers in real time. The agents support escape detection, high-risk system calls, abnormal processes, abnormal files, and container environment detection. You can learn alarm events comprehensively on the **Container Alarms** page, and eliminate security risks in your assets in a timely manner.

## Constraints

• Only the HSS container edition supports container security alarms. For details about how to purchase and upgrade HSS, see **Purchasing HSS** and **Upgrading Quota**.

## **Container Security Alarms**

For details about container security alarm types and items, see Table 8-7.

| Alarm<br>Type | Alarm Type<br>Description                                                                                                    | Alarm                       | Alarm Description                                                                                                    |
|---------------|----------------------------------------------------------------------------------------------------|-----------------------------|----------------------------------------------------------------------------------------------------|
| Malwa<br>re   | Malicious software<br>includes viruses,<br>worms, Trojans, and<br>web shells implanted<br>by hackers to steal<br>your data or control<br>your servers.<br>For example, hackers<br>will probably use<br>your servers as<br>miners or DDoS<br>zombies. This | Unclassifi<br>ed<br>malware | Check malware, such as web shells,<br>Trojan horses, mining software,<br>worms, and other viruses and<br>variants. The malware is found and<br>removed by analysis on program<br>characteristics and behaviors, AI<br>image fingerprint algorithms, and<br>cloud scanning and killing. |
|               |                                                                                                    | Viruses                     | Check containers in real time and report alarms for viruses detected in the container runtime.                                                                                                    |
|               | occupies a large<br>number of CPU and                                                                                                    | Worms                       | Detect worms in container runtime and report alarms.                                                                                                    |
|               | network resources,<br>affecting service<br>stability.                                                                                                    | Trojans                     | Detect and remove Trojan and viruses in containers and report alarms.                                                                                                    |
|               |                                                                                                    | Botnets                     | Detect and kill botnets in containers and report alarms.                                                                                                    |
|               |                                                                                                    | Backdoor<br>s               | Detect backdoors in containers and report alarms.                                                                                                    |

 Table 8-7
 Container security alarms

| Alarm<br>Type | Alarm Type<br>Description | Alarm              | Alarm Description                                                                                                    |
|---------------|---------------------------|--------------------|----------------------------------------------------------------------------------------------------|
|               |                           | Rootkits           | Check container assets and report<br>alarms for suspicious kernel<br>modules, files, and folders.                                                                                                    |
|               |                           | Ransomw<br>are     | Check for ransomware in web pages, software, emails, and storage media.                                                                                                    |
|               |                           |                    | Ransomware can encrypt and<br>control your data assets, such as<br>documents, emails, databases,<br>source code, images, and<br>compressed files, to leverage victim<br>extortion.                                                                      |
|               |                           | Web<br>shells      | Check whether the files (often PHP<br>and JSP files) in the web directories<br>on containers are web shells.                                                                                                    |
|               |                           | Hacker<br>tools    | Report alarms on the malicious<br>behaviors that exploit<br>vulnerabilities or are performed<br>using hacker tools.                                                                                                    |
|               |                           | Mining<br>software | Detect programs that are hidden in<br>normal programs and have special<br>functions such as damaging and<br>deleting files, sending passwords,<br>and recording keyboards. If a<br>suspicious program is detected, an<br>alarm is reported immediately. |

| Alarm<br>Type                     | Alarm Type<br>Description                                                                                                    | Alarm                        | Alarm Description                                                                                                    |
|-----------------------------------|----------------------------------------------------------------------------------------------------|------------------------------|----------------------------------------------------------------------------------------------------|
| Vulner<br>ability<br>Exploit<br>s | The exploit of<br>vulnerabilities in the<br>server system,<br>software, or network<br>to obtain<br>unauthorized access<br>rights, steal data, or<br>damage the target<br>system.<br>Exploits can be<br>performed remotely<br>or locally. In a<br>remote vulnerability<br>exploit, an attacker<br>connects to the                  | Vulnerabi<br>lity<br>escapes | A vulnerability escape attack<br>exploits application vulnerabilities,<br>container infrastructure<br>vulnerabilities, orchestration<br>system vulnerabilities, or container<br>runtime vulnerabilities to bypass<br>the security mechanism and obtain<br>unauthorized access permissions or<br>perform unauthorized operations.<br>HSS reports an alarm if it detects<br>container process behavior that<br>matches the behavior of known<br>vulnerabilities (such as Dirty COW,<br>brute-force attack, runC, and<br>shocker). |
|                                   | target system<br>through the network<br>and discovers system<br>vulnerabilities to<br>launch attacks. In a<br>local vulnerability<br>exploit, an attacker<br>obtains low access<br>permissions on the<br>target system and<br>exploits<br>vulnerabilities to<br>escalate permissions<br>or perform other<br>malicious operations. | File<br>escapes              | In file escape attacks, attackers<br>exploit file system or application<br>vulnerabilities to bypass file<br>permission restrictions and access<br>or modify unauthorized files or<br>directories.<br>HSS reports an alarm if it detects<br>that a container process accesses a<br>key file directory (for<br>example, /etc/shadow or /etc/<br>crontab). Directories that meet the<br>container directory mapping rules<br>can also trigger such alarms.<br>NOTE<br>UOS 1050u2e does not support file<br>escape detection.      |

| Alarm<br>Type              | Alarm Type<br>Description                                                                                              | Alarm                               | Alarm Description                                                                                                    |
|----------------------------|----------------------------------------------------------------------------------------------------|-------------------------------------|----------------------------------------------------------------------------------------------------|
| Abnor<br>mal<br>Syste<br>m | malbehaviors occurSystewhile servers aremrunning, and areBehaviusually caused byorssystem faults,malicious attacks, or | Reverse<br>shells                   | Monitor user process behaviors in<br>real time to report alarms on and<br>block reverse shells caused by<br>invalid connections.                                                                                                    |
|                            |                                                                                                    |                                     | Reverse shells can be detected for protocols including TCP, UDP, and ICMP.                                                                                                    |
|                            | security<br>vulnerabilities.<br>Abnormal system<br>behaviors may cause<br>data loss or system<br>breakdown. To         |                                     | You can configure the reverse shell<br>detection rule in the <b>Malicious File</b><br><b>Detection</b> rule on the <b>Policies</b><br>page. HSS will check for suspicious<br>or remotely executed commands.                                                                                                    |
|                            | protect server<br>system and data<br>security, it is<br>important to detect                                            |                                     | To enable automatic reverse shell<br>blocking, enable <b>Auto Blocking</b> in<br>the <b>HIPS Detection</b> policy on the<br><b>Policies</b> page.                                                                                                    |
|                            | and handle<br>abnormal system<br>behaviors in a timely<br>manner.                                                      |                                     | Currently, the following types of<br>reverse shells can be blocked: exec<br>reverse shell, Perl reverse shell,<br>AWK reverse shell, Python reverse<br>shell.b, Python reverse shell.a, Lua<br>reverse shell, mkfifo/openssl<br>reverse shell, PHP reverse shell,<br>Ruby reverse shell, rssocks reverse<br>proxy, Bash reverse shell, Ncat<br>reverse shell, exec redirection<br>reverse shell, Node reverse shell,<br>Telnet dual-port reverse shell, nc<br>reverse shell, Socat reverse shell, nc<br>reverse shell, Socat reverse shell, and<br>socket/tchsh reverse shell.<br><b>NOTE</b><br>Before you enable auto blocking of<br>reverse shells, ensure you have enabled<br>the function of isolating and killing<br>malicious programs. |
|                            |                                                                                                    | File<br>privilege<br>escalatio<br>n | Report alarms on root privilege<br>escalations exploiting SUID and<br>SGID program vulnerabilities.                                                                                                    |

| Alarm<br>Type | Alarm Type<br>Description | Alarm                                   | Alarm Description                                                                                                    |
|---------------|---------------------------|-----------------------------------------|----------------------------------------------------------------------------------------------------|
|               |                           | Process<br>privilege<br>escalatio<br>ns | After hackers intrude containers,<br>they will try exploiting<br>vulnerabilities to grant themselves<br>the root permissions or add<br>permissions for files. In this way,<br>they can illegally create system<br>accounts, modify account<br>permissions, and tamper with files.<br>HSS can detect the following |
|               |                           |                                         | abnormal privilege escalation<br>operations:                                                                                                    |
|               |                           |                                         | <ul> <li>Root privilege escalation by<br/>exploiting SUID program<br/>vulnerabilities</li> </ul>                                                                                                    |
|               |                           |                                         | <ul> <li>Root privilege escalation by<br/>exploiting kernel vulnerabilities</li> <li>File privilege escalation</li> </ul>                                                                                                    |
|               |                           | Importan<br>t file<br>changes           | Monitor important system files<br>(such as ls, ps, login, and top) in<br>real time and generate alarms if<br>these files are modified. For more<br>information, see <b>Monitored</b><br><b>important file paths</b> .                                                                                             |
|               |                           |                                         | HSS reports all the changes on<br>important files, regardless of<br>whether the changes are<br>performed manually or by<br>processes.                                                                                                    |
|               |                           | File/<br>Directory<br>changes           | Monitor system files and<br>directories in real time and<br>generate alarms if such files are<br>created, deleted, moved, or if their<br>attributes or content are modified.                                                                                                    |

| Alarm<br>Type | Alarm Type<br>Description | Alarm                            | Alarm Description                                                                                                    |
|---------------|---------------------------|----------------------------------|----------------------------------------------------------------------------------------------------|
|               |                           | Abnormal<br>process<br>behaviors | Check the processes on servers,<br>including their IDs, command lines,<br>process paths, and behavior.                                                                                                    |
|               |                           |                                  | Send alarms on unauthorized process operations and intrusions.                                                                                                    |
|               |                           |                                  | The following abnormal process behavior can be detected:                                                                                                    |
|               |                           |                                  | <ul> <li>Abnormal process path: A<br/>process path containing<br/>abnormal marks, such as<br/>hidden, temporary, and file<br/>deletion records. Scored 1 to 3<br/>points.</li> </ul>                         |
|               |                           |                                  | <ul> <li>Abnormal process connection:<br/>Access to malicious IP addresses.<br/>Scored 3 to 6 points.</li> </ul>                                                                                             |
|               |                           |                                  | <ul> <li>Process CPU exception:<br/>Abnormal CPU usage of a<br/>process. Scored 1 point.</li> </ul>                                                                                                    |
|               |                           |                                  | <ul> <li>Abnormal executable file of a<br/>process: A process executable<br/>file containing abnormal<br/>characters. Scored 3 points.</li> </ul>                                                            |
|               |                           |                                  | If the total score of abnormal<br>processes is greater than or equal<br>to 3, an alarm is reported, and the<br>matched rules and their scores are<br>displayed.                                              |
|               |                           | High-risk<br>system<br>calls     | Users can run tasks in kernels by<br>Linux system calls. CGS reports an<br>alarm if it detects a high-risk call,<br>such as <b>open_by_handle_at</b> ,<br><b>ptrace</b> , <b>setns</b> , and <b>reboot</b> . |
|               |                           | Abnormal<br>shells               | Check containers for actions on<br>abnormal shells, including moving,<br>copying, and deleting shell files,<br>and modifying the access<br>permissions and hard links of the<br>files.                       |
|               |                           |                                  | You can configure the abnormal<br>shell detection rule in the<br><b>Malicious File Detection</b> rule on<br>the <b>Policies</b> page. HSS will check<br>for suspicious or remotely executed<br>commands.     |

| Alarm<br>Type | Alarm Type<br>Description | Alarm                                      | Alarm Description                                                                                                    |
|---------------|---------------------------|--------------------------------------------|----------------------------------------------------------------------------------------------------|
|               |                           | High-risk<br>comman<br>d<br>execution<br>s | Check executed commands in containers and generate alarms if high-risk commands are detected.                                                                                                    |
|               |                           | Abnormal<br>container<br>processes         | • Malicious container program<br>HSS monitors container process<br>behavior and process file<br>fingerprints. It reports an alarm<br>if it detects a process whose<br>behavior characteristics match<br>those of a predefined malicious<br>program.              |
|               |                           |                                            | • Abnormal processes<br>Container services are usually<br>simple. If you are sure that only<br>specific processes run in a<br>container, you can whitelist the<br>processes on the <b>Policy Groups</b><br>page, and associate the policy<br>with the container. |
|               |                           |                                            | HSS reports an alarm if it<br>detects that a process not in the<br>whitelist is running in the<br>container.                                                                                                    |
|               |                           | Sensitive<br>file<br>access                | HSS monitors the container image<br>files associated with file protection<br>policies, and reports an alarm if the<br>files are modified.                                                                                                    |

| Alarm<br>Type | Alarm Type<br>Description | Alarm                             | Alarm Description                                                                                                    |
|---------------|---------------------------|-----------------------------------|----------------------------------------------------------------------------------------------------|
|               |                           | Abnormal<br>container<br>startups | HSS monitors container startups<br>and reports an alarm if it detects<br>that a container with too many<br>permissions is started. This alarm<br>does not indicate an actual attack.<br>Attacks exploiting this risk will<br>trigger other HSS container alarms.                                                                                                    |
|               |                           |                                   | <ul> <li>HSS container check items include:</li> <li>Privileged container startup<br/>(privileged:true)<br/>Alarms are triggered by the<br/>containers started with the<br/>maximum permissions. Settings<br/>that can trigger such alarms<br/>include the -privileged=true<br/>parameter in the docker run<br/>command, and privileged: true<br/>in the securityContext of the<br/>container in a Kubernetes pod.</li> </ul>                                                |
|               |                           |                                   | If the alarm name is <b>Container</b><br><b>Security Options</b> and the alarm<br>content contains<br><b>privileged:true</b> , it indicates that<br>the container is started in<br>privileged container mode.                                                                                                    |
|               |                           |                                   | <ul> <li>Too many container capabilities<br/>(capability:[xxx])<br/>In Linux OSs, system<br/>permissions are divided into<br/>groups before assigned to<br/>containers. A container only has<br/>a limited number of<br/>permissions, and the impact<br/>scope of this container is limited<br/>in the case of an incident.<br/>However, malicious users can<br/>grant all the system permissions<br/>to a container by modifying its<br/>startup configurations.</li> </ul> |
|               |                           |                                   | <ul> <li>If the alarm name is Container<br/>Security Options and the alarm<br/>content contains capabilities:<br/>[xxx], it indicates that the<br/>container is started with an<br/>overlarge capability set, which<br/>poses risks.</li> <li>Seccomp not enabled<br/>(seccomp=unconfined)</li> </ul>                                                                                                    |

| Alarm<br>Type | Alarm Type<br>Description | Alarm | Alarm Description                                                                                                    |
|---------------|---------------------------|-------|----------------------------------------------------------------------------------------------------|
|               |                           |       | Secure computing mode<br>(seccomp) is a Linux kernel<br>feature. It can restrict system<br>calls invoked by processes to<br>reduce the attack surface of the<br>kernel. If <b>seccomp=unconfined</b><br>is configured when a container<br>is started, system calls will not<br>be restricted for the container.  |
|               |                           |       | If the alarm name is <b>Container</b><br><b>Security Options</b> and the alarm<br>content contains<br><b>seccomp=unconfined</b> , it<br>indicates that the container is<br>started without seccomp, which<br>poses risks.                                                                                        |
|               |                           |       | NOTE<br>If seccomp is enabled, permissions<br>will be verified for every system<br>call. The verifications will probably<br>affect services if system calls are<br>frequent. Before you decide<br>whether to enable seccomp, you<br>are advised to test-enable it and<br>analyze the impact on your<br>services. |
|               |                           |       | <ul> <li>Container privilege escalation<br/>(no-new-privileges:false)</li> <li>Processes can escalate<br/>permissions by running the<br/>sudo command and using SUID<br/>or SGID bits. Default container<br/>configurations do not allow<br/>privilege escalation.</li> </ul>                                    |
|               |                           |       | If <b>-no-new-privileges=false</b> is<br>specified when a container is<br>started, the container can<br>escalate privileges.                                                                                                    |
|               |                           |       | If the alarm name is <b>Container</b><br><b>Security Options</b> and the alarm<br>content contains <b>no-new-</b><br><b>privileges:false</b> , it indicates that<br>privilege escalation restriction is<br>disabled for the container, which<br>poses risks.                                                     |
|               |                           |       | <ul> <li>High-risk directory mapping<br/>(mounts:[])</li> <li>For convenience purposes, when<br/>a container is started on a</li> </ul>                                                                                                    |

| Alarm<br>Type | Alarm Type<br>Description | Alarm | Alarm Description                                                                                                    |
|---------------|---------------------------|-------|----------------------------------------------------------------------------------------------------|
|               |                           |       | server, the directories of the<br>server can be mapped to the<br>container. In this way, services in<br>the container can directly read<br>and write resources on the<br>server. However, this mapping<br>incurs security risks. If any<br>critical directory in the server<br>OS is mapped to the container,<br>improper operations in the<br>container will probably damage<br>the server OS.                                                                     |
|               |                           |       | HSS reports an alarm if it<br>detects that a critical server<br>path ( <b>/boot</b> , <b>/dev</b> , <b>/etc</b> , <b>/sys</b> ,<br>and <b>/var/run</b> ) is mounted<br>during container startup.                                                                                                    |
|               |                           |       | If the alarm name is <b>Container</b><br><b>Mount Point</b> and the alarm<br>content contains <b>mounts</b> :<br><b>[{"source":"xxx","destination":</b><br><b>"yyy"]</b> , it indicates that a file<br>path mapped to the container is<br>unsafe. In this case, check for<br>risky directory mappings. You<br>can configure the mount paths<br>that are considered secure in<br>the container information<br>collection policy.                                     |
|               |                           |       | NOTE<br>Alarms will not be triggered for the<br>files that need to be frequently<br>accessed by Docker containers,<br>such as /etc/hosts and /etc/<br>resolv.conf.                                                                                                    |
|               |                           |       | <ul> <li>Startup of containers in the<br/>host namespace</li> <li>The namespace of a container<br/>must be isolated from that of a<br/>server. If a container and a<br/>server use the same namespace,<br/>the container can access and<br/>modify the content on the<br/>server, which incurs container<br/>escape risks. To prevent such<br/>problems, HSS checks the<br/>container PID, network, and<br/>whether the container<br/>namespace is host.</li> </ul> |

| Alarm<br>Type | Alarm Type<br>Description | Alarm                                           | Alarm Description                                                                                                    |
|---------------|---------------------------|-------------------------------------------------|----------------------------------------------------------------------------------------------------|
|               |                           |                                                 | If the alarm name is <b>Container</b><br><b>Namespace</b> and the alarm<br>content contains <b>Container PID</b><br><b>Namespace Mode, Container</b><br><b>IPC Namespace Mode,</b> or<br><b>Container Network</b><br><b>Namespace Mode</b> , it indicates<br>that a container whose<br>namespace is <b>host</b> is started. In<br>this case, check the container<br>startup options based on the<br>alarm information. If you are<br>sure that the container can be<br>trusted, you can ignore the<br>alarm. |
|               |                           | Container<br>Image<br>blocking                  | If a container contains insecure<br>images specified in the <b>Suspicious</b><br><b>Image Behaviors</b> , before the<br>container is started, an alarm will<br>be generated for the insecure<br>images.<br><b>NOTE</b><br>You need to <b>install the Docker plug-</b><br><b>in</b> .                                                                                                    |
|               |                           | Suspiciou<br>s<br>comman<br>d<br>execution<br>s | <ul> <li>Check whether a scheduled task<br/>or an automated startup task is<br/>created or deleted by running<br/>commands or tools.</li> <li>Detect suspicious remote<br/>command execution.</li> </ul>                                                                                                    |

| Alarm<br>Type | Alarm Type<br>Description | Alarm                            | Alarm Description                                                                                                    |
|---------------|---------------------------|----------------------------------|----------------------------------------------------------------------------------------------------|
|               |                           | Abnormal<br>runtime<br>behaviors | Abnormal runtime behaviors refer<br>to suspicious behaviors that occur<br>during container running. These<br>behaviors may affect container<br>security or even be exploited by<br>attackers to escape containers.<br>HSS can detect container escapes<br>at the levels of networks, servers,<br>pods, containers, processes, and<br>system calls. Five types of<br>abnormal behaviors (processes,<br>files, network activities, process<br>capabilities, and system calls) in<br>containers and their hosts can be<br>detected, reported, and blocked to<br>prevent container escape and<br>protect container runtime.<br>• Process monitoring: Monitor<br>suspicious process behaviors in<br>containers and their hosts, and<br>detect and prevent abnormal<br>system calls and process<br>operations, for example, using<br><b>cdk evaluate</b> to collect<br>container information through<br>container penetration test tools.<br>• File system monitoring: Monitor<br>file system operations in<br>containers and their hosts, and<br>detect and prevent<br>unauthorized file access and<br>modification, for example,<br>running the <b>echo "test" /etc/</b><br><b>profile</b> command to modify key<br>system files.<br>• Network activity monitoring:<br>Monitor network activities in<br>containers and their hosts, and<br>detect and prevent<br>unauthorized file access and<br>modification, for example,<br>running the <b>wget 127.0.0.x</b><br>command to connect to the<br>destination IP address in a<br>container.<br>• Process capabilities monitoring:<br>Monitor the capabilities of |
|               |                           |                                  | processes in containers and their                                                                                                    |

| Alarm<br>Type                        | Alarm Type<br>Description                                                                                                    | Alarm               | Alarm Description                                                                                                    |
|--------------------------------------|----------------------------------------------------------------------------------------------------|---------------------|----------------------------------------------------------------------------------------------------|
|                                      |                                                                                                    |                     | <ul> <li>hosts, and detect and prevent<br/>suspicious capability<br/>configuration, for example,<br/>running the mknod -m<br/>640 /tmp/test4 c 100 2<br/>command to mount the devices<br/>represented by special strings.</li> <li>System call monitoring: Monitor<br/>system calls in the containers<br/>and their hosts, and detect and<br/>prevent high-risk system calls,<br/>for example, running the chown<br/>root.root /opt/testfile<br/>command to change the owner<br/>and owner group of files in a<br/>container.</li> <li>Containers that meet the following<br/>conditions can be scanned for<br/>abnormal runtime behaviors:</li> <li>The Linux kernel version is 5.10<br/>or later.</li> <li>BPF LSM is enabled.</li> <li>To use abnormal runtime behavior<br/>detection, configure and enable the<br/>container escape prevention policy.<br/>For details, see Configuring</li> </ul> |
| Abnor<br>mal<br>User<br>Behavi<br>or | Abnormal or<br>unexpected user<br>behaviors that occur<br>in a specific<br>environment or<br>system, sometimes<br>within a short period<br>of time, such as<br>abnormal logins or<br>unauthorized access.<br>To detect and<br>identify these<br>abnormal behaviors,<br>user operations need<br>to be checked and<br>analyzed. | Invalid<br>accounts | Policies.<br>Hackers can probably crack unsafe<br>accounts on your containers and<br>control the containers.<br>HSS checks suspicious hidden<br>accounts and cloned accounts and<br>generates alarms on them.                                                                                                    |

| Alarm<br>Type                            | Alarm Type<br>Description                                                    | Alarm                                       | Alarm Description                                                                                                    |
|------------------------------------------|------------------------------------------------------------------------------|---------------------------------------------|----------------------------------------------------------------------------------------------------|
|                                          |                                                                              | Brute-<br>force<br>attacks                  | Detect and report alarms for brute-<br>force attack behaviors, such as<br>brute-force attack attempts and<br>successful brute-force attacks, on<br>containers.<br>Detect SSH, web, and Enumdb<br>brute-force attacks on containers.<br><b>NOTE</b><br>• Currently, brute-force attacks can |
|                                          |                                                                              |                                             | <ul> <li>Currently, brite-force attacks can<br/>be detected only in the Docker<br/>runtime.</li> <li>Ubuntu 24.04 and SUSE 15 SP6 do<br/>not support brute-force attack<br/>detection.</li> </ul>                                                                                          |
|                                          |                                                                              | Password<br>thefts                          | Report alarms on user key theft.                                                                                                    |
| Abnor<br>mal<br>Netwo<br>rk<br>Access    | access refers to<br>exceptions that<br>occur during                          | Abnormal<br>outbound<br>connectio<br>ns     | Report alarms on suspicious IP<br>addresses that initiate outbound<br>connections from containers.<br>Only the containers with kernel<br>5.10 or later can be checked.                                                                                                    |
|                                          |                                                                              | Port<br>forwardin<br>g                      | Report alarms on port forwarding<br>using suspicious tools.                                                                                                    |
| Abnor<br>mal<br>Cluster<br>Behavi<br>ors | mal behaviors occur in<br>Cluster the cluster<br>Behavi environment, such as | Abnormal<br>pod<br>behaviors                | Detect abnormal operations such<br>as creating privileged pods, static<br>pods, and sensitive pods in a<br>cluster and abnormal operations<br>performed on existing pods and<br>report alarms.                                                                                             |
|                                          |                                                                              | User<br>informati<br>on<br>enumerat<br>ions | Detect the operations of<br>enumerating the permissions and<br>executable operation list of cluster<br>users and report alarms.                                                                                                    |

| Alarm<br>Type | Alarm Type<br>Description | Alarm                             | Alarm Description                                                                                                    |
|---------------|---------------------------|-----------------------------------|----------------------------------------------------------------------------------------------------|
|               |                           | Binding<br>cluster<br>roles       | Detect operations such as binding<br>or creating a high-privilege cluster<br>role or service account and report<br>alarms. |
|               |                           | Kubernet<br>es event<br>deletions | Detect the deletion of Kubernetes events and report alarms.                                                                |

| Alarm<br>Type           | Alarm Type<br>Description                                                                                                    | Alarm                           | Alarm Description                                                                                                   |
|-------------------------|----------------------------------------------------------------------------------------------------|---------------------------------|----------------------------------------------------------------------------------------------------|
| Fileless<br>Attack<br>s | A fileless attack does<br>not release malicious<br>executable files.<br>Instead, it writes<br>malicious code into<br>the system memory<br>or registry. Because<br>there are no                                                                                                    | Process<br>injection            | Scan for malicious code injection into running processes and report alarms.                                         |
|                         |                                                                                                    | Dynamic<br>library<br>injection | Scan for the payloads injected by<br>hijacking functions in the dynamic<br>link library (DLL) and report<br>alarms. |
|                         | malicious files used,<br>such an attack is<br>difficult to detect.                                                                                                    | Memory<br>file<br>process       | Scan for the behaviors of creating<br>an anonymous malicious file that<br>exists only in the RAM through the        |
|                         | Fileless attacks are<br>classified into the<br>following types<br>based on disk file<br>activities:                                                                                                    |                                 | memfd_create system call and<br>executing the file, and report<br>alarms on such behaviors.                         |
|                         | <ul> <li>No file activities.<br/>That is, no disk<br/>files are stored or<br/>operated in disks.<br/>Generally, such<br/>attacks are<br/>initiated in the<br/>upper-layer<br/>hardware,<br/>firmware, or<br/>software layer<br/>rather than the<br/>OS.</li> </ul>                                                                                                    |                                 |                                                                                                    |
|                         | <ul> <li>Indirect activities<br/>through files.<br/>That is, no files<br/>are stored in<br/>disks, but<br/>activities are<br/>indirectly<br/>performed<br/>through files.<br/>Malicious code is<br/>usually indirectly<br/>loaded to the<br/>memory for<br/>execution through<br/>white files. Most<br/>of such malicious<br/>code is carried by<br/>scripts, which are<br/>executed through</li> </ul> |                                 |                                                                                                    |

| Alarm<br>Type | Alarm Type<br>Description                                                                                                    | Alarm | Alarm Description |
|---------------|----------------------------------------------------------------------------------------------------|-------|-------------------|
|               | <ul> <li>program<br/>commands or<br/>specific<br/>mechanisms such<br/>as disk boot<br/>records.</li> <li>File activities<br/>required.<br/>Generally,<br/>malicious code is<br/>converted into<br/>data. Attackers<br/>exploit file-related<br/>program<br/>vulnerabilities or<br/>features to<br/>convert malicious<br/>data into<br/>malicious code for<br/>execution.</li> </ul> |       |                   |

## Security Alarm Severities

HSS alarm severities indicate alarm impact on service systems. It can be Critical, High, Medium, or Low. For details, see **Table 8-8**.

| Alarm<br>Severity | Description                                                                                                    |
|-------------------|----------------------------------------------------------------------------------------------------|
| Critical          | A critical alarm indicates that the system is severely attacked,<br>which may cause data loss, system breakdown, or long service<br>interruption. For example, such alarms are generated if<br>ransomware encryption behaviors or malicious programs are<br>detected. You are advised to handle the alarms immediately to<br>avoid severe system damage.                                                              |
| High              | A high-risk alarm indicates that the system may be under an<br>attack that has not caused serious damage. For example, such<br>alarms are generated if unauthorized login attempts are detected<br>or unsafe commands (for deleting critical system files or<br>modifying system settings) are executed. You are advised to<br>investigate and take measures in a timely manner to prevent<br>attacks from spreading. |

| Alarm<br>Severity | Description                                                                                                    |
|-------------------|----------------------------------------------------------------------------------------------------|
| Medium            | A medium-risk alarm indicates that the system has potential<br>security threats, but there are no obvious signs of being attacked.<br>For example, if abnormal modifications of a file or directory are<br>detected, there may be potential attack paths or configuration<br>errors in the system. You are advised to further analyze and take<br>proper preventive measures to enhance system security.                                                            |
| Low               | A low-risk alarm indicates that a minor security threat exists in<br>the system but does not have significant impact on your system.<br>For example, such alarms are generated if port scans are detected,<br>indicating that there may be attackers trying to find system<br>vulnerabilities. These alarms do not require immediate emergency<br>measures. If you have high requirements on asset security, pay<br>attention to the security alarms of this level. |

## Monitored important file paths

| Туре | Linux            |
|------|------------------|
| bin  | /bin/ls          |
|      | /bin/ps          |
|      | /bin/bash        |
|      | /bin/login       |
| usr  | /usr/bin/ls      |
|      | /usr/bin/ps      |
|      | /usr/bin/bash    |
|      | /usr/bin/login   |
|      | /usr/bin/passwd  |
|      | /usr/bin/top     |
|      | /usr/bin/killall |
|      | /usr/bin/ssh     |
|      | /usr/bin/wget    |
|      | /usr/bin/curl    |

## 8.2.2 Viewing Container Alarms

HSS displays alarm and event statistics and their summary all on one page. You can have a quick overview of alarms, including the numbers of urgent alarms, total alarms, containers with alarms, and handled alarms.

The **Events** page displays the alarm events generated in the last 30 days.

The status of a handled event changes from **Unhandled** to **Handled**.

## Constraints

Servers that are not protected by HSS do not support operations related to alarms and events.

## **Viewing Container Alarms**

- Step 1 Log in to the management console.
- **Step 2** In the upper left corner of the page, select a region, click =, and choose **Security** & **Compliance** > **Host Security Service**.
- **Step 3** In the navigation pane, choose **Detection & Response** > **Alarms** and click the **Container Alarms** tab to view container alarms and events.

#### Figure 8-9 Container alarms

| arms Enterprise Project ⑦ All p                             | rojecta 🗸 🖓                           |                                          |                                                 |                 |                  |           |             |                    | Isolated Files         | Alarm Notifications | 🖞 Usage Guideline     | Buy HS          |
|-------------------------------------------------------------|---------------------------------------|------------------------------------------|-------------------------------------------------|-----------------|------------------|-----------|-------------|--------------------|------------------------|---------------------|-----------------------|-----------------|
| Alarms Container Alarms                                     |                                       |                                          |                                                 |                 |                  |           |             | 1                  | Last 24 hours La       | st 3 days Last 7 da | ys Last 30 i          | days Cur        |
| / 30<br>gent Alarms / Total                                 | 0 / 0<br>Auto Blocked / Handle        | d Alarms                                 | 1<br>Contain                                    | ers with Alarms |                  |           | system vuln | erability Abnormal |                        | Biocked attacks     | Öluccessful attacks ( | Compromised ser |
| arms to be Handled (30)                                     | Batch Handle Handle All               | Export                                   |                                                 |                 |                  |           |             |                    |                        |                     |                       |                 |
| Mahware (0)                                                 | To be handled v                       | <ul> <li>Search by alarm type</li> </ul> | 1                                               |                 |                  |           |             |                    |                        |                     |                       | 0               |
| Exploits (0)                                                | Alarm Type                            | Alarm Se                                 | Alarm Summary                                   |                 |                  | Container | Pod Name    | Attack Sta         | Affected Asset         | Alarm Rep           | Status                | Operation       |
| Abnormal System Behavior (30)<br>Abnormal User Behavior (0) | Container Namespace                   | • Medium                                 | Container mi<br>abnormally. C<br>information fc |                 | rted<br>ction F  | Running   | -           | Abnormal           | Server Ni<br>Container | Mar 19, 20          | O To be handle        | Handle          |
| Abnormal Network Access (0)<br>Fileless Atlack (0)          | Container Namespace<br>Initial Access | Medium                                   | Container k8<br>47b9cc89-62<br>9ztm5_hss_e      |                 |                  | Stopped   | imagesync   | Abnormal           | Server Na<br>Container |                     | O To be handle        | Handle          |
| Abnormal Cluster Behavior (0)                               | Container Namespace<br>Initial Access | • Medium                                 | Container k8<br>47b9cc89-62<br>9ztm5_hss_e      |                 |                  | Stopped   | imagesync   | Abnormal           | Server N:<br>Container | Mar 19, 20          | O To be handle        | Handle          |
| onnaissance (0)<br>Il Access (30)                           | Container Namespace                   | • Medium                                 | Container mi<br>abnormally. C<br>information fc |                 | arted<br>ction 5 | Stopped   | -           | Abnormal           | Server Nz<br>Container | Mar 18, 20          | O To be handle        | Handle          |
| cution (0)<br>istence (0)                                   | Container Namespace                   | • Medium                                 | Container mi<br>abnormally. C<br>information fc |                 | arted<br>ction S | Stopped   | -           | Abnormal           | Server N:<br>Container | Mar 18, 20          | O To be handle        | Handle          |
| lege Escalation (0)<br>Inne Evasion (0)                     | Container Namespace<br>Initial Access | Medium                                   | Container mi<br>abnormally. C<br>information fc |                 | arled<br>ction 5 | Stopped   | -           | Abnormal           | Server Nz<br>Container | Mar 18, 20          | O To be handle        | Handle          |
| dential Access (0)<br>renand and Control (0)                | Container Namespace                   | Medium                                   | Container mi<br>abnormally. C                   |                 | arted<br>ction S | Stopped   |             | Abnormal           | Server Ni<br>Container | Mar 18, 20          | O To be handle        | Handle          |

#### Table 8-9 Container alarm statistics

| Parameter                        | Description                                                                                               |  |  |  |  |
|----------------------------------|----------------------------------------------------------------------------------------------------|--|--|--|--|
| Urgent Alarms /<br>Total         | Number of alarms to be handled and total number of alarms. You can click a number to view the alarm list. |  |  |  |  |
| Auto Blocked /<br>Handled Alarms | Number of blocked alarms and number of handled alarms.<br>Click a number to view the alarm list.          |  |  |  |  |
| Containers with<br>Alarms        | Number of containers for which alarms are generated.                                                      |  |  |  |  |

#### • Viewing the alarms of a certain type or ATT&CK phase

In the **Alarms to Be Handled** area, select an alarm type or att&ck phase. For details, see **ATT&CK attack phase description**.

#### **NOTE**

Adversarial Tactics, Techniques and Common Knowledge (ATT&CK) is a framework that helps organizations understand the cyber adversary tactics and techniques used by threat actors across the entire attack lifecycle.

| T&CK n | hases  |
|--------|--------|
|        | T&CK p |

| ATT&CK Phase            | Description                                                             |
|-------------------------|-------------------------------------------------------------------------|
| Reconnaissance          | Attackers seek vulnerabilities in your system or network.               |
| Initial Access          | Attacker try to enter your system or network.                           |
| Execution               | Attackers try to run malicious code.                                    |
| Persistence             | Attackers try to maintain their foothold.                               |
| Privilege<br>Escalation | Attackers try to obtain higher permissions.                             |
| Defense Evasion         | Attackers try to avoid being detected.                                  |
| Credential Access       | Attackers try to steal account names and passwords.                     |
| Command and<br>Control  | Attackers try to communicate with compromised machines to control them. |
| Impact                  | Attackers try to manipulate, interrupt, or destroy your system or data. |

#### • Viewing details about container alarms and events

Click an alarm name to go to its details page. You can view the alarm description, handling suggestion, alarm path and address in HSS forensics, and the handling history of similar alarms. **Table 8-11** describes the details of alarm information.

#### **NOTE**

For some HSS alarms that have been determined as malware alarms, the alarm source files are saved in the cloud center and you can download them. You can download the alarm source files to your local PC for analysis. The password for decompressing the files is **unlock**.

For unacknowledged malware alarms, alarm source files cannot be downloaded. Check the actual service conditions and determine whether the files are malicious files.

| Parameter              | Description                                                                                                    |
|------------------------|----------------------------------------------------------------------------------------------------|
| Intelligence<br>Engine | Detection engines used by HSS, including the virus detection engine, AI detection engine, and malicious intelligence detection engine. |
| Attack<br>Status       | Status of the current threat.                                                                                                    |
| First<br>Occurred      | Time when an attack alarm was first generated                                                                                          |
| Alarm ID               | Unique ID of an alarm                                                                                                    |

| Table 8-11 | Alarm detai | parameters |
|------------|-------------|------------|
|------------|-------------|------------|

| Parameter                | Description                                                                                                    |
|--------------------------|----------------------------------------------------------------------------------------------------|
| ATT&CK<br>Phase          | For details about the attack technology models used by attackers in each phase, see <b>Table 8-10</b> .                         |
| Last<br>Occurred         | Time when an attack alarm was last generated                                                                                    |
| Alarm<br>Informatio<br>n | Detailed information about an alarm, including the alarm description, alarm summary, affected assets, and handling suggestions. |

| Parameter | Description                                                                                                    |
|-----------|----------------------------------------------------------------------------------------------------|
| Forensics | HSS investigates information such as the attack triggering<br>path or virus type based on the alarm type, helping you<br>quickly trace and locate the attack source.                                                                                                    |
|           | <ul> <li>Process Tree: If an alarm event contains process<br/>information, you can check the process ID, process file<br/>path, process command line, process startup time, and<br/>process file hash on the Forensics tab page. You can locat<br/>malicious processes based on such information.</li> </ul>                                                                                      |
|           | <ul> <li>File Forensics: If an alarm event contains file information<br/>the file forensics information is displayed on the Forensics<br/>tab page. File forensics information includes the file path,<br/>file hash, file operation type, and user information (which<br/>may not be obtained for instantaneous processes). You ca<br/>locate a file change based on the information.</li> </ul> |
|           | <ul> <li>Network Forensics: If an alarm event contains network-<br/>related information, you can check the local IP address,<br/>local port, remote IP address, remote port, and protocol o<br/>the Forensics tab. You can determine whether a user is<br/>unauthorized based on such information.</li> </ul>                                                                                     |
|           | - User Forensics: If an alarm event contains user-related information, you can check the user name, login IP address, login service type, login service port, last login event, and number of login failures on the <b>Forensics</b> tab. You can determine whether the access is unauthorized based on such information.                                                                         |
|           | <ul> <li>Registry Forensics: If an alarm event contains registry<br/>information, you can check the registry keys and values o<br/>the Forensics tab page. You can locate registry risks based<br/>on such information.</li> </ul>                                                                                                    |
|           | <ul> <li>Abnormal Login Forensics: If an alarm event contains<br/>abnormal login information, you can check the login IP<br/>address and port number on the Forensics tab page. You<br/>can determine whether the login is trusted based on such<br/>information.</li> </ul>                                                                                                    |
|           | - <b>Malware Forensics</b> : If an alarm event contains malware information, you can check the malware family, virus name, virus type, and confidence level on the <b>Forensics</b> tab page.                                                                                                    |
|           | <ul> <li>Auto-started Item Forensics: If an alarm event contains<br/>self-startup item information, you can check the user,<br/>command, self-startup item information, and process file<br/>command line information on the Forensics tab page. You<br/>can locate the auto-started items based on such<br/>information.</li> </ul>                                                              |
|           | <ul> <li>Kernel Forensics: If an alarm event contains kernel<br/>information, you can check system functions and kernel<br/>functions on the Forensics tab page. You can locate kerner<br/>risks based on the information.</li> </ul>                                                                                                    |

| Parameter         | Description                                                                                                    |
|-------------------|----------------------------------------------------------------------------------------------------|
|                   | <ul> <li>Container Forensics: If an alarm event contains container<br/>information, you can check the container name and image<br/>ID on the Forensics tab page. You can locate container<br/>risks based on such information.</li> </ul> |
| Similar<br>Alarms | Alarm whose server and event type are the same as those of<br>this alarm. You can handle the alarm according to the<br>handling method of the similar alarms.                                                                             |

### • Viewing the pod details of a container alarm event

Click the pod name of the target alarm event to view the pod details, including the node IP address, namespace, pod IP address, pod label, and container list.

----End

## 8.2.3 Handling Container Alarms

HSS displays alarm and event statistics and their summary all on one page. You can have a quick overview of alarms, including the numbers of urgent alarms, total alarms, containers with alarms, and handled alarms.

The **Events** page displays the alarms generated in the last 30 days.

The status of a handled alarm changes from **Unhandled** to **Handled**.

## Constraints

Servers that are not protected by HSS do not support operations related to alarms and events.

## Handling Container Alarms

This section describes how you should handle alarms to enhance server security.

#### **NOTE**

Do not fully rely on alarm handling to defend against attacks, because not every issue can be detected in a timely manner. You are advised to take more measures to prevent threats, such as checking for and fixing vulnerabilities and unsafe settings.

- Step 1 Log in to the management console.
- Step 2 In the upper left corner of the page, select a region, click —, and choose Security & Compliance > Host Security Service.
- **Step 3** In the navigation pane on the left, choose **Detection & Response > Alarms**, and click **Container Alarms**.

| rtms Einhyshe Project () Al projects v ()<br>Alarma Container Alarma |                                       |                                  |                                                 |                    |           | C Boy 1655          |                   |                          |                 |                           |                      |
|----------------------------------------------------------------------|---------------------------------------|----------------------------------|-------------------------------------------------|--------------------|-----------|---------------------|-------------------|--------------------------|-----------------|---------------------------|----------------------|
| )/ 30<br>Alerms / Total                                              | 0 / 0<br>Auto Bioclosd / Handle       | d Alarms                         | 1<br>Containers with Alarms                     |                    |           | म्म्<br>System vult | erability Abnorma | behavior Attack attempts | Biocked attacks | 상<br>Successful attacks ( | )<br>Compromised ser |
| larms to be Handled (30)<br>arm Types                                | Batch Handle Handle All               | Export                           |                                                 |                    |           |                     |                   |                          |                 |                           |                      |
| ) Matware (0)<br>) Exploits (0)                                      | To be handled ~                       | Search by alarm typ     Alarm Se | Alarm Summary                                   |                    | Container | Pod Name            | Attack Sta        | Affected Asset           | Alarm Rep       | Status                    | Operation            |
| Abnormal System Behavior (30)<br>Abnormal User Behavior (0)          | Container Namespace<br>Initial Access | Medium                           | Container mi<br>abnormally. C<br>information fc | arted<br>lection   | Running   | -                   | Abnormal          | Server Na<br>Container   | Mar 19, 20      | O To be handle            | Handle               |
| Abnormal Network Access (0)<br>Pileless Attack (0)                   | Container Namespace<br>Initial Access | Medium                           | Container k8<br>47b9cc89-62<br>9ztm5_hss_e      |                    | Stopped   | imagesync           | Abnormal          | Server Na<br>Container   | Mar 19, 20      | O To be handle            | Handle               |
| Abnormal Cluster Behavior (0)                                        | Container Namespace                   | • Medium                         | Container k3<br>47b9cc89-62<br>9ztm5_hss_e      |                    | Stopped   | imagesync           | Abnormal          | Server N:<br>Container   |                 | O To be handle            | Handle               |
| connaissance (0)<br>al Access (30)                                   | Container Namespace                   | • Medium                         | Container mi<br>abnormally. C<br>information fc | itarled<br>lection | Stopped   | -                   | Abnormal          | Server Nz<br>Container   | Mar 18, 20      | O To be handle            | Handle               |
| cution (0)<br>sistence (0)                                           | Container Namespace                   | Medium                           | Container mi<br>abnormally. C<br>information fc | itarled<br>lection | Stopped   | -                   | Abnormal          | Server Na<br>Container   | Mar 18, 20      | O To be handle            | Handle               |
| llege Escalation (0)<br>anse Evasion (0)                             | Container Namespace                   | Medium                           | Container mi<br>abnormally. C<br>information fc | started<br>lection | Stopped   | -                   | Abnormal          | Server Nz<br>Container   | Mar 18, 20      | O To be handle            | Handle               |
| edential Access (0)<br>mmand and Control (0)                         | Container Namespace                   | • Medium                         | Container mi<br>abnormally. C<br>information fc | started<br>lection | Stopped   | -                   | Abnormal          | Server Ni<br>Container   | Mar 18, 20      | O To be handle            | Handle               |

**Step 4** Click an alarm name to view the alarm details and suggestions.

**Step 5** Handle alarms.

Check and handle alarms as needed. The status of a handled alarm changes from **Unhandled** to **Handled**.

• Handling a single alarm

In the **Operation** column of an alarm, click **Handle**.

• Handling alarms in batches

Select all alarms and click **Batch Handle** above the alarm list.

• Handling all alarms

In the **Alarms to be Handled** area on the left pane of the alarm list, select an alarm type and click **Handle All** above the alarm list.

Figure 8-11 Handling all alarms

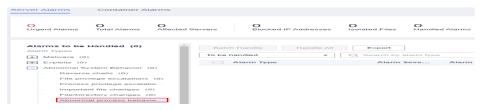

**Step 6** In the **Handle Event** dialog box, select an action. For details about the processing modes, see **Table 8-12**.

When handling a single alarm event or handling alarms in batches, you can select **Handle duplicate alarms in batches** in the **Handle Event** dialog box.

| Table 8-12 Alarm hand | dlina methods |
|-----------------------|---------------|
|-----------------------|---------------|

| Action | Description                                                                              |
|--------|------------------------------------------------------------------------------------------|
| Ignore | Ignore the current alarm. Any new alarms of the same type will still be reported by HSS. |

| Action                         | Description                                                                                                    |  |  |  |  |  |
|--------------------------------|----------------------------------------------------------------------------------------------------|--|--|--|--|--|
| Mark as<br>handled             | If you have manually handled an event, choose <b>Mark as handled</b> .<br>You can add remarks to record details about event handling.                                                                                                    |  |  |  |  |  |
| Add to<br>Login                | Add false alarmed items of the <b>Brute-force attack</b> and <b>Abnormal login</b> types to the Login Whitelist.                                                                                                    |  |  |  |  |  |
| Whitelist                      | HSS will no longer report alarm on the Login Whitelist. A whitelisted login event will not trigger alarms.                                                                                                    |  |  |  |  |  |
|                                | If the login IP address has been blocked, adding the login alarm event to the Login Whitelist will unblock the login IP address.                                                                                                    |  |  |  |  |  |
|                                | The following alarm events can be added:                                                                                                    |  |  |  |  |  |
|                                | Brute-force attacks                                                                                                    |  |  |  |  |  |
|                                | Abnormal logins                                                                                                    |  |  |  |  |  |
| Add to<br>process<br>whitelist | If you can confirm that a process triggering an alarm can be trusted, you can add it to the process whitelist.                                                                                                    |  |  |  |  |  |
| Add to                         | Add false alarmed items to the login whitelist.                                                                                                    |  |  |  |  |  |
| alarm<br>whitelist             | HSS will no longer report alarm on the whitelisted items. A whitelisted alarm will not trigger alarms.                                                                                                    |  |  |  |  |  |
|                                | After adding an alarm to the alarm whitelist, you can customize a whitelist rule. The custom rule types vary depending on the alarm types, including the file path, process path, process command line, remote IP address, and user name. If a detected alarm event hit the rule you specified, HSS does not generate an alarm. |  |  |  |  |  |
|                                | For details about events that can be isolated and killed, see <b>Container Alarm Events</b> .                                                                                                    |  |  |  |  |  |

### Step 7 Click OK.

You check handled alarms. For details, see Historical Records.

----End

### **Canceling Handled Container Alarms**

You can cancel the processing of a handled alarm event.

- **Step 1** In the alarm event list, filter handled alarms.
- **Step 2** In the **Operation** column of an alarm, click **Handle**.
- **Step 3** In the **Handle Alarm Event** dialog box, click **OK** to cancel the last handling.

----End

# 8.2.4 Exporting Container Alarms

You can export container alarms and events to a local PC.

### **Exporting Container Alarms**

- Step 1 Log in to the management console.
- **Step 2** In the upper left corner of the page, select a region, click =, and choose **Security & Compliance** > **Host Security Service**.
- Step 3 In the navigation pane, choose Detection & Response > Alarms.
- **Step 4** (Optional) If you have enabled the enterprise project function, select an enterprise project from the **Enterprise Project** drop-down list in the upper part of the page to view its data.
- Step 5 Click the Container Alarms tab.
- **Step 6** Click **Export** above the alarm list to export all security events.

To export the alarms of a certain type or ATT&CK attack phase, select the type or phase in the **Alarms to Be Handled** area and click **to export**.

**Step 7** View the export status in the upper part of the alarms page. After the export is successful, obtain the exported information from the default file download address on the local host.

Do not close the browser page during the export. Otherwise, the export task will be interrupted.

----End

# 8.3 Whitelist Management

# 8.3.1 Managing the Login Whitelist

You can configure the IP addresses of destination servers, login IP addresses, login usernames, and user behaviors on the **Login Whitelist** tab page.

You can:

- Add the false alarms of the **Brute-force attack** and **Abnormal login** types to the whitelist. For details, see **Viewing Server Alarms**.
- Add whitelist items on the **Login Whitelist** tab page.

### Constraints

- If the destination server IP address, login IP address, and username of a login are all whitelisted, this login will be allowed without checking.
- To unblock IP addresses, add the IP address to the whitelist of the login security detection policy. For details, see Login Security Check.

### Adding Login Whitelist

### Step 1 Log in to the management console.

**Step 2** In the upper left corner of the page, select a region, click  $\equiv$ , and choose **Security & Compliance** > **Host Security Service**.

### **Step 3** Choose **Detection & Response > Whitelists**. Click **Login Whitelist** and click **Add**.

### Figure 8-12 Adding Login Whitelist

| Alarm Whitelist     | Login Whitelist         | System User Whitelist                      |                                     |                                      |            |                                 |                    |           |
|---------------------|-------------------------|--------------------------------------------|-------------------------------------|--------------------------------------|------------|---------------------------------|--------------------|-----------|
| i To unblock IP a   | iddresses, choose Secur | ity Operations > Policies and select the p | olicy group. The Login Security Che | ck page is displayed and you can add | IP address | is to the whitelist.            |                    |           |
| Add Dele            |                         |                                            |                                     |                                      |            |                                 |                    |           |
| Q. Select a propert | r or enter a keyword.   |                                            |                                     |                                      |            |                                 |                    |           |
| Server IP Ad        | dress 🖯                 | Remote IP Address                          | Username 🕀                          | Remarks 🕀                            |            | Added 🕀                         | Enterprise Project | Operation |
|                     |                         |                                            |                                     |                                      |            | Feb 27, 2024 14:26:41 GMT+08:00 | All projects       | Delete    |
| 0                   |                         |                                            |                                     |                                      |            | Feb 27, 2024 14:26:41 GMT+08:00 | All projects       | Delete    |

- **Step 4** (Optional) If you have enabled the enterprise project function, select an enterprise project from the **Enterprise Project** drop-down list in the upper part of the page to view its data.
- **Step 5** On the displayed page, enter the server IP address, login IP address, and login username.

| Parameter                      | Description                                                                                      | Example Value |
|--------------------------------|--------------------------------------------------------------------------------------------------|---------------|
| Server IP<br>Address           | IP address or subnet mask of the destination server.                                             | 192.168.1.1   |
| Login IP<br>Address            | <ul> <li>IP address: for example,<br/>192.168.1.1 or 16A0::1</li> </ul>                          |               |
|                                | <ul> <li>IP subnet mask: for example,<br/>192.168.7.0/24 or<br/>16A0:10:AB00:1E::/64</li> </ul>  |               |
| Login<br>Username              | Current login username                                                                           | hss_test      |
| Remarks                        | Custom whitelist description                                                                     | Test          |
| Handle<br>historical<br>alarms | After this option is selected, login<br>alarms that have been generated will<br>be synchronized. | Selected      |

Table 8-13 Login Whitelist parameters

Step 6 Click OK.

----End

### Removing an Item from the Login Whitelist

Exercise caution when performing this operation. Whitelisted login alarms cannot be restored after removal, and will be reported once triggered. Up to 1000 alarm whitelist items can be deleted under an account.

- Delete a login whitelist item
  - a. In the **Operation** column a server, click **Delete**.
  - b. On the **Delete Whitelisted Login Item** page, confirm the information to be deleted, enter **DELETE**, and click **OK**.
  - c. Return to the login alarm whitelist. Verify that the deleted login whitelist item is not displayed in the list.
- Delete multiple login whitelist items
  - a. Select whitelist items and click **Delete** above the list.
  - b. On the **Delete Login Alarm Whitelist** page, confirm the information to be deleted, enter **DELETE**, and click **OK**.
  - c. Return to the login alarm whitelist. Verify that the deleted login whitelist item is not displayed.
- Delete all login whitelist items
  - a. Click Delete above the login whitelist.
  - b. In the **Delete All** dialog box, confirm the information to be deleted, enter **DELETE**, and click **OK**.
  - c. Return to the login alarm whitelist. Verify that the deleted login whitelist item is not displayed.

# 8.3.2 Managing the Alarm Whitelist

You can configure the alarm whitelist to reduce false alarms. Events can be deleted from the whitelist.

Whitelisted events will not trigger alarms.

On the **Alarms** page, you can add falsely reported alarms to the alarm whitelist. After an alarm is added to the whitelist, HSS will not generate alarms on it.

### Adding Events to the Alarm Whitelist

When handling an alarm event, you can select **Add it to alarm whitelist**. For details, see **Handling Server Alarms**.

### Checking the Alarm Whitelist

Perform the following steps to check the alarm whitelist:

- Step 1 Log in to the management console.
- **Step 2** In the upper left corner of the page, select a region, click =, and choose **Security & Compliance** > **Host Security Service**.
- **Step 3** In the navigation pane on the left, choose **Detection & Response** > **Whitelists**.
- **Step 4** (Optional) If you have enabled the enterprise project function, select an enterprise project from the **Enterprise Project** drop-down list in the upper part of the page to view its data.
- **Step 5** Click the **Alarm Whitelist** tab to view the whitelist. For more information, see **Table 8-14**.

### Figure 8-13 Alarm whitelist

| Alarm Whitelist Login Whitelist | System User Whitelist               |            |               |                               |                                 |                      |           |    |
|---------------------------------|-------------------------------------|------------|---------------|-------------------------------|---------------------------------|----------------------|-----------|----|
| Delete                          |                                     |            |               |                               |                                 |                      |           |    |
| All alarm types V Q. Sel        | lect a property or enter a keyword. |            |               |                               |                                 |                      |           | CØ |
| Alarm Type 💠                    | Whitelist Field 💠                   | Wildcard ‡ | Description + | Whitelist Rule 💠              | Added 0                         | Enterprise Project ‡ | Operation |    |
| High-risk command executions    | Process Path                        | Equals     |               | 123                           | Nov 02, 2023 11:29:43 GMT+08:00 | All projects         | Delete    |    |
| High-risk command executions    | Process Path                        | Contains   | -             | 123                           | Nov 02, 2023 11:27:50 GMT+08:00 | All projects         | Delete    |    |
| High-risk command executions    | Process/File Hash                   | Equals     | /usribin/id   | bod55439726b03ae01doe476e26fe | Nov 02, 2023 11:29:43 GMT+08:00 | All projects         | Delete    |    |

### Table 8-14 Alarm whitelist parameters

| Parameter Name     | Description                                                                                                    |
|--------------------|----------------------------------------------------------------------------------------------------|
| Alarm Type         | Name of the alarm whitelist type.                                                                                   |
| Whitelist Field    | Whitelisted file field                                                                                              |
| Wildcard           | Logic used by a whitelisted rule, which can be equal or include.                                                    |
| Description        | Description of the whitelist.                                                                                       |
| Whitelist Rule     | Whitelisted rule ID                                                                                                 |
| Added              | Time when an alarm is added to the whitelist.                                                                       |
| Enterprise Project | Enterprise project                                                                                                  |
| Occurrences Today  | Number of times that alarm events meet the whitelist conditions today.                                              |
| Total Occurrences  | Total number of times that alarm events meet the whitelist conditions. By default, this parameter is not displayed. |

### ----End

### Removing an Alarm from the Whitelist

Exercise caution when performing this operation. Whitelisted alarms cannot be restored after removal, and will be reported once triggered. Up to 10,000 alarm whitelist items can be deleted under an account.

- Delete a whitelist item
  - a. In the **Operation** column of the item, click **Delete**.
  - b. On the **Delete Whitelisted Alarm** page, confirm the information to be deleted and determine whether to restore associated alarms.

When adding an alarm to the whitelist, you can whitelist similar alarms. Likewise, when deleting the whitelisted alarm, you can choose whether to restore these similar alarms.

- c. Enter **DELETE** in the text box and click **OK**.
- d. Return to the alarm whitelist. Verify that the deleted login whitelist item is not displayed.

- Delete multiple alarm whitelist items
  - a. Select whitelist items and click **Delete** above the list.
  - b. On the **Delete Whitelisted Alarm** page, confirm the information to be deleted and determine whether to restore associated alarms.

When adding an alarm to the whitelist, you can whitelist similar alarms. Likewise, when deleting the whitelisted alarm, you can choose whether to restore the similar alarms.

- c. Enter **DELETE** in the text box and click **OK**.
- d. Return to the alarm whitelist. Verify that the deleted login whitelist item is not displayed.

### • Delete all alarm whitelist items

- a. Click **Delete** above the alarm whitelist.
- b. On the **Delete All** page, confirm the information to be deleted, and choose whether to restore associated alarms.
- c. Enter **DELETE** in the text box and click **OK**.
- d. Return to the alarm whitelist. Verify that the deleted login whitelist item is not displayed.

# 8.3.3 Managing the System User Whitelist

HSS generates risky account alarms when non-root users are added to the root user group. You can add the trusted non-root users to the system user whitelist. HSS does not generate risky account alarms for users in the system user whitelist.

### Adding an Item to the System User Whitelist

Step 1 Log in to the management console.

- Step 2 In the upper left corner of the page, select a region, click —, and choose Security & Compliance > Host Security Service.
- **Step 3** In the navigation pane on the left, choose **Detection & Response** > **Whitelists**.
- **Step 4** (Optional) In the upper left corner of the **Whitelists** page, select the enterprise project to which the server belongs or **All projects** for **Enterprise Project**.

If you have not enabled the enterprise project function, skip this step.

**Step 5** Click the **System User Whitelist** tab and click **Add**.

Figure 8-14 Configuring the system user whitelist

| Alarm Whitelist         | Login Whitelist             | System User Whitelis          | st         |
|-------------------------|-----------------------------|-------------------------------|------------|
| Before configuring this | s whitelist, select the ent | erprise project of your serve | rs.        |
| Add Dele                | ete                         |                               |            |
| Q Select a proper       | ty or enter a keyword.      |                               |            |
| Server ID 🗧             | €                           | Server name \ominus           | IP Address |

- **Step 6** In the **Add to System User Whitelist** dialog box, enter the server ID, system username, and remarks.
- Step 7 Click OK.

----End

### Modifying the System User Whitelist

**Step 1** (Optional) In the upper left corner of the **Whitelists** page, select the enterprise project to which the server belongs or **All projects** for **Enterprise Project**.

If you have not enabled the enterprise project function, skip this step.

- **Step 2** In the row of the target system user whitelist, click **Modify** in the **Operation** column.
- **Step 3** In the **Modify System User Whitelist** dialog box, modify the information and click **OK**.

----End

### Removing an Item from the System User Whitelist

After an account is deleted from the whitelist, HSS will report **Unsafe Accounts** alarms triggered by the account. Whitelisted items cannot be restored once deleted. Exercise caution when performing this operation. Up to 100 whitelisted system users can be deleted under an account.

**Step 1** (Optional) In the upper left corner of the **Whitelists** page, select the enterprise project to which the server belongs or **All projects** for **Enterprise Project**.

If you have not enabled the enterprise project function, skip this step.

**Step 2** In the **Operation** column of a whitelist item, click **Delete**.

To delete multiple whitelist items at a time, select them and click **Delete** above the list. To delete all the whitelist items, directly click **Delete**.

- **Step 3** In the displayed dialog box, confirm the information to be deleted, enter **DELETE**, and click **OK**.
- **Step 4** Return to the system user whitelist list. Verify that the deleted system users are not displayed.

----End

# **9** Security Operations

# 9.1 Policy Management

# 9.1.1 Policy Management Overview

### What Is a Policy Group?

HSS comes in multiple editions, including basic, professional, enterprise, premium, WTP, and container editions. Except for the basic edition, they each have a default protection policy group. A policy group is a collection of policies. These policies can be applied to servers to centrally manage and configure the sensitivity, rules, and scope of HSS detection and protection.

You can create custom policy groups for HSS premium and container editions. If you have multiple servers protected by the premium or container edition but have different protection requirements for them, you can create custom policy groups for different servers and deploy different policy groups. For details, see **Creating a Custom Policy Group**.

### What Policies Are Does a Policy Group Contain?

Policy groups vary by edition, as shown in **Table 9-1**. You can customize policies for asset management, baseline inspection, and intrusion detection as needed. For details, see **Configuring Policies**.

| Fu<br>nct<br>ion<br>Ty<br>pe               | Poli<br>cy                                                     | Description                                                                                                    | Suppor<br>ted OS            | Def<br>aul<br>t<br>Sta<br>tus | Pr<br>of<br>es<br>sio<br>na<br>l<br>Ed<br>iti<br>on | Ent<br>erpr<br>ise<br>Edit<br>ion | Pre<br>mi<br>um<br>Edi<br>tio<br>n | WT<br>P<br>Edit<br>ion | Co<br>nt<br>ai<br>r<br>Ed<br>iti<br>on |
|--------------------------------------------|----------------------------------------------------------------|----------------------------------------------------------------------------------------------------|-----------------------------|-------------------------------|-----------------------------------------------------|-----------------------------------|------------------------------------|------------------------|----------------------------------------|
| Ass<br>et<br>ma<br>na<br>ge<br>me<br>nt    | Asse<br>t<br>disc<br>over<br>y                                 | Scan and display all<br>software in one<br>place, including<br>software name, path,<br>and major<br>applications, helping<br>you identify<br>abnormal assets. | Linux<br>and<br>Windo<br>ws | Ena<br>ble<br>d               | ×                                                   | ×                                 | ~                                  | ~                      | ~                                      |
| Bas<br>eli<br>ne<br>Ins<br>pec<br>tio<br>n | Wea<br>k<br>pass<br>wor<br>d<br>dete<br>ctio<br>n              | Change weak<br>passwords to<br>stronger ones based<br>on HSS scan results<br>and suggestions.                                                                 | Linux<br>and<br>Windo<br>ws | Ena<br>ble<br>d               | V                                                   | ~                                 | ~                                  | ~                      | V                                      |
|                                            | Conf<br>igur<br>atio<br>n<br>chec<br>k                         | Check the unsafe<br>Tomcat, Nginx, and<br>SSH login<br>configurations found<br>by HSS.                                                                        | Linux<br>and<br>Windo<br>ws | Ena<br>ble<br>d               | ×                                                   | ×                                 | √                                  | V                      | $\checkmark$                           |
|                                            | Cont<br>aine<br>r<br>infor<br>mati<br>on<br>colle<br>ctio<br>n | Collect information<br>about all containers<br>on a server, including<br>ports and directories,<br>and report alarms<br>for risky information.                | Linux                       | Ena<br>ble<br>d               | ×                                                   | ×                                 | ×                                  | ×                      | ~                                      |

| Fu<br>nct<br>ion<br>Ty<br>pe           | Poli<br>cy                                        | Description                                                                                                    | Suppor<br>ted OS            | Def<br>aul<br>t<br>Sta<br>tus | Pr<br>of<br>es<br>sio<br>na<br>l<br>Ed<br>iti<br>on | Ent<br>erpr<br>ise<br>Edit<br>ion | Pre<br>mi<br>um<br>Edi<br>tio<br>n | WT<br>P<br>Edit<br>ion | Co<br>nt<br>ai<br>ne<br>r<br>Ed<br>iti<br>on |
|----------------------------------------|---------------------------------------------------|----------------------------------------------------------------------------------------------------|-----------------------------|-------------------------------|-----------------------------------------------------|-----------------------------------|------------------------------------|------------------------|----------------------------------------------|
| Int<br>rus<br>ion<br>det<br>ect<br>ion | Anti<br>virus                                     | Check server assets<br>and report, isolate,<br>and kill the detected<br>viruses.<br>The generated<br>alarms are displayed<br>under <b>Detection &amp;</b><br><b>Response &gt; Alarms</b><br><b>&gt; Server Alarms &gt;</b><br><b>Event Types &gt;</b><br><b>Malware</b> .<br>After antivirus is<br>enabled, the resource<br>usage is as follows:<br>The CPU usage does<br>not exceed 40% of a<br>single vCPU. The<br>actual CPU usage<br>depends on the<br>server status. For<br>details, see How<br><b>Many CPU and</b><br><b>Memory Resources</b><br><b>Are Occupied by the</b><br><b>Agent When It</b><br><b>Performs Scans?</b> | Linux<br>and<br>Windo<br>ws | Ena<br>ble<br>d               | ~                                                   | ~                                 | √                                  | ~                      | ×                                            |
|                                        | Clus<br>ter<br>intru<br>sion<br>dete<br>ctio<br>n | Detect container<br>high-privilege<br>changes, creation in<br>key information, and<br>virus intrusion.                                                                                                    | Linux                       | Dis<br>abl<br>ed              | ×                                                   | ×                                 | ×                                  | ×                      | $\checkmark$                                 |

| Fu<br>nct<br>ion<br>Ty<br>pe | Poli<br>cy                               | Description                                                                                                    | Suppor<br>ted OS | Def<br>aul<br>t<br>Sta<br>tus | Pr<br>of<br>es<br>sio<br>na<br>l<br>Ed<br>iti<br>on | Ent<br>erpr<br>ise<br>Edit<br>ion | Pre<br>mi<br>um<br>Edi<br>tio<br>n | WT<br>P<br>Edit<br>ion | Co<br>nt<br>ai<br>ne<br>r<br>Ed<br>iti<br>on |
|------------------------------|------------------------------------------|----------------------------------------------------------------------------------------------------|------------------|-------------------------------|-----------------------------------------------------|-----------------------------------|------------------------------------|------------------------|----------------------------------------------|
|                              | Cont<br>aine<br>r<br>esca<br>pe          | Check for and<br>generate alarms on<br>container escapes. If<br>you do not want to<br>detect container<br>escape for certain<br>containers, you can<br>set the image,<br>process, and pod<br>name whitelist.                                                                                                    | Linux            | Dis<br>abl<br>ed              | ×                                                   | ×                                 | ×                                  | ×                      | √                                            |
|                              | Cont<br>aine<br>r<br>anti-<br>esca<br>pe | Container escape<br>prevention can<br>monitor abnormal<br>runtime behaviors of<br>five types (including<br>processes, files,<br>network activities,<br>process capabilities,<br>and system calls) on<br>containers and their<br>hosts; and report<br>alarms and block<br>abnormal behaviors<br>to enhance container<br>security.<br>To use abnormal<br>runtime behavior<br>detection, configure<br>a container escape<br>prevention policy,<br>select a protected<br>object (a server or<br>container), and<br>enable the policy. | Linux            | Dis<br>abl<br>ed              | ×                                                   | ×                                 | ×                                  | ×                      | $\checkmark$                                 |

| Fu<br>nct<br>ion<br>Ty<br>pe | Poli<br>cy                                             | Description                                                                                                    | Suppor<br>ted OS            | Def<br>aul<br>t<br>Sta<br>tus | Pr<br>of<br>es<br>sio<br>na<br>l<br>Ed<br>iti<br>on | Ent<br>erpr<br>ise<br>Edit<br>ion | Pre<br>mi<br>um<br>Edi<br>tio<br>n | WT<br>P<br>Edit<br>ion | Co<br>nt<br>ai<br>ne<br>r<br>Ed<br>iti<br>on |
|------------------------------|--------------------------------------------------------|----------------------------------------------------------------------------------------------------|-----------------------------|-------------------------------|-----------------------------------------------------|-----------------------------------|------------------------------------|------------------------|----------------------------------------------|
|                              | Cont<br>aine<br>r<br>infor<br>mati<br>on<br>mod<br>ule | You can configure a<br>trusted container<br>whitelist based on<br>the container name,<br>organization name<br>to which the image<br>belongs, and<br>namespace. The<br>container whitelist<br>does not detect or<br>generate alarms. | Linux                       | Ena<br>ble<br>d               | ×                                                   | ×                                 | ×                                  | ×                      | ~                                            |
|                              | Web<br>shell<br>dete<br>ctio<br>n                      | Scan web directories<br>on servers for web<br>shells.                                                                                                    | Linux<br>and<br>Windo<br>ws | Ena<br>ble<br>d               | √                                                   | ~                                 | ~                                  | ~                      | V                                            |
|                              | Cont<br>aine<br>r file<br>mon<br>itori<br>ng           | Detect file access<br>that violates security<br>policies. Security<br>O&M personnel can<br>check whether<br>hackers are intruding<br>and tampering with<br>sensitive files.                                                         | Linux                       | Ena<br>ble<br>d               | ×                                                   | ×                                 | ×                                  | ×                      | $\checkmark$                                 |
|                              | Cont<br>aine<br>r<br>proc<br>ess<br>whit<br>elist      | Check for process<br>startups that violate<br>security policies.                                                                                                    | Linux                       | Dis<br>abl<br>ed              | ×                                                   | ×                                 | ×                                  | ×                      | √                                            |
|                              | Susp<br>iciou<br>s<br>ima<br>ge<br>beh<br>avio<br>rs   | Configure the<br>blacklist and<br>whitelist and<br>customize<br>permissions to ignore<br>abnormal behaviors<br>or report alarms.                                                                                                    | Linux                       | Dis<br>abl<br>ed              | ×                                                   | ×                                 | ×                                  | ×                      | √                                            |

| Fu<br>nct<br>ion<br>Ty<br>pe | Poli<br>cy                 | Description                                                                                                    | Suppor<br>ted OS            | Def<br>aul<br>t<br>Sta<br>tus | Pr<br>of<br>es<br>sio<br>na<br>l<br>Ed<br>iti<br>on | Ent<br>erpr<br>ise<br>Edit<br>ion | Pre<br>mi<br>um<br>Edi<br>tio<br>n | WT<br>P<br>Edit<br>ion | Co<br>nt<br>ai<br>r<br>Ed<br>iti<br>on |
|------------------------------|----------------------------|----------------------------------------------------------------------------------------------------|-----------------------------|-------------------------------|-----------------------------------------------------|-----------------------------------|------------------------------------|------------------------|----------------------------------------|
|                              | HIPS<br>dete<br>ctio<br>n  | Check registries, files,<br>and processes, and<br>report alarms for<br>operations such as<br>abnormal changes. | Linux<br>and<br>Windo<br>ws | Ena<br>ble<br>d               | ×                                                   | ~                                 | V                                  | V                      | V                                      |
|                              | File<br>prot<br>ectio<br>n | Check the files in the<br>Linux OS,<br>applications, and<br>other components to<br>detect tampering.           | Linux<br>and<br>Windo<br>ws | Ena<br>ble<br>d               | V                                                   | V                                 | √                                  | √                      | $\checkmark$                           |

| Fu<br>nct<br>ion<br>Ty<br>pe | Poli<br>cy                                   | Description                                                                                                    | Suppor<br>ted OS | Def<br>aul<br>t<br>Sta<br>tus | Pr<br>of<br>es<br>sio<br>na<br>l<br>Ed<br>iti<br>on | Ent<br>erpr<br>ise<br>Edit<br>ion | Pre<br>mi<br>um<br>Edi<br>tio<br>n | WT<br>P<br>Edit<br>ion | Co<br>nt<br>ai<br>ne<br>r<br>Ed<br>iti<br>on |
|------------------------------|----------------------------------------------|----------------------------------------------------------------------------------------------------|------------------|-------------------------------|-----------------------------------------------------|-----------------------------------|------------------------------------|------------------------|----------------------------------------------|
|                              | Grap<br>h<br>engi<br>ne<br>dete<br>ctio<br>n | Generally, threat<br>behavior detection<br>checks file, process,<br>network, or other<br>information against<br>the threat feature<br>library to identify<br>and block malicious<br>behaviors. But to<br>identify an attack,<br>which usually<br>involves multiple<br>steps, we need to<br>correlate multiple<br>behaviors. For<br>example, a<br>vulnerability exploit<br>attack involves scan<br>and reconnaissance,<br>system intrusion,<br>malicious file<br>implant, and<br>subsequent attacks.<br>Graph engine<br>detection performs<br>comprehensive<br>source tracing<br>analysis based on<br>the threat<br>information provided<br>by multiple modules<br>(including HIPS<br>detection, AI<br>ransomware<br>detection, and<br>antivirus detection).<br>It can associate and<br>comprehensively<br>analyze multiple<br>suspicious process<br>events to identify<br>intrusion behaviors, | Windo<br>ws      | Ena<br>ble<br>d               | ×                                                   | ×                                 | $\checkmark$                       |                        | $\checkmark$                                 |

| Fu<br>nct<br>ion<br>Ty<br>pe | Poli<br>cy | Description                                             | Suppor<br>ted OS | Def<br>aul<br>t<br>Sta<br>tus | Pr<br>of<br>es<br>sio<br>na<br>l<br>Ed<br>iti<br>on | Ent<br>erpr<br>ise<br>Edit<br>ion | Pre<br>mi<br>um<br>Edi<br>tio<br>n | WT<br>P<br>Edit<br>ion | Co<br>nt<br>ai<br>r<br>Ed<br>iti<br>on |
|------------------------------|------------|---------------------------------------------------------|------------------|-------------------------------|-----------------------------------------------------|-----------------------------------|------------------------------------|------------------------|----------------------------------------|
|                              |            | enhancing defense<br>against vulnerability<br>exploits. |                  |                               |                                                     |                                   |                                    |                        |                                        |

| Fu<br>nct<br>ion<br>Ty<br>pe | Poli<br>cy                             | Description                                                                                                    | Suppor<br>ted OS            | Def<br>aul<br>t<br>Sta<br>tus | Pr<br>of<br>es<br>sio<br>na<br>l<br>Ed<br>iti<br>on | Ent<br>erpr<br>ise<br>Edit<br>ion | Pre<br>mi<br>um<br>Edi<br>tio<br>n | WT<br>P<br>Edit<br>ion | Co<br>nt<br>ai<br>r<br>Ed<br>iti<br>on |
|------------------------------|----------------------------------------|----------------------------------------------------------------------------------------------------|-----------------------------|-------------------------------|-----------------------------------------------------|-----------------------------------|------------------------------------|------------------------|----------------------------------------|
|                              | Logi<br>n<br>secu<br>rity<br>chec<br>k | HSS can detect<br>brute-force attacks<br>on the following<br>service accounts:<br>• Windows: RDP,<br>SQL Server<br>• Linux: MySQL,<br>vsftpd, SSH<br>If five or more<br>consecutive incorrect<br>passwords are<br>entered from the<br>same IP address<br>within 30 seconds, or<br>the total number of<br>incorrect passwords<br>entered from the<br>same IP address<br>reaches 15 within 1<br>hour, HSS will<br>generate an alarm<br>for the latest user<br>who entered an<br>incorrect password<br>from the IP address,<br>and will block the IP<br>address (for 12 hours<br>by default) to<br>prevent server<br>intrusions caused by<br>brute-force attacks.<br>You can check<br>whether a login IP<br>address is<br>trustworthy based on<br>its attack type and<br>how many times it<br>has been blocked.<br>You can manually<br>unblock the IP<br>addresses you trust. | Linux<br>and<br>Windo<br>ws | Ena<br>ble<br>d               | $\checkmark$                                        |                                   | ~                                  |                        | $\checkmark$                           |

| Fu<br>nct<br>ion<br>Ty<br>pe | Poli<br>cy                                              | Description                                                                                                    | Suppor<br>ted OS                      | Def<br>aul<br>t<br>Sta<br>tus | Pr<br>of<br>es<br>sio<br>na<br>l<br>Ed<br>iti<br>on | Ent<br>erpr<br>ise<br>Edit<br>ion | Pre<br>mi<br>um<br>Edi<br>tio<br>n | WT<br>P<br>Edit<br>ion | Co<br>nt<br>ai<br>ne<br>r<br>Ed<br>iti<br>on |
|------------------------------|---------------------------------------------------------|----------------------------------------------------------------------------------------------------|---------------------------------------|-------------------------------|-----------------------------------------------------|-----------------------------------|------------------------------------|------------------------|----------------------------------------------|
|                              | Mali<br>ciou<br>s file<br>dete<br>ctio<br>n             | <ul> <li>Reverse shell:<br/>Monitor user<br/>process behaviors<br/>in real time to<br/>detect reverse<br/>shells caused by<br/>invalid<br/>connections.</li> <li>Detect actions on<br/>abnormal shells,<br/>including moving,<br/>copying, and<br/>deleting shell<br/>files, and<br/>modifying the<br/>access<br/>permissions and<br/>hard links of the<br/>files.</li> </ul> | Linux                                 | Ena<br>ble<br>d               | ~                                                   | √                                 | √                                  | √                      | √                                            |
|                              | Exte<br>rnal<br>conn<br>ectio<br>n<br>dete<br>ctio<br>n | Detect a process<br>proactively connects<br>to an external<br>network.                                                                                                    | Linux<br>(kernel<br>5.10 or<br>later) | Ena<br>ble<br>d               | V                                                   | ~                                 | ~                                  | ×                      | V                                            |
|                              | Port<br>scan<br>dete<br>ctio<br>n                       | Detect scanning or<br>sniffing on specified<br>ports and report<br>alarms.                                                                                                    | Linux                                 | Dis<br>abl<br>ed              | ×                                                   | ×                                 | √                                  | ~                      | $\checkmark$                                 |

| Fu<br>nct<br>ion<br>Ty<br>pe | Poli<br>cy                                           | Description                                                                                                    | Suppor<br>ted OS            | Def<br>aul<br>t<br>Sta<br>tus | Pr<br>of<br>es<br>sio<br>na<br>l<br>Ed<br>iti<br>on | Ent<br>erpr<br>ise<br>Edit<br>ion | Pre<br>mi<br>um<br>Edi<br>tio<br>n | WT<br>P<br>Edit<br>ion | Co<br>nt<br>ai<br>ne<br>r<br>Ed<br>iti<br>on |
|------------------------------|------------------------------------------------------|----------------------------------------------------------------------------------------------------|-----------------------------|-------------------------------|-----------------------------------------------------|-----------------------------------|------------------------------------|------------------------|----------------------------------------------|
|                              | Abn<br>orm<br>al<br>proc<br>ess<br>beh<br>avio<br>rs | All the running<br>processes on all your<br>servers are<br>monitored for you.<br>You can create a<br>process whitelist to<br>ignore alarms on<br>trusted processes,<br>and can receive<br>alarms on<br>unauthorized process<br>behavior and<br>intrusions. | Linux                       | Ena<br>ble<br>d               | ~                                                   | ~                                 | ~                                  | ~                      | V                                            |
|                              | Root<br>privi<br>lege<br>esca<br>latio<br>n          | Detect the root<br>privilege escalation<br>for files in the<br>current system.                                                                                                    | Linux                       | Ena<br>ble<br>d               | √                                                   | $\checkmark$                      | ~                                  | V                      | √                                            |
|                              | Real<br>-<br>time<br>proc<br>ess                     | Monitor the<br>executed commands<br>in real time and<br>generate alarms if<br>high-risk commands<br>are detected.                                                                                                    | Linux<br>and<br>Windo<br>ws | Ena<br>ble<br>d               | √                                                   | √                                 | ~                                  | √                      | $\checkmark$                                 |
|                              | Root<br>kit<br>dete<br>ctio<br>n                     | Detect server assets<br>and report alarms<br>for suspicious kernel<br>modules, files, and<br>folders.                                                                                                    | Linux                       | Ena<br>ble<br>d               | V                                                   | √                                 | V                                  | ~                      | V                                            |
|                              | Filel<br>ess<br>atta<br>ck<br>dete<br>ctio<br>n      | Scan for fileless<br>attacks in user<br>assets, including<br>process injections,<br>dynamic library<br>injections, and<br>memory file<br>processes.                                                                                                    | Linux                       | Dis<br>abl<br>ed              | ×                                                   | ×                                 | $\checkmark$                       | V                      | $\checkmark$                                 |

| Fu<br>nct<br>ion<br>Ty<br>pe        | Poli<br>cy                                     | Description                                                                                                    | Suppor<br>ted OS | Def<br>aul<br>t<br>Sta<br>tus | Pr<br>of<br>es<br>sio<br>na<br>l<br>Ed<br>iti<br>on | Ent<br>erpr<br>ise<br>Edit<br>ion | Pre<br>mi<br>um<br>Edi<br>tio<br>n | WT<br>P<br>Edit<br>ion | Co<br>nt<br>ai<br>r<br>Ed<br>iti<br>on |
|-------------------------------------|------------------------------------------------|----------------------------------------------------------------------------------------------------|------------------|-------------------------------|-----------------------------------------------------|-----------------------------------|------------------------------------|------------------------|----------------------------------------|
| Sel<br>f-<br>pro<br>tec<br>tio<br>n | Win<br>dow<br>s<br>self-<br>prot<br>ectio<br>n | Prevent malicious<br>programs from<br>uninstalling the<br>agent, tampering<br>with HSS files, or<br>stopping HSS<br>processes. | Windo<br>ws      | Ena<br>ble<br>d               | ×                                                   | ×                                 | ~                                  | ~                      | ×                                      |

| Fu<br>nct<br>ion<br>Ty<br>pe | Poli<br>cy | Description                                                                                                    | Suppor<br>ted OS | Def<br>aul<br>t<br>Sta<br>tus | Pr<br>of<br>es<br>sio<br>na<br>l<br>Ed<br>iti<br>on | Ent<br>erpr<br>ise<br>Edit<br>ion | Pre<br>mi<br>um<br>Edi<br>tio<br>n | WT<br>P<br>Edit<br>ion | Co<br>nt<br>ai<br>ne<br>r<br>Ed<br>iti<br>on |
|------------------------------|------------|----------------------------------------------------------------------------------------------------|------------------|-------------------------------|-----------------------------------------------------|-----------------------------------|------------------------------------|------------------------|----------------------------------------------|
|                              |            | <ul> <li>NOTE</li> <li>Self-protection<br/>depends on<br/>antivirus detection,<br/>HIPS detection,<br/>and ransomware<br/>protection. It takes<br/>effect only when<br/>more than one of<br/>the three functions<br/>are enabled.</li> <li>Enabling the self-<br/>protection policy<br/>has the following<br/>impacts: <ul> <li>The agent<br/>cannot be<br/>uninstalled on<br/>the control<br/>panel of a<br/>server, but can<br/>be uninstalled<br/>on the HSS<br/>console.</li> <li>HSS processes<br/>cannot be<br/>terminated.</li> <li>In the agent<br/>installation<br/>path<br/>C:\Program<br/>Files<br/>\HostGuard,<br/>you can only<br/>access the log<br/>and data<br/>directories (and<br/>the upgrade<br/>directory, if<br/>your agent has<br/>been<br/>upgraded).</li> </ul> </li> </ul> |                  |                               |                                                     |                                   |                                    |                        |                                              |

| Fu<br>nct<br>ion<br>Ty<br>pe | Poli<br>cy                               | Description                                                                                                    | Suppor<br>ted OS | Def<br>aul<br>t<br>Sta<br>tus | Pr<br>of<br>es<br>sio<br>na<br>l<br>Ed<br>iti<br>on | Ent<br>erpr<br>ise<br>Edit<br>ion | Pre<br>mi<br>um<br>Edi<br>tio<br>n | WT<br>P<br>Edit<br>ion | Co<br>nt<br>ai<br>r<br>Ed<br>iti<br>on |
|------------------------------|------------------------------------------|----------------------------------------------------------------------------------------------------|------------------|-------------------------------|-----------------------------------------------------|-----------------------------------|------------------------------------|------------------------|----------------------------------------|
|                              | Linu<br>x<br>self-<br>prot<br>ectio<br>n | Prevent malicious<br>programs from<br>stopping the HSS<br>process and<br>uninstalling the<br>agent.<br>NOTE<br>• Enabling the self-<br>protection policy<br>has the following<br>impacts:<br>• The agent<br>cannot be<br>uninstalled<br>using<br>commands but<br>can be<br>uninstalled on<br>the HSS<br>console.<br>• HSS processes<br>cannot be<br>terminated. | Linux            | Ena<br>ble<br>d               | ×                                                   | ×                                 | ✓                                  | ~                      | ~                                      |

### **Policy Group Protection Modes**

The Policy groups can detect threats in sensitive or balanced mode to meet the requirements of different scenarios. The two modes apply to the following scenarios:

- Sensitive mode: applicable to high security scenarios, such as network protection drills and key event security assurance. It achieves a high threat detection rate.
- Balanced mode: applicable to routine protection scenarios. The threat detection rate and accuracy are relatively balanced.

Policies affected by the protection mode: malicious file detection, web shell detection, HIPS detection, antivirus, and abnormal process behavior policies. For details about the differences between these policies in the two protection modes, see **Table 9-2**.

| Policy                      | Balanced Mode                                                                               | Sensitive Mode                                                                                                    |  |
|-----------------------------|---------------------------------------------------------------------------------------------|----------------------------------------------------------------------------------------------------|--|
| Malicious File<br>Detection | <ul> <li>File size: 10 MB</li> <li>File types: ELF, Python, shell, and web shell</li> </ul> | <ul><li>File size: 50 MB</li><li>File types: all</li></ul>                                                                                                    |  |
| Web Shell<br>Detection      | The suspicious files that match<br>YARA rules are not checked.                              | All files                                                                                                    |  |
| HIPS Detection              | Moderately sensitive                                                                        | Highly sensitive.<br>Compared with the<br>balanced mode, it is<br>more suitable for special<br>detection rules in<br>network protection drills<br>and key event<br>assurance. |  |

**Table 9-2** Differences between policies in sensitive and balanced modes

| Policy    | Balanced Mode                                                                                                    | Sensitive Mode                                                                                                    |
|-----------|----------------------------------------------------------------------------------------------------|----------------------------------------------------------------------------------------------------|
| Antivirus | If <b>Protected File Type</b> is set to <b>All</b> for anti-virus detection, only the files with the following file name extensions are checked:                                                                                                    | If <b>Protected File Type</b> is<br>set to <b>All</b> for anti-virus<br>detection, all types of<br>files are checked. |
|           | <ul> <li>Linux         <ul> <li>bat, bin, cmd, com, cpl, exe, gadget, inf1, ins, inx, isu, job, jse, js, lnk, msc, msi, msp, mst, paf, pif, ps1, reg, rgs, scr, sct, shb, shs, u3p, vb, vbe, vbs, vbscript, ws, wsf, wsh, doc, dot, wbk, docx, docm, dotm, docb, pdf, wll, wwl, xls, xlt, xlm, xll_, xla_, xla5, xla8, xlsx, xlsm, xltx, xltm, xlsb, xla, xlam, xll, xlw, ppt, pot, pps, ppa, pptx, pptm, potx, potm, ppam, ppsx, ppsm, sldx, sldm, pa, accda, accdb, accde, accdt, accdr, accdu, mda, mde, one, ecf, pub, xps, png, tif, wmf, bmp, gif, jpeg, dwg, ico, pgp, psd, cdr, dxf, emf, eps, jp2, sgi, xpm, dll, sys, rar, zip, 7z, sh, cab, gz, gzip, xz, ace, tar, lzh, lha, bz, bz2, iso, jar, apk, jsp, jspx, php, asp, aspx, ashx, asmx, py, hta, ko</li> </ul> </li> </ul> |                                                                                                    |
|           | <ul> <li>Windows         <ul> <li>bat, bin, cmd, com, cpl, exe, gadget, inf1, ins, inx, isu, job, jse, js, lnk, msc, msi, msp, mst, paf, pif, ps1, reg, rgs, scr, sct, shb, shs, u3p, vb, vbe, vbs, vbscript, ws, wsf, wsh, doc, dot, wbk, docx, docm, dotm, docb, pdf, wll, wwl, xls, xlt, xlm, xll_, xla_, xla5, xla8, xlsx, xlsm, xltx, xltm, xlsb, xla, xlam, xll, xlw, ppt, pot, pps, ppa, pptx, pptm, potx, potm, ppam, ppsx, ppsm, sldx, sldm, pa, accda, accdb, accde, accdt, accdr, accdu, mda, mde, one, ecf, pub, xps, png, tif, wmf, bmp, gif, jpeg, dwg, ico, pgp, psd, cdr, dxf, emf, eps, jp2, sgi, xpm, dll, sys, rar, zip, 7z, sh, cab, gz, gzip, xz, ace, tar, lzh, lha, bz, bz2, iso, jar, apk, jsp, jspx, php, asp, aspx, ashx, asmx,</li> </ul> </li> </ul>           |                                                                                                    |

| Policy                           | Balanced Mode                                                                                             | Sensitive Mode                                                                          |
|----------------------------------|----------------------------------------------------------------------------------------------------|-----------------------------------------------------------------------------------------|
| Abnormal<br>Process<br>Behaviors | An alarm is generated only if<br>multiple abnormal process<br>behaviors are detected at the same<br>time. | An alarm is generated<br>immediately if an<br>abnormal process<br>behavior is detected. |

# 9.1.2 Configuring Policies

### Scenario

After HSS is enabled, you can configure HSS policies based on your service requirements.

### Constraints

- The professional, enterprise, premium, WTP, or container edition is enabled.
- For the default policy groups, you are advised to retain their default configurations.
- Modifications on a policy take effect only in the group it belongs to.

### Accessing the Policies Page

Step 1 Log in to the management console.

- Step 2 In the upper left corner of the page, select a region, click —, and choose Security
   & Compliance > Host Security Service.
- **Step 3** In the navigation tree on the left, choose **Security Operation** > **Policies**. On the displayed page, **Policy group parameters** describes the fields.

### Figure 9-1 Policy management

| olicy Groups Enterprise Project ③        | All projects                        |                             |         |        |           |                             | Buy HSS |
|------------------------------------------|-------------------------------------|-----------------------------|---------|--------|-----------|-----------------------------|---------|
| Delete                                   |                                     |                             |         |        |           |                             |         |
| Q. Select a property or enter a keyword. |                                     |                             |         |        |           |                             | 00      |
| Policy Group 🕀                           | Description 🕀                       | Supported Version $\ominus$ | os 🖯    | Type 🕀 | Servers 🖯 | Operation                   |         |
| tenant_windows_professional_defa         | professional policy group for win   | Professional                | Windows | -      | 0         | Change Protection Mode      |         |
| tenant_linux_professional_default        | professional policy group for linux | Professional                | Linux   |        | 1         | Change Protection Mode      |         |
| tenant_linux_container_default_pol       | container policy group for linux    | Container                   | Linux   | -      | 1         | Change Protection Mode Copy |         |
| tenant_windows_enterprise_default        | enterprise policy group for wind    | Enterprise                  | Windows |        | 1         | Change Protection Mode      |         |
| tenant_linux_enterprise_default_po       | enterprise policy group for linux   | Enterprise                  | Linux   |        | 3         | Change Protection Mode      |         |
| tenant_windows_premium_default           | premium policy group for windows    | Premium                     | Windows | -      | 1         | Change Protection Mode Copy |         |
| lenant_linux_premium_default_poli        | premium policy group for linux      | Premium                     | Linux   | -      | 2         | Change Protection Mode Copy |         |

| Parameter          | Description                                                                                                    |  |
|--------------------|----------------------------------------------------------------------------------------------------|--|
| Policy Group       | Name of a policy group The preset policy group names are as follows:                                                                                                    |  |
|                    | • <b>tenant_linux_advanced_default_policy_group</b> : preset policy of the Linux professional edition, which can only be viewed but cannot be copied or deleted.                               |  |
|                    | • <b>tenant_windows_advanced_default_policy_group</b> :<br>preset policy of the Windows professional edition, which<br>can only be viewed but cannot be copied or deleted.                     |  |
|                    | • <b>tenant_linux_container_default_policy_group</b> : preset<br>Linux policy of the container edition. You can copy this<br>policy group and create a new one based on it.                    |  |
|                    | • <b>tenant_linux_enterprise_default_policy_group</b> is the default Linux policy of the enterprise edition. This policy group can only be viewed, and cannot be copied or deleted.            |  |
|                    | • <b>tenant_windows_enterprise_default_policy_group</b> :<br>preset Windows policy of the enterprise edition. This<br>policy group can only be viewed, and cannot be copied<br>or deleted.     |  |
|                    | • <b>tenant_linux_premium_default_policy_group</b> : preset<br>Linux policy of the premium edition. You can create a<br>policy group by copying this default group and modify<br>the copy.     |  |
|                    | • <b>tenant_windows_premium_default_policy_group</b> :<br>preset Windows policy of the premium edition. You can<br>create a policy group by copying this default group and<br>modify the copy. |  |
|                    | • <b>wtp</b> _ <i>ServerName</i> is a WTP edition policy group. It is generated by default when WTP is enabled for a server.                                                                   |  |
| Description        | Detailed description of a policy group.                                                                                                    |  |
| Supported Version  | HSS edition supported by a policy group.                                                                                                    |  |
| Supported OS       | OS supported by a policy group.                                                                                                    |  |
| Associated Servers | To view details about the servers associated with a policy group, click the number in the <b>Servers</b> column of the group.                                                                  |  |

### Table 9-3 Policy group parameters

- **Step 4** (Optional) If you have enabled the enterprise project function, select an enterprise project from the **Enterprise Project** drop-down list in the upper part of the page to view its data.
  - If **All projects** is selected, the policy change will apply to the servers under all enterprise projects.
  - If a specific enterprise project is selected, the policy change will only apply to the servers under this project.

**Step 5** Click the name of a policy group to access the policy detail list.

| Figure 9 | <b>3-2</b> Policies |
|----------|---------------------|
|----------|---------------------|

| Policy Groups / tenant_linux_premium_default_policy_t | group    |                     |       |           |       |
|-------------------------------------------------------|----------|---------------------|-------|-----------|-------|
|                                                       |          |                     |       |           |       |
| O. Select a property or enter a keyword.              |          |                     |       |           | 00    |
| Policy $\Theta$                                       | Status 🕀 | Category $\Theta$   | os e  | Operation |       |
| Asset Discovery                                       | Enabled  | Asset management    | Linux | Disable   |       |
| Configuration Check                                   | Enabled  | Unsafe settings     | Linux | Disable   |       |
| Weak Password Detection                               | Enabled  | Unsafe settings     | Linux | Disable   |       |
| AV Detection                                          | Enabled  | Infrusion detection | Linux | Disable   |       |
| Web Shell Detection                                   | Enabled  | Infrusion detection | Linux | Disable   |       |
| Fileless attack detection                             | Disabled | Intrusion detection | Linux | Enable    |       |
| File Protection                                       | Enabled  | Intrusion detection | Linux | Disable   |       |
| HIPS Detection                                        | Enabled  | Infrusion detection | Linux | Disable   |       |
| Login Security Check                                  | Enabled  | Intrusion detection | Linux | Disable   |       |
| Malicious File Detection                              | Enabled  | Infrusion detection | Linux | Disable   |       |
| Total Records: 16                                     |          |                     |       | 10 ~      | 1 2 > |

**Step 6** In the row of the policy, click **Enable** or **Disable** in the **Operation** column.

After a policy is disabled, HSS does not check for security issues based on the policy.

**Step 7** Click the name of a policy to modify it. The following sections describe the policies.

----End

### **Asset Discovery**

- Step 1 Click Asset Discovery.
- **Step 2** On the displayed page, modify the settings as required. For more information, see **Table 9-4**.

| Parameter                  | Description                                                                                                    |
|----------------------------|----------------------------------------------------------------------------------------------------|
| Scan Time                  | Fixed time for automatic assets scan. The scan time can<br>be customized for middleware, web frameworks, kernel<br>modules, web applications, websites, web services, and<br>databases. |
|                            | Offset time is the automatic adjust ahead of or behind the specified scan time.                                                                                                    |
|                            | • Accounts: Linux accounts are automatically checked every hour, and Windows accounts are checked in real time.                                                                         |
|                            | <ul> <li>Open ports are automatically checked every 30 seconds.</li> </ul>                                                                                                    |
|                            | Processes are automatically checked every hour.                                                                                                    |
|                            | • Installed software is automatically checked once a day.                                                                                                    |
|                            | • Auto-started items are automatically checked every hour.                                                                                                    |
|                            | <ul> <li>Middleware/Web framework: You can select the scan<br/>date and time together.</li> </ul>                                                                                       |
|                            | • Kernel modules: You can set the scan date and time as required.                                                                                                    |
|                            | • Web applications/Websites/Web services/Databases:<br>You can select the scan date and time together.                                                                                  |
| Scanned Web<br>Directories | Specifies a web directory to be scanned.                                                                                                    |

| Table 9-4 | Parameter | description |
|-----------|-----------|-------------|
|-----------|-----------|-------------|

If **All projects** are selected for an enterprise project and the policy of the default policy group is modified, you can click **Save and Apply to Other Projects** to apply the modification to other policies of the same version.

----End

### Weak Password Detection

Weak passwords are not attributed to a certain type of vulnerabilities, but they bring no less security risks than any type of vulnerabilities. Data and programs will become insecure if their passwords are cracked.

HSS proactively detects the accounts using weak passwords and generates alarms for the accounts. You can also add a password that may have been leaked to the weak password list to prevent server accounts from using the password.

### Step 1 Click Weak Password Detection.

**Step 2** In the **Policy Settings** area, modify the settings as required. For more information, see **Table 9-5**.

| Weak Password Detection ⑦           |                                                  | ×      |
|-------------------------------------|--------------------------------------------------|--------|
| Policy Details                      |                                                  |        |
| Status Enabled                      |                                                  |        |
| Category Unsafe settings            |                                                  |        |
| Policy ID fdb56e22-bf4f-4326-9a18-4 | 2e07c87534                                       |        |
| Policy Settings                     |                                                  |        |
| Scan Time:                          | 01:00 .                                          |        |
| Random Deviation Time (Seconds):    | 3600                                             |        |
| Scan Days:                          | 🕑 Mon. 🕑 Tue. 🕑 Wed. 🕑 Thu. 🕑 Fri. 🕑 Sat. 🕑 Sun. |        |
| User-defined Weak Passwords:        | 123<br>                                          |        |
| Password Complexity Policy Check    |                                                  |        |
|                                     |                                                  |        |
|                                     |                                                  |        |
|                                     |                                                  |        |
|                                     |                                                  |        |
|                                     | Cancel OK Save and Apply to Other Pro            | ojects |

Figure 9-3 Modifying the weak password detection policy

| Table 9-5 | Parameter | description |
|-----------|-----------|-------------|
|-----------|-----------|-------------|

| Parameter                              | Description                                                                                                    |
|----------------------------------------|----------------------------------------------------------------------------------------------------|
| Scan Time                              | Time when scans are performed. It can be accurate to the minute.                                                                                                    |
| Random<br>Deviation Time<br>(Seconds)  | Random deviation time of the weak password based on <b>Scan</b><br><b>Time</b> . The value range is 0 to 7,200s.                                                                                                    |
| Scan Days                              | Days in a week when weak passwords are scanned. You can select one or multiple days.                                                                                                    |
| User-defined<br>Weak<br>Passwords      | You can add a password that may have been leaked to this weak password text box to prevent server accounts from using the password.                                                                                                    |
|                                        | Enter only one weak password per line. Up to 300 weak passwords can be added.                                                                                                    |
| Password<br>Complexity<br>Policy Check | A password complexity policy refers to the password rules and<br>standards set on a server. If you enable <b>Password Complexity</b><br><b>Policy Check</b> , HSS will check the password complexity policy<br>when you manually perform a baseline check. |

If **All projects** are selected for an enterprise project and the policy of the default policy group is modified, you can click **Save and Apply to Other Projects** to apply the modification to other policies of the same version.

----End

### **Configuration Check**

Step 1 Click Configuration Check.

**Step 2** On the **Configure Check**, modify the policy.

Figure 9-4 Modifying the configuration check policy

| Configuration   | n Check 💿                   |                               |                          |                                      | ~                                |
|-----------------|-----------------------------|-------------------------------|--------------------------|--------------------------------------|----------------------------------|
| 1 The setting   | is here take effect only fo | or scheduled scans. To config | ure a manual scan, choos | e Prediction > Baseline Checks and c | lick Policies.                   |
| Policy Details  |                             |                               |                          |                                      |                                  |
| Status Enab     | bled                        |                               |                          |                                      |                                  |
| Category Unsa   | afe settings                |                               |                          |                                      |                                  |
| Policy ID 1b31  | 86cb-b5b9-4a25-923f-b1      | lf5fa89b112                   |                          |                                      |                                  |
| Policy Settings |                             |                               |                          |                                      |                                  |
| Scan Time:      |                             | 04:00                         | ©                        |                                      |                                  |
| Random Devia    | ation Time (Seconds):       | 3600                          |                          |                                      |                                  |
| Scan Days:      |                             | 🗹 Mon. 🗹 Tue. 🗹 🕅             | Wed. 🗹 Thu. 🗹 Fr         | i. 🗹 Sat. 🗹 Sun.                     |                                  |
| Suctom Dofa     | ault Baseline Library       |                               |                          |                                      |                                  |
|                 |                             |                               |                          |                                      |                                  |
| Scan            | Baseline Nam                | e                             |                          | Туре                                 |                                  |
|                 | Apache2                     |                               |                          | Cloud security practices             |                                  |
|                 | Docker                      |                               |                          | Cloud security practices             |                                  |
|                 | MongoDB                     |                               |                          | Cloud security practices             |                                  |
|                 | Redis                       |                               |                          | Cloud security practices             |                                  |
|                 |                             |                               |                          | Cancel OK                            | Save and Apply to Other Projects |

| Table 9-6 | Parameter | description |
|-----------|-----------|-------------|
|-----------|-----------|-------------|

| Parameter                                | Description                                                                                    |
|------------------------------------------|------------------------------------------------------------------------------------------------|
| Scan Time                                | Time when scans are performed. It can be accurate to the minute.                               |
| Random<br>Deviation<br>Time<br>(Seconds) | Random deviation time of the system detection. The value ranges from 0 to 7,200s.              |
| Scan Days                                | Day in a week when a detection is performed. You can select<br>any days from Monday to Sunday. |

| Parameter                                | Description                                                                                                    |
|------------------------------------------|----------------------------------------------------------------------------------------------------|
| System<br>Default<br>Baseline<br>Library | The detection baseline has been configured in the system. You<br>only need to select the baseline you want to scan. All<br>parameters are in their default values and cannot be modified. |

----End

### Web Shell Detection

If **User-defined Scan Paths** is not specified, the website paths in your assets are scanned by default. If **User-defined Scan Paths** is specified, website paths and the specified paths are scanned.

- Step 1 Click Web Shell Detection.
- **Step 2** On the **Web Shell Detection** page, modify the settings as required. For more information, see **Table 9-7**.

| Web Shell Detection ⑦               |                                                  | ×    |
|-------------------------------------|--------------------------------------------------|------|
| Policy Details                      |                                                  |      |
| Status Enabled                      |                                                  |      |
| Category Intrusion detection        |                                                  |      |
| Policy ID 46cc947b-557b-4587-827b-1 | I21b63295bb2                                     |      |
| Policy Settings                     |                                                  |      |
| Scan Time:                          | 03:10 ③                                          |      |
| Random Deviation Time (Seconds):    | 7200                                             |      |
| Scan Days:                          | 🥑 Mon. 🕑 Tue. 🥑 Wed. 🥑 Thu. 🕑 Fri. 🕑 Sat. 🕑 Sun. |      |
| User-defined Scan Paths:            | Example: bookbook                                |      |
|                                     |                                                  |      |
|                                     |                                                  |      |
|                                     |                                                  |      |
|                                     |                                                  |      |
|                                     |                                                  |      |
|                                     | Cancel OK Save and Apply to Other Proje          | ects |

Figure 9-5 Modifying the web shell detection policy

| Table 9-7 F | Parameter | description |
|-------------|-----------|-------------|
|-------------|-----------|-------------|

| Parameter | Description                                                                 |
|-----------|-----------------------------------------------------------------------------|
| Scan Time | Time point when detections are performed. It can be accurate to the minute. |

| Parameter                             | Description                                                                                                    |
|---------------------------------------|----------------------------------------------------------------------------------------------------|
| Random<br>Deviation Time<br>(Seconds) | Random deviation time. The value ranges from 0 to 7,200s.                                                                                                    |
| Scan Days                             | Days in a week when web shells are scanned. You can select one or more days.                                                                                                    |
| User-defined<br>Scan Paths            | <ul> <li>Web paths to be scanned. A file path must:</li> <li>Start with a slash (/) and end with no slashes (/).</li> <li>Occupy a separate line and cannot contain spaces.</li> <li>Do not add network directories as protected directories.</li> <li>HSS does not scan them even if they are added. The reasons are as follows:</li> <li>A network directory usually contains a large number of files and may reach hundreds of terabytes, severely slowing down a scan.</li> <li>The access to network directories may occupy all your bandwidth and affect your services.</li> </ul> |

If **All projects** are selected for an enterprise project and the policy of the default policy group is modified, you can click **Save and Apply to Other Projects** to apply the modification to other policies of the same version.

----End

### **File Protection**

**Step 1** Click **File Protection**.

Step 2 On the File Protection page, modify the policy. For more information, see Table 9-8.

The following figure uses the Linux policy as an example.

| File Protection ①                                                                                                    | ×    |
|----------------------------------------------------------------------------------------------------|------|
| Policy Details                                                                                                    |      |
| Status Enabled                                                                                                    |      |
| Category Intrusion detection                                                                                                    |      |
| Policy ID 102e7f34-1529-4d47-8931-64a900c75b04                                                                                                    |      |
| Policy Settings                                                                                                    |      |
| File Privilege Escalation:<br>Check:                                                                                                    |      |
| Ignored File Paths: Ausr/lib64/hal/hald-runner Ausr/sbin/hald<br>Ausr/sbin/hald<br>/oot/infast/sbin/orivconn //                                                                                                    |      |
| File Integrity:<br>Check:                                                                                                    |      |
| File Paths: Abin/ls Abin/ls Ab |      |
| Cancel OK Save and Apply to Other Proj                                                                                                    | ects |

### Figure 9-6 Modifying the file protection policy

### Table 9-8 Parameter description

| Parameter                    | Description                                                                                                    | Supported<br>OS |
|------------------------------|----------------------------------------------------------------------------------------------------|-----------------|
| File Privilege<br>Escalation | <ul> <li>Detects privilege escalation. This option is<br/>enabled by default.</li> </ul>                                                                                                    | Linux           |
|                              | – 💙: enabled                                                                                                    |                 |
|                              | - Constant - Constant |                 |
|                              | • <b>Ignored File Path</b> : Files to be ignored. Start the path with a slash (/) and do not end it with a slash (/). Each path occupies a line. No spaces are allowed between path names.                                                                                                    |                 |
| File Integrity               | • Checks the integrity of key files. This option is enabled by default.                                                                                                    | Linux           |
|                              | – C: enabled                                                                                                    |                 |
|                              | - Constant - Constant |                 |
|                              | • File Paths: Configure the file paths.                                                                                                    |                 |

| Parameter                                | Description                                                                                                    | Supported<br>OS |
|------------------------------------------|----------------------------------------------------------------------------------------------------|-----------------|
| Important<br>File<br>Directory<br>Change | <ul> <li>Detects the directory change of key files. This option is disabled by default. <ul> <li>enabled</li> <li>enabled</li> <li>disabled</li> </ul> </li> <li>Session IP Whitelist: If the file process belongs to the sessions of the listed IP addresses, no audit applies.</li> <li>Unmonitored File Types: File types that do not need to be monitored.</li> <li>Unmonitored File Paths: File paths that do not need to be monitored.</li> <li>Monitoring Login Keys: monitors login keys. This option is enabled by default. <ul> <li>enabled</li> </ul> </li> </ul>                                                                                                    | Linux           |
|                                          | - Construction - Construction - Constructio - Construction - Construction - Construction - Const |                 |

| Parameter                                    | Description                                                                                                    | Supported<br>OS |
|----------------------------------------------|----------------------------------------------------------------------------------------------------|-----------------|
| Directory<br>Monitoring<br>Mode for<br>Linux | <ul> <li>Directory monitoring mode. Its value can be<br/>Conservative or Sensitive. The Conservative<br/>mode has two more attributes (Monitor<br/>Subdirectory and Monitor Property Change)<br/>selected by default than the Sensitive modes.</li> </ul> | Linux           |
|                                              | • Some file or directory monitoring paths are preset in the system. You can modify the file change type to be detected and add the file or directory paths to be monitored.                                                                               |                 |
|                                              | <ul> <li>File or Directory Path: path of the file or<br/>directory to be monitored. Up to 50 paths can<br/>be added. Ensure the specified paths are<br/>valid.</li> </ul>                                                                                 |                 |
|                                              | CAUTION<br>Do not add network directories as monitored<br>directories. HSS does not check them even if they<br>are added. The main reasons are as follows:                                                                                                |                 |
|                                              | <ol> <li>A network directory usually contains a large<br/>number of files and may reach hundreds of<br/>terabytes, severely slowing down a scan.</li> </ol>                                                                                               |                 |
|                                              | <ol><li>The access to network directories may occupy<br/>all your bandwidth and affect your services.</li></ol>                                                                                                    |                 |
|                                              | <ul> <li>Alias: alias of a file or directory path. You can<br/>enter a name that is easy to distinguish.</li> </ul>                                                                                                    |                 |
|                                              | <ul> <li>Monitor Subdirectory: If this option is<br/>selected, all files in the corresponding<br/>subdirectories are monitored. If it is not<br/>selected, subdirectories are not monitored.</li> </ul>                                                   |                 |
|                                              | <ul> <li>Monitor Creation, Monitor Deletion,<br/>Monitor Movement, and Monitor<br/>Modification: Select them as needed.</li> </ul>                                                                                                    |                 |

| Parameter                                      | Description                                                                                                    | Supported<br>OS |
|------------------------------------------------|----------------------------------------------------------------------------------------------------|-----------------|
| Directory<br>Monitoring<br>Mode for<br>Windows | Some file or directory monitoring paths are preset<br>in the system. You can modify the file change type<br>to be detected and add the file or directory paths<br>to be monitored.                             | Windows         |
|                                                | • File or Directory Path: path of the file or directory to be monitored. Up to 50 paths can be added. Ensure the specified paths are valid.                                                                    |                 |
|                                                | CAUTION<br>Do not add network directories as monitored<br>directories. HSS does not check them even if they are<br>added. The main reasons are as follows:                                                     |                 |
|                                                | <ol> <li>A network directory usually contains a large<br/>number of files and may reach hundreds of<br/>terabytes, severely slowing down a scan.</li> </ol>                                                    |                 |
|                                                | <ol><li>The access to network directories may occupy all<br/>your bandwidth and affect your services.</li></ol>                                                                                                |                 |
|                                                | • Alias: a user-defined name used to distinguish files or directories. Its value has no impact on the monitoring effect.                                                                                       |                 |
|                                                | • <b>Monitor Subdirectory</b> : If this option is selected, all files in the subdirectories are monitored. If it is not selected, subdirectories are not monitored.                                            |                 |
|                                                | • <b>File Name Extension</b> : type of the file to be monitored. A maximum of 50 extensions can be added.                                                                                                    |                 |
|                                                | • <b>Ignored Path</b> : Valid if <b>Monitor Subdirectory</b> is selected. It specifies the subdirectories that do not need to be monitored. Up to 20 paths can be added. Ensure the specified paths are valid. |                 |
|                                                | • Monitor Creation, Monitor Deletion, Monitor<br>Movement, and Monitor Modification: Select<br>them as needed.                                                                                                 |                 |

If **All projects** are selected for an enterprise project and the policy of the default policy group is modified, you can click **Save and Apply to Other Projects** to apply the modification to other policies of the same version.

----End

### **Graph Engine Detection**

Graph engine detection performs comprehensive source tracing analysis based on the threat information provided by multiple modules (including HIPS detection, AI ransomware detection, and antivirus detection). It can associate and comprehensively analyze multiple suspicious process events to identify intrusion behaviors, enhancing defense against vulnerability exploits. To use the graph engine, you can enable the graph engine detection policy.

## **HIPS Detection**

- Step 1 Click HIPS Detection.
- Step 2 Modify the policy content. For more information, see Table 9-9.

### Figure 9-7 Modifying the HIPS detection policy

| HIPS Detection        |                            |           |  |
|-----------------------|----------------------------|-----------|--|
| Policy Details        |                            |           |  |
| Status Enabled        |                            |           |  |
| Category Intrusion de | lection                    |           |  |
| Policy ID c179d8aa-3  | a51-11ee-b4b5-fa163e2a8b3c |           |  |
| Policy Settings       |                            |           |  |
| Auto Blocking         |                            |           |  |
| Trusted Processes     | Process File Path          | Operation |  |
|                       | (/lest                     | Delete    |  |
|                       | /usr/bin                   | Delete    |  |
|                       | /usr/python                | Delete    |  |
|                       | Add                        |           |  |
|                       |                            |           |  |

### Table 9-9 Parameter description

|                   | -                                                                                                    |
|-------------------|----------------------------------------------------------------------------------------------------|
| Parameter         | Description                                                                                                    |
| Auto Blocking     | If this function is enabled, abnormal changes on registries, files, and processes will be automatically blocked to prevent reverse shells and high-risk commands. |
|                   | • C: enabled                                                                                                    |
|                   | • Constant disabled                                                                                                    |
| Trusted Processes | Paths of trusted processes. You can click <b>Add</b> to add a path and click <b>Delete</b> to delete it.                                                          |

Cancel OK Save and Apply to Other Projects

Step 3 Confirm the information and click OK.

If **All projects** are selected for an enterprise project and the policy of the default policy group is modified, you can click **Save and Apply to Other Projects** to apply the modification to other policies of the same version.

----End

## **Login Security Check**

- Step 1 Click Login Security Check.
- Step 2 On the displayed Login Security Check page, modify the policy content. Table 9-10 describes the parameters.

| Login Security Check ③                                         | ×                                                                                                    |
|----------------------------------------------------------------|----------------------------------------------------------------------------------------------------|
| Policy Details                                                 |                                                                                                    |
| Status Enabled                                                 |                                                                                                    |
| Category Intrusion detection                                   |                                                                                                    |
| Policy ID b42d33fc-15fb-416b-8586-cbd7e924f90f                 |                                                                                                    |
| Policy Settings                                                |                                                                                                    |
| Lock Time (min):                                               | 720                                                                                                    |
| Check Whether the Audit Login Is Successful:                   |                                                                                                    |
| Block Non-whitelisted Attack IP Address                        | The agent will modify system configurations to block the source IP addresses of account cracking attacks. |
| Report Alarm on Brute-force Attack from Whitelisted IP Address |                                                                                                    |
| Whitelist                                                      |                                                                                                    |
|                                                                | The IP addresses listed here will not be blocked.                                                         |
|                                                                |                                                                                                    |

## Figure 9-8 Modifying the security check policy

| Cancel OK | Save and Apply to Other Projects |
|-----------|----------------------------------|
|-----------|----------------------------------|

## Table 9-10 Parameter description

| Parameter                                                               | Description                                                                                                    |
|-------------------------------------------------------------------------|----------------------------------------------------------------------------------------------------|
| Lock Time (min)                                                         | This parameter is used to determine how many minutes<br>the IP addresses that send attacks are locked. The value<br>range is 1 to 43200. Login is not allowed in the lockout<br>duration. |
| Check Whether the<br>Audit Login Is<br>Successful                       | <ul> <li>After this function is enabled, HSS reports successful logins.</li> <li>- : enabled</li> <li>- : disabled</li> </ul>                                                             |
| Block Non-<br>whitelisted Attack IP<br>Address                          | After this function is enabled, HSS blocks the login of brute force IP addresses (non-whitelisted IP addresses).                                                                          |
| Report Alarm on<br>Brute-force Attack<br>from Whitelisted IP<br>Address | <ul> <li>After this function is enabled, HSS generates alarms for brute force attacks from whitelisted IP addresses.</li> <li>- : enabled</li> <li>- : disabled</li> </ul>                |

| Parameter | Description                                                                                                    |
|-----------|----------------------------------------------------------------------------------------------------|
| Whitelist | After an IP address is added to the whitelist, HSS does<br>not block brute force attacks from the IP address in the<br>whitelist. A maximum of 50 IP addresses or network<br>segments can be added to the whitelist. Both IPv4 and<br>IPv6 addresses are supported. |

If **All projects** are selected for an enterprise project and the policy of the default policy group is modified, you can click **Save and Apply to Other Projects** to apply the modification to other policies of the same version.

----End

## **Malicious File Detection**

### Step 1 Click Malicious File Detection.

**Step 2** On the displayed page, modify the policy. For more information, see **Table 9-11**.

| Malicious File Detection ③               |                                            | × |
|------------------------------------------|--------------------------------------------|---|
| Policy Details                           |                                            |   |
| Status Enabled                           |                                            |   |
| Category Intrusion detection             |                                            |   |
| Policy ID 1913242a-a2ef-4727-9626-b397d2 | 20a64b3                                    |   |
| Policy Settings                          |                                            |   |
| Whitelist Paths in Reverse Shell Check:  | Example: //oc//oox                         |   |
|                                          |                                            |   |
| Ignored Reverse Shell Local Port         | Enter port numbers separated by commas (,) |   |
| Ignored Reverse Shell Remote Address     | Enter IP addresses separated by commas (,) |   |
|                                          | <i>h</i>                                   |   |
| Detect Reverse Shells:                   |                                            |   |
| Abnormal Shell Detection:                |                                            |   |
|                                          | Cancel OK Save and Apply to Other Project  | s |

Figure 9-9 Modifying the malicious file detection policy

| Parameter                                 | Description                                                                                                    |
|-------------------------------------------|----------------------------------------------------------------------------------------------------|
| Whitelist Paths in<br>Reverse Shell Check | Process file path to be ignored in reverse shell detection                                                                                                    |
|                                           | Start with a slash (/) and end with no slashes (/).<br>Occupy a separate line and cannot contain spaces.                                                                                                    |
| Ignored Reverse Shell<br>Local Port       | Local ports that do not need to be scanned for reverse shells.                                                                                                    |
| Ignored Reverse Shell<br>Remote Address   | Remote addresses that do not need to be scanned for reverse shells.                                                                                                    |
| Detect Reverse Shells                     | <ul> <li>Whether to enable reverse shell detection. It monitors the process behavior of users in real time, and can detect and block the reverse shell behaviors from unauthorized shell connections. You are advised to enable this function.</li> <li>         — enabled         — enabled</li></ul>         |
| Abnormal Shell<br>Detection               | <ul> <li>Whether to enable abnormal shell detection. It checks for actions on abnormal shells, including moving, copying, and deleting shell files, and modifying the access permissions and hard links of the files. You are advised to enable this function.</li> <li>         — enabled         — enabled         —</li></ul> |

| Table 9-11 | Parameter | description |
|------------|-----------|-------------|
|------------|-----------|-------------|

If **All projects** are selected for an enterprise project and the policy of the default policy group is modified, you can click **Save and Apply to Other Projects** to apply the modification to other policies of the same version.

----End

## **Abnormal Process Behaviors**

The abnormal process behavior policy supports two detection modes:

- Sensitive: In-depth full scans are performed on all processes, which may cause false positives. Suitable for network protection drills and key event assurance.
- Balanced: All processes are scanned. The scan result accuracy and the abnormal process detection rate are moderate. Suitable for routine protection.

This policy does not need to be configured separately. It changes with the protection mode of the policy group. To enable the sensitive mode, change the

protection mode of the policy group to **Sensitive** by referring to **Configuring the Policy Group Protection Mode**.

## **Root Privilege Escalation Detection**

- Step 1 Click Root privilege escalation.
- **Step 2** In the displayed area, modify the settings as required. For more information, see **Table 9-12**.

Figure 9-10 Modifying the root privilege escalation policy

| Root privilege escalation ③                    | × |
|------------------------------------------------|---|
| Policy Details                                 |   |
| Status Enabled                                 |   |
| Category Intrusion detection                   |   |
| Policy ID 545e4526-77e8-4c6d-858d-0166ba9bb262 |   |
| Policy Settings                                |   |
| Ignored Process File Path: Ausr/sbin/hbald     |   |
|                                                |   |
|                                                |   |
|                                                |   |
|                                                |   |
|                                                |   |
|                                                |   |
|                                                |   |
|                                                |   |

Table 9-12 Parameter description

| Parameter                    | Description                                                                                                    |
|------------------------------|----------------------------------------------------------------------------------------------------|
| Ignored Process File<br>Path | Ignored process file path<br>Start with a slash (/) and end with no slashes (/).<br>Occupy a separate line and cannot contain spaces. |

Cancel OK Save and Apply to Other Projects

Step 3 Confirm the information and click OK.

If **All projects** are selected for an enterprise project and the policy of the default policy group is modified, you can click **Save and Apply to Other Projects** to apply the modification to other policies of the same version.

## **Real-time Process**

- Step 1 Click Real-time Process.
- **Step 2** On the displayed page, modify the settings as required. For more information, see **Table 9-13**.

### Figure 9-11 Modifying the real-time process policy

| Real-time Process       | 1                                                                       | ×        |
|-------------------------|-------------------------------------------------------------------------|----------|
| Policy Details          |                                                                         |          |
| Status Enabled          |                                                                         |          |
| Category Intrusion dete | n                                                                       |          |
| Policy ID 642469a0-90   | 4c63-8ed0-fbd3f498ca69                                                  |          |
| Policy Settings         |                                                                         |          |
| High-Risk Commands:     | strace<br>rZ<br>tcpdump<br>nmap<br>sZ<br>totoot<br>A                    |          |
| Whitelist (Do Not Recor | Logs): Process Path or Process Name Regular Expression in CLI Op        | peration |
|                         | /usr/bin/sleep         ^(A-Za-z0-9(space))\/1\//\*1\/>=-]+\$         De | elete    |
|                         | Add                                                                     |          |
|                         |                                                                         |          |
|                         |                                                                         |          |

| Cancel | ок | Save and Apply to Other Projects |
|--------|----|----------------------------------|
|        |    |                                  |

 Table 9-13 Parameters for real-time process policy settings

| Parameter                         | Description                                                                                                    |
|-----------------------------------|----------------------------------------------------------------------------------------------------|
| High-Risk Commands                | High-risk commands that contain keywords. The command can contain only letters, numbers, hyphens (-), spaces, and the following special characters: /* \=>.:'''+-                             |
|                                   | Currently, built-in shell commands cannot be detected.                                                                                                    |
| Whitelist (Do Not<br>Record Logs) | Paths or programs that are allowed or ignored during detection. You can enter the regular expression of the command to be added to the whitelist. The command regular expression is optional. |
|                                   | Example:                                                                                                    |
|                                   | <ul> <li>Full path or program name of a process: /usr/bin/<br/>sleep</li> </ul>                                                                                                    |
|                                   | <ul> <li>Command regular expression: ^[A-Za-z0-9[:space:]\\*<br/>\\.\\\":_'\\(&gt;=-]+\$</li> </ul>                                                                                           |

If **All projects** are selected for an enterprise project and the policy of the default policy group is modified, you can click **Save and Apply to Other Projects** to apply the modification to other policies of the same version.

----End

## **Rootkit Detection**

Step 1 Click Rootkit Detection.

**Step 2** On the rootkit detection page, modify the policy content.

Figure 9-12 Modifying the rootkit detection policy

| Rootkit Detection 💿 🛛                          |  |  |
|------------------------------------------------|--|--|
| Policy Details                                 |  |  |
| Status Disabled                                |  |  |
| Category Intrusion detection                   |  |  |
| Policy ID b56cbe5b-7add-11ed-b95c-fa163e9/413a |  |  |
| Policy Settings                                |  |  |
| Kernel Module Whitelist                        |  |  |

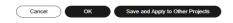

#### Table 9-14 Parameter description

| Parameter                     | Description                                                                                                    | Example Value                      |
|-------------------------------|----------------------------------------------------------------------------------------------------|------------------------------------|
| Kernel<br>Module<br>Whitelist | Add the kernel modules that can be<br>ignored during the detection.<br>Up to 10 kernel modules can be added.<br>Each module occupies a line. | xt_conntrack<br>virtio_scsi<br>tun |

### Step 3 Confirm the information and click OK.

If **All projects** are selected for an enterprise project and the policy of the default policy group is modified, you can click **Save and Apply to Other Projects** to apply the modification to other policies of the same version.

----End

## **AV Detection**

- Step 1 Click AV Detection.
- **Step 2** On the **AV Detection** slide pane that is displayed, modify the settings as required. For details, see **Table 9-15**.

| Table 9-15 | Parameter | description |
|------------|-----------|-------------|
|------------|-----------|-------------|

| Parameter               | Description                                                                                                    | Example Value         |
|-------------------------|----------------------------------------------------------------------------------------------------|-----------------------|
| Real-Time<br>Protection | After this function is enabled, AV<br>detection is performed in real time when<br>the current policy is executed. You are<br>advised to enable this function. | enabled               |
|                         | • C: enabled                                                                                                    |                       |
|                         | • Construction: disabled                                                                                                    |                       |
| Protected File<br>Type  | Type of the files to be checked in real time.                                                                                                    | All                   |
|                         | All: Select all file types.                                                                                                    |                       |
|                         | • <b>Executable</b> : Executable file types such as EXE, DLL, and SYS.                                                                                        |                       |
|                         | <ul> <li>Compressed: Compressed file types<br/>such as ZIP, RAR, and JAR.</li> </ul>                                                                          |                       |
|                         | <ul> <li>Text: Text file types such as PHP, JSP,<br/>HTML, and Bash.</li> </ul>                                                                               |                       |
|                         | <ul> <li>OLE: Composite file types such as<br/>Microsoft Office files (PPT and DOC)<br/>and saved email files (MSG).</li> </ul>                               |                       |
|                         | • <b>Other</b> : File types except the preceding types.                                                                                                    |                       |
| Action                  | Handling method for the object detection alarms.                                                                                                    | Automatic<br>handling |
|                         | • Automated handling: Isolate high-risk virus files bu default. Report other virus files but do not isolate them.                                             |                       |
|                         | • <b>Manual handling</b> : Report all the detected virus files but do not isolate them. You need to handle them manually.                                     |                       |

If **All projects** are selected for an enterprise project and the policy of the default policy group is modified, you can click **Save and Apply to Other Projects** to apply the modification to other policies of the same version.

----End

## **Container Information Collection**

- Step 1 Click Container Information Collection.
- **Step 2** On the **Container Information Collection** slide pane that is displayed, modify the **Policy Settings**. For details about the parameters, see **Table 9-16**.

| Paramet<br>er              | Description                                                                                                    | Example Value                                                                                                    |
|----------------------------|----------------------------------------------------------------------------------------------------|----------------------------------------------------------------------------------------------------|
| Mount<br>Path<br>Whitelist | Enter the directory that can be<br>mounted.<br>The whitelist has a higher priority<br>than blacklist. If a directory is<br>specified in both the whitelist and<br>blacklist, it is regarded as a<br>whitelisted item.                    | /test/docker or /root/*<br>Note: If a directory ends with<br>an asterisk (*), it indicates all<br>the sub-directories under the<br>directory (excluding the main<br>directory).<br>For example, if <b>/var/test/*</b> is |
| Mount<br>Path<br>Blacklist | Enter the directories that cannot<br>be mounted. For example, <b>user</b><br>and <b>bin</b> , the directories of key<br>host information files, are not<br>advised being mounted.<br>Otherwise, important information<br>may be exposed. | specified in the whitelist, all<br>sub-directories in <b>/var/test/</b><br>are whitelisted, excluding the<br><b>test</b> directory.                                                                                      |

**Table 9-16** Container information collection policy parameters

**Step 3** Confirm the information and click **OK**.

If **All projects** are selected for an enterprise project and the policy of the default policy group is modified, you can click **Save and Apply to Other Projects** to apply the modification to other policies of the same version.

----End

## **Cluster Intrusion Detection**

- Step 1 Click Cluster Intrusion Detection.
- **Step 2** On the **Cluster Intrusion Detection** slide pane that is displayed, modify the **Policy Settings**. For details about the parameters, see **Table 9-17**.

| Paramet<br>er      | Description                                                                                                    | Example Value |
|--------------------|----------------------------------------------------------------------------------------------------|---------------|
| Basic<br>Detection | You can select check items as needed.<br>The options are as follows:                                                                                                    | Select all    |
| Cases              | • <b>High-privilege RoleBinding</b> : Check<br>for high-privilege role binding<br>behaviors. <b>RoleBinding</b> binds an<br>account to a role. Hackers can bind a<br>common account to a high-privilege<br>role to obtain permissions.                                                                                                    |               |
|                    | • High-privilege ClusterRoleBinding:<br>Check for high-privilege cluster role<br>binding behaviors. ClusterRoleBind-<br>ing binds an account to a cluster<br>role. Hackers can bind a common<br>account to a high-privilege role to<br>obtain permissions.                                                                                                    |               |
|                    | • ServiceAccount creations: Checks<br>for the creation of service accounts.<br>Service accounts are important<br>Kubernetes credentials. Hackers can<br>create service accounts and bind<br>them to high-privilege roles to<br>control clusters.                                                                                                    |               |
|                    | • List Secrets operations: Check for<br>List Secrets operations. Kubernetes<br>Secret is an object that allows users<br>to store and manage sensitive<br>information (such as passwords and<br>connection strings) in a cluster. List<br>Secrets can be referenced in the pod<br>configuration. Attackers who have<br>the permission to retrieve secrets<br>from the API server (for example, by<br>using the service account of the pod)<br>can access sensitive information,<br>which may include the credentials of<br>diverse services. |               |
|                    | • DaemonSet creations: Check for<br>DaemonSet creations. Attacker may<br>attempt to run their code in a cluster<br>by creating a new container.<br>DaemonSet is the best way to<br>control all nodes in Kubernetes.                                                                                                    |               |
|                    | • <b>Cronjob creation</b> : Check for Cronjob creations. Kubernetes jobs can be used to run containers that execute                                                                                                    |               |

Table 9-17 Cluster intrusion detection policy parameters

| Paramet<br>er | Description                                                                                                    | Example Value |
|---------------|----------------------------------------------------------------------------------------------------|---------------|
|               | batch processing tasks. These tasks are usually limited.                                                                                                    |               |
|               | • Interactive shell used for exec in pods: Check for the exec using an interactive shell in a pod. Hackers may use interactive shell programs such as bash and sh to perform operations in containers.                                                                                                    |               |
|               | • <b>Privileged pod creations</b> : Check for privileged pod creations. Creating a privileged container and escaping from it is one of the most common escape methods.                                                                                                    |               |
|               | • Pods created with sensitive<br>directory: Check for the creation of<br>pods containing sensitive directories.<br>Hackers may mount sensitive<br>directories, such as /, /root, and /etc,<br>to servers to escalate permissions.                                                                                                    |               |
|               | • Pods created with host network<br>namespace: Check for the creation<br>of pods with a host network<br>namespace. Hackers may create<br>containers that use the host network<br>to escape or listen to traffic.                                                                                                    |               |
|               | • Pods created with host PID space:<br>Check for the creation of pods with a<br>server PID space. Hackers may create<br>containers with a server PID<br>namespace to escape.                                                                                                    |               |
|               | • Unauthorized access to API server:<br>Check for unauthorized access to the<br>API server. Hackers may send API<br>requests to probe the cluster and<br>obtain information about containers,<br>secrets, and other resources in the<br>cluster. These probing behaviors<br>usually trigger alarms for<br>unauthorized access to the API<br>server. |               |
|               | • Access to API Server with curl:<br>Check for the use of curl to access<br>the API server. Generally, tools like<br>kubectl are unlikely to exist in<br>containers. Using curl to intrude<br>pods and probe API servers is one of<br>the most common attack methods.                                                                               |               |

| Paramet<br>er | Description                                                                                                    | Example Value |
|---------------|----------------------------------------------------------------------------------------------------|---------------|
|               | <ul> <li>Exec in system management<br/>space : Check for the exec command<br/>used for management components<br/>such as kube-apiserver.</li> <li>Ingress vulnerability: Check for</li> </ul>                                                                                                    |               |
|               | • Ingress vulnerability. Check for<br>ingress vulnerabilities. Users who can<br>create or update ingress objects can<br>use custom fragments to obtain all<br>the secrets in the cluster.                                                                                                    |               |
|               | <ul> <li>Ingress-alias: Check for ingress aliases. Users who have the permissions to create or update ingress objects can use the spec.rules[].http.paths[].path field in an ingress object (in the networking.k8s.io or extensions API group) to obtain the credential of the ingress-nginx controller. By default, the credential has access to all confidential information in the cluster.</li> <li>SelfSubjectRulesReview: Check for the behaviors of querying</li> </ul> |               |
|               | SelfSubjectRulesReview. When a<br>hacker enters a pod, the hacker<br>needs to check the service account<br>(SA) rights of the pod or the token<br>rights stolen through the pod.                                                                                                    |               |
|               | <ul> <li>Pods created in management<br/>space: Check for the pod creations in<br/>the system management space.<br/>Generally, after a Kubernetes cluster<br/>becomes stable, the resources in the<br/>kube-system namespace will not be<br/>created or deleted randomly.<br/>Attackers usually forge management<br/>components to implement<br/>persistence operations.</li> </ul>                                                                                             |               |
|               | • Static pod creations: Check for<br>static pod creations. Hackers may<br>use static pods to achieve a certain<br>purpose, because static pods cannot<br>be deleted through the API server.                                                                                                    |               |
|               | • Man-in-the-middle attack: Check<br>for man-in-the-middle (MITM)<br>attacks and medium-risk<br>vulnerabilities (such as<br>CVE-2020-8554).                                                                                                    |               |

| Paramet<br>er | Description                                                                                                    | Example Value                                    |
|---------------|----------------------------------------------------------------------------------------------------|--------------------------------------------------|
|               | <ul> <li>Worm, mining, or Trojan: Check for<br/>the pods created using the images<br/>infected with worms, mining<br/>software, or Trojans.</li> <li>K8s event deletion: Check for<br/>Kubernetes event deletions.<br/>Kubernetes events help to identify<br/>changes that have occurred in a<br/>cluster. Attackers may want to delete<br/>these events (for example, by using<br/>the kubectl delete eventsall<br/>command) so that their activities in</li> </ul> |                                                  |
| Whitelist     | the cluster cannot be detected.<br>You can customize the types and values<br>that need to be ignored during the<br>detection. You can add and delete types                                                                                                    | Type: IP address filtering<br>Value: 192.168.x.x |
|               | and values as required.<br>The following types are supported:                                                                                                    |                                                  |
|               | <ul> <li>IP address filter</li> <li>Pod name filter</li> </ul>                                                                                                    |                                                  |
|               | Image name filter                                                                                                    |                                                  |
|               | <ul><li>User filter</li><li>Pod tag filter</li></ul>                                                                                                    |                                                  |
|               | Namespace filter                                                                                                    |                                                  |

### Step 3 Click OK.

- If **All projects** are selected for an enterprise project and the policy of the default policy group is modified, you can click **Save and Apply to Other Projects** to apply the modification to other policies of the same edition.
- After this policy is configured, you need to enable log audit and deploy the HSS agent on the management node (node where the APIServer is located) of the cluster to apply the policy.

----End

## **Container Escape Detection**

- **Step 1** Click **Container Escape**. The container escape policy details page is displayed.
- **Step 2** On the container escape page that is displayed, edit the policy content. For details about the parameters, see **Table 9-18**.

If no image, process, or POD needs to be added to the whitelist, leave the whitelist blank.

| Parameter             | Description                                                                                                    |
|-----------------------|----------------------------------------------------------------------------------------------------|
| Image<br>Whitelist    | Enter the names of the images that do not need to perform<br>container escape behavior detection. An image name can<br>contain only letters, numbers, underscores (_), and hyphens (-),<br>and each name needs to be on a separate line. Up to 100 image<br>names are allowed.        |
| Process<br>Whitelist  | Enter the full paths of processes that do not need to perform<br>container escape behavior detection. A process path can contain<br>only letters, numbers, underscores (_), and hyphens (-), and<br>each path needs to be on a separate line. Up to 100 process<br>paths are allowed. |
| Pod Name<br>Whitelist | Enter the names of pods that do not need to perform container<br>escape behavior detection. A pod name can contain only letters,<br>numbers, underscores (_), and hyphens (-), and each name<br>needs to be on a separate line. Up to 100 pod names are<br>allowed.                   |

#### Table 9-18 Container escape detection policy parameters

### Step 3 Confirm the information and click OK.

If **All projects** are selected for an enterprise project and the policy of the default policy group is modified, you can click **Save and Apply to Other Projects** to apply the modification to other policies of the same version.

----End

## **Container Escape Prevention**

### D NOTE

This function is in the OBT phase. To use it, **submit a service ticket**.

- **Step 1** Click **Container Escape Prevention**. The policy details page is displayed.
- **Step 2** Edit the policy. For details about the parameters, see **Table 9-19**.

| Container Escape Prevention ③                                                                                 | ×         |
|----------------------------------------------------------------------------------------------------|-----------|
| Policy Details                                                                                                |           |
| Status                                                                                                    |           |
| Enabled                                                                                                    |           |
| Category                                                                                                    |           |
| ntrusion detection                                                                                            |           |
| Policy ID                                                                                                    |           |
| 87b1acea-b6e4-11ef-93bd-fa163e2a8612                                                                          |           |
| Action                                                                                                    |           |
| Alarm Block Allow                                                                                             |           |
| When a risk is detected in an instance, report an alarm, record the event and block the instance.             |           |
| Protection Scope                                                                                              |           |
| Block escapes on specified servers, or escapes in the containers using specified images on specified servers. |           |
| Server Name                                                                                                   |           |
| -Select                                                                                                    | ✓ Add     |
| You can enter tags here.                                                                                      |           |
|                                                                                                    |           |
|                                                                                                    |           |
|                                                                                                    |           |
| You can enter server names as tags. 128 character limit. Up to 100 values can be configured.                  |           |
| Image Name                                                                                                    |           |
| -Select-                                                                                                    | × (Add )  |
| You can enter tags here.                                                                                      |           |
|                                                                                                    |           |
|                                                                                                    |           |
|                                                                                                    |           |
|                                                                                                    |           |
|                                                                                                    | Cancel OK |

Figure 9-13 Container escape prevention policy

| Table 9-19 Container esca | pe prevention p | olicy parameters |
|---------------------------|-----------------|------------------|
|---------------------------|-----------------|------------------|

| Parameter | Description                                                                                                    | Example<br>Value |
|-----------|----------------------------------------------------------------------------------------------------|------------------|
| Action    | <ul> <li>Alarm: If an abnormal runtime behavior is detected, only an alarm is reported.</li> </ul>                                          | Block            |
|           | <ul> <li>Block: If an abnormal runtime behavior is<br/>detected, an alarm is reported and the container<br/>instance is blocked.</li> </ul> |                  |
|           | • <b>Allow</b> : If an abnormal runtime behavior is detected, the container instance is still allowed to run.                               |                  |

| Parameter           | Description                                                                                                    | Example<br>Value                                                                                                    |
|---------------------|----------------------------------------------------------------------------------------------------|----------------------------------------------------------------------------------------------------|
| Protection<br>Scope | <ul> <li>Select the protection scope of abnormal runtime behavior detection. Specify server and image names to detect abnormal behaviors of the containers that use the specified images on specified servers.</li> <li>The configuration methods are as follows:</li> <li>Server Name: Select a server from the drop-down list and click Add. Alternatively, enter a server name in the text box and press Enter. Each name can contain up to 128 characters. Up to 100 server names can be configured.</li> <li>Image Name: Select an image name from the drop-down list and click Add. Alternatively, enter an image name in the text box and press Enter. Each name can contain up to 128 characters. Up to 100 server names can be configured.</li> </ul> | <ul> <li>Server<br/>name:<br/>test01</li> <li>Image<br/>name:<br/>moby/<br/>buildkit<br/>buildx-<br/>stable-<br/>1</li> </ul> |

| Parameter          | Description                                                                                                    | Example<br>Value |
|--------------------|----------------------------------------------------------------------------------------------------|------------------|
| Policy<br>Settings | The container anti-escape policy contains preset<br>rules detecting abnormal behaviors in processes,<br>files, and system calls. A detection rule specifically a<br>scenario where abnormal behaviors are checked for.<br>It does not define runtime abnormal behaviors. You<br>can enable or disable the detection rule as required.<br>(The rules are disabled by default.) The rule names<br>and IDs are as follows: | Enable all (     |
|                    | • Escape by Writing in High-risk Directory on<br>Host (ae246a6fb5290701): Check whether a<br>sensitive host directory is mounted to a<br>container, and a process in the container is used<br>to write data to the directory.                                                                                                    |                  |
|                    | • Container Escape Tool Execution<br>(ce246a6fb5290702): Check for the execution of<br>container escape tools such as CDK.                                                                                                    |                  |
|                    | • User Configuration File Change on Host<br>(de246a6fb5290703): Check for modifications on<br>the system and application configuration files on<br>a host.                                                                                                    |                  |
|                    | • <b>High-risk System Call</b> (ee246a6fb5290704):<br>Check for high-risk system calls, such as <b>chown</b> ,<br>used by processes.                                                                                                    |                  |
|                    | In addition to the preceding detection rules, the HSS can detect abnormal network activities and process capabilities.                                                                                                    |                  |
|                    | If an abnormal behavior event triggers a detection<br>rule whose <b>Action</b> is <b>Alarm</b> or <b>Block</b> , the ID of the<br>triggered rule is displayed in the alarm summary<br>reported by HSS.                                                                                                    |                  |
|                    | The <b>Action</b> of a detection rule is <b>Alarm</b> by default,<br>but this setting has a lower priority than the <b>Action</b><br>of the policy. If the policy action is <b>Block</b> , the actual<br>rule action will also be <b>Block</b> .                                                                                                    |                  |

----End

## **Container Information Module**

- Step 1 Click Container Information Collection.
- **Step 2** Modify the policy content as prompted. For details about the parameters related to the policy, see **Table 9-20**.

| Parameter                              | Description                                                                                                    |  |
|----------------------------------------|----------------------------------------------------------------------------------------------------|--|
| Custom Container<br>Whitelist          | Enter the container name that can be ignored during the detection.                                                                                                 |  |
|                                        | • Simple names of containers can be configured based on Docker. HSS automatically performs fuzzy match. Other containers perform exact match based on their names. |  |
|                                        | • Each container name needs to be on a separate line. Up to 100 whitelist items are allowed.                                                                       |  |
| Custom Image<br>Organization Whitelist | Enter the organization name that can be ignored during the detection.                                                                                              |  |
|                                        | Each organization name needs to be on a separate line. Up to 100 whitelist items are allowed.                                                                      |  |

Table 9-20 Container information module policy parameters

If **All projects** are selected for an enterprise project and the policy of the default policy group is modified, you can click **Save and Apply to Other Projects** to apply the modification to other policies of the same version.

----End

### **Container File Monitoring**

If a monitored file path is under the mount path rather than the writable layer of the container on the server, changes on the file cannot trigger container file modification alarms. To protect such files, configure a **file protection policy**.

- Step 1 Click Container File Monitoring.
- **Step 2** On the **Container File Monitoring** slide pane that is displayed, modify the **Policy Settings**. For details about the parameters, see **Table 9-21**.

| Paramet<br>er  | Description                                                                                               | Example Value  |
|----------------|----------------------------------------------------------------------------------------------------|----------------|
| Fuzzy<br>Match | Indicates whether to enable fuzzy<br>match for the target file. You are<br>advised to select this option. | Selected       |
| lmage<br>Name  | Name of the target image to be checked                                                                    | test_bj4       |
| Image ID       | ID of the target image to be checked                                                                      | -              |
| File           | Name of the file in the target image to be checked                                                        | /tmp/testw.txt |

| Table 9-21 | Container file | monitorina | policy parameters |
|------------|----------------|------------|-------------------|
|            | container me   | monitoring | policy parameters |

If **All projects** are selected for an enterprise project and the policy of the default policy group is modified, you can click **Save and Apply to Other Projects** to apply the modification to other policies of the same version.

----End

## **Container Process Whitelist**

- Step 1 Click Container Process Whitelist.
- **Step 2** On the **Container Process Whitelist** slide pane that is displayed, modify the **Policy Settings**. For details about the parameters, see **Table 9-22**.

| Paramet<br>er        | Description                                                                                                    | Example Value                                                                       |
|----------------------|----------------------------------------------------------------------------------------------------|-------------------------------------------------------------------------------------|
| Dynamic<br>Whitelist | If it is enabled, HSS assumes that a<br>container only runs the process<br>commands configured in its startup<br>parameters. When a container is<br>started, HSS identifies its entrypoint<br>configuration to determine its main<br>process. If other processes are detected<br>running in the container, an alarm will<br>be triggered. |                                                                                     |
| Fuzzy<br>Match       | Indicates whether to enable fuzzy<br>match for the target file. You are<br>advised to select this option.                                                                                                    | Selected                                                                            |
| lmage<br>Name        | Name of the target image to be checked                                                                                                    | test_bj4                                                                            |
| Image ID             | ID of the target image to be checked                                                                                                    | sha256:732aab547cfe568<br>41c02fb83921db4b91f04<br>a1e636cc2cad76e224897<br>056f140 |
| Process              | Full path of the file in the target image to be checked                                                                                                    | /tmp/testw                                                                          |

 Table 9-22
 Container process whitelist policy parameters

**Step 3** Confirm the information and click **OK**.

If **All projects** are selected for an enterprise project and the policy of the default policy group is modified, you can click **Save and Apply to Other Projects** to apply the modification to other policies of the same version.

## **Suspicious Image Behaviors**

- **Step 1** Click **Suspicious Image Behaviors**.
- **Step 2** On the **Suspicious Image Behaviors** slide pane that is displayed, modify the **Policy Settings**. For details about the parameters, see **Table 9-23**.

 Table 9-23 Suspicious image behaviors policy parameters

| Parame<br>ter   | Description                                                                                                    | Example<br>Value |
|-----------------|----------------------------------------------------------------------------------------------------|------------------|
| Rule<br>Name    | Name of a rule                                                                                                    | -                |
| Descript<br>ion | Brief description of a rule                                                                                                    | -                |
| Templat<br>e    | <ul> <li>Configure templates based on different rules. The supported rules are as follows:         <ul> <li>Image whitelist</li> <li>Image tag whitelist</li> <li>Image tag blacklist</li> <li>Create container whitelist</li> <li>Create container blacklist</li> <li>Container mount proc whitelist</li> <li>Container privilege whitelist</li> <li>Container capability whitelist</li> </ul> </li> <li>The parameters are described as follows:         <ul> <li>Exact match: Enter the names of the images you want to check. Use semicolons (;) to separate multiple names. A maximum of 20 names can be entered.</li> <li>RegEx match: Use regular expressions to match images. Use semicolons (;) to separate multiple expressions. A maximum of 20 expressions can be entered.</li> <li>Prefix match: Enter the prefixes of the images you want to check. Multiple prefixes are separated by semicolons (;). A maximum of 20 prefixes can be entered.</li> <li>Tag Name: Enter the tag and value of the images you want to check. A maximum of 20 tags can be added.</li> <li>Permission Type: Specify permissions to be checked or ignored. For details about permissions, see Table 9-24.</li> </ul> </li> </ul> |                  |

| Table 9-24 Abnorma | al image permissions | 5 |
|--------------------|----------------------|---|
|--------------------|----------------------|---|

| Permissions<br>Name    | Description                                                                                                    |
|------------------------|----------------------------------------------------------------------------------------------------|
| AUDIT_WRITE            | Write records to kernel auditing log.                                                                                         |
| CHOWN                  | Make arbitrary changes to file UIDs and GIDs.                                                                                 |
| DAC_OVERRIDE           | Bypass file read, write, and execute permission checks.                                                                       |
| FOWNER                 | Bypass permission checks on operations that normally require the file system UID of the process to match the UID of the file. |
| FSETID                 | Do not clear set-user-ID and set-group-ID permission bits when a file is modified.                                            |
| KILL                   | Bypass permission checks for sending signals                                                                                  |
| MKNOD                  | Create special files using mknod.                                                                                             |
| NET_BIND_SERVI<br>CE   | Bind a socket to internet domain privileged ports (port numbers less than 1024).                                              |
| NET_RAW                | Use RAW and PACKET sockets.                                                                                                   |
| SETFCAP                | Set file capabilities.                                                                                                    |
| SETGID                 | Make arbitrary manipulations of process GIDs and supplementary GID list.                                                      |
| SETPCAP                | Modify process capabilities.                                                                                                  |
| SETUID                 | Make arbitrary manipulations of process UIDs.                                                                                 |
| SYS_CHROOT             | Use chroot to change the root directory.                                                                                      |
| AUDIT_CONTROL          | Enable and disable kernel auditing; change auditing filter rules; retrieve auditing status and filtering rules.               |
| AUDIT_READ             | Allow reading audit logs via multicast netlink socket.                                                                        |
| BLOCK_SUSPEND          | Allow suspension prevention.                                                                                                  |
| BPF                    | Allow creating BPF maps, loading BPF Type Format (BTF) data, retrieve JITED code of BPF programs, and more.                   |
| CHECKPOINT_RES<br>TORE | Allow operations related to checkpoints and restoration.                                                                      |
| DAC_READ_SEAR<br>CH    | Bypass file read permission checks and directory read and execute permission checks.                                          |
| IPC_LOCK               | Lock memory (such as mlock, mlockall, mmap, and shmctl).                                                                      |

| Permissions<br>Name | Description                                                                                                    |
|---------------------|----------------------------------------------------------------------------------------------------|
| IPC_OWNER           | Bypass permission checks for operations on System V IPC objects.                                                           |
| LEASE               | Establish leases on arbitrary files                                                                                        |
| LINUX_IMMUTAB<br>LE | Set the FS_APPEND_FL and FS_IMMUTABLE_FL i-node flags.                                                                     |
| MAC_ADMIN           | Allow MAC configuration or state changes.                                                                                  |
| MAC_OVERRIDE        | Override Mandatory Access Control (MAC).                                                                                   |
| NET_ADMIN           | Perform various network-related operations.                                                                                |
| NET_BROADCAST       | Make socket broadcasts, and listen to multicasts.                                                                          |
| PERFMON             | Allow privileged system performance and observability operations using perf_events, i915_perf and other kernel subsystems. |
| SYS_ADMIN           | Perform a range of system administration operations.                                                                       |
| SYS_BOOT            | Use reboot and kexec_load. Reboot and load a new kernel for later execution.                                               |
| SYS_MODULE          | Load and unload kernel modules.                                                                                            |
| SYS_NICE            | Raise process nice value (nice, set priority) and change the nice value for arbitrary processes.                           |
| SYS_PACCT           | Enable or disable process accounting.                                                                                      |
| SYS_PTRACE          | Trace arbitrary processes using ptrace.                                                                                    |
| SYS_RAWIO           | Perform I/O port operations (ipl and ioperm).                                                                              |
| SYS_RESOURCE        | Override resource limits.                                                                                                  |
| SYS_TIME            | Set the system clock (settimeofday, stime, and adjtimex) and real-time (hardware) clock.                                   |
| SYS_TTY_CONFIG      | Use vhangup. Employ various privileged ioctl operations on virtual terminals.                                              |
| SYSLOG              | Perform privileged syslog operations.                                                                                      |
| WAKE_ALARM          | Trigger something that will wake up the system.                                                                            |

If **All projects** are selected for an enterprise project and the policy of the default policy group is modified, you can click **Save and Apply to Other Projects** to apply the modification to other policies of the same version.

## **Port Scan Detection**

- **Step 1** Click **Port Scan Detection**.
- **Step 2** On the **Port Scan Detection** slide pane that is displayed, modify the **Policy Settings**. For details about the parameters, see **Table 9-25**.

| Table 9-25 Port sca | n detection | policy | parameters |
|---------------------|-------------|--------|------------|
|---------------------|-------------|--------|------------|

| Parameter                         | Description                                                                                          | Example Value |
|-----------------------------------|----------------------------------------------------------------------------------------------------|---------------|
| Source IP<br>Address<br>Whitelist | Enter one or multiple IP addresses or IP address ranges. Use commas (,) to separate multiple values. | 192.168.0.1   |
|                                   | Example:<br>192.168.0.1,192.168.0.2,192.168.10-192.16<br>8.100                                       |               |
| Ports to Scan                     | Details about the port number and protocol type to be detected                                       | -             |

**Step 3** Confirm the information and click **OK**.

If **All projects** are selected for an enterprise project and the policy of the default policy group is modified, you can click **Save and Apply to Other Projects** to apply the modification to other policies of the same version.

----End

## **External Connection Detection**

- **Step 1** Click **External Connection Detection**. The details page is displayed.
- **Step 2** On the page that is displayed, modify the policy details. **Table 9-26** describes the parameters.

| Paramete<br>r          | Description                                                                                                    | Example Value                                                                                                    |
|------------------------|----------------------------------------------------------------------------------------------------|----------------------------------------------------------------------------------------------------|
| Process<br>Whitelist   | Traffic is filtered based on process names or process file paths, and the traffic directions in the whitelist. | <ul> <li>Process name or<br/>file path: /usr/<br/>local/test</li> <li>Traffic direction:<br/>bidirectional</li> </ul> |
| Traffic<br>Whitelist   | Traffic is filtered based on source or destination IP addresses, ports, or a combination of them.              | -                                                                                                    |
| Collection<br>Protocol | The protocol to be detected. The value can be TCP or UDP.                                                      | Select all                                                                                                    |

**Table 9-26** Parameters of an external connection detection policy

If **All projects** are selected for an enterprise project and the policy of the default policy group is modified, you can click **Save and Apply to Other Projects** to apply the modification to other policies of the same version.

----End

## **Fileless Attack Detection**

- Step 1 Click Fileless attack detection.
- **Step 2** On the policy details page, view or modify the policy. The following table describes the parameters.

**Table 9-27** Parameters of a fileless attack detection policy

| Parameter            | Description                                                                                                    | Example Value                          |
|----------------------|----------------------------------------------------------------------------------------------------|----------------------------------------|
| Process<br>injection | • <b>Process Injection</b> : Enable or disable process injection detection.                                                                                                    | •                                      |
|                      | – 💙: enabled                                                                                                    | <ul> <li>Fuzzy<br/>matching</li> </ul> |
|                      | - Constant - Constant | <ul> <li>/usr/sbin/hald</li> </ul>     |
|                      | <ul> <li>Trustlist Matching Specifications:<br/>Configure how to match the user-defined<br/>path trustlist. Click</li></ul>                                                                                                    |                                        |
|                      | <ul> <li>Full match, case sensitive</li> </ul>                                                                                                    |                                        |
|                      | <ul> <li>Full match, case-insensitive</li> </ul>                                                                                                    |                                        |
|                      | <ul> <li>Fuzzy matching</li> </ul>                                                                                                    |                                        |
|                      | • <b>Path trustlist</b> : Enter the paths that do not need to be checked for process injection. Enter one path on each line.                                                                                                    |                                        |

| Parameter        | Description                                                                                                    | Example Value                          |
|------------------|----------------------------------------------------------------------------------------------------|----------------------------------------|
| LD hijacking     | • LD hijacking: Enable or disable LD hijacking detection.                                                                                                    | • •                                    |
|                  | – 💙: enabled                                                                                                    | •                                      |
|                  | - Constant - Constant | <ul> <li>Fuzzy<br/>matching</li> </ul> |
|                  | <ul> <li>Full process detection: Enable or disable<br/>LD hijacking threat detection for all<br/>processes.</li> </ul>                                                                                                    | <ul> <li>/usr/sbin/hald</li> </ul>     |
|                  | – C: enabled                                                                                                    |                                        |
|                  | - Constant - Constant |                                        |
|                  | <ul> <li>Trustlist Matching Specifications:<br/>Configure how to match the user-defined<br/>path trustlist. Click 	v to select a match<br/>mode. The options are as follows:</li> </ul>                                                                                                    |                                        |
|                  | <ul> <li>Full match, case sensitive</li> </ul>                                                                                                    |                                        |
|                  | <ul> <li>Full match, case-insensitive</li> </ul>                                                                                                    |                                        |
|                  | <ul> <li>Fuzzy matching</li> </ul>                                                                                                    |                                        |
|                  | <ul> <li>Path trustlist: Enter the paths that do not<br/>need to be checked for LD highjacking.<br/>Enter one path on each line.</li> </ul>                                                                                                    |                                        |
| Memory-<br>based | Memory-based process: Enable or disable memory process detection.                                                                                                    | • 💽                                    |
| process          | - C: enabled                                                                                                    | • 🔍                                    |
|                  | - Constant - Constant | Fuzzy     matching                     |
|                  | <ul> <li>Full process detection: Enable or disable<br/>memory-based process threat detection<br/>for all processes.</li> </ul>                                                                                                    | <ul> <li>/usr/sbin/hald</li> </ul>     |
|                  | – 😶: enabled                                                                                                    |                                        |
|                  | - Constant - Constant |                                        |
|                  | <ul> <li>Trustlist Matching Specifications:<br/>Configure how to match the user-defined<br/>path trustlist. Click 	v to select a match<br/>mode. The options are as follows:</li> </ul>                                                                                                    |                                        |
|                  | <ul> <li>Full match, case sensitive</li> </ul>                                                                                                    |                                        |
|                  | <ul> <li>Full match, case-insensitive</li> </ul>                                                                                                    |                                        |
|                  | <ul> <li>Fuzzy matching</li> </ul>                                                                                                    |                                        |
|                  | • <b>Path trustlist</b> : Enter the paths that do not need to be checked for memory-based processes. Enter one path on each line.                                                                                                    |                                        |

| Parameter         | Description                                                                                                    | Example Value |
|-------------------|----------------------------------------------------------------------------------------------------|---------------|
| VDSO<br>Hijacking | <ul> <li>VDSO Hijacking: Enable or disable VDSO hijacking detection.</li> <li>enabled</li> <li>i disabled</li> </ul> |               |

If **All projects** are selected for an enterprise project and the policy of the default policy group is modified, you can click **Save and Apply to Other Projects** to apply the modification to other policies of the same version.

----End

### Self-protection

The self-protection policy protects HSS software, processes, and files from being damaged by malicious programs. You cannot customize the policy content.

## 9.1.3 Configuring the Policy Group Protection Mode

### Scenario

There are two policy group protection modes. You can choose from them as needed.

- Sensitive mode: applicable to high security scenarios, such as network protection drills and key event security assurance. It achieves a high threat detection rate.
- Balanced mode: applicable to routine protection scenarios. The threat detection rate and accuracy are relatively balanced.

For details about the differences between the two modes, see **Policy Group Protection Modes**.

## **Configuring the Policy Group Protection Mode**

#### Step 1 Log in to the management console.

- **Step 2** In the upper left corner of the page, select a region, click =, and choose **Security** & **Compliance** > **Host Security Service**.
- Step 3 In the navigation tree on the left, choose Security Operations > Policies

### Figure 9-14 Policy management

| olicy Groups Enterprise Project ③                  | All projects                        | 0                   |         |        |                               | Buy HSS |
|----------------------------------------------------|-------------------------------------|---------------------|---------|--------|-------------------------------|---------|
| Delete<br>Q. Select a property or enter a keyword. |                                     |                     |         |        |                               | 00      |
| Policy Group \ominus                               | Description 🕀                       | Supported Version 🕀 | os e    | Type 🕀 | Servers 😣 Operation           |         |
| tenant_windows_professional_defa                   | professional policy group for win   | Professional        | Windows | -      | 0 Change Protection Mode      |         |
| tenant_linux_professional_default                  | professional policy group for linux | Professional        | Linux   | -      | 1 Change Protection Mode      |         |
| tenant_linux_container_default_poli                | container policy group for linux    | Container           | Linux   | -      | 1 Change Protection Mode Copy |         |
| tenant_windows_enterprise_default                  | enterprise policy group for wind    | Enterprise          | Windows | -      | 1 Change Protection Mode      |         |
| tenant_linux_enterprise_default_po                 | enterprise policy group for linux   | Enterprise          | Linux   | -      | 3 Change Protection Mode      |         |
| tenant_windows_premium_default                     | premium policy group for windows    | Premium             | Windows |        | 1 Change Protection Mode Copy |         |
| tenant_linux_premium_default_poli                  | premium policy group for linux      | Premium             | Linux   | -      | 2 Change Protection Mode Copy |         |

- **Step 4** In the **Operation** column of the target policy group, click **Change Protection Mode**.
- **Step 5** In the dialog box that is displayed, select a protection mode and click **OK**.

----End

## 9.1.4 Creating a Custom Policy Group

### Scenario

For premium and container editions, you can copy a policy group and customize it as required to meet server security requirements in different application scenarios.

## **Creating a Custom Policy Group**

- Step 1 Log in to the management console.
- **Step 2** In the upper left corner of the page, select a region, click =, and choose **Security & Compliance** > **Host Security Service**.
- Step 3 In the navigation tree on the left, choose Security Operation > Policies. On the displayed page, Policy group parameters describes the fields.

#### Figure 9-15 Policy management

| Policy Groups Enterprise Project ③      | All projects v                      | 2                 |         |                |           |                          | Buy HSS |
|-----------------------------------------|-------------------------------------|-------------------|---------|----------------|-----------|--------------------------|---------|
| Delete                                  |                                     |                   |         |                |           |                          |         |
| Q Select a property or enter a keyword. |                                     |                   |         |                |           |                          | (a) (ø) |
| Policy Group \varTheta                  | Description 😣                       | Supported Version | os e    | Type $\ominus$ | Servers 🕀 | Operation                |         |
| tenant_windows_professional_deta        | professional policy group for win   | Professional      | Windows | -              | 0         | Change Protection Mode   |         |
| tenant_linux_professional_default       | professional policy group for linux | Professional      | Linux   |                | 1         | Change Protection Mode   |         |
| tenant_linux_container_default_pol      | container policy group for linux    | Container         | Linux   | -              | 1         | Change Protection Mode C | ору     |
| tenant_windows_enterprise_default       | enterprise policy group for wind    | Enterprise        | Windows |                | 1         | Change Protection Mode   |         |
| tenant_linux_enterprise_default_po      | enterprise policy group for linux   | Enterprise        | Linux   | -              | 3         | Change Protection Mode   |         |
| tenant_windows_premium_default          | premium policy group for windows    | Premium           | Windows |                | 1         | Change Protection Mode C | ору     |
| tenant_linux_premium_default_poli       | premium policy group for linux      | Premium           | Linux   | **             | 2         | Change Protection Mode C | юру     |

| Table 9-28 Policy | group | parameters |
|-------------------|-------|------------|
|-------------------|-------|------------|

| Parameter          | Description                                                                                                    |  |  |
|--------------------|----------------------------------------------------------------------------------------------------|--|--|
| Policy Group       | Name of a policy group The preset policy group names are as follows:                                                                                                    |  |  |
|                    | • <b>tenant_linux_advanced_default_policy_group</b> : preset policy of the Linux professional edition, which can only be viewed but cannot be copied or deleted.                               |  |  |
|                    | • <b>tenant_windows_advanced_default_policy_group</b> :<br>preset policy of the Windows professional edition, which<br>can only be viewed but cannot be copied or deleted.                     |  |  |
|                    | • <b>tenant_linux_container_default_policy_group</b> : preset<br>Linux policy of the container edition. You can copy this<br>policy group and create a new one based on it.                    |  |  |
|                    | • <b>tenant_linux_enterprise_default_policy_group</b> is the default Linux policy of the enterprise edition. This policy group can only be viewed, and cannot be copied or deleted.            |  |  |
|                    | • <b>tenant_windows_enterprise_default_policy_group</b> :<br>preset Windows policy of the enterprise edition. This<br>policy group can only be viewed, and cannot be copied<br>or deleted.     |  |  |
|                    | • <b>tenant_linux_premium_default_policy_group</b> : preset<br>Linux policy of the premium edition. You can create a<br>policy group by copying this default group and modify<br>the copy.     |  |  |
|                    | • <b>tenant_windows_premium_default_policy_group</b> :<br>preset Windows policy of the premium edition. You can<br>create a policy group by copying this default group and<br>modify the copy. |  |  |
|                    | • <b>wtp</b> _ <i>ServerName</i> is a WTP edition policy group. It is generated by default when WTP is enabled for a server.                                                                   |  |  |
| Description        | Detailed description of a policy group.                                                                                                    |  |  |
| Supported Version  | HSS edition supported by a policy group.                                                                                                    |  |  |
| Supported OS       | OS supported by a policy group.                                                                                                    |  |  |
| Associated Servers | To view details about the servers associated with a policy group, click the number in the <b>Servers</b> column of the group.                                                                  |  |  |

- **Step 4** (Optional) If you have enabled the enterprise project function, select an enterprise project from the **Enterprise Project** drop-down list in the upper part of the page to view its data.
- **Step 5** Select a premium or container edition policy group and click **Copy** in the **Operation** column of the policy group.

- **Step 6** In the dialog box displayed, enter a policy group name and description, and click **OK**.
  - The name of a policy group must be unique, or the group will fail to be created.
  - The policy group name and its description can contain only letters, numbers, underscores (\_), hyphens (-), and spaces, and cannot start or end with a space.
- Step 7 Click OK.

After a policy group is created, you can configure rules for each policy in the policy group. For details, see **Configuring Policies**.

----End

### Follow-up Procedure

After creating a policy group and configuring policies, you can apply the new policy group to servers. For details, see **Deploying a Protection Policy**.

## 9.1.5 Deleting a Custom Policy Group

## Scenario

Preset policy groups cannot be deleted. You can delete custom policy groups of premium and container editions.

## Precautions

After a policy group is deleted, the **Policy Group** column of the servers that were associated with the group will be blank. You need to deploy a policy group for a server again by referring to **Deploying a Protection Policy**.

## **Deleting a Policy Group**

- Step 1 Log in to the management console.
- **Step 2** In the upper left corner of the page, select a region, click  $\equiv$ , and choose **Security & Compliance** > **Host Security Service**.
- Step 3 In the navigation tree on the left, choose Security Operations > Policies
- **Step 4** Click **Delete** in the **Operation** column of the target policy.

You can also select multiple policies and click **Delete** in the upper left corner of the policy list to delete multiple policy groups in batches.

Step 5 Click OK.

# 9.2 Handling History

You can check the handling history of vulnerabilities, alarms, container events, and virus-infected files, including their handlers and handling time.

## Constraints

- The basic edition does not support this function. For details about how to buy and upgrade HSS, see **Purchasing an HSS Quota** and **Upgrading a Protection Quota**.
- Handling history can be retained for a maximum of 180 days.

## Viewing the Handling History

### Step 1 Log in to the management console.

- **Step 2** In the upper left corner of the page, select a region, click  $\equiv$ , and choose **Security & Compliance** > **Host Security Service**.
- Step 3 In the navigation pane on the left, choose Security Operations > Handling History.
- **Step 4** Click a tab and view the corresponding historical handling records.

| Figure 9-16 | Viewing the | handling | history |
|-------------|-------------|----------|---------|
|-------------|-------------|----------|---------|

| Handling History Entropies Project @ Miprojects v 0 |                    |                  |                     |         |          |  |                       |         |           |                  |                       |
|-----------------------------------------------------|--------------------|------------------|---------------------|---------|----------|--|-----------------------|---------|-----------|------------------|-----------------------|
| Vurbanshilles Alarms Virus Scan Container Response  |                    |                  |                     |         |          |  |                       |         |           |                  |                       |
| O, Search by server nam                             | e                  |                  |                     |         |          |  |                       |         |           |                  | 0                     |
| Туре                                                | Vulnerability Name | Vulnerability ID | Affected Asset1P Ad | Remarks | Username |  | Handled               | Action  | Status    | Software Name    | Version               |
| Linux Vulnerabilities                               | CESA-2023 4152 Im  | CVE-2023-2828    | # Minor<br>(EIP)    | Linux.  | s        |  | Sep 14, 2024 16:29:35 | ignored | Ø Ignored | bind-export-libs | 9.11.4-26.P2.el7_9.8  |
| Linux Vulnerabilities                               | CESA-2023.4152 Im  | CVE-2023-2828    | # Minor<br>(EIP)    | Joux    |          |  | Sep 14, 2024 16:29:35 | ignored | Ø Ignored | bind-export-libs | 9.11.4-25.P2.el7_9.8  |
| Linux Vulnerabilities                               | CESA-2023.4152 Im  | CVE-2023-2828    | # Minor<br>(EIP)    | Linux.  |          |  | Sep 14, 2024 16:29:35 | ignored | Ø Ignored | bind-libs-lite   | 9.11.4-26.P2.el7_9.13 |
| Linux Vulnerabilities                               | CESA-2023.4152 Im  | CVE-2023-2828    | # Minor<br>(EIP)    | .inux.  |          |  | Sep 14, 2024 16:29:35 | ignored | Ø Ignored | bind-license     | 9.11.4-26.P2.el7_9.13 |

- Viewing the handling history of a specified enterprise project In the upper left corner of the **Handling History** page, select an enterprise project for **Enterprise Project** to view the handling history under the enterprise project.
- Viewing the handling history of a specified attribute

In the search box above the list, select an attribute or enter a keyword to search for the handling records of a specified attribute.

• Export the handling history to the local PC

In the upper left corner of the tab page, click **Export**.

Up to 200,000 historical records can be exported at a time. Exporting more than 5,000 records may take a long time.

# 9.3 Container Audit

## 9.3.1 Container Audit Overview

## What Is Container Audit?

Keep track of the operations and activities in your container clusters, gaining insight into every phase of the container lifecycle, including creating, starting, stopping, and destroying containers; as well as the communication and transmission between containers. Find and handle security problems through audit and analysis in a timely manner, ensuring the security and stability of container clusters.

## **Audit Objects**

- Cluster container: Kubernetes audit logs, Kubernetes events, container logs, and container commands
- Independent container: container logs and container commands
- SWR image repository: image repository logs

## Scenario

If an abnormal operation or activity occurs in the container environment, you can analyze container audit logs to locate the occurrence time, track the event, and work out a solution.

## Description

To enable container audit, the following conditions must be met:

1. The cluster container or independent container has been connected to HSS, and is protected by the container edition.

For more information, see **Installing an Agent in a Cluster** and **Enabling Container Protection**.

2. Meet the prerequisites for certain audit objects, as shown in Table 9-29.

#### Table 9-29 Audit prerequisites

| Object                                 | Audit Object             | Audit Prerequisite                                                                                                    |
|----------------------------------------|--------------------------|----------------------------------------------------------------------------------------------------|
| User-built<br>or third-<br>party cloud | Kubernetes<br>audit logs | <ol> <li>Enable the cluster intrusion detection<br/>policy.</li> <li>For details, see Configuring Policies.</li> </ol> |
| cluster                                |                          | <ol> <li>Enable API server audit.</li> <li>For details, see Enabling the API Server<br/>Audit Function.</li> </ol>     |

| Object                             | Audit Object               | Audit Prerequisite                                                                                                    |  |  |  |  |  |
|------------------------------------|----------------------------|----------------------------------------------------------------------------------------------------|--|--|--|--|--|
| Huawei<br>Cloud CCE                | Kubernetes<br>audit logs   | On the CCE console, enable the collection of Kubernetes events, Kubernetes audit                                                    |  |  |  |  |  |
| clusters                           | Kubernetes<br>audit events | logs, and container logs. For details, see<br>Configuring CCE Logs.                                                                 |  |  |  |  |  |
|                                    | Container logs             |                                                                                                    |  |  |  |  |  |
| SWR private<br>image<br>repository | Image<br>repository logs   | You have used SWR and granted the operation permission ( <b>CTSOperatePolicy</b> ) for HSS. For details, see <b>Authorization</b> . |  |  |  |  |  |

After container audit is enabled, operation and activity logs in the cluster are recorded on the HSS console. For details about how to view audit logs, see **Viewing Container Audit Logs**.

## 9.3.2 Viewing Container Audit Logs

## Scenario

This section describes how to view container audit logs.

## **Viewing Container Audit Logs**

- Step 1 Log in to the management console.
- **Step 2** In the upper left corner of the page, select a region, click  $\equiv$ , and choose **Security & Compliance** > **Host Security Service**.
- Step 3 In the navigation pane, choose Security Operations > Container Audit.
- **Step 4** Perform the following operations to view different types of audit logs:

#### Figure 9-17 Viewing container audit logs

| ainer Audit Enlerprise Project 🛞 🛛 default 🗸 🗸           | ٥              |                               | Buy HSS |
|----------------------------------------------------------|----------------|-------------------------------|---------|
| luster Containers Container Instances () Image Repositor | y Logs         |                               |         |
| Q. Select a property or enter a keyword.                 |                |                               | 00      |
| Cluster NameID 🕀                                         | Cluster Type 😌 | Log Access Status $ \ominus $ |         |
| e<br>                                                    | CCE            | Partially accessible          |         |
| tal Records: 1 10 🗸 (-1-)                                |                |                               |         |

- Viewing cluster container audit logs
  - a. Click the **Cluster Containers** tab.
  - b. Click the name of a cluster. On the audit details page, view Kubernetes audit logs, Kubernetes events, container logs, and container command records.
- Viewing container instances

- a. Click the **Container Instances** tab.
- b. Click the name of a container instance. On the audit details page, view container logs and container command records.
- Viewing image repository logs

Click the **Image Repository Logs** tab to view the audit logs of image repositories.

----End

# 9.4 Security Report

## 9.4.1 Security Report Overview

HSS provides daily, weekly, and monthly security reports, and allows you to customize the report period. The reports show the statistics on the security trend, key events, and risks of protected servers.

## Constraints

- Security reports are available in HSS professional, enterprise, premium, WTP, and container editions. For details about how to purchase and upgrade HSS, see **Purchasing an HSS Quota** and **Upgrading a Protection Quota**.
- A report will be retained for six months after generation to meet DJCP MLPS and audit requirements.

## **Security Report Description**

By default, weekly and monthly reports are preconfigured in HSS. After protection is enabled for your assets, reports are automatically generated by default. The report content and generation time are as follows:

- Report content:
  - Security overview: risk trend, risk distribution, top 5 unsafe servers, and top 5 brute-force attack sources
  - Risk management: vulnerability statistics, asset account change records, dangerous open ports, and weak passwords
  - Intrusion detection: unsafe accounts, remote login, malicious programs, web shells, account cracking, and key file changes
- Report generation time:
  - A default weekly security report is generated between 06:00 and 12:00 every Monday. It contains the statistics of a week, from 00:00 on Monday to 24:00 on Sunday.
  - A default monthly security report is generated between 06:00 and 12:00 every Monday. It contains the statistics generated from 00:00 on the first day to 24:00 on the last day of a month.

You can view security reports. For details, see **Checking a Security Report**.

If the default report does not meet your requirements, you can create a custom report or edit the default report. For details, see **Creating a Security Report** and **Editing a Report**.

## 9.4.2 Creating a Security Report

If the type and content of the existing report template cannot meet your requirements, you can customize a report.

## **Creating a Security Report**

- Step 1 Log in to the management console.
- Step 2 In the upper left corner of the page, select a region, click —, and choose Security & Compliance > Host Security Service.
- Step 3 In the navigation pane on the left, choose Security Operations > Reports.

You can use default security report templates directly, which are **default monthly security report** and **default weekly security report**.

Figure 9-18 Checking a security report

| Repor  | ts     | Enterprise Project All projects                                   | <ul> <li>✓ C</li> </ul>                                               |                                                                      |                                                               |       |                |                 |        |
|--------|--------|-------------------------------------------------------------------|-----------------------------------------------------------------------|----------------------------------------------------------------------|---------------------------------------------------------------|-------|----------------|-----------------|--------|
| Report |        | Free Health Check                                                 |                                                                       |                                                                      |                                                               |       |                |                 |        |
|        | Creale | HSS only stores security reports for                              | r the last six months. You are advised to regularly                   |                                                                      | H                                                             | Daily | Weekly Reports | Monthly Reports | Custom |
|        | ē      | default monthly security re<br>Default<br>• Generated<br>Download | Last Generated: Dec 01, 2023 14:45 04 GMT+00 00<br>Edit Copy          | default weekly security report<br>Default<br>• Generated<br>Downicad | Last Generated: Dec 04, 2023 14:25 05 GNT-06 00<br>Edit: Copy |       |                |                 |        |
|        |        | Generated     Download                                            | Last Generated. Dec 05, 2023 00 05 07 GMT+00 00<br>Edit. Copy. Detete |                                                                      |                                                               |       |                |                 |        |

**Step 4** Create a report.

- Create a monthly or weekly security report based on templates.
  - Click **Copy** in the weekly or monthly report card to access the basic information configuration page.
- You can also customize the report period.
  - Click **Create Report** to access the basic information configuration page.

**Step 5** Edit basic information of a report. For more information, see **Table 9-30**.

| Table 9-30 P | arameter description |
|--------------|----------------------|
|--------------|----------------------|

| Paramete<br>r  | Description         | Example Value       |
|----------------|---------------------|---------------------|
| Report<br>Name | Default report name | ecs security report |

| Paramete<br>r        | Description                                                                                                    | Example Value                        |
|----------------------|----------------------------------------------------------------------------------------------------|--------------------------------------|
| Report<br>Type       | <ul> <li>Statistical period type of a report:</li> <li>Daily: 00:00 to 24:00 every day</li> <li>Weekly Reports: 00:00 on Monday to 24:00 on Sunday</li> <li>Monthly Reports: 00:00 on the first day to 24:00 on the last day of each month</li> <li>Custom: custom statistical period, which ranges from one day to three months</li> <li>All types of reports will be sent to the recipients the day after it is generated.</li> </ul>                                                                                                    | Monthly Reports                      |
| Schedule<br>Delivery | Time when a report is automatically sent                                                                                                    | -                                    |
| Send<br>Report To    | <ul> <li>Security report recipients.</li> <li>Recipients specified in Message<br/>Center: If you use Message Center<br/>settings, alarm notifications will be sent<br/>to the recipients specified in the Security<br/>events message type. You need to log in<br/>to the console and check the mailbox in<br/>the upper right corner.</li> <li>Recipients specified in SMN topic: If<br/>you use SMN topic settings, you can<br/>create a topic and specify recipients for<br/>HSS.</li> <li>No need to send to email: The report is<br/>not sent to the specified email address.</li> </ul> | Recipients specified<br>in SMN topic |
| Report<br>Logo       | <ul> <li>Logo used in the report.</li> <li>None: The report does not use any logo.</li> <li>Default logo: Huawei Cloud logo is used by default.</li> <li>Custom: Upload a custom logo image. The image cannot exceed 20 KB. Only JPG, PNG, JPEG, and BMP are supported.</li> </ul>                                                                                                    | None                                 |

- **Step 6** After confirming that the information is correct, click **Next** in the lower right corner of the page to configure the report.
- **Step 7** Select the report items to be generated in the left pane. You can preview the report items in the right pane. After confirming the report items, click **Save**, and enable security report subscription.

## 9.4.3 Checking a Security Report

You can check **daily**, weekly, monthly, and **custom** reports, which are stored for six months. The reports show your server security trends and key security events and risks.

This section describes how to view the generated reports.

### **Security Report Overview**

- Step 1 Log in to the management console.
- **Step 2** In the upper left corner of the page, select a region, click  $\equiv$ , and choose **Security & Compliance** > **Host Security Service**.
- Step 3 In the navigation pane on the left, choose Security Operations > Reports.

You can use default security report templates directly, which are **default monthly security report** and **default weekly security report**.

Figure 9-19 Checking a security report

| Reports | 6 (?   | Enterprise Project All projects                                | ✓ C                                                                   |   |                                                                    |                                          |                        |       |                |                 |        |
|---------|--------|----------------------------------------------------------------|-----------------------------------------------------------------------|---|--------------------------------------------------------------------|------------------------------------------|------------------------|-------|----------------|-----------------|--------|
| Reports |        | Free Health Check                                              |                                                                       |   |                                                                    |                                          |                        |       |                |                 |        |
| G       | eate I | Report HSS only stores security reports for                    | or the last six months. You are advised to regularly                  |   |                                                                    |                                          | AI                     | Daily | Weekly Reports | Monthly Reports | Custom |
| I       | C      | default monthly security re<br>Defaut<br>Generated<br>Download | Last Generated. Dec 01, 2023 14 45 (4 GWT+00 90<br>Edit: Copy         | * | default weekly security report<br>Default<br>Generated<br>Download | Last Generated: Dec 04, 2023 14 25 05 GI | AT+08:00<br>Sit   Copy |       |                |                 |        |
| I       |        | Generated     Conniced                                         | Last Generated: Dec 05, 2023 06 005 07 GMT-100 00<br>Edit Copy Detete |   |                                                                    |                                          |                        |       |                |                 |        |

- **Step 4** (Optional) If you have enabled the enterprise project function, select an enterprise project from the **Enterprise Project** drop-down list in the upper part of the page to view its data.
- **Step 5** Click **Download** to go to the preview page. You can check the information of the target report and download or send it.

----End

### Checking Report History

The report history stores the report sending details.

- **Step 1** In the upper right corner of the security report overview page, click **Report History** to check the report sending records.
- **Step 2** Check the report history on the displayed page, as shown in the following picture. For more information, see **Table 9-31**.

| Parameter             | Description                                                                                                    |
|-----------------------|----------------------------------------------------------------------------------------------------|
| Report<br>Name        | Name of a sent report.                                                                                                    |
| Statistical<br>Period | Statistical period of a sent report.                                                                                                    |
| Report<br>Type        | <ul> <li>Statistical period type of a sent report.</li> <li>Weekly Reports</li> <li>Monthly Reports</li> <li>Daily Reports</li> <li>Custom Reports</li> </ul> |
| Sent                  | Time when the report is sent.                                                                                                    |

 Table 9-31
 Parameter description

**Step 3** Click **Download** in the **Operation** column to check historical reports. You can also preview and download the reports.

----End

### 9.4.4 Managing Security Reports

You can modify, cancel, or unsubscribe to a report.

#### **Editing a Report**

- Step 1 Log in to the management console.
- **Step 2** In the upper left corner of the page, select a region, click  $\equiv$ , and choose **Security & Compliance** > **Host Security Service**.
- **Step 3** In the navigation pane on the left, choose **Security Operations** > **Reports**.

You can use default security report templates directly, which are **default monthly security report** and **default weekly security report**.

Figure 9-20 Checking a security report

| Reports ( | Enterprise Project All projects                                 | ~ C                                                                  |                                                              |                                                              |       |                |                 |        |
|-----------|-----------------------------------------------------------------|----------------------------------------------------------------------|--------------------------------------------------------------|--------------------------------------------------------------|-------|----------------|-----------------|--------|
| Reports   | Free Health Check                                               |                                                                      |                                                              |                                                              |       |                |                 |        |
| Create    | Report HSS only stores security reports for                     | or the last six months. You are advised to regularly                 |                                                              | М                                                            | Daily | Weekly Reports | Monthly Reports | Custom |
| C         | default monthly security re<br>Default<br>Generated<br>Download | Last Generated: Dec 01, 2023 14 45 04 GMT+06 00<br>Edit: Copy        | default weekly security report<br>Default<br>• Generated<br> | Last Generated: Dec 04, 2023 14:25:05 GMT-08:00<br>Edit Copy |       |                |                 |        |
|           | Generalsd     Download                                          | Last Generated. Dec 05, 2023 08 05 07 GMT+08 00<br>Edit: Copy: Debte |                                                              |                                                              |       |                |                 |        |

**Step 4** Click **Edit** in the lower right corner of the target report.

#### **Step 5** Edit basic information of a report. For more information, see **Table 9-32**.

| Paramete<br>r        | Description                                                                                                    | Example Value                        |
|----------------------|----------------------------------------------------------------------------------------------------|--------------------------------------|
| Report<br>Name       | Default report name.                                                                                                    | default monthly<br>security report   |
| Report<br>Type       | Name of the statistical period type of a report, which cannot be edited.                                                                                                    | Monthly Reports                      |
| Schedule<br>Delivery | Time when a report is automatically sent.                                                                                                    | -                                    |
| Send<br>Report To    | <ul> <li>Security report recipients.</li> <li>Recipients specified in Message<br/>Center: If you use Message Center<br/>settings, alarm notifications will be sent<br/>to the recipients specified in the Security<br/>events message type. You need to log in<br/>to the console and check the mailbox in<br/>the upper right corner.</li> <li>Recipients specified in SMN topic: If<br/>you use SMN topic settings, you can<br/>create a topic and specify recipients for<br/>HSS.</li> <li>No need to send to email: The report is<br/>not sent to the specified email address.</li> </ul> | Recipients specified<br>in SMN topic |

 Table 9-32
 Parameter
 description

- **Step 6** Confirm the information and click **Next** in the lower right corner of the page to configure the report.
- **Step 7** Select or deselect the report items in the pane on the left. You can preview the report items on the right. After confirming the report items, click **Save**. The report is changed successfully.

----End

#### **Enabling or Disabling Subscription**

- **Step 1** Log in to the management console and go to the HSS page.
- **Step 2** In the navigation pane on the left, choose **Security Operations** > **Reports**.

You can use default security report templates directly, which are **default monthly security report** and **default weekly security report**.

Figure 9-21 Checking a security report

| Reports | Enterprise Project     All projects                             | <ul> <li>✓ C</li> </ul>                                            |                                                                      |                                                               |       |                |                 |        |
|---------|-----------------------------------------------------------------|--------------------------------------------------------------------|----------------------------------------------------------------------|---------------------------------------------------------------|-------|----------------|-----------------|--------|
| Reports | Free Health Check                                               |                                                                    |                                                                      |                                                               |       |                |                 |        |
| Creat   | te Report HSS only stores security reports for                  | or the last six months. You are advised to regularly               |                                                                      | All                                                           | Daily | Weekly Reports | Monthly Reports | Custom |
| C       | default monthly security re<br>Default<br>Generated<br>Download | Last Generated: Dec 01, 2023 14:45:04 GMT+68:00<br>Edit: Copy      | default weekly security report<br>Default<br>© Generated<br>Download | Last Generalest: Dec 04, 2023 14 25 05 GMT+06 00<br>Edit Copy |       |                |                 |        |
|         | Generated     Download                                          | Last Generated Dec 05, 2023 08 05 07 GMT+08 00<br>Edit Copy Delete |                                                                      |                                                               |       |                |                 |        |

- **Step 3** Click the switch in the upper right corner of a report to enable or disable the subscription.

  - CO: The subscription is enabled and reports will be generated on time.

----End

#### **Deleting a Report**

Default security report templates **default monthly security report** and **default weekly security report** cannot be deleted.

- **Step 1** Log in to the management console and go to the HSS page.
- **Step 2** In the navigation pane on the left, choose **Security Operations** > **Reports**.

You can use default security report templates directly, which are **default monthly security report** and **default weekly security report**.

#### Figure 9-22 Checking a security report

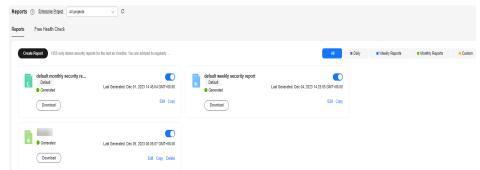

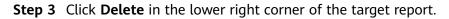

----End

# 9.5 Free Health Check

HSS provides free health check for ECSs that are not protected by HSS, and for the CCE clusters where free health check is enabled. HSS generates security reports on the risks in servers and containers.

• Free server health check

This function checks for the vulnerabilities, unsafe passwords, and asset risks on ECSs and generates reports.

To enjoy advanced features like vulnerability management, baseline inspection, application protection, web tamper protection, ransomware protection, intrusion detection, file integrity management, and virus scanning, you can enable the professional edition or higher.

• Free container health check

This function checks for image vulnerabilities, cluster configurations, privileged container risks and ports, and software information in CCE clusters, and generates reports.

To enjoy advanced features like asset management, image security scanning, container firewall, and container cluster protection, enable the container edition.

#### Free Health Check

- ECSs that are not protected by HSS are scanned for free at 05:00 in the early morning on the first day of each month. (The time is subject to the time zone of the server.)
- To enable free health check for a CCE cluster, you can choose to enable security services when purchasing CCE or enable security services in the cluster configuration center. When you enable the free health check for the first time, HSS performs a health check immediately. Subsequent health checks are performed at 05:00 on the first day of each month.
- In a free server check report, up to five results can be displayed for each check item. If a check item has fewer than five results, only half of them will be displayed.
- In a free container check report, up to five risk check results and 10 asset check results can be displayed.
- A free health check report is generated on the first day of each month. You can only view the report online but cannot download it.
- You can purchase higher HSS editions to enjoy advanced functions, such as real-time protection, report download, online vulnerability fix, and compliance assistance.

#### Viewing the Free Health Checks of Servers

- Step 1 Log in to the management console.
- **Step 2** In the upper left corner of the page, select a region, click =, and choose **Security & Compliance** > **Host Security Service**.
- Step 3 In the navigation pane on the left, choose Security Operations > Reports.
- **Step 4** Click the **Free Health Check** tab and click **Free Server Health Check** to view the health check results of the servers that are not protected by HSS.

Figure 9-23 Viewing the free health check results of servers

| ts ③ Enterprise Project ③ default<br>s Free Health Check | ~ Q         |                                                           |                                        |                                  |     |                                 | 🗎 Report Hi          |
|----------------------------------------------------------|-------------|-----------------------------------------------------------|----------------------------------------|----------------------------------|-----|---------------------------------|----------------------|
| e Server Health Check Free Container Health Che          | dk          |                                                           |                                        |                                  |     |                                 |                      |
| Security Score                                           | in your     | Risks Identified<br>Unsafe Servers/Total Servers<br>35/35 | Risk Distribution<br>e High-risk 0 e M | đeđum-risk35 ⊕ Lour-risk0 ⊛ Sefe | 0   |                                 |                      |
| Risk Level 🍞 Server NameID                               | IP Address  | 05 🝸                                                      | Security S                             | Score ⊖ Risk                     | s @ | Server Name V Ent               | er a server name Q Q |
| Medium                                                   | 3 (Private) | Linux                                                     | 37                                     | 67                               |     | Jul 01, 2024 05:00:01 GMT+08:00 | View Report          |
| Medium                                                   | ) (Private) | Linux                                                     | 37                                     | 67                               |     | Jul 01, 2024 05:00:01 GMT+08:00 | View Report          |

**Step 5** In the **Operation** column of a server, click **View Report** to view the health check report online.

----End

#### Viewing the Free Health Check Results of Containers

- Step 1 Log in to the management console.
- **Step 2** In the upper left corner of the page, select a region, click —, and choose **Security & Compliance** > **Host Security Service**.
- Step 3 In the navigation pane on the left, choose Security Operations > Reports.
- **Step 4** Click the **Free Health Check** tab and click **Free Container Health Check** to view the health check results of the container clusters that are not protected by HSS.

Figure 9-24 Viewing the free health check results of containers

| Reports Free Health Check     |              |            |                     |                                 |             |    |
|-------------------------------|--------------|------------|---------------------|---------------------------------|-------------|----|
| Free Server Health Check Free |              |            |                     |                                 |             | 00 |
| Cluster Name                  | Cluster Type | Cluster ID | Cluster Risks       | Last Scanned                    | Operation   | 00 |
| giz-2480                      | CCE Turbo    | 100b0b     | Safe<br>③ 0 曰 0 ⑧ 0 | Jul 17, 2024 15:35:00 GMT+08:00 | View Report |    |

**Step 5** In the **Operation** column of a cluster, click **View Report** to view the health check report online.

----End

# 9.6 Monthly Operation Summary

On the first day of each month, HSS generates a security operations summary report for last month. You can learn the asset security status and security configurations, analyze past security operations, and harden configurations and improve O&M efficiency accordingly.

#### Constraints

- If you have not accessed HSS last month, no monthly operation summary report will be generated this month.
- The monthly operation summary report include statistics on all enterprise projects and cannot be generated for specific enterprise projects.
- Only the monthly operation summary reports of the latest 12 months are retained.

#### **Checking a Monthly Operation Report**

- Step 1 Log in to the management console.
- **Step 2** In the upper left corner of the page, select a region, click —, and choose **Security & Compliance > Host Security Service**.
- **Step 3** In the upper right corner of the **Dashboard** page, click **Operation Summary**.
- **Step 4** Click **Show** in a monthly report card.

To download a monthly operation summary report to your local PC, click **Download**. Open the **index.html** file in the downloaded package.

Figure 9-25 Checking a Monthly Operation Summary

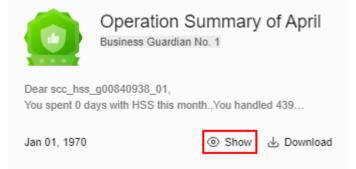

#### **NOTE**

On the first day of each month, a dialog box is displayed, prompting you to view the monthly operation summary. You can click **Learn More** to go to the summary page. If you select **Don't show again**, you can refer to the preceding procedure to view the summary later.

----End

# **10** Installation and Configuration on Servers

# **10.1 Agent Management**

# 10.1.1 Agent Release Notes

HSS will be continuously optimized to improve service capabilities, including but not limited to adding functions and fixing defects. This document describes the updates in each version of the HSS agent.

#### Agent release notes (Linux)

| Agent<br>Version | Update Description                                                                                                    |
|------------------|----------------------------------------------------------------------------------------------------|
| 3.2.18           | Added the local image application vulnerability scan to resolve known issues on the live network.                                                                                                    |
| 3.2.17           | <ol> <li>Emergency vulnerability scans support the Arm architecture.</li> <li>Antivirus can scan TXT files in sensitive mode.</li> <li>The ransomware honeypot module can check honeypot<br/>deployment failures.</li> <li>Agent protection can be degraded. Known issues on the live<br/>network have been fixed.</li> </ol> |
| 3.2.15           | The bugs of the container security edition were fixed. Known issues on the live network were resolved.                                                                                                    |
| 3.2.14           | Fileless attack detection is supported. Known issues on the live network are resolved.                                                                                                    |
| 3.2.13           | The agent can be installed using a key or password. The installation and configuration page is optimized. Known issues on the live network are resolved.                                                                                                    |

| Agent<br>Version | Update Description                                                                                                    |
|------------------|----------------------------------------------------------------------------------------------------|
| 3.2.12           | <ol> <li>The self-protection function is added to prevent malicious<br/>programs from stopping the HSS service process and<br/>uninstalling the service agent.</li> </ol>          |
|                  | 2. Container image scan supports the containerd runtime.                                                                                                    |
|                  | <ol><li>Baseline checks based on the HCE1.1 general security<br/>standard is supported.</li></ol>                                                                                  |
|                  | <ol> <li>Apache RocketMQ applications can be identified. Known<br/>issues on the live network were resolved.</li> </ol>                                                            |
| 3.2.11           | Fixed the issue that container information occasionally fails to be collected.                                                                                                    |
| 3.2.10           | 1. Added automatic virus scan and removal.                                                                                                    |
|                  | 2. IPv6 addresses are supported for each function module.                                                                                                    |
|                  | 3. Added the port honeypot function.                                                                                                    |
|                  | <ol> <li>Fixed known issues of the honeypot module on the live<br/>network.</li> </ol>                                                                                             |
| 3.2.9            | 1. Added the virus scan and removal function to support quick, full-disk, and custom scan and removal. Static files on disks can be scanned to enhance virus defense capabilities. |
|                  | <ol> <li>Added the antivirus detection function to check the files<br/>flushed to disks in real time and identify most known<br/>malicious programs.</li> </ol>                    |
|                  | <ol> <li>Added the emergency vulnerability detection function to<br/>check for emergency vulnerabilities.</li> </ol>                                                               |
|                  | 4. Fixed known issues on the live network.                                                                                                    |

# Agent Release Notes (Windows)

| Agent<br>Version | Update Description                                                                                                    |
|------------------|----------------------------------------------------------------------------------------------------|
| 4.0.27           | <ol> <li>Added the function of killing processes in the kernel mode.</li> <li>Added the AI ransomware detection function.</li> <li>Added the source tracing function based on graph algorithms.</li> </ol> |
|                  | <ol> <li>Added the source tracing function based on graph algorithms.</li> <li>Fixed known issues on the live network.</li> </ol>                                                                          |

| Agent<br>Version | Update Description                                                                                                    |
|------------------|----------------------------------------------------------------------------------------------------|
| 4.0.26           | 1. Emergency vulnerability scans are supported.                                                                                                    |
|                  | 2. Antivirus can scan TXT files in sensitive mode.                                                                                                    |
|                  | 3. The ransomware honeypot module can check driver installation failures honeypot deployment failures.                                                                             |
|                  | 4. The ransomware intelligence database supports filtering.                                                                                                    |
|                  | 5. Agent protection can be degraded. Known issues on the live network have been fixed.                                                                                             |
| 4.0.25           | Fixed known issues on the live network.                                                                                                    |
| 4.0.24           | The agent can be installed through the GUI or script. The installation and configuration GUI was optimized. Known issues on the live network were resolved.                        |
| 4.0.23           | Known issues on the live network were resolved.                                                                                                    |
| 4.0.22           | 1. Added automatic virus scan and removal.                                                                                                    |
|                  | 2. IPv6 addresses are supported for each function module.                                                                                                    |
|                  | 3. Added the port honeypot function.                                                                                                    |
|                  | 4. Fixed known issues of the honeypot module on the live network.                                                                                                    |
| 4.0.21           | Fixed known issues on the live network.                                                                                                    |
| 4.0.20           | 1. Added the virus scan and removal function to support quick, full-disk, and custom scan and removal. Static files on disks can be scanned to enhance virus defense capabilities. |
|                  | <ol> <li>Added the common weak password detection function to<br/>check for weak passwords in Windows.</li> </ol>                                                                  |
|                  | 3. Fixed known issues on the live network.                                                                                                    |
| 4.0.19           | 1. Added the samples uploading function.                                                                                                    |
|                  | 2. Added the application control (process whitelist) function.                                                                                                    |
|                  | 3. Brute-force attack detection is supported for SQL Servers.                                                                                                    |
|                  | 4. Added the SQL Server baseline check.                                                                                                    |

# **10.1.2 Viewing Agent Status**

The HSS agent is a piece of software installed on cloud servers to exchange data between the servers and HSS, implementing security detection and protection. If no agent is installed, HSS is unavailable. For details about how to install the agent, see **Installing the Agent on Servers**.

This section describes how to view the agent status.

#### **Viewing Agent Status**

- Step 1 Log in to the management console.
- Step 2 In the upper left corner of the page, select a region, click —, and choose Security & Compliance > Host Security Service.
- Step 3 In the navigation pane, choose Installation & Configuration > Server Install & Config. Click the Agents tab.
- **Step 4** (Optional) If you have enabled the enterprise project function, select an enterprise project from the **Enterprise Project** drop-down list in the upper part of the page to view its data.
- **Step 5** Check the agent status and version of the server.

----End

# 10.1.3 Upgrading the Agent

HSS keeps improving its service capabilities, including but not limited to new features and defect fixes. Please upgrade your agent to the latest version in a timely manner to enjoy better service.

#### About the Upgrade

- Agent upgrade is free of charge.
- The upgrade does not affect the workloads on your cloud servers.
- You are advised to perform the upgrade during off-peak hours.
- If the agent has not been upgraded for more than six months, HSS will automatically upgrade it to the latest version. In the latest version, the known issues in earlier versions are fixed, and the threat detection and defense capabilities are enhanced to improve overall security. The upgrade is performed by HSS in the time window from 22:00 to 06:00 the next day. It does not affect your services.

#### Manually Upgrading the Agent

- Step 1 Log in to the management console.
- Step 2 In the upper left corner of the page, select a region, click —, and choose Security & Compliance > Host Security Service.
- Step 3 In the navigation pane, choose Installation & Configuration > Server Install & Config. The Agents page is displayed.
- **Step 4** (Optional) If you have enabled the enterprise project function, select an enterprise project from the **Enterprise Project** drop-down list in the upper part of the page to view its data.
- **Step 5** Click the **Servers with Agents** tab and filter the servers where the agent needs to be upgraded.

Figure 10-1 Filtering servers where the agent needs to be upgraded

| Servers With Agents                  |              |                                                             |                               |                      |                               |
|--------------------------------------|--------------|-------------------------------------------------------------|-------------------------------|----------------------|-------------------------------|
| Servers Where Installation Failed 23 | Offine 12    | 🕥 To Be Upgraded 20 🙆 🛆 Se                                  | rvers with Agent Installed 46 |                      |                               |
| Upgrade Agent Uninstall Agent        |              |                                                             |                               |                      | Auto Upgrade Agent            |
| Online V All OSs                     | ~ ) ( Q      | Agent Upgrade Status: Upgrade pending $\times$ $$ Add fille | к                             |                      | × Q 🛛                         |
| Server NameIP Address (              | Agent Status | OS                                                          | Agent Version                 | Agent Upgrade Status | Operation                     |
| 56(Privat                            | • Online     | ∆ Linux                                                     | 3.2.10                        | Not upgraded         | Upgrade Agent Uninstall Agent |
| Private IF                           | • Online     | Δ Linux                                                     | 3.2.                          | Not upgraded         | Upgrade Agent Uninstall Agent |

**Step 6** In the **Operation** column of a server, click **Upgrade Agent**.

You can also select target servers in batches and click **Upgrade Agent** in the upper left corner of the server list to upgrade agents for the servers in batches.

- **Step 7** In the displayed dialog box, confirm the server whose agent is to be upgraded and click **OK** to start the automatic upgrade.
- **Step 8** After the upgrade completes, check the agent version. If the latest version agent is used, the upgrade is successful.

----End

#### Automatically Upgrading Agents

- Step 1 Log in to the management console.
- Step 2 In the upper left corner of the page, select a region, click —, and choose Security
   & Compliance > Host Security Service.
- **Step 3** In the navigation pane, choose **Installation & Configuration > Server Install & Config.** The agent management page is displayed.
- **Step 4** (Optional) If you have enabled the enterprise project function, select an enterprise project from the **Enterprise Project** drop-down list in the upper part of the page to view its data.
- **Step 5** Click **C** to enable automatic agent upgrade.

After this function is enabled, HSS checks the agent to be upgraded from 00:00 to 06:00 every day and automatically upgrades the agent to the latest version. The automatic upgrade can be performed only when the agent status is **Online**.

#### Figure 10-2 Enabling auto upgrade

| Agents Security Configuration Two-Factor Authentication                                             |                     |             |               |                      |                    |  |  |  |
|----------------------------------------------------------------------------------------------------|---------------------|-------------|---------------|----------------------|--------------------|--|--|--|
| A 78 servers are not protected. Please install the agent and enable protection. Initial HSS Agent X |                     |             |               |                      |                    |  |  |  |
| Servers With Agents Servers Without Agents                                                          |                     |             |               |                      |                    |  |  |  |
| Upgrade Agent Uninstall Agent                                                                       |                     |             |               |                      | Auto Upgrade Agent |  |  |  |
| All agent statuses V All OSs                                                                        | V Q Search by       | server name |               |                      | 00                 |  |  |  |
| Server Name IP Address                                                                              | Agent Status        | 05          | Agent Version | Agent Upgrade Status | Operation          |  |  |  |
| C (IPrivate IP)                                                                                     | Installation failed | ∆ Linux     |               |                      | Install Agent      |  |  |  |

----End

#### **Related Operations**

For details about how to install an agent, see Installing the Agent on Servers.

## 10.1.4 Uninstalling the Agent

If you no longer need to use HSS, uninstall its agent from your servers. After the agent is uninstalled, HSS will not protect your servers or detect risks.

#### **Uninstallation Methods**

You can uninstall the agent in either of the following ways:

- One-click uninstallation: Uninstall the agent on the HSS console. For details, see Uninstalling the Agent on the HSS Console.
- Manual uninstallation: Uninstall the agent on the server. For details, see Manually Uninstalling the Agent from a Server.

You are advised to uninstall the agent in one-click mode, simple and efficient. If the agent is in **Offline** state and cannot be uninstalled on the HSS console, you can manually uninstall it.

#### Uninstalling the Agent on the HSS Console

Step 1 Log in to the management console.

- **Step 2** In the upper left corner of the page, select a region, click  $\equiv$ , and choose **Security & Compliance** > **Host Security Service**.
- Step 3 In the navigation pane, choose Installation & Configuration > Server Install & Config. Click the Agents tab.
- Step 4 Click the Servers with Agents tab and filter the servers with online agents.

Figure 10-3 Filtering servers with online agents

| Servers With Agents                  |                            |             |                    |                      |                               |
|--------------------------------------|----------------------------|-------------|--------------------|----------------------|-------------------------------|
| Servers Where Installation Failed 23 | Confine 12 Office U        | Jpgraded 20 | igent installed 46 |                      |                               |
| Upgrade Agent Uninstall Agent        |                            |             |                    |                      | Auto Upgrade Agent            |
| Online v All OSs                     | ✓ Q. Search by server name | ne          |                    |                      | Q 0                           |
| Server Name/IP Address 😔             | Agent Status               | 05          | Agent Version      | Agent Upgrade Status | Operation                     |
| 3 # Minor     0.17(Private IP)       | Online                     | A Linux     | 3.2                | -                    | Upgrade Agent Uninstall Agent |
| 6 3 # Minor<br>0.164(Private         | Online                     | ∆ Linux     | 3.2                | -                    | Upgrade Agent Uninstall Agent |

**Step 5** Click **Uninstall Agent** in the **Operation** column of a server. In the dialog box that is displayed, confirm the uninstallation information and click **OK**.

If you need to uninstall the agent in batches, you can select servers and click **Uninstall Agent** above the list.

**Step 6** Wait for about 5 to 10 minutes. Click the **Servers Without Agents** tab and find the target server. If the agent status of the target server is **Uninstalled**, the agent has been uninstalled.

----End

#### Manually Uninstalling the Agent from a Server

- Uninstalling the Linux agent
  - a. Log in to the server from which you want to uninstall the agent and run the following command to switch to user root:

su - root

- b. Perform the following operations to stop HSS:
  - i. Run the following command to stop the service:

#### /etc/init.d/hostguard stop

ii. (Optional) Enter the verification code displayed in the command output. See **Figure 10-4**.

This operation is required only for servers where HSS self-protection is enabled.

#### Figure 10-4 Verification code

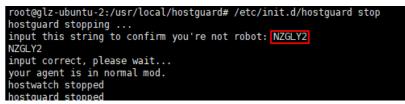

c. In any directory, run the following command to uninstall the agent:

Do not run the uninstallation command in the **/usr/local/hostguard/** directory. You can run the uninstallation command in any other directory.

- For EulerOS, CentOS and Red Hat, or other OSs that support RPM installation, run the **rpm -e hostguard** command.
- For Ubuntu and Debian OSs, or other OSs that support DEB installation, run the dpkg -P hostguard command.

If the information similar to the following is displayed, the agent has been uninstalled. No further action is required. Wait for about 15 minutes. The agent status of the server on the HSS console will change to **Uninstalled** or **Offline**. If the uninstallation fails, go to the **d**.

Stopping Hostguard... Hostguard stopped Hostguard uninstalled.

- d. (Optional) If the agent fails to be uninstalled in **c**, perform the following operations to uninstall the agent:
  - For OSs that support RPM installation, such as EulerOS, CentOS, and Red Hat:
    - 1) Run the following command to delete the installation record:

#### rpm -e --justdb hostguard

2) Run the following command to check whether there are hostguard processes:

#### ps -ef | grep hostguard

If there are residual processes, run the **kill -9 PID** command to stop all residual processes.

3) Run the following command to check whether the **/usr/local/ hostguard** directory exists:

#### ll /usr/local/hostguard

If the directory exists, run the **rm -rf /usr/local/hostguard** command to delete it.

4) Run the following command to check whether the **/etc/init.d/ hostguard** file exists:

#### ll /etc/init.d/hostguard

If the file exists, run the **rm -f /etc/init.d/hostguard** command to delete the file.

- For OSs that support DEB installation, such as Ubuntu and Debian:
  - 1) Run the following command to check whether there are hostguard processes:

#### ps -ef | grep hostguard

If there are residual processes, run the **kill -9 PID** command to stop all residual processes.

2) Run the following command to check whether the **/usr/local/ hostguard** directory exists:

#### ll /usr/local/hostguard

If the directory exists, run the **rm -rf /usr/local/hostguard** command to delete it.

3) Run the following command to check whether the **/etc/init.d/ hostguard** file exists:

#### ll /etc/init.d/hostguard

If the file exists, run the **rm -f /etc/init.d/hostguard** command to delete the file.

#### • Uninstalling the Windows agent

a. (Optional) Disable HSS self-protection.

If HSS self-protection is enabled, disable it and then uninstall the agent. Otherwise, the agent cannot be uninstalled locally on the server. For details about how to disable the function, see **How Do I Disable the Agent Self-protection Policy**?

- b. Log in to the server that you want to uninstall the agent.
- c. Click **Start** and choose **Control Panel** > **Programs**. Then select **HostGuard** and click **Uninstall**.

#### **NOTE**

- Alternatively, go to the C:\Program File\HostGuard directory and doubleclick unins000.exe to uninstall the program.
- If you have created a folder for storing the agent shortcut under the **Start** menu when installing the agent, you can also choose **Start** > **HostGuard** > **Uninstall HostGuard** to uninstall HostGuard.
- d. In the Uninstall HostGuard dialog box, click Yes.
- e. (Optional) Restart the server.

- If you have enabled WTP, you need to restart the server after uninstalling the agent. In the Uninstall HostGuard dialog box, click Yes to restart the server.
- If you have not enabled WTP, you do not need to restart the server. In the Uninstall HostGuard dialog box, click No to skip server restart.

#### **Related Operations**

**Installing the Agent on Servers** 

# **11** Installation and Configuration on Containers

# **11.1 Installing an Agent in a Cluster**

# **11.1.1 Overview of Agent Installation in a Cluster**

HSS can protect Huawei Cloud CCE clusters, third-party cloud clusters, and onpremises clusters. This section describes how to install an agent for these assets.

#### Context

In earlier versions, HSS provides **cluster agent management** to connect to containers. However, the containers connected in this way cannot use some container-related functions, such as container firewall and container cluster protection.

To solve this problem, in Linux agent 3.2.12 or later and Windows agent 4.0.23 or later, HSS supports **installation and configuration management on containers** to replace **cluster agent management**. Using the new function, cluster assets can fully connect to HSS and enjoy all the container-related functions provided.

If you have connected HSS to your cluster assets through **cluster agent management**, you are advised to uninstall the agent from your clusters, and then connect to them again by following the instructions provided in this section. In this way, you can fully enjoy cluster security functions. For more information, see **Uninstalling the Agent from a Cluster**.

#### Notice on ANP-Agent

ANP-Agent is different from HSS Agent. When the HSS agent is installed in a **non-CCE** cluster, ANP-Agent is used to enable the communication between HSS and the cluster. For details about the HSS agent, see **Agent Overview**.

#### Installing an Agent

The procedure for installing the agent varies depending on the cluster type. For details, see the following:

- Installing the Agent in a Huawei Cloud CCE Cluster
- Installing an Agent in a User-built Cluster on Huawei Cloud
- Installing the Agent in a Third-Party Public Network Cluster
- Installing the Agent in a Third-Party Private Network Cluster

## 11.1.2 Installing the Agent in a Huawei Cloud CCE Cluster

#### Scenario

Install the agent in a Huawei Cloud CCE cluster. After the configuration is complete, HSS automatically installs the agent on existing cluster nodes, installs the agent on new nodes when the cluster is scaled out, and uninstalls the agent from removed nodes when the cluster is scaled in.

#### Prerequisites

Before installing an agent for a CCE cluster, grant the CCEOperatePolicy permission to HSS. For details, see **Authorization**.

#### Constraints

- Supported container runtime: Docker and Containerd
- Supported cluster editions: CCE standard and Turbo editions
- Node resource requirements: At least 50 MiB memory and 200m CPU should be available.
- When an agent is installed in a cluster, HSS creates an HSS namespace in the cluster.

#### Installing the Agent in a Huawei Cloud CCE Cluster

- Step 1 Log in to the management console.
- **Step 2** In the upper left corner of the page, select a region, click =, and choose **Security & Compliance** > **Host Security Service**.
- Step 3 In the navigation pane, choose Installation & Configuration > Container Install & Config.
- **Step 4** On the **Cluster** tab page, click **Install Container Agent**. The **Container Asset Access and Installation** slide-out panel is displayed.
- Step 5 Select CCE Cluster Installation and click Configure Now.
- **Step 6** Select a cluster and click **Next**.
- **Step 7** Configure agent parameters. For more information, see **Table 11-1**.

| Parameter              | Description                                                                                                    |
|------------------------|----------------------------------------------------------------------------------------------------|
| Configuration          | Select an agent configuration rule.                                                                                                    |
| Rules                  | • <b>Default Rule</b> : Select this if the sock address of container runtime is a common address. The agent will be installed on nodes having no taints.                                                                                    |
|                        | • <b>Custom</b> : Select this rule if the sock address of your container runtime is not a common address or needs to be modified, or if you only want to install the agent on specific nodes.                                               |
|                        | NOTE                                                                                                    |
|                        | <ul> <li>If the sock address of your container runtime is incorrect, some<br/>HSS functions may be unavailable after the cluster is connected<br/>to HSS.</li> </ul>                                                                        |
|                        | You are advised to select all runtime types.                                                                                                    |
| (Optional)<br>Advanced | This parameter can be set if <b>Custom</b> is selected for <b>Configuration Rules</b> .                                                                                                    |
| Configuration          | Click $\checkmark$ to expand advanced configurations. The <b>Enabling auto upgrade agent</b> option is selected by default.                                                                                                    |
|                        | • Enabling auto upgrade<br>Configure whether to enable automatic agent upgrade. If<br>it is enabled, HSS automatically upgrades the agent to the<br>latest version between 00:00 to 06:00 every day to provide<br>you with better services. |
|                        | • Node Selector Configuration<br>Set the Key and Value of tags of the nodes where the<br>agent is to be installed and click Add. If no tags are<br>specified, the agent will be installed on all the nodes<br>having no taints.             |
|                        | • Tolerance Configuration<br>If you added a node whose tag contains a taint in Node<br>Selector Configuration, set the Key, Value, and Effect of<br>the taint, and click Add to allow agent installation on the<br>node.                    |

#### Table 11-1 Agent parameters

- **Step 8** Click **OK** to start installing the HSS agent.
- **Step 9** In the cluster list, check the cluster status. If the cluster status is **Running**, the cluster is successfully connected to HSS.

----End

#### Follow-up Procedure

After the agent is installed in a cluster, **enable protection**.

# 11.1.3 Installing an Agent in a User-built Cluster on Huawei Cloud

#### Scenario

Install the agent on a user-built cluster on Huawei Cloud that can access the SWR image repository. After the configuration is complete, HSS automatically installs the agent on existing cluster nodes, installs the agent on new nodes when the cluster is scaled out, and uninstalls the agent from removed nodes when the cluster is scaled in.

#### Step 1: Prepare the kubeconfig File

The kubeconfig file specifies the cluster permissions assigned to HSS. The kubeconfig file configured using method 1 contains the cluster administrator permissions, whereas the file generated using method 2 contains only the permissions required by HSS. If you want to minimize HSS permissions, prepare the file using method 2.

#### • Method 1: configuring the default kubeconfig file

- a. Perform the following operations to create a dedicated namespace for HSS:
  - i. Log in to a cluster node.
  - ii. Create the **hss.yaml** file and copy the following content to the file: {"metadata":{"name":"hss"},"apiVersion":"v1","kind":"Namespace"}
  - iii. Run the following command to create a namespace: kubectl apply -f hss.yaml
- b. Find and download the config file in the \$HOME/.kube/config directory.
- c. Change the file name from config to config.yaml.
- Method 2: generating a kubeconfig file dedicated to HSS
  - a. Create a dedicated namespace and an account for HSS.
    - i. Log in to a cluster node.
    - ii. Create the **hss-account.yaml** file and copy the following content to the file:

{"metadata":{"name":"hss"},"apiVersion":"v1","kind":"Namespace"}{"metadata": {"name":"hss-user","namespace":"hss"},"apiVersion":"v1","kind":"ServiceAccount"} {"metadata":{"name":"hss-user-token","namespace":"hss","annotations":{"kubernetes.io/ service-account.name":"hss-user"}},"apiVersion":"v1","kind":"Secret","type":"kubernetes.io/ service-account-token"}

- iii. Run the following command to create a namespace and an account: kubectl apply -f hss-account.yaml
- b. Generate the kubeconfig file.
  - Create the gen\_kubeconfig.sh file and copy the following content to the file: #!/bin/bash

KUBE\_APISERVER=`kubectl config view --output=jsonpath='{.clusters[].cluster.server}' | head -n1 ` CLUSTER\_NAME=`kubectl config view -o jsonpath='{.clusters[0].name}'` kubectl get secret hss-user-token -n hss -o yaml |grep ca.crt: | awk '{print \$2}' |base64 -d >hss\_ca\_crt kubectl config set-cluster \${CLUSTER\_NAME} --server=\${KUBE\_APISERVER} --certificateauthority=hss\_ca\_crt --embed-certs=true --kubeconfig=hss\_kubeconfig.yaml kubectl config set-credentials hss-user --token=\${kubectl describe secret hss-user-token -n hss | awk '/token:/{print \$2}') --kubeconfig=hss\_kubeconfig.yaml kubectl config set-context hss-user@kubernetes --cluster=\${CLUSTER\_NAME} --user=hssuser --kubeconfig=hss\_kubeconfig.yaml kubectl config use-context hss-user@kubernetes --kubeconfig=hss\_kubeconfig.yaml

ii. Run the following command to generate the kubeconfig file named **hss\_kubeconfig.yaml**: bash gen\_kubeconfig.sh

#### Step 2: Install an Agent in a User-built Cluster on Huawei Cloud

- Step 1 Log in to the management console.
- **Step 2** In the upper left corner of the page, select a region, click =, and choose **Security & Compliance** > **Host Security Service**.
- Step 3 In the navigation pane, choose Installation & Configuration > Container Install & Config.
- Step 4 On the Cluster tab page, click Install Container Agent. The Container Asset Access and Installation slide-out panel is displayed.
- Step 5 Select Non-CCE cluster (Internet access) and click Configure Now.
- **Step 6** Configure cluster access information and click **Generate Command**. For more information, see **Table 11-2**.

Figure 11-1 Configuring cluster access information

Container Asset Access and Installation

 $\times$ 

| 1 Access Information 2 Agent Configuration |   |
|--------------------------------------------|---|
| 1. Connect Information Configuration       |   |
| Cluster Name                               |   |
| Enter a cluster name.                      |   |
| Provider                                   |   |
| Select a service provider.                 | ~ |
| KubeConfig<br>Add kubeconfig help          |   |
| Context                                    |   |
| Upload the kubeconfig file first.          | ~ |
| Validity Period                            |   |
| Select a date.                             |   |
| Upload the kubeconfig file first.          |   |
| Generate Command                           |   |

| Parameter       | Description                                                                                                    |
|-----------------|----------------------------------------------------------------------------------------------------|
| Cluster Name    | Name of the cluster to be connected.                                                                                                    |
| Provider        | Service provider of the cluster. Currently, the clusters of the<br>following service providers are supported:<br>• Alibaba Cloud<br>• Tencent Cloud<br>• AWS<br>• Azure<br>• User-built<br>• On-premises IDC                                     |
| KubeConfig      | Add and upload the kubeconfig file configured as required in <b>Step 1: Prepare the kubeconfig File</b> .                                                                                                    |
| Context         | After the kubeconfig file is uploaded, HSS automatically parses the context.                                                                                                    |
| Validity Period | After the kubeconfig file is uploaded, HSS automatically<br>parses the validity period. You can also specify a time<br>before the final validity period. After the specified validity<br>period expires, you need to connect to the asset again. |

#### Table 11-2 Access parameters

- **Step 7** Perform the following operations to install the cluster connection component (ANP-agent) and establish a connection between HSS and the cluster:
  - 1. In the **Container Asset Access and Installation** dialog box, click **Download a** YAML File.

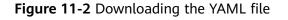

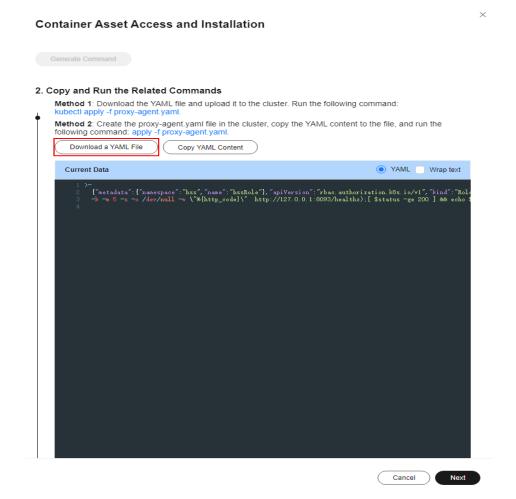

- 2. Copy the command file to a directory on any node.
- 3. Run the following command to install the cluster connection component (ANP-Agent):

kubectl apply -f proxy-agent.yaml

 Run the following command to check whether the cluster connection component (ANP-agent) is successfully installed: kubectl get pods -n hss | grep proxy-agent

If the command output shown in **Figure 11-3** is displayed, the cluster connection component (ANP-agent) is successfully installed.

#### Figure 11-3 ANP-Agent installed

| [root@glz-ubuntu-1           | # kubect | tl get pods | s -n hss |     |  |
|------------------------------|----------|-------------|----------|-----|--|
| NAME                         | READY    | STATUS      | RESTARTS | AGE |  |
| proxy-agent-559fbcf95d-ql5bq | 1/1      | Running     | 0        | 56m |  |
| proxy-agent-559fbcf95d-sn5xf | 1/1      | Running     | 0        | 56m |  |

5. Run the following command to check whether the cluster is connected to HSS:

for a in \$(kubectl get pods -n hss| grep proxy-agent | cut -d ' ' -f1); do kubectl -n hss logs \$a | grep 'Start serving';done

If the command output shown in **Figure 11-4** is displayed, the cluster is connected to HSS.

#### Figure 11-4 Cluster connected to HSS

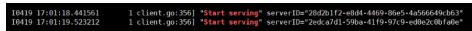

#### Step 8 In the Container Asset Access and Installation dialog box, click Next.

**Step 9** Configure agent parameters. For more information, see **Table 11-3**.

| Table | 11-3 | Agent  | parameters |
|-------|------|--------|------------|
| Iable | 11-3 | AUCIIC | parameters |

| Parameter                                                                                                    | Description                                                                                                    |  |  |
|----------------------------------------------------------------------------------------------------|----------------------------------------------------------------------------------------------------|--|--|
| Configuration                                                                                                    | Select an agent configuration rule.                                                                                                    |  |  |
| Rules                                                                                                    | • <b>Default Rule</b> : Select this if the sock address of container runtime is a common address. The agent will be installed on nodes having no taints.                                                                        |  |  |
|                                                                                                    | • <b>Custom</b> : Select this rule if the sock address of your container runtime is not a common address or needs to be modified, or if you only want to install the agent on specific nodes.                                   |  |  |
|                                                                                                    | NOTE                                                                                                    |  |  |
|                                                                                                    | <ul> <li>If the sock address of your container runtime is incorrect, some<br/>HSS functions may be unavailable after the cluster is connected<br/>to HSS.</li> </ul>                                                            |  |  |
|                                                                                                    | • You are advised to select all runtime types.                                                                                                    |  |  |
| (Optional)<br>Advanced                                                                                                    | This parameter can be set if <b>Custom</b> is selected for <b>Configuration Rules</b> .                                                                                                    |  |  |
| Configuration                                                                                                    | Click $\checkmark$ to expand advanced configurations. The <b>Enabling auto upgrade agent</b> option is selected by default.                                                                                                    |  |  |
| • Enabling auto upgrade<br>Configure whether to enable automatic agent upgr<br>it is enabled, HSS automatically upgrades the agen<br>latest version between 00:00 to 06:00 every day to<br>you with better services. |                                                                                                    |  |  |
|                                                                                                    | • Node Selector Configuration<br>Set the Key and Value of tags of the nodes where the<br>agent is to be installed and click Add. If no tags are<br>specified, the agent will be installed on all the nodes<br>having no taints. |  |  |
|                                                                                                    | • Tolerance Configuration<br>If you added a node whose tag contains a taint in Node<br>Selector Configuration, set the Key, Value, and Effect of<br>the taint, and click Add to allow agent installation on the<br>node.        |  |  |

**Step 10** Click **OK** to start installing the HSS agent.

**Step 11** In the cluster list, check the cluster status. If the cluster status is **Running**, the cluster is successfully connected to HSS.

----End

#### Follow-up Procedure

After the agent is installed in a cluster, **enable protection**.

# 11.1.4 Installing the Agent in a Third-Party Public Network Cluster

#### Scenario

Install the agent on a third-party cluster that can access the public network. After the configuration is complete, HSS automatically installs the agent on existing cluster nodes, installs the agent on new nodes when the cluster is scaled out, and uninstalls the agent from removed nodes when the cluster is scaled in.

#### Constraints

- Supported cluster orchestration platforms: Kubernetes 1.19 or later
- Supported node OS: Linux
- Node specifications: at least 2 vCPUs, 4 GiB memory, 40 GiB system disk, and 100 GiB data disk
- The agent is incompatible with clusters of Galera 3.34, MySQL 5.6.51, or earlier versions.

#### Step 1: Create a VPC

Step 1 Log in to the console and go to the page for Creating a VPC.

**Step 2** On the **Create VPC** page, set parameters for the VPC and subnets as prompted.

You are advised to set some parameters by referring to **Table 11-4** and retain the default values for other parameters. For details about how to create a VPC, see **Creating a VPC**.

| Paramet<br>er | Description                                                                                                    | Example Value           |
|---------------|----------------------------------------------------------------------------------------------------|-------------------------|
| Region        | Select a region near you to ensure the lowest latency possible.                                                                                                    | CN-Hong Kong            |
| Name          | <ul> <li>VPC name. The name:</li> <li>Must contain 1 to 64 characters.</li> <li>Can contain letters, numbers, underscores (_), hyphens (-), and periods (.).</li> </ul> | HSS-outside-anp-<br>VPC |

| Table 11-4 Parameters | s for creating a VPC |
|-----------------------|----------------------|
|-----------------------|----------------------|

| Paramet<br>er          | Description                                                                                                    | Example Value          |
|------------------------|----------------------------------------------------------------------------------------------------|------------------------|
| Enterpris<br>e Project | Enterprise project to which the VPC belongs.<br>An enterprise project facilitates project-level<br>management and grouping of cloud resources<br>and users. The name of the default project is<br><b>default</b> .<br>For details about creating and managing<br>enterprise projects, see the <b>Enterprise</b> | default                |
|                        | Management User Guide.                                                                                                    |                        |
| Subnet<br>Name         | <ul> <li>Subnet name. The name:</li> <li>Must contain 1 to 64 characters.</li> <li>Can contain letters, numbers, underscores (_),</li> </ul>                                                                                                    | HSS-outside-<br>subnet |
|                        | hyphens (-), and periods (.).                                                                                                    |                        |

**Step 3** Click **Create Now**. You can view the VPC after it is created.

----End

#### Step 2: Create a Security Group

- **Step 1** In the navigation pane on the left, choose **Access Control** > **Security Groups**.
- **Step 2** Click **Create Security Group** in the upper right corner.
- **Step 3** Configure security group parameters as prompted.

You are advised to configure some parameters by referring to **Table 11-5** and configure other parameters based on site requirements. For details about how to create a security group, see **Creating a Security Group**.

| Table 11-5 Parameters for | creating a | security group |
|---------------------------|------------|----------------|
|---------------------------|------------|----------------|

| Paramet<br>er | Description                                                                                          | Example Value                 |
|---------------|----------------------------------------------------------------------------------------------------|-------------------------------|
| Region        | Select a region near you to ensure the lowest latency possible.                                      | CN-Hong Kong                  |
| Name          | Specify the name of the security group. The name:<br>• Must contain 1 to 64 characters.              | HSS-outside-anp-<br>secGroups |
|               | <ul> <li>Can contain letters, numbers, underscores (_),<br/>hyphens (-), and periods (.).</li> </ul> |                               |

| Paramet<br>er          | Description                                                                                                    | Example Value  |
|------------------------|----------------------------------------------------------------------------------------------------|----------------|
| Enterpris<br>e Project | When creating a security group, you can add the security group to an enterprise project that has been enabled.                                | default        |
|                        | An enterprise project facilitates project-level management and grouping of cloud resources and users. The default project is <b>default</b> . |                |
|                        | For details about creating and managing enterprise projects, see the <b>Enterprise Management User Guide</b> .                                |                |
| Preset<br>Rule         | Inbound and outbound rules are preset in security group rules. You can select a rule as needed to quickly create a security group.            | All ports open |

**Step 4** Click **Create Now**. You can view the security group after it is created.

----End

#### Step 3: Create an ECS

- **Step 1** Click in the upper left corner and **Compute** > **Elastic Cloud Server**.
- **Step 2** In the upper right corner, click **Buy ECS**.
- **Step 3** Configure ECS parameters as prompted.

You are advised to configure some parameters by referring to **Table 11-6** and configure other parameters based on site requirements.

| Paramet<br>er           | Example Value                                                                                                    |                                                                        |
|-------------------------|----------------------------------------------------------------------------------------------------|------------------------------------------------------------------------|
| Billing<br>Mode         | <ul> <li>ECS billing mode.</li> <li>Yearly/Monthly: Prepaid mode. Yearly/<br/>monthly ECSs are billed by the purchased<br/>duration specified in the order.</li> <li>Pay-per-use: Postpaid billing mode. You pay<br/>as you go and just pay for what you use.<br/>Pay-per-use ECSs are billed by the second<br/>and settled by the hour.</li> <li>Spot price: Spot pricing is a postpaid billing<br/>mode. You pay as you go and just pay for<br/>what you use. In <b>Spot pricing</b> billing mode,<br/>your purchased ECS is billed at a lower price<br/>than that of a pay-per-use ECS with the<br/>same specifications. In <b>Spot pricing</b> billing<br/>mode, you can select <b>Spot</b> or <b>Spot block</b> for<br/>the <b>Spot Type</b>. Spot ECSs and Spot block</li> </ul> | Pay-per-use                                                            |
| Region                  | the hour.<br>Select a region near you to ensure the lowest<br>latency possible.                                                                                                    | CN-Hong Kong                                                           |
| CPU<br>Architect<br>ure | Select a CPU architecture. The value can be <b>x86</b> .                                                                                                    | x86                                                                    |
| Instance                | <ul> <li>Select vCPUs and memory, or enter a keyword to search for ECS specifications. You can search for ECS flavors when you select <b>By Type</b>.</li> <li>Select ECS specifications by instance family and generation from the list.</li> </ul>                                                                                                    | General<br>computing, 2<br>vCPUs, 4 GiB                                |
| Image                   | An image is an ECS template that contains an OS. It may also contain proprietary software and application software. You can use images to create ECSs.                                                                                                    | Public image,<br>EulerOS 2 5 64bit<br>(40 GiB)                         |
| System<br>Disk          | A system disk stores the OS of an ECS, and is automatically created and initialized upon ECS creation.                                                                                                    | Ultra-high I/O                                                         |
| Network                 | VPC allows you to create logically isolated,<br>configurable, and manageable virtual networks<br>for VPCs. You can configure security groups,<br>Virtual Private Network (VPNs), CIDR blocks,<br>and bandwidths in your VPC. ECSs in different<br>VPCs cannot communicate with each other by<br>default.                                                                                                    | HSS-outside-anp-<br>VPC<br>(VPC created in<br>Step 1: Create a<br>VPC) |

| Paramet<br>er          | Description                                                                                                    | Example Value           |
|------------------------|----------------------------------------------------------------------------------------------------|-------------------------|
| Security<br>Group      |                                                                                                    |                         |
|                        |                                                                                                    |                         |
| EIP                    | An EIP is a static public IP address bound to a cloud server in a VPC. Using the EIP, the cloud server provides services externally.                      | Buy now, static<br>BGP  |
| ECS<br>Name            | This parameter will be set to the initial server name ( <b>hostname</b> ) in the ECS OS.                                                                  | HSS-outside-anp-<br>ECS |
|                        | The name can contain only letters, numbers, underscores (_), hyphens (-), and periods (.).                                                                |                         |
| Enterpris<br>e Project | When purchasing an ECS, you can add it to an enabled enterprise project.                                                                                  | default                 |
|                        | An enterprise project facilitates project-level management and grouping of cloud resources and users. The name of the default project is <b>default</b> . |                         |
|                        | For details about creating and managing enterprise projects, see the <b>Enterprise Management User Guide</b> .                                            |                         |
| Login<br>Mode          | Method for logging in to an ECS.                                                                                                    | Password                |

**Step 4** Click **Create**. In the displayed dialog box, click **Agree and Create**. After the payment is complete, the ECS will be automatically created and started by default.

----End

#### Step 4: Set Up Nginx

- Step 1 Log in to the server created in Step 3: Create an ECS.
- **Step 2** Go to the **temp** directory.

#### cd /temp

**Step 3** Run the following command to create the **install\_nginx.sh** file:

#### vi install\_nginx.sh

**Step 4** Press i to enter the editing mode and copy the following content to the **install\_nginx.sh** file:

#!/bin/bash

yum -y install pcre-devel zlib-devel popt-devel openssl-devel openssl

```
wget http://www.nginx.org/download/nginx-1.21.0.tar.gz
tar zxf nginx-1.21.0.tar.gz -C /usr/src/
cd /usr/src/nginx-1.21.0/
useradd -M -s /sbin/nologin nginx
./configure \
--prefix=/usr/local/nginx \
--user=nginx \
--group=nginx \
--with-file-aio \
--with-http_stub_status_module \
--with-http_gzip_static_module \
--with-http_flv_module \
--with-http_ssl_module \
--with-stream \
--with-pcre && make && make install
ln -s /usr/local/nginx/sbin/nginx /usr/local/sbin/
nainx
```

Step 5 Enter ECS, run the following command, and press Enter to exit.

:wq!

Step 6 Run the following command to install Nginx:

#### bash /temp/install\_nginx.sh

```
Step 7 Run the following command to modify the Nginx configuration file:
```

```
cat <<END >> /usr/local/nginx/conf/nginx.conf
stream {
    upstream backend_hss_anp {
        server {{ANP_proxy_address}}:8091 weight=5 max_fails=3 fail_timeout=30s;
    }
    server {
        listen 8091 so_keepalive=on;
        proxy_connect_timeout 10s;
        proxy_timeout 300s;
        proxy_pass backend_hss_anp ;
    }
    END
```

Replace **{{ANP\_proxy\_address}}** with the actual address and then run the command. For details, see **Table 11-7**.

| Region                                                                              | ANP proxy address                      |  |  |
|-------------------------------------------------------------------------------------|----------------------------------------|--|--|
| Guiyang1, Bangkok,<br>Shanghai2, Guangzhou,<br>Beijing4, Beijing2, and<br>Shanghai1 | hss-proxy.RegionCode.myhuaweicloud.com |  |  |
| Other                                                                               | hss-anp.RegionCode.myhuaweicloud.com   |  |  |
| For details about region codes, see <b>Regions and Endpoints</b> .                  |                                        |  |  |

Table 11-7 ANP proxy address

**Step 8** Run the following command to make the Nginx configuration take effect:

#### nginx -s reload

Step 9 Run the following command to check whether port 8091 is listened on properly:

#### netstat -anp | grep 8091

If information similar to Figure 11-5 is displayed, the listening is normal.

| Figure 11-5 Listening on port 8091 is normal. |  |
|-----------------------------------------------|--|
|-----------------------------------------------|--|

| [root0hss | :2 ~ ]# | netstat –anp   grep 80 | 91 ¦ grep nginx     |        |                     |
|-----------|---------|------------------------|---------------------|--------|---------------------|
| tcp       | 0       | 0 0.0.0.0:8091         | 0.0.0: <del>×</del> | LISTEN | 31246/nginx: master |
|           |         |                        |                     |        |                     |

----End

#### Step 5: Buy and Configure an ELB

- **Step 1** Log in to the console and go to the page for **Buying ELB** page.
- **Step 2** Set ELB parameters as prompted.

You are advised to configure some parameters by referring to **Table 11-8** and configure other parameters based on site requirements. For details about how to buy a load balancer, see **Creating a Dedicated Load Balancer**.

| Table | 11-8 | Parameters | for | buying | an ELB |
|-------|------|------------|-----|--------|--------|
|-------|------|------------|-----|--------|--------|

| Paramet<br>er | Description                                                                                                    | Example<br>Value        |
|---------------|----------------------------------------------------------------------------------------------------|-------------------------|
| Туре          | Type of the shared load balancer. The type cannot be changed after the load balancer is created.                                                                                                    | Dedicated               |
|               | Dedicated load balancers work well for heavy-<br>traffic and high-concurrency workloads, such as<br>large websites, cloud native applications, IoV, and<br>multi-AZ disaster recovery applications. |                         |
| Billing       | Billing mode of a dedicated load balancer.                                                                                                    | Pay-per-use             |
| Mode          | • <b>Yearly/Monthly</b> : prepaid billing mode. You pay in advance for a subscription term, and in exchange, you get a discounted rate.                                                             |                         |
|               | • <b>Pay-per-use</b> : postpaid billing mode. You pay as you go and just pay for what you use. The load balancer usage is calculated by the second but billed every hour.                           |                         |
| Region        | Select a region near you to ensure the lowest latency possible.                                                                                                    | CN-Hong Kong            |
| Name          | Load balancer name. The name can contain:                                                                                                    | HSS-outside-<br>anp-ELB |
|               | • 1 to 64 characters.                                                                                                    |                         |
|               | <ul> <li>Letters, numbers, underscores (_), hyphens (-),<br/>and periods (.).</li> </ul>                                                                                                    |                         |

| Paramet<br>er                | Description                                                                                                    | Example<br>Value                                                                                                    |  |
|------------------------------|----------------------------------------------------------------------------------------------------|----------------------------------------------------------------------------------------------------|--|
| Enterpris<br>e Project       | <ul> <li>When creating a load balancer, you can add it to an enabled enterprise project.</li> <li>An enterprise project facilitates project-level management and grouping of cloud resources and users. The name of the default project is <b>default</b>.</li> <li>For details about creating and managing enterprise projects, see the Enterprise Management User Guide.</li> </ul>                                                                                                    | default                                                                                                    |  |
| Specifica<br>tion<br>Type    | <ul> <li>Select Elastic or Fixed if pay-per-use is chosen as the billing mode.</li> <li>Specifications: <ul> <li>Elastic specifications work well for fluctuating traffic, and you will be charged for how many LCUs you use.</li> <li>Fixed specifications are suitable for stable traffic, and you will be charged for the specifications you select.</li> </ul> </li> </ul>                                                                                                    | <ul> <li>Fixed</li> <li>Network<br/>load<br/>balancing</li> <li>Small</li> </ul>                                                                                                    |  |
| Network<br>Configur<br>ation | <ul> <li>Network Type: You can select one or more network types.</li> <li>Private IPv4 network: The load balancer routes IPv4 requests from the clients to backend servers in a VPC. If you want the load balancer to route IPv4 requests from the Internet, bind an EIP to the load balancer.</li> <li>IPv6 network: An IPv6 address will be assigned to the load balancer to route requests from IPv6 clients.</li> <li>VPC: VPC where the dedicated load balancer works. You cannot change the VPC after the load balancer is created. Plan the VPC as required. Select an existing VPC, or click View VPCs to create a desired one.</li> <li>Frontend Subnet: Subnet where the dedicated load balancer is located. The system allocates an IP address from it and assign an IP address from it and assign an IP address from it and assign an IP address from it and assign an IP address from it and assign an IP address from it and assign an IP address from subnet to the load balancer.</li> <li>Backend Subnet: The load balancer uses IP addresses in the backend subnet to establish connections with backend servers.</li> </ul> | <ul> <li>Private IPv4<br/>network</li> <li>HSS-<br/>outside-<br/>anp-VPC<br/>(VPC<br/>created in<br/>Step 1:<br/>Create a<br/>VPC)</li> <li>HSS-<br/>outside-<br/>subnet<br/>(VPC subnet<br/>created in<br/>Step 1:<br/>Create a<br/>VPC)</li> <li>Subnet of<br/>the load<br/>balancer</li> </ul> |  |

| Paramet<br>er  | Description                                                                                               | Example<br>Value                                                            |
|----------------|----------------------------------------------------------------------------------------------------|-----------------------------------------------------------------------------|
| Elastic<br>IPs | EIP that will be bound to the load balancer for receiving and forwarding IPv4 requests over the Internet. | <ul> <li>Auto assign</li> <li>Dynamic<br/>BGP</li> <li>Bandwidth</li> </ul> |

- **Step 3** After setting the parameters, click **Next**.
- **Step 4** On the ELB page, view the created ELB and record the public IPv4 address.
- Step 5 In the row of a load balancer, click Add now in the Listener (Frontend Protocol/ Port) column.
- **Step 6** Set the listener parameters as prompted.

You are advised to configure some parameters by referring to **Table 11-9** and configure other parameters based on site requirements. For details, see **Adding a TCP Listener**.

| Parameter                              |                                    | Description                                                                                                    | Example Value                        |
|----------------------------------------|------------------------------------|----------------------------------------------------------------------------------------------------|--------------------------------------|
| Config<br>ure                          | Name                               | Listener name.                                                                                                    | HSS-outside-<br>anp-Listener         |
| Listen<br>er                           | Protocol                           | Protocol used by the client and listener to distribute traffic.                                                                                                    | ТСР                                  |
|                                        | Frontend<br>Port                   | Port used by the client and listener to distribute traffic.                                                                                                    | 8091                                 |
|                                        | Access<br>Control                  | Supports access control based on the whitelist and blacklist.                                                                                                    | All IP addresses                     |
| Config<br>ure<br>Routin<br>g<br>Policy | Backend<br>Server<br>Group         | A group of backend servers with the same features.<br>• New<br>• Use existing                                                                                                    | New                                  |
|                                        | Backend<br>Server<br>Group<br>Name | Name of the backend server group.                                                                                                    | HSS-outside-<br>anp-server-<br>group |
|                                        | Backend<br>Protocol                | Specifies the protocol that backend<br>servers in the backend server group use<br>to receive requests from the listeners.<br>The protocol varies depending on the<br>forwarding mode. | ТСР                                  |

 Table 11-9 Parameters for adding a listener

| Parameter                    |                                | Description                                                                                                    | Example Value                                                                                                    |
|------------------------------|--------------------------------|----------------------------------------------------------------------------------------------------|----------------------------------------------------------------------------------------------------|
|                              | Load<br>Balancing<br>Algorithm | <ul> <li>Algorithm used by the load balancer.</li> <li>Weighted round robin: Requests are routed to different servers based on their weights. Backend servers with higher weights receive proportionately more requests, whereas equal-weighted servers receive the same number of requests.</li> <li>Weighted least connections: In addition to the number of connections, each server is assigned a weight based on its capacity.</li> </ul> | Weighted round<br>robin                                                                                                    |
|                              |                                | <ul> <li>a weight based on its capacity.<br/>Requests are routed to the server<br/>with the lowest connections-to-<br/>weight ratio.</li> <li>Source IP hash: Allows requests<br/>from different clients to be routed<br/>based on source IP addresses and<br/>ensures that requests from the same<br/>client are forwarded to the same<br/>server.</li> </ul>                                                                                 |                                                                                                    |
| Add<br>Backe<br>nd<br>Server | Backend<br>Servers             | When you use ELB to route requests,<br>ensure that at least one backend server<br>is running properly and can receive<br>requests routed by the load balancer.<br>Click <b>Add Backend Server</b> .                                                                                                    | HSS-outside-<br>anp-ECS<br>Set the service<br>port to 8091.<br>(Server created<br>in <b>Step 3</b> :<br><b>Create an ECS</b> ) |

- **Step 7** On the **Confirm** page, check parameter settings.
- **Step 8** Click **Submit** complete the configuration.

----End

#### Step 6: Modify a Security Group

- **Step 1** Click in the upper left corner of the management console and choose **Network > Virtual Private Cloud**.
- **Step 2** In the navigation tree on the left, choose **Security Groups**.
- Step 3 Locate the security group created in Step 2: Create a Security Group and click Manage Rules.
- **Step 4** Delete the IPv6 full passing rule, as shown in Figure 11-6.

Figure 11-6 Deleting the IPv6 full passing rule

| HSS-outside-anp-secGroup   | ps                                               |                                 |                                             |                               |             |                                                              | Import Rule Export Ru   |
|----------------------------|--------------------------------------------------|---------------------------------|---------------------------------------------|-------------------------------|-------------|--------------------------------------------------------------|-------------------------|
| ry Inbound Rules           | Outbound Rules Associate                         | id Instances Tag                |                                             |                               |             |                                                              |                         |
|                            |                                                  |                                 |                                             |                               |             |                                                              |                         |
| Some security group rule   | es will not take effect for ECSs with certain sp | pecifications. Learn more       |                                             |                               |             |                                                              | ×                       |
| Add Rule Fast-Ad           | dd Rule Deiete Allow Co                          | ommon Ports Inbound Rules: 4 Ve | ew Security Group Configuration Examples (2 |                               |             |                                                              |                         |
| Select a property or enter | a keyword.                                       |                                 |                                             |                               |             |                                                              | 0                       |
| Priority                   | Action                                           | Type                            | Protocol & Port                             | Source                        | Description | Last Modified                                                | Operation               |
| 1                          | Allow                                            | IP14                            | AL                                          | 0.0.0.0 (9)                   |             | Aug 22, 2024 20:43:28 GMT+06                                 | Modify Replicate Delete |
|                            |                                                  |                                 |                                             |                               |             |                                                              |                         |
| ) 1                        | Allow                                            | IP <sub>1</sub> 4               | A                                           | HSS-outside-anp-secGroups 🕥   |             | Aug 22, 2024 20:43:28 GMT+08                                 | Modify Replicate Delete |
| ) I                        | Allow                                            | IP14<br>IP16                    | Al                                          | HSS-outside-anp-secGroups (1) |             | Aug 22, 2024 20 43:28 GMT+06<br>Aug 22, 2024 20 43:28 GMT+06 | Modily Replicate Delete |

#### **Step 5** Modify the IPv4 full bypass rule, as shown in **Figure 11-7**.

- Change the value of Protocol & Port from Protocols > All to Protocols / TCP (Custom ports) and set the port number to 8091.
- 2. Click **OK**.

#### Figure 11-7 Modifying the IPv4 full passing rule

| HSS-outside-enp-secGroup      | 5                                          |                                        |                                         |                               |                              |                     | Import Rule Export Rule |
|-------------------------------|--------------------------------------------|----------------------------------------|-----------------------------------------|-------------------------------|------------------------------|---------------------|-------------------------|
| Inbound Rules                 | Outbound Rules Assoc                       | iated Instances Tag                    |                                         |                               |                              |                     |                         |
|                               |                                            |                                        |                                         |                               |                              |                     |                         |
| Some security group rule      | s will not take effect for ECSs with certa | sin specifications. Learn more         |                                         |                               |                              |                     | ×                       |
| Add Rule Fast-Ad              | d Rule Delete Allo                         | w Common Ports ) Inbound Rules: 4 View | Security Group Configuration Examples 🕑 |                               |                              |                     |                         |
| Q. Select a property or enler | a keyword.                                 |                                        |                                         |                               |                              |                     | (Q) (6                  |
| Priority                      | Action                                     | Туре                                   | Protocol & Part                         | Source                        | Description                  | Last Modified       | Operation               |
|                               |                                            |                                        | Protocols / TCP (Cust V                 | IP address                    | ·                            |                     |                         |
| L Alow V Pri                  | • PH                                       | 0091                                   | 0001 0000 ×                             |                               | Aug 22, 2024 20 43:28 GMT+08 | T+68 Confirm Cancel |                         |
|                               | Allow                                      | IPv4                                   | A                                       | HSS-outside-anp-secGroups 🛞   |                              |                     | Modily Replicate Delete |
| 1                             | Alow                                       | Pvi                                    | AI                                      | HSS-outside ang-secGroups (®) |                              |                     | Nodity Replicate Delete |
| 0.1                           | Allow                                      | IPv6                                   | AI                                      | :10                           |                              |                     | Modily Replicate Delete |
|                               |                                            |                                        |                                         |                               |                              |                     |                         |

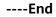

#### Step 7: Prepare the kubeconfig File

The kubeconfig file specifies the cluster permissions assigned to HSS. The kubeconfig file configured using method 1 contains the cluster administrator permissions, whereas the file generated using method 2 contains only the permissions required by HSS. If you want to minimize HSS permissions, prepare the file using method 2.

#### • Method 1: configuring the default kubeconfig file

- a. Perform the following operations to create a dedicated namespace for HSS:
  - i. Log in to a cluster node.
  - ii. Create the **hss.yaml** file and copy the following content to the file: {"metadata":{"name":"hss"},"apiVersion":"v1","kind":"Namespace"}
  - iii. Run the following command to create a namespace: kubectl apply -f hss.yaml
- b. Find and download the config file in the \$HOME/.kube/config directory.
- c. Change the file name from **config** to **config.yaml**.
- Method 2: generating a kubeconfig file dedicated to HSS
  - a. Create a dedicated namespace and an account for HSS.
    - i. Log in to a cluster node.

- ii. Create the hss-account.yaml file and copy the following content to the file: {"metadata":{"name":"hss"},"apiVersion":"v1","kind":"Namespace"}{"metadata": {"name":"hss-user","namespace":"hss"},"apiVersion":"v1","kind":"ServiceAccount"} {"metadata":{"name":"hss-user-token","namespace":"hss","annotations":{"kubernetes.io/ service-account.name":"hss-user"}},"apiVersion":"v1","kind":"Secret","type":"kubernetes.io/ service-account-token"}
  - iii. Run the following command to create a namespace and an account: kubectl apply -f hss-account.yaml
- b. Generate the kubeconfig file.
  - i. Create the **gen\_kubeconfig.sh** file and copy the following content to the file:

#!/bin/bash

KUBE\_APISERVER=`kubectl config view --output=jsonpath='{.clusters[].cluster.server}' | head -n1 ` CLUSTER\_NAME=`kubectl config view -o jsonpath='{.clusters[0].name}'` kubectl get secret hss-user-token -n hss -o yaml |grep ca.crt: | awk '{print \$2}' |base64 -d >hss\_ca\_crt

kubectl config set-cluster \${CLUSTER\_NAME} --server=\${KUBE\_APISERVER} --certificateauthority=hss\_ca\_crt --embed-certs=true --kubeconfig=hss\_kubeconfig.yaml kubectl config set-credentials hss-user --token=\$(kubectl describe secret hss-user-token -n hss | awk '/token:/{print \$2}') --kubeconfig=hss\_kubeconfig.yaml kubectl config set-context hss-user@kubernetes --cluster=\${CLUSTER\_NAME} --user=hssuser --kubeconfig=hss\_kubeconfig.yaml kubectl config use-context hss-user@kubernetes --kubeconfig=hss\_kubeconfig.yaml

 Run the following command to generate the kubeconfig file named hss\_kubeconfig.yaml: bash gen\_kubeconfig.sh

#### Step 8: Install the Agent for a Third-Party Public Network Cluster

#### Step 1 Log in to the management console.

- Step 2 In the upper left corner of the page, select a region, click —, and choose Security & Compliance > Host Security Service.
- Step 3 In the navigation pane, choose Installation & Configuration > Container Install & Config.
- Step 4 On the Cluster tab page, click Install Container Agent. The Container Asset Access and Installation slide-out panel is displayed.
- Step 5 Select Non-CCE cluster (Internet access) and click Configure Now.
- **Step 6** Configure cluster access information and click **Generate Command**. For more information, see **Table 11-10**.

| F <b>igure 11-8</b> Configurin | g cluster access | information |
|--------------------------------|------------------|-------------|
|--------------------------------|------------------|-------------|

| Container Asset Access and Installation    | × |
|--------------------------------------------|---|
| 1 Access Information 2 Agent Configuration |   |
| 1. Connect Information Configuration       |   |
| Cluster Name                               |   |
| Enter a cluster name.                      |   |
| Provider                                   |   |
| Select a service provider.                 | ~ |
| KubeConfig                                 |   |
| Add kubeconfig help 🕑                      |   |
| Context                                    |   |
| Upload the kubeconfig file first.          | ~ |
| Validity Period                            |   |
| Select a date.                             |   |
| Upload the kubeconfig file first.          |   |
| Generate Command                           |   |

#### Table 11-10 Access parameters

| Parameter       | Description                                                                                                    |
|-----------------|----------------------------------------------------------------------------------------------------|
| Cluster Name    | Name of the cluster to be connected.                                                                                                    |
| Provider        | Service provider of the cluster. Currently, the clusters of the<br>following service providers are supported:<br>• Alibaba Cloud<br>• Tencent Cloud<br>• AWS<br>• Azure<br>• User-built<br>• On-premises IDC                                     |
| KubeConfig      | Add and upload the <b>kubeconfig.yaml</b> or <b>config.yaml</b> file<br>configured as required in <b>Step 7: Prepare the kubeconfig</b><br><b>File</b> .                                                                                         |
| Context         | After the kubeconfig file is uploaded, HSS automatically parses the context.                                                                                                    |
| Validity Period | After the kubeconfig file is uploaded, HSS automatically<br>parses the validity period. You can also specify a time<br>before the final validity period. After the specified validity<br>period expires, you need to connect to the asset again. |

- **Step 7** Perform the following operations to install the cluster connection component (ANP-agent) and establish a connection between HSS and the cluster:
  - 1. In the **Container Asset Access and Installation** dialog box, click **Download a** YAML File.

Figure 11-9 Downloading the YAML file × **Container Asset Access and Installation** 2. Copy and Run the Related Commands Method 1: Download the YAML file and upload it to the cluster. Run the following command: ctl apply -f proxy-agent.yar Method 2: Create the proxy-agent.yaml file in the cluster, copy the YAML content to the file, and run the following command: apply -f p oxy-agent.yan Download a YAML File Copy YAML Content Current Data YAML Wrap text {"metadata":{"namespace":"hss", "name":"hssRole"}, "apiVersion":"rbac.authorization.k8s.io/v1", "kind":"Rol -k -m 5 -s -o /dev/null -v \"%{http\_code}\\" http://127.0.0.1:8093/healthz);[ \$status -ge 200 ] && echo Cancel Next

2. Copy the file to the directory of any node and run the following command to replace the proxy address:

sed -i 's#proxy-server-host=.\*","--proxy-server-port#proxy-server-host={{Forwarding address}}","-proxy-server-port#' proxy-agent.yaml

Change **{{Forwarding address}}** to the public IPv4 address recorded in **Step 4** and then run the command again.

- Run the following command to install the cluster connection component (ANP-Agent): kubectl apply -f proxy-agent.yaml
- 4. Run the following command to check whether the cluster connection component (ANP-agent) is successfully installed: kubectl get pods -n hss | grep proxy-agent

If the command output shown in **Figure 11-10** is displayed, the cluster connection component (ANP-agent) is successfully installed.

#### Figure 11-10 ANP-Agent installed

| [root@glz-ubuntu-1           | # kubect | l get pods | -n hss   |     |
|------------------------------|----------|------------|----------|-----|
| NAME                         | READY    | STATUS     | RESTARTS | AGE |
| proxy-agent-559fbcf95d-ql5bq | 1/1      | Running    | 0        | 56m |
| proxy-agent-559fbcf95d-sn5xf | 1/1      | Running    | 0        | 56m |

5. Run the following command to check whether the cluster is connected to HSS:

for a in \$(kubectl get pods -n hss| grep proxy-agent | cut -d ' ' -f1); do kubectl -n hss logs \$a | grep 'Start serving';done

If the command output shown in **Figure 11-11** is displayed, the cluster is connected to HSS.

#### Figure 11-11 Cluster connected to HSS

 I0419
 17:01:18.441561
 1 client.go:356]
 "Start serving" serverID="28d2b1f2-e8d4-4469-86e5-4a566649cb63"

 I0419
 17:01:19.523212
 1 client.go:356]
 "Start serving" serverID="2edca7d1-59ba-41f9-97c9-ed0e2c0bfa0e"

- Step 8 In the Container Asset Access and Installation dialog box, click Next.
- **Step 9** Configure agent parameters. For more information, see **Table 11-11**.

| Parameter              | Description                                                                                                    |
|------------------------|----------------------------------------------------------------------------------------------------|
| Configuration<br>Rules | <ul> <li>Select an agent configuration rule.</li> <li>Default Rule: Select this if the sock address of container runtime is a common address. The agent will be installed on nodes having no taints.</li> </ul>     |
|                        | <ul> <li>Custom: Select this rule if the sock address of your<br/>container runtime is not a common address or needs to<br/>be modified, or if you only want to install the agent on<br/>specific nodes.</li> </ul> |
|                        | NOTE                                                                                                    |
|                        | <ul> <li>If the sock address of your container runtime is incorrect, some<br/>HSS functions may be unavailable after the cluster is connected<br/>to HSS.</li> </ul>                                                |
|                        | You are advised to select all runtime types.                                                                                                    |

| Parameter              | Description                                                                                                    |
|------------------------|----------------------------------------------------------------------------------------------------|
| (Optional)<br>Advanced | This parameter can be set if <b>Custom</b> is selected for <b>Configuration Rules</b> .                                                                                                    |
| Configuration          | Click $\checkmark$ to expand advanced configurations. The <b>Enabling auto upgrade agent</b> option is selected by default.                                                                                                    |
|                        | • Enabling auto upgrade<br>Configure whether to enable automatic agent upgrade. If<br>it is enabled, HSS automatically upgrades the agent to the<br>latest version between 00:00 to 06:00 every day to provide<br>you with better services. |
|                        | • Node Selector Configuration<br>Set the Key and Value of tags of the nodes where the<br>agent is to be installed and click Add. If no tags are<br>specified, the agent will be installed on all the nodes<br>having no taints.             |
|                        | • Tolerance Configuration<br>If you added a node whose tag contains a taint in Node<br>Selector Configuration, set the Key, Value, and Effect of<br>the taint, and click Add to allow agent installation on the<br>node.                    |

- **Step 10** Click **OK** to start installing the HSS agent.
- **Step 11** In the cluster list, check the cluster status. If the cluster status is **Running**, the cluster is successfully connected to HSS.

----End

#### **Follow-up Procedure**

After the agent is installed in a cluster, **enable protection**.

# FAQ

- What Do I Do If the Cluster Connection Component (ANP-Agent) Failed to Be Deployed?
- What Do I Do If Cluster Permissions Are Abnormal?

# 11.1.5 Installing the Agent in a Third-Party Private Network Cluster

# Scenario

Install the agent on a third-party private network cluster that cannot access the public network. After the configuration is complete, HSS automatically installs the agent on existing cluster nodes, installs the agent on new nodes when the cluster is scaled out, and uninstalls the agent from removed nodes when the cluster is scaled in.

# Prerequisites

A Direct Connect connection has been created between the third-party private network cluster and the VPC on the cloud. For details about how to create a Direct Connect connection, see **Getting Started with Direct Connect**.

# Constraints

- Supported cluster orchestration platforms: Kubernetes 1.19 or later
- Supported node OS: Linux
- Node specifications: at least 2 vCPUs, 4 GiB memory, 40 GiB system disk, and 100 GiB data disk
- Constraints on private clusters to access regions: Currently, only CN North-Beijing1, CN North-Beijing4, CN East-Shanghai1, CN East-Shanghai2, CN South-Guangzhou, AP-Hong Kong, AP-Singapore, CN Southwest-Guiyang1, and AP-Jakarta allow third-party cloud clusters or on-premises clusters to access HSS through private networks.
- The agent is incompatible with clusters of Galera 3.34, MySQL 5.6.51, or earlier versions.

# Step 1: Create an ECS

#### Step 1 Log in to the ECS console and buy an ECS.

**Step 2** Configure ECS parameters as prompted.

You are advised to configure some parameters by referring to **Table 11-12** and configure other parameters based on site requirements.

| Paramet<br>er   | Description                                                                                                    | Example Value |
|-----------------|----------------------------------------------------------------------------------------------------|---------------|
| Billing<br>Mode | <ul> <li>ECS billing mode.</li> <li>Yearly/Monthly: Prepaid mode. Yearly/<br/>monthly ECSs are billed by the purchased<br/>duration specified in the order.</li> <li>Pay-per-use: Postpaid billing mode. You pay<br/>as you go and just pay for what you use.<br/>Pay-per-use ECSs are billed by the second<br/>and settled by the hour.</li> <li>Spot price: Spot pricing is a postpaid billing<br/>mode. You pay as you go and just pay for<br/>what you use. In <b>Spot pricing</b> billing mode,<br/>your purchased ECS is billed at a lower price<br/>than that of a pay-per-use ECS with the<br/>same specifications. In <b>Spot pricing</b> billing<br/>mode, you can select <b>Spot</b> or <b>Spot block</b> for<br/>the <b>Spot Type</b>. Spot ECSs and Spot block<br/>ECSs are billed by the second and settled by<br/>the hour.</li> </ul> | Pay-per-use   |

Table 11-12 Parameters for purchasing an ECS

| Paramet<br>er           | Description                                                                                                    | Example Value                                   |
|-------------------------|----------------------------------------------------------------------------------------------------|-------------------------------------------------|
| CPU<br>Architect<br>ure | Select a CPU architecture. The value can be <b>x86</b> or <b>Kunpeng</b> .                                                                                                    | x86                                             |
| Instance                | <ul> <li>Select vCPUs and memory, or enter a keyword to search for ECS specifications. You can search for ECS flavors when you select <b>By Type</b>.</li> <li>Select ECS specifications by instance family and generation from the list.</li> </ul> | General<br>computing, 2<br>vCPUs, 4 GiB         |
| Image                   | An image is an ECS template that contains an OS. It may also contain proprietary software and application software. You can use images to create ECSs.                                                                                               | Public image,<br>EulerOS 2.5 64 bit<br>(40 GiB) |
| System<br>Disk          | Stores the OS of an ECS, and is automatically created and initialized upon ECS creation.                                                                                                    | Ultra-high I/O                                  |

- **Step 3** Click **Create**. In the displayed dialog box, click **Agree and Create**. After the payment is complete, the ECS will be automatically created and started by default.
- **Step 4** In the ECS list, view the created ECS and record its private IP address.

----End

# Step 2: Set Up Nginx

- Step 1 Log in to the server created in Step 1: Create an ECS.
- **Step 2** Go to the **temp** directory.

#### cd /temp

**Step 3** Run the following command to create the **install\_nginx.sh** file:

#### vi install\_nginx.sh

**Step 4** Press **i** to enter the editing mode and copy the following content to the **install\_nginx.sh** file:

#!/bin/bash

```
yum -y install pcre-devel zlib-devel popt-devel openssl-devel openssl
wget http://www.nginx.org/download/nginx-1.21.0.tar.gz
tar zxf nginx-1.21.0.tar.gz -C /usr/src/
cd /usr/src/nginx-1.21.0/
useradd -M -s /sbin/nologin nginx
./configure \
--prefix=/usr/local/nginx \
--user=nginx \
--group=nginx \
--with-file-aio \
--with-http_stub_status_module \
--with-http_gzip_static_module \
--with-http_flv_module \
```

--with-http\_ssl\_module \ --with-stream \ --with-pcre && make && make install ln -s /usr/local/nginx/sbin/nginx /usr/local/sbin/ nginx

Step 5 Enter ECS, run the following command, and press Enter to exit.

:wq!

**Step 6** Run the following command to install Nginx:

#### bash /temp/install\_nginx.sh

**Step 7** Run the following command to modify the Nginx configuration file:

```
cat <<END >> /usr/local/nginx/conf/nginx.conf
stream {
    upstream backend_hss_anp {
        server {{ANP_backend_address}}:8091 weight=5 max_fails=3 fail_timeout=30s;
    }
    server {
        listen 8091 so_keepalive=on;
        proxy_connect_timeout 10s;
        proxy_timeout 300s;
        proxy_pass backend_hss_anp ;
    }
    END
```

Replace **{{ANP\_backend\_address}}** with the actual address and then run the command. For details, see **Table 11-13**.

| Region                                                                              | ANP Backend Address                    |  |
|-------------------------------------------------------------------------------------|----------------------------------------|--|
| Guiyang1, Bangkok,<br>Shanghai2, Guangzhou,<br>Beijing4, Beijing2, and<br>Shanghai1 | hss-proxy.RegionCode.myhuaweicloud.com |  |
| Other                                                                               | hss-anp.RegionCode.myhuaweicloud.com   |  |
| For details about region codes, see <b>Regions and Endpoints</b> .                  |                                        |  |

| Table 11-13 | ANP | backend | addresses |
|-------------|-----|---------|-----------|
|-------------|-----|---------|-----------|

**Step 8** Run the following command to make the Nginx configuration take effect:

#### nginx -s reload

----End

#### Step 3: Prepare the kubeconfig File

The kubeconfig file specifies the cluster permissions assigned to HSS. The kubeconfig file configured using method 1 contains the cluster administrator permissions, whereas the file generated using method 2 contains only the permissions required by HSS. If you want to minimize HSS permissions, prepare the file using method 2.

• Method 1: configuring the default kubeconfig file

- a. Perform the following operations to create a dedicated namespace for HSS:
  - i. Log in to a cluster node.
  - ii. Create the **hss.yaml** file and copy the following content to the file: {"metadata":{"name":"hss"},"apiVersion":"v1","kind":"Namespace"}
  - iii. Run the following command to create a namespace: kubectl apply -f hss.yaml
- b. Find and download the **config** file in the **\$HOME/.kube/config** directory.
- c. Change the file name from **config** to **config.yaml**.
- Method 2: generating a kubeconfig file dedicated to HSS
  - a. Create a dedicated namespace and an account for HSS.
    - i. Log in to a cluster node.
    - ii. Create the **hss-account.yaml** file and copy the following content to the file:

{"metadata":{"name":"hss"},"apiVersion":"v1","kind":"Namespace"}{"metadata": {"name":"hss-user","namespace":"hss"},"apiVersion":"v1","kind":"ServiceAccount"} {"metadata":{"name":"hss-user-token","namespace":"hss","annotations":{"kubernetes.io/ service-account.name":"hss-user"}},"apiVersion":"v1","kind":"Secret","type":"kubernetes.io/ service-account-token"}

- iii. Run the following command to create a namespace and an account: kubectl apply -f hss-account.yaml
- b. Generate the kubeconfig file.
  - i. Create the **gen\_kubeconfig.sh** file and copy the following content to the file:

#!/bin/bash

KUBE\_APISERVER=`kubectl config view --output=jsonpath='{.clusters[].cluster.server}' | head -n1 `

CLUSTER\_NAME=`kubectl config view -o jsonpath='{.clusters[0].name}'` kubectl get secret hss-user-token -n hss -o yaml |grep ca.crt: | awk '{print \$2}' |base64 -d >hss\_ca\_crt

kubectl config set-cluster \${CLUSTER\_NAME} --server=\${KUBE\_APISERVER} --certificateauthority=hss\_ca\_crt --embed-certs=true --kubeconfig=hss\_kubeconfig.yaml kubectl config set-credentials hss-user --token=\${kubectl describe secret hss-user-token -n hss | awk '/token:/{print \$2}') --kubeconfig=hss\_kubeconfig.yaml kubectl config set-context hss-user@kubernetes --cluster=\${CLUSTER\_NAME} --user=hssuser --kubeconfig=hss\_kubeconfig.yaml kubectl config use-context hss-user@kubernetes --kubeconfig=hss\_kubeconfig.yaml

 Run the following command to generate the kubeconfig file named hss\_kubeconfig.yaml: bash gen\_kubeconfig.sh

# Step 4: Install the Agent for a Third-Party Private Network Cluster

#### Step 1 Log in to the management console.

- Step 2 In the upper left corner of the page, select a region, click —, and choose Security & Compliance > Host Security Service.
- Step 3 In the navigation pane, choose Installation & Configuration > Container Install & Config.
- **Step 4** On the **Cluster** tab page, click **Install Container Agent**. The **Container Asset Access and Installation** slide-out panel is displayed.

#### **Step 5** Select **Non-CCE cluster (private network access)** and click **Configure Now**.

**Step 6** Configure image repository information and click **Generate Command**. For more information, see **Table 11-14**.

| Table 11-14 | Image | repository | parameters |
|-------------|-------|------------|------------|
|-------------|-------|------------|------------|

| Parameter             | Description                                |  |
|-----------------------|--------------------------------------------|--|
| Third-Party Image     | Third-party image repository address.      |  |
| Repository Address    | Example: hub.docker.com                    |  |
| Image Repository Type | Type of the image repository. It can be:   |  |
|                       | • Harbor                                   |  |
|                       | • Quay                                     |  |
|                       | • Jfrog                                    |  |
|                       | • Other                                    |  |
| Organization Name     | Organization name of the image repository. |  |
| Username              | Image repository username.                 |  |
| Password              | Password of the image repository.          |  |

| Parameter                 | Description                                                                                                    |
|---------------------------|----------------------------------------------------------------------------------------------------|
| Advanced<br>Configuration | • Image Architecture<br>Optional. You can select the image architecture<br>used by a container. By default, the container uses a<br>multi-architecture image.                                                                                                    |
|                           | • ANP Proxy Address<br>Enter the private IP address of the server created in<br>Step 1: Create an ECS.                                                                                                    |
|                           | • Hostguard Proxy Address<br>Private IP address of a Direct Connect server (port<br>10180).                                                                                                    |
|                           | • <b>Container Name</b><br>After a cluster is connected to HSS, ANP-agent and<br>Hostguard (the HSS agent) will run on nodes as<br>containers. To identify these containers, set easily<br>distinguishable names for them.                                                                                                    |
|                           | • <b>DNS Configuration</b><br>The DNS of the pod is configured in Kubernetes, so<br>that you can search for a service in a running<br>container by its name instead of IP address.                                                                                                    |
|                           | You can configure DNS for the pods of the ANP-<br>agent and Hostguard (the HSS agent) to facilitate<br>search.                                                                                                    |
|                           | Options are as follows:                                                                                                    |
|                           | <ul> <li>Default: The pod inherits the domain name<br/>resolution configuration from the node where<br/>the pod is running.</li> </ul>                                                                                                    |
|                           | <ul> <li>ClusterFirst: Any DNS query (for example,<br/>www.kubernetes.io) that does not match the<br/>configured cluster domain suffix is forwarded by<br/>the DNS server to the upstream DNS server.<br/>Cluster administrators may have extra stub-<br/>domain and upstream DNS servers configured.</li> </ul>                |
|                           | <ul> <li>ClusterFirstWithHostNet: For the pods running<br/>in hostNetwork mode, the DNS policy should be<br/>explicitly set to ClusterFirstWithHostNet.<br/>Otherwise, the pods that run in hostNetwork<br/>mode and use the ClusterFirst policy will roll<br/>back to the Default policy.</li> </ul>                           |
|                           | <ul> <li>None: If the pod's dnsPolicy is set to None, the<br/>list must contain at least one IP address,<br/>otherwise this property is optional. The listed<br/>servers will be combined with the base domain<br/>name servers generated using a specified DNS<br/>policy, and duplicate addresses will be removed.</li> </ul> |

**Step 7** Perform the following operations to upload the images of the cluster connection component (ANP-agent) and the HSS agent to your private image repository:

- In the Access and Install Container Assets dialog box, click cluster protection component image package.rar to download the package to the local PC and copy the package to any cluster node.
- 2. In the **Container Asset Access and Installation** dialog box, click **Copy Image Upload Command** to copy the command and run it on the cluster node.

| Figure 11-12 | Copying | image | upload | commands |
|--------------|---------|-------|--------|----------|
|--------------|---------|-------|--------|----------|

| Vegnitation Name                                                                                                    |                   |
|----------------------------------------------------------------------------------------------------|-------------------|
| Organization Name                                                                                                    |                   |
| test                                                                                                    |                   |
| Jsername                                                                                                    |                   |
| q                                                                                                    |                   |
| Password                                                                                                    |                   |
|                                                                                                    |                   |
| Generate Command                                                                                                    |                   |
| 2. Upload to Image Repository                                                                                                    |                   |
| <ul> <li>Downloadcluster protection component image package.rar,and copy it to the cluster</li> </ul>                                                                                                    | r node.           |
| Copy commandand run the command.                                                                                                    |                   |
| Copy Image Upload Command                                                                                                    |                   |
| unzip hss-images.zip && docker load < anp-agent-arm64.tar.gz &&\<br>docker login -u q -p Shishi520**** hub.docker.com &&\<br>docker load < anp-agent-x86_64.tar.gz &&\<br>docker tag proxy-agent0.0.27-x86_64 hub.docker.com/test/anp-agent0.0.2.x86_64 &&\ | •                 |
| <ul> <li>If the command is successfully executed, the following information is displayed:</li> </ul>                                                                                                    |                   |
| The push refers to repository [100.0.186.1/test/anp-agent]<br>6b4d25968145: Pushing [====================================                                                                                                    | ] 72.93MB/85.24MB |
| 270f934787ed: Pushed<br>02571d034293: Pushing [====================================                                                                                                    | ] 62.72MB/69.86MB |
|                                                                                                    | Cancel Next       |

If the command output shown in **Figure 11-13** is displayed, the upload succeeded.

Figure 11-13 Image uploaded

| Ine push refers to a re | pository [docker.io/boonyadocker/tomcat-allow-remote] |                 |
|-------------------------|-------------------------------------------------------|-----------------|
| 464a44ea0195: Pushing [ | > ]                                                   | 3.566MB/13.29MB |
| 29b57e33a4da: Pushing [ | > ]                                                   | 7.07MB/370.1MB  |
| d649a240e453: Pushing [ | >]                                                    | 3.072kB         |
| d0757a6730d0: Pushed    |                                                       |                 |
| 768dcfe5d05f: Pushed    |                                                       |                 |
| f5cfc06b640d: Pushing [ | >]                                                    | 209.9kB         |
| 9669d6b73383: Pushing [ | > ]                                                   | 525.3kB/187.8MB |

- Step 8 In the Container Asset Access and Installation dialog box, click Next.
- **Step 9** Configure cluster access information and click **Generate Command**. For more information, see **Table 11-15**.

### Figure 11-14 Configuring cluster access information

| Container Asset Access and Installation                                 | ×       |
|-------------------------------------------------------------------------|---------|
| Configure Image Repository — 2 Access Information 3 Agent Configuration |         |
| 1. Connect Information Configuration                                    |         |
| Cluster Name                                                            |         |
| Enter a cluster name.                                                   |         |
| Provider                                                                |         |
| Select a service provider.                                              | ~       |
| KubeConfig                                                              |         |
| Select File                                                             |         |
| Context                                                                 |         |
| Upload the kubeconfig file first.                                       | ~       |
| Validity Period                                                         |         |
| Select a date.                                                          | <b></b> |
| Upload the kubeconfig file first.                                       |         |
| Generate Command                                                        |         |

#### Table 11-15 Access parameters

| Parameter       | Description                                                                                                    |
|-----------------|----------------------------------------------------------------------------------------------------|
| Cluster Name    | Name of the cluster to be connected.                                                                                                    |
| Provider        | Service provider of the cluster. Currently, the clusters of the<br>following service providers are supported:<br>• Alibaba Cloud<br>• Tencent Cloud<br>• AWS<br>• Azure<br>• User-built<br>• On-premises IDC                                     |
| KubeConfig      | Add and upload the kubeconfig file configured as required in <b>Step 3: Prepare the kubeconfig File</b> .                                                                                                    |
| Context         | After the kubeconfig file is uploaded, HSS automatically parses the context.                                                                                                    |
| Validity Period | After the kubeconfig file is uploaded, HSS automatically<br>parses the validity period. You can also specify a time<br>before the final validity period. After the specified validity<br>period expires, you need to connect to the asset again. |

- **Step 10** Perform the following operations to install the cluster connection component (ANP-agent) and establish a connection between HSS and the cluster:
  - 1. In the **Container Asset Access and Installation** dialog box, click **Copy Command**.

| ntainer Asset Access and Installatio<br>ad the kubeconfig file first.                                            | n                                                                                                    |
|----------------------------------------------------------------------------------------------------|----------------------------------------------------------------------------------------------------|
| Senerate Command                                                                                                 |                                                                                                    |
| opy and Run the Related Commands                                                                                 |                                                                                                    |
| Copy Command,and run the following command in the                                                                | cluster to create a credential for image pulling.                                                                         |
| kubecti –namespace hss create secret docker-registry hss-re<br>username=1_docker-nassword=Liushishi520ovn*       | gcreddocker-server=hub.docker.comdocker-                                                                                  |
| Method 1: Download the YAML file and upload it to the proxy-agent.yaml                                           | e cluster. Run the following command: kubectl apply -f                                                                    |
| Method 2: Create the proxy-agent.yaml file in the clust<br>following command: apply -f proxy-agent.yaml          | ter, copy the YAML content to the file, and run the                                                                       |
| Download a YAML File Copy YAML Content                                                                           |                                                                                                    |
| Current Data                                                                                                    | YAML Wrap text                                                                                                    |
| 1 >-<br>2 {"metadata":{"namespace":"hss","name":"hssRole<br>3 -k -m 5 -s -o /dev/null -w \"%{http_code}\" h<br>4 | ."], "apiVersion": "rbac.authorization.k8s.io/v1", "kind": "R<br>kttp://127.0.0.1:8093/healthz);[\$status —ge 200] && ech |
|                                                                                                    |                                                                                                    |
|                                                                                                    |                                                                                                    |
|                                                                                                    |                                                                                                    |
|                                                                                                    |                                                                                                    |

- 2. Log in to a node and run the copied command to create a credential for the cluster to pull private images:
- 3. In the **Container Asset Access and Installation** dialog box, click **Download a YAML File**.

#### Figure 11-16 Downloading the YAML file

|   | ntainer Asset Access and Installation                                                                                                    |  |
|---|----------------------------------------------------------------------------------------------------|--|
| G | enerate Command                                                                                                    |  |
| • | opy and Run the Related Commands         Copy Command, and run the following command in the cluster to create a credential for image pulling.         Copy Command         Rubectl -namespace hss create secret docker-registry hss-regcred -docker-server=hub.docker.com -docker-username=1 -docker.com -docker-gistry hss-regcred -docker-server=hub.docker.com -docker-gistry hspit/200wo*         Method 1: Download the YAML file and upload it to the cluster. Run the following command: kubectl apply -f proxy-agent.yaml |  |
|   | Method 2: Create the proxy-agent.yaml file in the cluster, copy the YAML content to the file, and run the following command: apply -f proxy-agent.yaml           Download a YAML File         Copy YAML Content                                                                                                    |  |
|   | Current Data<br>2 {[metadata":["namespace":"hss", "name":"hssRole"], "apiVersion":"rbac.authorization.k8s.io/v1", "kind":"Role<br>3 -k -m 5 -s -o /dev/null -w \"%{http_code}\" http://127.0.0.1:8093/healthz):[ \$status -ge 200 ] &# echo \$<br>4</td><td></td></tr><tr><td></td><td>Cancel</td><td></td></tr></tbody></table>                                                                                                    |  |

- 4. Copy the file to the directory of any node.
- 5. Run the following command to install the cluster connection component (ANP-Agent):

kubectl apply -f proxy-agent.yaml

6. Run the following command to check whether the cluster connection component (ANP-agent) has been installed: kubectl get pods -n hss | grep proxy-agent

If the command output shown in **Figure 11-17** is displayed, the cluster connection component (ANP-agent) is successfully installed.

#### Figure 11-17 ANP-Agent installed

| G                            |          |            |          |     |
|------------------------------|----------|------------|----------|-----|
| [root@glz-ubuntu-1           | # kubect | l get pods | -n hss   |     |
| NAME                         | READY    | STATUS     | RESTARTS | AGE |
| proxy-agent-559fbcf95d-ql5bq | 1/1      | Running    | 0        | 56m |
| proxy-agent-559fbcf95d-sn5xf | 1/1      | Running    | 0        | 56m |

7. Run the following command to check whether the cluster is connected to HSS:

for a in \$(kubectl get pods -n hss| grep proxy-agent | cut -d ' ' -f1); do kubectl -n hss logs \$a | grep 'Start serving';done

If the command output shown in **Figure 11-18** is displayed, the cluster is connected to HSS.

#### Figure 11-18 Cluster connected to HSS

 I0419
 17:01:18.441561
 1 client.go:356]
 "Start serving"
 serverID="28d2b1f2-e8d4-4469-86e5-4a566649cb63"

 I0419
 17:01:19.523212
 1 client.go:356]
 "Start serving"
 serverID="2edca7d1-59ba-41f9-97c9-ed0e2c0bfa0e"

#### **Step 11** In the **Container Asset Access and Installation** dialog box, click **Next**.

**Step 12** Configure agent parameters. For more information, see **Table 11-16**.

| Parameter              | Description                                                                                                    |
|------------------------|----------------------------------------------------------------------------------------------------|
| Configuration          | Select an agent configuration rule.                                                                                                    |
| Rules                  | • <b>Default Rule</b> : Select this if the sock address of container runtime is a common address. The agent will be installed on nodes having no taints.                                                                                    |
|                        | • <b>Custom</b> : Select this rule if the sock address of your container runtime is not a common address or needs to be modified, or if you only want to install the agent on specific nodes.                                               |
|                        | NOTE                                                                                                    |
|                        | <ul> <li>If the sock address of your container runtime is incorrect, some<br/>HSS functions may be unavailable after the cluster is connected<br/>to HSS.</li> </ul>                                                                        |
|                        | • You are advised to select all runtime types.                                                                                                    |
| (Optional)<br>Advanced | This parameter can be set if <b>Custom</b> is selected for <b>Configuration Rules</b> .                                                                                                    |
| Configuration          | Click $\checkmark$ to expand advanced configurations. The <b>Enabling auto upgrade agent</b> option is selected by default.                                                                                                    |
|                        | • Enabling auto upgrade<br>Configure whether to enable automatic agent upgrade. If<br>it is enabled, HSS automatically upgrades the agent to the<br>latest version between 00:00 to 06:00 every day to provide<br>you with better services. |
|                        | • Node Selector Configuration<br>Set the Key and Value of tags of the nodes where the<br>agent is to be installed and click Add. If no tags are<br>specified, the agent will be installed on all the nodes<br>having no taints.             |
|                        | • Tolerance Configuration<br>If you added a node whose tag contains a taint in Node<br>Selector Configuration, set the Key, Value, and Effect of<br>the taint, and click Add to allow agent installation on the<br>node.                    |

**Step 13** Click **OK** to start installing the HSS agent.

**Step 14** In the cluster list, check the cluster status. If the cluster status is **Running**, the cluster is successfully connected to HSS.

----End

# Follow-up Procedure

After the agent is installed in a cluster, **enable protection**.

# FAQ

- What Do I Do If the Cluster Connection Component (ANP-Agent) Failed to Be Deployed?
- What Do I Do If Cluster Permissions Are Abnormal?
- Failed to Upload the Image to the Private Image Repository

# 11.2 Installing the Agent on an Independent Container Node

The method of installing the agent on an independent node is the same as that of installing the agent on a common server. You simply need to install the agent on the node. For details, see **Installing the Agent on Servers**.

# **11.3 Modifying Cluster Agent Installation Information**

# Scenario

You can modify the access information in the following cases:

- In a non-CCE cluster accessed through a private network, the image repository information has been configured and the command has been generated, but the command has not been executed on cluster nodes. In this case, you can refer to this section to go to the access information modification page and perform subsequent operations.
- In a non-CCE cluster accessed through Internet, the access information has been configured and the command has been generated, but the command has not been executed on cluster nodes. In this case, you can refer to this section to go to the access information modification page and perform subsequent operations.
- In a non-CCE cluster accessed through Internet, the specified certificate expiration date is earlier than the final expiration date, but needs to be changed to that date.
- You need to modify the scope of cluster nodes where the agent is to be installed. After the modification, the agent on all cluster nodes will be automatically uninstalled, and then the agent will be reinstalled on specified nodes.
- The container runtime type and sock address need to be modified. After the modification, the agent on all cluster nodes will be automatically uninstalled, and then the agent will be reinstalled on specified nodes.
- Automatic agent upgrade needs to be enabled or disabled.

 $\times$ 

# **Modifying Access Information**

- Step 1 Log in to the management console.
- **Step 2** In the upper left corner of the page, select a region, click  $\equiv$ , and choose **Security & Compliance** > **Host Security Service**.
- Step 3 In the navigation pane, choose Installation & Configuration > Container Install & Config.
- **Step 4** Click the **Cluster** tab.
- **Step 5** In the row of a cluster, click **Edit Access Information** in the **Operation** column. The **Edit Access Information** dialog box is displayed.

The following figure uses the access information of a non-CCE cluster (accessed through Internet) as an example.

Figure 11-19 Edit access information

| Edit Acces                          | s Information                                                                                                    |   |
|-------------------------------------|----------------------------------------------------------------------------------------------------|---|
| Basic Informa                       | ation                                                                                                    |   |
| Cluster Name                        |                                                                                                    |   |
| a                                   |                                                                                                    |   |
| Provider                            |                                                                                                    |   |
| loud                                |                                                                                                    |   |
| Context                             |                                                                                                    |   |
| hti                                 | 13                                                                                                    |   |
| Validity Period                     |                                                                                                    |   |
| Jan 06, 2034                        |                                                                                                    | ( |
| Download a YA                       | te the proxy-agent.yaml file in the cluster, copy the YAML content to the file, and run the<br>and: apply -f proxy-agent.yaml<br>AML File Copy YAML Content                                               |   |
| Current Data                        | YAML Vrap text                                                                                                    |   |
| 1 ≻-<br>2 {"meta:<br>3 -k -m ±<br>4 | iata":{"namespace":"hss", "name":"hssRole"}, "apiVersion":"rbac.authorization.k8s.io/v1", "kind":"Ro<br>5 -s -o /dev/null -w \"%{http_code}\" http://127.0.0.1:8093/healthz):[ \$status -ge 200 ] && echo |   |
|                                     |                                                                                                    |   |
|                                     |                                                                                                    |   |

**Step 6** Modify access information. For details about the parameters that can be modified, see **Table 11-17**.

| Access<br>Mode                                     | Paramet<br>er      | Description                                                                                                    |
|----------------------------------------------------|--------------------|----------------------------------------------------------------------------------------------------|
| Non-<br>CCE<br>cluster<br>(Intern<br>et<br>access) | Validity<br>Period | You can specify a time before the final validity period.<br>After the specified validity period expires, you need to<br>connect to the asset again.                                                                                               |
| All                                                | Configur           | Select an agent configuration rule.                                                                                                    |
| access<br>modes                                    | ation<br>Rules     | • <b>Default Rule</b> : Select this if the sock address of container runtime is a common address. The agent will be installed on nodes having no taints.                                                                                          |
|                                                    |                    | • <b>Custom</b> : Select this rule if the sock address of your container runtime is not a common address or needs to be modified, or if you only want to install the agent on specific nodes.                                                     |
|                                                    |                    | <ul> <li>NOTE</li> <li>If the sock address of your container runtime is incorrect,<br/>some HSS functions may be unavailable after the cluster is<br/>connected to HSS.</li> </ul>                                                                |
|                                                    |                    | You are advised to select all runtime types.                                                                                                    |
|                                                    | (Optiona<br>l)     | This parameter can be set if <b>Custom</b> is selected for <b>Configuration Rules</b> .                                                                                                    |
|                                                    | Advance<br>d       | Click $\checkmark$ to expand all advanced configuration items.                                                                                                    |
|                                                    | Configur<br>ation  | • Enabling auto upgrade agent<br>Configure whether to enable automatic agent upgrade.<br>If it is enabled, HSS automatically upgrades the agent<br>to the latest version between 00:00 to 06:00 every day<br>to provide you with better services. |
|                                                    |                    | <ul> <li>Node Selector Configuration<br/>Select the tag of the nodes where the agent is to be<br/>installed. If this parameter is not specified, the agent<br/>will be installed on all nodes having no taints by<br/>default.</li> </ul>         |
|                                                    |                    | <ul> <li>Tolerance Configuration         If the taint tag is selected in Node Selector         Configuration and the agent needs to be installed on the taint node, you can configure taint toleration.     </li> </ul>                           |

### Step 7 Click Complete.

If the container runtime type, container runtime sock address, node selection configuration, or tolerance configuration is modified, the agent on all cluster

nodes will be automatically uninstalled and then reinstalled. Wait until the agent installation is complete.

----End

# **11.4 Managing Cluster Agents**

You can upgrade the agent or uninstall it from a cluster.

### Prerequisites

The cluster is running.

# Constraints

The agent can be upgraded only on CCE clusters. To use the latest HSS version for other types of clusters, uninstall the agent and connect it to the clusters again. For details, see **Uninstalling the Agent from a Cluster** and **Installing an Agent in a Cluster**.

### Upgrading the Cluster Agent

HSS is periodically updated to improve its capabilities. You are advised to upgrade the agent to the latest version in a timely manner.

If the agent has not been upgraded for more than six months, HSS will automatically upgrade it to the latest version. In the latest version, the known issues in earlier versions are fixed, and the threat detection and defense capabilities are enhanced to improve overall security. The upgrade is performed by HSS in the time window from 22:00 to 06:00 the next day. It does not affect your services.

- Step 1 Log in to the management console.
- **Step 2** In the upper left corner of the page, select a region, click =, and choose **Security & Compliance** > **Host Security Service**.
- Step 3 In the navigation pane, choose Installation & Configuration > Container Install & Config.
- **Step 4** Click the **Cluster** tab.
- **Step 5** In the **Operation** column of a cluster, click **Upgrade Agent**.

To upgrade the agent on CCE clusters in batches, select all target CCE clusters and click **Upgrade Agent**.

**Step 6** Confirm the upgrade information and click **OK**.

Wait for 5 to 10 minutes. If the agent version in the cluster list is the latest and the **Upgrade Agent** button is grayed out, the upgrade is successful.

----End

# Uninstalling the Agent from a Cluster

- Step 1 Log in to the management console.
- **Step 2** In the upper left corner of the page, select a region, click =, and choose **Security & Compliance** > **Host Security Service**.
- Step 3 In the navigation pane, choose Installation & Configuration > Container Install & Config.
- **Step 4** Click the **Cluster** tab.
- **Step 5** In the **Operation** column of a cluster, click **Uninstall Cluster**.

To uninstall CCE clusters in batches, select all target clusters and click **Uninstall Agent**. Clusters of other types cannot be uninstalled in batches.

**Step 6** Confirm the uninstallation information and click **OK**.

Wait for 5 to 10 minutes. If the cluster is not displayed in the cluster list, the agent has been uninstalled.

----End

# 11.5 Viewing the Cluster Node List and Permission List

You can view the cluster node list and permission list.

#### Viewing the Cluster Node and Permission Lists

- Step 1 Log in to the management console.
- Step 2 In the upper left corner of the page, select a region, click —, and choose Security
   & Compliance > Host Security Service.
- Step 3 In the navigation pane, choose Installation & Configuration > Container Install & Config.
- **Step 4** Click the **Cluster** tab.
- Step 5 Click Synchronize Access Status to refresh the cluster access status.
- Step 6 Click Synchronize the Latest Assets.
- **Step 7** Check the cluster access status.

To export the cluster list, click **Export** above the list.

- **Step 8** Click the name of a cluster to go to the cluster node details page and view the node and permission lists.
  - Node list The node list displays the information about all nodes and the agent status and version.
  - Permission list

The permission list displays the container-related functions and features provided by HSS, and whether the cluster has the permission to use the functions. CCE clusters have no permission lists.

----End

# **11.6 Managing Agents on Independent Nodes**

You can upgrade the agent or uninstall it from an independent node.

#### Prerequisites

The agent of a node is online.

#### Upgrading the Agent on an Independent Node

HSS is periodically updated to improve its capabilities. You are advised to upgrade the agent to the latest version in a timely manner.

If the agent has not been upgraded for more than six months, HSS will automatically upgrade it to the latest version. In the latest version, the known issues in earlier versions are fixed, and the threat detection and defense capabilities are enhanced to improve overall security. The upgrade is performed by HSS in the time window from 22:00 to 06:00 the next day. It does not affect your services.

- Step 1 Log in to the management console.
- Step 2 In the upper left corner of the page, select a region, click —, and choose Security & Compliance > Host Security Service.
- Step 3 In the navigation pane, choose Installation & Configuration > Container Install & Config.
- Step 4 Click the Non-cluster Node tab.
- **Step 5** Upgrade the agent using either of the following methods:
  - Automatic upgrade

In the upper right corner of the node list, click **D** to enable automatic upgrade. After this function is enabled, HSS automatically upgrades all agents to the latest version between 00:00 and 06:00 every day. You can view the agent version of a node after 06:00 the next day to check whether the upgrade is successful.

- Manual upgrade
  - a. In the **Operation** column of a cluster, click **Upgrade Agent**.

To upgrade the agent on CCE clusters in batches, select all target nodes and click **Upgrade Agent**.

b. Confirm the upgrade information and click **OK**.

Wait for 5 to 10 minutes. If the agent version of the target node is the latest, the upgrade is successful.

----End

# Uninstalling the Agent from an Independent Node

Uninstall the HSS agent if you no longer need it. This section describes how to uninstall an online agent. If the agent status is offline, perform the operations in **Manually Uninstalling the Agent from a Server**.

- Step 1 Log in to the management console.
- **Step 2** In the upper left corner of the page, select a region, click =, and choose **Security & Compliance** > **Host Security Service**.
- Step 3 In the navigation pane, choose Installation & Configuration > Container Install & Config.
- Step 4 Click the Non-cluster Node tab.
- **Step 5** In the **Operation** column of a node, click **Uninstall Agent**.

To uninstall the agent from nodes in batches, select all target nodes and click **Uninstall Agent**.

**Step 6** Confirm the uninstallation information and click **OK**.

Wait for 5 to 10 minutes. If the agent status of the target node is **Not installed**, the uninstallation is successful.

----End

# 11.7 Connecting to a Third-party Image Repository

HSS can connect to third-party image repositories and provides security detection and management capabilities for vulnerabilities, baselines, and malicious files, helping you detect security risks in images in a timely manner. This section describes how to connect a third-party image repository to HSS.

# Prerequisite

The repository cluster (cluster where the repository is deployed) has been connected to HSS and is in the **Running** state. For more details, see **Overview of Agent Installation in a Cluster**.

# Constraints

Restrictions on the types of third-party image repositories that can be connected to HSS are as follows:

- Third-party cloud container clusters: Alibaba Cloud, Tencent Cloud, AWS, and Azure.
- Third-party image repositories: Harbor and JFrog.

# Connecting to a Third-party Image Repository

#### Step 1 Log in to the management console.

**Step 2** In the upper left corner of the page, select a region, click  $\equiv$ , and choose **Security & Compliance** > **Host Security Service**.

 $\times$ 

- Step 3 In the navigation pane, choose Installation & Configuration > Container Install & Config.
- Step 4 Click the Third-Party Image Repository tab.
- Step 5 Click Connect to Third-Party Image Repository.
- **Step 6** Enter the required information as prompted. For details about the parameters, see **Table 11-18**.

Figure 11-20 Connecting to a Third-party image repository

| Connect to Third-party Image Repository                                                                                                    |      |
|----------------------------------------------------------------------------------------------------|------|
| Ensure there is a running cluster both associated with the image repository and connected to     HSS.Connect Cluster                                     | 2    |
| Jump Cluster                                                                                                    |      |
| Jump Cluster ⑦                                                                                                    |      |
| Select                                                                                                    | ~    |
| Scan Component Source ⑦                                                                                                    |      |
| SWR Manually uploaded                                                                                                    |      |
| Basic Information                                                                                                    |      |
| Image Repository Name                                                                                                    |      |
|                                                                                                    |      |
| mage Repository Type                                                                                                    |      |
| Harbor                                                                                                    | ~    |
| mage Repository API Version                                                                                                    |      |
| Select                                                                                                    | ~    |
| Network Information Communication Type HTTP HTTPS Image Repository Address Enter a website or a pair of IP:Port. Example: myharbor.com Login Credentials |      |
| Username                                                                                                    |      |
| Enter a username.                                                                                                    |      |
| Password                                                                                                    |      |
| Enter a password.                                                                                                    | 8    |
| Cance                                                                                                    | е ок |

| Parameter                       | Description                                                                                                    | Example Value |
|---------------------------------|----------------------------------------------------------------------------------------------------|---------------|
| Jump Cluster                    | Select the cluster that carries the image repository.                                                                                                    | cluster01     |
| Scan Component<br>Source        | The image scan component is<br>used to pull images, scan and<br>analyze required metadata,<br>and transmit the metadata to<br>the server. The server<br>performs security detection on<br>the metadata, such as<br>vulnerabilities, baselines,<br>malicious files, and sensitive<br>information. | SWR           |
|                                 | The image scan component<br>needs to be uploaded to the<br>image repository. You can<br>obtain the image scan<br>component in either of the<br>following ways:                                                                                                    |               |
|                                 | • SWR: The cluster can communicate with SWR and obtain image scan components from SWR.                                                                                                    |               |
|                                 | • Manually uploaded: If the network between the cluster and SWR is disconnected, you need to manually upload the image scan component to the image repository.                                                                                                    |               |
| Image Repository<br>Name        | Enter the full name of an image repository.                                                                                                    | test          |
| Image Repository<br>Type        | Click $\checkmark$ and select the type of the image repository.                                                                                                    | Harbor        |
| Image Repository<br>API Version | Click $\checkmark$ and select the interface version of the image repository.                                                                                                    | V1            |
| lmage Repository<br>Project     | If you select <b>Manually</b><br><b>uploaded</b> and the image<br>repository type is <b>Harbor</b> , you<br>need to enter image<br>repository project information.                                                                                                    | -             |

| Parameter                   | Description                                                                                                    | Example Value |
|-----------------------------|----------------------------------------------------------------------------------------------------|---------------|
| Image Repository<br>Path    | If you select <b>Manually</b><br><b>uploaded</b> and set the image<br>repository type to <b>Jfrog</b> , you<br>need to enter the image<br>repository path. | -             |
| Communication<br>Type       | Select the communication<br>protocol type of the image<br>repository.<br>• HTTP<br>• HTTPS                                                                 | HTTPS         |
| Image Repository<br>Address | Enter the image repository address.                                                                                                    | myharbor.com  |
|                             | You can enter the <b>website</b><br>address or <i>IP address.port</i><br><i>number</i> of the image<br>repository.                                         |               |
|                             | Example: myharbor.com                                                                                                    |               |
| Username                    | Enter the login username.                                                                                                    | -             |
| Password                    | Enter the password of the login user.                                                                                                    | -             |

- **Step 7** (Optional) If you select **Manually uploaded** for the scan component, perform the following operations to configure the scan components after entering the access information:
  - For the CN North-Beijing1, CN North-Beijing4, CN East-Shanghai1, CN East-Shanghai2, CN South-Guangzhou, CN-Hong Kong, AP-Singapore, CN Southwest-Guiyang1, and AP-Jakarta regions, perform the following operations:
    - a. In the **Connect to Third-Party Image Repository** dialog box, click **Generate Command**.

| Image Repository API    | /ersion                              |   |
|-------------------------|--------------------------------------|---|
| V1                      |                                      |   |
| Image Repository Proje  | ct 💿                                 |   |
| 1                       |                                      |   |
| Network Information     | n                                    |   |
| Communication Type      |                                      |   |
| нттр нт                 | TPS                                  |   |
| Image Repository Addr   | 355                                  |   |
| myharbor.com            |                                      |   |
| Enter a website or a pa | ir of IP:Port. Example: myharbor.com |   |
| Login Credentials       |                                      |   |
| Username                |                                      |   |
| test                    |                                      |   |
| Password                |                                      |   |
| •••••                   |                                      | 0 |
| Generate Comma          |                                      |   |

Figure 11-21 Generating a command

b. In the **Connect to Third-party Image Repository** dialog box, click **ImageScanComponent.rar** to download the scan component package.

#### Figure 11-22 Downloading a scan component

Configure the Scan Component

| 64a44ea0195: Pushing [> ] 3.566MB/13.29MB<br>9b57e33a4da: Pushing [> ] 7.07MB/370.1MB<br>649a240e453: Pushing [>] 3.072kB | fully executed, the following information is displaye | sd:                        |
|----------------------------------------------------------------------------------------------------|-------------------------------------------------------|----------------------------|
| ne push refers to a repository (docker.io/boonyadocker/tomcat-allow-remote)<br>64a44ea0195: Pushing [                     | cory (docker.lo/boonyadocker/tomcat-allow-remote)     | 1                          |
| ne push refers to a repository (docker.io/boonyadocker/tomcat-allow-remote)<br>64a44ea0195: Pushing [                     | cory (docker.lo/boonyadocker/tomcat-allow-remote)     | 1                          |
| 9b57e33a4da: Pushing [> 1 7.07MB/370.1MB                                                                                  |                                                       |                            |
| 9657e33a4da: Pushing [>   7.07WB/370.1WB<br>649a240e453: Pushing [                                                        |                                                       | 2 SEEME1/12 20ME           |
|                                                                                                    | 1                                                     |                            |
| 0757a6730d0: Pushed                                                                                                    |                                                       | 3.072kB                    |
|                                                                                                    |                                                       |                            |
|                                                                                                    | >]                                                    | 209.9kB<br>525.3kB/187.8MB |
| 68dcfe5d05f: Pushed                                                                                                    |                                                       |                            |

- c. Copy the ImageScanComponent.rar to any cluster node.
- d. In the **Connect to Third-party Image Repository** dialog box, click **Copy the following command**. Run the copied command on the cluster node where **ImageScanComponent.rar** is located. The scan component will be uploaded to the image repository.

#### Figure 11-23 Copying a command

Configure the Scan Component

| Copy the following command to the cluster and run it.                                                                                                 |                                                     |  |
|----------------------------------------------------------------------------------------------------|-----------------------------------------------------|--|
| unzip hss-imagescan-images.zip &&\docker load -i hss-imagescan                                                                                        | n-0.0.4.x86_64.tar.gz &&\docker lo                  |  |
|                                                                                                    |                                                     |  |
|                                                                                                    |                                                     |  |
| If the command is auccessfully evented, the following information is                                                                                  | a diantauad:                                        |  |
| If the command is successfully executed, the following information is                                                                                 | s displayed:                                        |  |
| ne push reters to a repository (docker.io/boonyadocker/tomcat-allo                                                                                    | ow-ramotej                                          |  |
| ne push reters to a repository loocker.io/boonyadocker/tomcat-all6<br>64a44ea0195: Pushing [>                                                         | ow-remotej<br>] 3.566MB/13.29MB                     |  |
| ne push reters to a repository (docker.id/boonyadocker/tomcat-allo<br>64a44ea0195: Pushing [                                                          | ом-remotej<br>1 3.566МВ/13.29МВ<br>1 7.07МВ/370.1МВ |  |
| ine push reters to a repository (docker.io/boonyadocker/tomcat-allo<br>464a44ea0195: Pushing [><br>29657a3a4da: Pushing [><br>4649a240e453: Pushing [ | ow-remotej<br>] 3.566MB/13.29MB                     |  |
| ne push reters to a repository Loccker.lo/boonyadocker/tomcat-allo<br>64a44ea0195: Pushing [                                                          | ом-remotej<br>1 3.566МВ/13.29МВ<br>1 7.07МВ/370.1МВ |  |
| ne push reters to a repository (docker.id/boonyadocker/tomcat-allo<br>164a44ea0195: Pushing [                                                         | ом-remotej<br>1 3.566МВ/13.29МВ<br>1 7.07МВ/370.1МВ |  |

e. If the information shown in **Figure 11-24** is displayed, the scan component is uploaded successfully.

Figure 11-24 Scan component uploaded

| The push refers to a r | epository [docker.lo/boonyadocker/tomcat-allow-remote] |                 |
|------------------------|--------------------------------------------------------|-----------------|
| 464a44ea0195: Pushing  | [> ]                                                   | 3.566MB/13.29MB |
| 29b57e33a4da: Pushing  | [> ]                                                   | 7.07MB/370.1MB  |
| d649a240e453: Pushing  | [>]                                                    | 3.072kB         |
| d0757a6730d0: Pushed   |                                                        |                 |
| 768dcfe5d05f: Pushed   |                                                        |                 |
| f5cfc06b640d: Pushing  | [>]                                                    | 209.9kB         |
| 9669d6b73383: Pushing  | [> ]                                                   | 525.3kB/187.8MB |

- For other regions, perform the following operations:
  - a. In the **Connect to Third-Party Image Repository** dialog box, click **Generate Command**.

| V1 Image Repository Project ⑦ 1 Network Information Communication Type HTTP HTTPS |   |
|-----------------------------------------------------------------------------------|---|
| 1 Network Information Communication Type                                          |   |
| Network Information                                                               |   |
| Communication Type                                                                |   |
|                                                                                   |   |
| HTTP HTTPS                                                                        |   |
|                                                                                   |   |
| Image Repository Address                                                          |   |
| myharbor.com                                                                      |   |
| Enter a website or a pair of IP:Port. Example: myharbor.com                       |   |
| Login Credentials                                                                 |   |
| Username                                                                          |   |
| test                                                                              |   |
| Password                                                                          |   |
|                                                                                   | Ø |
| Generate Command                                                                  |   |

Figure 11-25 Generating commands

b. In the **Connect to Third-party Image Repository** dialog box, click **Copy the image pull command**.

#### Figure 11-26 Downloading a scan component

#### Configure the Scan Component

| Download the image                                                  | e scan component to the server and copy it to a jump clus    | ster node.               |
|---------------------------------------------------------------------|--------------------------------------------------------------|--------------------------|
| Copy the following o                                                | command and run it on the jump cluster.                      |                          |
| docker login -u 1 -                                                 | p 2 myharbor.com &&\docker tag swr.cn-north-6.myhuaw         | reicloud.com/scc_hss_cor |
|                                                                     |                                                              |                          |
|                                                                     | uccessfully executed, the following information is displayed |                          |
| ne pusn reters to a<br>64a44ea0195: Pushing                         | repository [docker.io/boonyadocker/tomcat-allow-remote<br>[> | 3.566MB/13.29MB          |
| ne pusn reters to a<br>64a44ea0195: Pushing<br>9b57e33a4da: Pushing | repository [docker.io/boonyadocker/tomcat-allow-remote<br>[> | 1                        |

- c. Log in to any Linux server that can access the Internet, paste and run the command copied in **Step 7.b** to download the scan component image.
- d. Copy the downloaded scan component image to any node in the repository cluster.
- e. In the **Connect to Third-party Image Repository** dialog box, click **Copy the following command**. Run the copied command on the cluster node where the scan component is located. The scan component will be uploaded to the image repository.

#### Figure 11-27 Copying commands

#### Configure the Scan Component

| •  | Copy the imag                    | ge pull ( | command and run it on a server that can access the Inte     | ernet.                  |   |
|----|----------------------------------|-----------|-------------------------------------------------------------|-------------------------|---|
|    | docker pull s                    | swr.cn-r  | orth-6.myhuaweicloud.com/scc_hss_container/hss-ima          | agescan:25.2.0          | đ |
| •  | Download the                     | e image   | scan component to the server and copy it to a jump clu      | ster node.              |   |
| •[ | Copy the follo                   | wing co   | mmand and run it on the jump cluster.                       |                         |   |
|    | docker login                     | n -u 1 -p | 2 myharbor.com &&\docker tag swr.cn-north-6.myhuaw          | veicloud.com/scc_hss_co | Ð |
| •  |                                  |           | ccessfully executed, the following information is display   |                         |   |
|    |                                  |           | epository [docker.lo/boonyadocker/tomcat-allow-remote<br>[> | 9]<br>3,566MB/13,29MB   |   |
|    | 9b57e33a4da: P                   |           |                                                             | 7.07MB/370.1MB          |   |
|    | 649a240e453: P                   |           | [>]                                                         | 3.072kB                 |   |
|    | 0757a6730d0: P                   |           |                                                             |                         |   |
|    | 68dcfe5d05f: P<br>5cfc06b640d: P |           | (s)                                                         | 209.9kB                 |   |
|    | 669d6b73383: P                   |           |                                                             | 525.3kB/187.8MB         |   |

f. If the information shown in **Figure 11-28** is displayed, the scan component is uploaded successfully.

Figure 11-28 Scan component uploaded

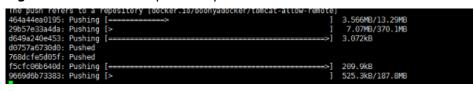

- Step 8 Click OK to connect to the image repository.
- **Step 9** On the **Third-party Image Repositories** tab page, view the access result in the **Image Repository Status** column of the target image repository.
  - ----End

# 11.8 CI/CD Image Access Configuration

# 11.8.1 Accessing CI/CD

#### Scenario

Integrate the image security scan plug-in of HSS in the Jenkins Pipeline project so that images can be scanned during the Jenkins Pipeline project construction.

#### Prerequisite

You have enabled the **pay-per-use CI/CD image scan**. You will be paid per image per scan. For details, see **Enabling Pay-per-use Container Image Scan**.

### Accessing CI/CD

- Step 1 Log in to the management console.
- Step 2 In the upper left corner of the page, select a region, click —, and choose Security & Compliance > Host Security Service.
- Step 3 In the navigation pane, choose Installation & Configuration > Container Install & Config.
- Step 4 Click the CI/CD Access Settings tab and then click Access Information.

#### Figure 11-29 CI/CD access settings

| Container Install & Config Enterprise Project | t 🛞 All projects 🗸 🔾                 |        |                                       | Buy HS   | 55 |
|-----------------------------------------------|--------------------------------------|--------|---------------------------------------|----------|----|
| Cluster Non-cluster Node Third-party Image    | Repositories CI/CD Access Settings   |        |                                       |          |    |
| Access Information Delete                     |                                      |        |                                       |          |    |
| Q Search by CI/CD name by default.            |                                      |        |                                       | 0        | ۲  |
| CI/CD Name                                    | CI/CD Identifier                     | Images | Operation                             |          |    |
| La                                            | 63dfa1ad-6eaa-48e1-ac78-1af7b5316e48 | 3      | View Details Edit Blacklist/Whitelist | Delete   |    |
| demo                                          | 800db6a1-1555-42f7-a741-a3ba451029f3 | 3      | View Details Edit Blacklist/Whitelist | Delete   |    |
| test01                                        | f4e4c916-3342-48c4-a0ca-c381d48711e7 | 0      | View Details Edit Blacklist/Whitelist | Delete   |    |
| Total Records: 3                              |                                      |        |                                       | 10 ~ < 1 |    |

**Step 5** In the dialog box that is displayed, click **Add CI/CD**.

The CI/CD identifier is the access token of the CI/CD plug-in and is used for identity authentication during image scans.

| <b>igure 11-30</b> Adding (  | CI/CD                                |            |
|------------------------------|--------------------------------------|------------|
| Access Information           | 1                                    | ×          |
| 1 Configure CI/CD —          | 2 Integrate with Jenkins<br>Pipeline |            |
| Add CI/CD                    |                                      |            |
| Q Select a property or enter | er a keyword.                        | (D)        |
| CI/CD Name                   | CI/CD Identifier                     | Operation  |
| 🔿 test01                     | 78203eb4-b6d6-46d5                   | Delete     |
| Total Records: 1             |                                      | 10 ~ < 1 > |
|                              |                                      |            |
|                              |                                      |            |

**Step 6** Enter an identifier and click **OK**. The CI/CD identifier is added.

| Figure 11-31 | Entering an | CI/CD identifier |
|--------------|-------------|------------------|
|--------------|-------------|------------------|

| Add CI/CD ③ | ×         |
|-------------|-----------|
| CI/CD Name  |           |
|             | Cancel OK |

**Step 7** Select an identifier and click **Next**.

## Figure 11-32 Selecting an identifier

| Access Information                         |                                      | ×                          |
|--------------------------------------------|--------------------------------------|----------------------------|
| 1 Configure CI/CD                          | 2 Integrate with Jenkins<br>Pipeline |                            |
| Add CI/CD                                  |                                      |                            |
| Q Select a property or enter a             | a keyword.                           | © 0                        |
| CI/CD Name                                 | CI/CD Identifier                     | Operation                  |
| est01                                      | 78203eb4-b6d6-46d5                   | Delete                     |
| Total Records: 1                           |                                      | 10 ~ < 1 >                 |
| Task Details: Free scar<br>tiered pricing. | ns: 10 per month. Excessive scans i  | n a month are subjected to |
|                                            |                                      | 2<br>Cancel Next           |

**Step 8** Configure image scan information as prompted.

| Access Information                               |                    | × |
|--------------------------------------------------|--------------------|---|
| Scan                                             |                    |   |
| Scan Scope                                       |                    |   |
| Local image Remote image reposi                  | tory               |   |
| CI/CD Identifier (?)                             |                    |   |
| 59e5c744-34cd-4938-a869-953ca6296d86             |                    |   |
| (Optional) Organization                          |                    |   |
| Enter a value.                                   |                    | ) |
| (Optional) Image                                 |                    |   |
| Enter a value.                                   |                    | ) |
| (Optional) Image Versions                        |                    |   |
| Enter a value.                                   |                    | ) |
| Pipeline Action on Risks                         |                    |   |
| Block Allow                                      |                    |   |
| Stop the CI/CD pipeline if risks are detected.   |                    |   |
| Network Information                              |                    |   |
| Communication Type                               |                    |   |
| HTTP HTTPS                                       |                    |   |
| Image Repository Address                         |                    |   |
| Enter a value.                                   |                    | ) |
| Enter a website or a pair of IP:Port. Example: m | yharbor.com        |   |
| Login Credentials                                |                    |   |
| Username                                         |                    |   |
| Enter a username.                                |                    | ) |
|                                                  |                    | F |
|                                                  | Cancel Previous OK |   |
|                                                  |                    |   |

### Figure 11-33 Image scan information

| Category | Parameter<br>on GUI             | Description                                                                                                    | Parameter in<br>Command                                                                                                    |
|----------|---------------------------------|----------------------------------------------------------------------------------------------------|----------------------------------------------------------------------------------------------------|
| Scan     | Scan Scope                      | <ul> <li>Type of images to be scanned.</li> <li>Local image</li> <li>Remote image repository</li> </ul>                                                                                                    | -                                                                                                    |
|          | Cl/CD<br>Identifier             | CI/CD plug-in access token<br>used for identity<br>authentication during<br>image scans.                                                                                                    | cicd_id                                                                                                    |
|          | (Optional)<br>Organization      | If <b>Scan Scope</b> is set to<br><b>Remote image</b><br><b>repository</b> , you can enter<br>the name of the<br>organization that the<br>remote image belongs to.                                                                                                    | NAMESPACE                                                                                                    |
|          | (Optional)<br>Image             | Image name.                                                                                                    | IMAGE_NAME                                                                                                    |
|          | (Optional)<br>Image<br>Versions | Image version information.                                                                                                    | IMAGE_VERSION                                                                                                    |
|          | Pipeline<br>Action on<br>Risks  | <ul> <li>HSS will handle insecure images during image building based on the selected action.</li> <li>Block: When high-risk</li> </ul>                                                                                                    | <ul> <li>is_blocking</li> <li>Blocking the pipeline:</li> <li>is_blocking=1</li> <li>Allowing the</li> </ul>                                         |
|          |                                 | <ul> <li>images are detected,<br/>the CI/CD pipeline is<br/>blocked. High-risk<br/>images refer to the<br/>images whose risk level<br/>is high in the check<br/>results of<br/>vulnerabilities,<br/>malicious files, or<br/>baselines.</li> <li>Allow: The CI/CD<br/>pipeline is allowed to<br/>run properly even if<br/>image risks are<br/>detected.</li> </ul> | ro block all the<br>insecure pipelines,<br>including the<br>pipelines with<br>high-risk images,<br>set<br><b>is_blocking=non-</b><br><b>secure</b> . |

### Table 11-19 Image scan parameters

| Category                                                                                | Parameter<br>on GUI            | Description                                                                                                    | Parameter in<br>Command                                                                                                    |
|-----------------------------------------------------------------------------------------|--------------------------------|----------------------------------------------------------------------------------------------------|----------------------------------------------------------------------------------------------------|
| Network<br>Information<br>(required only<br>for remote<br>image<br>repository<br>scans) | Communicati<br>on Type         | Communication protocol<br>type of the image<br>repository.<br>• HTTP<br>• HTTPS                                                                                   | repository_addres<br>s<br>Value format:<br><i>Communication_t</i><br><i>ype</i> ://<br><i>Image_repository_</i><br><i>address</i>                                                         |
|                                                                                         | lmage<br>Repository<br>Address | Image repository address.<br>You can enter the website<br>address or<br><i>IP_address.Port_number</i> of<br>the image repository.<br>Example: <b>myharbor.com</b> | repository_addres<br>s<br>Value format:<br><i>Communication_t</i><br>ype://<br>Image_repository_<br>address                                                                               |
| Login<br>Credentials<br>(required only<br>for remote<br>image<br>repository<br>scans)   | Username                       | Login username.                                                                                                    | login_auth<br>The value of this<br>parameter is the<br>encrypted value<br>of the <b>image</b><br><b>repository</b><br><b>username</b> and<br><b>image repository</b><br><b>password</b> . |
|                                                                                         | Password                       | Password of the login user.                                                                                                    | login_auth<br>The value of this<br>parameter is the<br>encrypted value<br>of the <b>image</b><br><b>repository</b><br><b>username</b> and<br><b>image repository</b><br><b>password</b> . |

| Category                                | Parameter<br>on GUI        | Description                                                                                                    | Parameter in<br>Command |
|-----------------------------------------|----------------------------|----------------------------------------------------------------------------------------------------|-------------------------|
| (Optional)<br>Advanced<br>Configuration | Vulnerability<br>Whitelist | During CI/CD pipeline<br>building, if an image only<br>has whitelist<br>vulnerabilities, the CI/CD<br>pipeline is not blocked.<br>If you believe a high-risk<br>vulnerability does not<br>affect your services, you<br>can add it to the<br>vulnerability whitelist.                                                                                                 | -                       |
|                                         |                            | Enter one or multiple<br>vulnerability names. Put<br>each vulnerability name<br>on a separate line.                                                                                                    |                         |
|                                         | Vulnerability<br>Blacklist | During CI/CD pipeline<br>building, if an image has a<br>blacklisted vulnerability,<br>the CI/CD pipeline is<br>blocked.<br>If you believe a low-risk<br>vulnerability severely<br>affects your services, you<br>can add it to the<br>vulnerability blacklist.<br>Enter one or multiple<br>vulnerability names. Put<br>each vulnerability name<br>on a separate line. | -                       |
|                                         | lmage<br>Whitelist         | During CI/CD pipeline<br>building, if the image is<br>found to have risks, the<br>CI/CD pipeline is not<br>blocked.<br>Enter one or multiple<br>image names. Put each<br>image name on a separate<br>line.<br>Image name format:<br>• Local image:<br>Image_name: Version<br>• Remote image:<br>Organization_name<br>Image_name: Version                             | -                       |

**Step 9** After the configuration is complete, click **Generate Command** to generate commands for configuring the image security scan plug-in.

| Figure 1 | <b>1-34</b> G | enerating | commands |
|----------|---------------|-----------|----------|
|----------|---------------|-----------|----------|

| Username                                     |            |   |
|----------------------------------------------|------------|---|
| test01                                       |            |   |
| Password ⑦                                   |            |   |
|                                              |            | 2 |
| <ul> <li>(Optional) Advanced Conf</li> </ul> | figuration |   |
| Vulnerability Whitelist ⑦                    | -          |   |
| Put each vulnerability on a separat          | te line.   |   |
|                                              |            |   |
|                                              |            |   |
| Vulnerability Blacklist ⑦                    |            |   |
| Put each vulnerability on a separat          | te line.   |   |
|                                              |            |   |
|                                              |            |   |
| Image whitelist 🕥                            |            |   |
| Put each image on a separate line            | <u>)</u> . |   |
|                                              |            |   |
|                                              |            |   |
|                                              |            |   |

**Step 10** Click **Copy**, as shown in **Figure 11-35**.

#### Figure 11-35 Copying commands

#### Access Information

×

#### Commands

Copy and run the command to integrate with the Jenkins Pipeline.

| pipeline {<br>agent a |                                                                                                    |
|-----------------------|----------------------------------------------------------------------------------------------------|
|                       | nment {                                                                                                    |
|                       | GE_NAME = "a"                                                                                                    |
|                       | GE_VERSION = "1.0"                                                                                                    |
| }                     | ,                                                                                                    |
| stages                | L                                                                                                    |
|                       | e('image-scan') {<br>eps {                                                                                                    |
| SIE                   | script {                                                                                                    |
|                       | echo 'Step 1: Load Scanner'                                                                                                    |
|                       | sh 'docker pull swr.c                                                                                                    |
|                       | id.com/scc_hss_container/hss-imagescan:0.0.7.9                                                                                   |
|                       | echo 'Step 2: Mirror scan started.'                                                                                              |
|                       | def scanResult = sh(script: "docker runrmcap-add all -v                                                                          |
| /var/run/d            | locker.sock:/var/run/docker.sock -e CONNECT_ADDR=https://hss-agent.cn-                                                           |
| n                     | 1.com:10180 -e JOB_TYPE=CICD_IMAGE swr.cn-north-                                                                                 |
| 7.                    | om/scc_hss_container/hss-imagescan:0.0.7.9 /opt/hss_imagescan                                                                    |
|                       | id=84b5266c14ae489fa6549827f032dc62cicd_id=059537f4-d4c4-4000-                                                                   |
|                       | i6310ac5fenamespace=\$NAMESPACEimage_name=\$IMAGE_NAME<br>ersion=\$IMAGE_VERSIONrepository_address=http://mvharbor.com           |
|                       | h=MTpmc2VuYW9qZmllZ2hwaWhlZ2hnis blocking=1", returnStatus: true)                                                                |
| login_dat             | if (scanResult != 0) {                                                                                                    |
|                       | currentBuild.result = 'FAILURE'                                                                                                  |
|                       | error("The image is risky! for details about the image scanning result,                                                          |
|                       | sset Management > Container&Quota > Container Images > CI/CD Images                                                              |
| on the HS             | SS console.")                                                                                                    |
|                       | }                                                                                                    |
| about the             | echo 'The image has no risk or is not blocked, for details<br>image scanning result, choose Asset Management > Container&Quota > |
|                       | r Images > CI/CD Images on the HSS console.'                                                                                     |
| Container             | }                                                                                                    |
| }                     | 3                                                                                                    |
| }                     |                                                                                                    |
| }                     |                                                                                                    |
| }                     |                                                                                                    |
|                       |                                                                                                    |
| _                     |                                                                                                    |
| (Сору                 |                                                                                                    |
|                       |                                                                                                    |
|                       |                                                                                                    |

- Step 11 Log in to Jenkins.
- Step 12 On the Dashboard page, click the name of a project in Jenkins-Pipeline mode.In this example, the project name is mypipeline.
- **Step 13** In the navigation tree on the left, choose **Configure**.
- **Step 14** Insert image security scan commands based on the type of the images to be scanned.

The following example is for reference only.

- Local images
- 1. In the **Pipeline** area, insert the **environment** code segment of the command copied in **Step 10** after **agent any** in the pipeline script.

Cancel

Previous

ок

Insert the stage('image-scan') code segment of the command copied in Step
 between the Build and Push phases in the pipeline script.

|                             | Definition                                          |  |  |  |
|-----------------------------|-----------------------------------------------------|--|--|--|
| Configure                   | Pipeline script 🗸                                   |  |  |  |
| General                     | Script (*)                                          |  |  |  |
| Build Triggers              | 1 - pipeline (<br>2                                 |  |  |  |
| Advanced Project Options عل | 3 agent ny<br>4 env17somert (<br>5 DT465_N446 e "a" |  |  |  |
| d <sup>g</sup> Ppeline      | <pre>prod_metry = 1.0"</pre>                        |  |  |  |

#### • Remote image repository

- a. In the **Pipeline** area, insert the **environment** code segment of the command copied in **Step 10** after **agent any** in the pipeline script.
- b. Insert the **stage('image-scan')** code segment of the command copied in **Step 10** between the Test and Push phases in the pipeline script.

#### Step 15 Click Apply.

Image security scan tasks will be executed while you build the project.

You can use **Blue Ocean** to view the project build task. Image security scan is performed in the **image-Scan** step added to the project. After the scan is complete, you can view its results on the HSS console. For details, see **Viewing and Handling CI/CD Image Scan Results**.

If you choose to block a pipeline while performing **Step 8**, the image security scan plug-in will block the pipeline having high-risk images, as shown in **Figure 11-37**.

Figure 11-37 Blocking project building

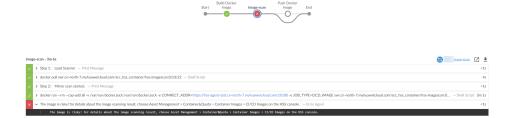

----End

#### **Related Operations**

• Viewing and Handling CI/CD Image Scan Results

#### • Editing the Blacklist or Whitelist

### 11.8.2 Editing the Blacklist or Whitelist

#### Scenario

The blacklist and whitelist can control image blocking during image building. They can be configured during CI/CD access. This section describes how to add or modify blacklist or whitelist items after the CI/CD access configuration is complete.

#### Editing the Blacklist or Whitelist

- Step 1 Log in to the management console.
- Step 2 In the upper left corner of the page, select a region, click —, and choose Security
   & Compliance > Host Security Service.
- Step 3 In the navigation pane, choose Installation & Configuration > Container Install & Config.
- Step 4 Click the CI/CD Access Settings tab.
- **Step 5** In the row of a CI/CD identifier, click **Edit Blacklist/Whitelist** in the **Operation** column.
- **Step 6** In the slide-out panel that is displayed, edit the vulnerability whitelist, vulnerability blacklist, and image whitelist.

 $\times$ 

#### Figure 11-38 Editing the blacklist or whitelist

| Edit Blacklist/Whitelist |  |
|--------------------------|--|
| CI/CD Name               |  |

IzI 🗇

CI/CD Identifier

63dfa1ad-6eaa-48e1-ac78-1af7b5316e48 🗍

Images

3

Vulnerability Whitelist 🧿

Put each vulnerability on a separate line.

Vulnerability Blacklist 🧿

Put each vulnerability on a separate line.

Image whitelist 📀

Put each image on a separate line.

Cancel OK

| Parameter               | Description                                                                                                    |  |
|-------------------------|----------------------------------------------------------------------------------------------------|--|
| Vulnerability Whitelist | During CI/CD pipeline building, if an image only has<br>whitelist vulnerabilities, the CI/CD pipeline is not<br>blocked.     |  |
|                         | If you believe a high-risk vulnerability does not affect<br>your services, you can add it to the vulnerability<br>whitelist. |  |
|                         | Enter one or multiple vulnerability names. Put each vulnerability name on a separate line.                                   |  |
|                         | You can remove a vulnerability from the whitelist.                                                                           |  |
| Vulnerability Blacklist | During CI/CD pipeline building, if an image has a blacklisted vulnerability, the CI/CD pipeline is blocked.                  |  |
|                         | If you believe a low-risk vulnerability severely affects your services, you can add it to the vulnerability blacklist.       |  |
|                         | Enter one or multiple vulnerability names. Put each vulnerability name on a separate line.                                   |  |
|                         | You can remove a vulnerability from the blacklist.                                                                           |  |
| Image Whitelist         | During CI/CD pipeline building, if the image is found to have risks, the CI/CD pipeline is not blocked.                      |  |
|                         | Enter one or multiple image names to add them to the whitelist. Put each image name on a separate line.                      |  |
|                         | Image name format:                                                                                                    |  |
|                         | Local image: Image_name: Version                                                                                             |  |
|                         | <ul> <li>Remote image: Organization_name/<br/>Image_name: Version</li> </ul>                                                 |  |
|                         | You can remove an image from the whitelist.                                                                                  |  |

Table 11-20 Blacklist and whitelist parameters

**Step 7** After the editing is complete, click **OK**.

## **12** Account Management

## **12.1 Account Management Overview**

HSS can collect statistics on the servers and risks under your organization member accounts. If your account is managed by an organization, you can view the number of servers under all the member accounts in the organization, as well as the number of vulnerabilities, baselines, and alarms of the servers.

To use HSS to view the numbers of servers and risks under your organization member accounts in a unified manner, perform the following operations:

- 1. Adding an Account to an Organization
- 2. Viewing Account Management

For details about the organization service, see **Overview of Organizations**.

## 12.2 Adding an Account to an Organization

To use HSS to view the numbers of servers and risks under your organization member accounts in a unified manner, perform the operations in this section to add accounts first.

#### Prerequisites

- You have created an organization. For details, see **Creating an Organization**.
- You have configured HSS as a trusted service. For details, see **Enabling or Disabling a Trusted Service**.
- The current account is the organization administrator or the delegated administrator. For more information, see Adding a Delegated Administrator.

#### Adding an Account to an Organization

#### Step 1 Log in to the management console.

**Step 2** In the upper left corner of the page, select a region, click  $\equiv$ , and choose **Security & Compliance** > **Host Security Service**.

- **Step 3** In the navigation pane on the left, choose **Installation & Configuration** and click the **Account Management** tab. On the displayed page, click **Add Account**.
- Step 4 On the dialog box that is displayed, select an account from the Available Accounts tree. The account is automatically added to the Selected Accounts area on the right. Confirm the information and click OK.

**NOTE** 

The added accounts belong to the same organization. For details about organization accounts, see **Overview of an Account**.

**Step 5** The account is added successfully and is displayed in the account list.

----End

## 12.3 Viewing Security Risks of Organization Member Accounts

After organization member accounts are added to HSS, you can view the risks of these accounts on the **Account Management** page.

#### **Viewing Security Risks of Organization Member Accounts**

- Step 1 Log in to the management console.
- **Step 2** In the upper left corner of the page, select a region, click —, and choose **Security & Compliance** > **Host Security Service**.
- Step 3 In the navigation pane on the left, choose Installation & Configuration and click the Account Management tab. On the displayed page, view the list of all accounts. For more information, see Parameter description.

| Parameter                          | Description                                               |  |
|------------------------------------|-----------------------------------------------------------|--|
| Account Name                       | Account name                                              |  |
| Project Name                       | Region to which the account belongs                       |  |
| Servers                            | Number of servers under an account                        |  |
| Vulnerabilities (Last 24 hours)    | Number of vulnerabilities on servers in the last 24 hours |  |
| Unsafe Settings (Last 24<br>hours) | Number of unsafe settings on servers in the last 24 hours |  |
| Alarms (Last 24 hours)             | Number of security alarms on servers in the last 24 hours |  |

 Table 12-1
 Parameter description

#### **Deleting an Account**

- **Step 1** Click **Delete** in the **Operation** column of the target account.
- **Step 2** In the dialog box that is displayed, confirm the information and click **OK**.

## **13** Plug-in Settings

## **13.1 Plug-Ins Overview**

If container protection is enabled and you want to use the image blocking function, you need to **install the Docker plug-in**.

The Docker plug-in provides the image blocking capability. It can prevent the startup of container images that have high-risk vulnerabilities or do not comply with security standards in the Docker environment.

You can configure image blocking in the following scenarios:

- To enhance the security of container images and prevent the risks caused by the use of untrusted or outdated images, you can configure an image blocking policy to specify the level of vulnerabilities to be blocked or the whitelist.
- If you need to comply with the security requirements of certain industries or regulations, such as PCI DSS and CIS, you can configure an image blocking policy to specify the security baseline or compliance check items to be blocked.
- If you need to implement the best practices of container DevSecOps and embed security check and defense into each phase of the container lifecycle, you can configure an image blocking policy to enhance security from source to devices.

#### Constraints

The constraints for installing the Docker plug-in are as follows:

- The HSS container edition has been enabled.
- Only Docker containers can use this plug-in.
- The Docker engine version is 18.06.0 or later.
- The Docker API version is 1.38 or later.
- Only Linux servers are supported.
- Only the x86 and Arm hardware architectures are supported.

• Currently, this plug-in can be installed only on Huawei Cloud servers.

## **13.2 Viewing Plug-in Information**

The plug-in configuration page displays the server list and the plug-in information of the servers. If no plug-ins are installed on a server, the corresponding plug-in information is empty. You can view the plug-in information of a server to determine the servers where plug-ins need to be installed.

#### Viewing Plug-in Information

- Step 1 Log in to the management console.
- Step 2 In the upper left corner of the page, select a region, click —, and choose Security & Compliance > Host Security Service.
- Step 3 In the navigation pane on the left, choose Installation & Configuration > Plug-in Settings. View plug-in details on the plug-in settings page. For more information, see Table 13-1.

By default, all servers are displayed in the plug-in list. If a plug-in is installed on a server, the plug-in details are displayed. If no plug-ins are installed on a server, the plug-in information is empty.

| Parameter       | Description                                                               |  |  |
|-----------------|---------------------------------------------------------------------------|--|--|
| Server Name/ID  | Server name and ID                                                        |  |  |
| IP Address      | Server IP address                                                         |  |  |
| OS              | Type of the OS running on the server                                      |  |  |
| Plug-in Name    | Name of the plug-in installed on the server.                              |  |  |
| Plug-in Version | Name of the plug-in installed on the server.                              |  |  |
| Plug-in Status  | Current status of the plug-in.                                            |  |  |
|                 | • <b>Created</b> : The plug-in has been created but has not been started. |  |  |
|                 | Running: The plug-in is running properly.                                 |  |  |
|                 | Paused: The plug-in is paused.                                            |  |  |
|                 | Restarting: The plug-in is being restarted.                               |  |  |
|                 | • <b>Removing</b> : The plug-in is being deleted.                         |  |  |
|                 | • <b>Exited</b> : The plug-in has been stopped.                           |  |  |
|                 | • <b>Dead</b> : The plug-in cannot be started or has been deleted.        |  |  |

 Table 13-1
 Docker plug-in list parameters

| Parameter       | Description                                                                      |
|-----------------|----------------------------------------------------------------------------------|
| Plug-in Upgrade | Plug-in upgrade status.                                                          |
| Status          | • <b>Not upgraded</b> : The plug-in has not been upgraded to the latest version. |
|                 | • <b>Upgrading</b> : The plug-in is being upgraded.                              |
|                 | • <b>Upgraded</b> : The plug-in has been upgraded.                               |
|                 | • Upgrade failed: The plug-in failed to be upgraded.                             |

----End

## 13.3 Installing a Plug-in

If container protection is enabled and you want to use the image blocking function, install the Docker plug-in by following the instructions provided in this section.

#### Installing a Plug-in

- Step 1 Log in to the management console.
- Step 2 In the upper left corner of the page, select a region, click —, and choose Security & Compliance > Host Security Service.
- Step 3 In the navigation pane on the left, choose Installation & Configuration > Plug-in Settings. Click Plug-In Installation Guide. In the slide-out panel, copy the commands in the Installation Commands section.
- **Step 4** Remotely log in to the server where the plug-in is to be installed as the **root** user.
  - Log in to the ECS console, locate the target server, and click Remote Login in the Operation column to log in to the server. For details, see Login Using VNC.
  - If your server has an EIP bound, you can also use a remote management tool, such as PuTTY or Xshell, to log in to the server and install the plug-in on the server as user **root**.
- Step 5 Run the following command to access the /tmp directory: cd /tmp/
- **Step 6** Create **linux-host-list.txt**, which will contain the server private IP addresses where the agent is to be installed:

Command syntax:

echo 127.8.8.8 22 root rootPassword >> linux-host-list.txt Or echo 127.8.8.8 22 user userPassword rootPassword >> linux-host-list.txt

To specify multiple IP addresses, write multiple commands, each in a separate line.

Example:

echo 127.8.8.1 22 root rootPassword >> linux-host-list.txt echo 127.8.8.2 22 user userPassword rootPassword >> linux-host-list.txt echo 127.8.8.3 22 root rootPassword >> linux-host-list.txt

- **Step 7** Press **Enter** to save the IP address. Run the **cat linux-host-list.txt** command to verify the IP addresses have been added.
- **Step 8** Copy the batch installation commands to the command terminal and press **Enter**.

If the installation package cannot be downloaded, check to ensure the DNS can resolve the domain name in the installation commands.

**Step 9** If **remote\_install finished. [OK]** is displayed, the installation is successful. Wait for 3 to 5 minutes and check the Docker plug-in status of the panel server.

remote\_install finished. [OK]

----End

## 13.4 Uninstalling a Plug-in

Uninstall the Docker plug-in if you do not need to use the image blocking function.

#### Uninstalling a Docker Plug-in

- Step 1 Log in to the management console.
- **Step 2** In the upper left corner of the page, select a region, click =, and choose **Security & Compliance** > **Host Security Service**.
- Step 3 In the navigation pane on the left, choose Installation & Configuration > Plug-in Settings. Click Plug-In Uninstallation Guide. In the slide-out panel, copy the commands in the Uninstallation Commands section.
- **Step 4** Remotely log in to the server where the plug-in is to be uninstalled as the **root** user.
  - Log in to the ECS console, locate the target server, and click Remote Login in the Operation column to log in to the server. For details, see Login Using VNC.
  - If your server has an EIP bound, you can also use a remote management tool, such as PuTTY or Xshell, to log in to the server and uninstall the plug-in on the server as user **root**.
- **Step 5** Run the following command to access the **/tmp** directory: cd /tmp/
- **Step 6** Create **linux-host-list.txt**, which will contain the server private IP addresses where the plug-in is to be uninstalled:

Command syntax:

echo 127.8.8.8 22 root rootPassword >> linux-host-list.txt Or echo 127.8.8.8 22 user userPassword rootPassword >> linux-host-list.txt

To specify multiple IP addresses, write multiple commands, each in a separate line.

Example:

echo 127.8.8.1 22 root rootPassword >> linux-host-list.txt echo 127.8.8.2 22 user userPassword rootPassword >> linux-host-list.txt echo 127.8.8.3 22 root rootPassword >> linux-host-list.txt

- **Step 7** Press **Enter** to save the IP address. Run the **cat linux-host-list.txt** command to verify the IP addresses have been added.
- **Step 8** Copy the batch uninstallation commands to the command box and press **Enter**. The uninstallation starts automatically.
- **Step 9** If **remote\_uninstall finished. [OK]** is displayed, the uninstallation is successful. Wait for 3 to 5 minutes and check the Docker plug-in status of the panel server.

remote\_uninstall finished. [OK]

## **14** Authorization

#### Scenario

Some HSS functions depend on other cloud services. To use these functions, you need to assign HSS the permissions for the cloud service resources.

When you log in to the HSS console, HSS automatically requests the permissions to access other cloud service resources in the current region. After you assign the permissions, HSS will automatically create an agency named **hss\_policy\_trust** in IAM, which grants HSS the operation permissions on other cloud service resources in your account. For details, see **Cloud Service Delegation**.

To use HSS in multiple regions, request for cloud resource permissions in each region. To view the delegation records of each region, go to the IAM console, choose **Agencies**, and click **hss\_policy\_trust**.

**Table 14-1** describes the cloud service resource permissions that HSS needs you to assign.

| Function                                               | Required             | Cloud Service Permission |                | Usage                                                   |
|--------------------------------------------------------|----------------------|--------------------------|----------------|---------------------------------------------------------|
|                                                        | Permission           | Permission               | Action         |                                                         |
| Containe<br>r audit<br>(image<br>repositor<br>y audit) | CTSOperate<br>Policy | Query audit<br>events    | cts:trace:list | Obtain image<br>operation logs<br>(CTS logs of<br>SWR). |

 Table 14-1 Required permissions on other cloud service resources

| Function Required                 |                        | Cloud Service Permission                                          |                                   | Usage                                                                                                    |         |
|-----------------------------------|------------------------|-------------------------------------------------------------------|-----------------------------------|----------------------------------------------------------------------------------------------------|---------|
|                                   | Permission             | Permission                                                        | Action                            |                                                                                                    |         |
| Installati<br>on and<br>configura | VPCOperate<br>Policy   | Create a port                                                     | vpc:ports:create                  | Create network<br>interface cards<br>(NICs) and                                                                      |         |
|                                   |                        | Delete a port                                                     | vpc:ports:delete                  |                                                                                                    |         |
| tion on<br>servers                |                        | Create a<br>security group<br>rule                                | vpc:securityGroup<br>Rules:create | modify security<br>groups to<br>ensure that the<br>port used for                                                     |         |
|                                   |                        | Delete a<br>security group<br>rule                                | vpc:securityGroup<br>Rules:delete | installing the<br>agent is<br>accessible.                                                                            |         |
|                                   |                        | Query the port<br>list or the<br>details about a<br>port          | vpc:ports:get                     |                                                                                                    |         |
|                                   |                        | Query the<br>network list or<br>the details<br>about a<br>network | vpc:networks:get                  |                                                                                                    |         |
|                                   |                        | Query the<br>subnet list or<br>the details<br>about a subnet      | vpc:subnets:get                   |                                                                                                    |         |
|                                   | VPCEPOpera<br>tePolicy | Create an<br>endpoint                                             | vpcep:endpoints:cr<br>eate        | Maintain the<br>network<br>channel<br>between the<br>agent and the<br>HSS cloud<br>protection<br>center<br>(master). | network |
|                                   |                        | Query the endpoint list                                           | vpcep:endpoints:li<br>st          |                                                                                                    |         |
|                                   |                        | Delete an<br>endpoint                                             | vpcep:endpoints:d<br>elete        |                                                                                                    |         |

| Function                                                                                                    | Required                        | Cloud Service P                                         | Usage                               |                                                                                                    |
|----------------------------------------------------------------------------------------------------|---------------------------------|---------------------------------------------------------|-------------------------------------|----------------------------------------------------------------------------------------------------|
|                                                                                                    | Permission                      | Permission                                              | Action                              |                                                                                                    |
| <ul> <li>Install ation</li> </ul>                                                                                                | CCEOperate<br>Policy            | Query cluster information                               | cce:cluster:get                     | Manage the lifecycle of                                                                                  |
| and<br>config<br>uratio                                                                                                    |                                 | Query clusters in a project                             | cce:cluster:list                    | HSS-<br>Daemonset<br>and Configmap<br>in a CCE<br>cluster.                                               |
| <ul> <li>n on<br/>contai<br/>ners</li> <li>Sched<br/>uled<br/>reposi<br/>tory<br/>image<br/>synchr<br/>onizat<br/>ion</li> </ul> |                                 | Query<br>agencies based<br>on specified<br>conditions   | iam:agencies:listA<br>gencies       |                                                                                                    |
| Schedule<br>d<br>repositor<br>y image<br>synchroni<br>zation                                                                     | Policy<br>sitor<br>age<br>hroni | Query the<br>organization<br>list                       | swr:namespace:lis<br>tNamespaces    | Obtain<br>information<br>about a                                                                         |
|                                                                                                    |                                 | Query the image list                                    | swr:repo:listRepos                  | specified SWR<br>image<br>repository,<br>including its<br>organization,<br>repository, and<br>artifacts. |
|                                                                                                    |                                 | Query the image tag list                                | swr:repo:listRepoT<br>ags           |                                                                                                    |
|                                                                                                    |                                 | Query the<br>shared image<br>list                       | swr:repo:listShare<br>dRepos        |                                                                                                    |
|                                                                                                    |                                 | Obtain the instance list                                | swr:instance:list                   |                                                                                                    |
|                                                                                                    |                                 | Obtain details<br>about a<br>synchronized<br>repository | swr:instance:getRe<br>gistry        |                                                                                                    |
|                                                                                                    |                                 | Obtain details<br>about a<br>repository                 | swr:repository:get<br>Repository    |                                                                                                    |
|                                                                                                    |                                 | Obtaining<br>instance<br>details                        | swr:instance:get                    |                                                                                                    |
|                                                                                                    |                                 | Obtain the repository list                              | swr:repository:list<br>Repositories |                                                                                                    |
|                                                                                                    |                                 | Obtain the artifact list                                | swr:repository:list<br>Artifacts    |                                                                                                    |

#### Prerequisites

To let an IAM user perform operations, assign the **Security Administrator** system role or the **HSS AgencyOperatePolicy** system policy to the user. For details, see **Creating a User Group and Granting Permissions**.

#### Assigning Cloud Service Resource Permissions

- Step 1 Log in to the management console.
- **Step 2** In the upper left corner of the page, select a region, click =, and choose **Security & Compliance** > **Host Security Service**.
- Step 3 In the navigation pane, choose Installation & Configuration > Permissions Management.
- **Step 4** Click **Assign**. The **Assign** dialog box is displayed.

#### Figure 14-1 Assigning permissions

| Perm | issions Management                      |               |                                                           |           | Buy HSS |
|------|-----------------------------------------|---------------|-----------------------------------------------------------|-----------|---------|
|      | Assign Delete                           |               |                                                           |           |         |
|      | Q Select a property or enter a keyword. |               |                                                           |           | 00      |
|      | □ Permission ⇔                          | Туре \ominus  | Description \ominus                                       | Operation |         |
|      | VPCOperatePolicy                        | Custom policy | Granting policy permissions to Access VPC related operati | Remove    |         |
|      | CCEOperatePolicy                        | Custom policy | Granting policy permissions to Access CCE related operati | Remove    |         |

#### **Step 5** Select permissions and click **OK**.

#### **NOTE**

The **Container Audit**, **Server Install & Config**, and **Container Install & Config** pages cannot work properly if required permissions are not assigned. You can click **Assign** in the reminder on the top of the pages to assign permissions.

----End

#### **Deleting Cloud Service Resource Permissions**

- Step 1 Log in to the management console.
- **Step 2** In the upper left corner of the page, select a region, click =, and choose **Security** & **Compliance** > **Host Security Service**.
- Step 3 In the navigation pane, choose Installation & Configuration > Permissions Management.
- **Step 4** Locate a permission and click **Remove** in the **Operation** column. The **Remove Permissions** dialog box is displayed.

Alternatively, select multiple permissions and click **Remove** above the list.

#### Figure 14-2 Removing permissions

| Assign Dointe                            |               |                                                                        |           |    |
|------------------------------------------|---------------|------------------------------------------------------------------------|-----------|----|
| O, Select a property or enter a keyword. |               |                                                                        |           | 00 |
| Permission $\Theta$                      | Туре Ө        | Description $\ominus$                                                  | Operation |    |
| VPCOperatePolicy                         | Custom policy | Granting policy permissions to Access VPC related operational Services | Remove    |    |
| CCEOperatePolicy                         | Custom policy | Granting policy permissions to Access CCE related operational Services | Remove    |    |

**Step 5** Confirm the permission information, enter **DELETE** in the dialog box, and click **OK**.

If the permission is no longer displayed in the permission list, it indicates the permission has been removed.

## **15** Monitoring and Auditing

## **15.1 Cloud Eye Monitoring**

### **15.1.1 HSS Monitoring Metrics**

#### **Feature Description**

This section describes the HSS namespaces, function metrics, and dimensions reported to Cloud Eye. You can view HSS function metrics and alarms by using the Cloud Eye console or calling APIs.

#### Namespace

SYS.HSS

#### Metrics

 Table 15-1 HSS monitoring metrics

| ID                           | Name                       | Descripti<br>on                                          | Value<br>Range | Un<br>it  | Nu<br>mb<br>er<br>Sys<br>te<br>m | Monitore<br>d Object<br>(Dimensi<br>on) | Monitori<br>ng<br>Period<br>(Original<br>Metric) |
|------------------------------|----------------------------|----------------------------------------------------------|----------------|-----------|----------------------------------|-----------------------------------------|--------------------------------------------------|
| host_nu<br>m                 | Total<br>Servers           | Total<br>number<br>of servers                            | ≥0             | Co<br>unt | N/A                              | Enterpris<br>e Project                  | 300s                                             |
| unprotect<br>ed_host_<br>num | Unprotec<br>ted<br>Servers | Servers<br>for which<br>protectio<br>n is not<br>enabled | ≥0             | Co<br>unt | N/A                              | Enterpris<br>e Project                  | 300s                                             |

| ID                                           | Name                                   | Descripti<br>on                                                                            | Value<br>Range                                   | Un<br>it  | Nu<br>mb<br>er<br>Sys<br>te<br>m | Monitore<br>d Object<br>(Dimensi<br>on) | Monitori<br>ng<br>Period<br>(Original<br>Metric) |
|----------------------------------------------|----------------------------------------|--------------------------------------------------------------------------------------------|--------------------------------------------------|-----------|----------------------------------|-----------------------------------------|--------------------------------------------------|
| risky_hos<br>t_num                           | Unsafe<br>Servers                      | Number<br>of servers<br>where<br>risks are<br>detected                                     | ≥0                                               | Co<br>unt | N/A                              | Enterpris<br>e Project                  | 300s                                             |
| uninstalle<br>d_or_offli<br>ne_agent<br>_num | Servers<br>Without<br>Agent<br>Running | Number<br>of servers<br>where no<br>agent is<br>installed<br>or the<br>agent is<br>offline | ≥0                                               | Co<br>unt | N/A                              | Enterpris<br>e Project                  | 300s                                             |
| protect_s<br>tatus                           | Server<br>Protectio<br>n Status        | Whether<br>protectio<br>n is<br>enabled<br>for a<br>server.                                | 0 or 1<br>(0:<br>enabled;<br>1:<br>disabled<br>) | N/<br>A   | N/A                              | Server<br>dimensio<br>n                 | 300s                                             |
| agent_sta<br>tus                             | Agent<br>Running<br>Status             | Whether<br>the agent<br>is online                                                          | 0 or 1<br>(0:<br>online;<br>1:<br>offline)       | N/<br>A   | N/A                              | Server<br>dimensio<br>n                 | 300s                                             |

#### Dimensions

#### Table 15-2 Dimension list

| key                       | Value                                         |
|---------------------------|-----------------------------------------------|
| hss_enterprise_project_id | Enterprise project ID.                        |
| host_id                   | Server dimension. The value is the server ID. |

## 15.1.2 Configuring a Monitoring Alarm Rule

You can set HSS alarm rules to customize the monitored objects and notification policies, and set parameters such as the alarm rule name, monitored object,

metric, threshold, monitoring period, and whether to send notifications. This helps you learn the HSS protection status in a timely manner.

#### Configuring a Monitoring Alarm Rule

#### Step 1 Log in to the management console.

- **Step 2** Click in the upper left corner of the management console and select a region or project.
- **Step 3** Hover your mouse over = in the upper left corner of the page and choose **Management & Governance** > **Cloud Eye**.
- **Step 4** In the navigation pane on the left, choose **Alarm Management > Alarm Rules**.
- Step 5 In the upper right corner of the page, click Create Alarm Rule.
- **Step 6** On the displayed page, set the parameters as prompted.

For more information, see **Creating an Alarm Rule**. The key parameters are as follows:

- **Name**: Alarm rule name. The system generates a name, which you can modify.
- Cloud product: Select Host Security Service Host Security or Host Security Service - Server. Host Security Service - Host Security indicates metrics measured by enterprise project, and Host Security Service - Server indicates metrics measured by server.
- Monitoring Scope: Scope of resources that the alarm rule applies to. You can select All resources or Specific resources.
- Method: Select Associate template or Configure manually.

**NOTE** 

After an associated template is modified, the policies contained in this alarm rule to be created will be modified accordingly.

**Step 7** Configure the alarm notification.

To send alarm notifications via email, SMS, HTTP, or HTTPS, toggle on **Alarm Notification** ( ).

For more information, see **Creating an Alarm Rule**. The key parameters are as follows:

#### Step 8 Click Create.

----End

### **15.1.3 Viewing Monitoring Metrics**

Cloud Eye can monitor the servers protected by HSS. You can view HSS monitoring metrics on the management console.

#### **Viewing Monitoring Metrics**

- Step 1 Log in to the management console.
- **Step 2** Click in the upper left corner of the management console and select a region or project.
- **Step 3** Hover your mouse over = in the upper left corner of the page and choose **Management & Governance** > **Cloud Eye**.
- **Step 4** In the navigation pane on the left, choose **Cloud Service Monitoring**.
- Step 5 In the Dashboard column, click Host Security Service HSS.
- Step 6 Select the Host Security or Server dimension.
- **Step 7** View monitoring metrics by dimension.
  - Host Security

In the **Operation** column of an enterprise project name, click **View Metric** to view the server protection metric details of the project.

• Server

In the row of a server, click View Metric in the Operation column.

----End

## **15.2 CTS Auditing**

### **15.2.1 HSS Operations Supported by CTS**

Cloud Trace Service (CTS) records all operations on HSS, including requests initiated from the management console or open APIs and responses to the requests, for tenants to query, audit, and trace.

 Table 15-3 provides more details.

| Operation                                   | Resource Type | Trace Name               |
|---------------------------------------------|---------------|--------------------------|
| Adding or deleting resource tags in batches | hss           | changeTmsResourceTagInfo |
| Provisioning a resource in a scenario       | hss           | moOpenResourceInfo       |
| Placing an order in a scenario              | hss           | dealMoOrderInfo          |
| Provisioning a resource                     | hss           | openResourceInfo         |

Table 15-3 HSS operations that can be recorded by CTS

| Operation                                                | Resource Type | Trace Name                     |
|----------------------------------------------------------|---------------|--------------------------------|
| Querying a resource instance                             | hss           | listTmsResourceInstancesInfo   |
| Deleting AOS                                             | hss           | deleteAosResourceInfo          |
| Opening AOS resource information                         | hss           | openAosResourceInfo            |
| Deleting tenant information                              | hss           | deleteProjectInfo              |
| Checking whether<br>the licenses exceed<br>the threshold | hss           | licenseCheck                   |
| Updating a license<br>file                               | hss           | updateLicenseFile              |
| Uploading a license file                                 | hss           | uploadLicenseFile              |
| Renewal                                                  | hss           | dealChargeInfo                 |
| Obtaining resource information                           | hss           | getCbcServiceResourceInstances |
| Changing resource<br>status                              | hss           | changeResourceStatusInfo       |
| Changing a resource                                      | hss           | changeResourceInfo             |
| Adding a tag to a resource                               | hss           | addResourceInstanceTag         |
| Deleting a resource<br>tag                               | hss           | deleteResourceInstanceTag      |
| Creating tags in batches                                 | hss           | batchCreateTags                |
| Deleting tags in batches                                 | hss           | batchDeleteTags                |
| Filtering the number<br>of purchased<br>resources by tag | hss           | countResourceInstances         |
| Filtering purchased resources by tag                     | hss           | filterResourceInstanceList     |
| Deleting an authorization policy                         | hss           | deleteIamAgenciesRoles         |
| Binding an authorization policy                          | hss           | createIamAgenciesRoles         |

| Operation                                                                              | Resource Type | Trace Name                                 |
|----------------------------------------------------------------------------------------|---------------|--------------------------------------------|
| Changing the status<br>of the pay-per-use<br>billing switch for<br>virus scan          | hss           | changeAntivirusPayPerScanStatus            |
| Changing the<br>number of free virus<br>scans                                          | hss           | changeAntivirusFreeQuota                   |
| Changing the display<br>status of the pay-per-<br>use billing switch for<br>virus scan | hss           | changeAntivirusNotificationStatus          |
| Creating a paid virus<br>scan task                                                     | hss           | createAntiVirusPaidTask                    |
| Creating a custom scan policy                                                          | hss           | createAntiVirusPolicy                      |
| Editing a custom scan policy                                                           | hss           | changeAntivirusPolicy                      |
| Deleting a custom scan policy                                                          | hss           | deleteAntivirusPolicy                      |
| Exporting the virus scan result list                                                   | hss           | exportAntiVirusResult                      |
| Handling virus scan results                                                            | hss           | operateAntiVirusResult                     |
| Creating a virus scan<br>task                                                          | hss           | createAntiVirusTask                        |
| Canceling a scan task                                                                  | hss           | switchAntivirusTask                        |
| Deleting a server<br>from the whitelist<br>policy                                      | hss           | deleteAppWhitelistPolicyHost               |
| Adding a server to the whitelist policy                                                | hss           | addAppWhitelistPolicyHost                  |
| Managing the<br>whitelist policy<br>learning status                                    | hss           | switchAppWhitelistPolicyLearnSta-<br>tus   |
| Adding a process to the process whitelist policy                                       | hss           | addAppWhitelistPolicyProcess               |
| Marking a process<br>whitelist policy to<br>identify a process                         | hss           | changeAppWhitelistPolicyProcess-<br>Status |

| Operation                                                                                                    | Resource Type | Trace Name                     |
|----------------------------------------------------------------------------------------------------|---------------|--------------------------------|
| Applying a whitelist policy                                                                                                    | hss           | switchAppWhitelistPolicyHost   |
| Deleting a whitelist policy                                                                                                    | hss           | deleteAppWhitelistPolicy       |
| Creating a whitelist policy                                                                                                    | hss           | createAppWhitelistPolicy       |
| Modifying a whitelist policy                                                                                                    | hss           | changeAppWhitelistPolicy       |
| Immediately<br>collecting asset<br>fingerprints on a<br>single server                                                           | hss           | runHostAssetManualCollect1     |
| Changing the port status                                                                                                    | hss           | batchModifyPortStatus          |
| Exporting container asset fingerprints                                                                                          | hss           | downloadAssetFile              |
| Immediately<br>collecting asset<br>fingerprints on a<br>single server                                                           | hss           | runHostAssetManualCollect      |
| Asset management -<br>server management -<br>configuring asset<br>importance                                                    | hss           | addValuesLevel                 |
| Modifying the<br>backup policy<br>associated with the<br>vault                                                                  | hss           | updateBackupPolicyInfo         |
| Ignoring, unignoring,<br>repairing, or verifying<br>the failed<br>configuration check<br>items                                  | hss           | changeCheckRuleAction          |
| Ignoring, unignoring,<br>repairing, or verifying<br>the failed<br>configuration check<br>items that failed to<br>pass the check | hss           | changeCheckRuleAction          |
| Deleting a specified<br>configuration check<br>policy                                                                           | hss           | deleteSecurityCheckPolicyGroup |

| Operation                                                                      | Resource Type | Trace Name                     |
|--------------------------------------------------------------------------------|---------------|--------------------------------|
| Modifying<br>information about a<br>specified<br>configuration check<br>policy | hss           | updateSecurityCheckPolicyGroup |
| Creating a<br>configuration check<br>policy                                    | hss           | addSecurityCheckPolicyGroup    |
| Unbinding quota                                                                | hss           | cancelHostsQuota               |
| Querying quota IDs<br>in batches                                               | hss           | listResourceIds                |
| Exporting the<br>container cluster<br>protection event list                    | hss           | exportClusterProtectEventInfo  |
| Changing the alarm status                                                      | hss           | modClusterEvents               |
| Deleting a cluster protection policy                                           | hss           | deleteClusterProtectionPolicy  |
| Creating a cluster protection policy                                           | hss           | createClusterProtectionPolicy  |
| Modifying a cluster protection policy                                          | hss           | changeClusterProtectionPolicy  |
| Managing the cluster protection mode                                           | hss           | switchClusterProtectionMode    |
| Creating a container export task                                               | hss           | exportContainerList            |
| Deleting a cluster<br>daemonset                                                | hss           | deleteAgentDaemonset           |
| Creating a cluster<br>daemonset                                                | hss           | createAgentDaemonset           |
| Updating a cluster<br>daemonset                                                | hss           | updateAgentDaemonset           |
| Obtaining cluster configurations                                               | hss           | getCCEClusterConfig            |
| Uninstalling<br>daemonsets in<br>batches                                       | hss           | batchDeleteAgentDaemonset      |

| Operation                                                                 | Resource Type | Trace Name                   |
|---------------------------------------------------------------------------|---------------|------------------------------|
| Upgrading cluster<br>daemonsets in<br>batches                             | hss           | batchUpgradeAgentDaemonset   |
| Obtaining cluster<br>node tags                                            | hss           | listCCENodesLabel            |
| Enabling protection for a cluster                                         | hss           | addCceIntegrationProtection  |
| Obtaining container<br>cluster risk<br>information in<br>batches          | hss           | getCCEClusterDetectRiskList  |
| Creating a multi-<br>cloud cluster                                        | hss           | createMultiCloudClusters     |
| Deleting a multi-<br>cloud cluster                                        | hss           | removeMultiCloudClusters     |
| Updating a multi-<br>cloud cluster                                        | hss           | updateMultiCloudClusters     |
| Synchronizing the access status of a multi-cloud cluster                  | hss           | syncMultiCloudClusterStatus  |
| Parsing the<br>configuration file of a<br>multi-cloud cluster             | hss           | parseMultiCloudClusterConfig |
| Changing protection status                                                | hss           | switchContainerProtectStatus |
| Creating a security group policy                                          | hss           | createSecurityGroupPolicy    |
| Updating a security group policy                                          | hss           | updateSecurityGroupPolicy    |
| Deleting a<br>configuration policy<br>of the container<br>cluster network | hss           | deleteContainerNetworkPolicy |
| Adding a<br>configuration policy<br>to the container<br>cluster network   | hss           | createContainerNetworkPolicy |
| Updating a<br>configuration policy<br>of the container<br>cluster network | hss           | updateContainerNetworkPolicy |

| Operation                                             | Resource Type | Trace Name                |  |  |
|-------------------------------------------------------|---------------|---------------------------|--|--|
| Deleting a security group policy                      | hss           | deleteSecurityGroupPolicy |  |  |
| Exporting emergency malicious programs                | hss           | exportEmergency           |  |  |
| Handling incidents                                    | hss           | handleMalwareEvent        |  |  |
| Managing the isolation switch                         | hss           | isolateOperateEmergency   |  |  |
| Restoring an isolated file                            | hss           | recoverIsolateFile        |  |  |
| Handling alarms in batches                            | hss           | batchChangeEvent          |  |  |
| Unblocking an IP<br>address                           | hss           | changeBlockedIp           |  |  |
| Exporting<br>vulnerabilities                          | hss           | exportEventRequest        |  |  |
| Deleting an isolated file                             | hss           | deleteIsolatedFile        |  |  |
| Restoring an isolated file                            | hss           | changeIsolatedFile        |  |  |
| Handling an alarm<br>event                            | hss           | changeEvent               |  |  |
| Removing an alarm from whitelist                      | hss           | removeAlarmWhiteList      |  |  |
| Importing an alarm<br>whitelist                       | hss           | importAlarmWhiteList      |  |  |
| Removing login<br>information from<br>login whitelist | hss           | removeLoginWhiteList      |  |  |
| Configuring the login whitelist                       | hss           | addLoginWhiteList         |  |  |
| Removing an item<br>from the system user<br>whitelist | hss           | removeSystemUserWhiteList |  |  |
| Adding an item to<br>the system user<br>whitelist     | hss           | addSystemUserWhiteList    |  |  |
| Modifying the system user whitelist                   | hss           | updateSystemUserWhiteList |  |  |

| Operation                                              | Resource Type | Trace Name                |  |  |
|--------------------------------------------------------|---------------|---------------------------|--|--|
| Exporting a task                                       | hss           | exportTaskInfo            |  |  |
| Enabling protection<br>for new servers by<br>default   | hss           | switchDecoyPortAutoBind   |  |  |
| Disabling HSS                                          | hss           | deleteDecoyPortHostPolicy |  |  |
| Changing the server protection policy                  | hss           | switchDecoyPortHostPolicy |  |  |
| Creating a protection policy                           | hss           | createDecoyPortPolicy     |  |  |
| Deleting a server protection policy                    | hss           | deleteDecoyPortPolicy     |  |  |
| Editing a protection policy                            | hss           | modifyDecoyPortPolicy     |  |  |
| Enabling or disabling a protection policy              | hss           | switchDecoyPortPolicy     |  |  |
| lgnoring or<br>unignoring a server                     | hss           | changeHostIgnoreStatus    |  |  |
| Delivering a manual<br>scan                            | hss           | setManualDetect           |  |  |
| Configuring asset importance                           | hss           | associateHostAssetValue   |  |  |
| Modifying the firewall authorization status            | hss           | switchFirewallStatus      |  |  |
| Adding a server to group                               | hss           | associateHostsGroup       |  |  |
| Deleting a server group                                | hss           | deleteHostsGroup          |  |  |
| Creating a server group                                | hss           | addHostsGroup             |  |  |
| Editing a server<br>group                              | hss           | changeHostsGroup          |  |  |
| Creating an on-<br>premise data center<br>server group | hss           | addOutsideHostGroup       |  |  |
| Editing an on-<br>premises data center<br>server group | hss           | changeOutsideHostGroup    |  |  |

| Operation                                                                   | Resource Type | Trace Name                       |
|-----------------------------------------------------------------------------|---------------|----------------------------------|
| Changing protection status                                                  | hss           | switchHostsProtectStatus         |
| Switching editions                                                          | hss           | switchHostsProtectVersion        |
| Uninstall an agent                                                          | hss           | uninstallAgents                  |
| Upgrading an agent                                                          | hss           | upgradeAgents                    |
| Creating a VPC<br>endpoint                                                  | hss           | createVpcEndpoint                |
| Querying the<br>creation status of<br>each server endpoint                  | hss           | showEndpointStatus               |
| Creating a service order                                                    | hss           | createDealOrder                  |
| Changing<br>specifications                                                  | hss           | upgradeOrder                     |
| Batch exporting<br>baseline check results<br>of the SWR image<br>repository | hss           | batchExportBaselineTask          |
| Changing the user-<br>defined weak<br>password of an<br>image               | hss           | changeExtendedWeakPassword       |
| Scanning images in<br>the image repository<br>in batches                    | hss           | batchScanSwrImage                |
| Scanning local<br>images                                                    | hss           | batchScanLocalImage              |
| Batch exporting local image vulnerabilities                                 | hss           | batchExportLocalVulList          |
| Batch exporting local image vulnerabilities                                 | hss           | batchExportLocalVulTask          |
| Scanning SWR<br>images in batches                                           |               |                                  |
|                                                                             |               | showImageSecurityReportStatistic |

| Operation                                                                             | Resource Type                 | Trace Name                 |  |  |
|---------------------------------------------------------------------------------------|-------------------------------|----------------------------|--|--|
| Modifying the<br>whitelist of file paths<br>containing sensitive<br>image information | hss                           | changeFilePathWhiteDetail  |  |  |
| Sensitive information processing                                                      | hss                           | changeSensitiveInfo        |  |  |
| Updating images<br>shared by others<br>from SWR                                       | hss sharedImageSynchronizatio |                            |  |  |
| Batch exporting SWR<br>image repository<br>vulnerabilities                            | hss                           | batchExportSWRVulList      |  |  |
| Updating and<br>scanning an SWR<br>image                                              | hss                           | runSwrImageScan            |  |  |
| Batch exporting SWR<br>image repository<br>vulnerabilities                            | hss                           | batchExportSWRVulTask      |  |  |
| Synchronizing the image list from SWR                                                 | hss                           | runImageSynchronize        |  |  |
| Synchronizing private<br>and shared images<br>from SWR                                | hss                           | runImageSynchronizeTask    |  |  |
| Scanning images                                                                       | hss                           | runImageScan               |  |  |
| (Operation tool)<br>Clearing the search<br>history of the tool                        | hss                           | deleteToolConditionHistory |  |  |
| (Operation tool)<br>Using the tool to<br>search                                       | hss                           | executeTool                |  |  |
| Managing the container lifecycle                                                      | hss                           | changeContainerStatus      |  |  |
| Synchronizing cluster information                                                     | hss                           | createClustersInfo         |  |  |
| Running a cluster<br>script                                                           | hss                           | createDaemonset            |  |  |
| Running a cluster<br>script                                                           | hss                           | createDaemonset            |  |  |

| Operation                                                                | Resource Type                 | Trace Name                                 |  |  |
|--------------------------------------------------------------------------|-------------------------------|--------------------------------------------|--|--|
| Changing the status<br>of the monthly<br>operations report<br>dialog box | hss                           | changeMonthlyOperationReport-<br>TipStatus |  |  |
| Performing a security check again                                        | hss                           | resetRiskScore                             |  |  |
| Modifying a policy                                                       | hss                           | changePolicyDetail                         |  |  |
| Applying a policy<br>group                                               | hss                           | associatePolicyGroup                       |  |  |
| Removing a policy group                                                  | hss                           | deletePolicyGroup                          |  |  |
| Modifying a policy group                                                 | hss                           | changePolicyGroup                          |  |  |
| Copying a server policy group                                            | hss                           | addPolicyGroup                             |  |  |
| Deleting a server<br>from the whitelist<br>policy                        | hss                           | deletePWLPolicyHost                        |  |  |
| Applying a whitelist policy                                              | hss                           | switchPWLPolicyHost                        |  |  |
| Adding a server to the whitelist policy                                  | hss                           | addPWLPolicyHost                           |  |  |
| Marking a process<br>whitelist policy to<br>identify a process           | hss                           | changePWLPolicyProcessStatus               |  |  |
| Re-learning a whitelist policy                                           | hss                           | relearnPWLPolicy                           |  |  |
| Handling an event                                                        | hss                           | operatePWLEvent                            |  |  |
| Deleting a whitelist policy                                              | hss                           | deletePWLPolicy                            |  |  |
| Modifying a whitelist policy                                             | hss                           | changePWLPolicy                            |  |  |
| Creating a whitelist policy                                              | hss                           | createPWLPolicy                            |  |  |
| Creating a quota<br>order                                                | a quota hss createQuotasOrder |                                            |  |  |
| Applying a backup policy to a vault                                      | hss                           | associateBackupPolicy                      |  |  |

| Operation                                                | Resource Type | Trace Name                |  |  |
|----------------------------------------------------------|---------------|---------------------------|--|--|
| Enabling backup for a single server                      | hss           | startBackupSingle         |  |  |
| Enabling backup for a single server                      | hss           | startSingleBackup         |  |  |
| Deleting a backup                                        | hss           | deleteDuplicationInfo     |  |  |
| Restoring data from<br>a backup                          | hss           | restoreDuplicationInfo    |  |  |
| Ignoring a prompt                                        | hss           | updateAutoDeployAgent     |  |  |
| Enabling ransomware prevention                           | hss           | batchStartProtection      |  |  |
| Disabling<br>ransomware<br>prevention                    | hss           | stopProtection            |  |  |
| Enabling ransomware prevention                           | hss           | startProtection           |  |  |
| Enabling ransomware<br>protection for a<br>single server | hss           | startProtectionSingle     |  |  |
| Deleting a policy                                        | hss           | deleteProtectionPolicy    |  |  |
| Adding a protection policy                               | hss           | addProtectionPolicy       |  |  |
| Modifying a<br>ransomware<br>protection policy           | hss           | updateProtectionPolicy    |  |  |
| Switching a<br>ransomware<br>protection policy           | hss           | associateProtectionPolicy |  |  |
| Deleting a protection policy                             | hss           | deletePolicy              |  |  |
| Adding a protection policy                               | hss           | addPolicy                 |  |  |
| Modifying a policy                                       | hss           | updatePolicy              |  |  |
| Enabling/Disabling<br>application<br>protection          | hss           | switchRasp                |  |  |
| Uploading a security report logo                         | hss           | uploadReportLogo          |  |  |

| Operation                                                                                      | Resource Type | Trace Name                      |
|------------------------------------------------------------------------------------------------|---------------|---------------------------------|
| Changing the security report switch                                                            | hss           | switchReportStatus              |
| Deleting a report                                                                              | hss           | deleteSecurityReport            |
| Creating or copying a report                                                                   | hss           | addSecurityReport               |
| Modifying a report                                                                             | hss           | changeSecurityReport            |
| Sending a report                                                                               | hss           | sendSecurityReport              |
| Modifying the<br>scheduled<br>configuration of a<br>security check                             | hss           | updateSecurityCheckConfig       |
| Manually starting a health check                                                               | hss           | startManualSecurityCheck        |
| Canceling a manually started health check                                                      | hss           | stopManualSecurityCheck         |
| Deleting a user-built cluster daemonset                                                        | hss           | deleteSelfBuiltClusterDaemonset |
| Saving a user-built<br>cluster daemonset                                                       | hss           | saveSelfBuiltClusterDaemonset   |
| Installing the agent                                                                           | hss           | installAgent                    |
| Configuring alarms                                                                             | hss           | updateAlarmConfig               |
| Installing agents in batches                                                                   | hss           | batchInstallAgent               |
| Enabling or disabling<br>the automatic agent<br>upgrade function                               | hss           | changeAgentAutoUpgradeStatus    |
| Enabling or disabling<br>the automatic quota<br>binding function                               | hss           | changeAutoOpenQuotaStatus       |
| Adding, editing, or<br>deleting common<br>login IP addresses                                   | hss           | modifyLoginCommonIp             |
| Adding, editing, or<br>deleting common<br>login locations                                      | hss           | modifyLoginCommonLocation       |
| Adding, editing, or<br>deleting a login IP<br>address whitelist     hss     modifyLoginWhiteIp |               | modifyLoginWhitelp              |

| Operation                                                                                      | Resource Type | Trace Name                     |
|------------------------------------------------------------------------------------------------|---------------|--------------------------------|
| Enabling or disabling<br>malware sample<br>collection for cloud<br>scan                        | hss           | changeMalwareCollectStatus     |
| Setting prompt information                                                                     | hss           | setMalwareReminders            |
| Setting prompt information                                                                     | hss           | setRemindersConfig             |
| Uploading a<br>template file                                                                   | hss           | uploadTemplate                 |
| Configuring two-<br>factor login                                                               | hss           | setTwoFactorLoginConfig        |
| Enabling or disabling<br>automatic isolation<br>and killing of<br>malicious programs           | hss           | changeAutoKillVirusStatus      |
| Upgrading from<br>agent 1.0 to agent<br>2.0                                                    | hss           | upgradeAgent                   |
| Restarting a server<br>where vulnerabilities<br>were fixed                                     | hss           | changeVulRestart               |
| Exporting emergency vulnerabilities                                                            | hss           | exportEmergencyVulnerabilities |
| Operating emergency vulnerabilities                                                            | hss           | emergencyOperate               |
| Exporting<br>information about<br>vulnerabilities and<br>affected servers                      | hss           | exportVuls                     |
| Scanning for<br>vulnerabilities                                                                | hss           | createVulnerabilityScanTask    |
| Ignoring or<br>unignoring the<br>servers affected by<br>the selected software<br>vulnerability | hss           | changeVulStatus1               |
| Performing rollback<br>using a backup                                                          | hss           | restoreVulHostBackup           |

| Operation                                                                                     | Resource Type | Trace Name                   |
|-----------------------------------------------------------------------------------------------|---------------|------------------------------|
| Querying the backup<br>statistics of the<br>servers where<br>vulnerabilities were<br>handled  | hss           | showVulBackupStatistics      |
| Creating a task for<br>exporting historical<br>vulnerabilities                                | hss           | exportHandledVulnerabilities |
| Querying the vulnerability fixing command list                                                | hss           | listVulRepairCmds            |
| Vulnerability<br>management - server<br>view - server list -<br>displaying report             | hss           | showVulReportData            |
| Vulnerability<br>management - server<br>view - server list -<br>exporting report              | hss           | exportVulReport              |
| Modifying a<br>vulnerability scan<br>policy                                                   | hss           | changeVulScanPolicy          |
| Rescanning servers in<br>the previous<br>vulnerability scan job                               | hss           | rescanVulScanTask            |
| Querying the<br>estimated time of<br>vulnerability scan<br>tasks                              | hss           | showVulScanTaskEstimatedTime |
| Modifying a<br>vulnerability scan<br>policy                                                   | hss           | changeVulScanPolicy          |
| Creating a scan task                                                                          | hss           | createVulnerabilityScanTask  |
| Changing the status of a vulnerability                                                        | hss           | changeVulStatus              |
| Recording the last<br>time when a user<br>viewed the<br>vulnerability task<br>management page | hss           | recordUserViewVulTask        |

| Operation                                                                            | Resource Type | Trace Name                  |
|--------------------------------------------------------------------------------------|---------------|-----------------------------|
| Removing a<br>vulnerability whitelist<br>item                                        | hss           | deleteVulWhiteList          |
| Adding a<br>vulnerability whitelist<br>item                                          | hss           | addVulWhiteList             |
| Modifying the vulnerability whitelist                                                | hss           | changeVulWhiteList          |
| Enabling or disabling<br>dynamic WTP                                                 | hss           | setRaspSwitch               |
| Setting the<br>trustworthy status of<br>a privileged process<br>and its subprocesses | hss           | setPrivilegedChildStatus    |
| Enabling or disabling<br>WTP                                                         | hss           | setWtpProtectionStatusInfo  |
| Setting the period for<br>automatically<br>disabling protection                      | hss           | setDateOffConfigInfo        |
| Setting the status of the monitoring-only switch                                     | hss           | setMonitorOnlyStatus        |
| Removing a privileged process                                                        | hss           | deletePrivilegedProcessInfo |
| Adding a privileged process                                                          | hss           | addPrivilegedProcessInfo    |
| Modifying a privileged process                                                       | hss           | updatePrivilegedProcessInfo |
| Removing a protected directory                                                       | hss           | deleteHostProtectDirInfo    |
| Adding a protected directory                                                         | hss           | addHostProtectDirInfo       |
| Modifying a protected directory                                                      | hss           | updateHostProtectDirInfo    |
| Enabling or disabling directory protection                                           |               |                             |
| Modifying the<br>Tomcat bin directory<br>for dynamic WTP                             | hss           | updateRaspPathInfo          |

| Operation                                               | Resource Type | Trace Name                |
|---------------------------------------------------------|---------------|---------------------------|
| Enabling or disabling remote backup                     | hss           | setRemoteBackupInfo       |
| Setting the status of scheduled protection              | hss           | setTimingOffSwitchInfo    |
| Deleting scheduled protection settings                  | hss           | deleteTimingOffConfigInfo |
| Adding a scheduled protection setting                   | hss           | addTimingOffConfigInfo    |
| Modifying scheduled protection settings                 | hss           | updateTimingOffConfigInfo |
| Removing a remote<br>backup server                      | hss           | deleteBackupHostInfo      |
| Adding or modifying<br>a remote backup<br>server        | hss           | updateBackupHostInfo      |
| Querying software<br>information through<br>file upload | hss           | showFileAppInfoList       |
| Importing the feature<br>library upgrade<br>package     | hss           | importFeatureUpload21     |
| Deleting an account                                     | hss           | deleteAccount             |
| Adding accounts in batches                              | hss           | batchAddAccounts          |
| Enabling a trusted service                              | hss           | enableTrustService        |

## 15.2.2 Viewing CTS Traces in the Trace List

#### **Scenarios**

After you enable Cloud Trace Service (CTS) and the management tracker is created, CTS starts recording operations on cloud resources. After a data tracker is created, CTS starts recording operations on data in Object Storage Service (OBS) buckets. CTS stores operation records (traces) generated in the last seven days.

This section describes how to query or export operation records of the last seven days on the CTS console.

- Viewing Real-Time Traces in the Trace List of the New Edition
- Viewing Real-Time Traces in the Trace List of the Old Edition

#### Constraints

- Traces of a single account can be viewed on the CTS console. Multi-account traces can be viewed only on the **Trace List** page of each account, or in the OBS bucket or the **CTS/system** log stream configured for the management tracker with the organization function enabled.
- You can only query operation records of the last seven days on the CTS console. To store operation records for longer than seven days, configure transfer to OBS or Log Tank Service (LTS) so that you can view them in OBS buckets or LTS log groups.
- After performing operations on the cloud, you can query management traces on the CTS console 1 minute later and query data traces 5 minutes later.
- These operation records are retained for seven days on the CTS console and are automatically deleted upon expiration. Manual deletion is not supported.

#### Viewing Real-Time Traces in the Trace List of the New Edition

- 1. Log in to the management console.
- 2. Click in the upper left corner and choose **Management & Governance** > **Cloud Trace Service**. The CTS console is displayed.
- 3. Choose **Trace List** in the navigation pane on the left.
- 4. On the **Trace List** page, use advanced search to query traces. You can combine one or more filters.
  - **Trace Name**: Enter a trace name.
  - **Trace ID**: Enter a trace ID.
  - Resource Name: Enter a resource name. If the cloud resource involved in the trace does not have a resource name or the corresponding API operation does not involve the resource name parameter, leave this field empty.
  - **Resource ID**: Enter a resource ID. Leave this field empty if the resource has no resource ID or if resource creation failed.
  - **Trace Source**: Select a cloud service name from the drop-down list.
  - **Resource Type**: Select a resource type from the drop-down list.
  - **Operator**: Select one or more operators from the drop-down list.
  - Trace Status: Select normal, warning, or incident.
    - **normal**: The operation succeeded.
    - warning: The operation failed.
    - **incident**: The operation caused a fault that is more serious than the operation failure, for example, causing other faults.
  - Enterprise Project ID: Enter an enterprise project ID.
  - Access Key: Enter a temporary or permanent access key ID.
  - Time range: Select **Last 1 hour**, **Last 1 day**, or **Last 1 week**, or specify a custom time range within the last seven days.
- 5. On the **Trace List** page, you can also export and refresh the trace list, and customize columns to display.

- Enter any keyword in the search box and press **Enter** to filter desired traces.
- Click **Export** to export all traces in the query result as an .xlsx file. The file can contain up to 5,000 records.
- Click  $\bigcirc$  to view the latest information about traces.
- Click  $^{\textcircled{0}}$  to customize the information to be displayed in the trace list. If

**Auto wrapping** is enabled ( ), excess text will move down to the next line; otherwise, the text will be truncated. By default, this function is disabled.

- 6. For details about key fields in the trace structure, see **Trace Structure** and **Example Traces**.
- 7. (Optional) On the **Trace List** page of the new edition, click **Old Edition** in the upper right corner to switch to the **Trace List** page of the old edition.

#### Viewing Real-Time Traces in the Trace List of the Old Edition

- 1. Log in to the management console.
- 2. Click in the upper left corner and choose Management & Governance > Cloud Trace Service. The CTS console is displayed.
- 3. Choose **Trace List** in the navigation pane on the left.
- 4. Each time you log in to the CTS console, the new edition is displayed by default. Click **Old Edition** in the upper right corner to switch to the trace list of the old edition.
- 5. Set filters to search for your desired traces. The following filters are available.
  - **Trace Type**, **Trace Source**, **Resource Type**, and **Search By**: Select a filter from the drop-down list.
    - If you select Resource ID for Search By, specify a resource ID.
    - If you select **Trace name** for **Search By**, specify a trace name.
    - If you select **Resource name** for **Search By**, specify a resource name.
  - Operator: Select a user.
  - Trace Status: Select All trace statuses, Normal, Warning, or Incident.
  - Time range: Select **Last 1 hour**, **Last 1 day**, or **Last 1 week**, or specify a custom time range within the last seven days.
- 6. Click **Query**.
- 7. On the **Trace List** page, you can also export and refresh the trace list.
  - Click **Export** to export all traces in the query result as a CSV file. The file can contain up to 5,000 records.
  - Click  $^{\mathbb{C}}$  to view the latest information about traces.
- 8. Click  $\checkmark$  on the left of a trace to expand its details.

×

| Trace Name    |                                                                      | Resource Type  | Trace Source | Resource ID (?) | Resource Name (?) | Trace Status (?) | Operator (?) | Operation Time                  | Operation  |
|---------------|----------------------------------------------------------------------|----------------|--------------|-----------------|-------------------|------------------|--------------|---------------------------------|------------|
| createDocker  | rConfig                                                              | dockerlogincmd | SWR          | -               | dockerlogincmd    | 📀 normal         |              | Nov 16, 2023 10:54:04 GMT+08:00 | View Trace |
| request       |                                                                      |                |              |                 |                   |                  |              |                                 |            |
| trace_id      |                                                                      |                |              |                 |                   |                  |              |                                 |            |
| code          | 200                                                                  |                |              |                 |                   |                  |              |                                 |            |
| trace_name    | createDockerConfig                                                   |                |              |                 |                   |                  |              |                                 |            |
| resource_type | docketopinomd                                                        |                |              |                 |                   |                  |              |                                 |            |
| trace_rating  | normal                                                               |                |              |                 |                   |                  |              |                                 |            |
| api_version   |                                                                      |                |              |                 |                   |                  |              |                                 |            |
| message       | createDockerConfig. Method: FOST Url=V2/manage/utils/secret, Reason: |                |              |                 |                   |                  |              |                                 |            |
| source_ip     |                                                                      |                |              |                 |                   |                  |              |                                 |            |
| domain_id     |                                                                      |                |              |                 |                   |                  |              |                                 |            |
| trace_type    | ApiCall                                                              |                |              |                 |                   |                  |              |                                 |            |

9. Click **View Trace** in the **Operation** column. The trace details are displayed.

#### View Trace

| { |                                                                                     | - |
|---|-------------------------------------------------------------------------------------|---|
|   | "request": "",                                                                      |   |
|   | "trace_id": "                                                                       |   |
|   | "code": "200",                                                                      |   |
|   | "trace_name": "createDockerConfig",                                                 |   |
|   | "resource_type": "dockerlogincmd",                                                  |   |
|   | "trace_rating": "normal",                                                           |   |
|   | "api_version": "",                                                                  |   |
|   | "message": "createDockerConfig, Method: POST Url=/v2/manage/utils/secret, Reason:", |   |
|   | "source_ip": "",                                                                    |   |
|   | "domain_id": "",                                                                    |   |
|   | "trace_type": "ApiCall",                                                            |   |
|   | "service_type": "SWR",                                                              |   |
|   | "event_type": "system",                                                             |   |
|   | "project_id": "",                                                                   |   |
|   | "response": "",                                                                     |   |
|   | "resource_id": "",                                                                  |   |
|   | "tracker_name": "system",                                                           |   |
|   | "time": "Nov 16, 2023 10:54:04 GMT+08:00",                                          |   |
|   | "resource_name": "dockerlogincmd",                                                  |   |
|   | "user": {                                                                           |   |
|   | "domain": {                                                                         |   |
|   | "name": ",                                                                          |   |
|   | "id": "                                                                             | - |

- 10. For details about key fields in the trace structure, see **Trace Structure** and **Example Traces** in the *CTS User Guide*.
- 11. (Optional) On the **Trace List** page of the old edition, click **New Edition** in the upper right corner to switch to the **Trace List** page of the new edition.

# **16** Enterprise Project Management

## **16.1 Managing Projects and Enterprise Projects**

Selections are available only if you have enabled the enterprise project function, or your account is an enterprise account. To enable this function, contact your customer manager. An enterprise project provides a cloud resource management mode, in which cloud resources and members are centrally managed by project.

#### **Creating a Project and Assigning Permissions**

• Creating a project

Log in to the management console, click the username in the upper right corner, and select **Identity and Access Management**. In the navigation pane on the left, choose **Projects**. In the right pane, click **Create Project**. On the displayed **Create Project** page, select a region and enter a project name.

• Granting permissions

You can assign permissions (of resources and operations) to user groups to associate projects with user groups. You can add users to a user group to control which projects they can access and what resources they can perform operations on. To do so, perform the following operations:

a. On the **User Groups** page of the IAM console, locate the target user group and click **Authorize** in the **Operation** column. Grant permissions to the project.

For details, see **Granting a User Group Permissions for a Project** in the IAM help.

b. On the **Users** page, click a username to go to the details page. In the **User Groups** area, add a user group for the user.

#### **Creating an Enterprise Project and Assigning Permissions**

• Creating an enterprise project

On the management console, click **Enterprise** in the upper right corner. The **Project Management** page is displayed. In the upper right corner of the **Project Management** page, click **Create Enterprise Project** and create a project as prompted.

#### **NOTE**

**Enterprise** is available on the management console only if you have enabled the enterprise project, or you have an enterprise account. To enable this function, contact customer service.

• Granting permissions

You can add a user group to an enterprise project and configure a policy to associate the enterprise project with the user group. You can add users to a user group to control which projects they can access and what resources they can perform operations on. To do so, perform the following operations:

- a. On the **Project Management** page, click the name of an enterprise project to go to its details page.
- b. On the **Permissions** tab, click **Authorize User Group** to go to the **User Groups** page on the IAM console. Associate the enterprise project with a user group and assign permissions to the group.

For details, see **Creating a User Group and Assigning Permissions** in the IAM help.

• Associating HSS with enterprise projects

You can use enterprise projects to manage cloud resources.

- Select an enterprise project when purchasing HSS.

On the page for buying HSS, select an enterprise project from the **Enterprise Project** drop-down list.

Adding resources

On the **Enterprise Project Management** page, you can add existing ECSs/BMSs to an enterprise project.

Value **default** indicates the default enterprise project. Resources that are not allocated to any enterprise projects under your account are displayed in the default enterprise project.

For more information, see Creating an Enterprise Project.

## **16.2 Managing All Projects Settings**

If you have enabled the enterprise project function, you can select **All projects** from the **Enterprise Project** drop-down list and batch set all servers under all your projects.

• Binding quotas to servers

Under **All projects**, you can bind the quota of an enterprise project to a server of another project. The project that the quota belongs to will be billed for the quota.

• Batch installation and configuration

Configure the alarm whitelist, Login Whitelist, malicious program isolation and killing, and alarm notifications for all servers.

• Applying a policy group

The policy groups under **All projects** can be applied to any servers in any enterprise projects protected by the premium edition.

The policy groups under **All projects** do not belong to any specific projects and do not affect the policy groups under any other projects.

Subscribing to security reports under All projects

The security reports under **All projects** do not belong to any specific projects and do not affect the security reports under any other projects.

You can configure uniform settings for all projects under **All projects** and customize settings under a specific project. The settings under an enterprise project do not affect those under other enterprise projects.

#### Prerequisites

You have the **Tenant Administrator** or **HSS Administrator+Tenant Guest** permissions.

#### **Binding Quotas to Servers**

Perform the following steps to bind the WTP edition quota to a server under **All projects**.

- Step 1 Log in to the management console.
- **Step 2** In the upper left corner of the page, select a region, click —, and choose **Security and Compliance** > HSS. The HSS page is displayed.
- **Step 3** Choose **Asset Management** > **Servers & Quota** and click **Quotas**. The server protection quotas are displayed.
- **Step 4** In the quota list, select a quota whose **Usage Status** is **Idle** and click **Bind Server**.
- **Step 5** Select servers in the **Bind Server** dialog box.
- **Step 6** Click **OK**. The **Protection Status** of the server will change to **Enabled**.
  - ----End

#### **Binding Quotas to Containers**

Perform the following steps to bind the container edition quota to a server under **All projects**.

- Step 1 Log in to the management console.
- **Step 2** In the upper left corner of the page, select a region, click —, and choose **Security and Compliance** > HSS. The HSS page is displayed.
- **Step 3** Choose **Asset Management** > **Containers & Quota** and click **Protection Quotas**. The server protection quotas are displayed.
- **Step 4** In the quota list, select a quota whose **Usage Status** is **Idle** and click **Bind Server**.
- **Step 5** Click the **Container Nodes** tab. Locate the target server and click **Enable Protection** in the **Operation** column.

The status of the server to be protected must be **Normal**, and the agent status must be **Online**.

Step 6 Select servers in the Bind Server dialog box.

In the displayed dialog box, select **Yearly/Monthly**, read the *Container Guard Service Disclaimer*, and select **I have read and agreed to Container Guard Service Disclaimer**.

The quota can be allocated in the following ways:

- **Select a quota randomly**: Let the system allocate the quota with the longest remaining validity to the server.
- Select a quota ID and allocate it to a server.
- **Step 7** Click **OK**. The **Protection Status** of the server will change to **Enabled**.